# kveten 2019

# Uživatelský návod k softwaru Rotor-Gene AssayManager<sup>®</sup> v2.1 Core Application

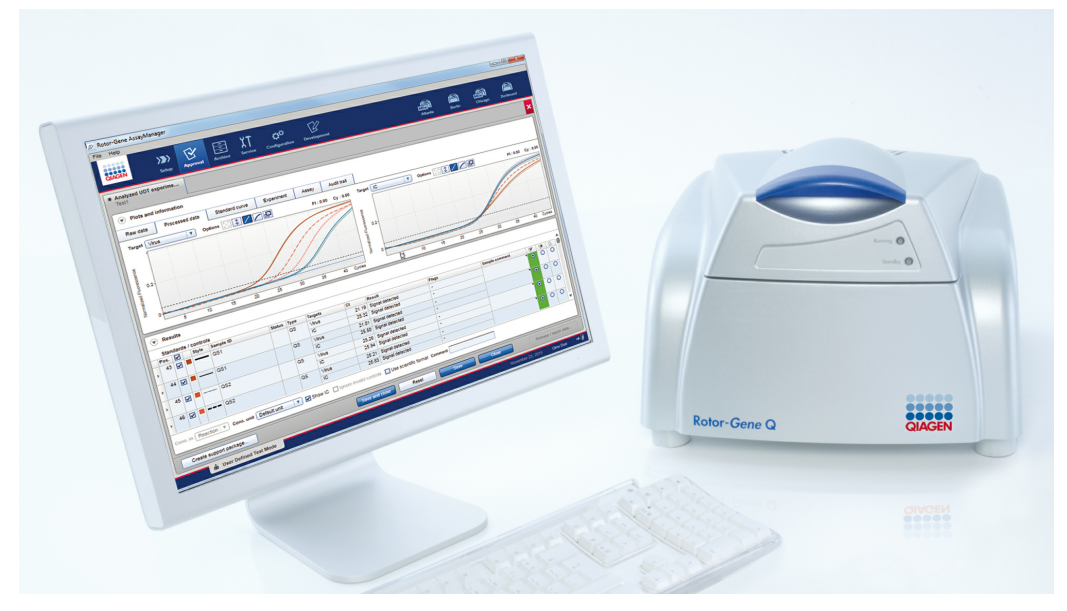

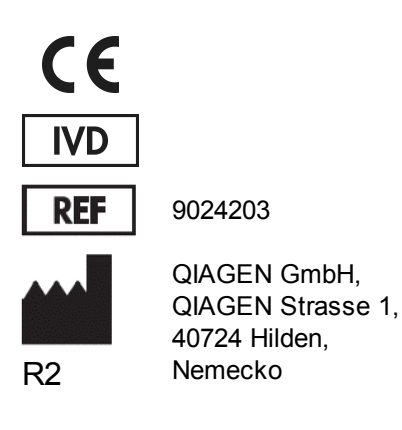

Sample to Insight

# Obsah

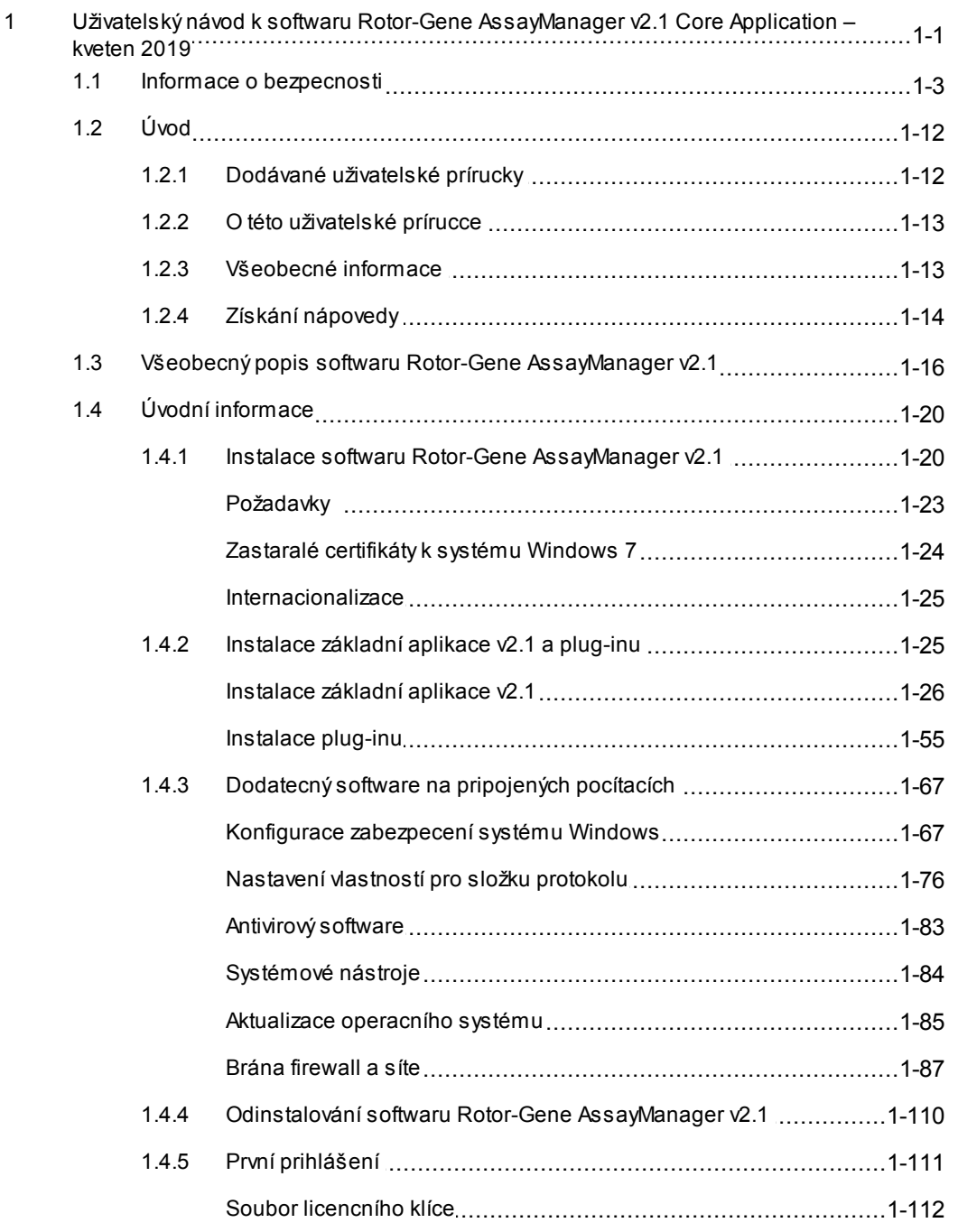

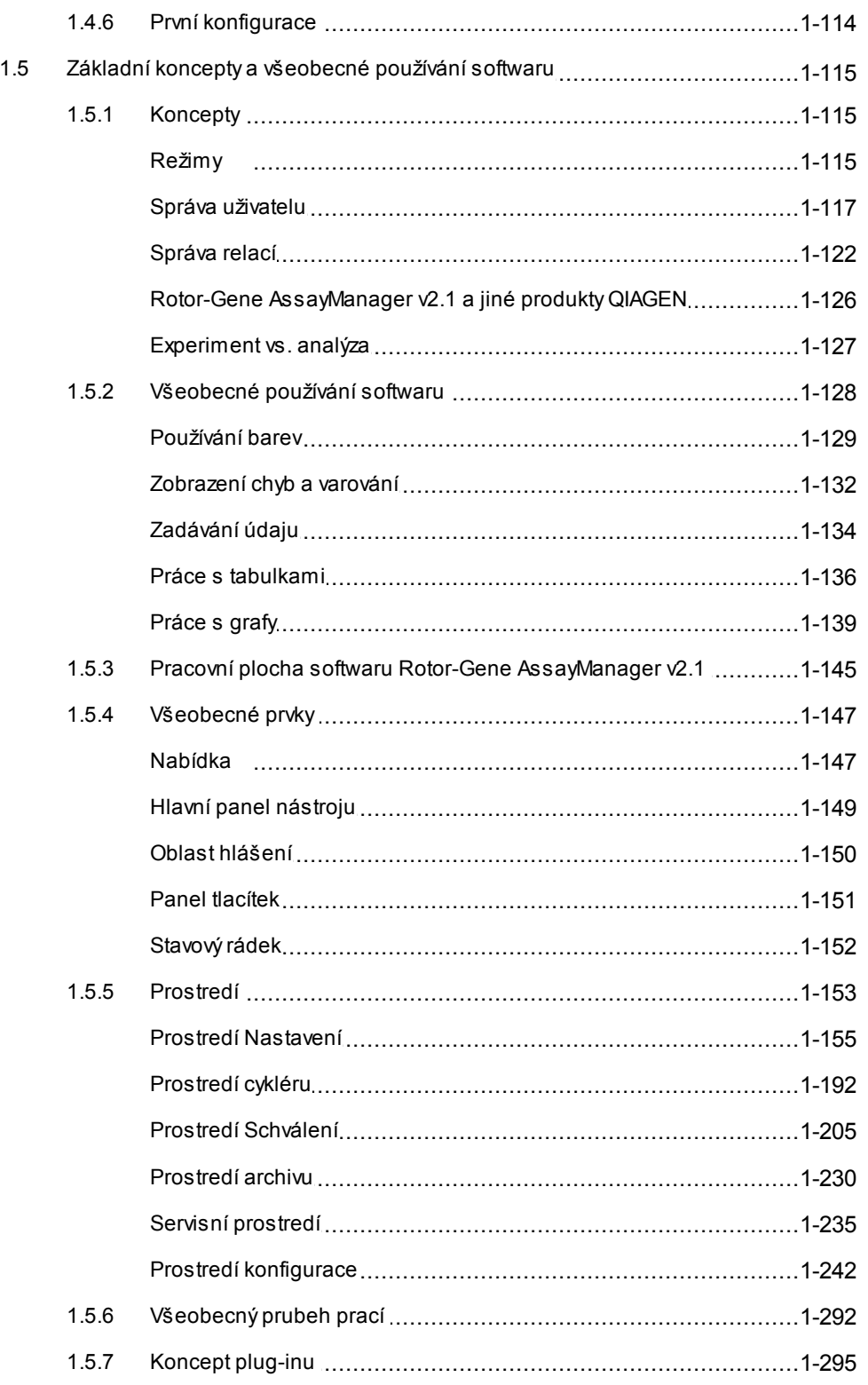

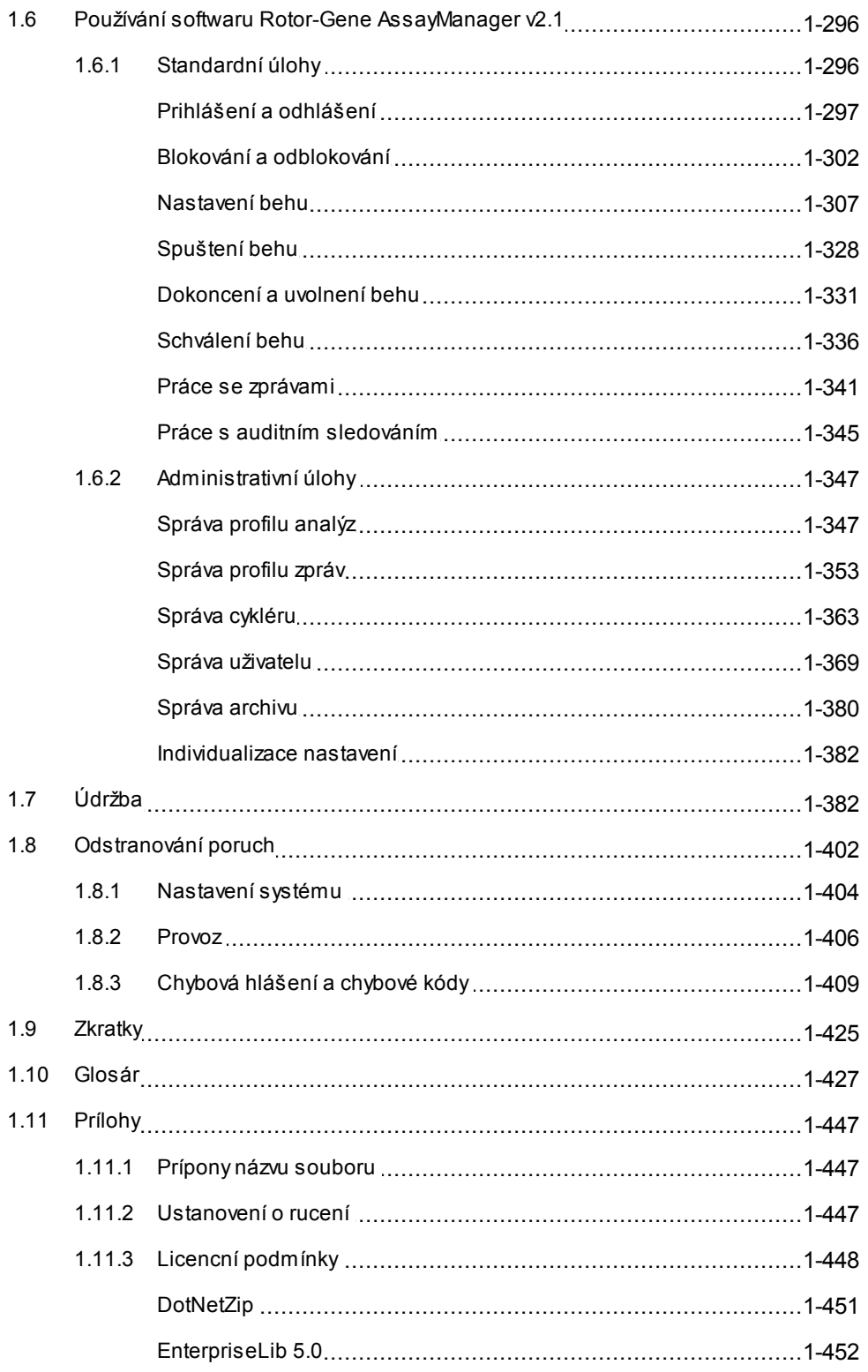

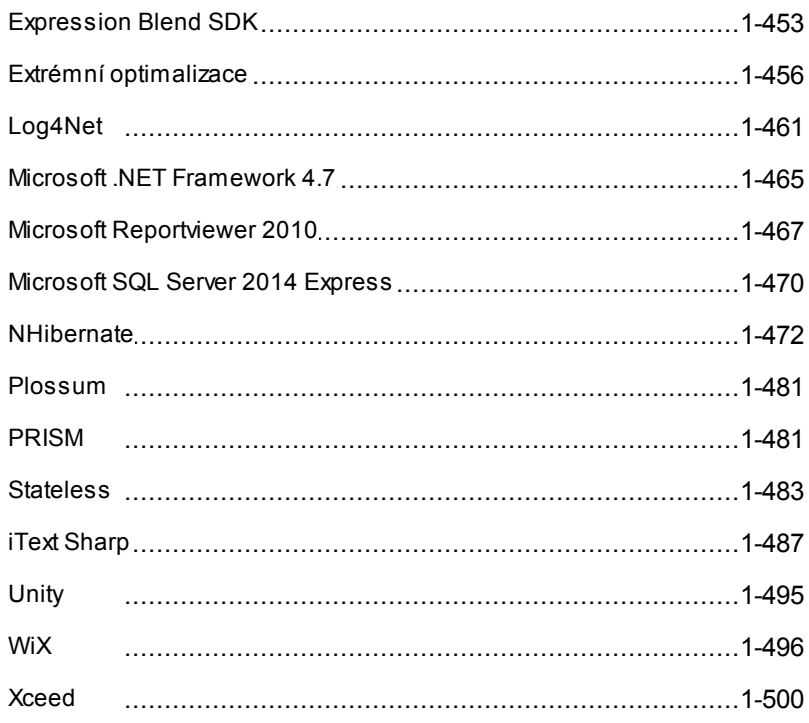

# <span id="page-5-0"></span>Uživatelský návod k softwaru Rotor-Gene AssayManager v2.1 Core Application

# 1 Uživatelský návod k softwaru Rotor-Gene AssayManager v2.1 Core Application – kveten 2019

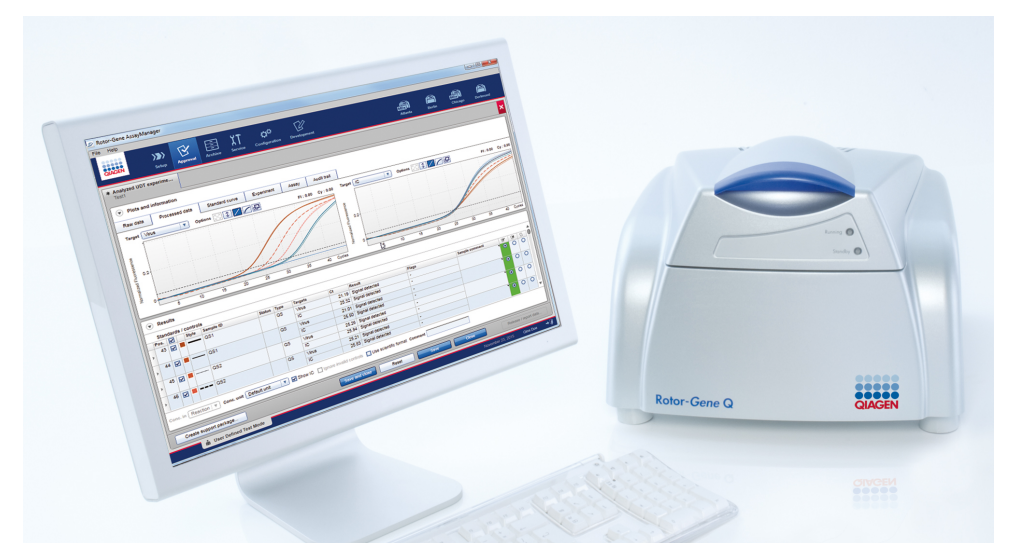

# Online nápoveda QIAGEN Rotor-Gene AssayManager v2.1 Doporucené ctení

Pro všechny uživatele

- [Úvod](#page-16-0)
- **Základní [koncepty](#page-119-0)**
- **Používání softwaru Rotor-Gene [AssayManager](#page-300-0) v2.1**
- Rešení [problému](#page-406-0)
- **EX**<br> **[Zkratky](#page-429-0)**
- [Glosár](#page-431-0)
- ▶ [Prílohy](#page-451-0)

# Pro operátory

Nastavení operátora a spuštení behu.

[Nastavení](#page-311-0) behu [Spuštení](#page-332-0) behu [Ukoncení/uvolnení](#page-335-0) behu

# Pro správce

Správci jsou odpovední za pocátecní instalaci. Spravují všechny objekty (napr. cykléry, profily analýz, uživatele) potrebné pro práci s Rotor-Gene AssayManager v2.1.

- Úvodní [informace](#page-24-0) [Správa](#page-351-1) profilu analýz
- [Správa](#page-358-0) profilu zpráv
- Správa [uživatelu](#page-373-0)
- [Správa](#page-367-0) cykléru

# Pro schvalovatele

Schvalovatelé hodnotí výsledky série, prijímají rozhodnutí o platnosti experimentu a uvolnují výsledky. Rozhodnutí o platnosti se pro vetšinu plug-inu neprovádí.

[Schválení](#page-340-0) behu Práce se [zprávami](#page-345-0)

# <span id="page-7-0"></span>1.1 Informace o bezpecnosti

Uživatelsky prátelský software Rotor-Gene AssayManager v2.1 byl vyvinut speciálne pro použití až se ctyrmi ruznými prístroji Rotor-Gene ® Q. Pred použitím softwaru Rotor-Gene AssayManager v2.1 je zásadne duležité, abyste si dukladne precetli tuto prírucku uživatele a venovali zvláštní pozornost kapitole "Informace o bezpecnosti". Pro zajištení bezpecného provozu cykléru a pro udržování prístroje v bezpecném stavu musíte dodržovat pokyny a informace o bezpecnosti.

Uživatelská prírucka základní aplikace Rotor-Gene AssayManager v2.1 neobsahuje podrobné informace o hardwaru a údržbe prístroje Rotor-Gene Q. Uživatelská prírucka popisuje pouze fungování softwaru Rotor-Gene AssayManager v2.1 v kombinaci s prístroji Rotor-Gene Q.

Poznámka

Termíny "Rotor-Gene Q" a "prístroj Rotor-Gene Q" používané v tomto návodu platí pro všechny prístroje Rotor-Gene Q a Rotor-Gene Q MDx (nejsou k dispozici ve všech zemích), pokud není uvedeno jinak.

# Bezpecnostní informace pro cyklér Rotor-Gene Q

V návodu k cykléru Rotor-Gene Q se objevují následující typy bezpecnostních informací.

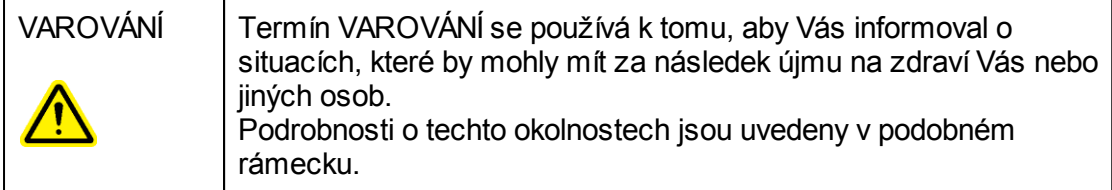

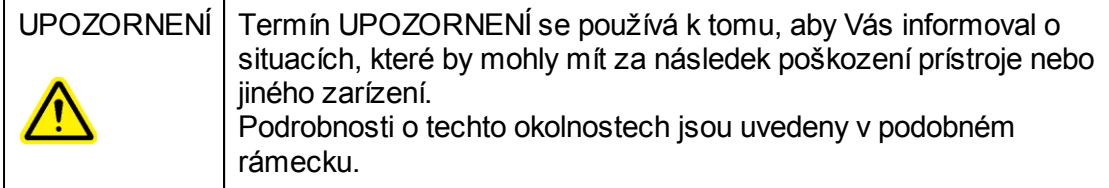

Informace uvedené v návodu k cykléru Rotor-Gene Q neslouží jako doplnek ci náhrada normálních bezpecnostních požadavku platných v zemi uživatele.

# Správné použití

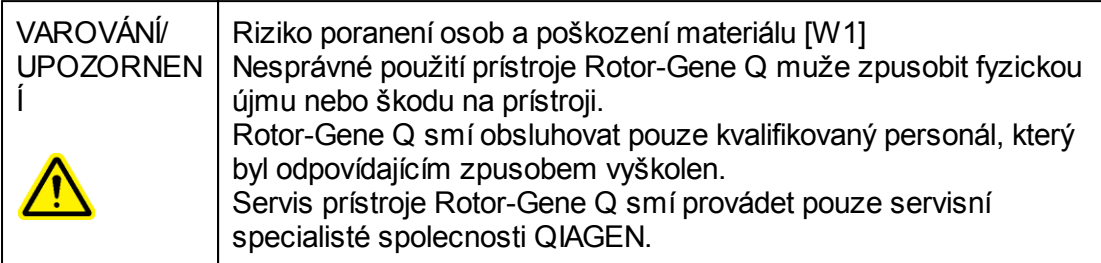

QIAGEN úctuje poplatky za opravy, které jsou nutné kvuli nesprávné údržbe.

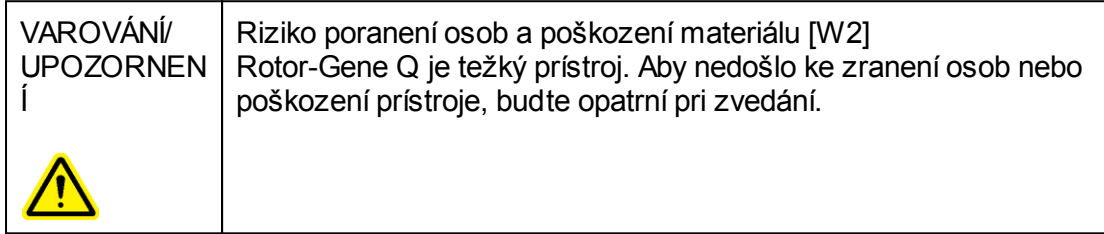

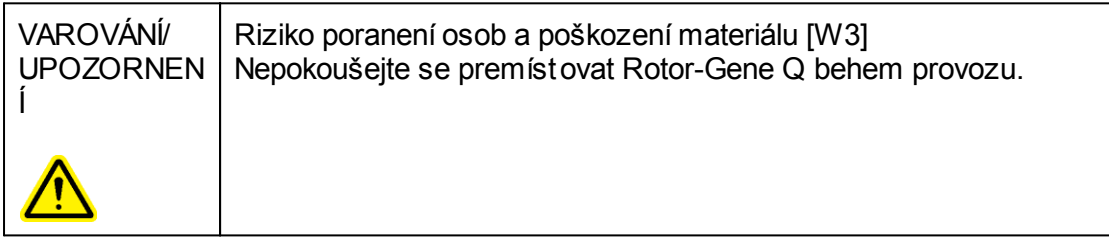

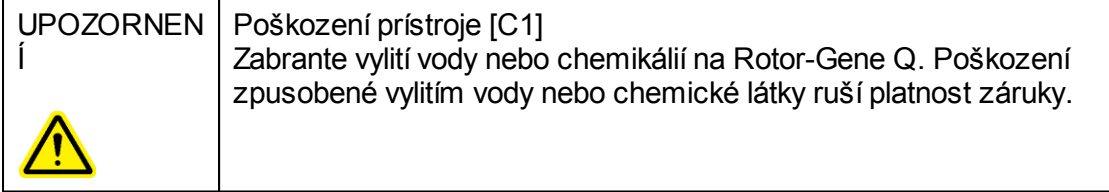

# Poznámka

V nouzové situaci vypnete Rotor-Gene Q vypínacem napájení na zadní strane prístroje a odpojte napájecí kabel ze zásuvky elektrické síte.

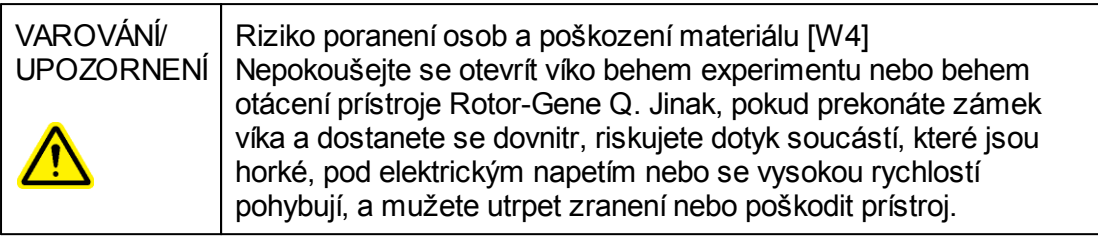

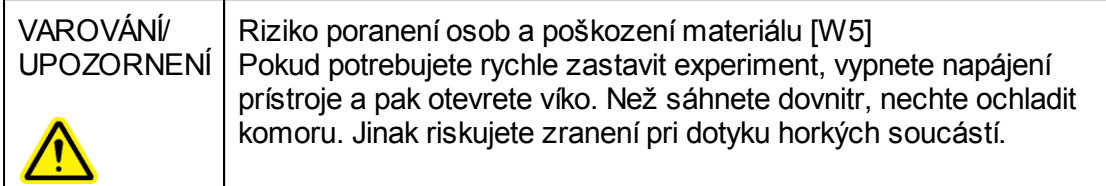

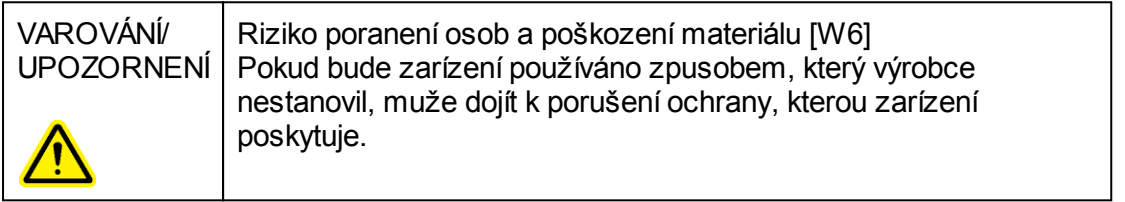

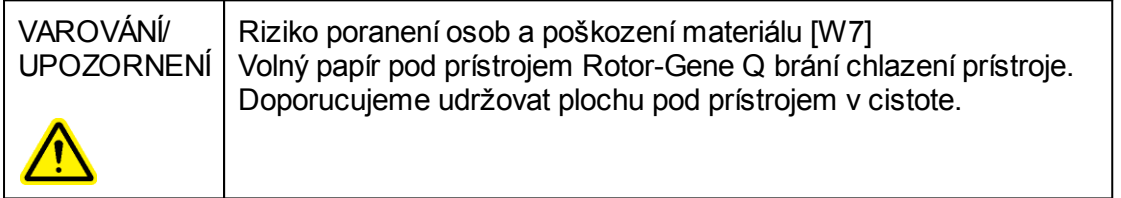

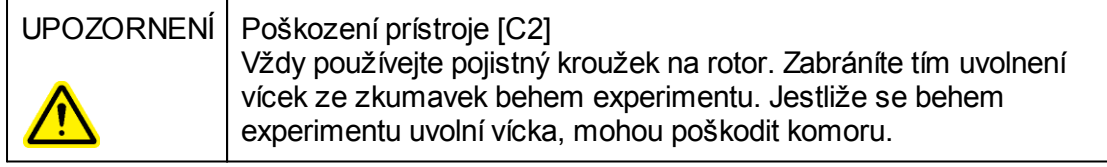

Pokud se behem experimentu dotknete prístroje Rotor-Gene Q, když jste nabití statickou elektrinou, muže se Rotor-Gene Q v nekterých prípadech resetovat. Software však restartuje Rotor-Gene Q a experiment pokracuje.

# Elektrická bezpecnost

Pred zacátkem servisních prací odpojte napájecí kabel ze zásuvky elektrické síte.

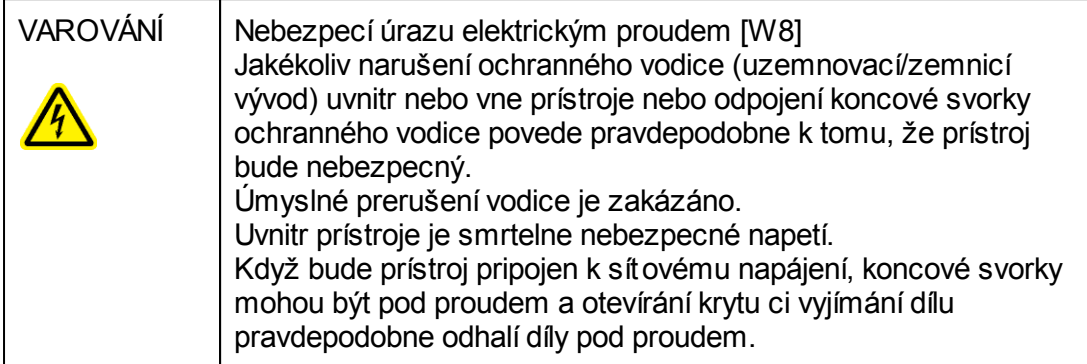

Aby byl zarucen uspokojivý a bezpecný provoz prístroje Rotor-Gene Q, dodržujte následující doporucení:

- · Sítový napájecí kabel musí být zapojen do sítové napájecí zásuvky, která má ochranný vodic (uzemnovací/zemnicí vývod).
- · Neserizujte ani nevymenujte vnitrní soucásti prístroje.
- · Nepracujte s prístrojem, pokud byly odstraneny jakékoliv jeho kryty nebo cásti.
- · Pokud uvnitr prístroje došlo k rozlití tekutiny, prístroj vypnete, odpojte jej ze zásuvky a kontaktujte technický servis spolecnosti QIAGEN.

Pokud prístroj prestane být elektricky bezpecný, nedovolte ostatnímu personálu ho používat a kontaktujte technické služby spolecnosti QIAGEN; prístroj muže být elektricky nebezpecný, když:

- · Samotný prístroj nebo jeho sítový napájecí kabel vypadá poškozený.
- · Byl dlouhou dobu skladován v nevhodných podmínkách.
- · Byl vystaven velkému zatížení pri preprave.

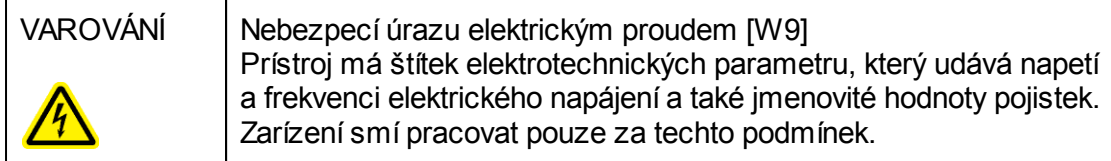

# Prostredí Provozní podmínky

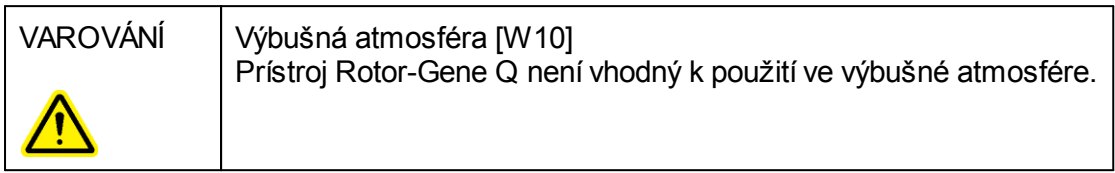

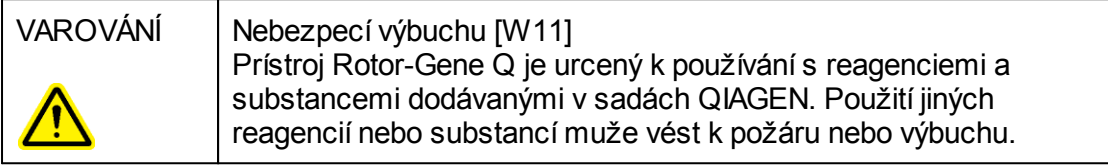

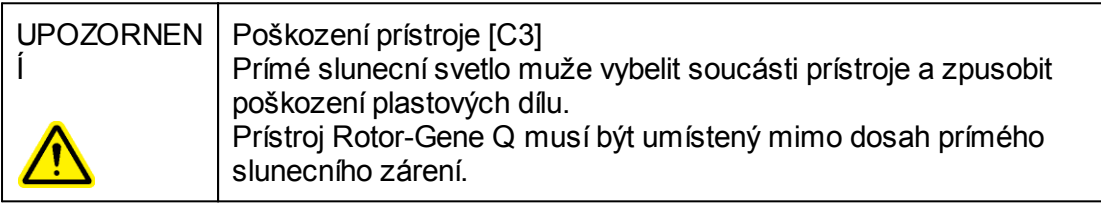

# Biologická bezpecnost

Se vzorky a reagenciemi obsahujícími materiály z biologických zdroju je treba zacházet jako s potenciálne infekcními. Používejte bezpecnostní laboratorní postupy, které jsou uvedeny v publikacích, jako Biosafety in Microbiological and Biomedical Laboratories, HHS (Biologická bezpecnost v mikrobiologických a biomedicínských laboratorích, Ministerstvo zdravotnictví a sociálních služeb USA) <http://www.cdc.gov/biosafety>.

# Vzorky

Vzorky mohou obsahovat infekcní látky. Musíte brát ohled na zdravotní rizika takových látek a používat, skladovat a likvidovat takové vzorky podle požadovaných bezpecnostních predpisu.

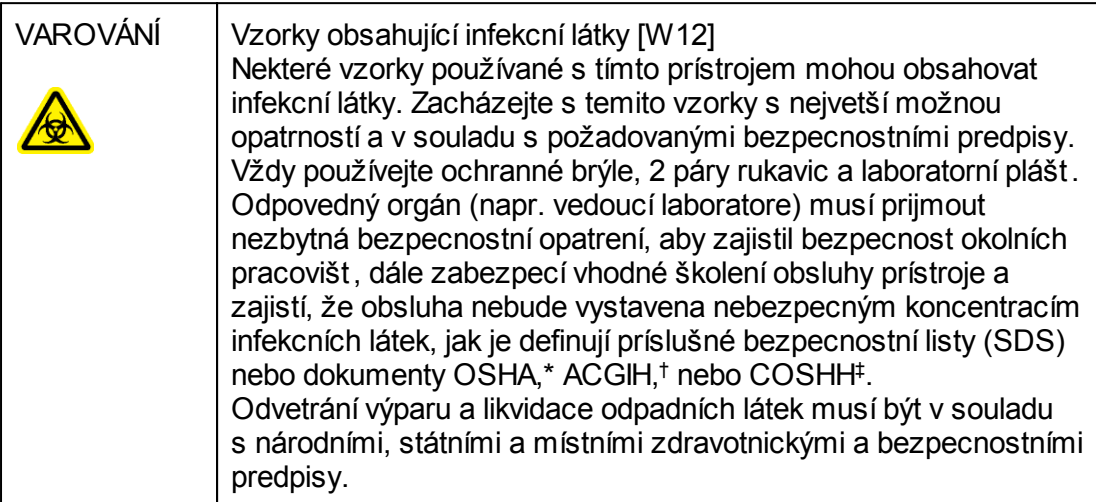

- OSHA Occupational Safety and Health Administration (Úrad pro ochranu zdraví a bezpecnosti pri práci) (USA)
- † ACGIH American Conference of Government Industrial Hygienists (Americká konference státních prumyslových hygieniku) (USA)
- ‡ COSHH Control of Substances Hazardous to Health (Kontrola látek škodlivých zdraví) (Spojené království)

# Chemikálie

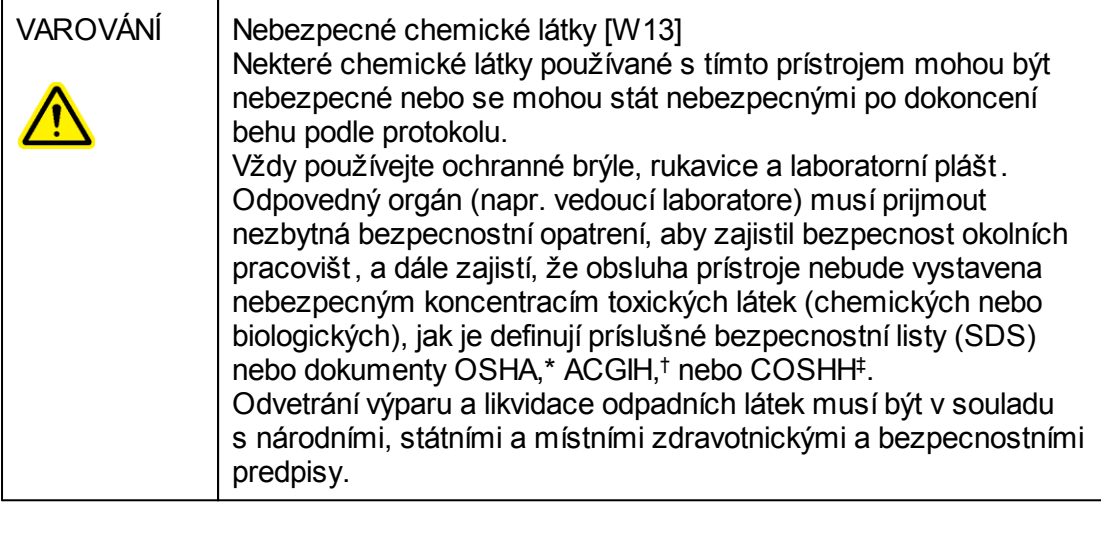

- OSHA Occupational Safety and Health Administration (Úrad pro ochranu zdraví a bezpecnosti pri práci) (USA)
- † ACGIH American Conference of Government Industrial Hygienists (Americká konference státních prumyslových hygieniku) (USA)
- ‡ COSHH Control of Substances Hazardous to Health (Kontrola látek škodlivých zdraví) (Spojené království)

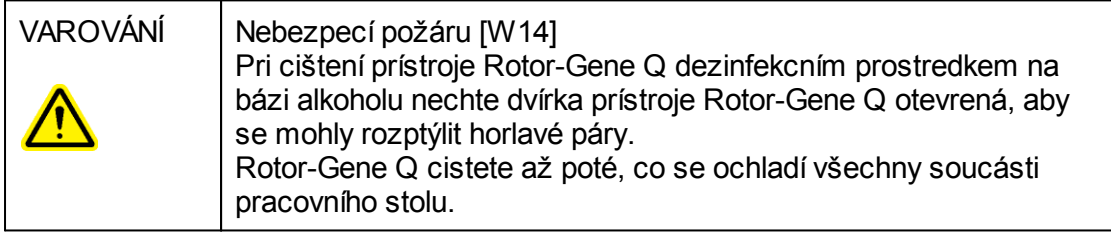

# Toxické výpary

Pri práci s tekavými rozpouštedly nebo toxickými látkami musíte zajistit úcinný systém odvetrávání laboratore, který bude odvádet prípadne vznikající páry.

# Likvidace odpadu

Použité spotrební materiály a plasty mohou obsahovat nebezpecné chemikálie nebo infekcní látky. Takový odpad musí být sbírán a správne zlikvidován podle místních bezpecnostních predpisu.

# Mechanická nebezpecí

Víko prístroje Rotor-Gene Q musí behem provozu prístroje zustávat zavrené.

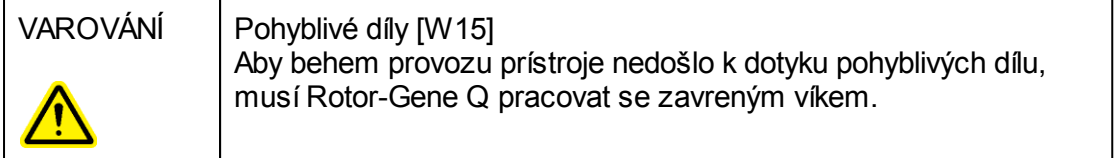

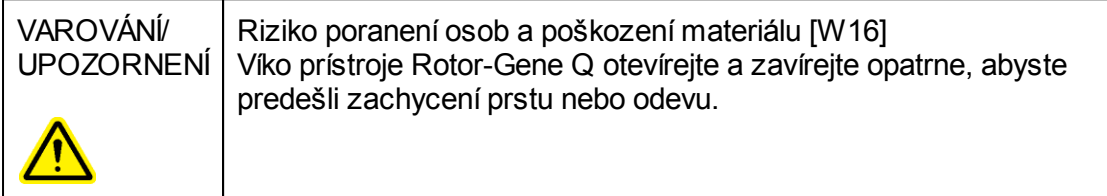

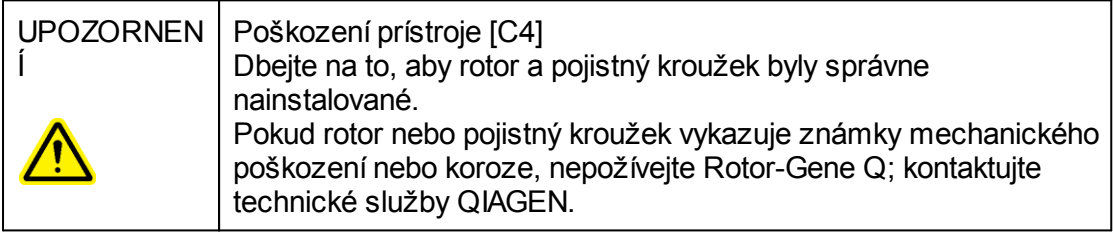

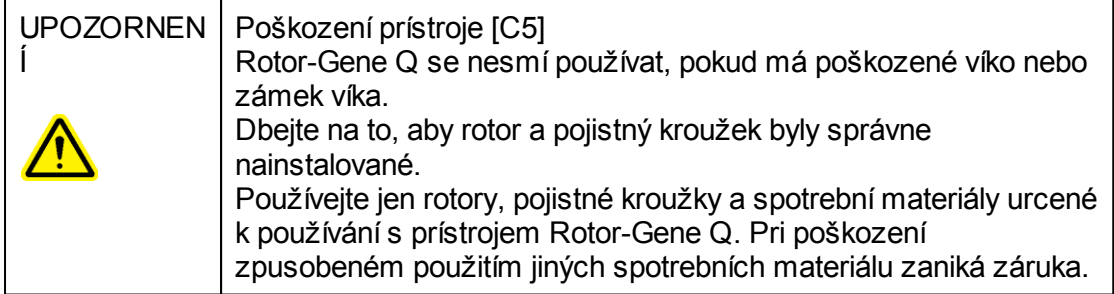

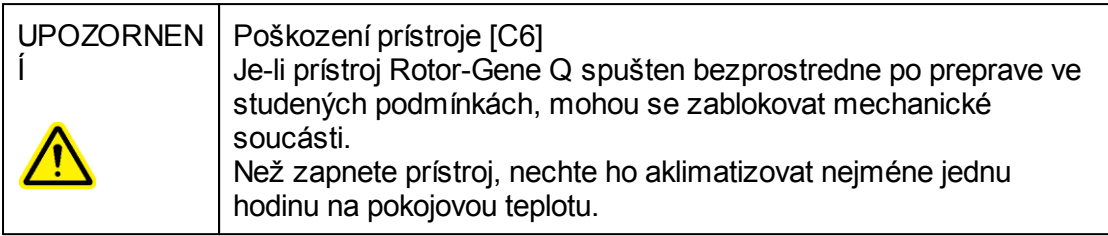

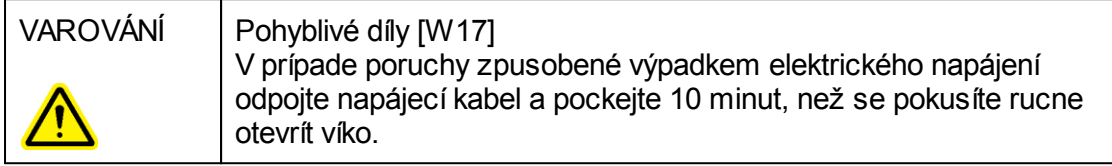

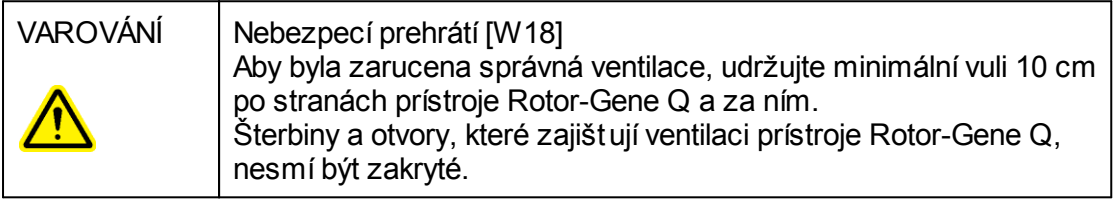

# Nebezpecí vysokých teplot

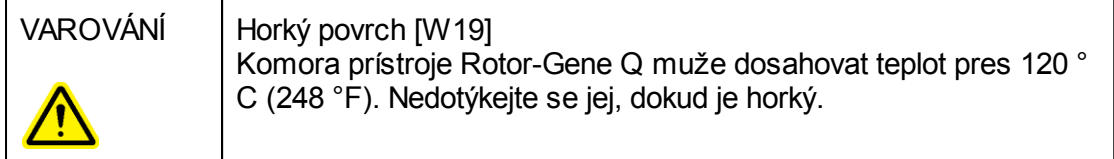

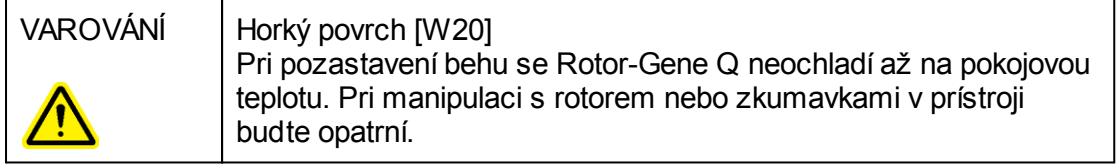

# <span id="page-16-0"></span>1.2 Úvod

Dekujeme Vám, že jste se rozhodli pro Rotor-Gene AssayManager v2.1. Jsme presvedceni, že se stane nedílnou soucástí Vaší laboratore.

Rotor-Gene AssayManager v2.1 je software pro bežné testování v kombinaci s prístroji Rotor-Gene Q. Software Rotor-Gene AssayManager v2.1 je schopný nacítat informace o vzorcích, nastavovat experimenty, ovládat až ctyri ruzné cykléry Rotor-Gene Q, porizovat údaje z techto prístroju, automaticky analyzovat výsledky a vytváret zprávy.

Rotor-Gene AssayManager v2.1 se skládá z ruzných, navzájem spolupracujících soucástí. Základní aplikace v2.1 je doplnena ruznými plug-iny, které obsahují hodnocení specifické pro typ analýzy a vizualizaci výsledku. Pro práci se softwarem Rotor-Gene AssayManager v2.1 je povinná základní aplikace v2.1 a musí být nainstalován alespon jeden plug-in. Volitelne je možné nainstalovat ješte další plug-iny. Ne všechny plug-iny mohou být dostupné ve všech zemích. Naši prubežne se rozširující nabídku plug-inu mužete prozkoumat na • [www.qiagen.com/Products/Rotor-](http://www.qiagen.com/Products/Rotor-GeneAssayManager_v2_1.aspx)[GeneAssayManager\\_v2\\_1.aspx.](http://www.qiagen.com/Products/Rotor-GeneAssayManager_v2_1.aspx)

### <span id="page-16-1"></span>1.2.1 Dodávané uživatelské prírucky

Základní aplikace v2.1 a také každý dodávaný plug-in má svou vlastní uživatelskou prírucku s konkrétními informacemi o fungování ruzných soucástí systému Rotor-Gene AssayManager v2.1. Rotor-Gene AssayManager v2.1 obsahuje kontextovou nápovedu, kterou lze spustit jednoduchým stisknutím klávesy "F1".

Pri instalaci dalších plug-inu se k existujícímu systému nápovedy automaticky pridávají odpovídající uživatelské prírucky. Alternativne je možno ruzné uživatelské prírucky získat, císt a tisknout jako soubory \*.pdf.

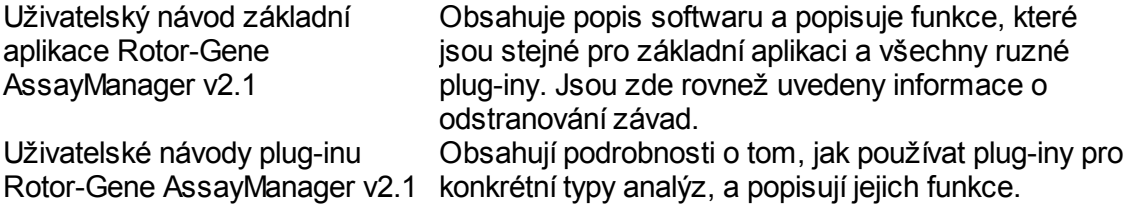

#### <span id="page-17-0"></span>1.2.2 O této uživatelské prírucce

Tato uživatelská prírucka obsahuje informace o softwaru Rotor-Gene AssayManager v2.1 Core Application v následujících kapitolách:

- 1. [Úvod](#page-16-0)
- 2. Urcené použití softwaru Rotor-Gene [AssayManager](#page-20-0) v2.1
- 3. Úvodní pokyny, vcetne instalace softwaru Rotor-Gene [AssayManager](#page-24-0) v2.1
- 4. **Ezákladní koncept a [všeobecné](#page-119-0) používání softwaru**
- 5. Používání softwaru Rotor-Gene [AssayManager](#page-300-0) v2.1
- 6. [Údržba](#page-386-1)
- 7. ▶ Rešení [problému](#page-406-0)
- 8. [Zkratky](#page-429-0)
- 9. [Glosár](#page-431-0)

Prílohy b[obsahují](#page-451-0) toto:

- **Prípony názvu [souboru](#page-451-1)**
- [Ustanovení](#page-451-2) o rucení

**Licencní [podmínky](#page-452-0)** 

### Poznámka

Snímky obrazovek ukazují príklady, jak používat software Rotor-Gene AssayManager v2.1. Nekteré z názvu používaných v tomto návodu jsou pouze príklady a mohou v laboratori koncového uživatele vypadat odlišne. To platí zejména pro používání názvu cykléru.

V tomto návodu se používají názvy cykléru "Cycler 1" (Cyklér 1), "Cycler 2" (Cyklér 2), "Cycler 3 (Cyklér 3)" a "Cycler 4" (Cyklér 4). Další informace o tom, jak konfigurovat cykly, mužete najít v kapitolách **>** Rízení [cykléru](#page-367-0) a **>** Správa [cykléru.](#page-274-0)

# <span id="page-17-1"></span>1.2.3 Všeobecné informace

# Prohlášení o politice spolecnosti

Strategií spolecnosti QIAGEN je zlepšovat produkty tak, jak pricházejí nové technologie a soucásti. Spolecnost QIAGEN si vyhrazuje právo technické údaje kdykoliv zmenit.

Naší snahou je vytváret vhodné a užitecné dokumentace, a proto oceníme Vaše pripomínky k této uživatelské prírucce. Kontaktujte proto technické služby QIAGEN.

#### <span id="page-18-0"></span>1.2.4 Získání nápovedy

Software Rotor-Gene AssayManager v2.1 je vybavený detailním systémem nápovedy. Nápoveda je k dispozici ve forme souboru \*.pdf a souboru \*.chm (compiled help file). Následující obrázek znázornuje jako príklad stránku nápovedy odpovídající prihlašovací obrazovce:

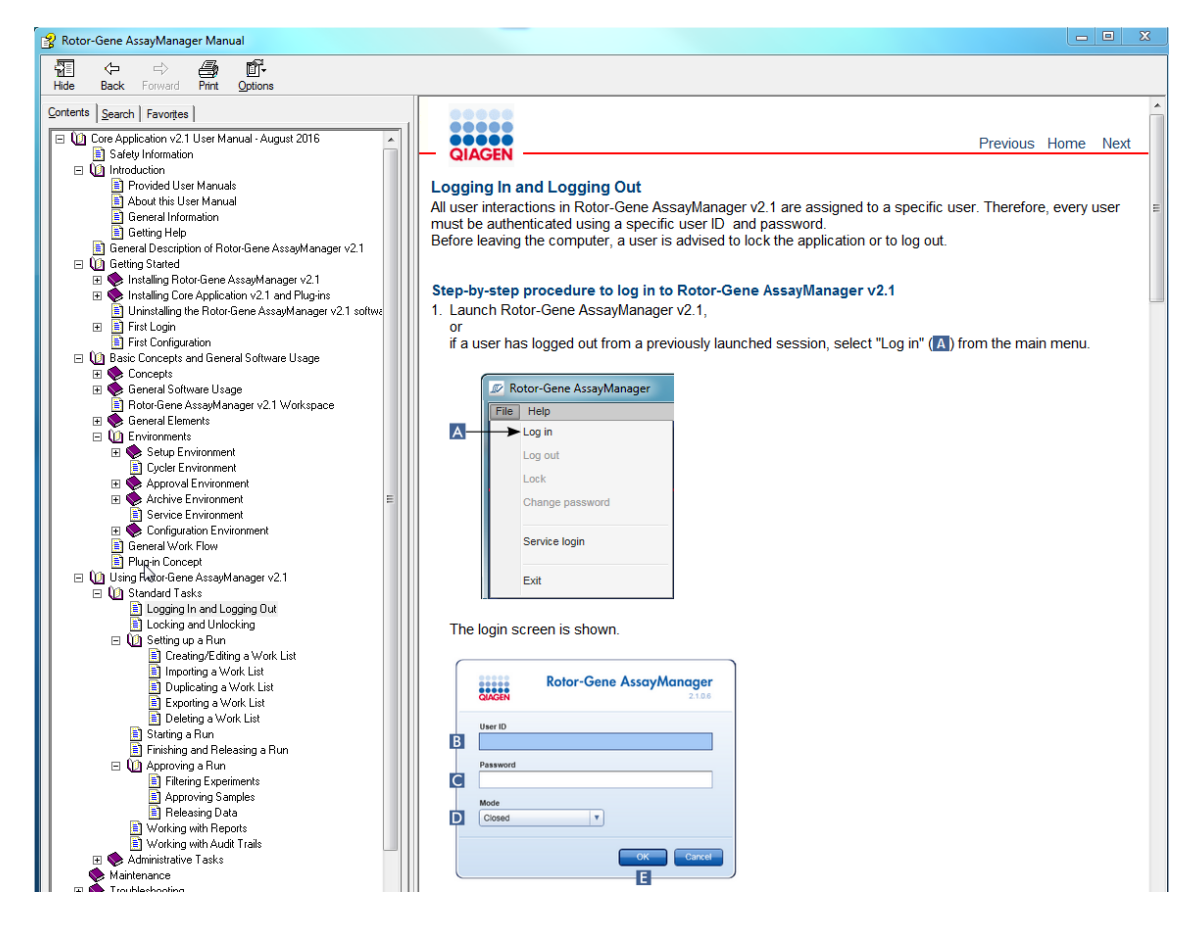

Rotor-Gene AssayManager v2.1 má systém kontextové nápovedy. Po stisknutí klávesy "F1" v dialogových oknech se zobrazí stránka kontextové nápovedy.

# Používání nápovedy Rotor-Gene AssayManager v2.1

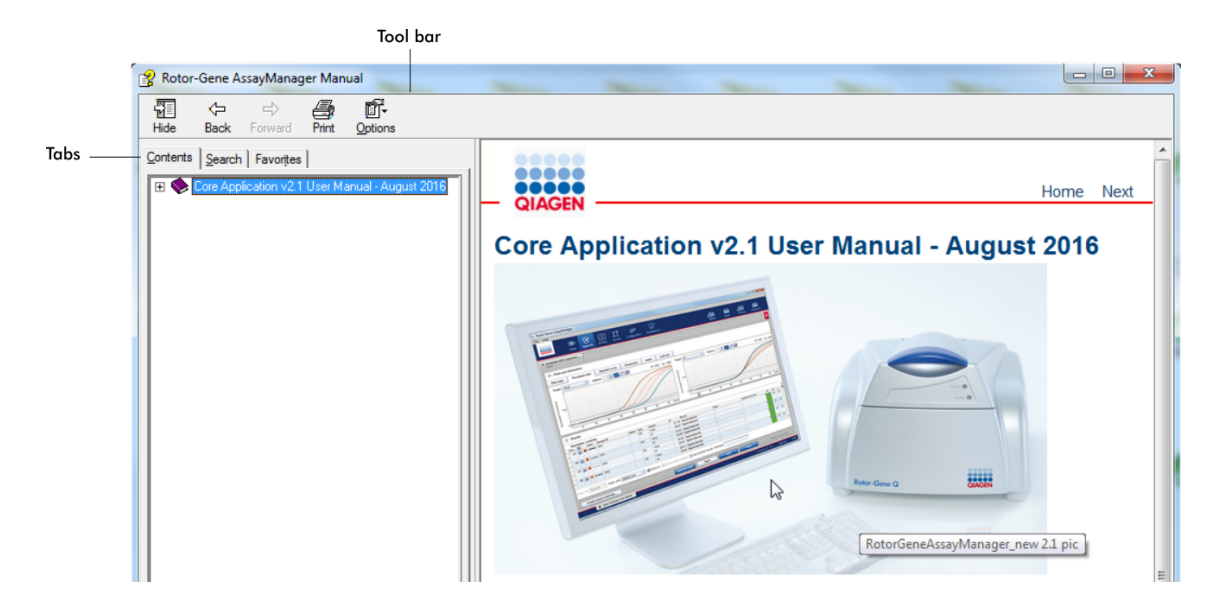

Soubor nápovedy obsahuje dve funkcní oblasti:

- · Panel nástroju
- · Karty

Panel nástroju obsahuje následující tlacítka:

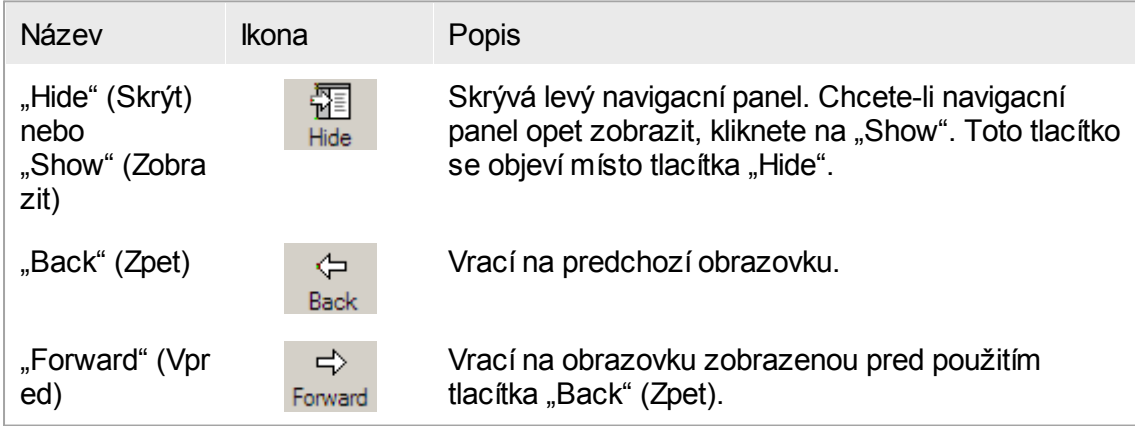

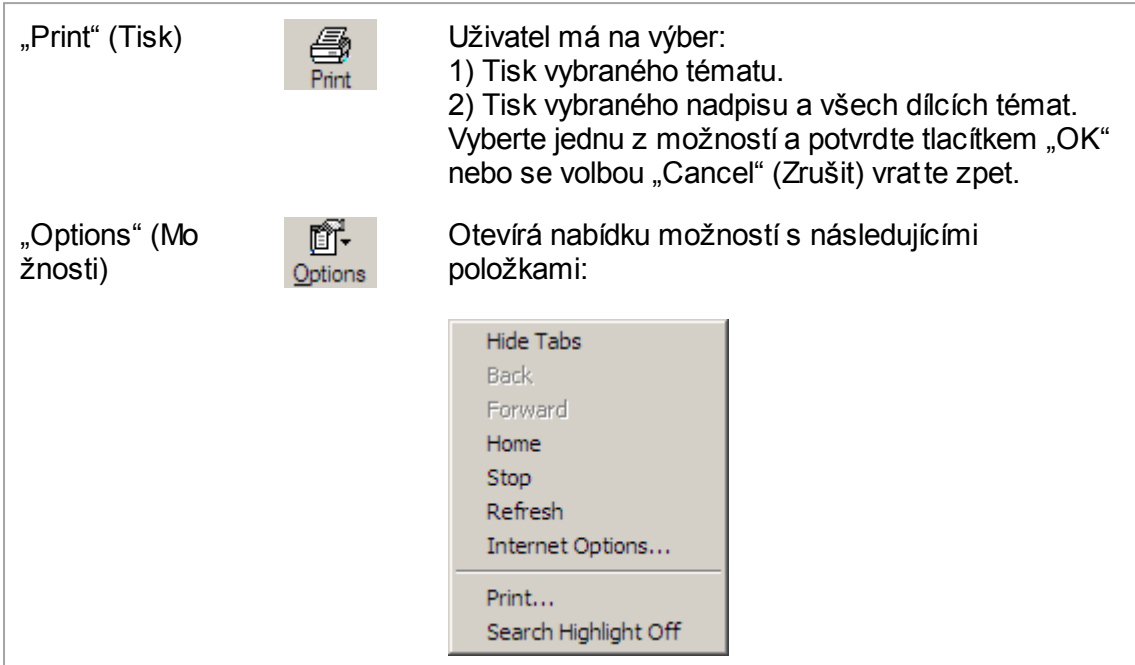

Navigacní panel obsahuje následující karty:

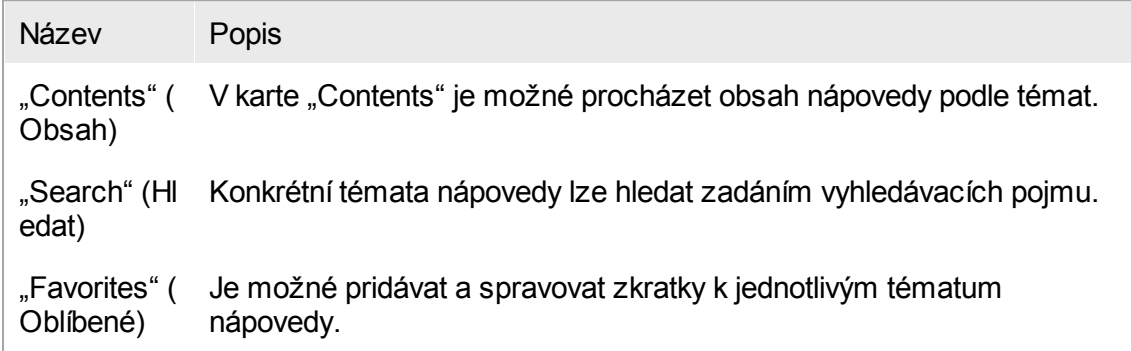

# <span id="page-20-0"></span>1.3 Všeobecný popis softwaru Rotor-Gene AssayManager v2.1

# Konfigurace produktu

Rotor-Gene AssayManager v2.1 je software pro bežné testování v kombinaci s prístroji real-time PCR Rotor-Gene Q.

Software se skládá ze základní aplikace v2.1 a modulárních plug-inu a profilu analýz. Konkrétní kombinace základní aplikace v2.1, plug-inu a profilu analýzy urcuje konkrétní rutinní testovací aplikaci. Rotor-Gene AssayManager v2.1 umožnuje kontrolovat a obsluhovat prístroj Rotor-Gene Q a obsahuje algoritmy pro analýzu údaju generovaných prístrojem Rotor-Gene Q. Rotor-Gene AssayManager v2.1 podporuje uživatele pri

importu informací o konkrétním vzorku a pri provádení všech aspektu procedury analýzy výsledku experimentu. Analýza výsledku se spouští a zpracovává plne automaticky po dokoncení experimentu a umožnuje generovat vhodné zprávy o výsledcích.

Rotor-Gene AssayManager v2.1 nenahrazuje standardní software Rotor-Gene Q s jeho plnou šírí funkcí. Místo toho umožnuje provádet a analyzovat testy PCR ve vysoce kontrolovaném prostredí s využitím profilu analýz urcených pro konkrétní analýzy PCR a automatizovaného hlášení výsledku, což zarucuje maximální bezpecnost a spolehlivost procesu.

### Funkce produktu

Rotor-Gene AssayManager v2.1 nabízí tyto 3 hlavní funkce:

1) Kontrola cykléru: Rotor-Gene AssayManager v2.1 kontroluje cykléry Rotor-Gene Q, tzn. software zajištuje všechny funkce nastavení, spuštení a behu experimentu realtime PCR až na 4 cyklérech Rotor-Gene Q soucasne. Rotor-Gene AssayManager v2.1 se muže také používat jen pro schvalování a hlášení výsledku experimentu. V tom prípade muže být software nainstalovaný na pocítaci ne nezbytne pripojeném k cykléru Rotor-Gene Q.

2) Analýza dat: Rotor-Gene AssayManager v2.1 analyzuje nezpracované údaje realtime PCR podle dobre definovaných specifických pravidel pro analýzy a generuje zprávy o výsledcích obsahující informace o platnosti nebo neplatnosti analýzy a jednotlivých vzorku.

3) Správa dat: Rotor-Gene AssayManager v2.1 importuje informace o konkrétních vzorcích ze softwaru QIAsymphony ® verze 5.0 nebo prostrednictvím LIMS. Údaje z experimentu PCR se pak používají pro analýzu. Po uvolnení výsledku je systém schopný exportovat údaje.

#### Poznámka

Software Rotor-Gene AssayManager v2.1 je kompatibilní jen se soubory výsledku ze softwaru QIAsymphony verze 5.0.

# Provozní režimy

Pro ovládání cykléru a analýzy údaju nabízí Rotor-Gene AssayManager v2.1 uživateli 2 provozní režimy, Closed Mode (uzavrený režim) a User Defined Test Mode (uživatelsky definovaný testovací režim).

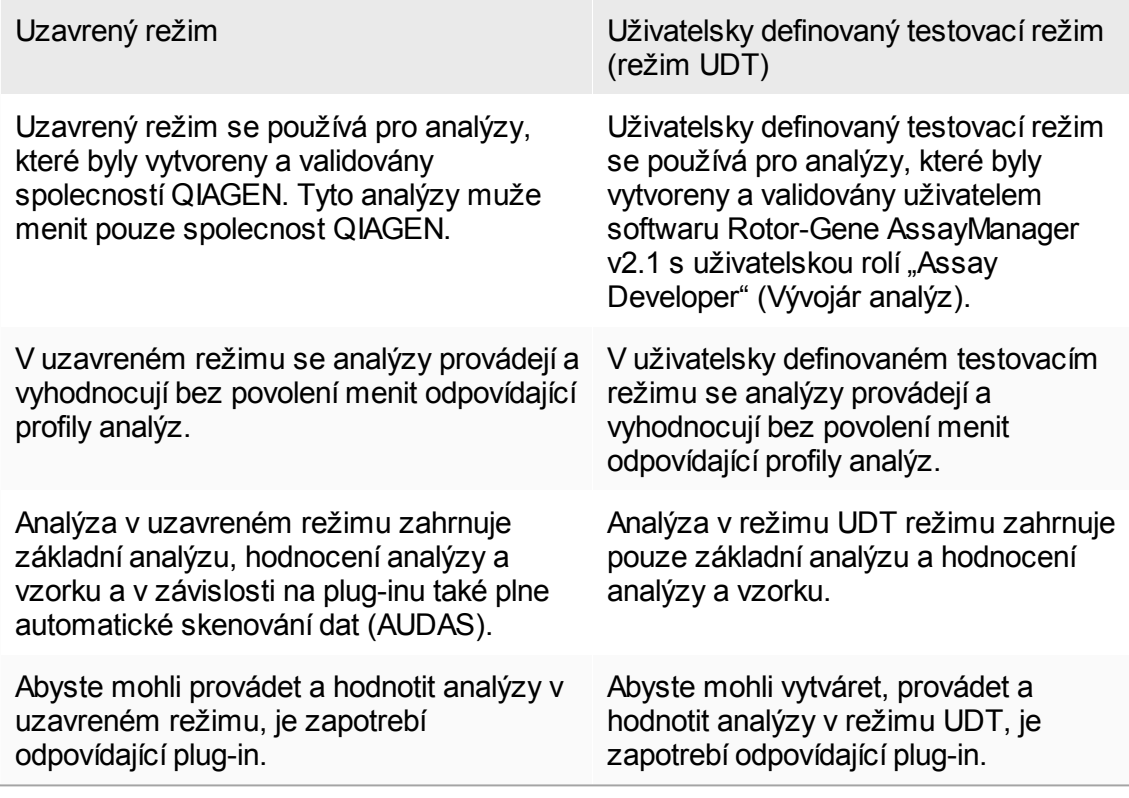

Poznámka

Pro používání funkcí uživatelsky definovaného testovacího režimu (režim UDT) je nutné nainstalovat plug-in kompatibilní s režimem UDT. Prihlášení do režimu UDT bez instalace odpovídajícího plug-inu neumožnuje prístup k administrativním úlohám a nejste schopni provádet experimenty nebo analýzy.

# Požadavky na uživatele softwaru Rotor-Gene AssayManager v2.1

Následující tabulka udává všeobecnou úroven kvalifikace a školení nezbytnou pro dodání, instalaci, bežné používání, údržbu a servis softwaru Rotor-Gene AssayManager v2.1.

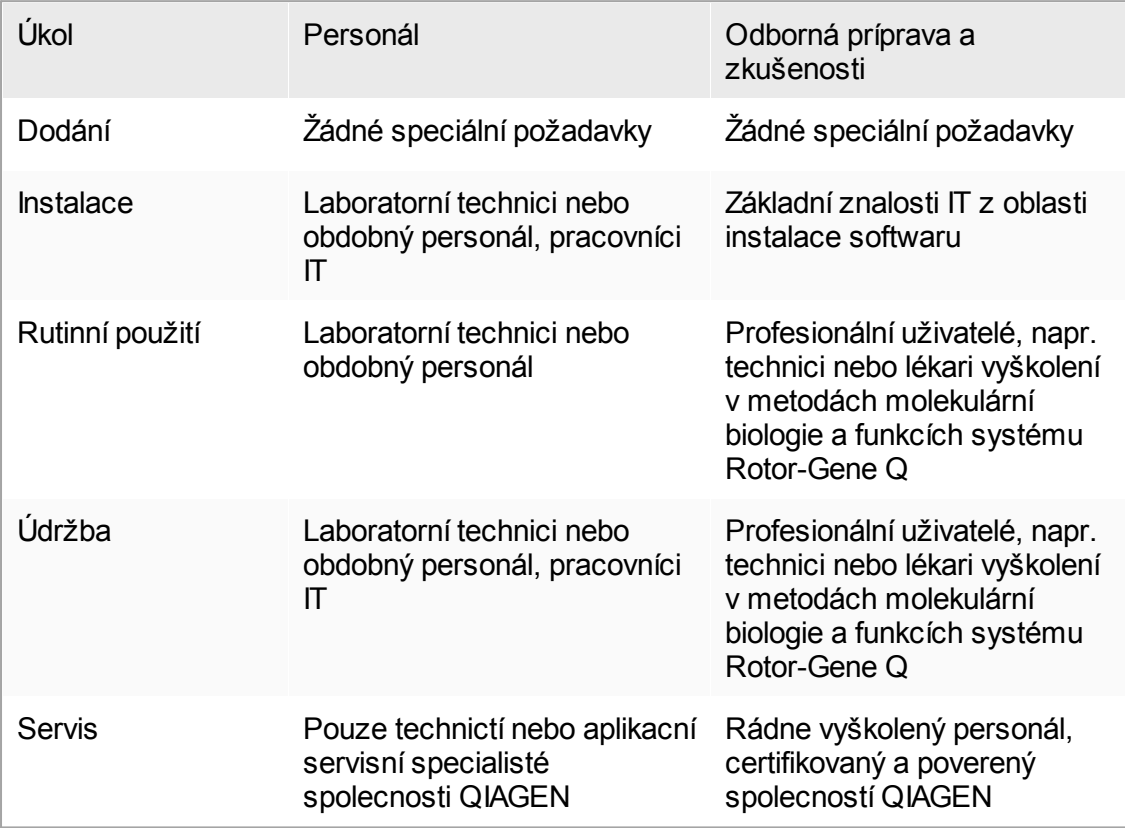

# Školení pro uživatele softwaru Rotor-Gene AssayManager v2.1

Pro používání softwaru Rotor-Gene AssayManager v2.1 není zapotrebí žádné další speciální školení. Uživatel si musí pred použitím softwaru Rotor-Gene AssayManager v2.1 precíst priloženou dokumentaci.

# <span id="page-24-0"></span>1.4 Úvodní informace

Tato kapitola uživatelského návodu popisuje systémové požadavky na Rotor-Gene AssayManager v2.1 a pokyny, jak nainstalovat a zkonfigurovat software Rotor-Gene AssayManager v2.1 predtím, než je možné ho zacít používat.

Jestliže si stáhnete software z webových stránek spolecnosti QIAGEN do jiného pocítace, než do kterého má být software nainstalován, ujistete se, že flash disk použitý pro prenos softwaru neobsahuje viry. Spolecnost QIAGEN durazne doporucuje provést na flash disku vyhledávání viru pomocí aktuálního virového skeneru, aby nedošlo ke kontaminaci.

Poznámka: Aby byla po úspešném stažení softwaru z webu a pred následnou manipulací s ním zajištena jeho neporušenost, je nutné potvrdit kontrolní soucet. Pred zahájením instalace každého staženého souboru je tedy požadováno overení kontrolního souctu softwaru. Podrobné informace o potvrzení neporušenosti softwaru behem stahování a prenosu souboru si prectete v popisném dokumentu "QIAGEN software integrity verification process" (Proces overení neporušenosti softwaru QIAGEN), který je k dispozici na webové stránce spolecnosti QIAGEN.

#### <span id="page-24-1"></span>1.4.1 Instalace softwaru Rotor-Gene AssayManager v2.1

Rotor-Gene AssayManager v2.1 a odpovídající plug-iny jsou k dispozici na DVD. Datový nosic umožnuje proces instalace, aktualizace a odinstalování softwaru Rotor-Gene AssayManager v2.1, databáze Rotor-Gene AssayManager a plug-inu Rotor-Gene AssayManager v2.1 (plug-iny se dodávají na jiných datových nosicích).

Rotor-Gene AssayManager v2.1 používá databázi (Microsoft® SQL Server® Express) k ukládání všech údaju. Databáze muže být nainstalovaná lokálne, nebo na vzdáleném systému. Databáze Microsoft SQL Server poskytuje mechanismy pro zálohování a obnovu. Podrobné informace o pokynech pro zálohování a obnovu si prectete v cásti "Údržba" v uživatelské prírucce základní aplikace Rotor-Gene AssayManager v2.1 MDx.

# Poznámka

Budoucí aktualizace softwaru Rotor-Gene AssayManager v2.1 budou k dispozici na webové stránce QIAGEN.

#### Poznámka

Vetšina snímku obrazovek v tomto dokumentu byla vytvorena pomocí systému Windows 7. Pokud mezi systémy Windows 7 a Windows 10 není rozdíl, pro systém Windows 10 nebyly vytvoreny dodatecné snímky obrazovek. Samostatný popis byl doplnen jen v prípade, že se chování techto verzí operacních systému liší.

### Poznámka

Plug-iny nelze odinstalovat. V prípade, že chcete odinstalovat plug-in, musíte spolu s plug-inem odinstalovat také základní aplikaci. Podrobnosti viz  $\blacktriangleright$  [Odinstalování](#page-114-0) softwaru Rotor-Gene [AssayManager](#page-114-0) v2.1.

# Poznámka

Není možné nainstalovat Rotor-Gene AssayManager v2.1 do pocítace nebo databázového serveru, který má již nainstalovaný software Rotor-Gene AssayManager v1.0. Rotor-Gene AssayManager v1.0 a v2.1 jsou nezávislé produkty a nemohou se používat soubežne v jednom systému. Rotor-Gene AssayManager v2.1 navíc nenahrazuje Rotor-Gene AssayManager v1.0.

Rotor-Gene AssayManager v2.1 používá databázi (Microsoft SQL Server Express) k ukládání všech údaju. Databáze muže být nainstalovaná lokálne, nebo na vzdáleném systému.

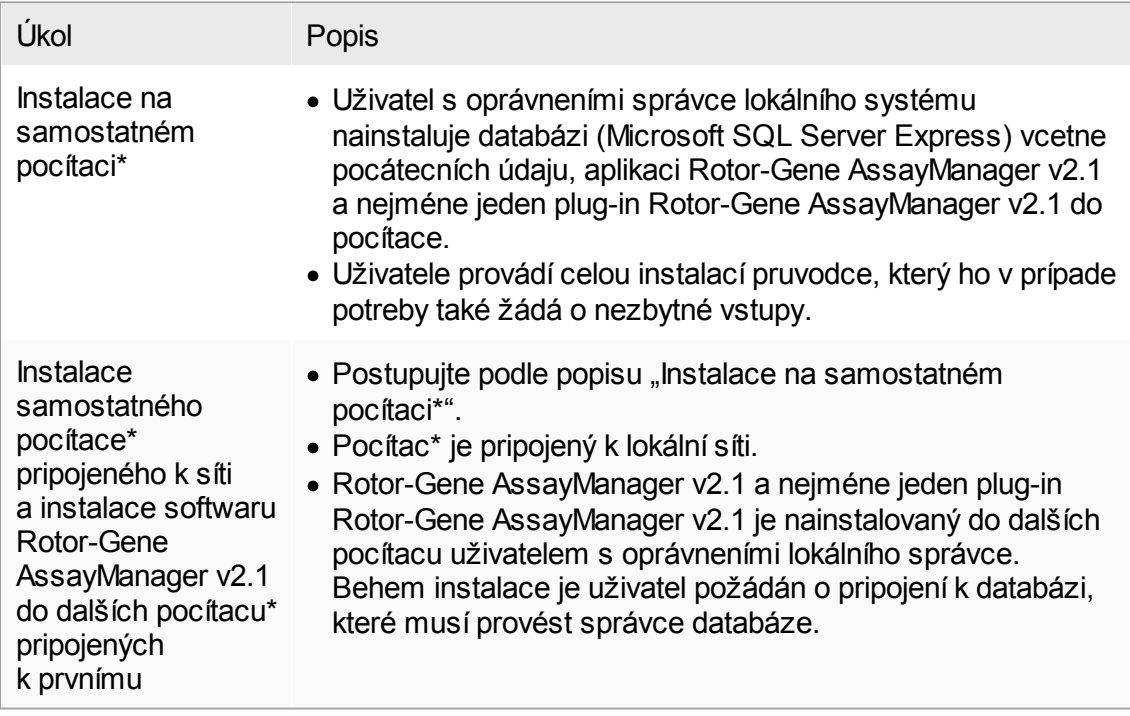

Rotor-Gene AssayManager v2.1 lze nainstalovat s 3 ruznými konfiguracemi:

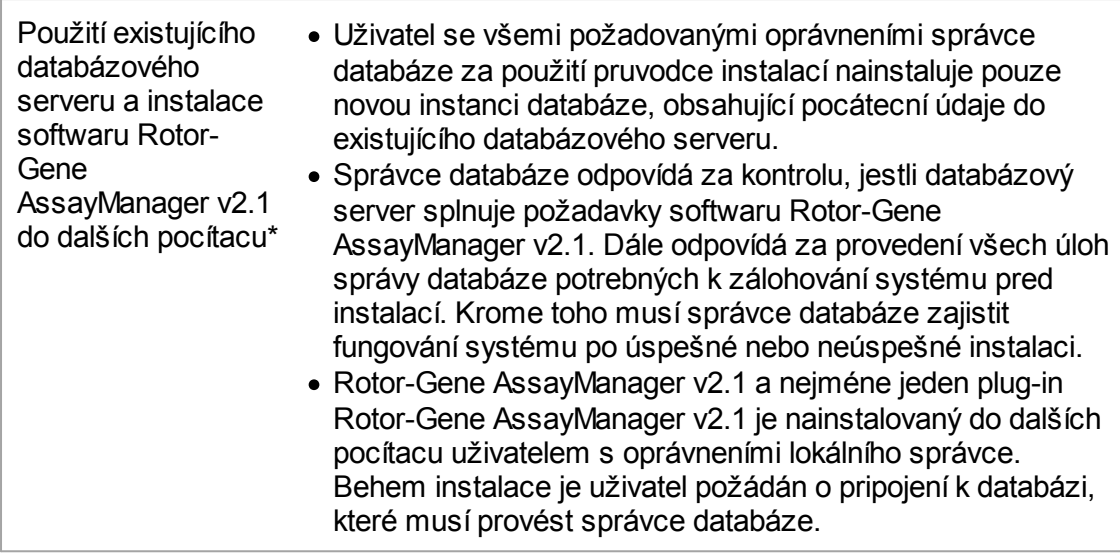

\* Termín "pocítac" se používá jako oznacení notebooku nebo PC, ne serveru.

#### <span id="page-27-0"></span>1.4.1.1 Požadavky

Pocítac s potrebnými specifikacemi pro provoz prístroje Rotor-Gene Q MDx a softwaru Rotor-Gene AssayManager v2.1 je dodáván jako soucást prístroje Rotor-Gene Q MDx a v následujícím textu bude nazýván "prenosný pocítac QIAGEN". Ke spuštení softwaru Rotor-Gene AssayManager v2.1 musí být splneny minimálne tyto požadavky:

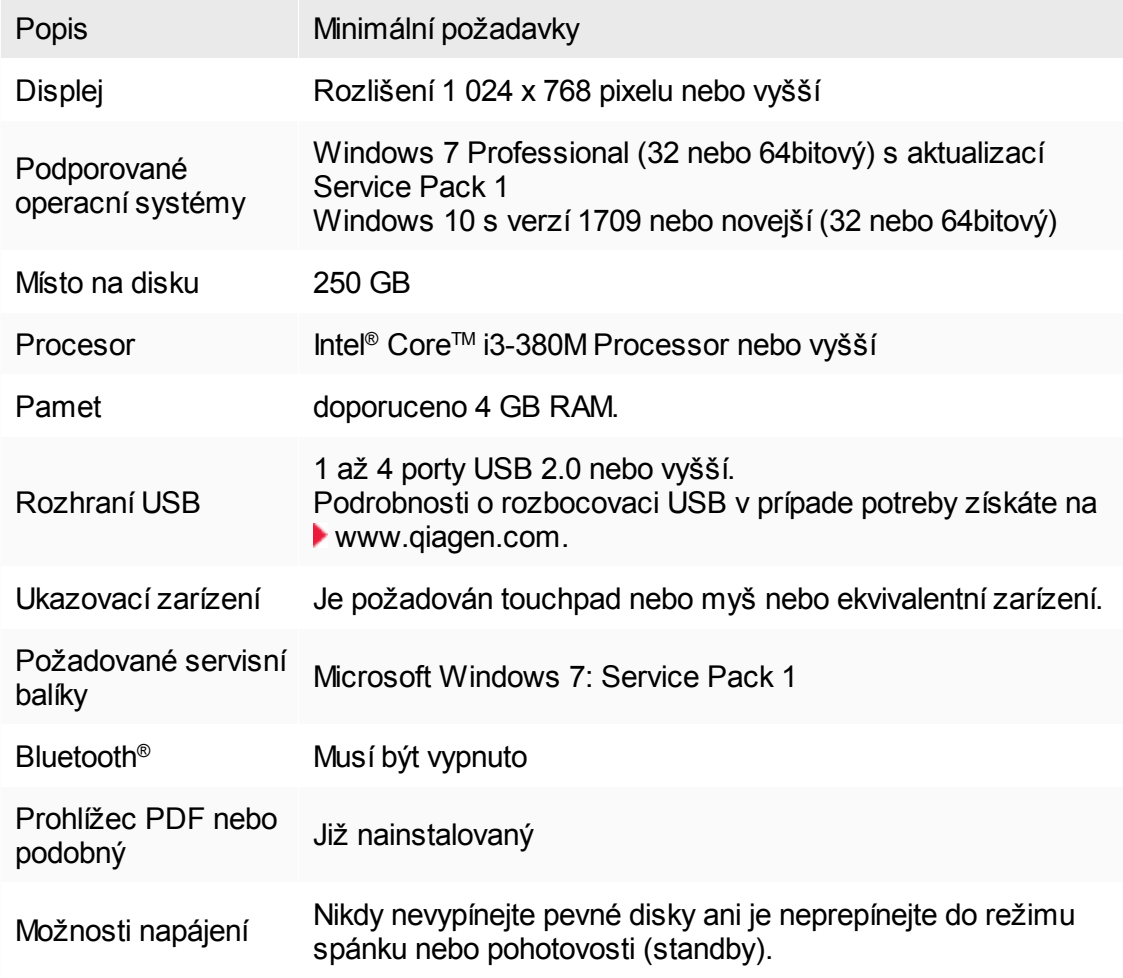

# Poznámka

Instalaci softwaru Rotor-Gene AssayManager v2.1 lze provést pouze s oprávneními správce.

# Poznámka

Používejte jen originální materiál, napr. kabely apod., dodaný spolecností QIAGEN.

### <span id="page-28-0"></span>1.4.1.2 Zastaralé certifikáty k systému Windows 7

Všechny instalacní balícky obsažené v instalacním programu Rotor-Gene AssayManager v2.1 jsou podepsány validovanými certifikáty, kterým spolecnost Microsoft duveruje. Tato platnost je kontrolována operacním systémem u každého nového programu, který bude nainstalován do systému. Aby bylo možné overit platnost instalacních balícku, operacní systém vede seznam duveryhodných korenových certifikacních autorit, který je automaticky aktualizován takzvaným "automatickým mechanismem korenové aktualizace", jenž spolecnost Microsoft zavedla behem doby platnosti systému Windows 7.

Pokud je váš operacní systém nebo seznam duveryhodných korenových certifikacních autorit zastaralý, spolecnost Microsoft nemuže overit platnost požadovaných balícku instalovaných instalacním programem Rotor-Gene AssayManager v2.1. Behem instalace se proto zobrazí tato chybová zpráva:

"Setup has detected that the publisher of file '…' cannot be verified. Installation cannot proceed since the certificates of the operating system are outdated." (Instalacní program zjistil, že nelze overit vydavatele souboru ....'. V instalaci nelze pokracovat, protože certifikáty operacního systému jsou zastaralé.) (viz snímek obrazovky níže – poznámka: chybová zpráva se zobrazí po kliknutí na tlacítko "Details <<" (Podrobnosti  $<<$ )).

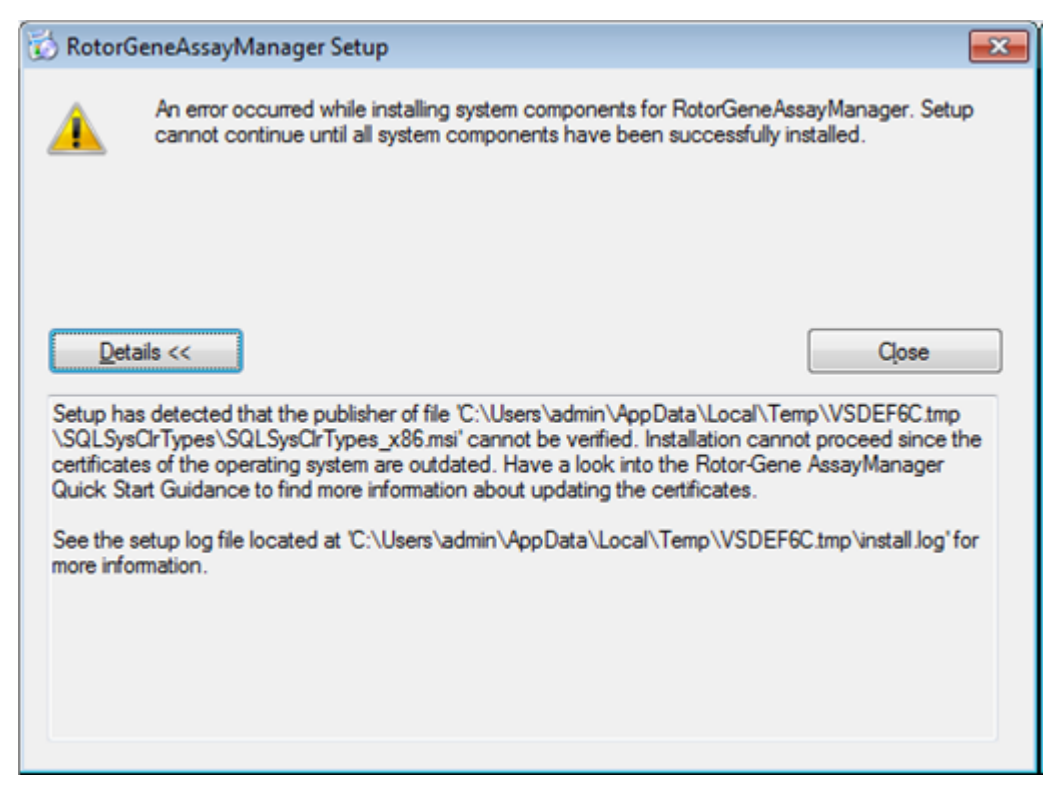

Aktualizace a pokyny k vyrešení tohoto problému naleznete na webových stránkách spolecnosti QIAGEN.

#### <span id="page-29-0"></span>1.4.1.3 Internacionalizace

Standardní jazyk notebooku dodaného spolecností QIAGEN je nastavený na (americkou) anglictinu. Jazykem samotného softwaru je anglictina. Rotor-Gene AssayManager v2.1 používá nastavený jazyk pocítace k zobrazování údaju a desetinných oddelovacu v odpovídajícím formátu. Chcete-li zmenit nastavení jazyka pocítace, zvolte "Ovládací panely" z nabídky Start ve Windows a zvolte "Místní jazyková nastavení".

#### <span id="page-29-1"></span>1.4.2 Instalace základní aplikace v2.1 a plug-inu

Následující kapitoly obsahují podrobné pokyny pro instalaci softwaru ve 3 ruzných konfiguracích:

- · Instalace na samostatném pocítaci\*
- · Instalace samostatného pocítace\* pripojeného k síti a instalace softwaru Rotor-Gene AssayManager v2.1 na jednom nebo dvou dalších pocítacích\* pripojených k prvnímu
- · Použití existujícího databázového serveru a instalace softwaru Rotor-Gene AssayManager v2.1 do dalších pocítacu\*

\* Termín "pocítac" se používá jako oznacení notebooku nebo PC, ne serveru.

Požadavky na pocítacový systém najdete v kapitole [Požadavky.](#page-27-0)

#### Poznámka

Je-li software Rotor-Gene AssayManager v2.1 nainstalovaný na jakémkoli klientu nebo serveru ve sdíleném databázovém prostredí, musí uživatel pred instalací zavrít všechny pripojené instance Rotor-Gene AssayManager v2.1.

#### Poznámka

Není možné nainstalovat Rotor-Gene AssayManager v2.1 na pocítac nebo databázový server, který má již nainstalovaný software Rotor-Gene AssayManager v1.0. Rotor-Gene AssayManager v1.0 a v2.1 jsou nezávislé produkty a nemohou se používat soubežne v jednom systému. Rotor-Gene AssayManager v2.1 navíc nenahrazuje Rotor-Gene AssayManager v1.0.

#### Poznámka

Plug-iny pro Rotor-Gene AssayManager v1.0 nejsou kompatibilní s Rotor-Gene AssayManager v2.1.

#### <span id="page-30-0"></span>1.4.2.1 Instalace základní aplikace v2.1

Požadavky na pocítacový systém najdete v kapitole ▶ [Požadavky.](#page-27-0)

#### Poznámka

Rotor-Gene AssayManager v2.1 používá nekolik softwarových balíku dodaných tretími stranami. Pokud ješte nejsou nainstalované v systému, instalují se tyto softwarové balíky automaticky na zacátku instalace softwaru Rotor-Gene AssayManager v2.1. V závislosti na nainstalovaných softwarových balících muže být nutné restartovat systém, aby bylo možné provést instalaci.

#### Poznámka

Aby bylo možné nainstalovat software Rotor-Gene AssayManager v2.1, nesmí být v systému žádné viry ani spyware.

Rotor-Gene AssayManager v2.1 vyžaduje instanci MS SQL Server 2014 Express se smíšeným režimem autentizace a sítovým protokolem tcp/ip aktivovaným pro instalaci. Proces instalace závisí na tom, jestli je instance MS SQL Server 2014 Express již nainstalovaná, nebo je treba ji nainstalovat v lokálním systému, a na tom, jestli má být software Rotor-Gene AssayManager v2.1 nainstalovaný s dálkovým pripojením k existujícímu systému SQL Server v externím systému:

- · Pokud je instance MS SQL Server 2014 Express již nainstalovaná v lokálním systému nebo existuje dálkové pripojení k existujícímu systému SQL Server nebo externímu systému, instalace MS SQL Server 2014 Express se preskocí a proces pokracuje instalací aplikace Rotor-Gene AssayManager v2.1.
- · Pokud instance MS SQL Server 2014 Express ješte není nainstalovaná, je prvním krokem instalacního procesu instalace MS SQL Server Express 2014 a pak se nainstaluje aplikace Rotor-Gene AssayManager v2.1.

#### Poznámka

Behem instalacního procesu se mužete kliknutím na tlacítko "Back" (Zpet) vrátit o krok zpet v procesu.

Detailní postup instalace softwaru Rotor-Gene AssayManager v2.1 na samostatný pocítac\*

1. Stáhnete základní aplikaci Rotor-Gene AssayManager v2.1 z webových stránek QIAGEN.

Poznámka: Aby byla po úspešném stažení softwaru z webu a pred následnou manipulací s ním zajištena jeho neporušenost, je nutné potvrdit kontrolní soucet. Pred zahájením instalace staženého softwaru je tedy požadováno overení kontrolního souctu softwaru. Podrobné informace o potvrzení neporušenosti softwaru behem stahování a prenosu souboru si prectete v popisném dokumentu "QIAGEN software integrity verification process" (Proces overení neporušenosti softwaru QIAGEN), který je spolecne se softwarovým balíckem k dispozici na webové stránce spolecnosti QIAGEN. Jestliže si stáhnete software z webových stránek spolecnosti QIAGEN do jiného pocítace, než do kterého má být software nainstalován, ujistete se, že flash disk použitý pro prenos softwaru neobsahuje viry. Spolecnost QIAGEN durazne doporucuje provést na flash disku vyhledávání viru pomocí aktuálního virového skeneru, aby nedošlo ke kontaminaci.

2. Spustte instalaci softwaru Rotor-Gene AssayManager v2.1 dvojím kliknutím na soubor setup.exe.

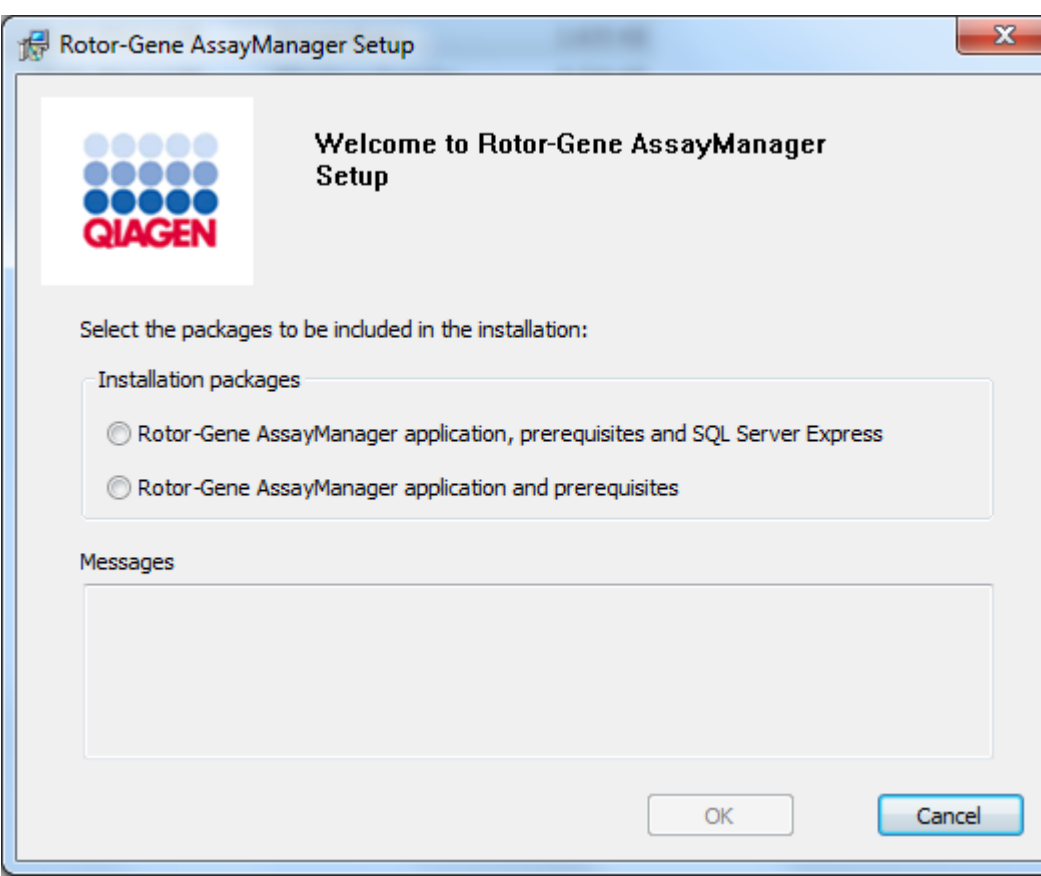

Pruvodce instalací automaticky otevre okno "Rotor-Gene AssayManager Setup" (Nastavení softwaru Rotor-Gene AssayManager).

\* Termín "pocítac" se používá jako oznacení notebooku nebo PC, ne serveru.

- 3. Vyberte aplikaci Rotor-Gene AssayManager v2.1, nutné predpoklady a SQL Server Express pro instalaci SQL Server lokálne v systému.
- 4. Kliknutím na "OK" pokracujte k dalším krokum.
- 5. Kliknete na "Accept" (Prijmout), aby se spustila instalace MS SQL Server 2014 Express.

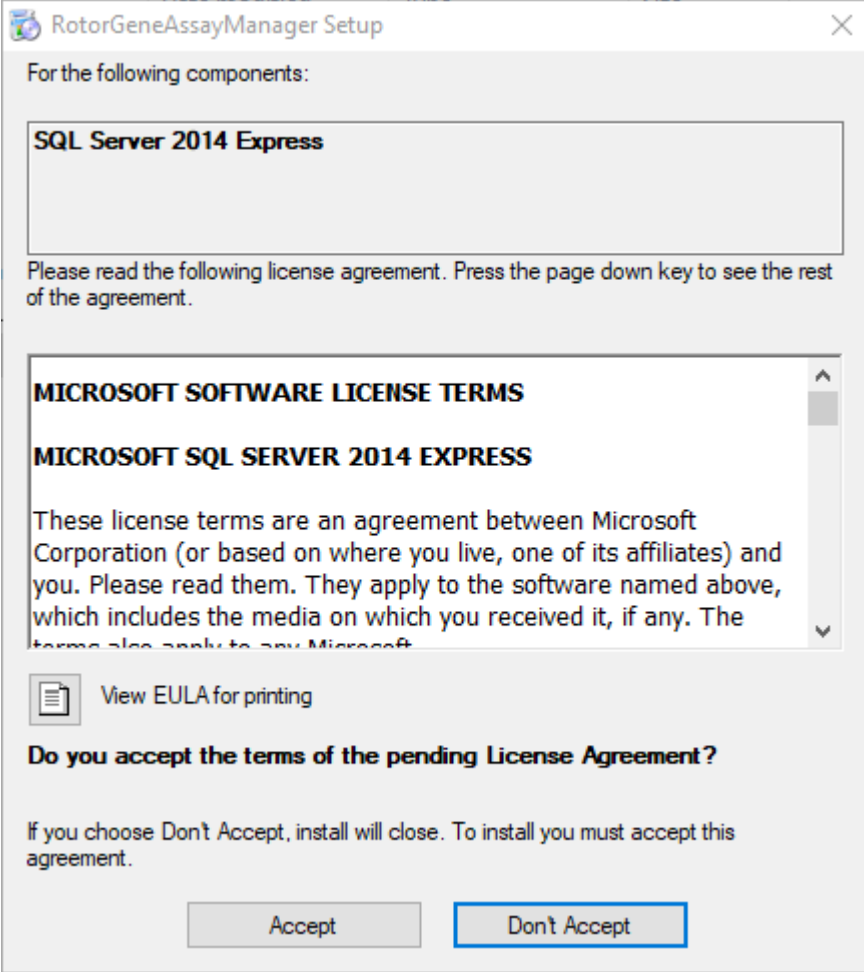

Zobrazí se okno prubehu instalace:

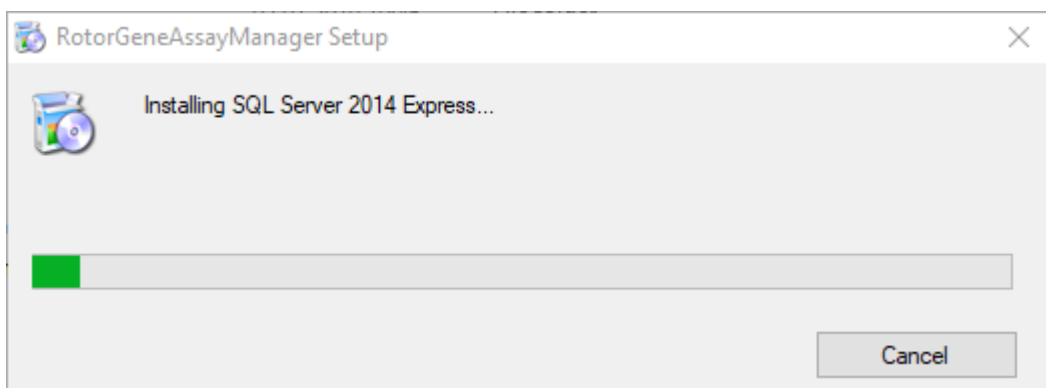

6. Automaticky se otevre úvodní obrazovka softwaru Rotor-Gene AssayManager v2.1.

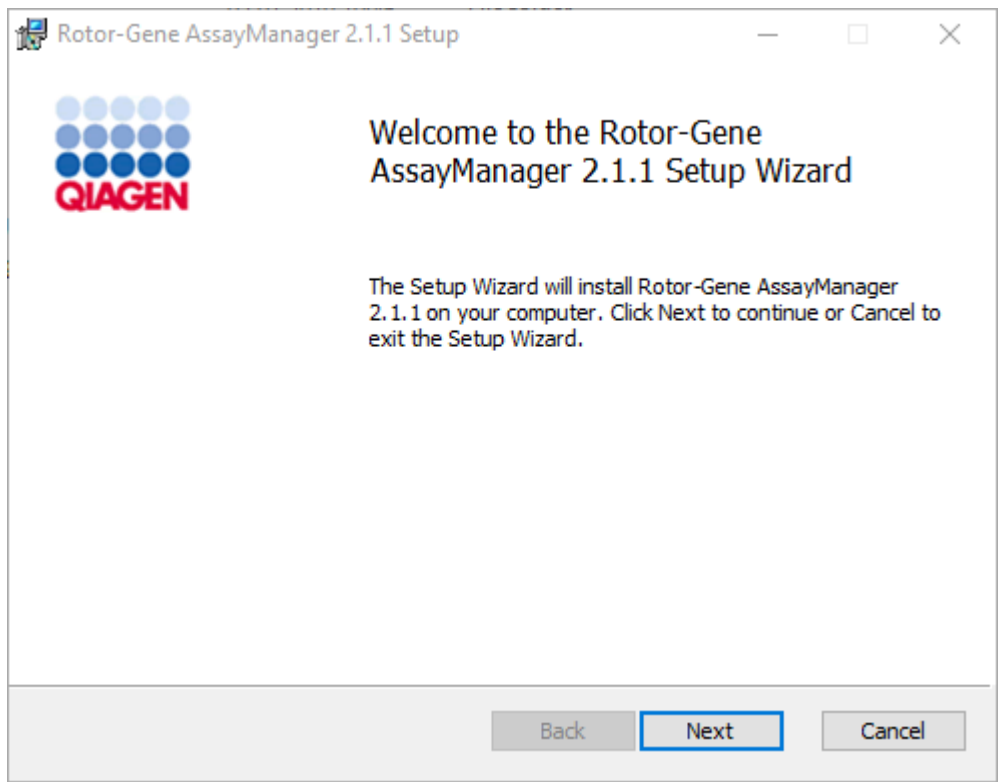

- 7. Kliknutím na "Next" (Další) spustte instalacní proceduru.
- 8. Behem instalacního procesu se muže objevit následující okno s bezpecnostním hlášením. Kliknete na "Install" (Nainstalovat).

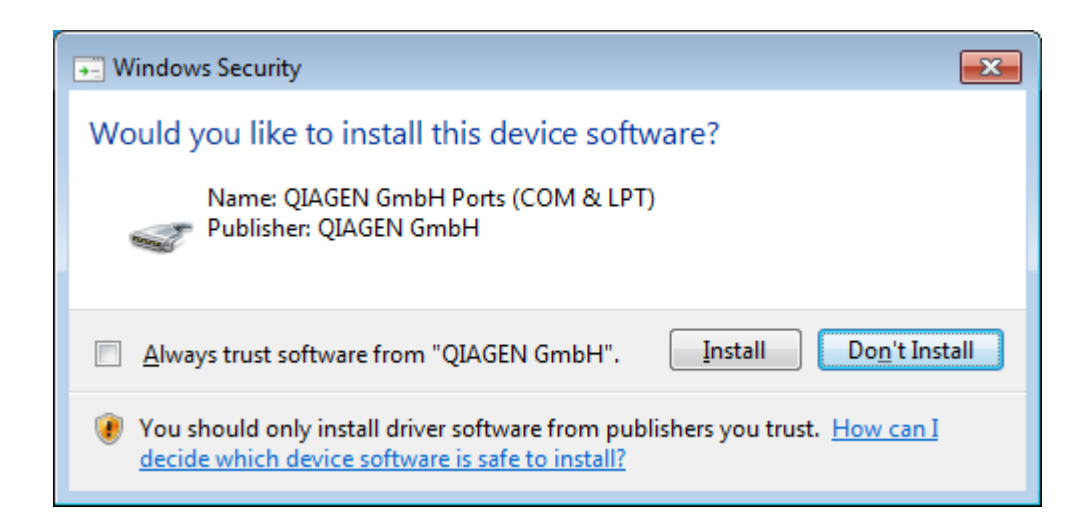

9. V závislosti na softwarových balících již nainstalovaných v systému se zobrazí ruzné licencní smlouvy pro požadované softwarové balíky.

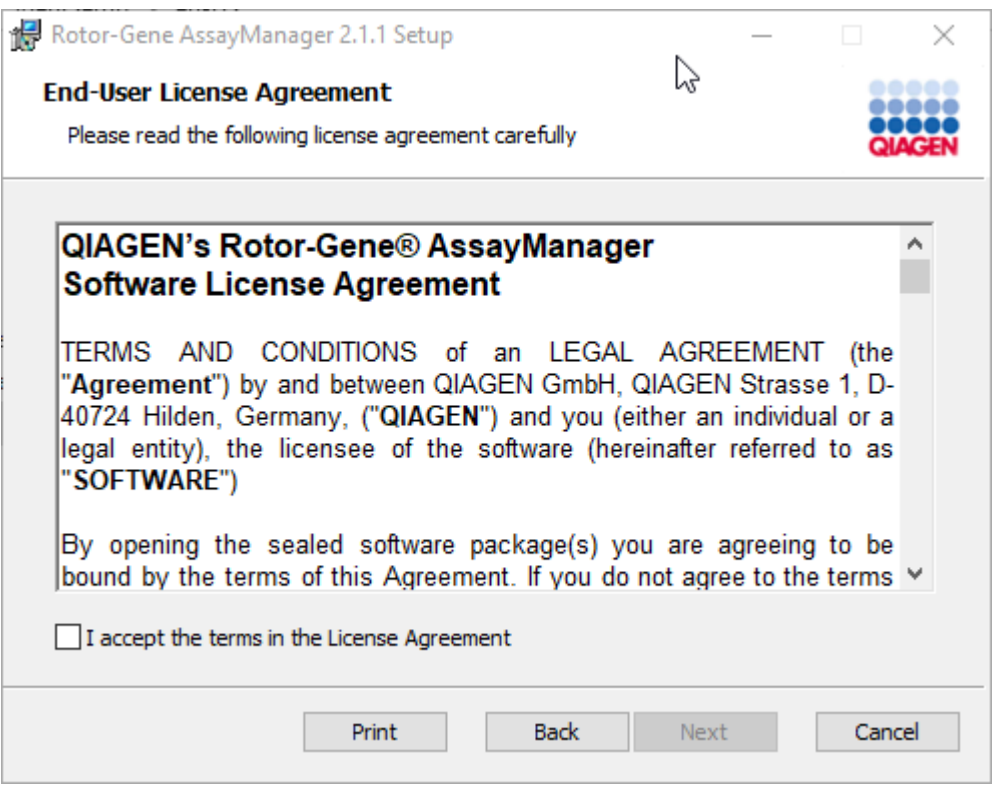

Prectete si a prijmete licencní smlouvy zaškrtnutím polícka "I accept the terms in the License Agreement" (Prijímám podmínky v licencní smlouve) a kliknete na "Next" (Další).

10. Otevre se okno "Virus and spyware check" (Kontrola viru a spywaru):

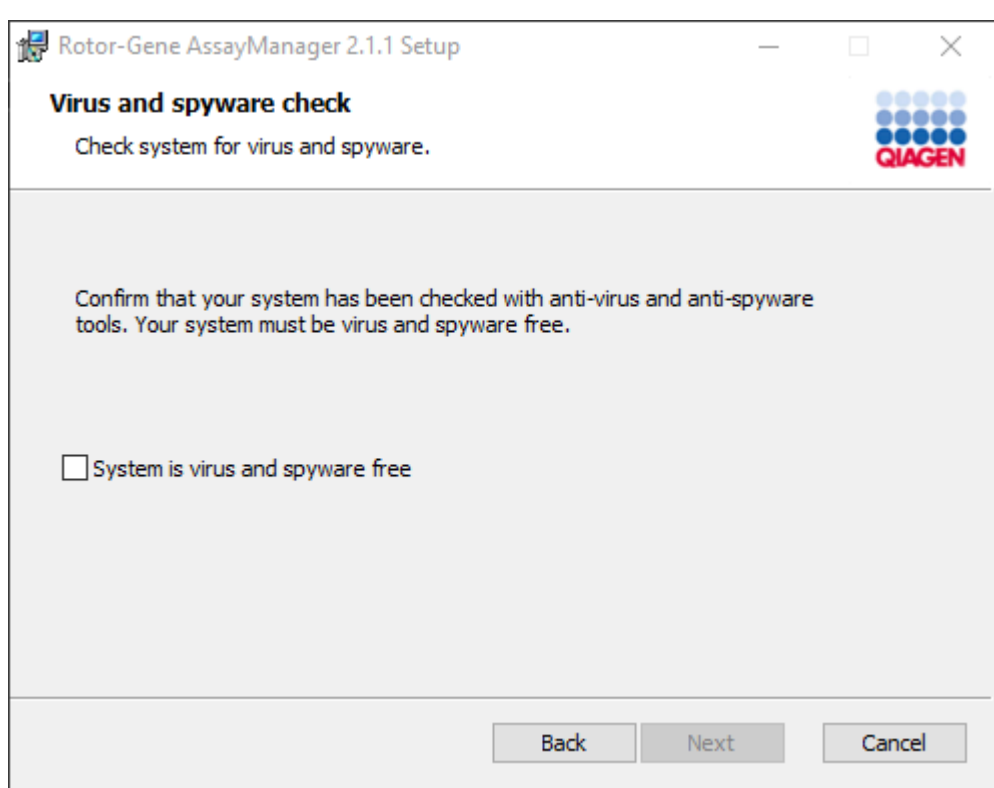

Zaškrtnutím polícka "System is virus and spyware free" (Systém neobsahuje viry ani spyware) potvrdte, že systém neobsahuje viry, a kliknete na "Next" (Další).
11. Objeví se obrazovka "Custom Setup" (Vlastní nastavení).

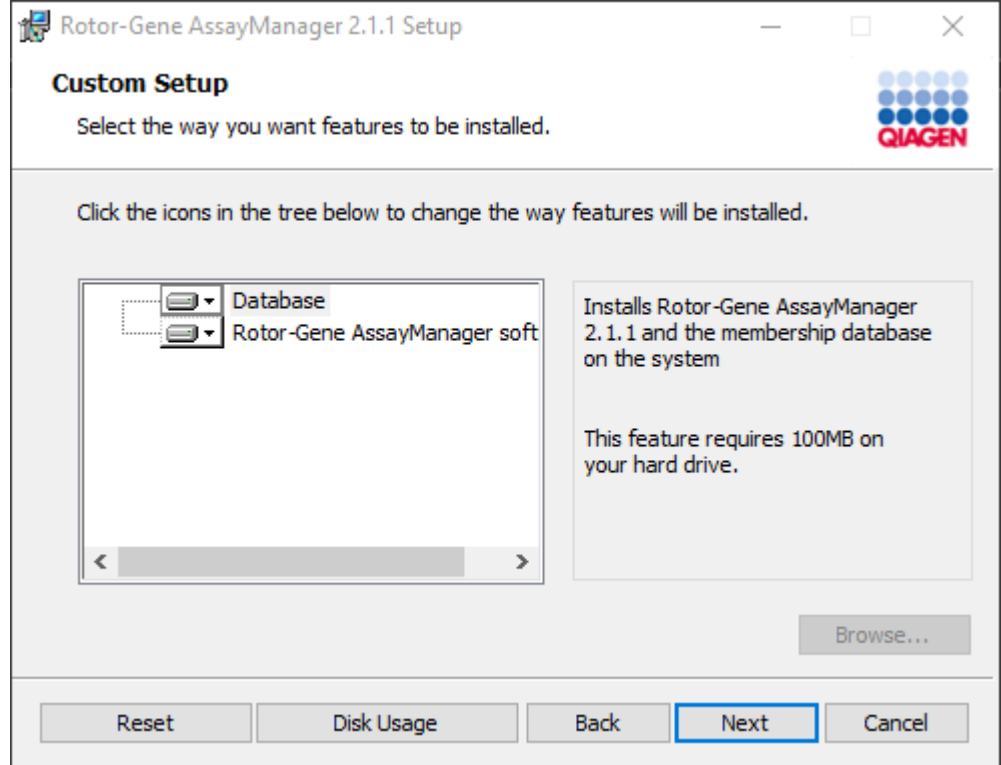

12.Pro prípad samostatného pocítace s aplikací a databází na jednom pocítaci, musí funkce "Database" (Databáze) a "Rotor-Gene AssayManager software" (Software Rotor-Gene AssayManager) zustat vybrané.

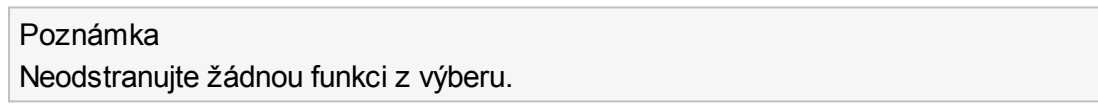

13.Kliknete na položku "Disc Usage" (Využití disku), abyste získali prehled o dostupném a požadovaném místu na disku.

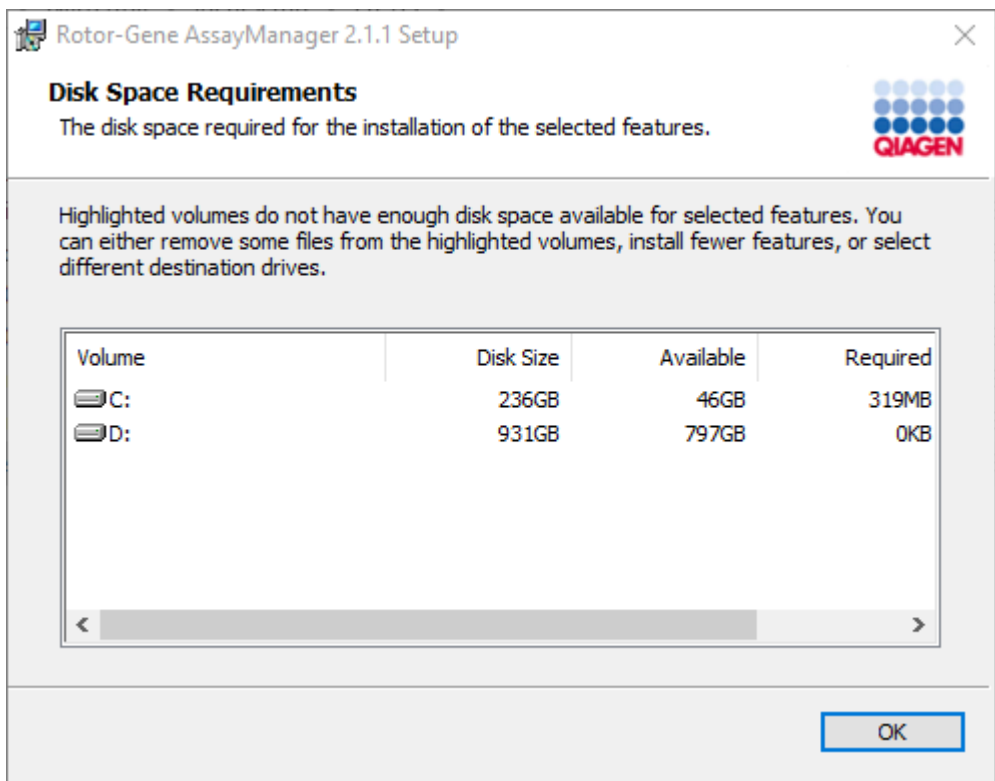

Kliknutím na "OK" zavrete okno.

- 14.Kliknutím na "Next" prejdete k instalaci vybraných funkcí.
- 15.Kliknutím na "Next" prejdete k instalaci.

16.Kliknete na "Install", aby se spustila instalace.

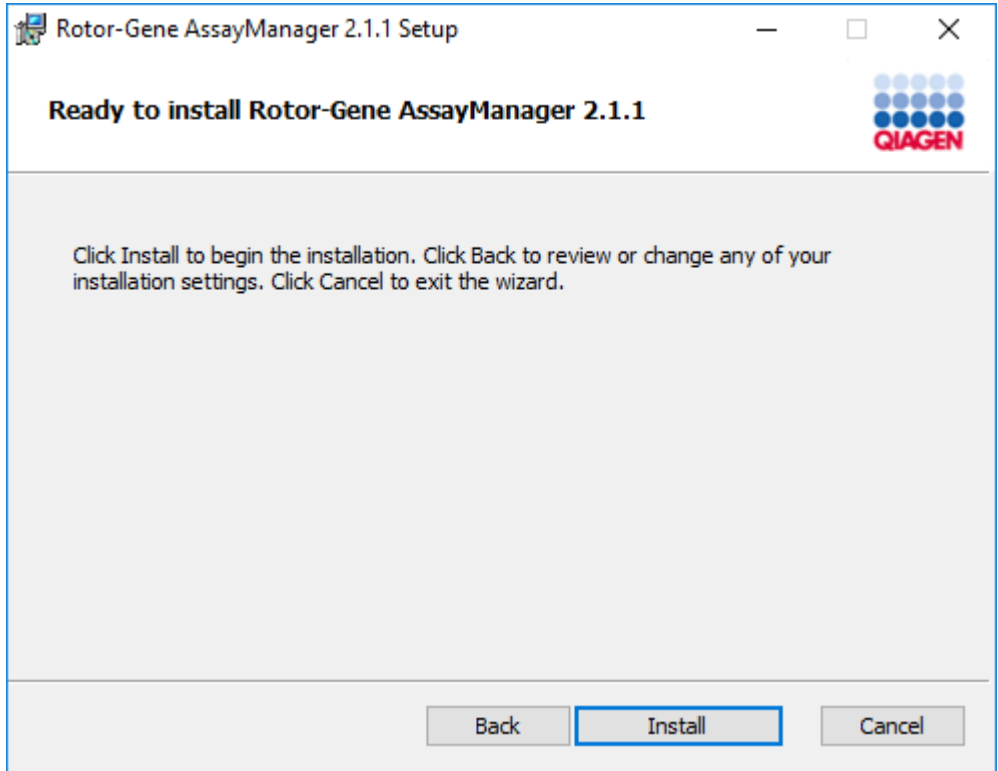

17. Po dokoncení instalace kliknete na "Finish" (Dokoncit), aby se zavrelo okno.

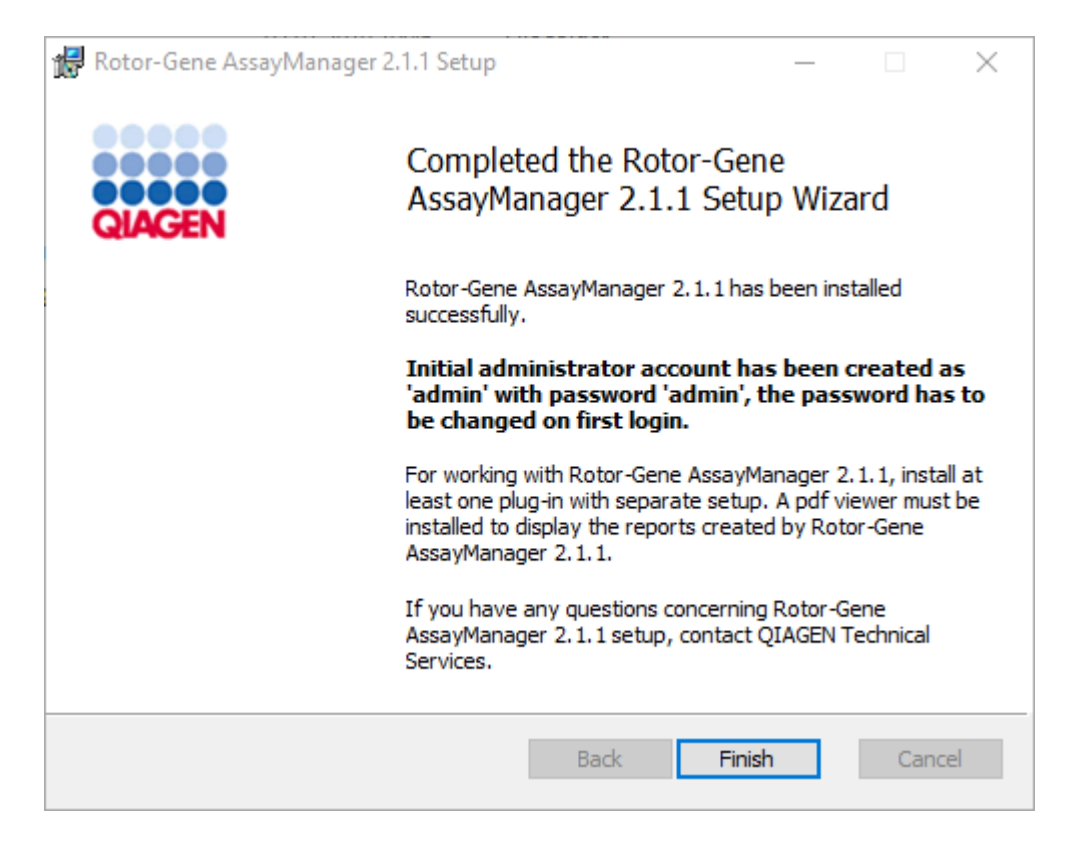

18.Po instalaci mužete spouštet Rotor-Gene AssayManager v2.1 z nabídky Windows Start pod položkou QIAGEN/Rotor-Gene AssayManager nebo s použitím ikony na ploše.

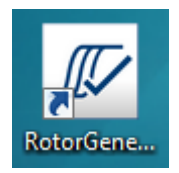

Detailní postup instalace samostatného pocítace a instalace softwaru Rotor-Gene AssayManager v2.1 do dalších pocítacu\*

Jako nutný predpoklad pro tento scénár instalace nainstalujte Rotor-Gene AssayManager v2.1 na pocítaci pripojeném k lokální síti podle predchozí kapitoly (s instalací SQL Server Express).

### Poznámka

Je-li software Rotor-Gene AssayManager v2.1 nainstalovaný na jakémkoli klientu nebo serveru ve sdíleném databázovém prostredí, musí uživatel pred instalací zavrít všechny pripojené instance RGAM.

1. Stáhnete základní aplikaci Rotor-Gene AssayManager v2.1 z webových stránek **QIAGEN** 

Poznámka: Aby byla po úspešném stažení softwaru z webu a pred následnou manipulací s ním zajištena jeho neporušenost, je nutné potvrdit kontrolní soucet. Pred zahájením instalace staženého softwaru je tedy požadováno overení kontrolního souctu softwaru. Podrobné informace o potvrzení neporušenosti softwaru behem stahování a prenosu souboru si prectete v popisném dokumentu "QIAGEN software integrity verification process" (Proces overení neporušenosti softwaru QIAGEN), který je spolecne se softwarovým balíckem k dispozici na webové stránce spolecnosti QIAGEN. Jestliže si stáhnete software z webových stránek spolecnosti QIAGEN do jiného pocítace, než do kterého má být software nainstalován, ujistete se, že flash disk použitý pro prenos softwaru neobsahuje viry. Spolecnost QIAGEN durazne doporucuje provést na flash disku vyhledávání viru pomocí aktuálního virového skeneru, aby nedošlo ke kontaminaci.

2. Spustte instalaci softwaru Rotor-Gene AssayManager v2.1 dvojím kliknutím na soubor setup.exe.

Pruvodce instalací automaticky otevre okno "Rotor-Gene AssayManager Setup" (Nastavení softwaru Rotor-Gene AssayManager).

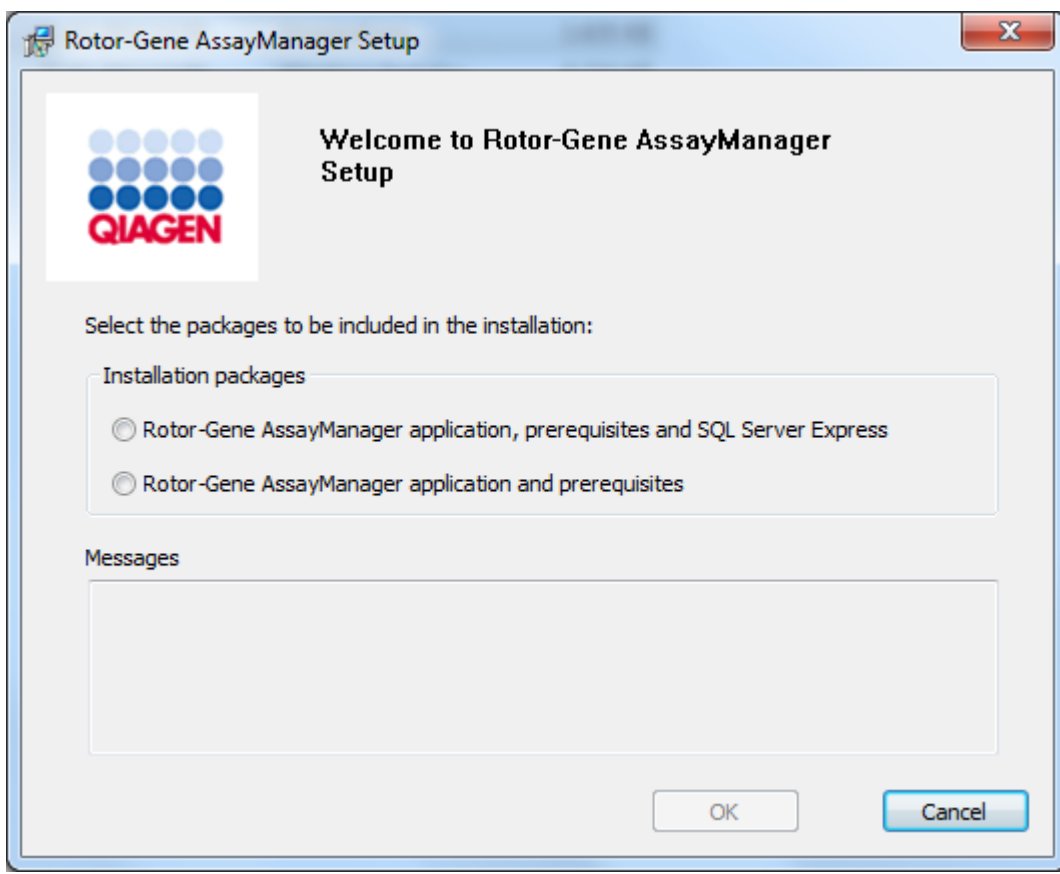

\* Termín "pocítac" se používá jako oznacení notebooku nebo PC, ne serveru.

- 3. Vyberte aplikaci Rotor-Gene AssayManager v2.1 a nutné predpoklady.
- 4. Kliknutím na "OK" pokracujte k dalším krokum.
- 5. Automaticky se otevre úvodní obrazovka softwaru Rotor-Gene AssayManager v2.1.

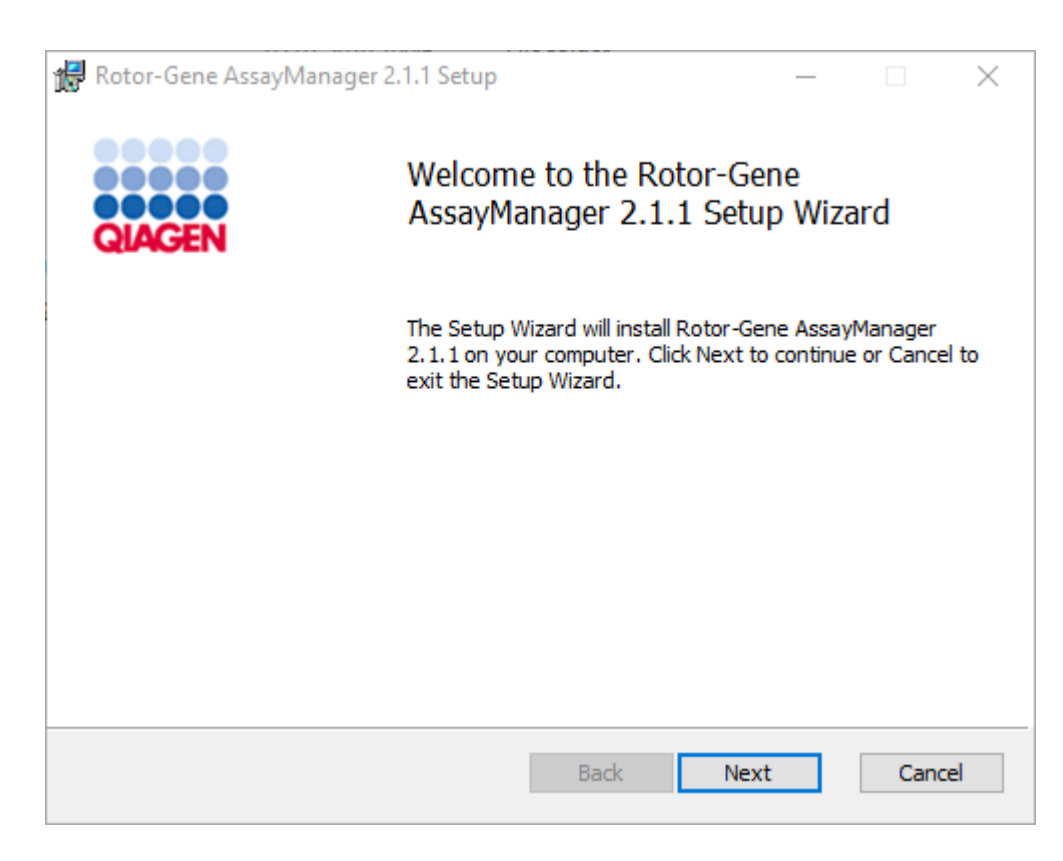

- 6. Kliknutím na "Next" (Další) spust te instalacní proceduru.
- 7. Behem instalacního procesu se muže objevit následující okno s bezpecnostním hlášením. Kliknete na "Install" (Nainstalovat).

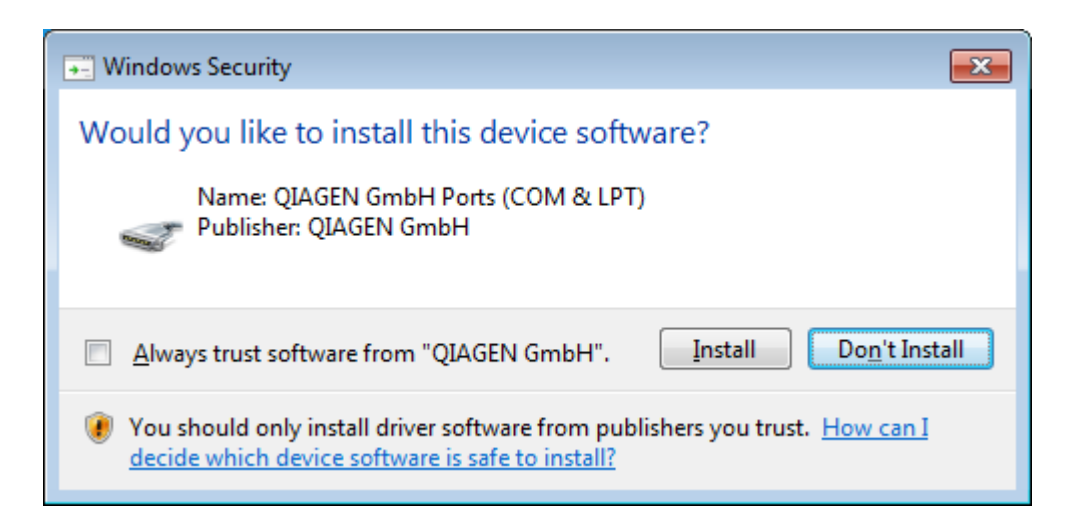

8. V závislosti na softwarových balících již nainstalovaných v systému se zobrazí ruzné licencní smlouvy pro požadované softwarové balíky.

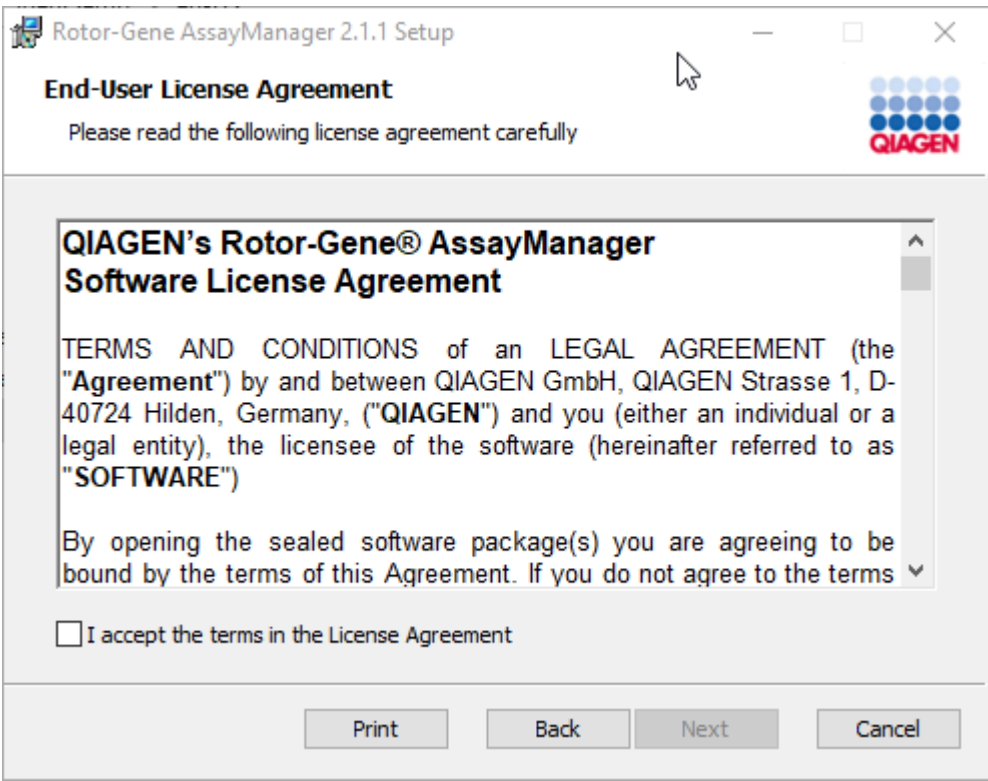

Prectete si a prijmete licencní smlouvy zaškrtnutím polícka "I accept the terms in the License Agreement" (Prijímám podmínky v licencní smlouve) a kliknete na "Next" (Další).

9. Otevre se okno "Virus and spyware check" (Kontrola viru a spywaru):

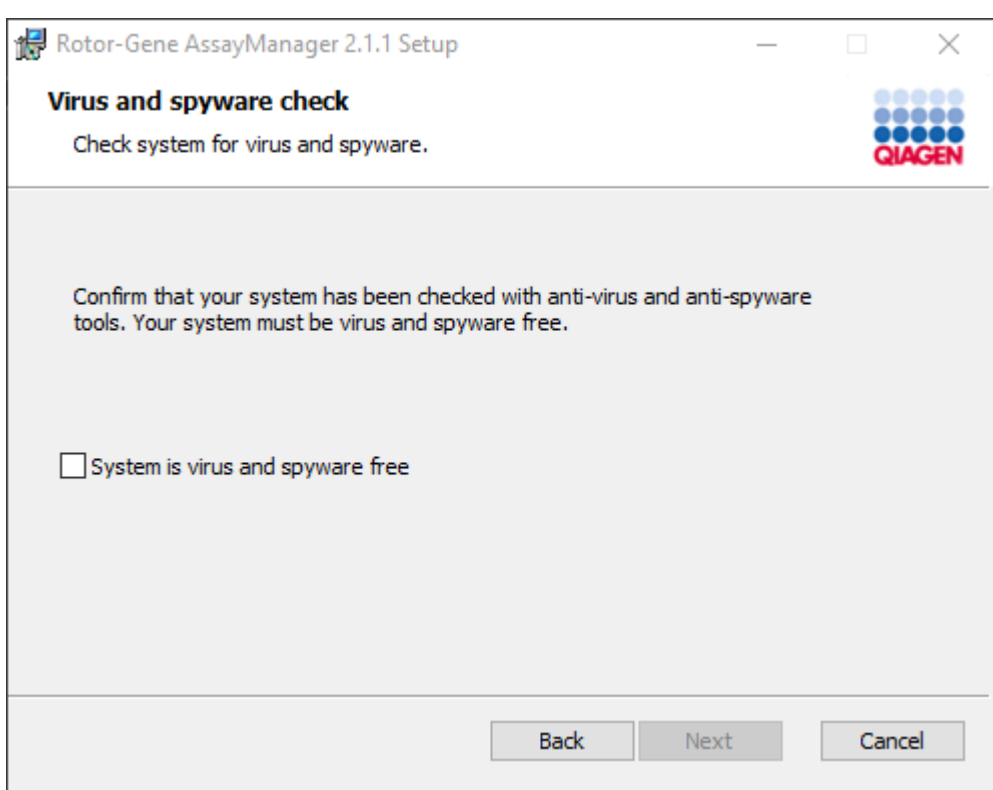

Zaškrtnutím polícka "System is virus and spyware free" (Systém neobsahuje viry ani spyware) potvrdte, že systém neobsahuje viry, a kliknete na "Next" (Další).

10. Objeví se obrazovka "Custom Setup" (Vlastní nastavení).

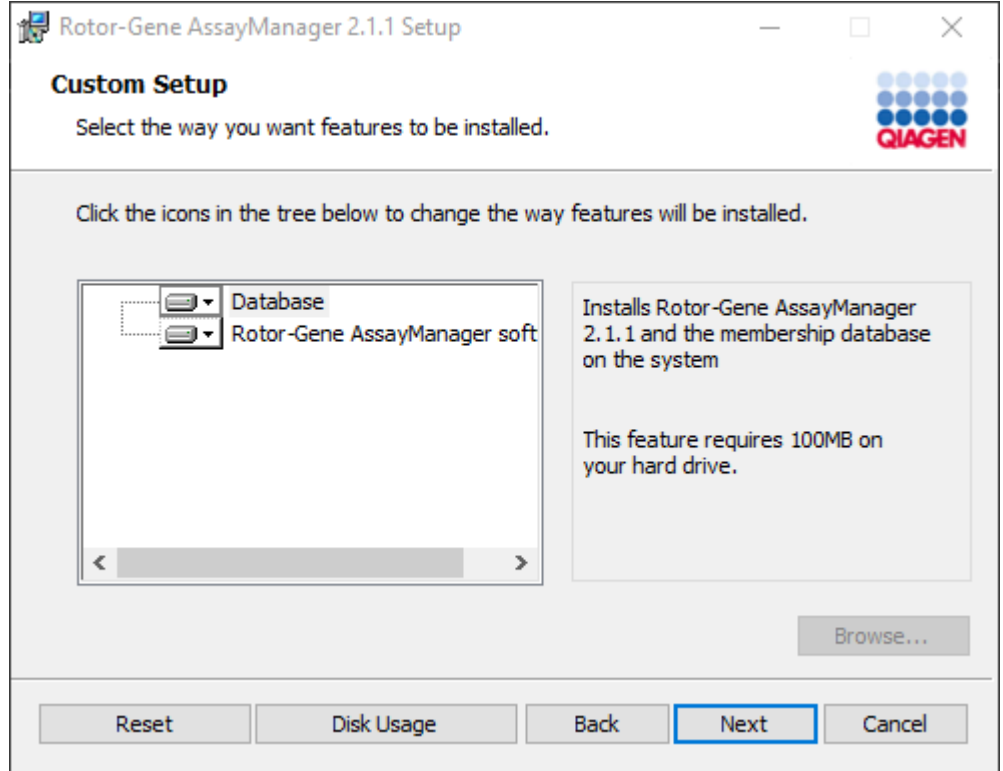

# Poznámka

Neodstranujte žádnou funkci z výberu.

11.Kliknete na položku "Disc Usage" (Využití disku), abyste získali prehled o dostupném a požadovaném místu na disku.

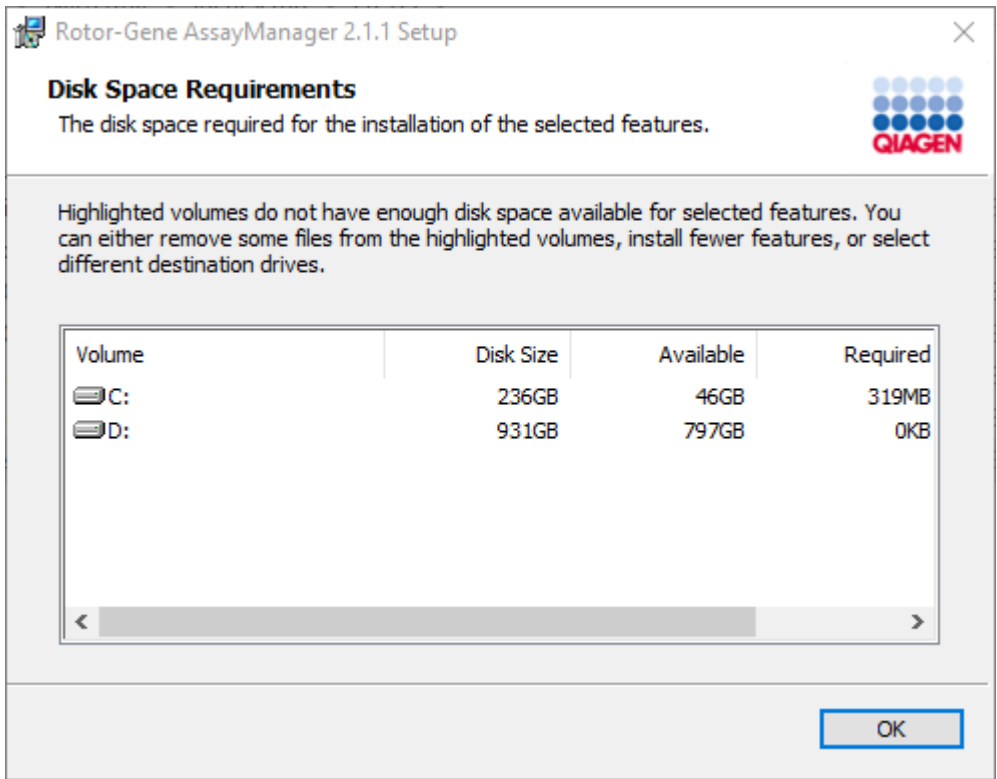

Kliknutím na "OK" zavrete okno.

- 12.Kliknutím na "Next" prejdete k instalaci vybrané funkce.
- 13.Zadejte požadované parametry. Pokud je vzdáleným "databázovým serverem" pocítac s lokální instalací softwaru Rotor-Gene AssayManager v2.1, vyplnte název pocítace, nechte název instance ("RGAMINSTANCE") beze zmeny a ponechte pole "Password of sa" (Heslo správce systému) prázdné.

Pro kontrolu pripojení databáze kliknete na "Check database connection" (Kontrola pripojení databáze). Jestliže behem procesu pripojení k databázovému serveru narazíte na problémy, kontaktujte svého správce lokálního systému.

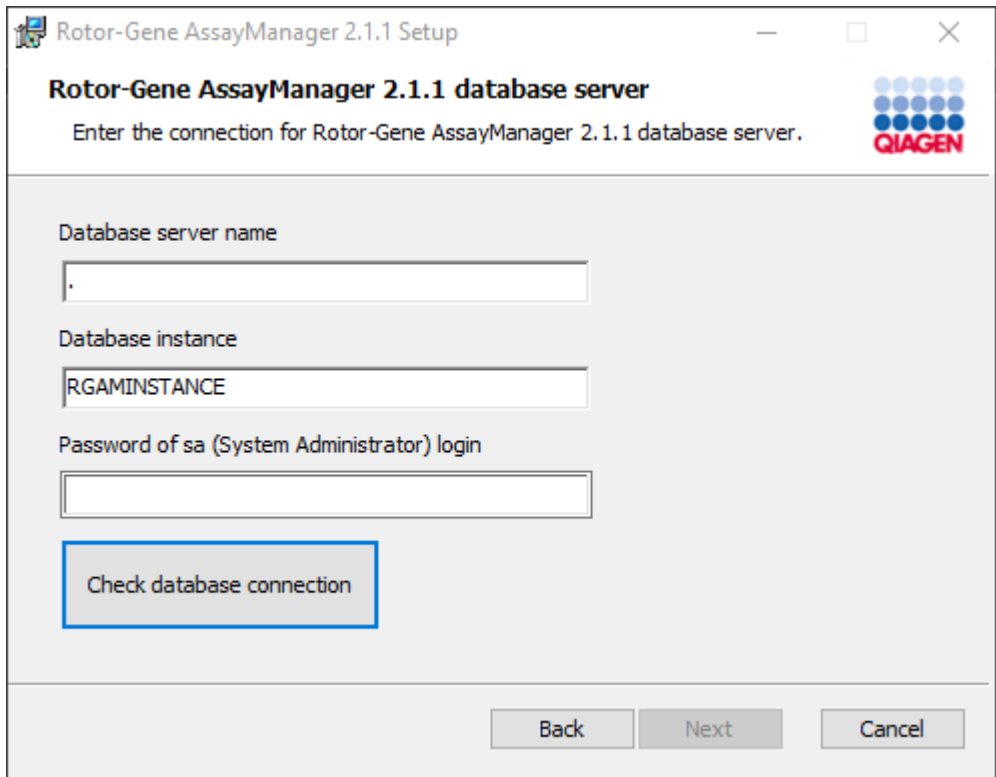

14.Kliknutím na "Next" (Další) prejdete k instalaci.

15.Nainstalujte Rotor-Gene AssayManager v2.1, jak je popsáno v následující kapitole.

Detailní postup použití existujícího databázového serveru a instalace softwaru Rotor-Gene AssayManager v2.1 do dalších pocítacu\*

### Poznámka

Je-li software Rotor-Gene AssayManager v2.1 nainstalovaný na jakémkoli klientu nebo serveru ve sdíleném databázovém prostredí, musí uživatel pred instalací zavrít všechny pripojené instance RGAM.

1. Stáhnete základní aplikaci Rotor-Gene AssayManager v2.1 z webových stránek **QIAGEN** 

Poznámka: Aby byla po úspešném stažení softwaru z webu a pred následnou manipulací s ním zajištena jeho neporušenost, je nutné potvrdit kontrolní soucet. Pred zahájením instalace staženého softwaru je tedy požadováno overení kontrolního souctu softwaru. Podrobné informace o potvrzení neporušenosti softwaru behem stahování a prenosu souboru si prectete v popisném dokumentu "QIAGEN software integrity verification process" (Proces overení neporušenosti softwaru QIAGEN), který je spolecne se softwarovým balíckem k dispozici na webové stránce spolecnosti QIAGEN. Jestliže si stáhnete software z webových stránek spolecnosti QIAGEN do jiného pocítace, než do kterého má být software nainstalován, ujistete se, že flash disk použitý pro prenos softwaru neobsahuje viry. Spolecnost QIAGEN durazne doporucuje provést na flash disku vyhledávání viru pomocí aktuálního virového skeneru, aby nedošlo ke kontaminaci.

2. Spustte instalaci softwaru Rotor-Gene AssayManager v2.1 dvojím kliknutím na soubor setup.exe.

Pruvodce instalací automaticky otevre okno "Rotor-Gene AssayManager Setup" (Nastavení softwaru Rotor-Gene AssayManager).

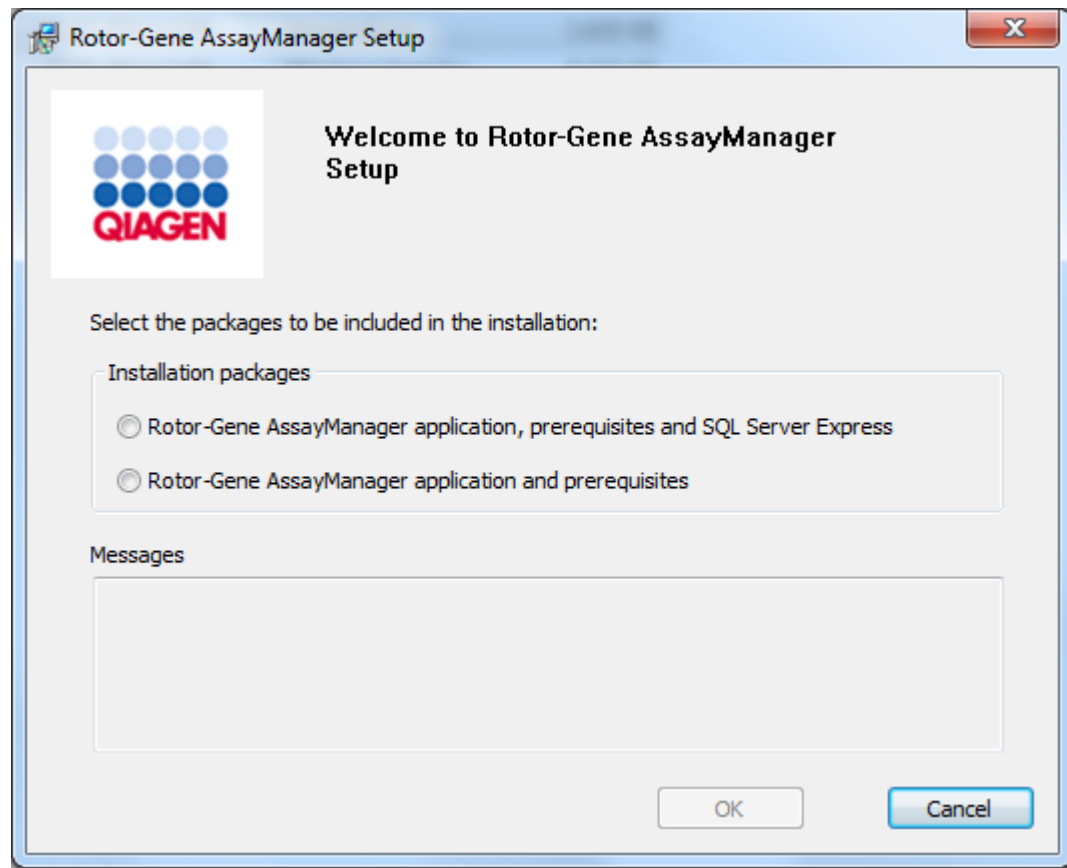

\* Termín "pocítac" se používá jako oznacení notebooku nebo PC, ne serveru.

- 3. Vyberte aplikaci Rotor-Gene AssayManager v2.1 a nutné predpoklady, abyste mohli nainstalovat Rotor-Gene AssayManager v2.1 s dálkovým pripojením k existujícímu systému SQL Server nebo k externímu systému.
- 4. Kliknutím na "OK" pokracujte k dalším krokum.
- 5. Automaticky se otevre úvodní obrazovka softwaru Rotor-Gene AssayManager v2.1.

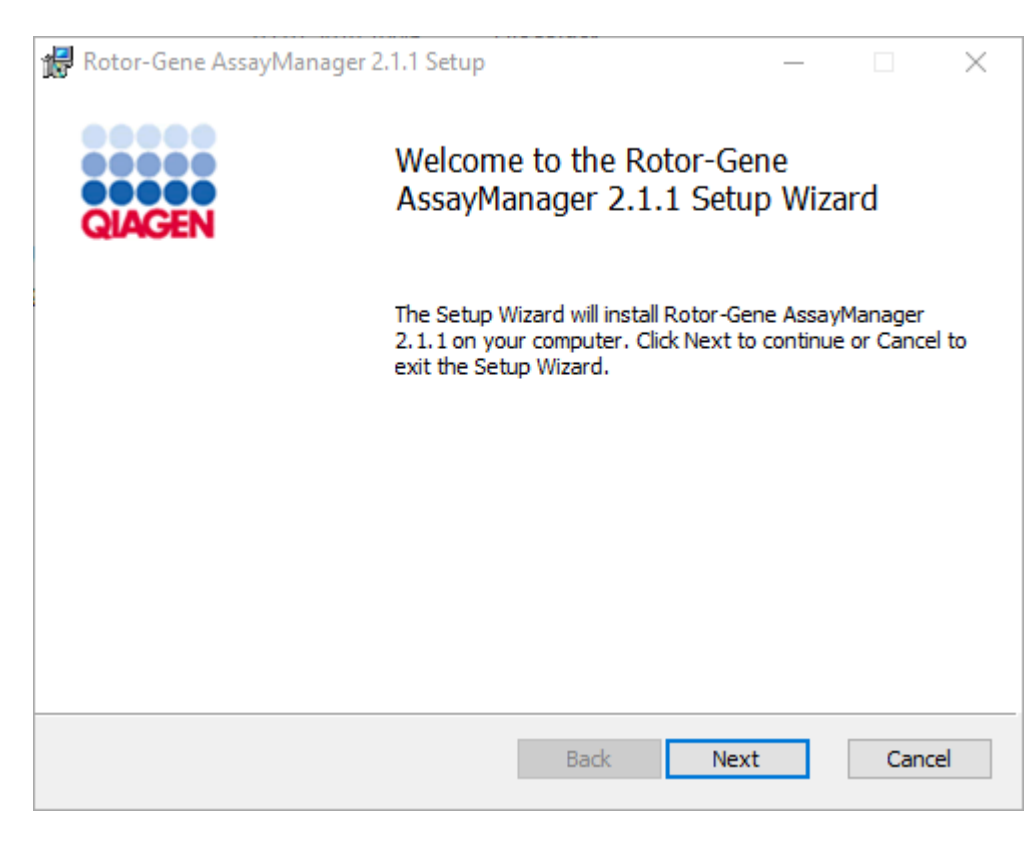

6. Kliknutím na "Next" (Další) spustte instalacní proceduru.

7. Behem instalacního procesu se muže objevit následující okno s bezpecnostním hlášením. Kliknete na "Install" (Nainstalovat).

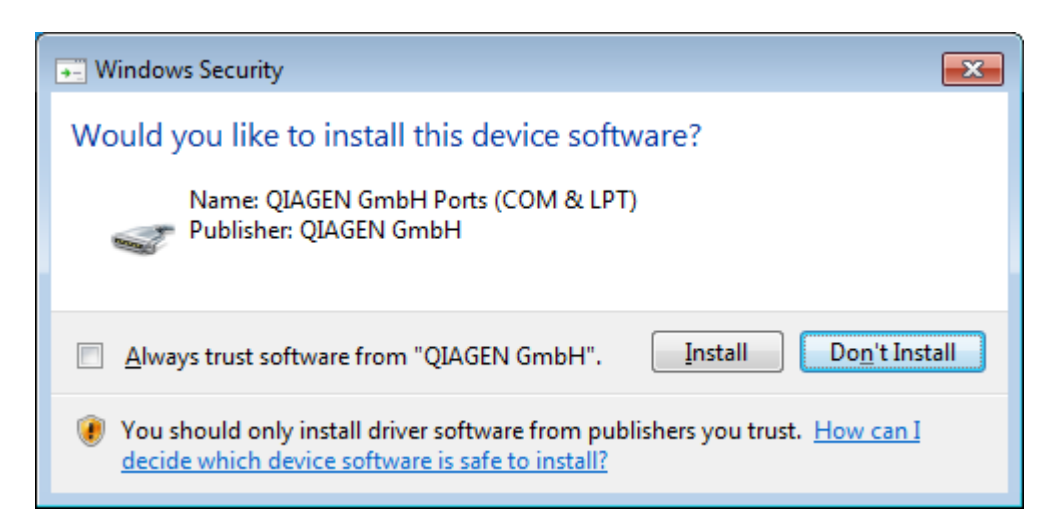

8. V závislosti na softwarových balících již nainstalovaných v systému se zobrazí ruzné licencní smlouvy pro požadované softwarové balíky.

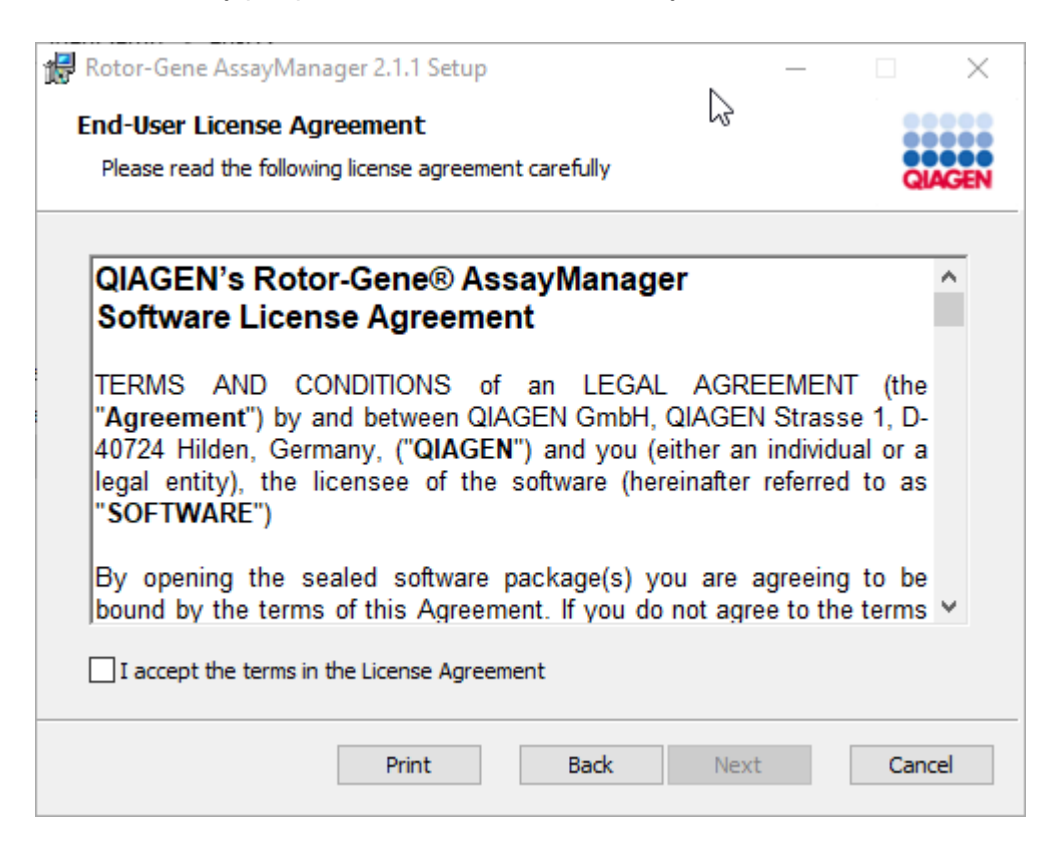

Prectete si a prijmete licencní smlouvy zaškrtnutím polícka "I accept the terms in the License Agreement" (Prijímám podmínky v licencní smlouve) a kliknete na "Next" (Další).

9. Otevre se okno "Virus and spyware check" (Kontrola viru a spywaru):

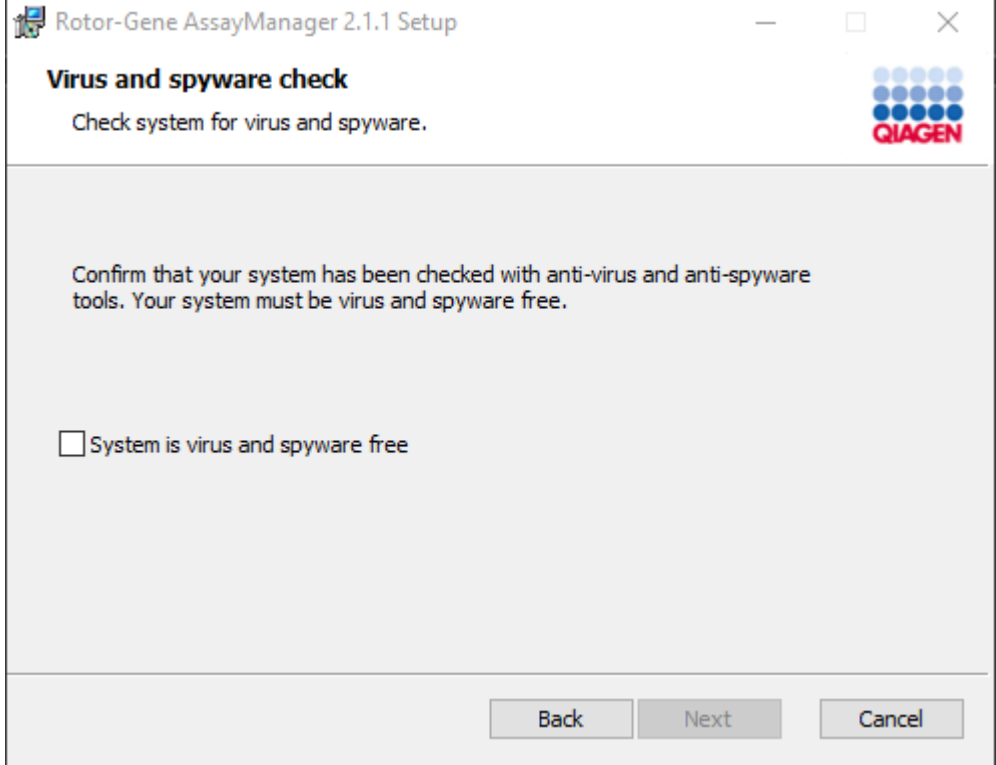

Zaškrtnutím polícka "System is virus and spyware free" (Systém neobsahuje viry ani spyware) potvrdte, že systém neobsahuje viry, a kliknete na "Next" (Další).

10. Objeví se obrazovka "Custom Setup" (Vlastní nastavení).

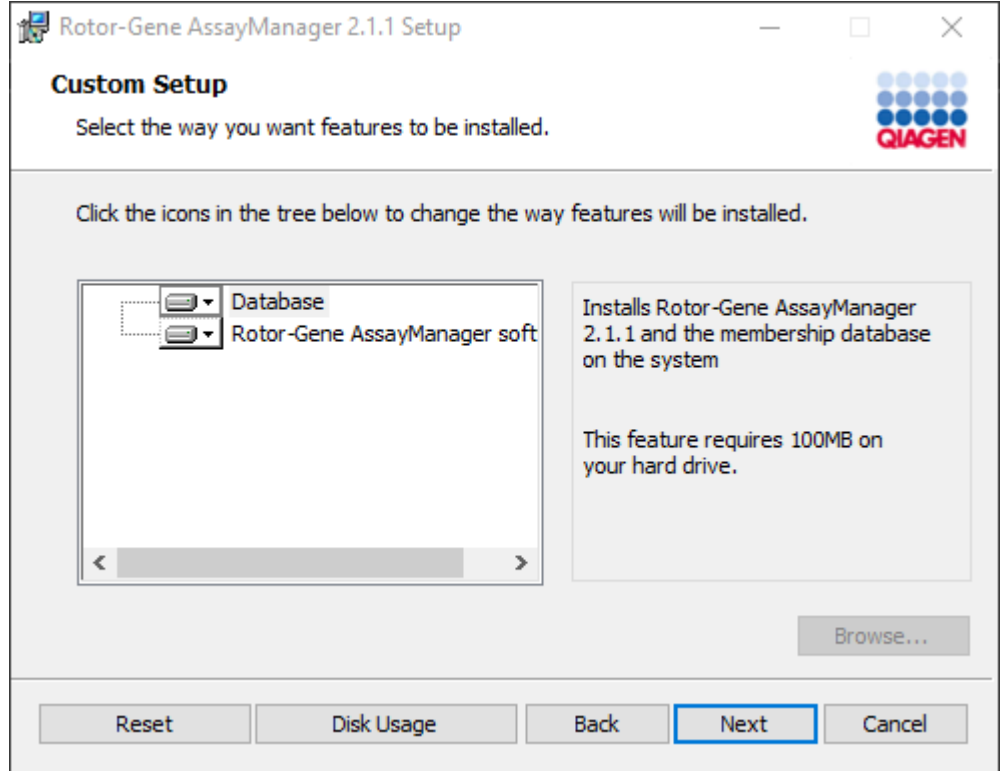

# Poznámka

Neodstranujte žádnou funkci z výberu.

11. Kliknete na položku "Disc Usage" (Využití disku), abyste získali prehled o dostupném a požadovaném místu na disku.

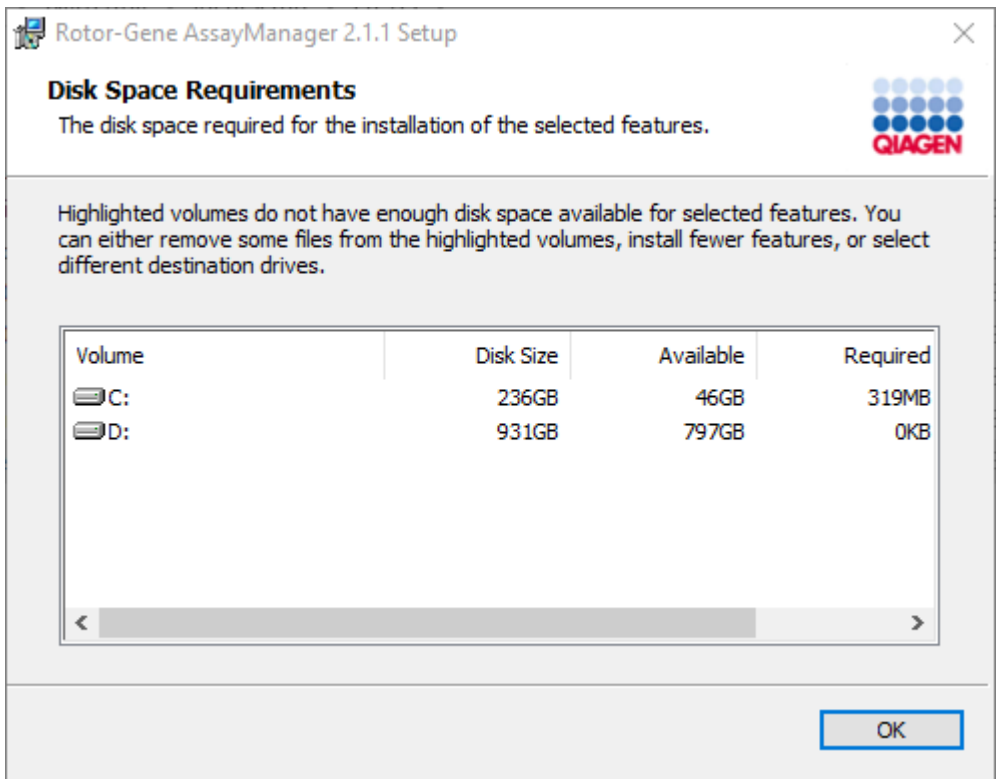

Kliknutím na "OK" zavrete okno.

12.Kliknutím na "Next" prejdete k instalaci vybrané funkce.

13.Zadejte požadované parametry.

Pro kontrolu pripojení databáze kliknete na "Check database connection" (Kontrola pripojení databáze). Jestliže behem procesu pripojení k databázovému serveru narazíte na problémy, kontaktujte svého správce lokálního systému.

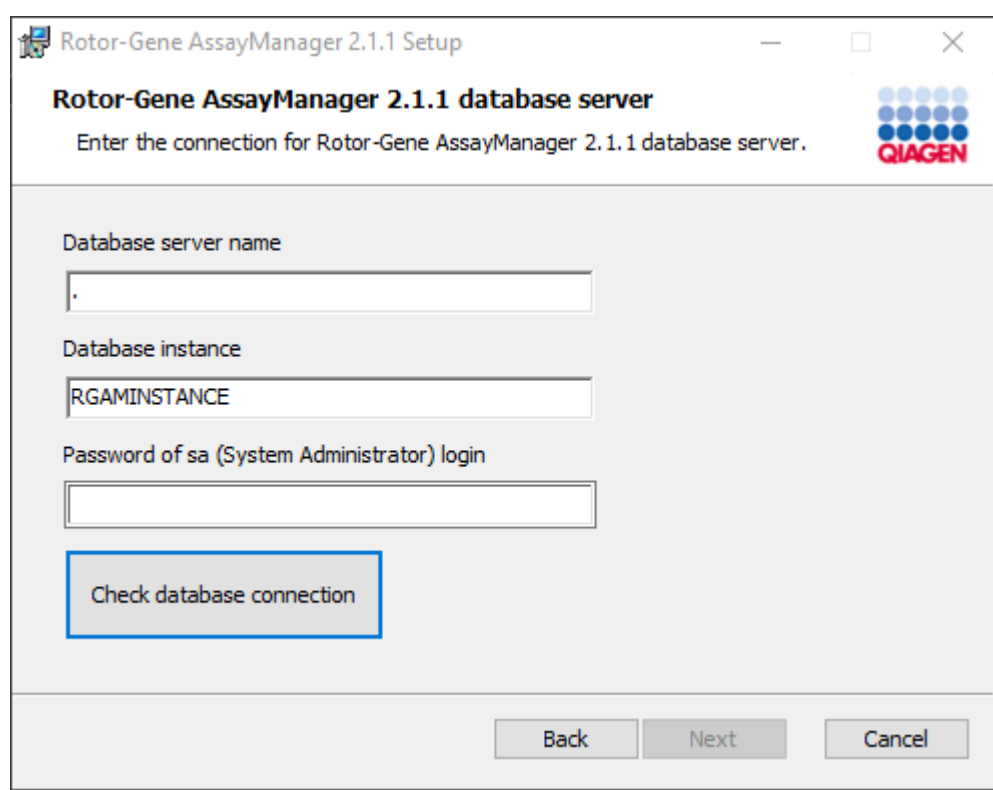

14.Kliknutím na "Next" (Další) prejdete k instalaci.

15. Kliknete na "Install", aby se spustila instalace.

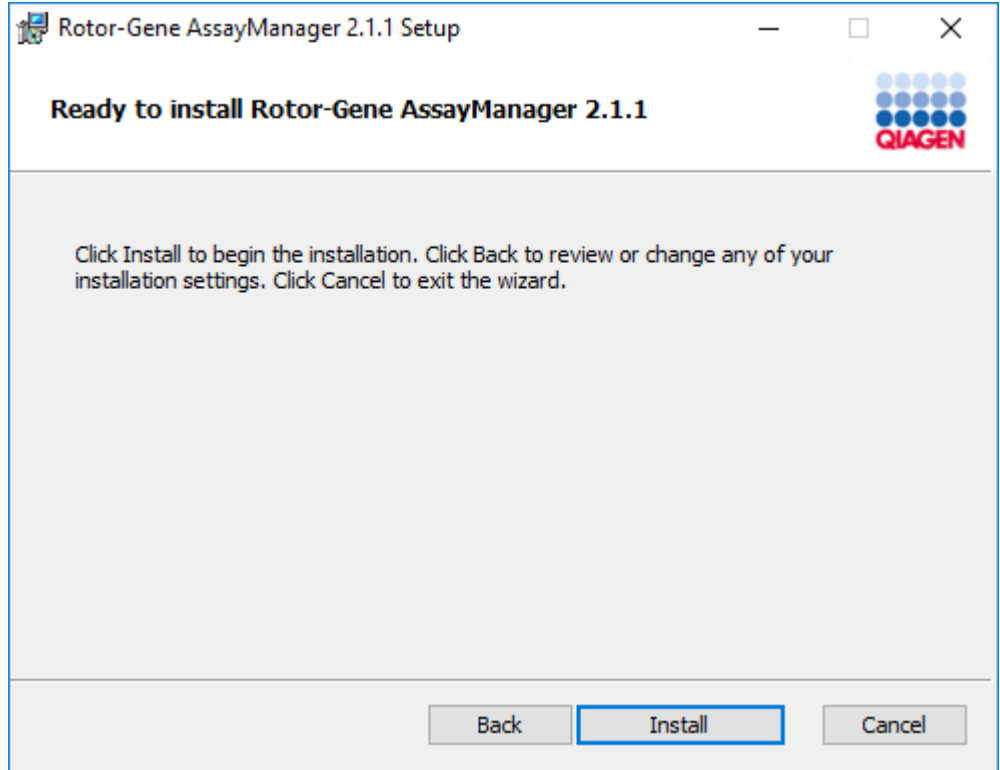

16.Po dokoncení instalace kliknete na "Finish" (Dokoncit), aby se zavrelo okno.

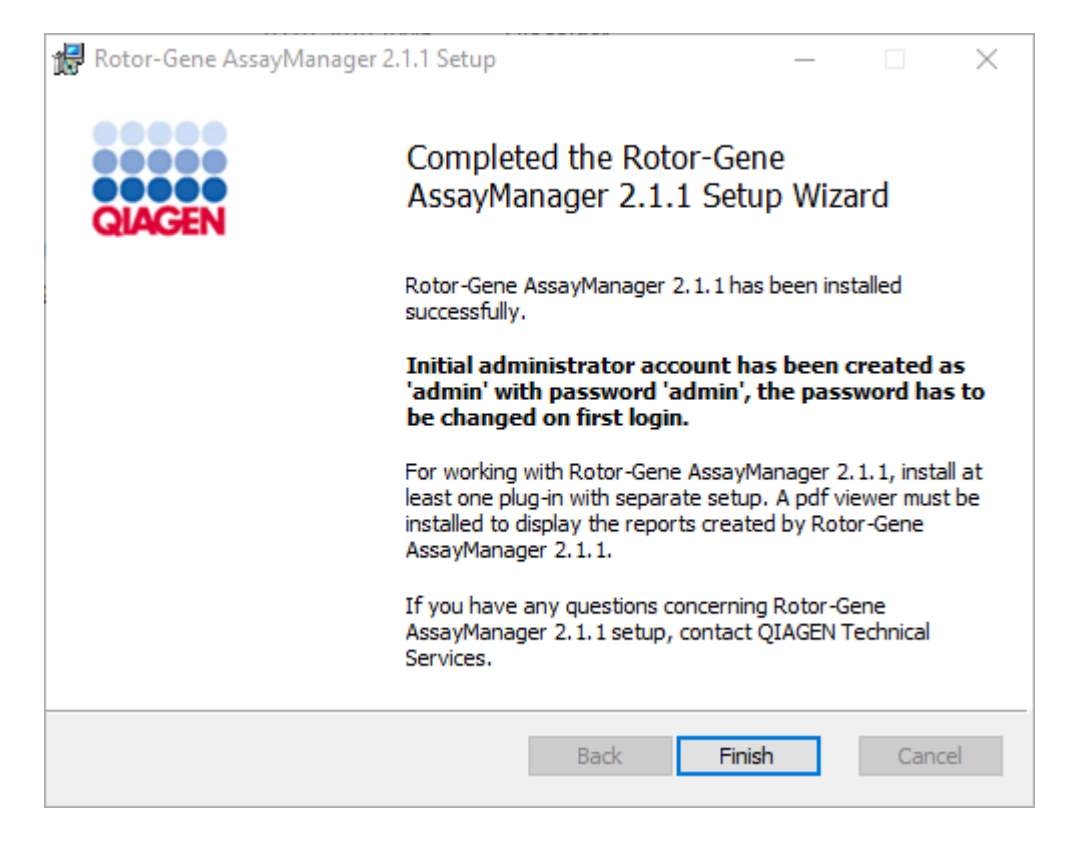

17.Po instalaci mužete spouštet Rotor-Gene AssayManager v2.1 z nabídky Windows Start pod položkou QIAGEN/Rotor-Gene AssayManager nebo s použitím ikony na ploše.

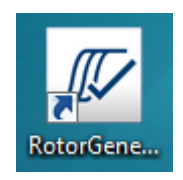

Poznámka: Budoucí aktualizace softwaru Rotor-Gene AssayManager v2.1 budou k dispozici na webové stránce QIAGEN.

#### 1.4.2.2 Instalace plug-inu

Pri použití softwaru Rotor-Gene AssayManager v2.1 musí být nainstalován alespon jeden plug-in. Plug-iny jsou k dispozici na stránce QIAGEN.com.

## Poznámka

Plug-iny pro Rotor-Gene AssayManager v1.0 nejsou kompatibilní s Rotor-Gene AssayManager v2.1.

## Poznámka

Po úspešné instalaci stejných plug-inu na všechny související klienty, se uživatel musí znovu prihlásit.

## Poznámka

Jako príklad pro instalaci libovolného plug-inu je zde popsána instalace plug-inu Gamma.

Detailní postup instalace plug-inu Rotor-Gene AssayManager v2.1

- 1. Stáhnete si plug-in z webových stránek QIAGEN.
- 2. Spustte instalaci plug-inu dvojím kliknutím na soubor setup.exe.

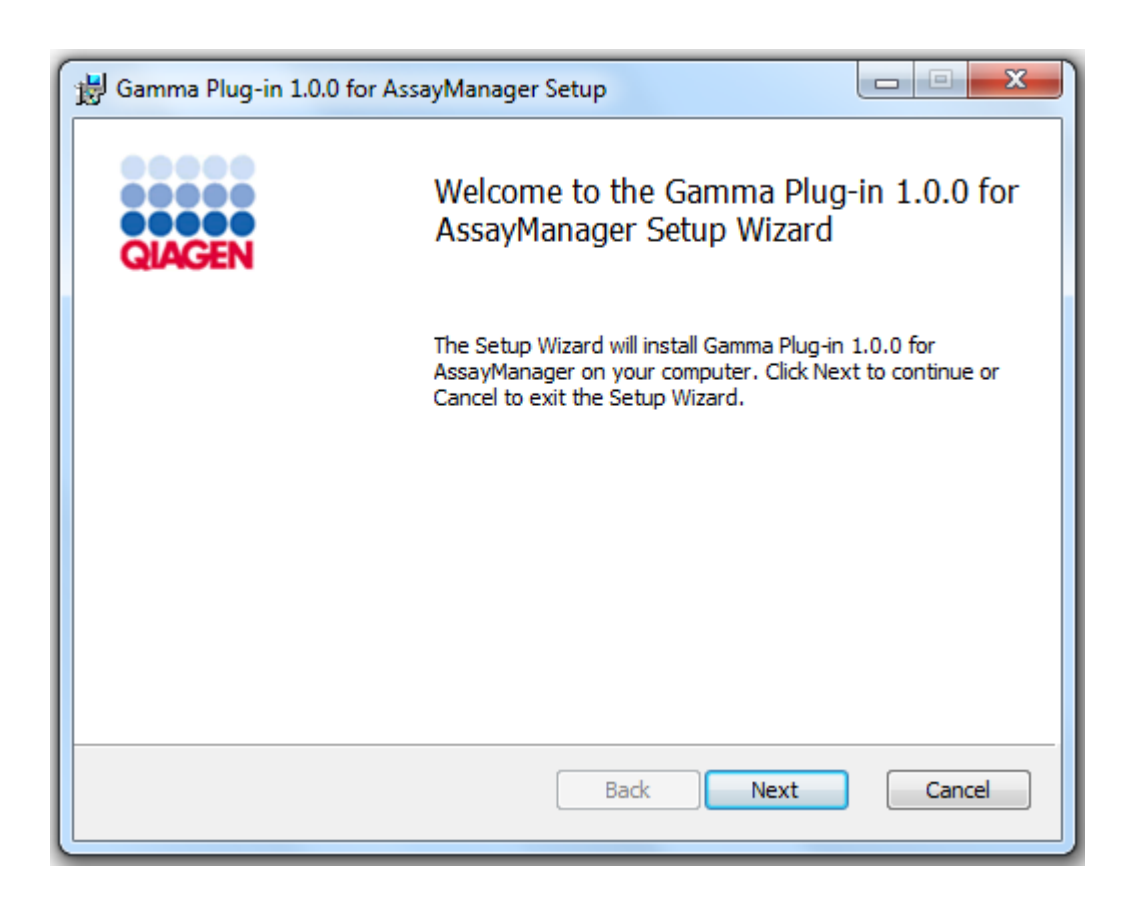

3. Prectete si a prijmete licencní smlouvu zaškrtnutím polícka a kliknete na "Next".

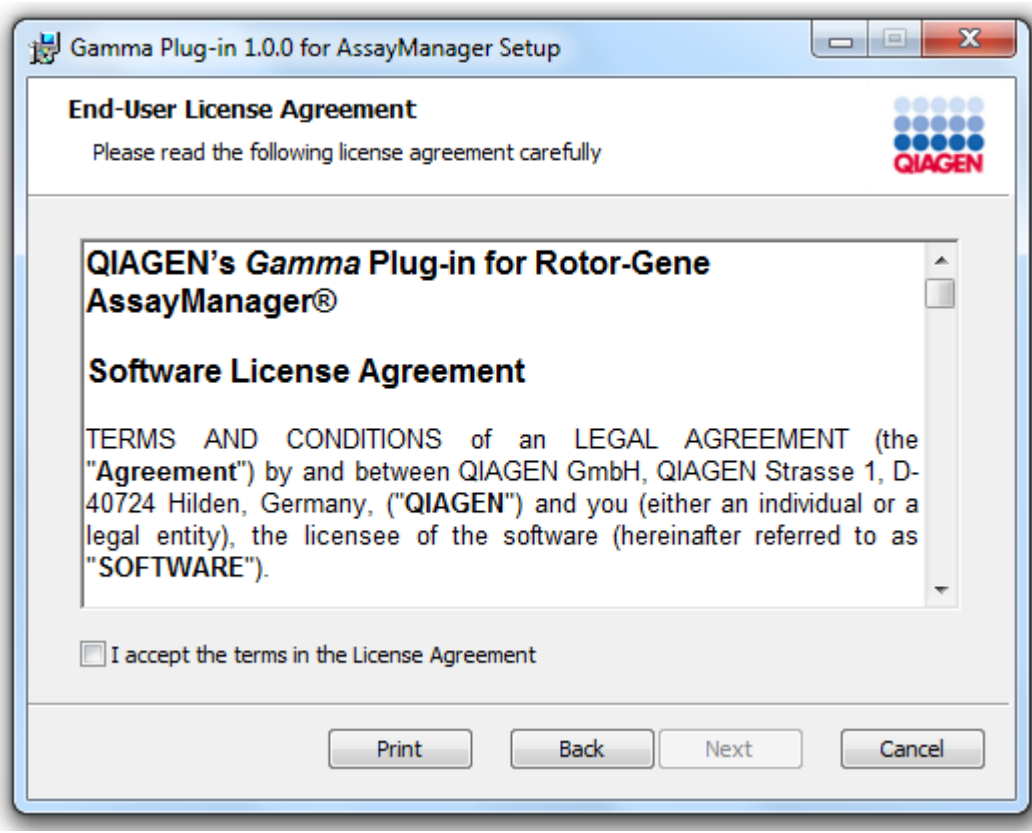

4. Zaškrtnutím odpovídajícího polícka potvrdte, že váš systém neobsahuje viry ani spyware, a kliknete na "Next".

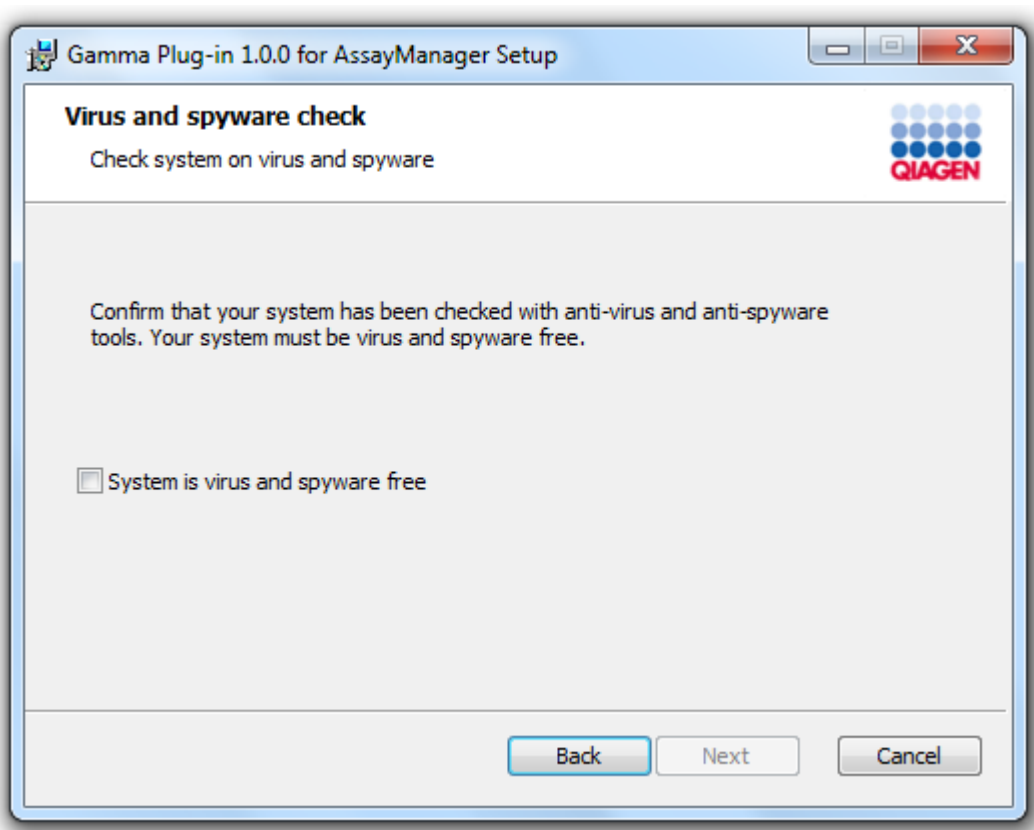

5. Vyberte funkce, které chcete nainstalovat.

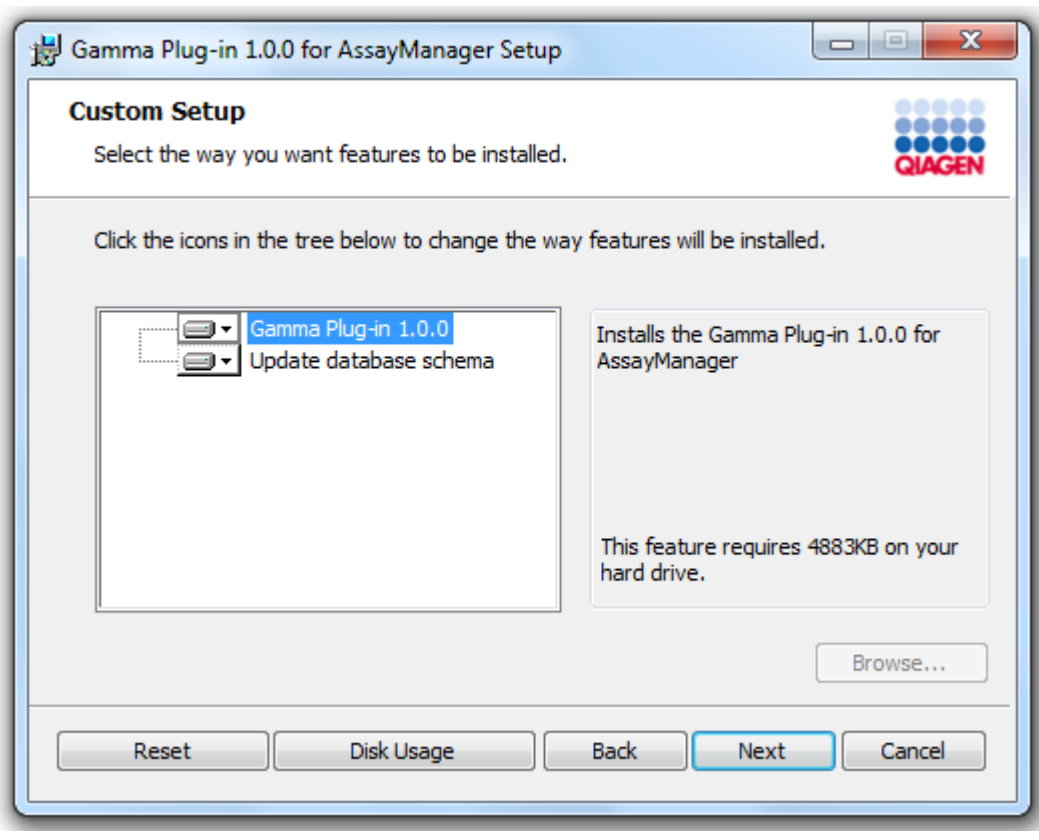

## Poznámka

Neodstranujte žádnou funkci z výberu.

- 6. Kliknete na položku "Disc Usage" (Využití disku), abyste získali prehled o dostupném a požadovaném místu na disku. Kliknutím na "OK" zavrete okno. Kliknutím na "Next" prejdete k instalaci vybraných funkcí.
- 7. Kliknete na "Install" (Nainstalovat), aby se spustila instalace plug-inu.

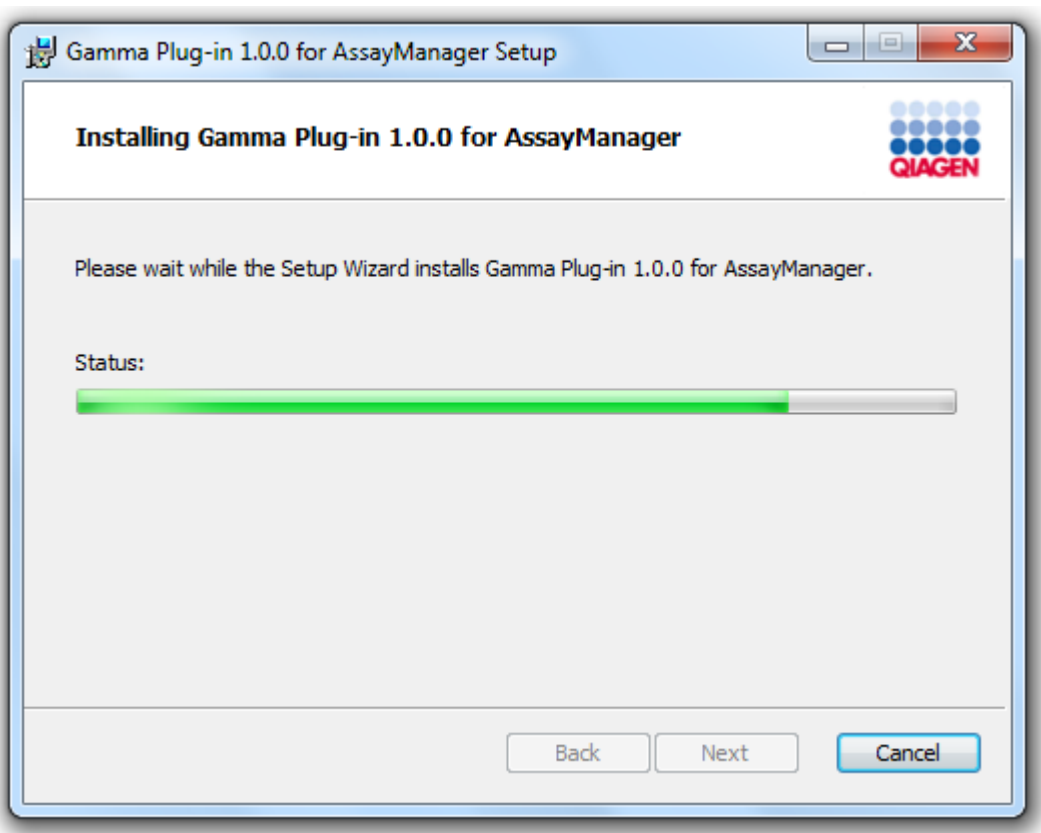

8. Pockejte, až probehne proces instalace.

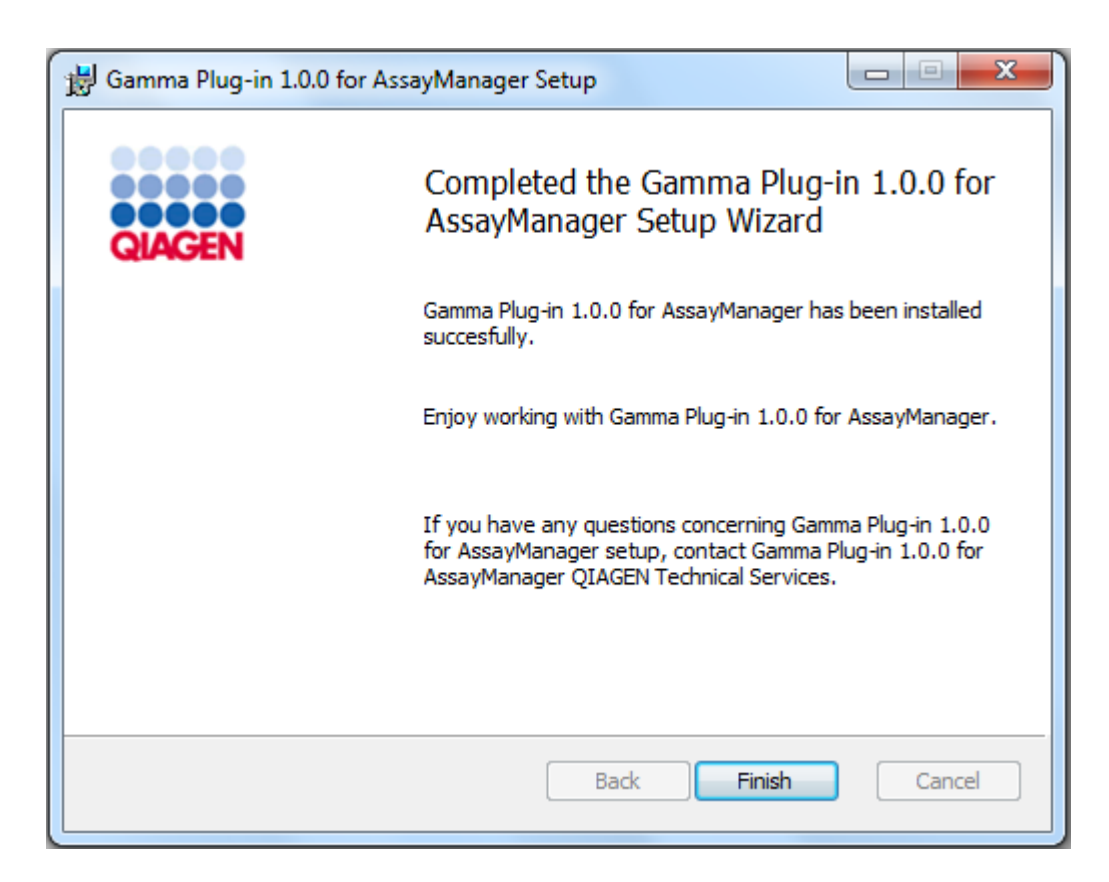

- 9. Po dokoncení instalace kliknete na "Finish" (Dokoncit), aby se zavrelo okno.
- 10. Nainstalovaný plug-in bude k dispozici po príštím restartu softwaru Rotor-Gene AssayManager v2.1.

Související témata

**[Instalace](#page-30-0) základní aplikace v2.1** 

Detailní postup instalace plug-inu Rotor-Gene AssayManager v2.1 s použitím centrálního databázového serveru

Jako nutná podmínka tohoto scénáre instalace musí být instalace plug-inu spuštena na pocítaci, na kterém byl behem instalace základní aplikace zrušen výber databáze SQL Server Express.

- 1. Stáhnete si plug-in z webových stránek QIAGEN.
- 2. Spustte instalaci plug-inu dvojím kliknutím na soubor setup.exe.

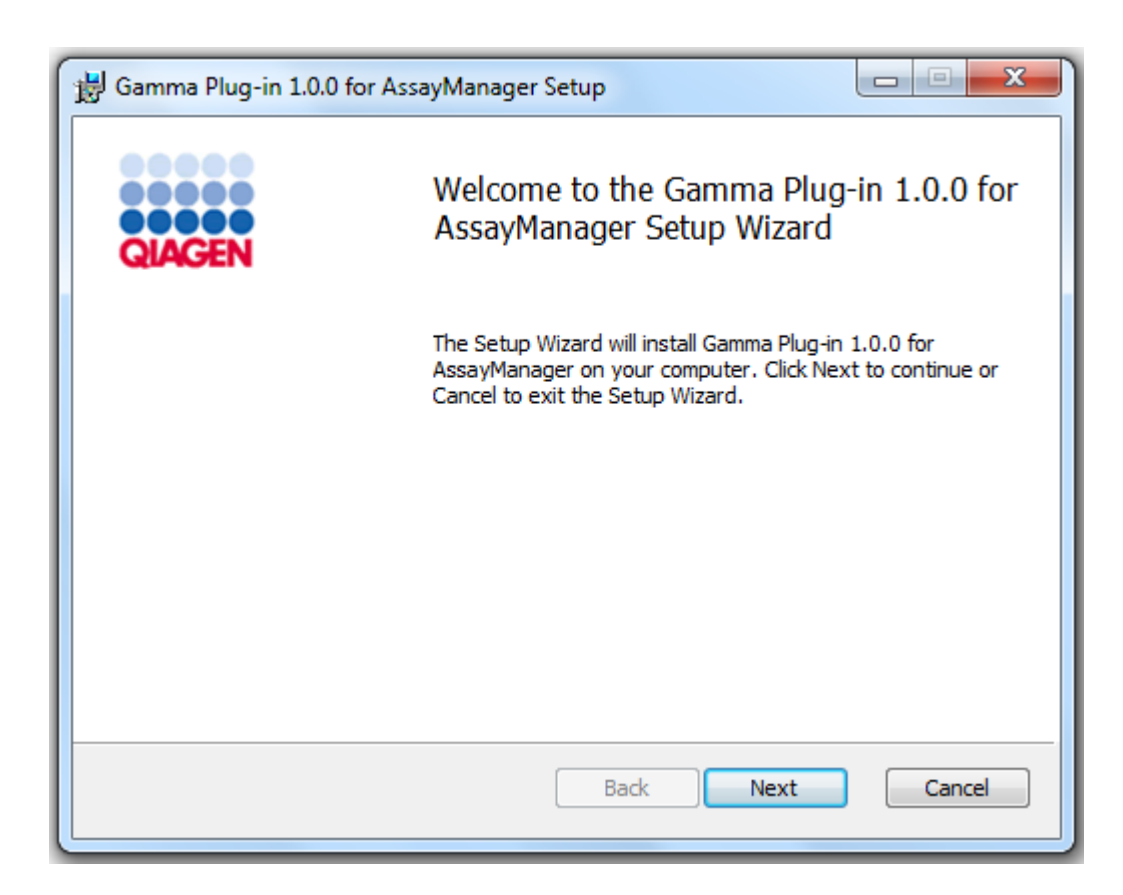

3. Prectete si a prijmete licencní smlouvu zaškrtnutím polícka a kliknete na "Next".

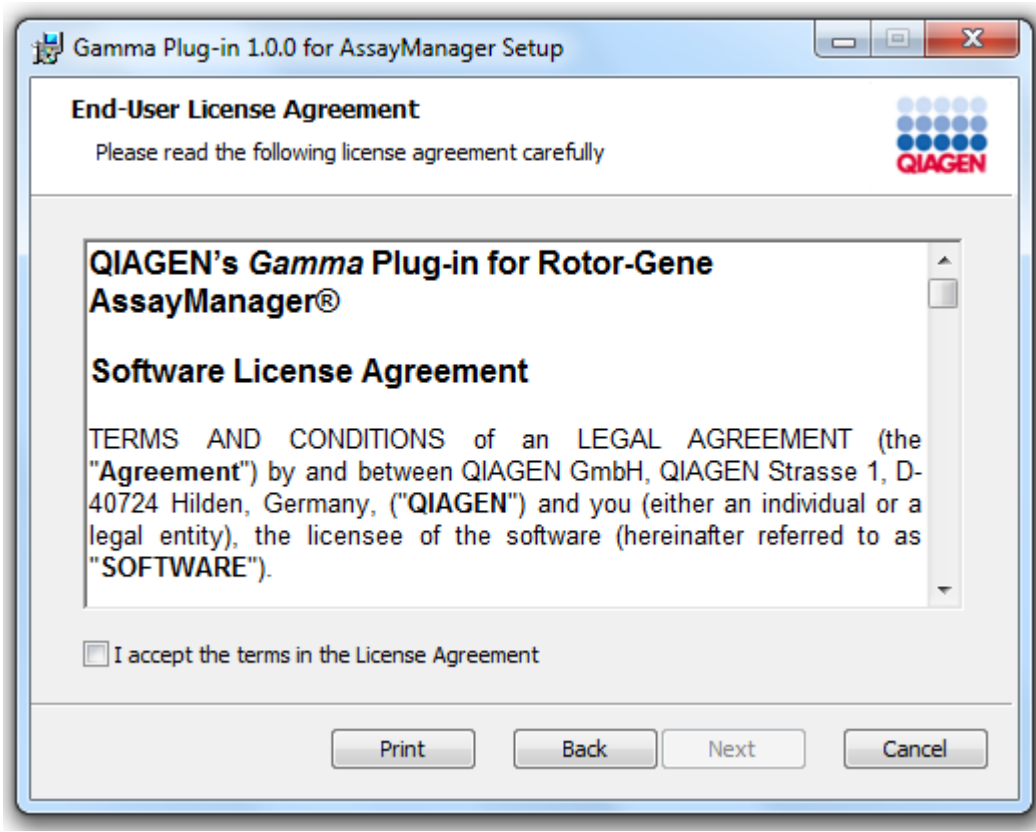

4. Zaškrtnutím odpovídajícího polícka potvrdte, že váš systém neobsahuje viry ani spyware, a kliknete na "Next".

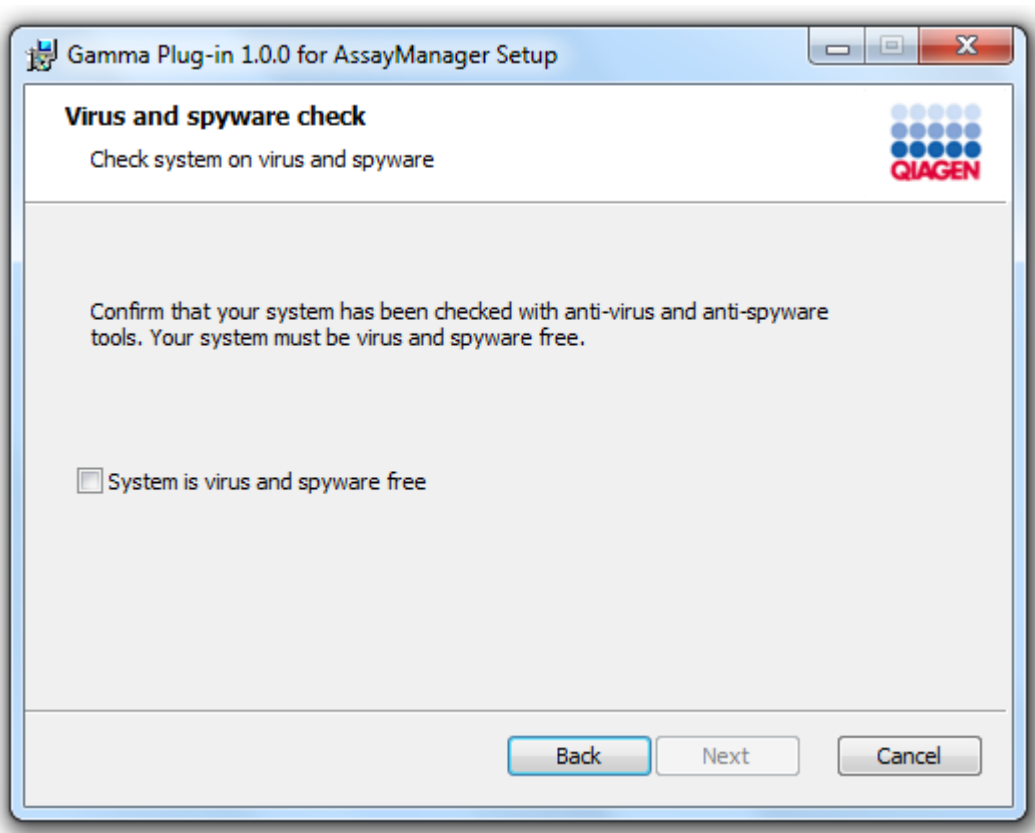

- 5. Zadejte požadované parametry.
- a) Pokud je vzdáleným "databázovým serverem" pocítac s lokální instalací softwaru Rotor-Gene AssayManager v2.1, vyplnte název pocítace a nechte název instance ("RGAMINSTANCE") beze zmeny.
- b) Je-li "databázovým serverem" server SQL, vyplnte název své zákaznické databázové instance poskytnutý naším správcem databáze.

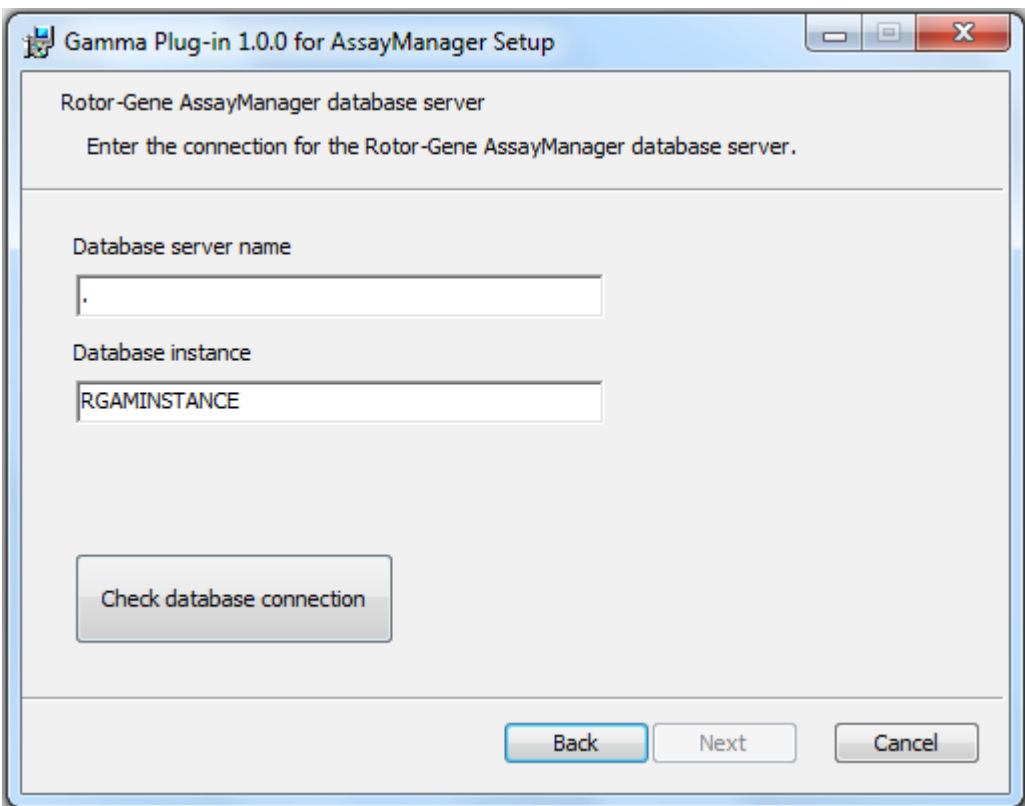

6. Kliknete na "Next" (Další), aby se spustila instalace plug-inu.

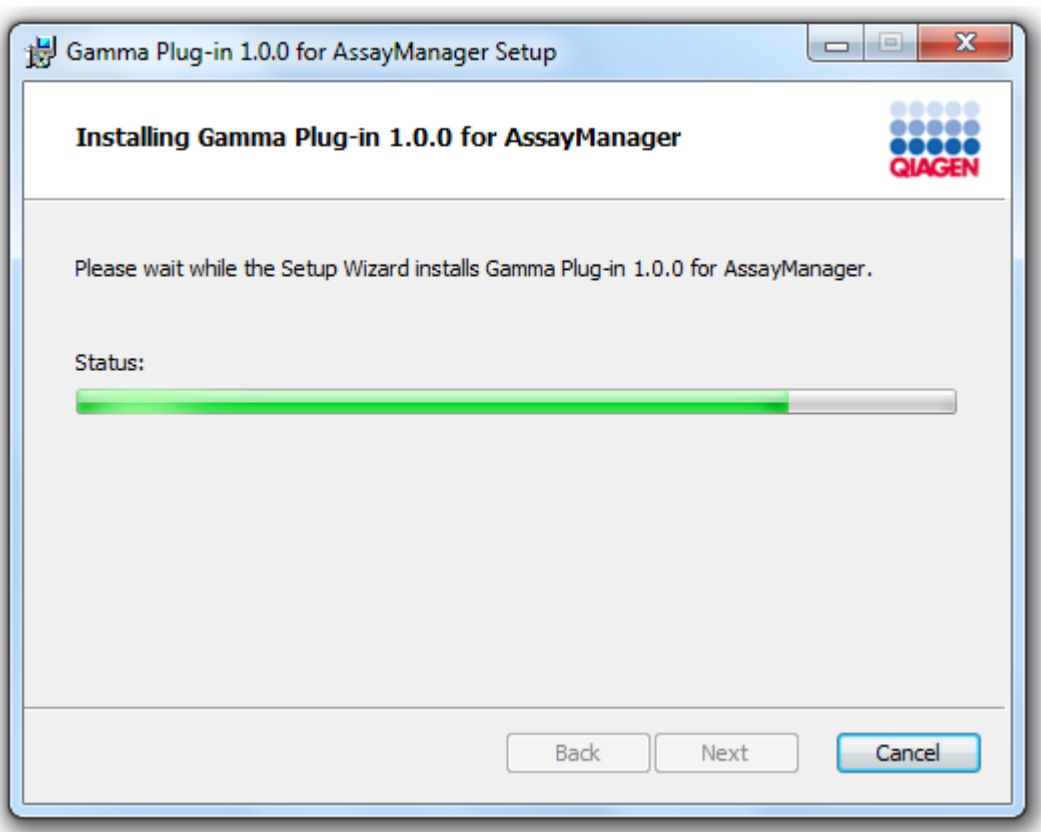

7. Pockejte, až probehne proces instalace.

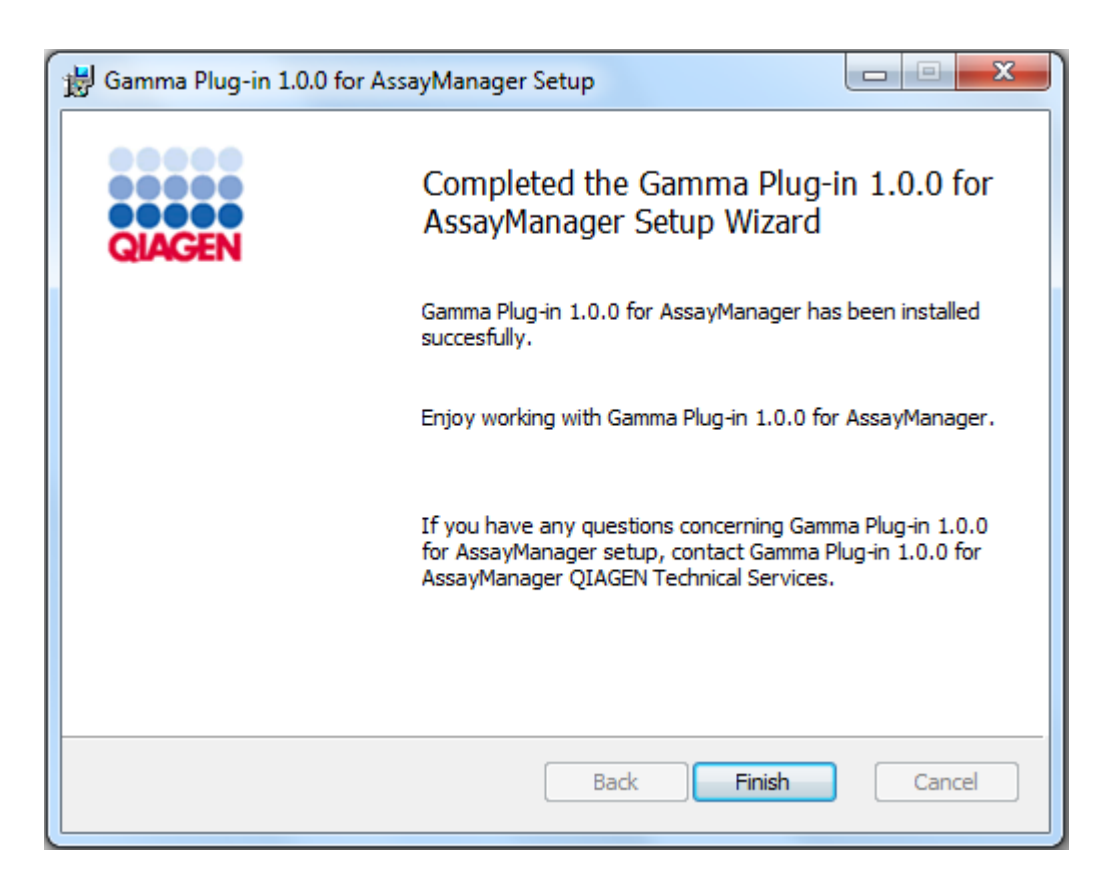

- 8. Po dokoncení instalace kliknete na "Finish" (Dokoncit), aby se zavrelo okno.
- 9. Nainstalovaný plug-in bude k dispozici po príštím restartu softwaru Rotor-Gene AssayManager v2.1.

## 1.4.3 Dodatecný software na pripojených pocítacích

Software Rotor-Gene AssayManager v2.1 rídí casove nárocné procesy v prubehu PCR a proces porizování dat. Proto je duležité zajistit, aby duležité systémové zdroje nebyly využívány žádnými jinými procesy, které by software Rotor-Gene AssayManager v2.1 zpomalovaly. Je zvlášte duležité venovat pozornost bodum uvedeným v následujících pododdílech.

Správcum systému se doporucuje, aby pred provedením modifikace systému vzali v úvahu prípadný vliv na zdroje.

#### 1.4.3.1 Konfigurace zabezpecení systému Windows

Prenosné pocítace dodávané spolecnosti QIAGEN pro použití s prístrojem Rotor-Gene® Q mají predem nainstalovaný systém Microsoft Windows 7 nebo 10 a je v nem nakonfigurován standardní uživatelský úcet Windows (který není urcen pro správu) a úcet správce. Pri rutinním používání systému se používá standardní úcet, nebot
software Rotor-Gene AssayManager v2.1 je urcen pro fungování bez oprávnení správce. Úcet správce se používá jen pro instalaci softwaru Rotor-Gene AssayManager v2.1 a virového skeneru (viz kapitola o antivirovém softwaru). Používání úctu správce signalizuje cervené pozadí plochy. Pri rutinním používání vždy overte, že se prihlašujete jako standardní uživatel.

Výchozí heslo úctu správce je: "Q1a#g3n!A6". Heslo správce po prvním prihlášení zmente. Ujistete se, že je heslo bezpecné a nemuže se ztratit. Pro úcet obsluhy není žádné heslo.

Pokud je vaše konfigurace jiná a není k dispozici žádný úcet, který není urcen pro správu, správce systému by mel v systému Windows zrídit další úcet standardního uživatele, aby zabránil prístupu ke kritickým systémovým oblastem, napr. k adresárum "Program Files", "Windows" (napr. pro prístup k funkcím instalace nebo odinstalace vcetne aplikací, komponent operacního systému, nastavení data a casu, aktualizací systému Windows, brány firewall, uživatelských práv a rolí, aktivace antivirové ochrany), nebo k provádení duležitých nastavení, napríklad úspory energie. Ve správe uživatelu softwaru Rotor-Gene AssayManager v2.1 je možné nakonfigurovat nekolik uživatelu.

1.4.3.1.1 Konfigurace pro zabezpecení systému Windows 7

Chcete-li vytvorit standardní uživatelský úcet, postupujte takto:

- 1. V nabídce "Start" otevrete ovládací panel systému Windows a vyberte možnost "User Accounts/Manage Accounts" (Uživatelské úcty / Spravovat úcty).
- 2. Vyberte možnost "Create a new account" (Vytvorit nový úcet).

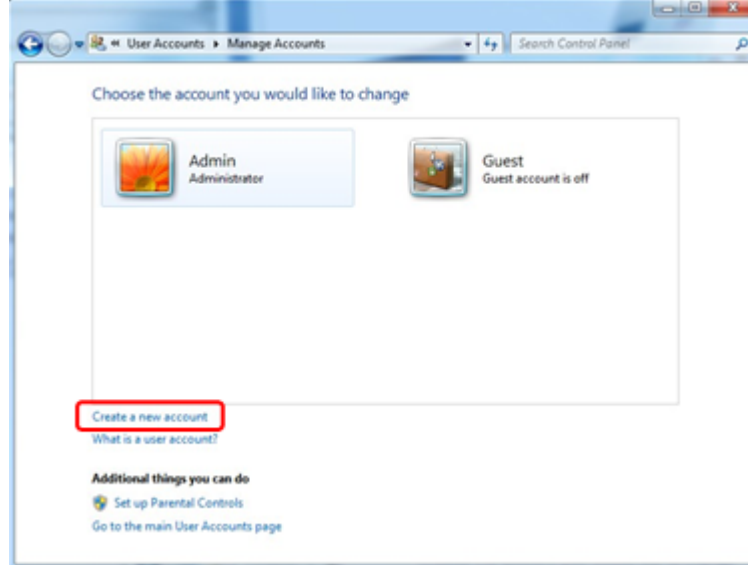

3. Úcet nazvete a jako typ úctu vyberte možnost "Standard User" (Standardní uživatel).

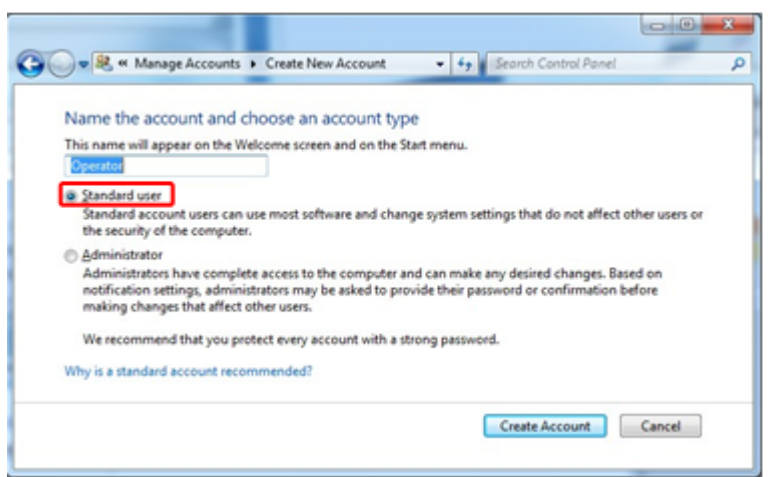

4. Kliknete na tlacítko "Create Account" (Vytvorit úcet).

1.4.3.1.2 Konfigurace pro zabezpecení systému Windows 10

Chcete-li vytvorit standardní uživatelský úcet v systému Windows 10, postupujte takto:

1. Pravým tlacítkem myši kliknete na ikonu Windows v levém dolním rohu obrazovky. Vyberte možnost "Computer Management" (Správa pocítace).

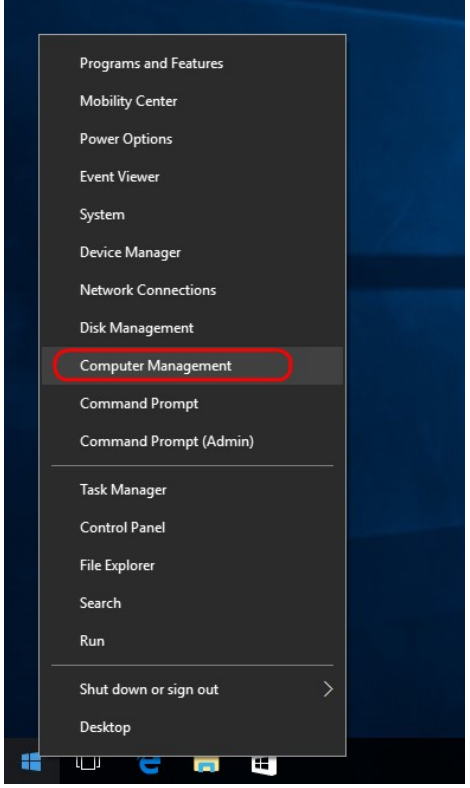

2. Rozbalte položku Local Users and Groups (Místní uživatelé a skupiny).

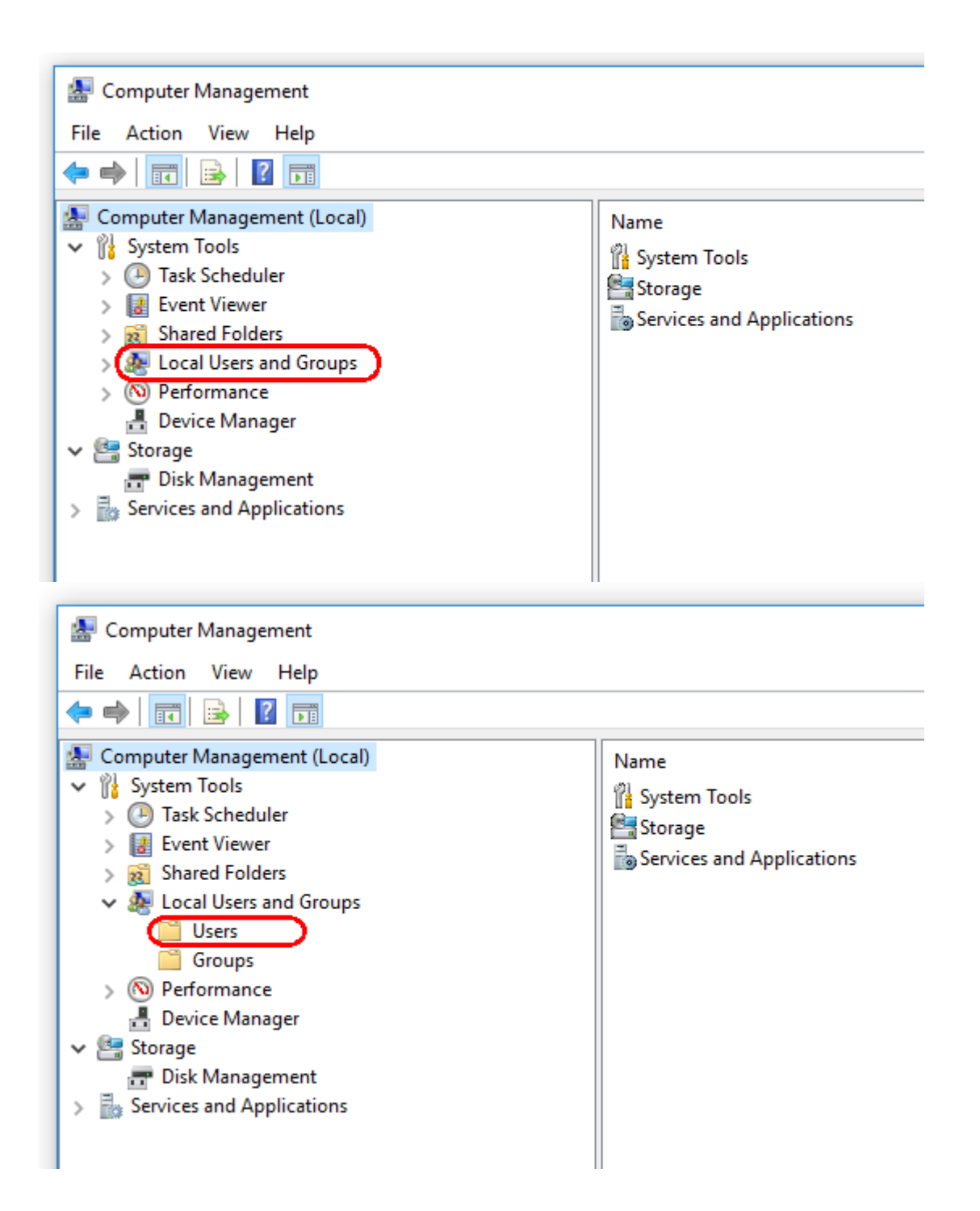

3. Vyberte položku "Users" (Uživatelé). Po zvýraznení položky "Users" (Uživatelé) kliknete na kartu "Action" (Akce).

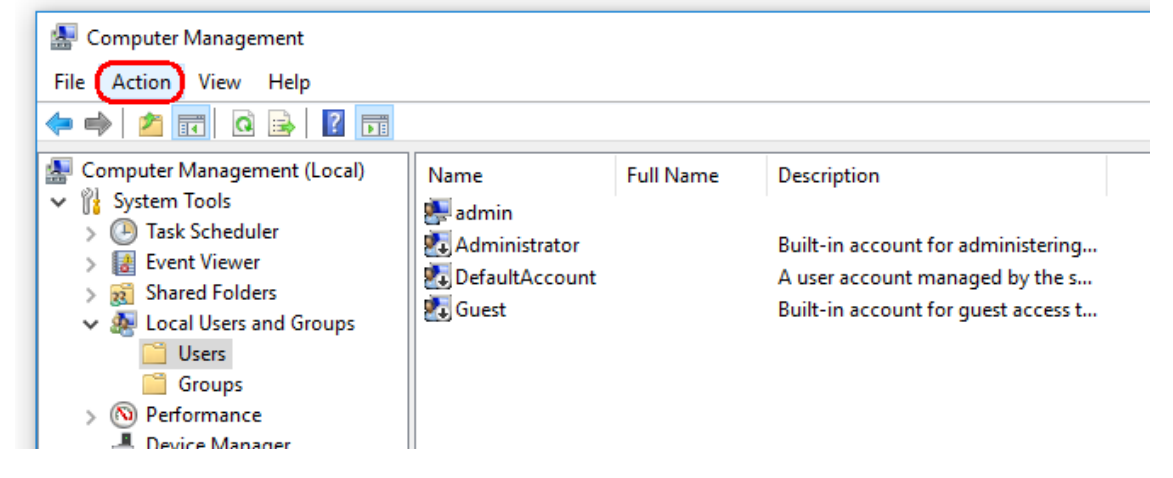

4. Vyberte možnost "New user..." (Nový uživatel...).

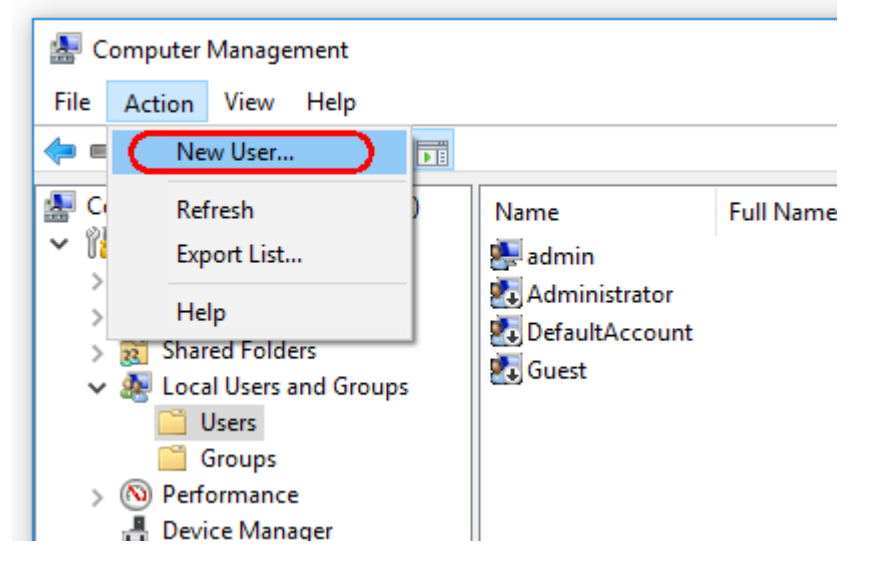

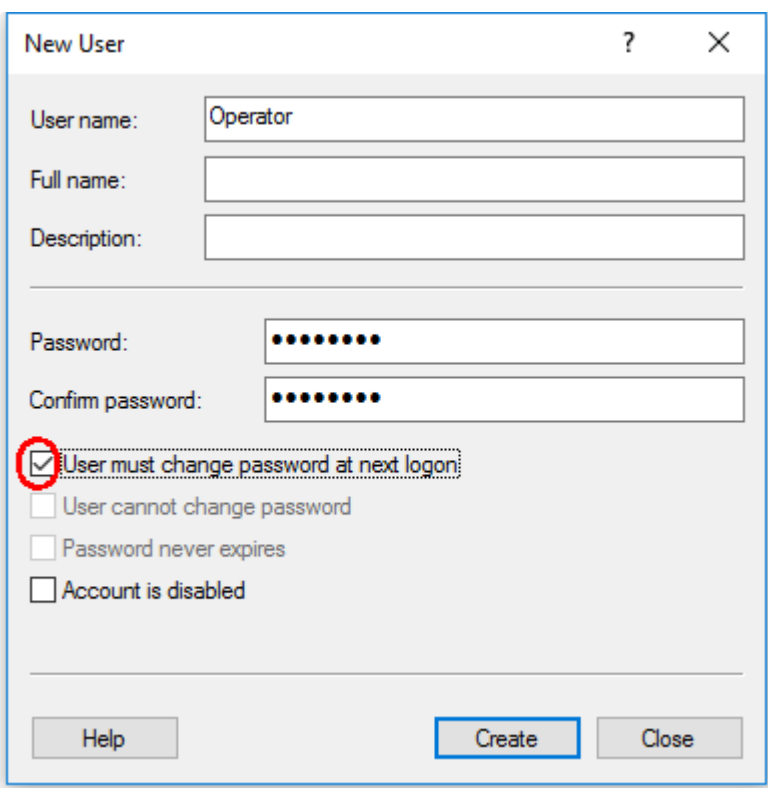

5. Zadejte uživatelské jméno "Operator" a nastavte heslo, které splnuje vaše pravidla zabezpecení.

6. Zrušením zaškrtnutí položky "User must change password at next logon" (Pri dalším prihlášení musí uživatel zmenit heslo) povolíte další možnosti.

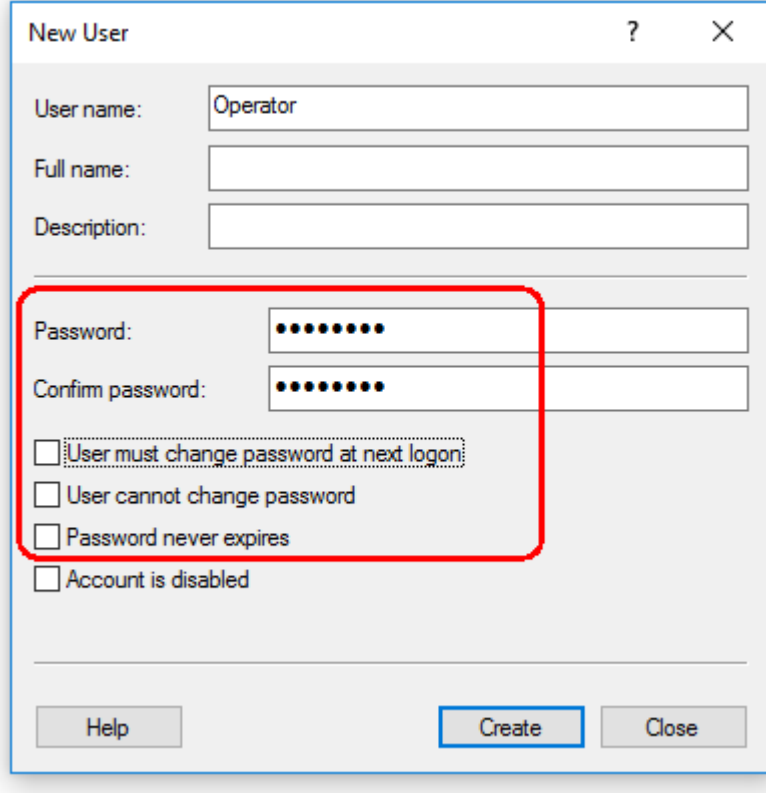

7. Kliknutím na tlacítko "Create" (Vytvorit) akci dokoncete.

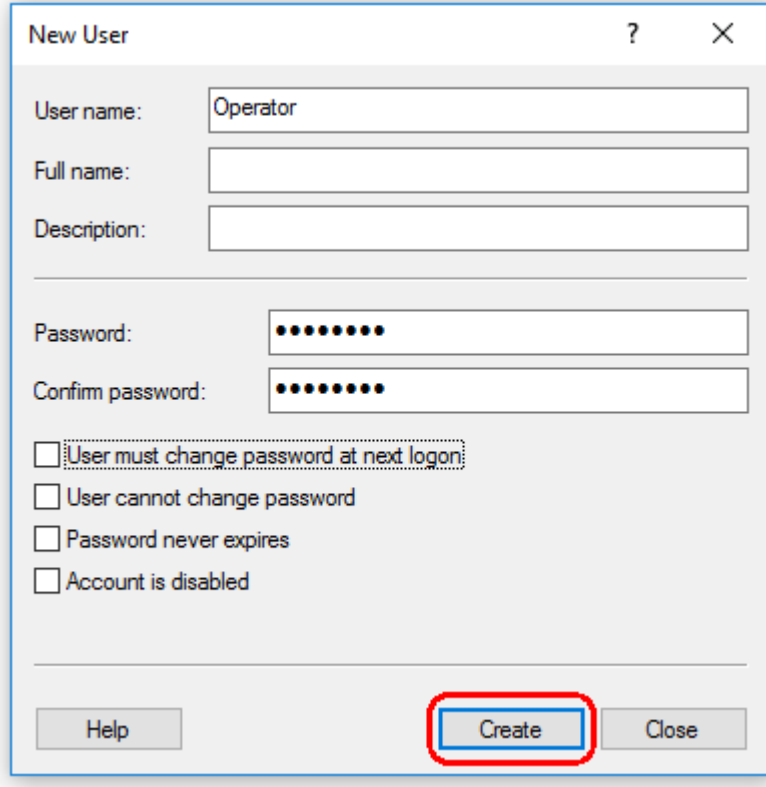

8. Pridejte dalšího uživatele nebo kliknete na tlacítko "Close" (Zavrít). V seznamu "Users" (Uživatelé) se zobrazí všichni stávající místní uživatelé.

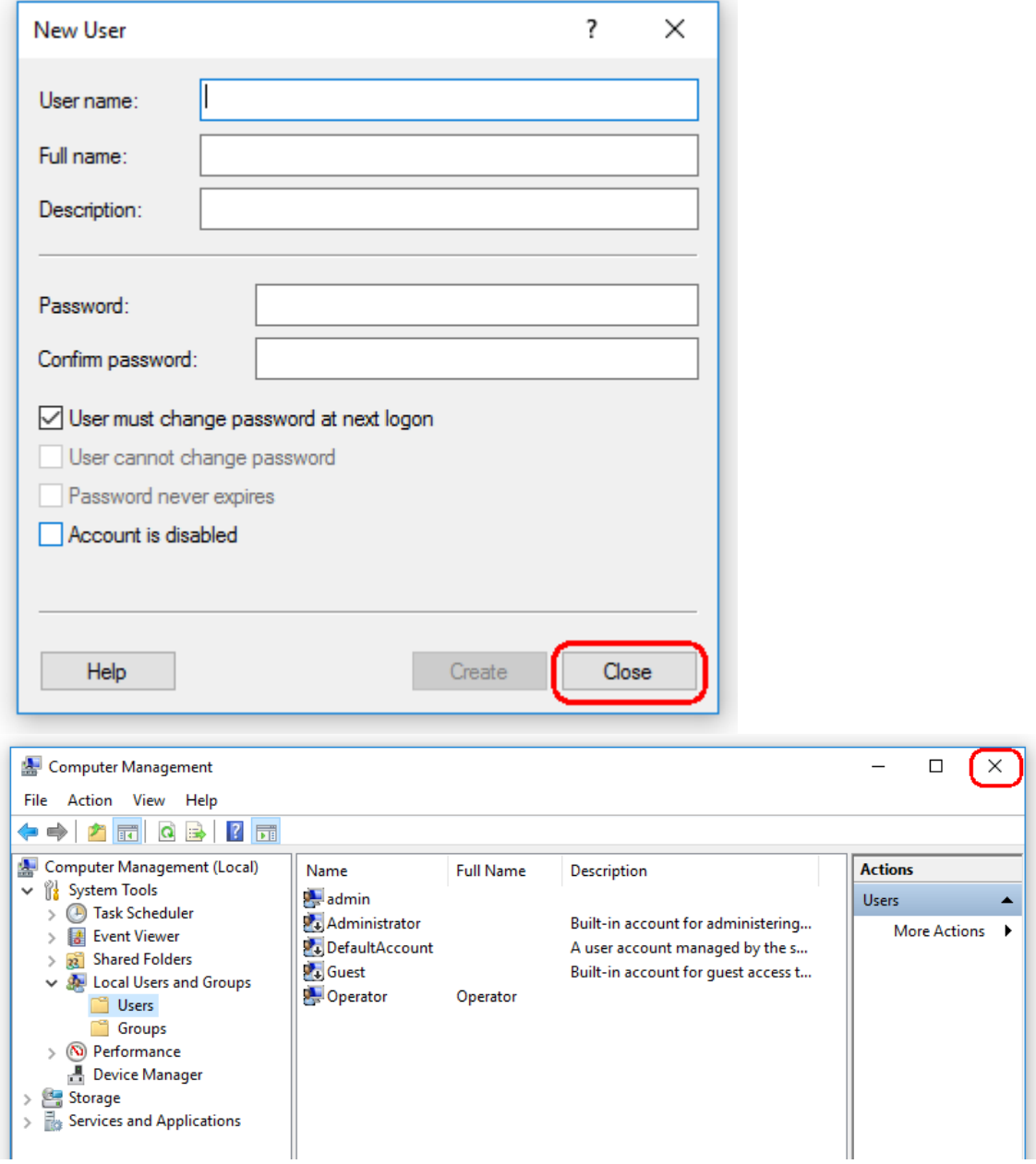

9. Zavrete okno "Computer Management" (Správa pocítace). Zmente heslo aktuálne prihlášeného uživatele stisknutím kombinace kláves CTRL + ALT + DELETE a zvolením položky "Change a password" (Zmenit heslo) z dostupných možností.

#### 1.4.3.2 Nastavení vlastností pro složku protokolu

Jestliže software Rotor-Gene AssayManager v2.1 používáte v prostredí systému Windows s nekolika uživateli, musíte po instalaci softwaru RGAM rucne nastavit oprávnení pro složku "protokolu". Software RGAM jinak nebude moci po zmene uživatele systému Windows vytvorit nové soubory protokolu.

1. Prihlaste se jako správce, pravým tlacítkem myši kliknete na ikonu Rotor-Gene AssayManager a vyberte možnost "Open file location" (Otevrít umístení souboru).

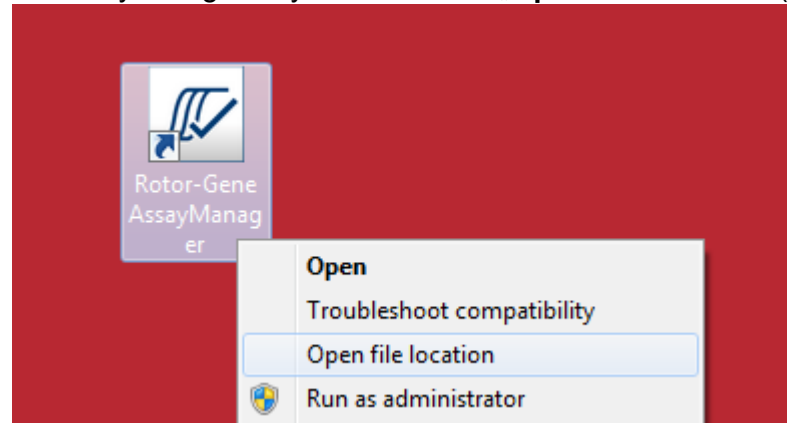

2. Pruzkumník souboru otevre složku Rotor-Gene AssayManager/bin. Prejdete o úroven výš do horní složky Rotor-Gene AssayManager. Pravým tlacítkem myši kliknete na složku "Log" a vyberte možnost "Properties" (Vlastnosti):

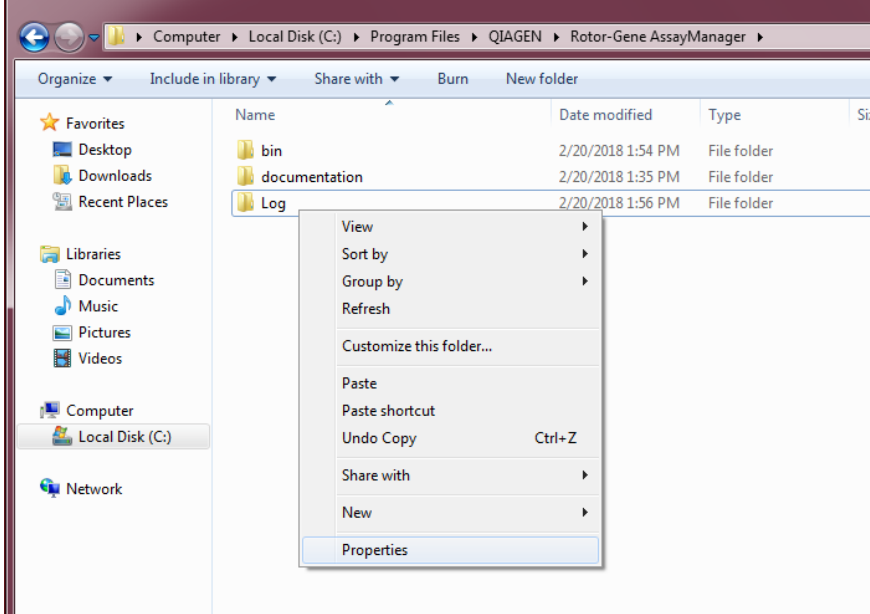

3. V novém dialogovém okne kliknete na kartu "Security" (Zabezpecení) a potom stisknete tlacítko "Advanced" (Upresnit):

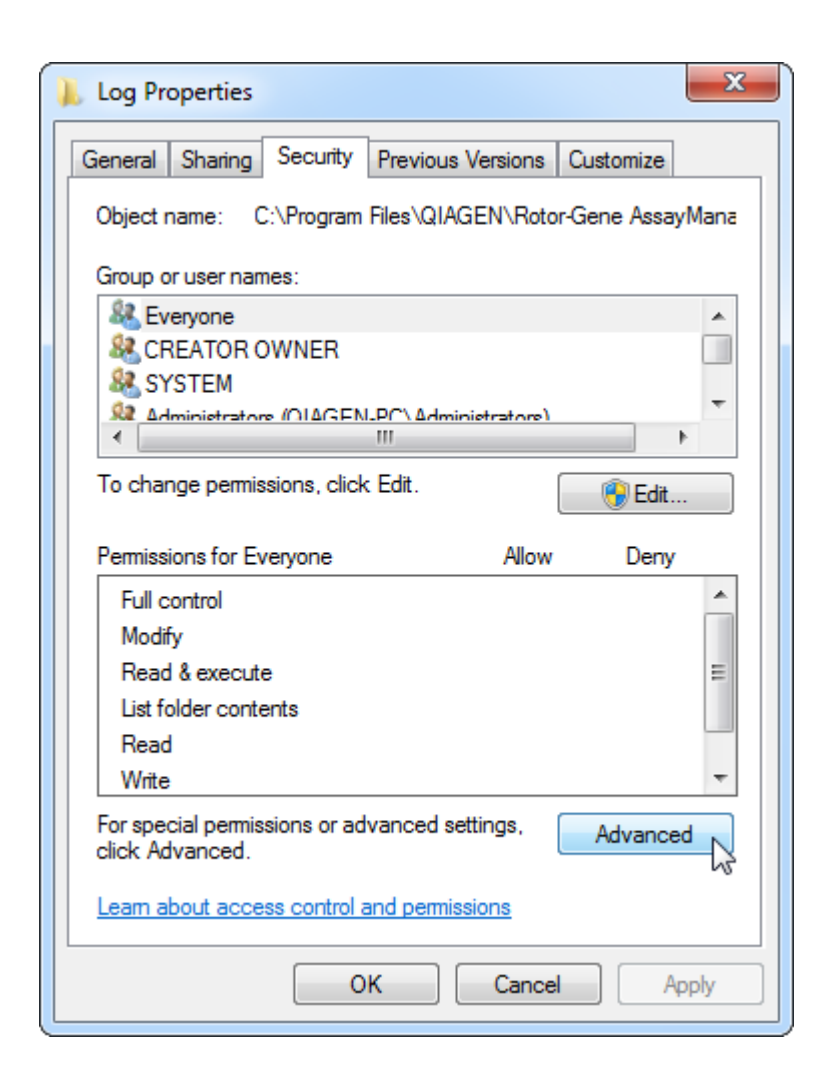

4. V novém dialogovém okne kliknete na možnost "Change Permissions..." (Zmenit oprávnení...):

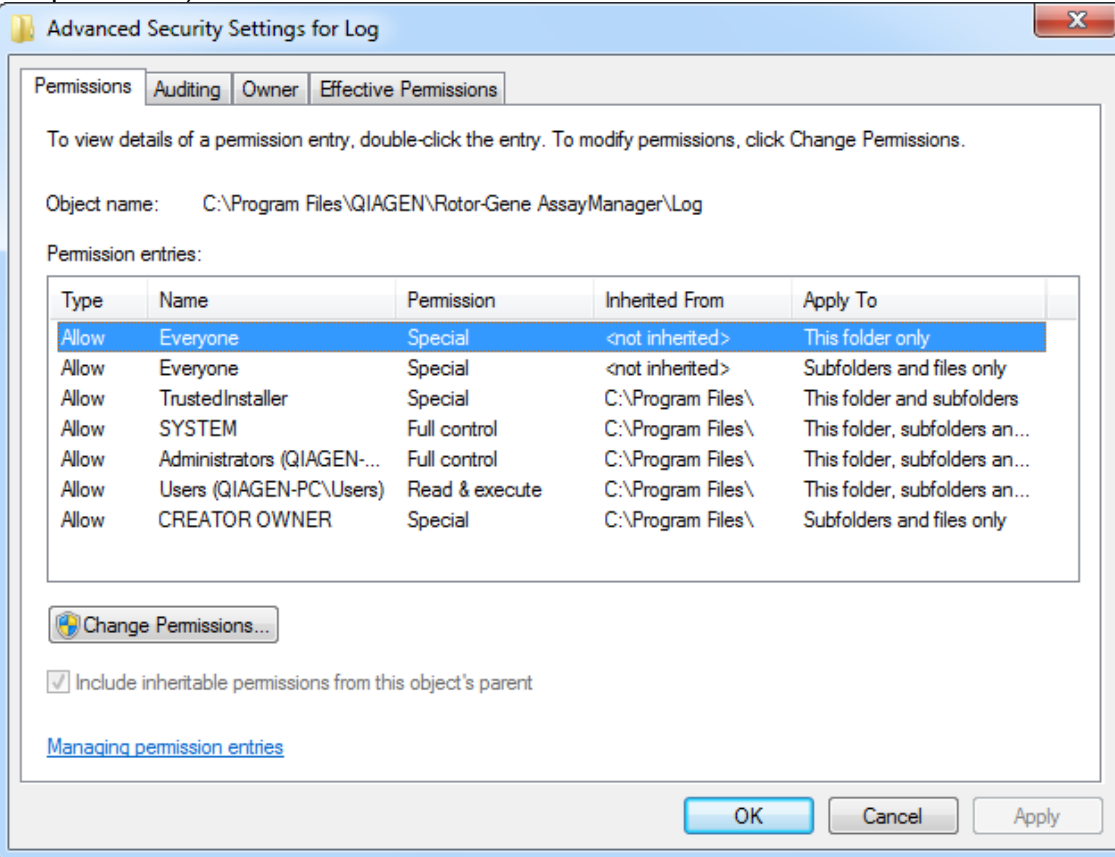

5. Vyberte uživatele s názvem "Everyone" (Všichni) a kliknete na tlacítko "**Edit**" (Upravit).

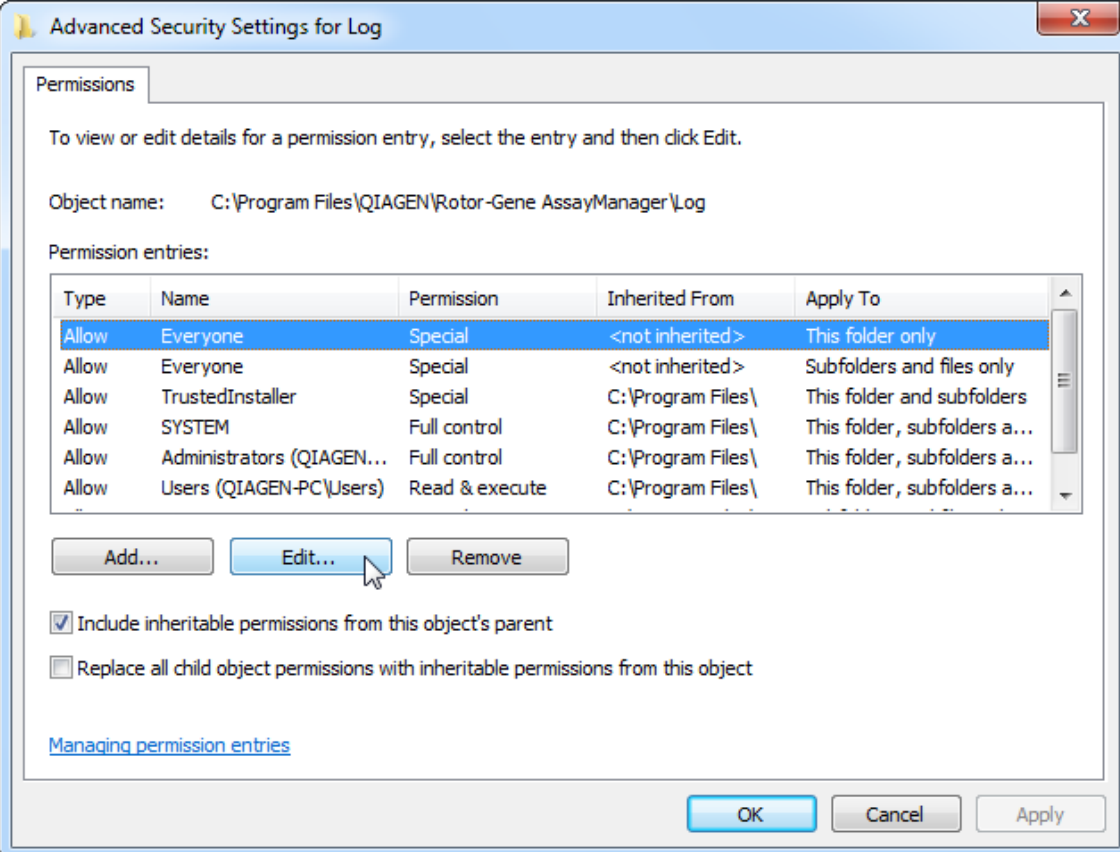

6. Vyberte položku "**This folder, subfolders and files**" (Tato složka, podsložky a soubory) z rozevírací nabídky "**Apply to**" (Použít pro):

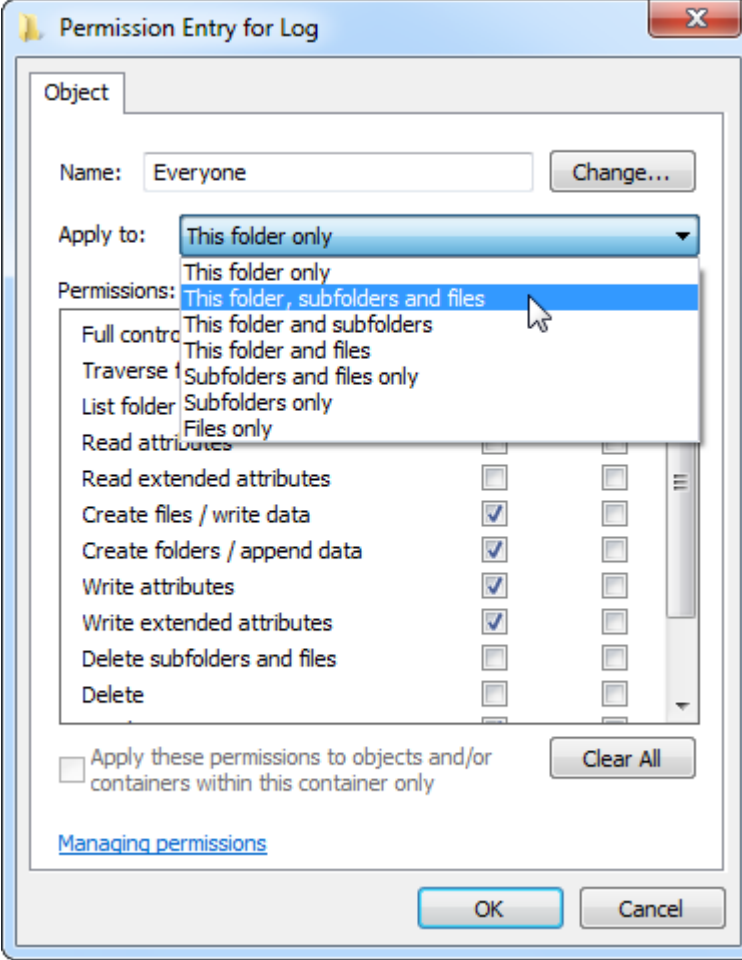

7. Kliknete na "Click" (Klik) v zaškrtávacím poli "Full Control" (Úplné rízení) ve sloupci ",Allow" (Povolit):

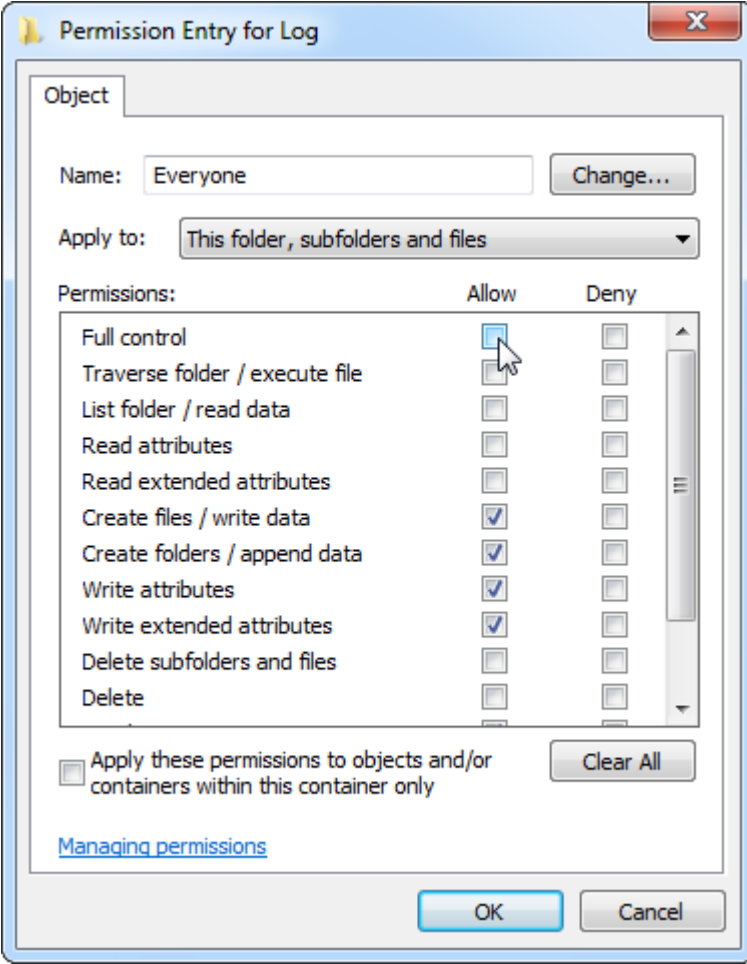

8. Pole "Allow" (Povolit) by poté melo být pro všechna oprávnení zaškrtnuté. Potvrdte tento dialog a zavrete okno stisknutím tlacítka "**Ok**".

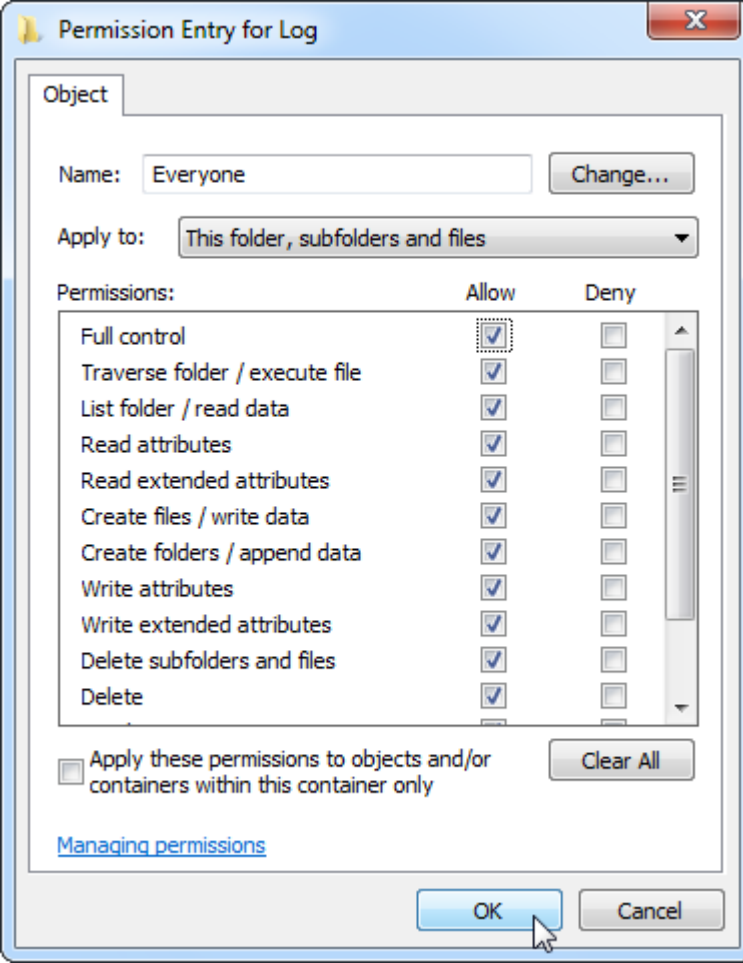

9. Zavrete také zbývající dialogová okna stisknutím tlacítka "OK". Poslední dialogové okno by melo vypadat jako na následující stránce (uživatel "Everyone" (Všichni) má úplné rízení):

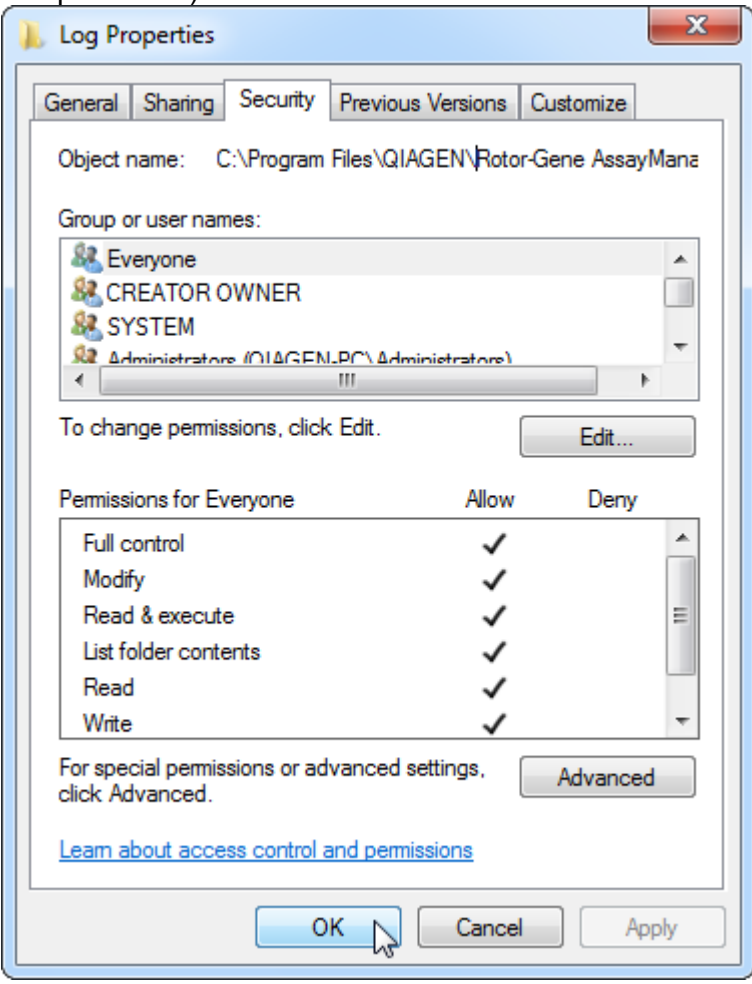

1.4.3.3 Antivirový software

Spolecnost QIAGEN si je vedoma toho, že pocítacové viry ohrožují každý pocítac, který si vymenuje data s jinými pocítaci. Predpokládá se, že software Rotor-Gene AssayManager v2.1 bude primárne nainstalován v prostredích, v nichž je toto ohrožení minimalizováno dodržováním místních zásad. Spolecnost QIAGEN nicméne doporucuje používat virový skener. Výber a instalace vhodného nástroje ke skenování viru je v odpovednosti uživatele. Spolecnost QIAGEN však validovala použití softwaru Rotor-Gene AssayManager s prenosným pocítacem QIAGEN v kombinaci s temito dvema virovými skenery k zobrazování kompatibility:

- · Symantec Endpoint Protection V12.1.6
- · Microsoft Security Essentials V4.10.209

Poznámka: Po instalaci virového skeneru "Microsoft Security Essentials" byste meli zkontrolovat, že jsou aktualizace systému Windows deaktivované, protože instalace by toto nastavení mohla aktivovat (prectete si kapitolu "Aktualizace operacního systému").

Podívejte se na stránku príslušného produktu na webu www.QIAGEN.com s nejnovejšími verzemi antivirového softwaru, jež byly validovány v kombinaci se softwarem Rotor-Gene AssayManager v2.1.

Po výberu virového skeneru overte, že jej lze konfigurovat tak, aby ze skenování bylo možné vyloucit cestu ke složce s databází. V opacném prípade muže dojít k chybám pripojení databáze. Vzhledem k tomu, že software Rotor-Gene AssayManager v2.1 dynamicky vytvárí nové databázové archivy, je nutné vyloucit cestu ke složce se soubory, a nikoli jednotlivé soubory. Nedoporucujeme používat virové skenery, v nichž lze vyloucit jen jednotlivé soubory, napr. McAfee Antivirus Plus V16.0.5. Jestliže se pocítac používá v prostredí bez sítového prístupu, overte také, že virový skener podporuje aktualizace provádené offline.

Výber vhodného nástroje ke skenování viru je odpovedností uživatele. Za úcelem získání konzistentních výsledku po instalaci virového skeneru musí správce systému zajistit následující:

- · Jak již bylo vysvetleno, cesta ke složce s databázemi softwaru Rotor-Gene AssayManager v2.1 musí být ze skenování souboru vyloucena takto: C:\Program Files\Microsoft SQL Server\MSSQL10\_50.RGAMINSTANCE\MSSQL\DATA nebo C: \Program Files\Microsoft SQL Server\MSSQL14.RGAMINSTANCE\MSSQL\DATA v závislosti na verzi serveru MS SQL, který databázi puvodne vytvoril.
- · Aktualizace databáze viru se behem používání softwaru Rotor-Gene AssayManager v2.1 nesmí provádet.
- · Overte, že v prubehu porizování dat pri real-time PCR je deaktivováno úplné i cástecné skenování pevného disku. V opacném prípade hrozí riziko nežádoucího úcinku na cinnost prístroje.

Podrobnosti o konfiguraci si prectete v prírucce ke zvolenému virovému skeneru.

### 1.4.3.4 Systémové nástroje

Rada systémových nástroju muže využívat významné systémové zdroje i bez interakce uživatele. K typickým príkladum techto nástroju patrí:

- · indexování souboru, které provádí jako úlohu na pozadí mnoho soucasných kancelárských aplikací,
- · defragmentace disku, která rovnež casto používá provádení úloh na pozadí,
- · kterýkoli software, jenž vyhledává aktualizace na internetu,
- · nástroje vzdáleného monitorování a správy.

Poznámka: Vzhledem k dynamické povaze produktu a systému informacních technologií muže být tento seznam neúplný. Mohou být publikovány nástroje, které v dobe psaní tohoto textu nejsou známé. Je duležité, aby správci systému dbali o to,

aby tyto nástroje nebyly v pocítaci aktivní, když software Rotor-Gene AssayManager v2.1 provádí beh PCR.

#### 1.4.3.5 Aktualizace operacního systému

Prenosné pocítace dodané spolecností QIAGEN jsou konfigurovány tak, aby byly automatické aktualizace operacního systému zakázané. Pokud se vaše konfigurace liší, správce systému musí zakázat všechny automatické aktualizace operacního systému. To lze provést následujícím zpusobem.

1. Otevrete "Control Panel" (Ovládací panel) a vyberte možnost "Windows Update" (Služba Windows Update).

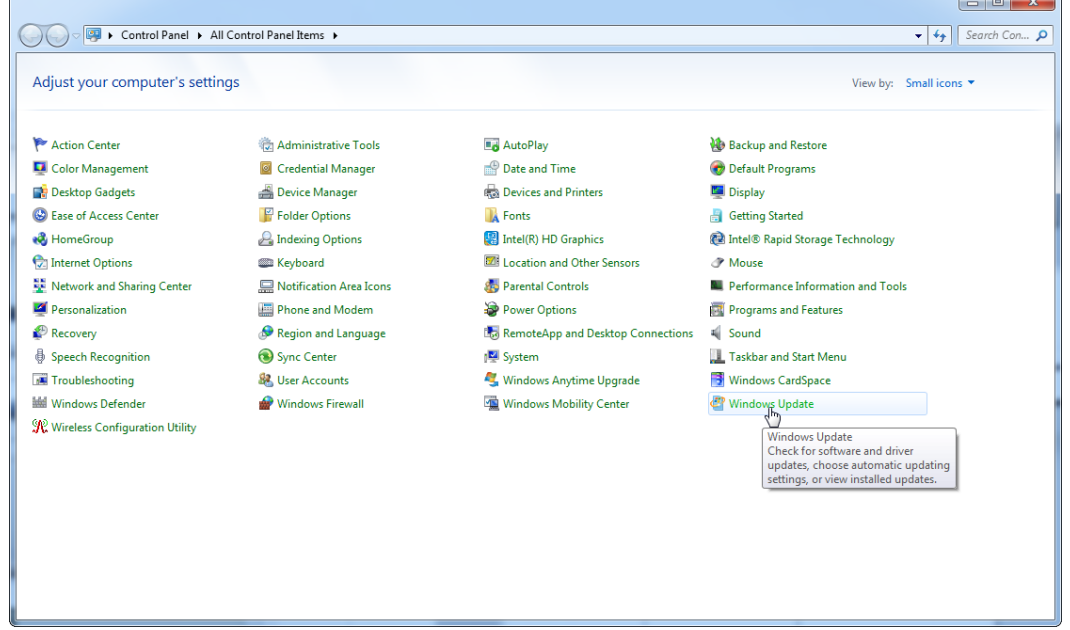

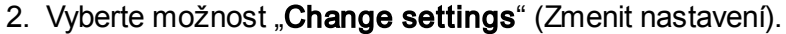

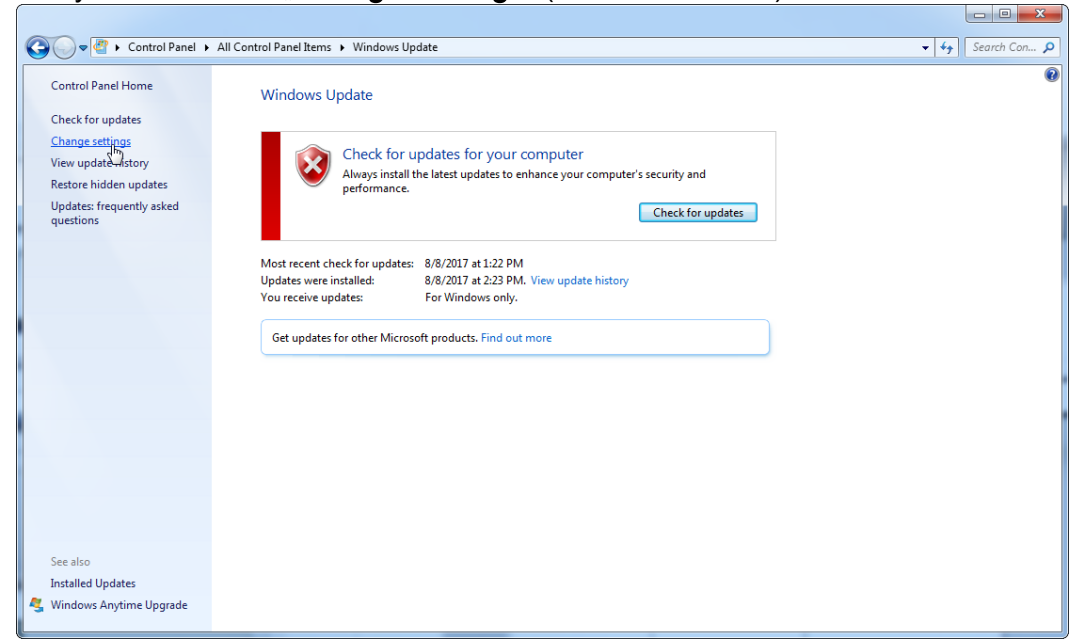

# 3. Vyberte možnost "Never check for updates" (Nikdy nevyhledávat aktualizace).

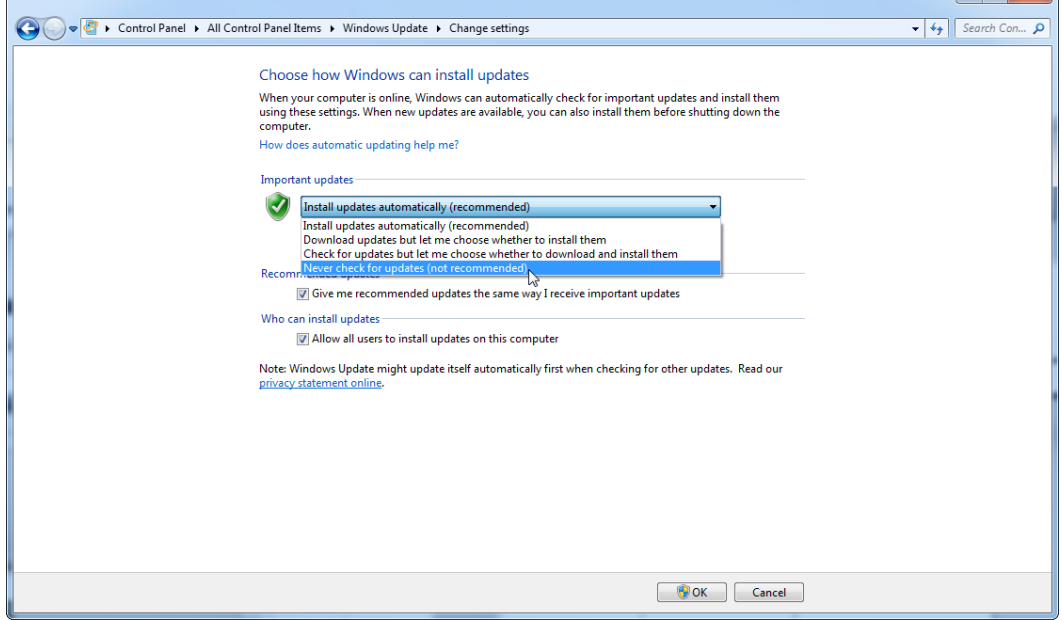

4. Zkontrolujte, že je možnost "Never check for updates" (Nikdy nevyhledávat aktualizace) aktivní.

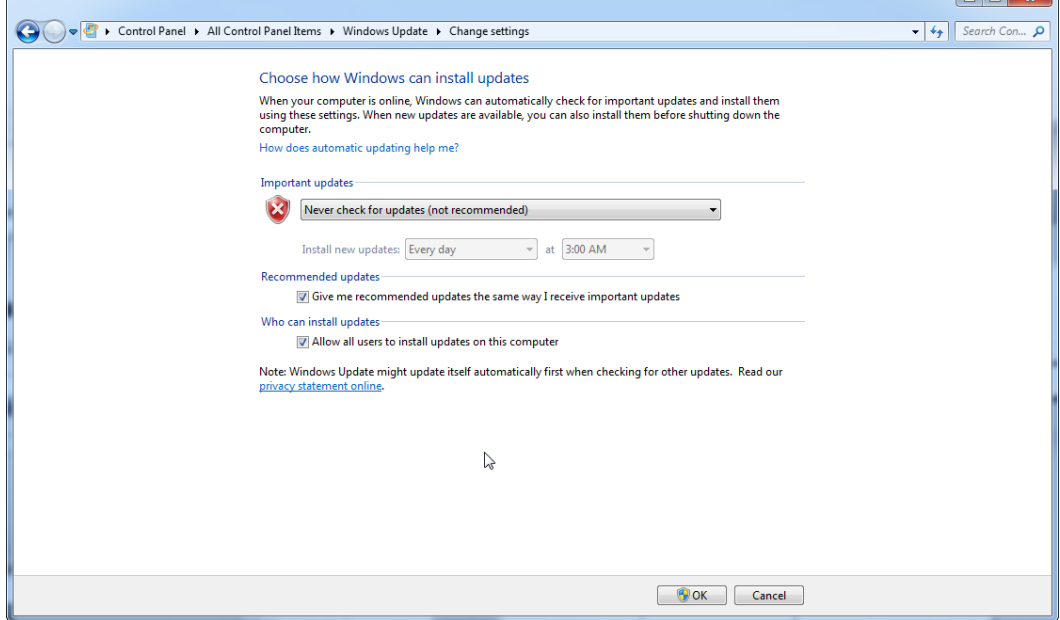

V prípade, že jsou aktualizace nutné z duvodu nezajištených chyb zabezpecení, spolecnost QIAGEN poskytuje mechanismy pro instalaci stanovené sady validovaných oprav zabezpecení budto online (je-li v prenosném pocítaci QIAGEN k dispozici pripojení k internetu), nebo ve forme offline balícku pripraveného v samostatném pocítaci s pripojením k internetu.

Navštivte stránku príslušného produktu na vww.qiagen.com/support/technical[support/qiagen-system-updater/](http://www.qiagen.com/support/technicalsupport/qiagen-system-updater), kde najdete další informace.

K zachování nejvyšší úrovne zabezpecení systému mužete dostávat oznámení, jakmile bude k dispozici nová verze aktualizátoru systému QIAGEN. Zaregistrujte se na stránce [https://go.qiagen.com/QIAGENSystemUpdaterSignUp,](https://go.qiagen.com/QIAGENSystemUpdaterSignUp) abyste mohli dostávat aktualizace týkající se aktualizátoru systému QIAGEN. Pokud se rozhodnete nezaregistrovat, e-mailové oznámení o aktualizacích bude zasíláno kontaktním osobám, které má spolecnost QIAGEN uvedeny u vašeho úctu. Po zaregistrování vám spolecnost QIAGEN zašle e-mail, jakmile bude nová verze aktualizátoru systému QIAGEN k dispozici ke stažení.

### 1.4.3.6 Brána firewall a síte

Software Rotor-Gene AssayManager v2.1 muže být spušten budto na pocítacích bez prístupu k síti, pokud se databáze nachází na stejném pocítaci, který rídí prístroj Rotor-Gene Q MDx, nebo muže být spušten v sítovém prostredí, pokud se používá vzdálený databázový server. Brána firewall na prenosném pocítaci dodaném spolecností QIAGEN je pro sítový provoz konfigurována tak, aby byl príchozí provoz blokován pro všechny porty krome tech, jež jsou nutné k navázání sítového spojení.

Upozornujeme, že blokování príchozích pripojení nemá vliv na odpovedi na dotazy vznesené uživatelem, napr. týkající se aktualizace antivirových definicních souboru nebo pripojení softwaru Rotor-Gene AssayManager v2.1 k centralizovanému databázovému serveru. Odchozí pripojení jsou povolena, protože mohou být nutná k nactení aktualizací, nebo když je software Rotor-Gene AssayManager v2.1 konfigurován pro práci s centralizovaným databázovým serverem. V takových prípadech je z duvodu zabezpecení a spolehlivosti treba použít kabelové místní síte namísto pripojení k bezdrátové síti.

Máte-li jinou konfiguraci, spolecnost QIAGEN doporucuje nakonfigurovat bránu firewall tak, jak je popsáno výše. Za tím úcelem se správce systému musí prihlásit a poté provede následující kroky:

1. Otevrete "Control Panel" (Ovládací panel) a vyberte možnost "Windows Firewall" (Brána Windows Firewall).

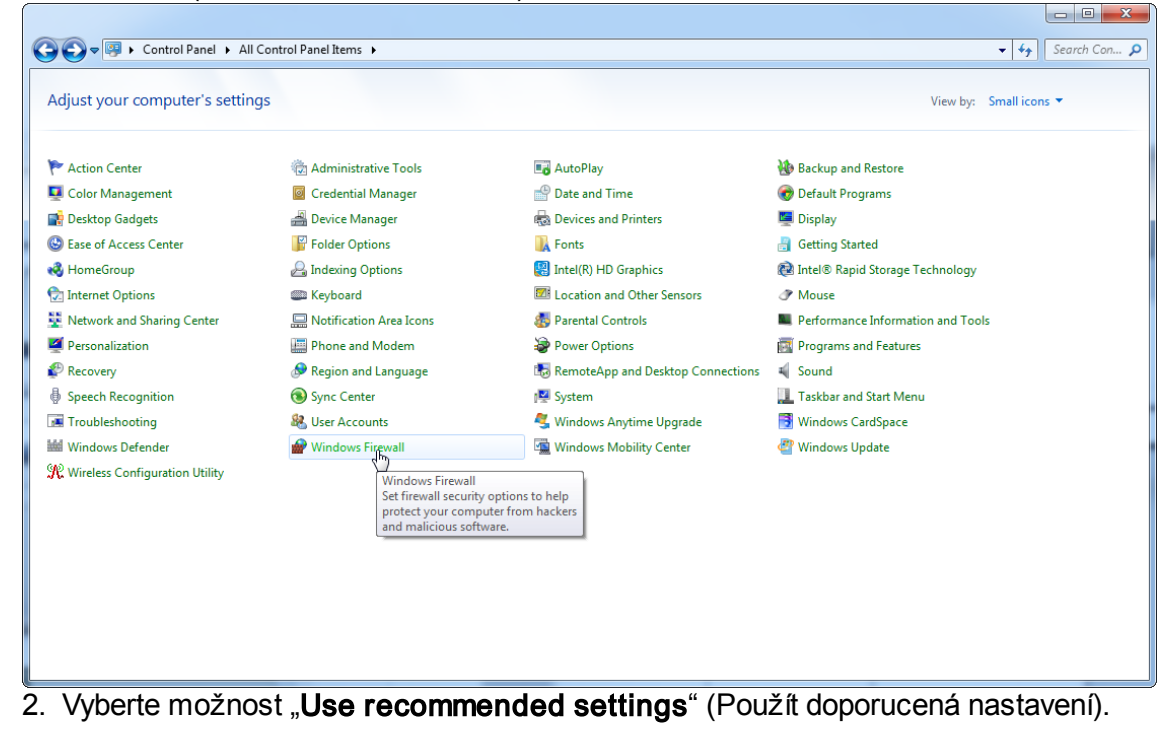

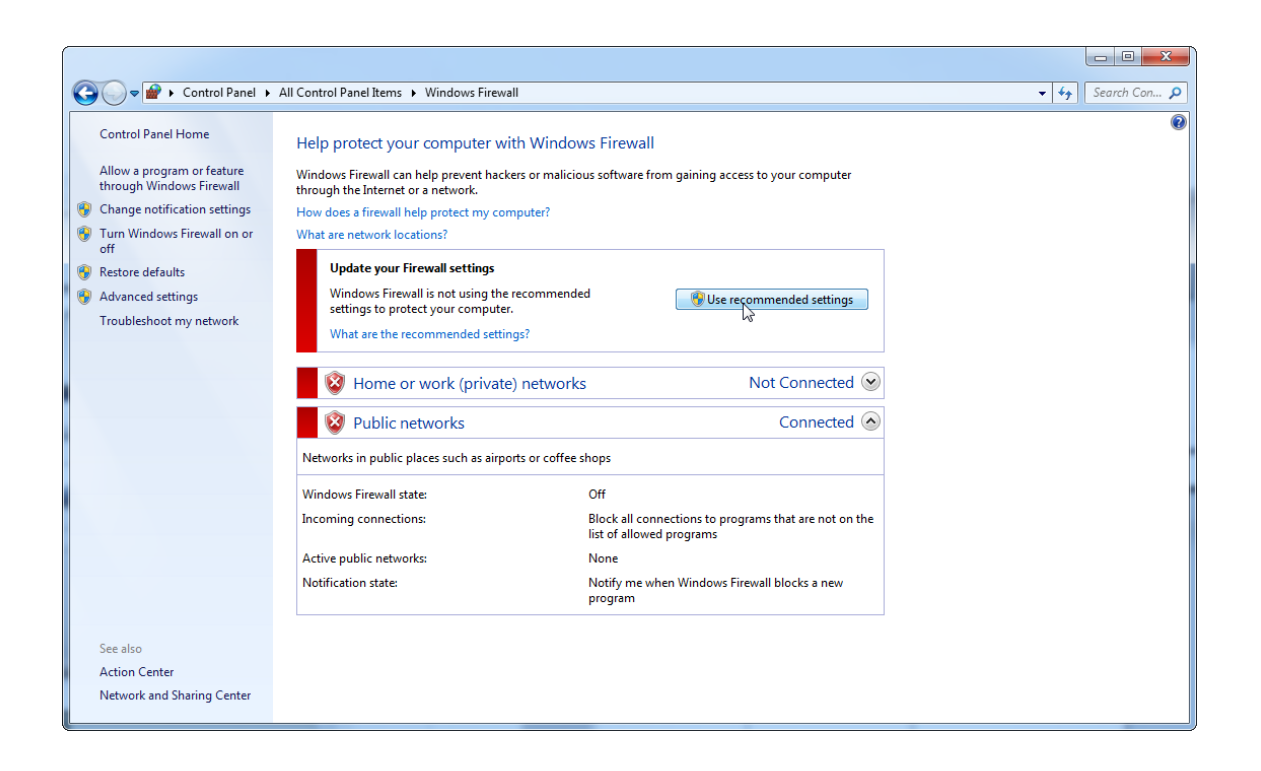

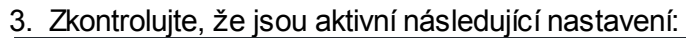

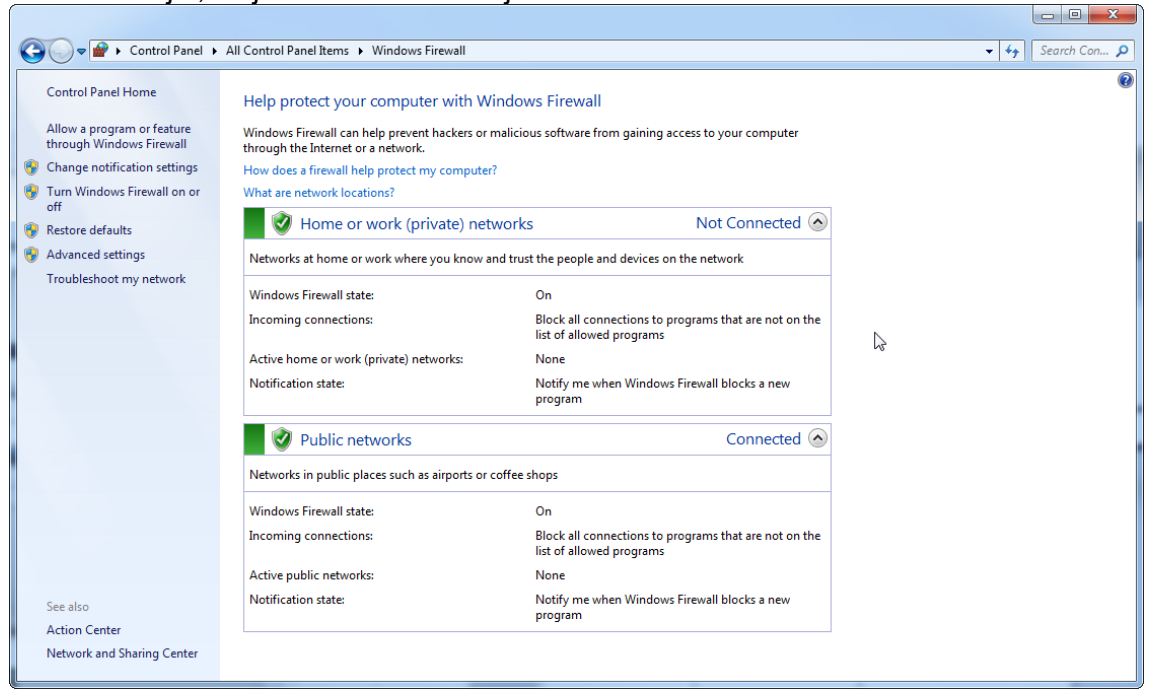

Pokud používáte samostatný pocítac, který je pripojený k síti, a chcete nainstalovat software Rotor-Gene AssayManager v2.1 do jiného pocítace, ke kterému se má pripojit nejdríve (srov. konfigurace, strana 36), správce systému musí v konfiguraci brány firewall vytvorit výjimku. Tuto výjimku lze vytvorit provedením techto kroku:

1. V nabídce Start vyberte možnost "SQL Server Configuration Manager" (Správce konfigurace systému SQL Server).

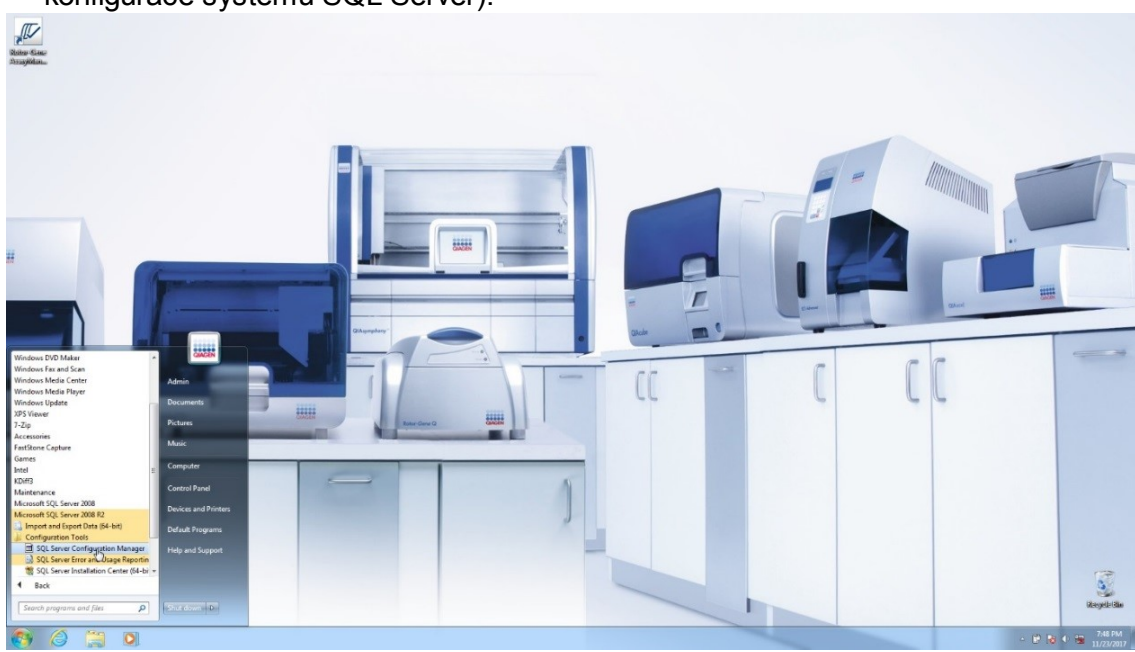

2. Vyberte možnost "**Protocols for RGAMINSTANCE**" (Protokoly pro RGAMINSTANCE), což je dílcí položka položky "**SQL Server Network** Configuration" (Konfigurace síte serveru SQL).

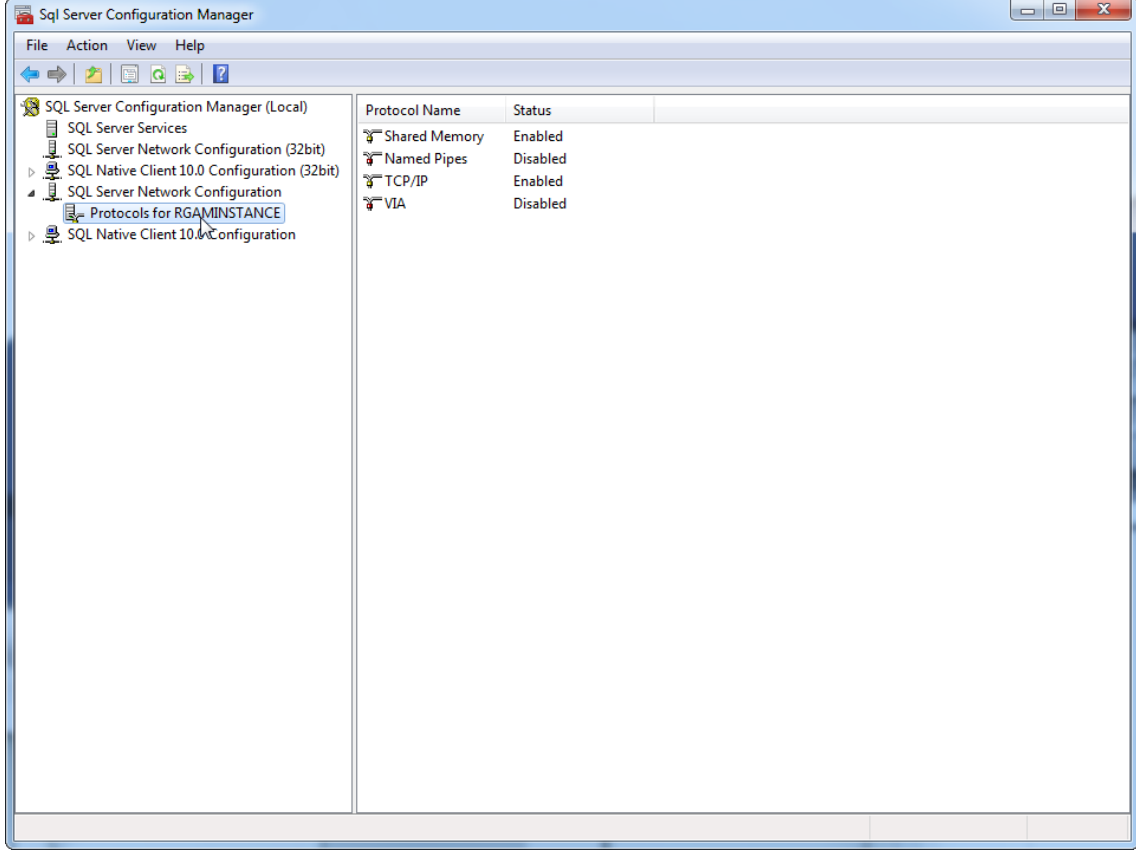

3. Prejedte pres položku "**TCP/IP**", stisknete pravé tlacítko myši a z místní nabídky vyberte možnost "**Properties**" (Vlastnosti).

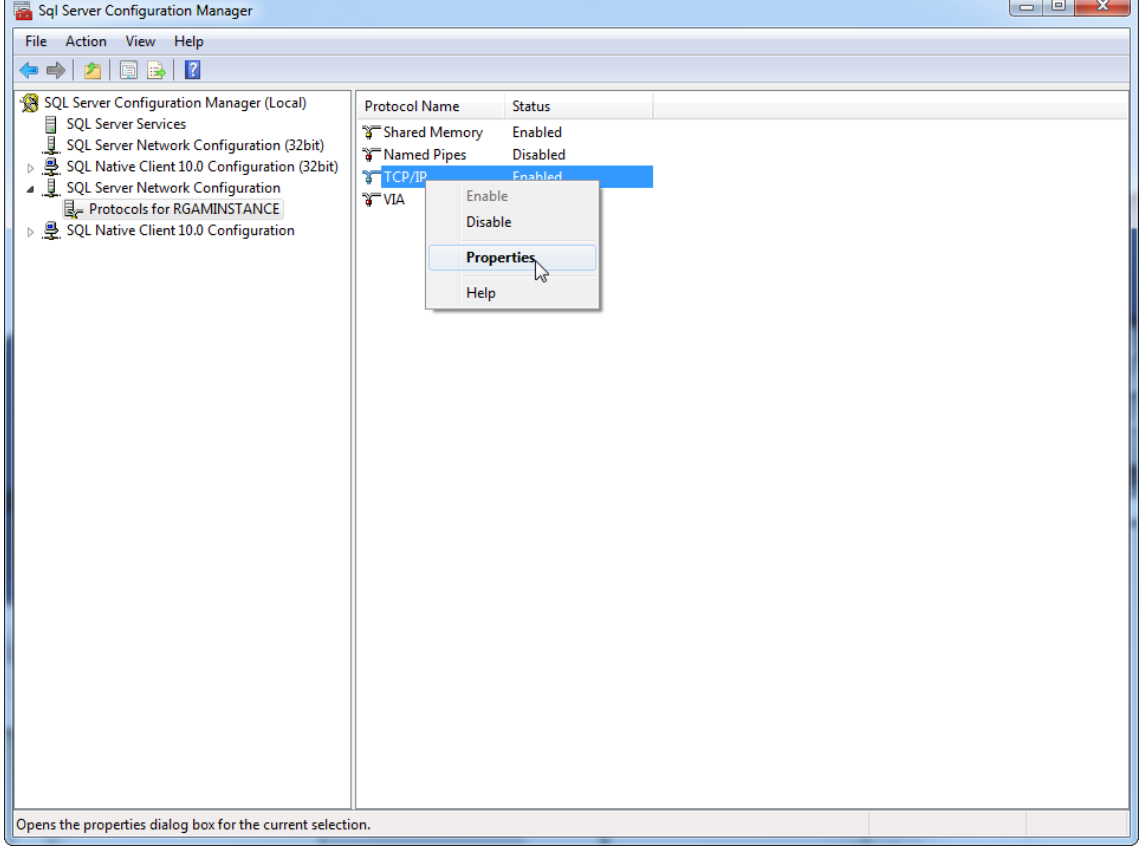

4. Odstrante náhodné císlo u položky "TCP Dynamic Port" (Dynamický port TCP), je-li preddefinované, a u položky "TCP Port" pridejte standardní port SQL 1433. Pokud se tento port již používá, mužete použít kterýkoli jiný nepoužívaný port.

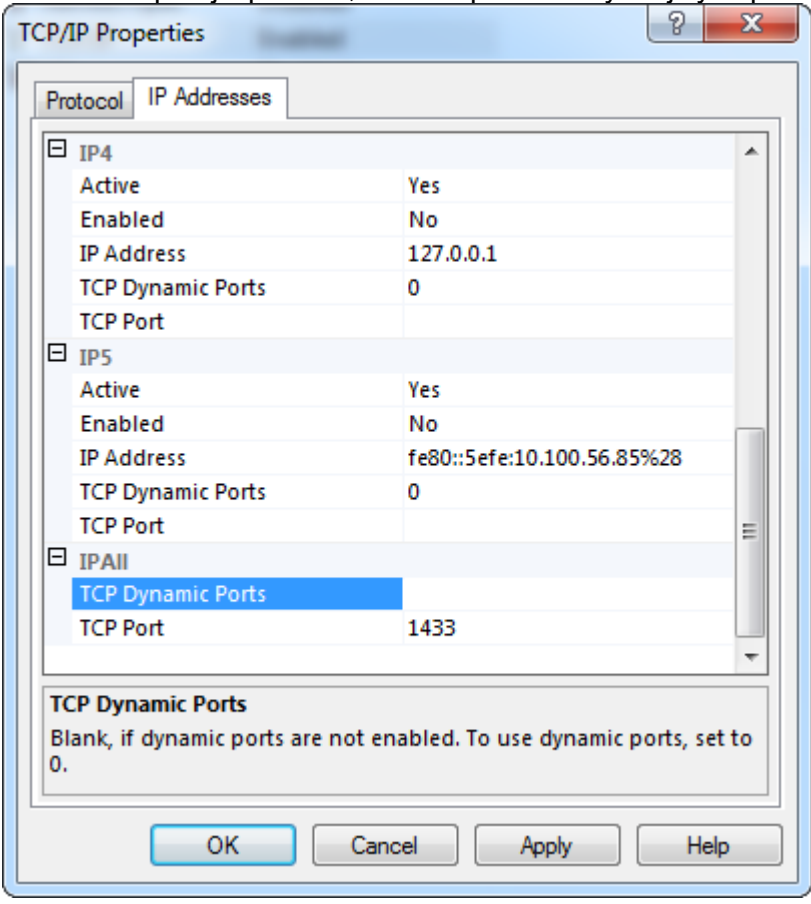

5. Stisknete tlacítko "OK", otevrete nabídku "Control Panel" (Ovládací panel) a vyberte možnost "Windows Firewall" (Brána Windows Firewall).

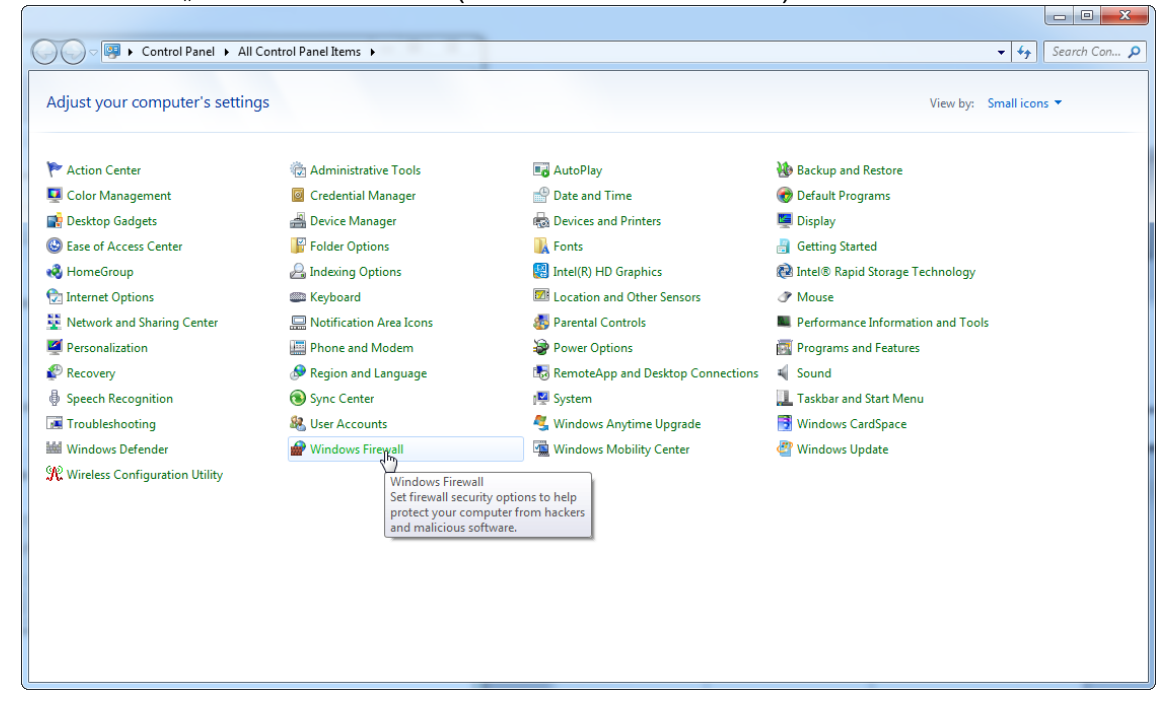

## 6. Vyberte možnost "Advanced settings" (Upresnit nastavení).

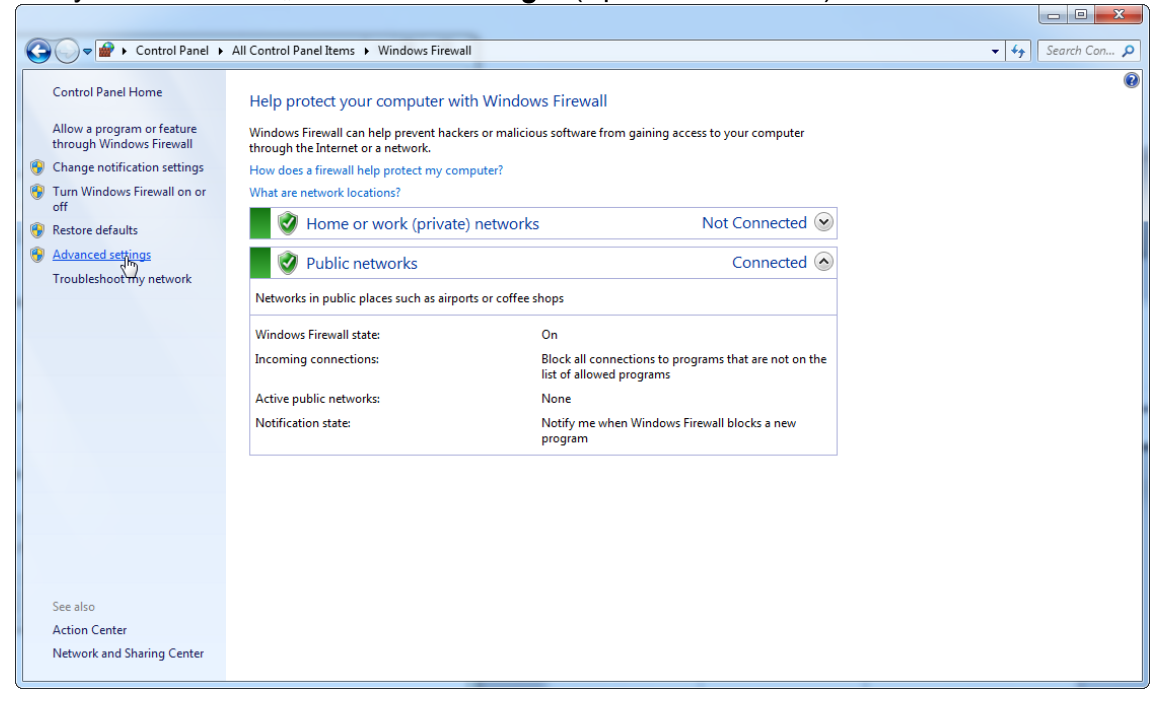

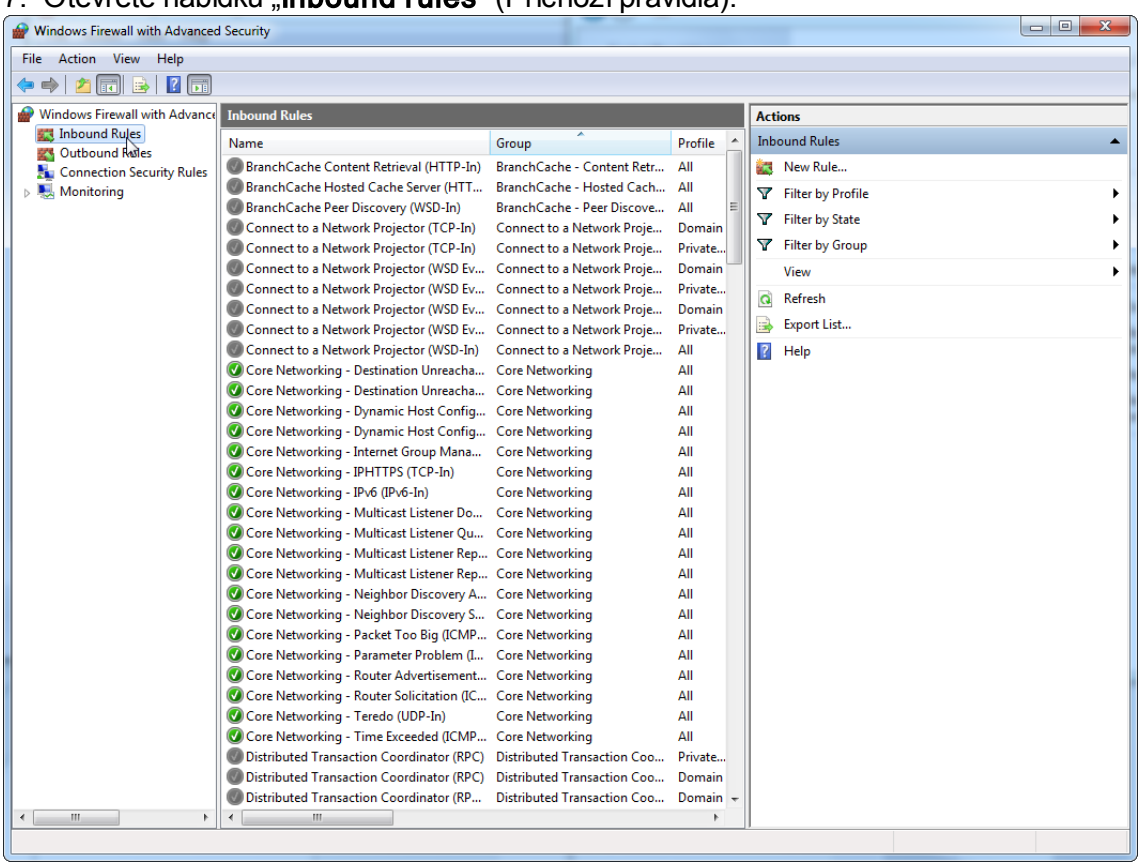

# 7. Otevrete nabídku "Inbound rules" (Príchozí pravidla).

## 8. Vyberte možnost "New Rule..." (Nové pravidlo...) ze seznamu "Actions" (Akce) vpravo.

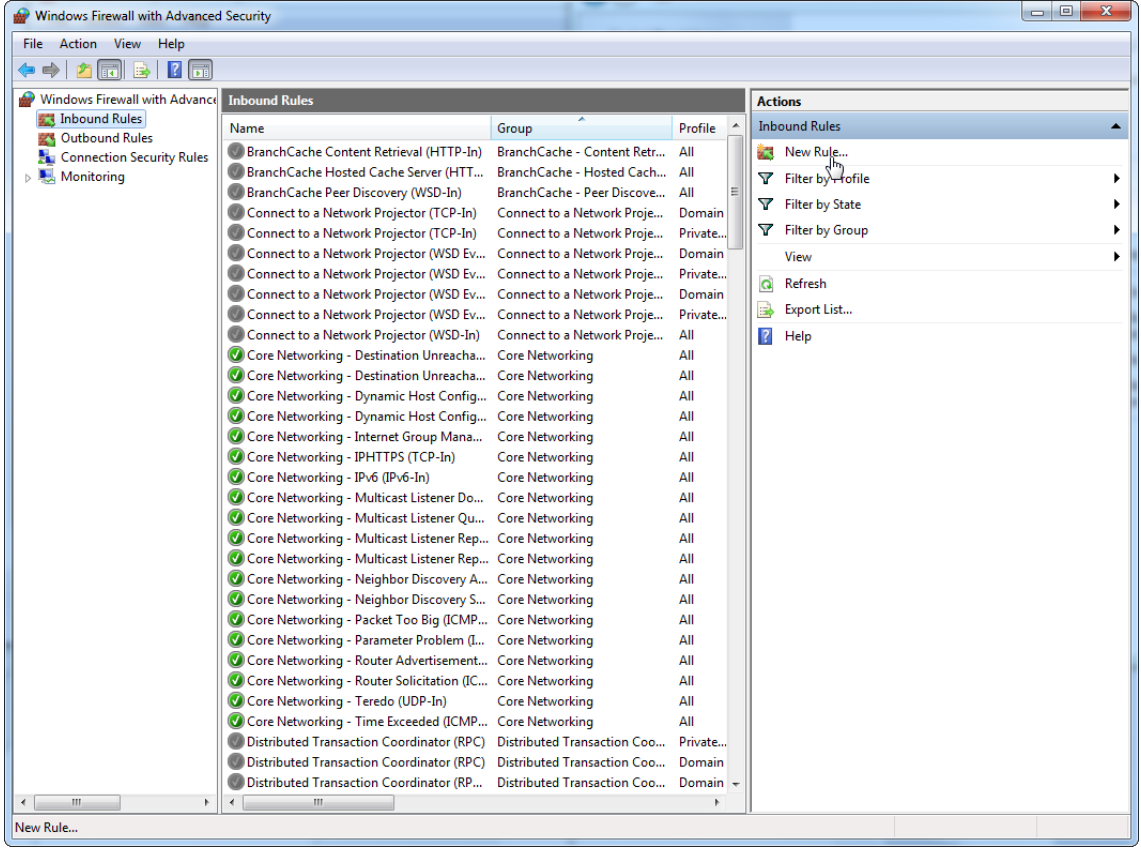

# 9. Vyberte typ "Port" a stisknete tlacítko "Next" (Další).

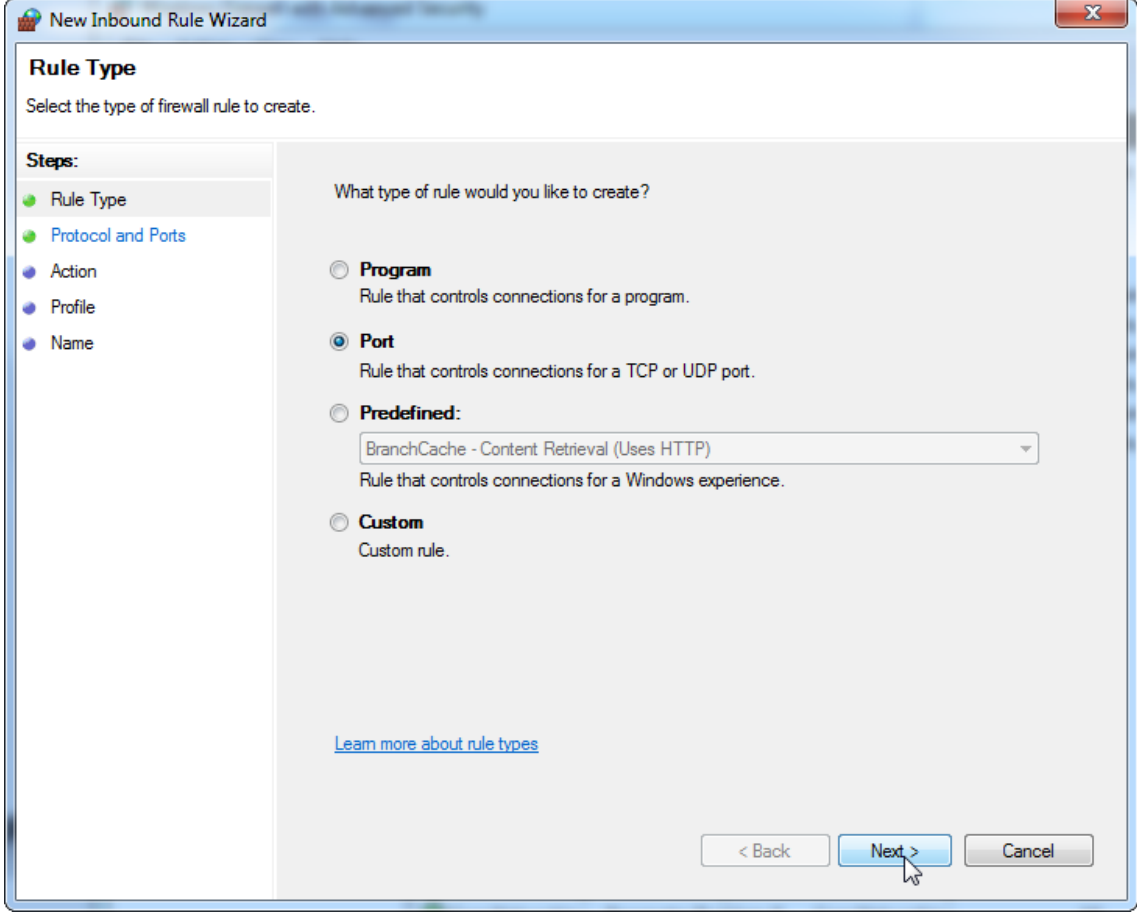

10. Vyberte možnost "TCP" a definujte konkrétní místní port "1433" odpovídající databázi. Pokud jste ve 4. kroku definovali jiný port, zadejte tento port. Stisknete tlacítko "**Next**" (Další).

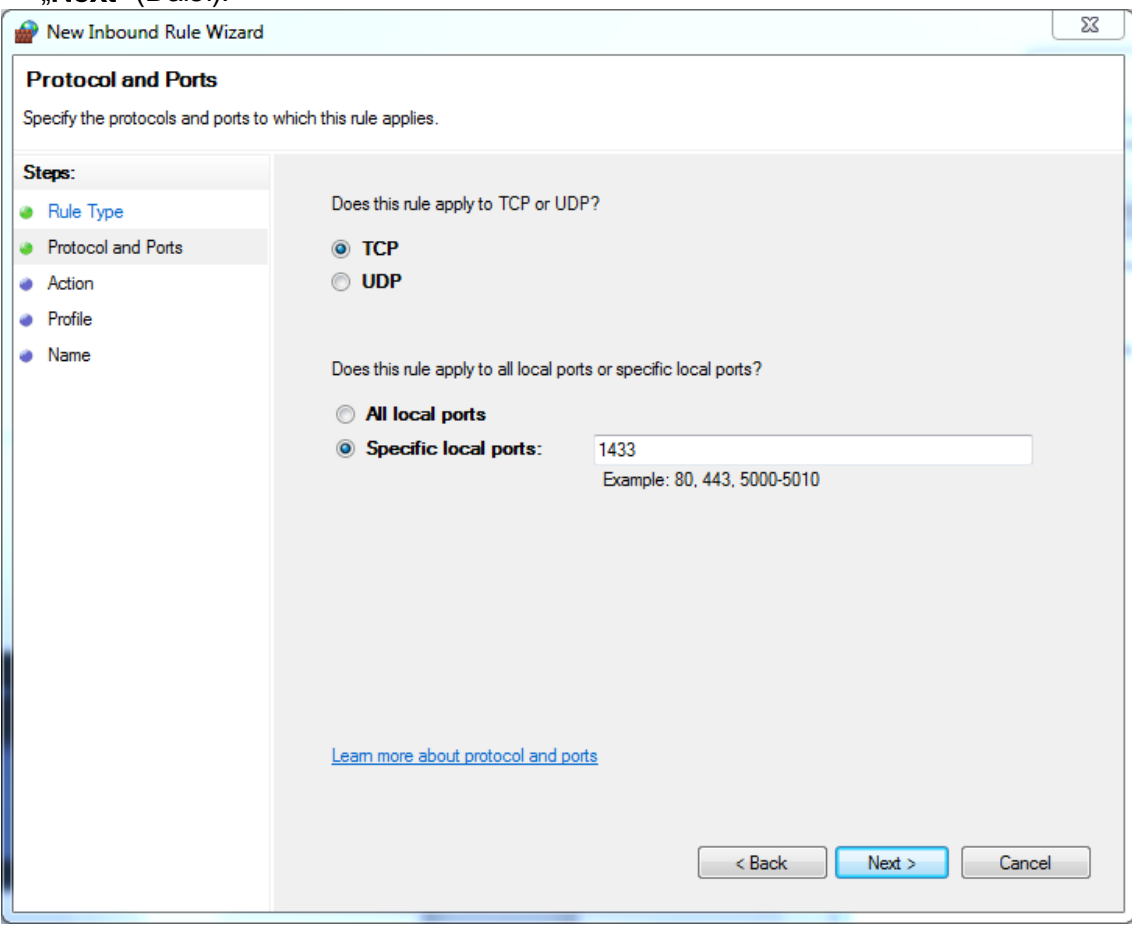

## 11. Vyberte možnost "Allow connection" (Povolit pripojení) a stisknete tlacítko "Next" (Další).

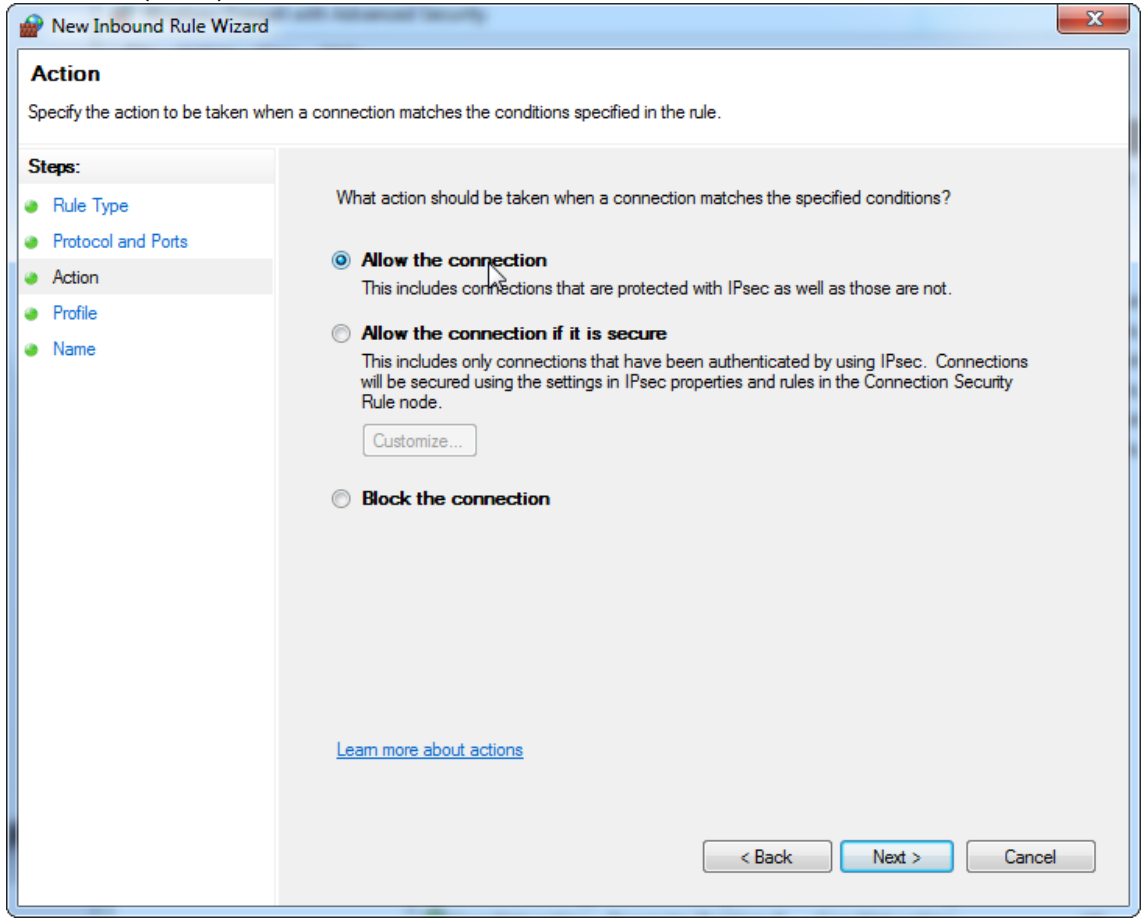

## 12.Zaškrtnete možnost "Domain" (Doména), "Private" (Soukromá) a "**Public**" (Verejná) a stisknete tlacítko "**Next**" (Další).

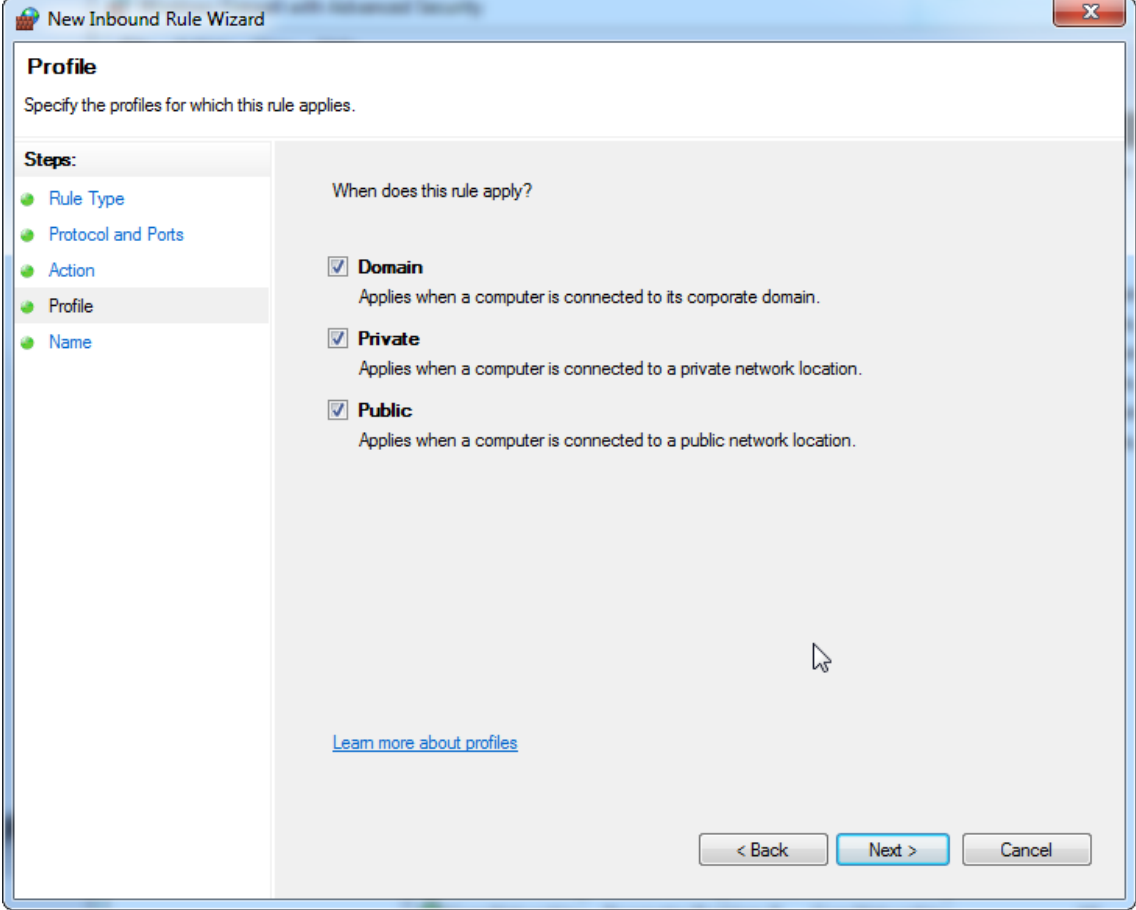

13. Urcete název pravidla, napr. "Database Inbound Connection TCP" (Príchozí pripojení TCP k databázi) a stisknete tlacítko "**Finish**" (Dokoncit).

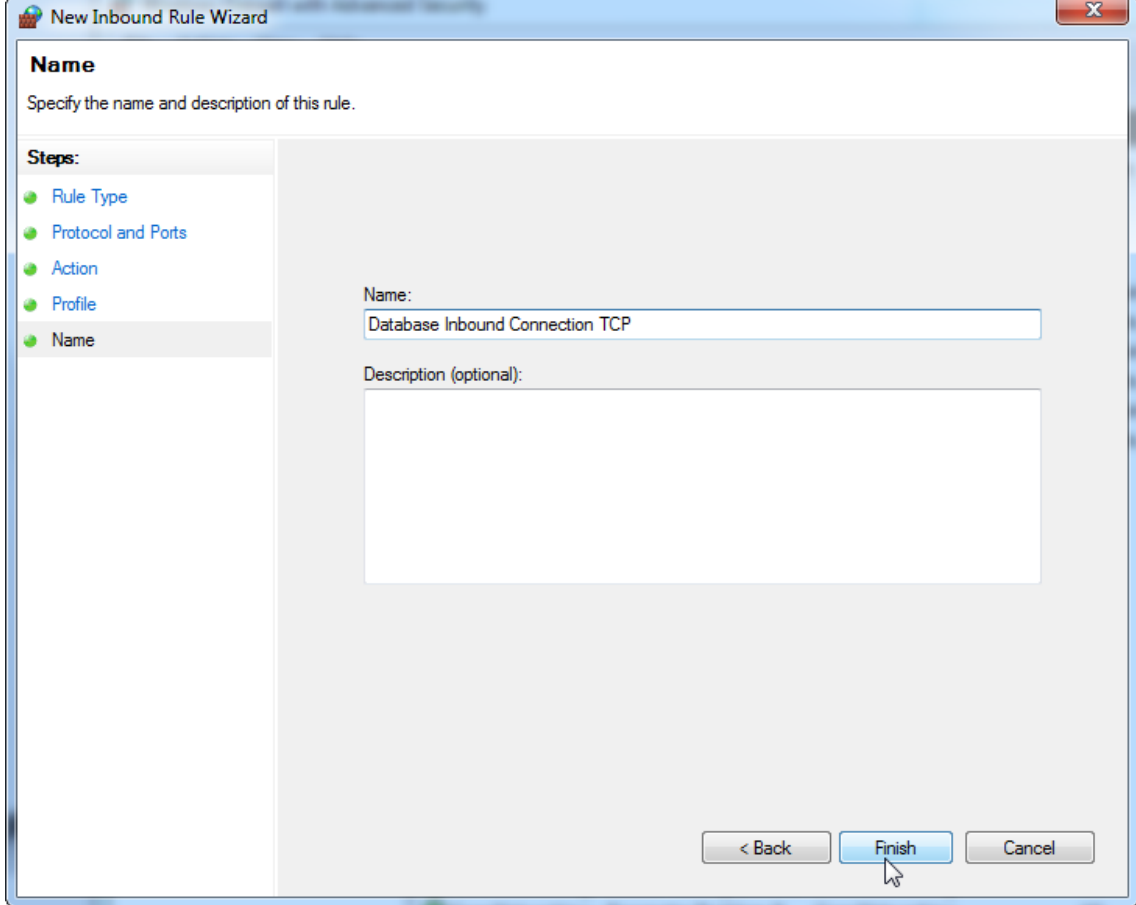

14.Po vytvorení pravidla pro protokol "TCP" musíte definovat další pravidlo pro protokol "UDP", který je implicitne nastaven na port 1434. Znovu vyberte možnost "**New** Rule…" (Nové pravidlo…) ze seznamu "Actions" (Akce).

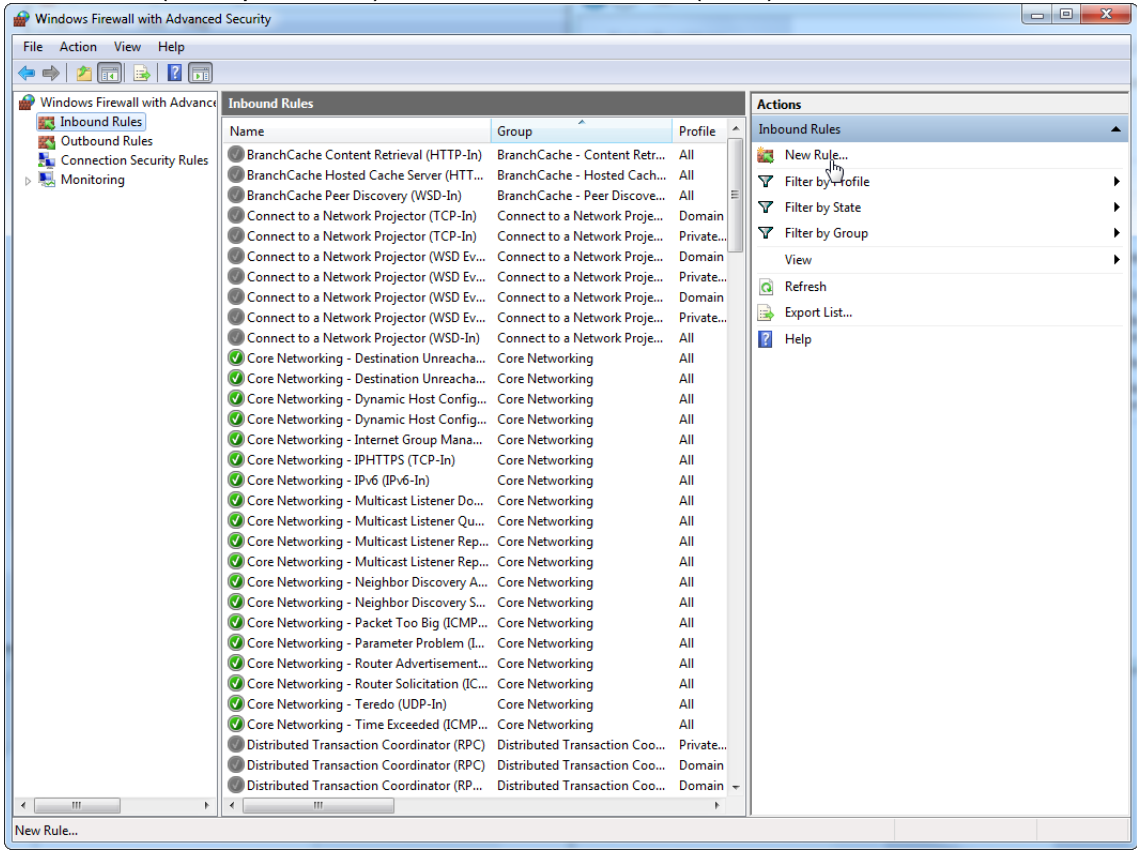

# 15. Vyberte možnost "Port" a stisknete tlacítko "Next" (Další).

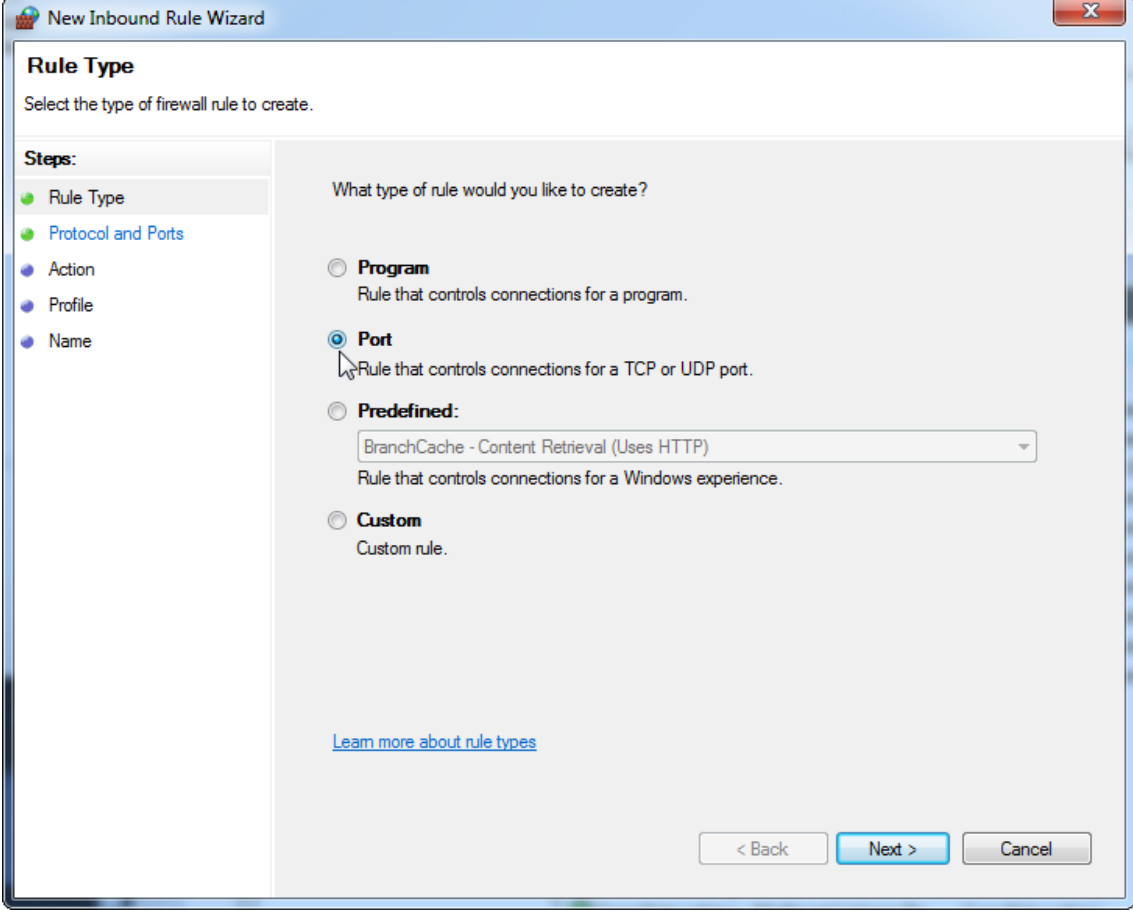
16. Vyberte možnost "UDP", definujte konkrétní místní port "1434", a stisknete tlacítko ", Next" (Další).

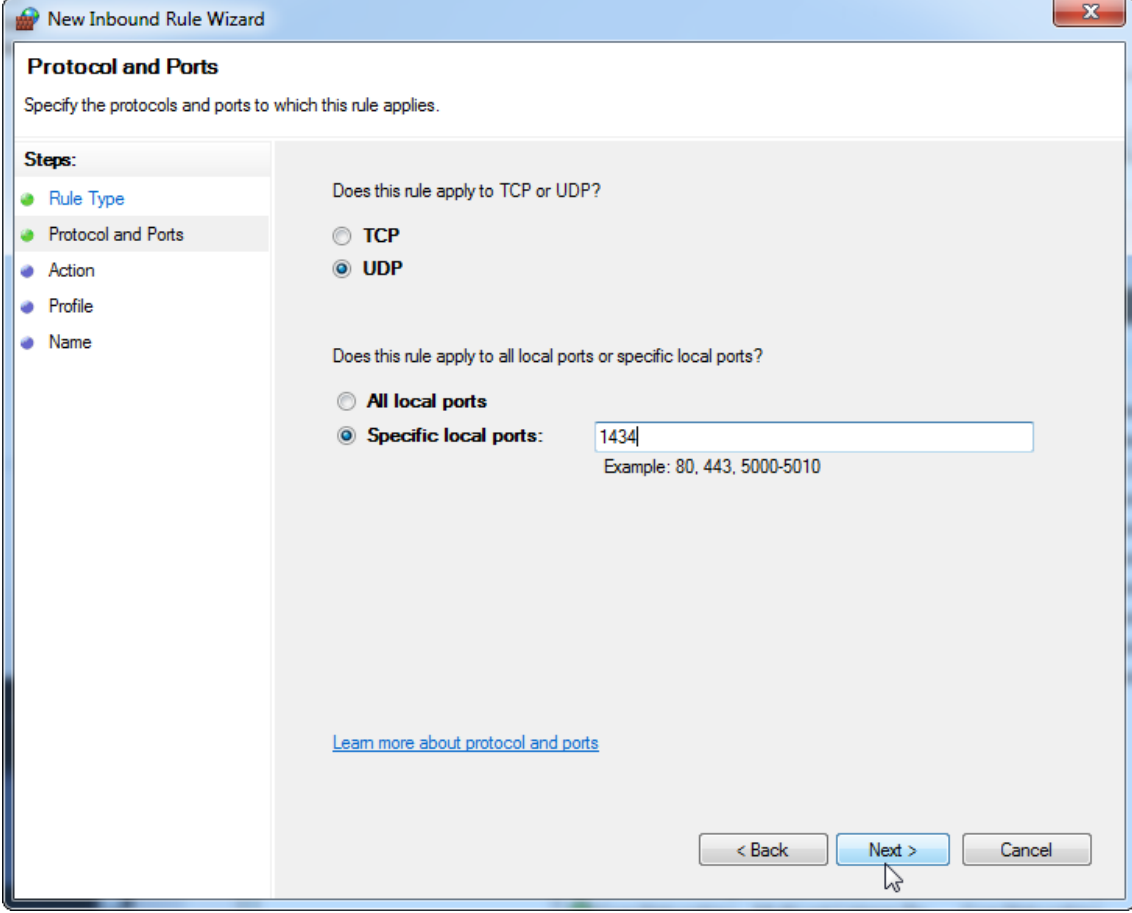

# 17. Vyberte možnost "Allow the connection" (Povolit pripojení) a stisknete tlacítko  $Next"$  (Další).

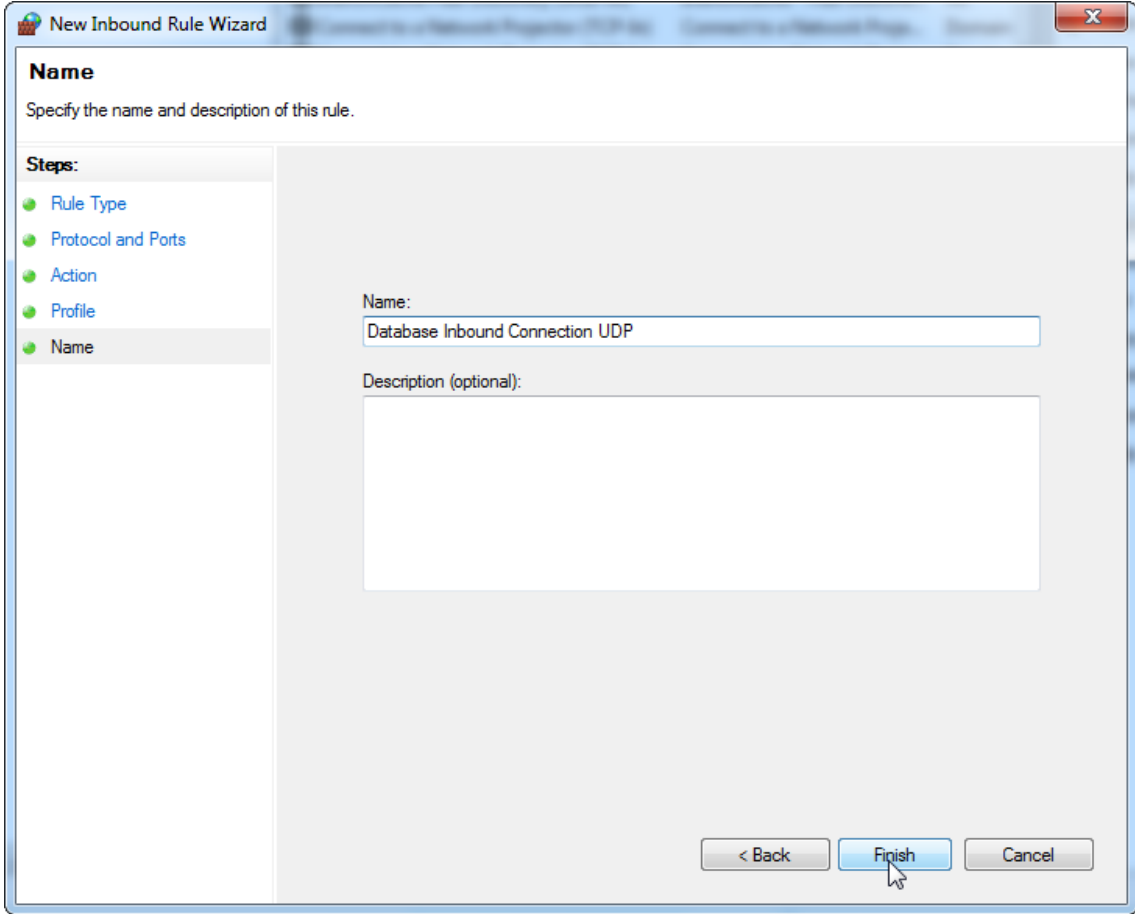

# 18.Zaškrtnete možnost "Domain" (Doména), "Private" (Soukromá) a "**Public**" (Verejná) a stisknete tlacítko "**Next**" (Další).

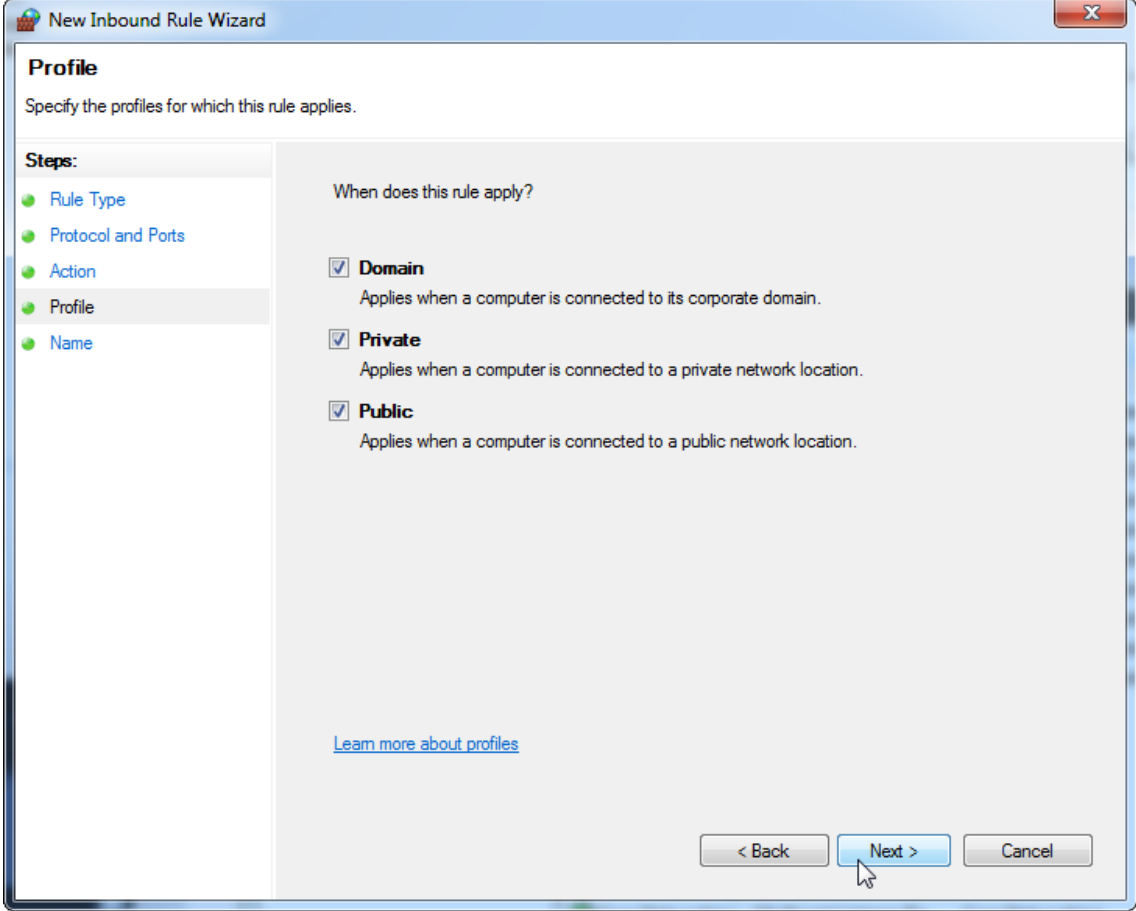

19. Urcete název pravidla, napr. "Database Inbound Connection TCP" (Príchozí pripojení UDP k databázi) a stisknete tlacítko "**Finish**" (Dokoncit).

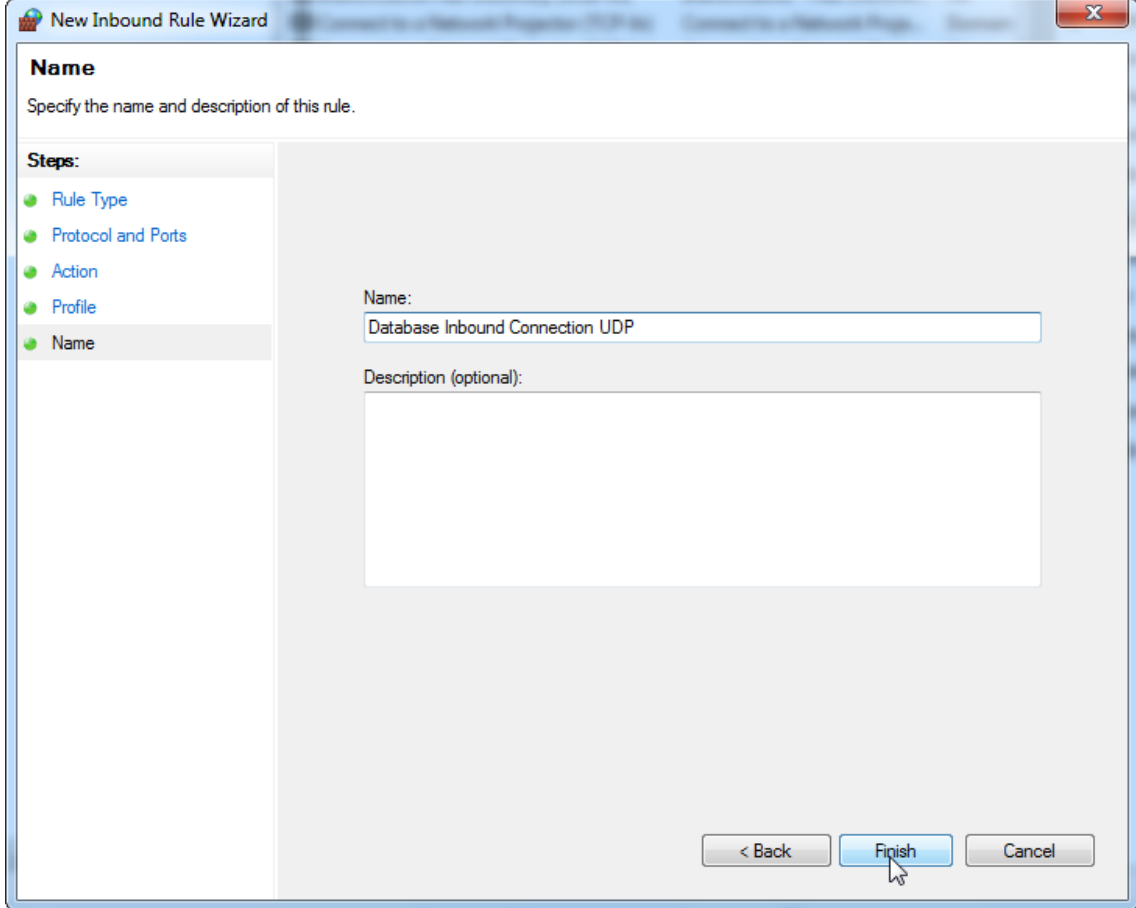

Z duvodu zabezpecení a spolehlivosti bude použit prístup ke kabelové síti místo Wi-Fi. Prenosné pocítace dodané spolecností QIAGEN mají zakázaný adaptér Wi-Fi. Máte-li jinou konfiguraci, správce systému musí adaptér Wi-Fi rucne zakázat, což lze provést tímto postupem:

1. Otevrete nabídku "Control Panel" (Ovládací panel) a vyberte možnost "Network and Sharing Center" (Centrum sítových pripojení a sdílení) (v systému Windows 10 ji otevrete vyhledáním nabídky "Ovládací panel").

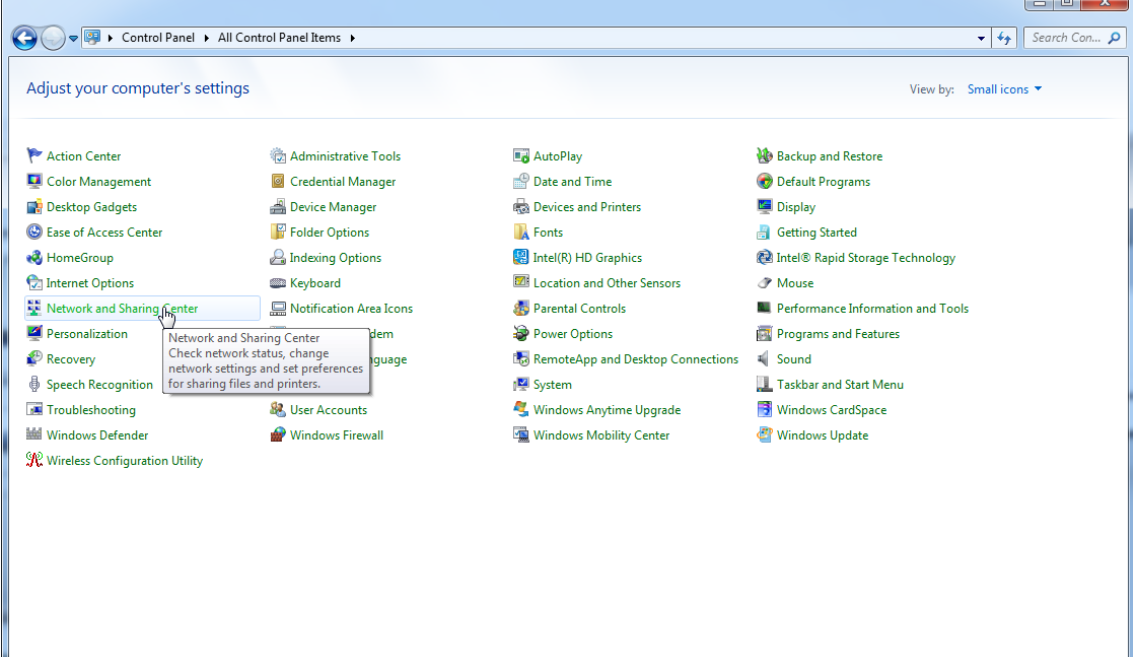

2. Vyberte možnost "Change adapter settings" (Zmenit nastavení adaptéru).

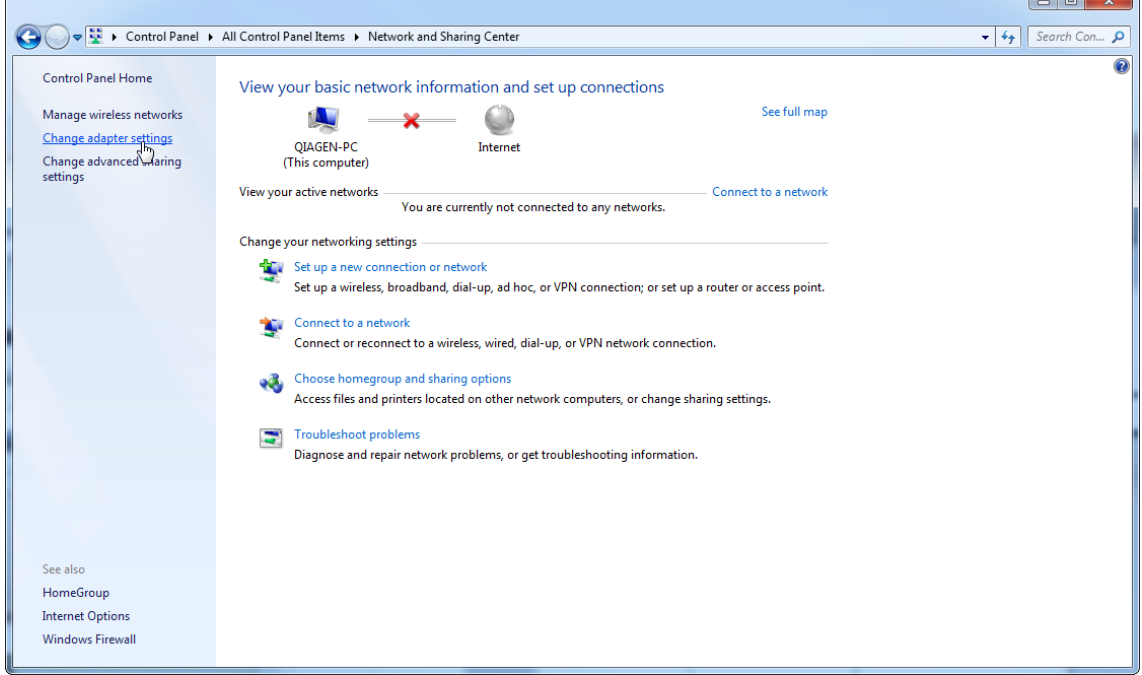

3. Prejedte pres položku "Wireless Network Connection" (Bezdrátové pripojení k síti), stisknete pravé tlacítko myši a z místní nabídky vyberte možnost "Disable" (Zakázat).

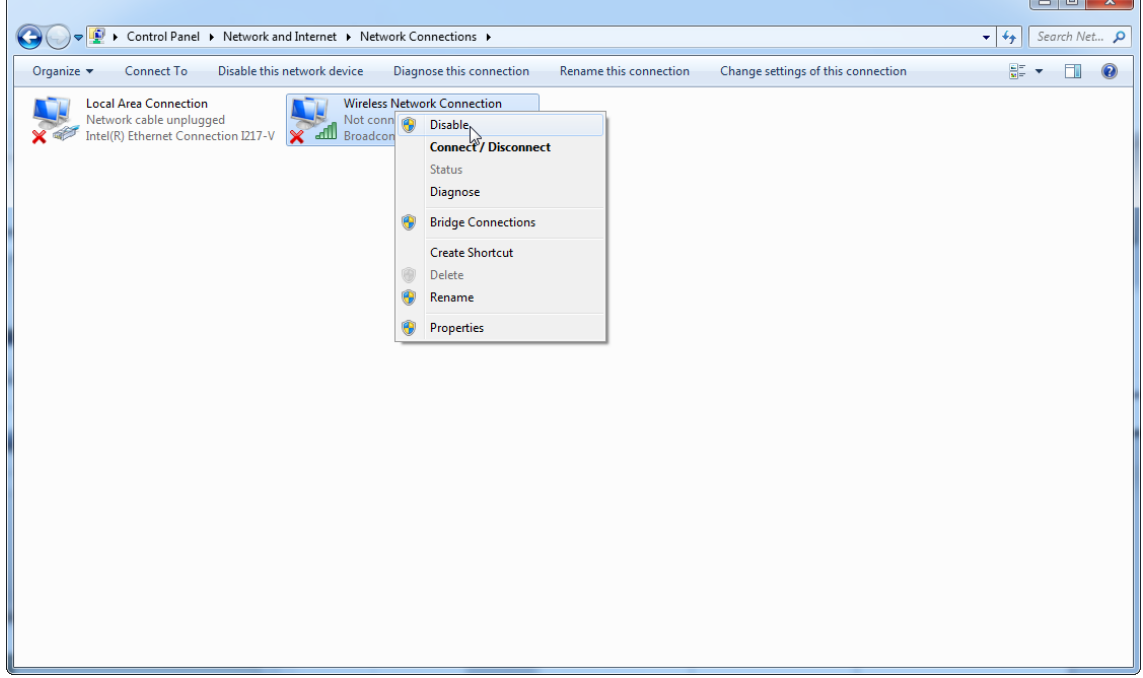

## 4. Zkontrolujte, že bezdrátové pripojení k síti je zakázané.

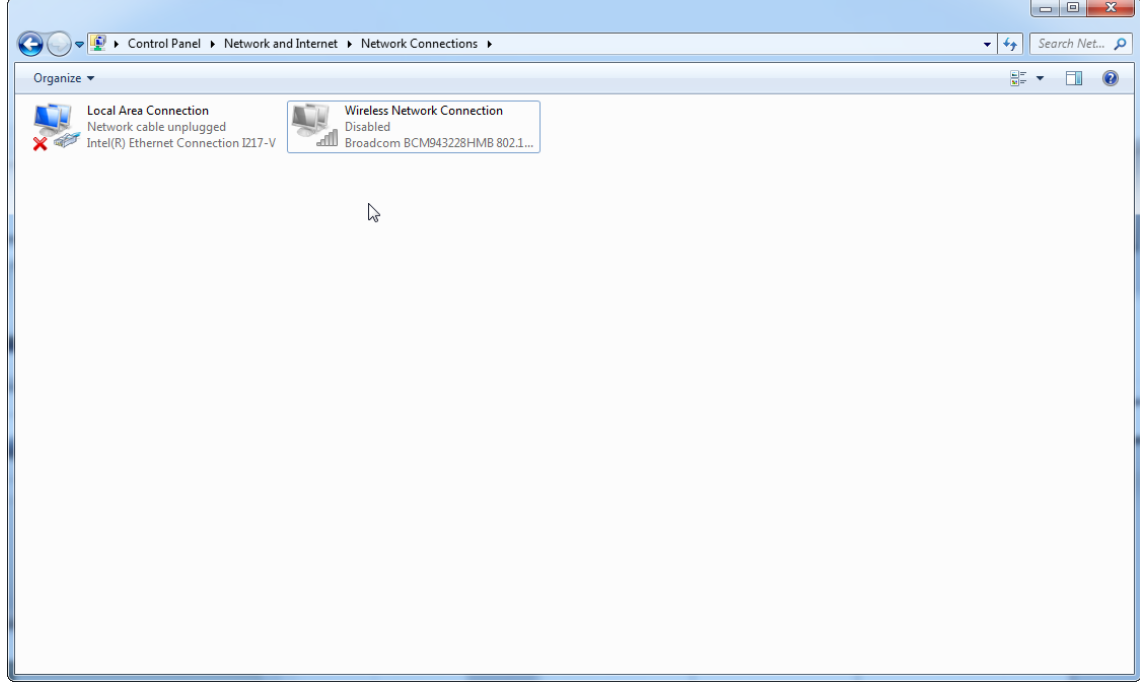

1.4.4 Odinstalování softwaru Rotor-Gene AssayManager v2.1

# **Poznámka**

Proces odinstalování softwaru Rotor-Gene AssayManager v2.1 odstranuje základní aplikaci, ale také všechny nainstalované plug-iny. Odinstalovat pouze plug-in není možné, protože by tím vznikly nekonzistence v databázi a prerušil by se další prístup k odpovídajícím souborum dat.

Detailní postup odinstalování softwaru Rotor-Gene AssayManager v2.1 a všech nainstalovaných plug-inu z pocítace.

#### **Poznámka**

Pokud chcete odinstalovat Rotor-Gene AssayManager v2.1, zavrete nejprve aplikaci. Jinak by nemuselo být možné Rotor-Gene AssayManager v2.1 kompletne odinstalovat.

## 1. Zvolte QIAGEN/Rotor-Gene AssayManager/Uninstall Rotor-Gene

AssayManager z nabídky Windows Start.

2. Potvrdte, že chcete odinstalovat produkt, kliknutím na "Yes" (Ano).

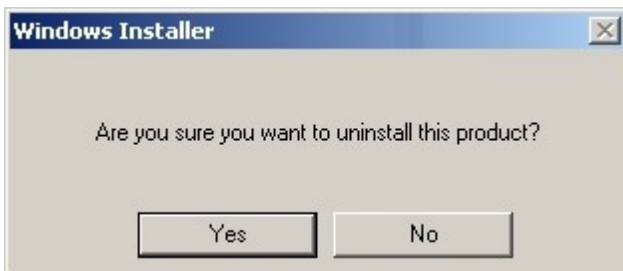

3. Program Windows Installer spustí odinstalování celého softwaru Rotor-Gene AssayManager v2.1.

#### 1.4.5 První prihlášení

Po úspešné instalaci nebo aktualizaci softwaru Rotor-Gene AssayManager v2.1 se musí správce systému prihlásit a provést první konfiguraci softwaru.

- 1. Zadejte ID uživateladmin a hesladmin.
- 2. Zvolte vhodný režim (Closed Mode nebo User Defined Test Mode) a potvrdte tlacítkem "OK".
- 3. Zmente výchozí heslo na nové, bezpecné heslo.
- 4. Otevre se karta "Settings" (Nastavení) v prostredí "Configuration" (Konifgurace).

#### Poznámka

Pro používání funkcí uživatelsky definovaného testovacího režimu (režim UDT) je nutné nainstalovat plug-in kompatibilní s režimem UDT. Prihlášení do režimu UDT bez instalace odpovídajícího plug-inu neumožnuje prístup k administrativním úlohám a nejste schopni provádet experimenty nebo analýzy.

## **Poznámka**

Všichni uživatelé bez role "Administrator" (Správce) mohou požádat správce, aby vynuloval heslo. Pokud ale správce zapomene heslo pro správce, musí kontaktovat technický servis QIAGEN a požádat o vynulování hesla, což vyžaduje návštevu servisního technika spolecnosti QIAGEN na pracovišti zákazníka.

## **Poznámka**

Durazne doporucujeme vytvorit pri prvním prihlášení alespon jeden další uživatelský úcet bez role "Administrator". Má-li jediný uživatel systému Rotor-Gene AssayManager slouceny ruzné uživatelské role, vcetne role "Administrator", hrozí vysoké riziko, že se kompletne zablokuje prístup k softwaru, pokud tento uživatel zapomene své heslo!

## **Poznámka**

Správce nemá po instalaci prístupová práva k prostredí "Setup" (Nastavení). Toto prostredí je prístupné pro uživatele s rolí "Operator" (Obsluha).

Související témata

- [Prihlášení](#page-301-0) a odhlášení
- Správa [uživatelu](#page-121-0)
- ▶ Prostredí "Setup" [\(Nastavení\)](#page-159-0)
- Prostredí ["Configuration"](#page-246-0) (Konfigurace)

1.4.5.1 Soubor licencního klíce

# Úvod

Abyste mohli spustit software Rotor-Gene AssayManager v2.1, potrebujete soubor licencního klíce. Vytvorte soubor klíce a odešlete spolecnosti QIAGEN, abyste získali licenci a mohli produktivne používat aplikaci. Kontaktní údaje najdete na b [www.qiagen.com/Products/Rotor-GeneAssayManager\\_v2\\_1.aspx.](http://www.qiagen.com/Products/Rotor-GeneAssayManager_v2_1.aspx)

K dispozici jsou dva typy licencí.

· Zkušební licence

Zkušební licence je omezená na urcité casové období. Muže se používat na každém pocítaci, kde je nainstalován software Rotor-Gene AssayManager v2.1.

·Rádná licence

> Rádná (stálá) licence se muže používat jen na urceném pocítaci. Nelze ji prenášet mezi pocítaci. Zákazník vytvorí soubor obsahující informace, které jednoznacne identifikují pocítac. Tyto informace jsou soucástí "licencního klíce", který je zaslán zpet.

# Generování licencního klíce

Následující kapitola obsahuje podrobnosti o prijetí licence pro používání softwaru Rotor-Gene AssayManager v2.1 od spolecnosti QIAGEN.

Po instalaci softwaru Rotor-Gene AssayManager v2.1 se zobrazují následující informace týkající se potrebné licence.

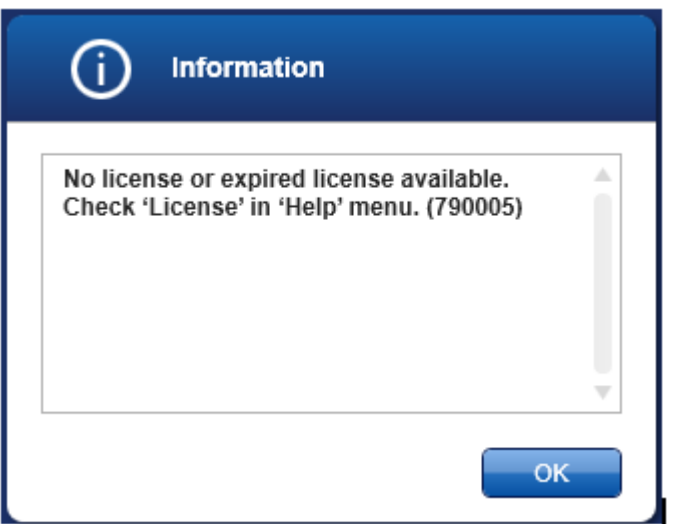

Príslušné dialogové okno pro zpracování licencí lze vyhledat pod položkou ,License' (Licence) v nabídce ,Help' (Nápoveda), jak je uvedeno v dialogovém okne o chybející licenci. Vytvorte licencní soubor pomocí tlacítka "Generate key file" (Generovat soubor klíce) ( A ) pro každý pocítac, na kterém je nainstalován software Rotor-Gene AssayManager v2.1, a odešlete spolecnosti QIAGEN, abyste obdrželi licencní klíc.

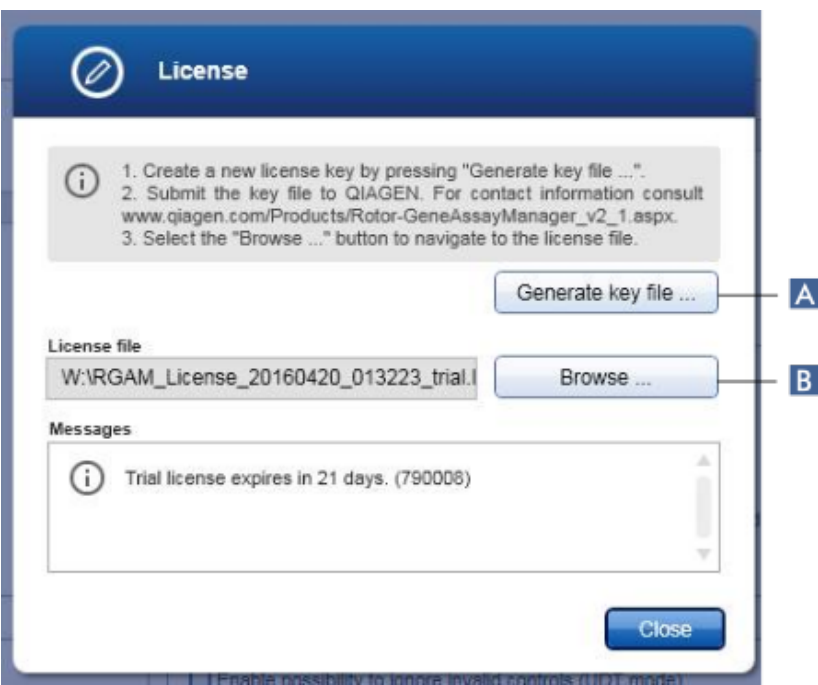

## Poznámka

Pro každý pocítac s instalací Rotor-Gene AssayManager v2.1 je zapotrebí samostatný licencní klíc.

## Nactení licencního souboru

Po obdržení licencního klíce specifického pro váš pocítac se softwarem Rotor-Gene AssayManager v2.1 od spolecnosti QIAGEN zvolte položku ,License' v nabídce ,Help' a kliknete na tlacítko ,Browse' (Procházet) ( B ), aby se poskytnutý licencní soubor nacetl.

#### 1.4.6 První konfigurace

Abyste mohli používat Rotor-Gene AssayManager v2.1, je nezbytné vytvorit uživatelské profily a registrovat jeden nebo více cykléru Rotor-Gene Q v prostredí "Configuration" (Konfigurace). Podrobnosti o techto operacích viz:

Správa [uživatelu](#page-373-0) [Správa](#page-367-0) cykléru

# 1.5 Základní koncepty a všeobecné používání softwaru

Následující kapitola popisuje koncepty a všeobecné používání softwaru Rotor-Gene AssayManager v2.1.

#### 1.5.1 Koncepty

Rotor-Gene AssayManager v2.1 používá ruzné koncepty pro usnadnení úloh a procesu. Tyto koncepty podrobne popisují následující témata:

- · Režimy
- · User Management (Správa uživatelu)
- · Správa relací
- · Rotor-Gene AssayManager v2.1 a jiné produkty QIAGEN
- · Vysvetlení termínu experiment a analýza

#### 1.5.1.1 Režimy

Rotor-Gene AssayManager v2.1 muže pracovat ve 2 samostatných provozních režimech s individuálními charakteristikami:

- · Uzavrený režim
- · Uživatelsky definovaný testovací provozní režim (režim UDT)

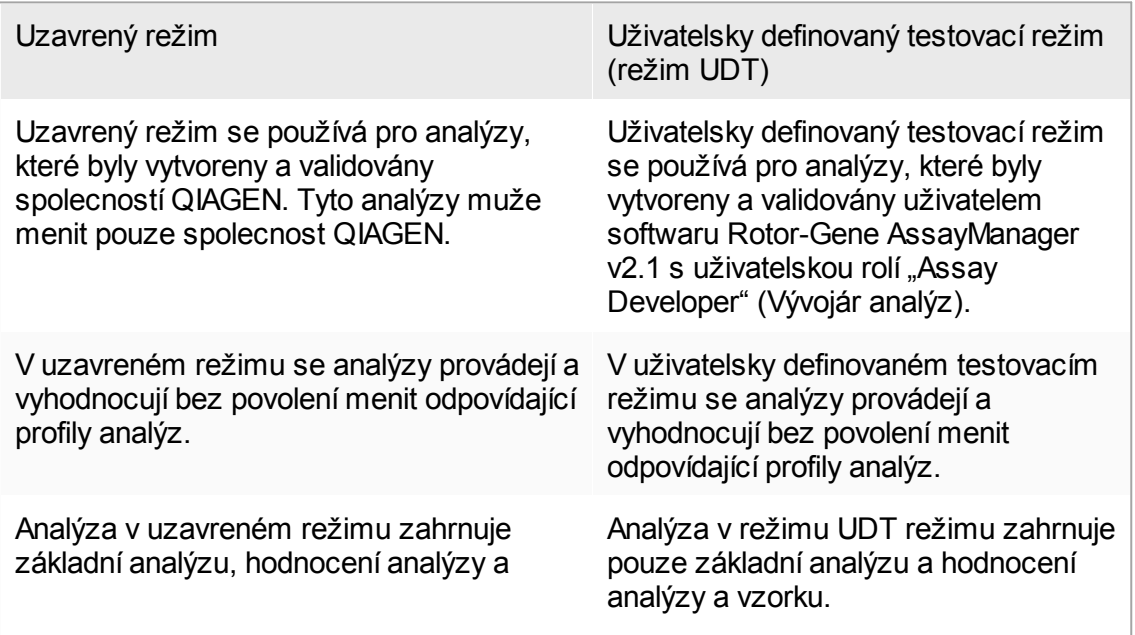

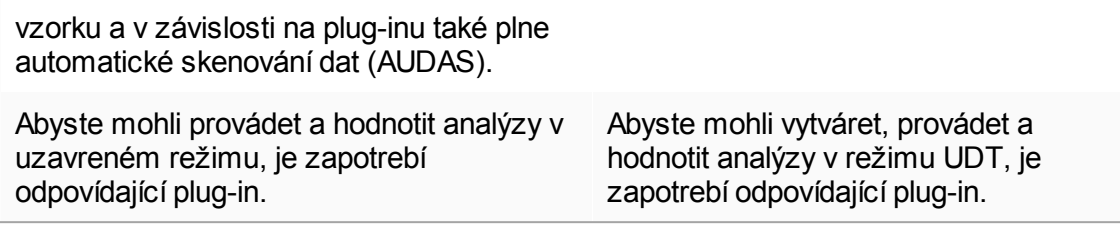

#### Poznámka

Pro používání funkcí uživatelsky definovaného testovacího režimu (režim UDT) je nutné nainstalovat plug-in kompatibilní s režimem UDT. Prihlášení do režimu UDT bez instalace odpovídajícího plug-inu neumožnuje prístup k administrativním úlohám a nejste schopni provádet experimenty nebo analýzy.

Režim se vybírá z prihlašovací obrazovky Rotor-Gene AssayManager v2.1. Prihlašovací obrazovka obsahuje 2 pole pro zadání ID uživatele a hesla a navíc rozevírací nabídku pro volbu provozního režimu.

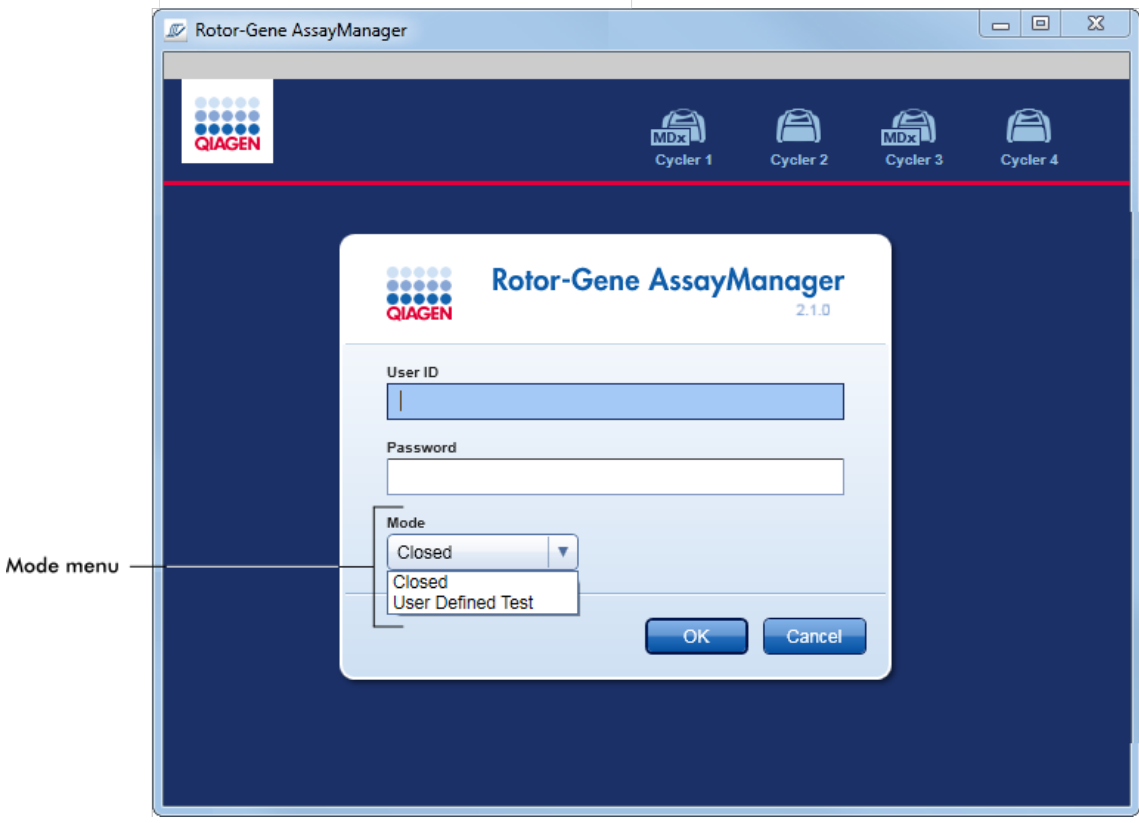

Po prihlášení uživatele se vybraný režim zobrazí ve stavovém rádku:

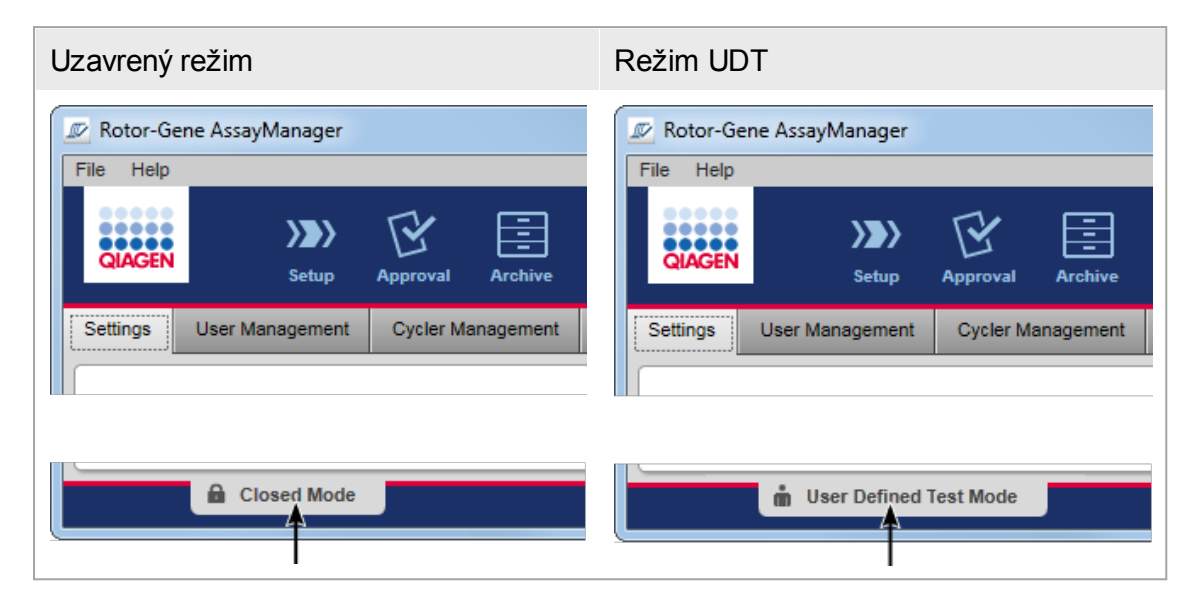

## <span id="page-121-0"></span>1.5.1.2 Správa uživatelu

Uživatelská spolupráce se systémem musí být priraditelná jednotlivé osobe. Proto se každý uživatel musí pred použitím softwaru Rotor-Gene AssayManager v2.1 prihlásit. Po skoncení práce se musí uživatel odhlásit nebo zablokovat aplikaci.

Každý uživatel musí mít prirazenou roli. Je také možné priradit jednomu uživateli více rolí. V databázi jsou pro uživatele uloženy následující vlastnosti:

- · Jméno
- · Príjmení
- · User ID (ID uživatele)
- · Heslo
- · Role

## Související úlohy

- Vytvorení [uživatelského](#page-374-0) profilu
- ▶ Zmena nastavení [uživatelského](#page-377-0) profilu
	- · Zmena jména nebo príjmení
	- · Zmena hesla
	- · Zmena role
- Aktivace a deaktivace [uživatelského](#page-380-0) profilu
- Nastavení zásad pro hesla a casovac [automatického](#page-382-0) blokování

## 1.5.1.2.1 Uživatelské role

K ruzným funkcím softwaru Rotor-Gene AssayManager v2.1 mohou pristupovat pouze uživatelé s urcitými rolemi. Všechny dostupné uživatelské role a jejich oprávnení jsou uvedené v následující tabulce:

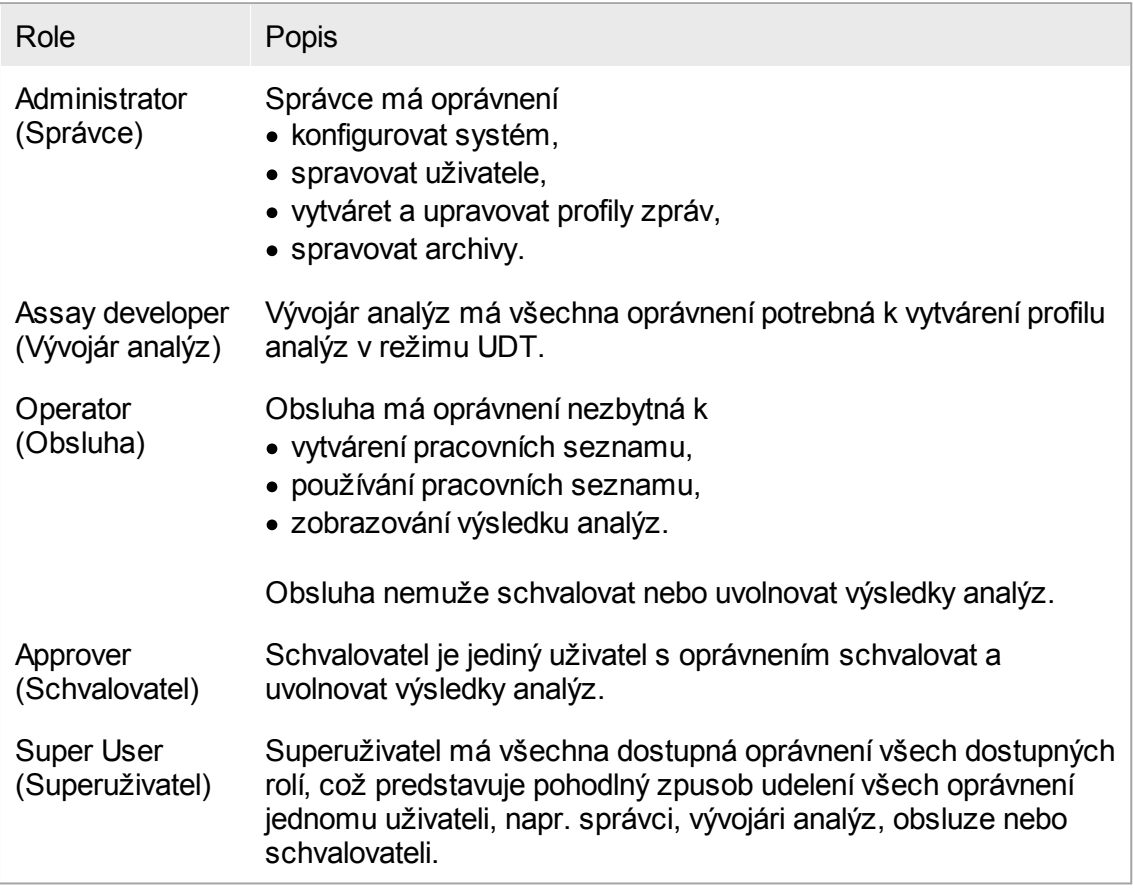

Následující operace muže provádet každá role:

- [Prihlášení](#page-301-0) a odhlášení
- Blokování a [odblokování](#page-306-0)
- **> Zmena nastavení [uživatelského](#page-377-0) profilu**

Následující tabulka obsahuje prehled oprávnení ruzných uživatelských rolí v ruzných prostredích:

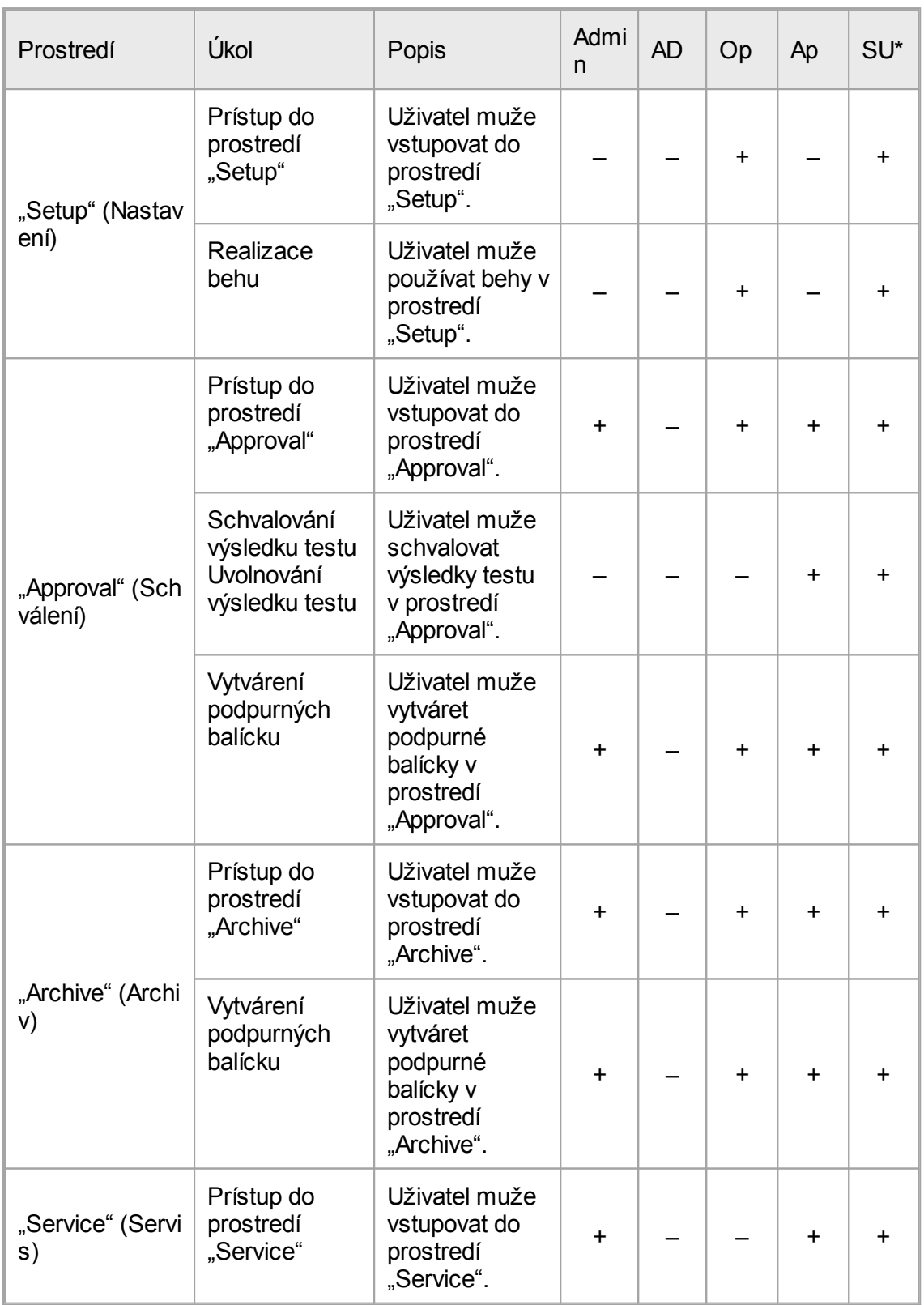

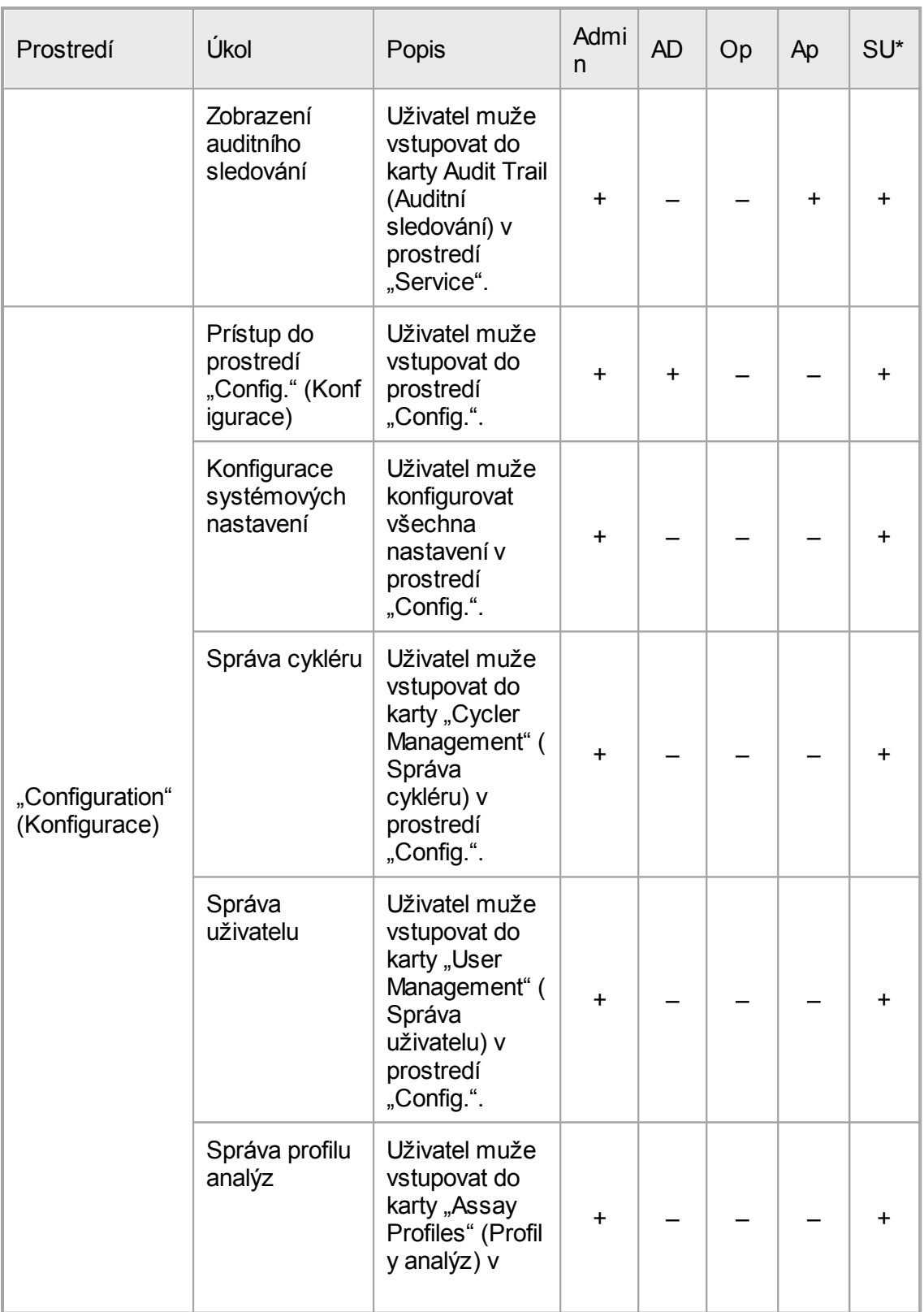

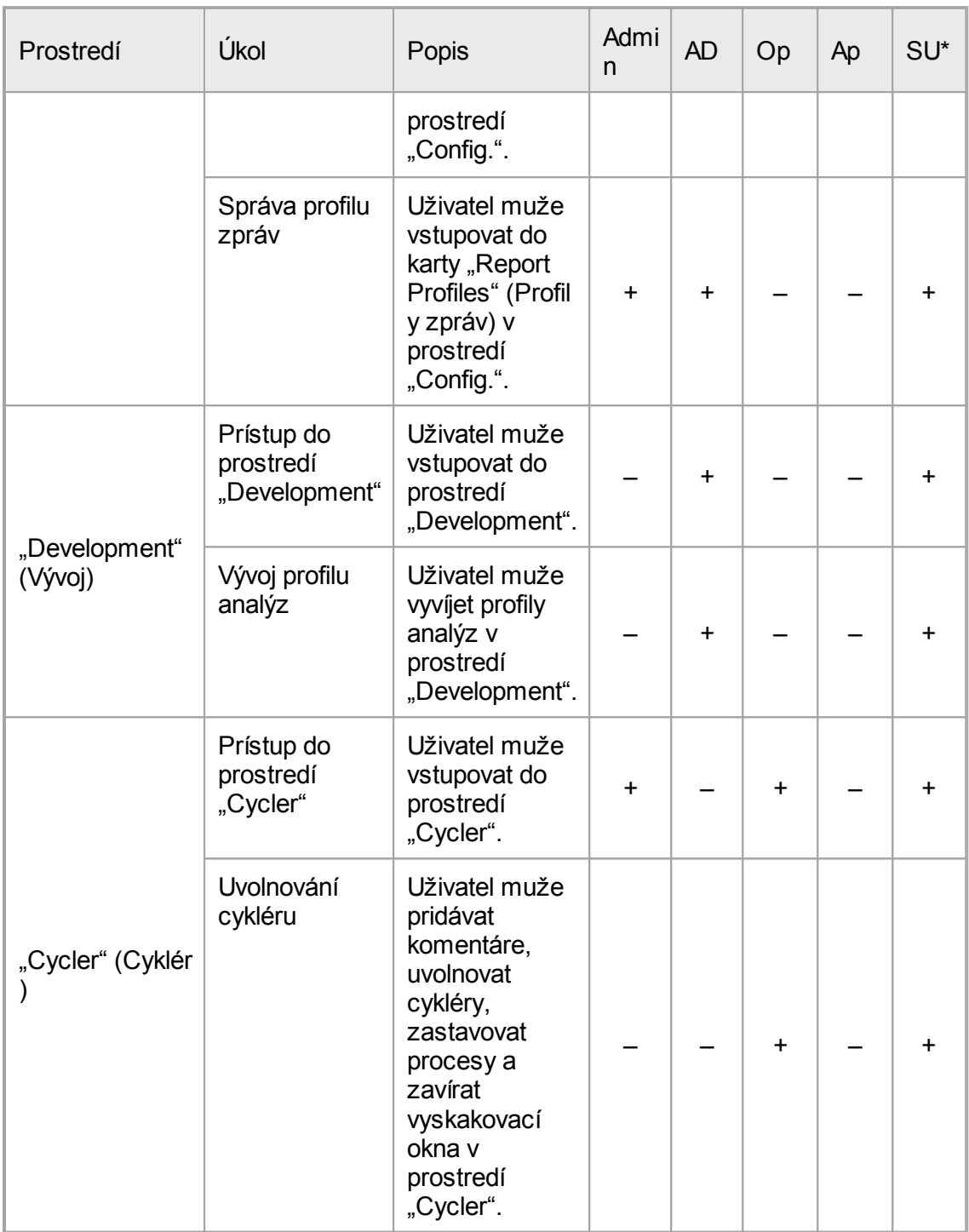

\* Admin: Správce; AD: Vývojár analýz; Op: Obsluha; Ap: Schvalovatel; SU: Superuživatel.

## Poznámka

Pro používání funkcí uživatelsky definovaného testovacího režimu (režim UDT) je nutné nainstalovat plug-in kompatibilní s režimem UDT. Prihlášení do režimu UDT bez instalace odpovídajícího plug-inu neumožnuje prístup k administrativním úlohám a nejste schopni provádet experimenty nebo analýzy.

## 1.5.1.2.2 Zásady pro hesla

Pokud není stanoveno jinak, musí mít heslo délku mezi 8 a 40 znaky. Správce muže rovnež v nastaveních prostredí "Configuration" (Konfigurace) definovat, jestli je povinné používat pravidla pro hesla Clinical Laboratory Improvement Amendments (CLIA). Podle CLIA musí heslo obsahovat prinejmenším:

- · 8 znaku
- · 2 velká písmena
- · 2 malá písmena
- 2 císlice
- · 2 speciální znaky

Správce muže také stanovit interval obnovování hesel. Po uplynutí intervalu obnovení musí uživatel zmenit své heslo. Pamatujte si, že není možné znovu použít 10 posledních hesel.

## Související témata

Nastavení zásad pro hesla a casovace [automatického](#page-382-0) blokování

## 1.5.1.3 Správa relací

Chcete-li zacít pracovat se softwarem Rotor-Gene AssayManager v2.1, musíte spustit novou relaci tím, že se prihlásíte. Prihlášení je možné z prihlašovací obrazovky bud po spuštení aplikace, nebo po skoncení predchozí relace. Odhlášení je možné s použitím príkazu z hlavní nabídky nebo tlacítka odhlášení ve stavovém rádku.

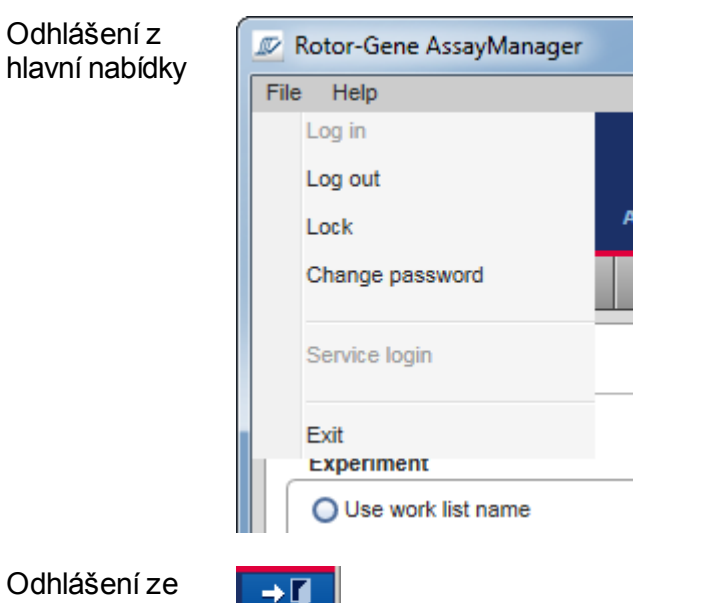

 $\Omega$ stavového rádku

Aby nedošlo ke zneužití, muže uživatel aplikaci zablokovat. Rotor-Gene AssayManager v2.1 má rovnež casovac automatického blokování, který automaticky blokuje aplikaci po uplynutí predem definované doby bez soucinnosti uživatele (správce muže funkci [automatického](#page-263-0) blokování individuálne upravit, viz **Nastavení casovace automatického** [blokování](#page-263-0)). V prípade zablokování muže po odblokování aplikace uživatel pokracovat v práci nebo muže jiný uživatel spustit novou relaci.

Funkce automatického blokování nepreruší ani neovlivní provoz cykléru. Spuštené behy se nepreruší ani neovlivní, pokud:

- · se uživatel odhlásí,
- · jiný uživatel spustí novou relaci,
- · nebo se aplikace zablokuje (automaticky nebo rucne).

Následující obrázek znázornuje relaci, koncepty blokování a jejich vzájemné závislosti:

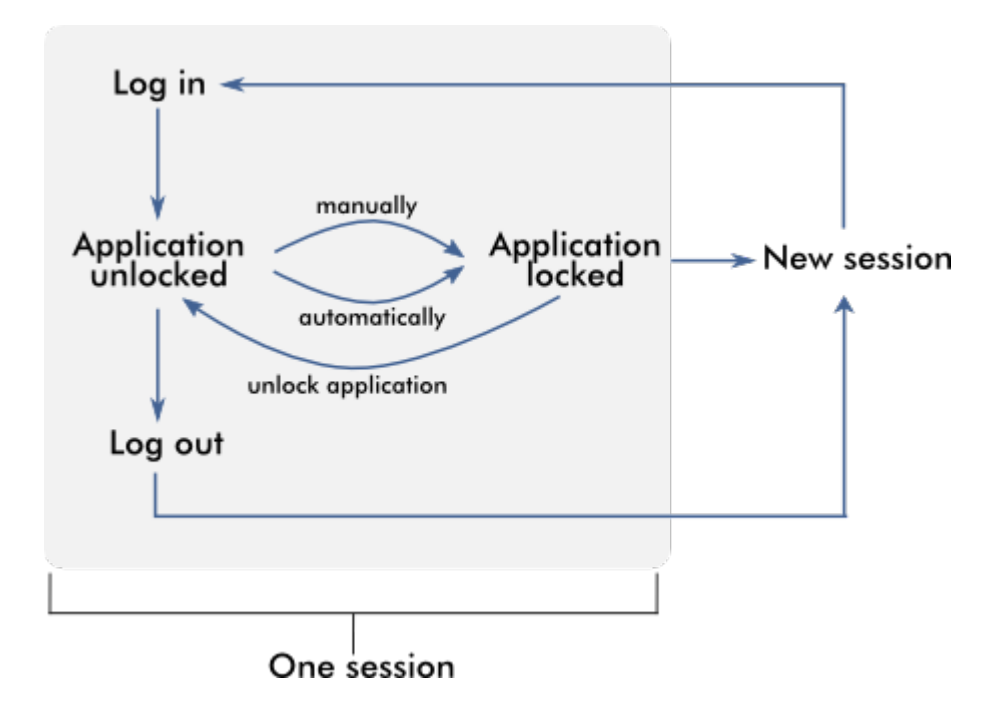

Chování v prípade, kdy existují neuložená data

Pokud uživatel zablokuje aplikaci a existují neuložená data, otevre se dialogové okno obsahující seznam všech prostredí s neuloženými daty:

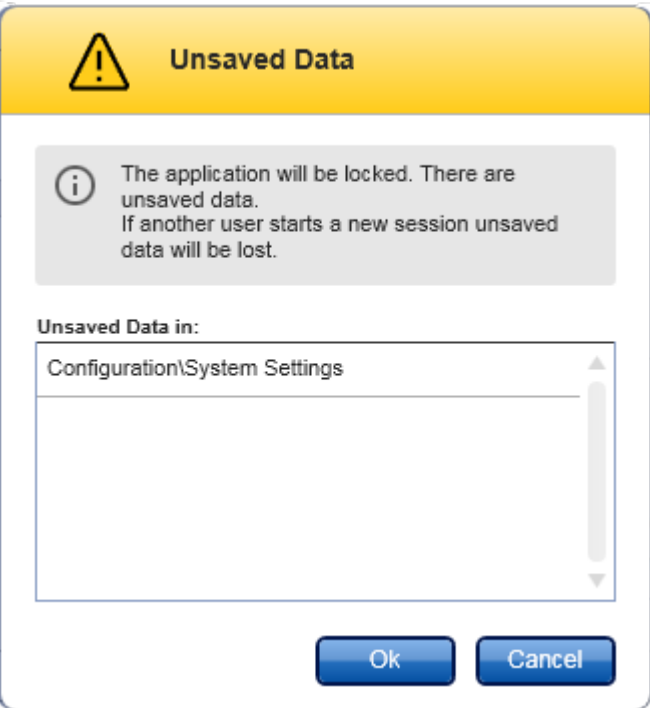

Jestliže chce jiný uživatel spustit novou relaci, zobrazí se dialogové okno obsahující varování, že existují neuložená data predchozího uživatele a že se tato neuložená data pri spuštení nové relace ztratí.

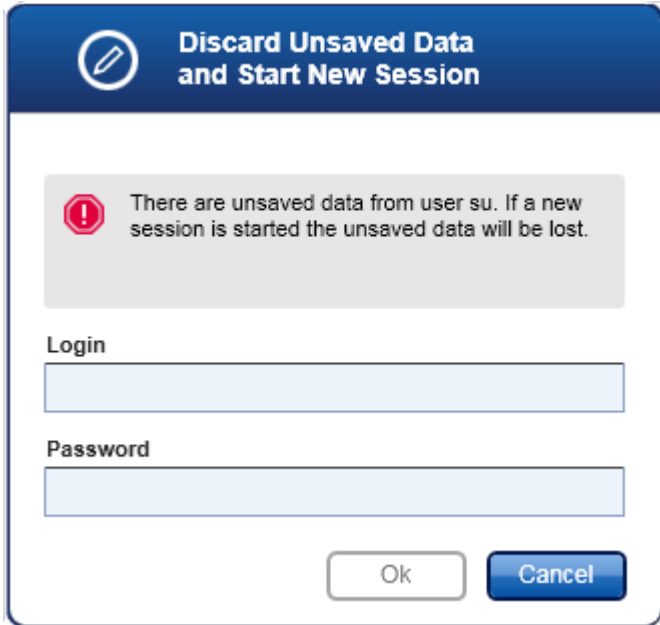

Související témata

- [Prihlášení](#page-301-0) a odhlášení
- Blokování a [odblokování](#page-306-0)
- Nastavení zásad pro hesla a casovace [automatického](#page-382-0) blokování

#### 1.5.1.4 Rotor-Gene AssayManager v2.1 a jiné produkty QIAGEN

Rotor-Gene AssayManager v2.1 má ruzná rozhraní a funkce výmeny dat s jinými produkty QIAGEN a externími laboratorními systémy správy informací (Laboratory Information Management Systems; LIMS).

Pomocí Rotor-Gene AssayManager v2.1 je možné soucasne kontrolovat až 4 ruzné prístroje Rotor-Gene Q. Každý pripojený cyklér muže zasílat nezpracované akvizicní údaje zpet do softwaru Rotor-Gene AssayManager v2.1.

#### Poznámka

Rotor-Gene AssayManager v1.0 a v2.1 jsou nezávislé produkty a nemohou se používat soubežne v jednom systému. Rotor-Gene AssayManager v2.1 navíc nenahrazuje Rotor-Gene AssayManager v1.0.

#### Poznámka

Softwarové systémy Rotor-Gene AssayManager v2.1 a Rotor-Gene Q mohou být nainstalovány soubežne na stejném pocítaci. Pouze jeden z programu však muže mít v daném okamžiku aktivní spojení s prístrojem Rotor-Gene Q.

#### Scénár 1:

V prípade, že je software Rotor-Gene Q spuštený pred softwarem Rotor-Gene AssayManager v2.1 a pripojený k cykléru jako první, nemuže Rotor-Gene AssayManager v2.1 navázat spojení s cyklérem. Ukoncete software Rotor-Gene Q. Restartujte Rotor-Gene AssayManager v2.1, abyste mohli ovládat cyklér pomocí softwaru Rotor-Gene AssayManager v2.1.

#### Scénár 2:

V prípade, že je software Rotor-Gene AssayManager v2.1 spuštený pred softwarem Rotor-Gene Q a pripojený k cykléru jako první, nemuže Rotor-Gene Q navázat spojení s cyklérem. Ukoncete Rotor-Gene AssayManager v2.1. Restartujte Rotor-Gene Q, abyste mohli ovládat cyklér pomocí softwaru Rotor-Gene Q.

Soubory výsledku ze softwaru QIAsymphony AS verze 5.0 se mohou používat k vytvárení pracovních seznamu v softwaru Rotor-Gene AssayManager v2.1. Všechny relevantní informace související se vzorky a analýzou se nastaví automaticky a rucní zadávání behem sestavování pracovního seznamu je minimalizováno.

Rotor-Gene AssayManager v2.1 je možné propojit s laboratorním systémem správy informací (LIMS), a to bud prímo, nebo s použitím vhodného middlewarového rešení (QIAlink™),\* které snadno spojuje prístroje QIAGEN s LIMS. (Ohledne dostupnosti middlewaru QIAlink kontaktujte spolecnost QIAGEN.)

Související témata **Import [pracovního](#page-325-0) seznamu** Export [souboru](#page-237-0) \*.rex [Nastavení](#page-311-0) behu

#### 1.5.1.5 Experiment vs. analýza

Termíny "experiment" a "analýza" se v softwaru Rotor-Gene AssayManager v2.1 používají v ruzných významech. Rotor-Gene AssayManager v2.1 umožnuje beh více analýz v jednom experimentu na základe vytvorení pracovního seznamu s více kompatibilními profily analýz. Všechny analýzy v jednom behu definují experiment.

Príklad

Príklad ukazuje následující obrázek. Je vytvoren pracovní seznam sestávající ze 4 ruzných analýz. Svetlejší barvy znázornují testovací vzorky, tmavší barvy netestovací vzorky, napr. externí kontroly. Pro pracovní seznam je použit rotor s 36 miskami.

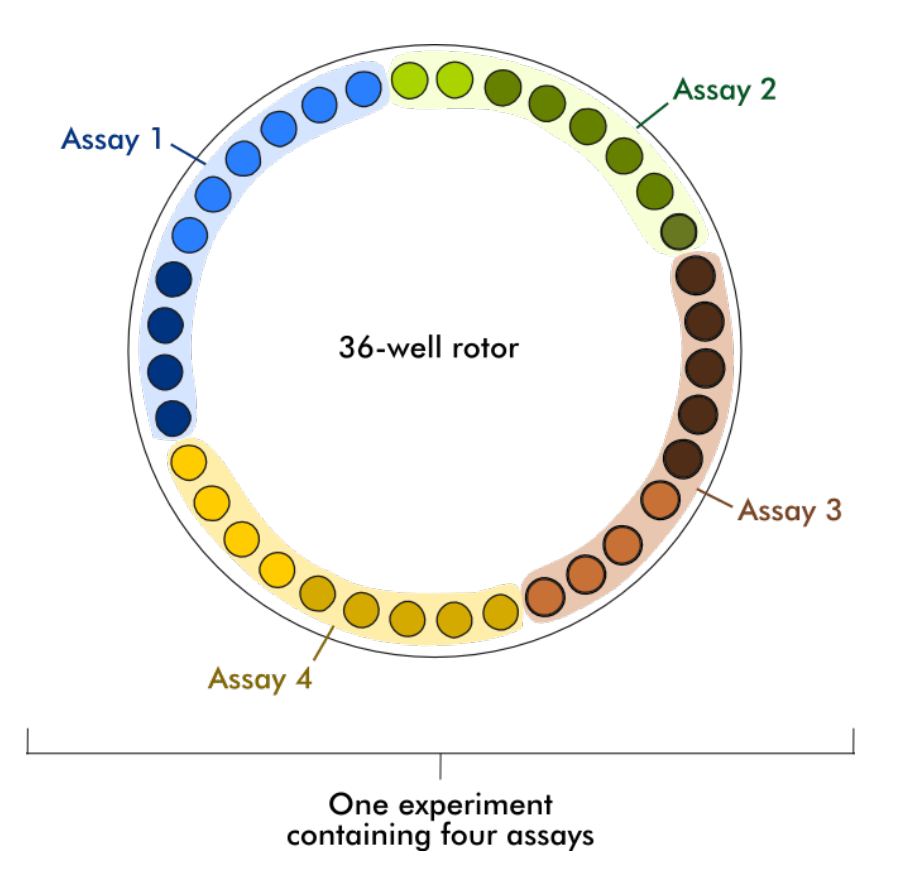

Po skoncení behu jsou všechny jednotlivé analýzy experimentu vypsány v prostredí "Approval" (Schválení). Všechny testovací vzorky analýzy musí být schváleny (prijaty nebo odmítnuty) a uvolneny. Experiment je definován jako plne uvolnený, pouze když jsou uvolneny všechny testovací vzorky všech analýz experimentu. Údaje jsou pak preneseny do prostredí "Archive" (Archiv) a jsou vytvoreny výstup LIMS (volitelne) a zpráva (volitelne).

Související témata

- Vytvorení a úpravy [pracovního](#page-312-0) seznamu
- ▶ [Spuštení](#page-332-0) behu
- [Dokoncení](#page-335-0) a uvolnení behu

#### 1.5.2 Všeobecné používání softwaru

Následující kapitola popisuje všeobecný koncept používání softwaru Rotor-Gene AssayManager v2.1.

#### 1.5.2.1 Používání barev

Pro optimální spolupráci s uživateli má Rotor-Gene AssayManager v2.1 zvláštní koncept barev pro prezentaci informací a intuitivní navádení. Následující tabulka obsahuje prehled ruzných barev používaných v softwaru a jejich prirazeného významu:

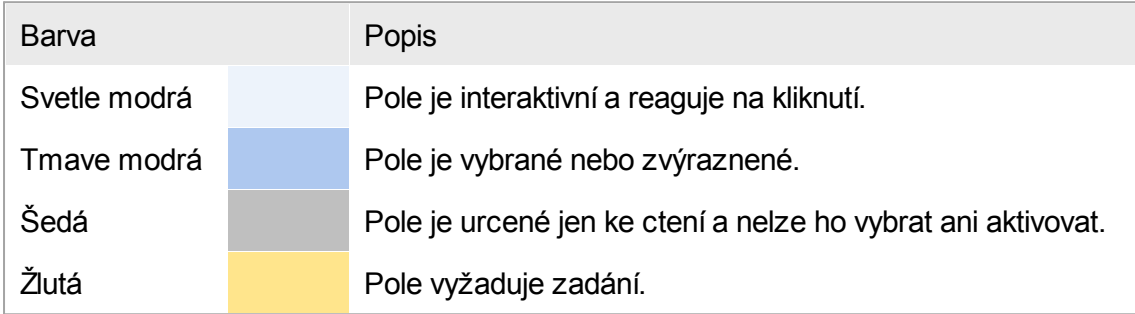

# Príklad 1 Následující príklad dialogového okna poskytuje vysvetlení konceptu barev.

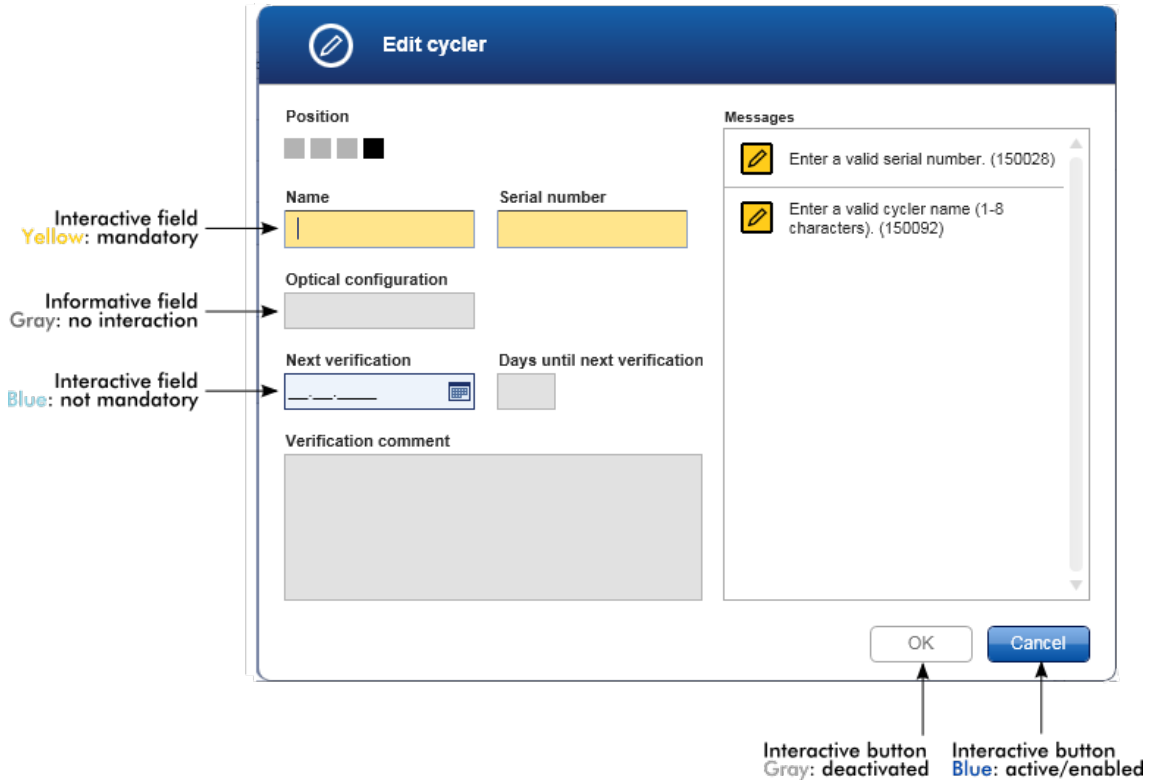

#### Príklad 2

Pri vytvorení nového pracovního seznamu v prostredí "Setup" (Nastavení) jsou k dispozici 4 tlacítka ("Assays" (Analýzy), "Kit information" (Informace o sade), "Samples" (Vzorky) a "Properties" (Vlastnosti)) pro provádení ruzných kroku. Barevný koncept techto tlacítek je znázornený v následující tabulce:

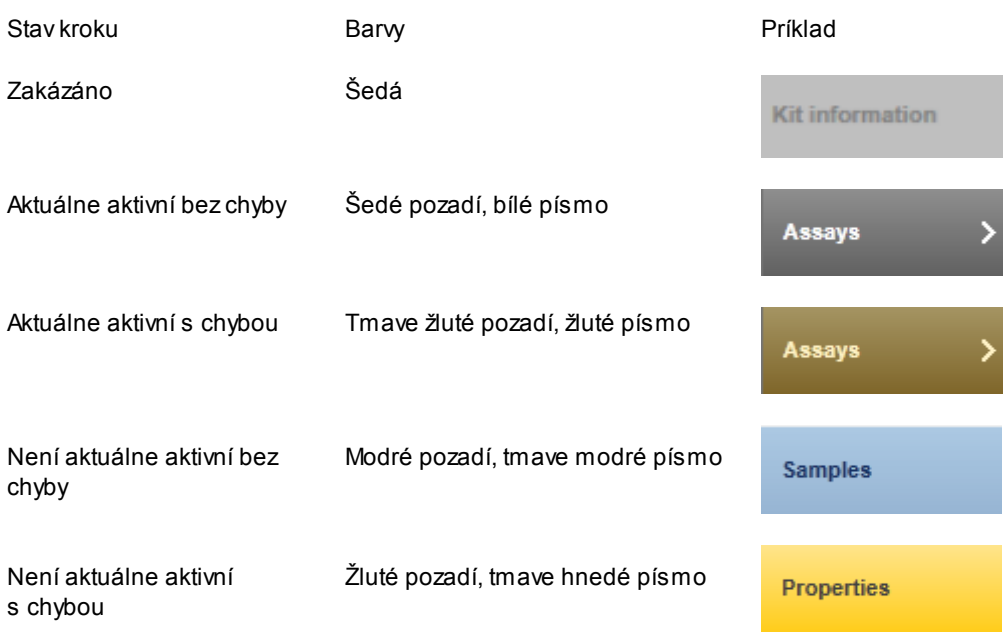

#### 1.5.2.2 Zobrazení chyb a varování

Chyby a varování jsou zásadní informace pro uživatele. Tato hlášení upozornují na problém nebo chybovou situaci. Rotor-Gene AssayManager v2.1 rozlišuje mezi 4 ruznými úrovnemi problému:

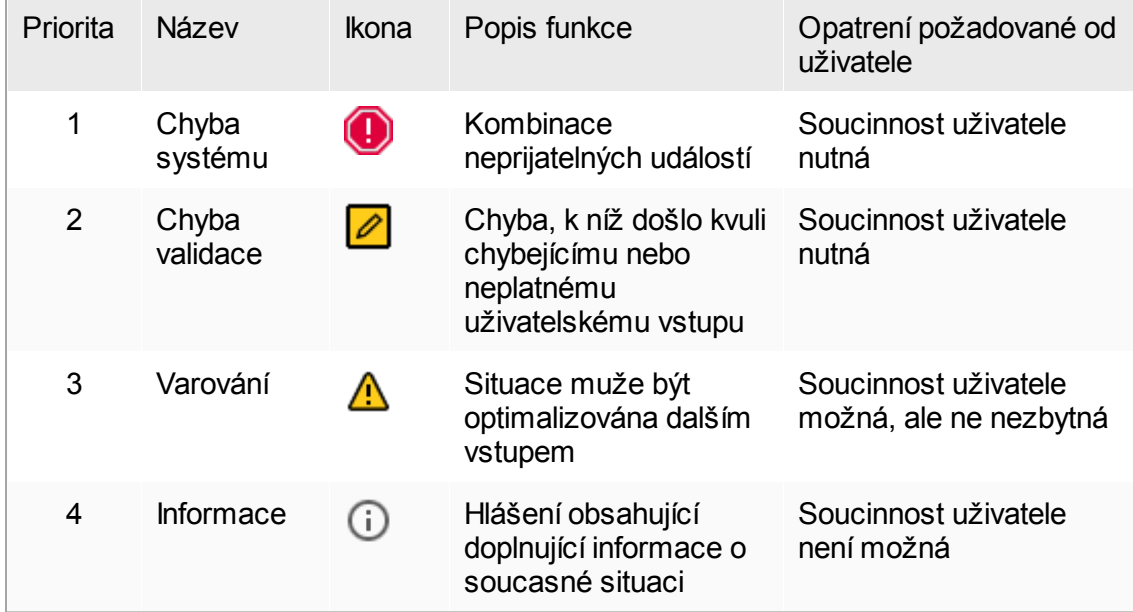

Všechny existující chyby a varování se zobrazují s odpovídající ikonou, bud v samostatné oblasti hlášení, nebo jako vyskakovací okno. Oblast hlášení obsahuje všechny prípadne aktuálne existující chyby a varování setrídené se sestupnou prioritou.

#### Oblast "Messages" (Hlášení)

Následující snímek obrazovky ukazuje možné chyby a varování behem vytvárení pracovního seznamu v prostredí "Setup" (Nastavení). Hlášení jsou zobrazena s odpovídající ikonou, textem chyby a ID chyby v závorkách.

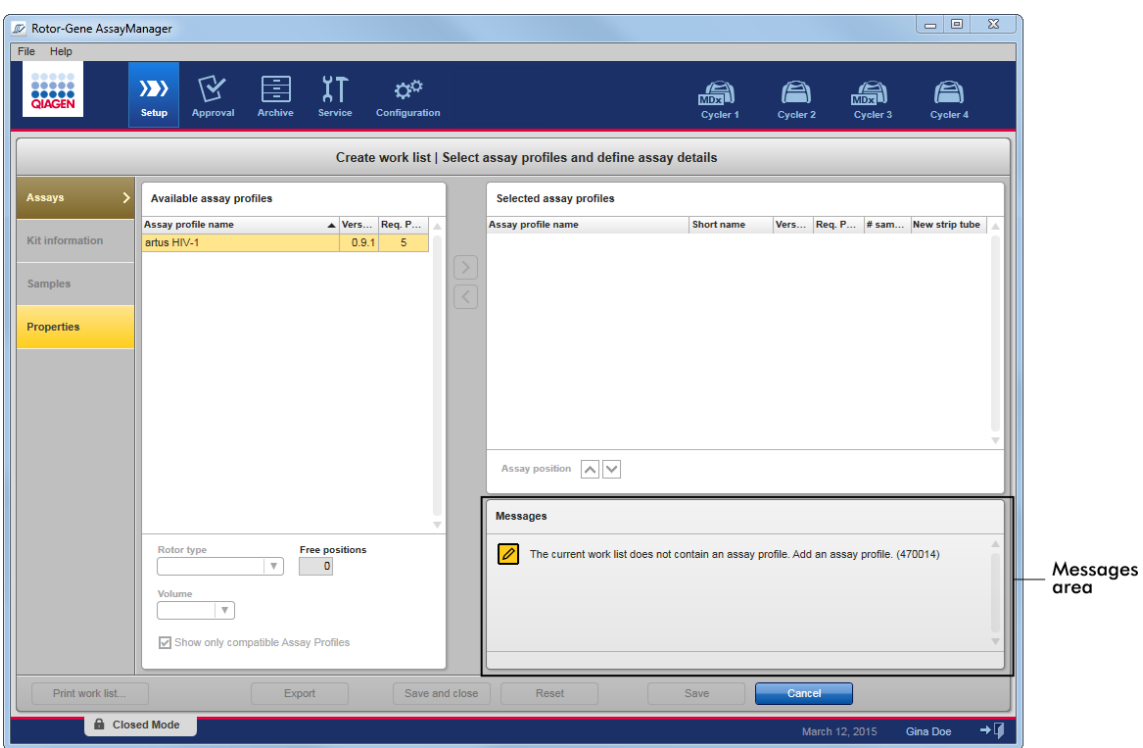

# Detailní zobrazení oblasti "Messages" (Hlášení):

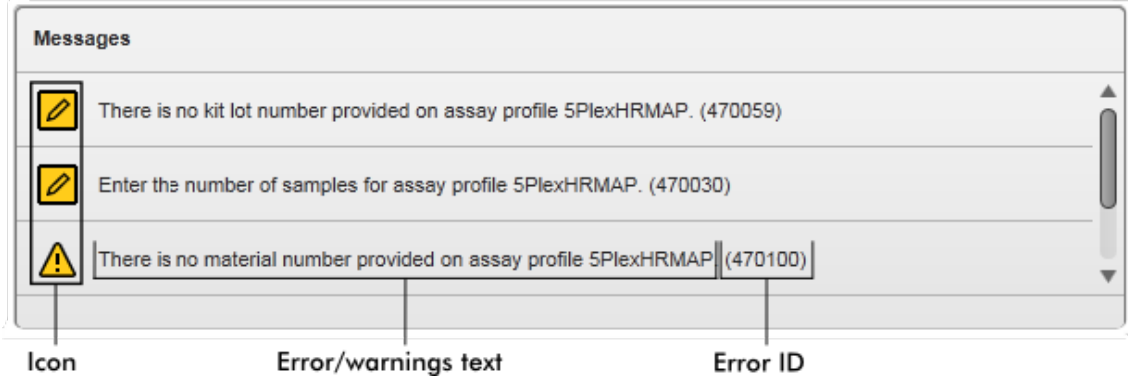

Vyskakovací okno chybových hlášení

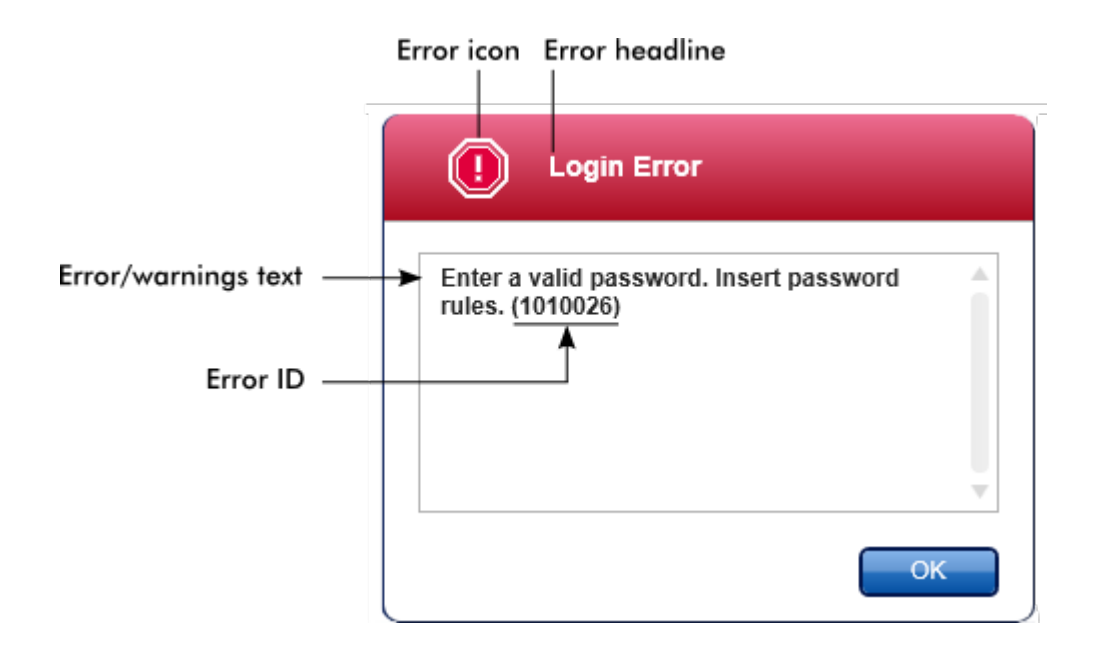

Každé ID chyby je jednoznacné. V prípade, že budete potrebovat kontaktovat technický servis QIAGEN kvuli odstranení chyby, mejte pripraveno ID chyby. Užitecné mohou být další snímky obrazovky grafického uživatelského rozhraní (GUI) obsahujícího chybu.

1.5.2.3 Zadávání údaju

# **Zkratky**

V Rotor-Gene AssayManager v2.1 jsou k dispozici následující zkratkové klávesy:

- "F1" pro otevrení souboru nápovedy
- Operace kopírování a vkládání ("CTRL"+"C" a "CTRL"+"V")
- · Navigace (tabulátorové klávesy, kurzorové klávesy)

Pri zadávání dat je možné používat následující klávesové zkratky:

- "F2" pro spuštení úprav
- "Escape" pro zrušení zadání
- "Extern" pro Entremi Externí<br>• "Return" pro potvrzení zadání

## Identifikace interaktivních polí

Všechny interaktivní prvky, kde muže uživatel zadávat data, jsou oznaceny symbolem cerného trojúhelnícku  $(\blacktriangleleft)$  v pravém horním rohu.

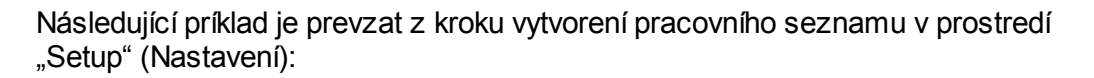

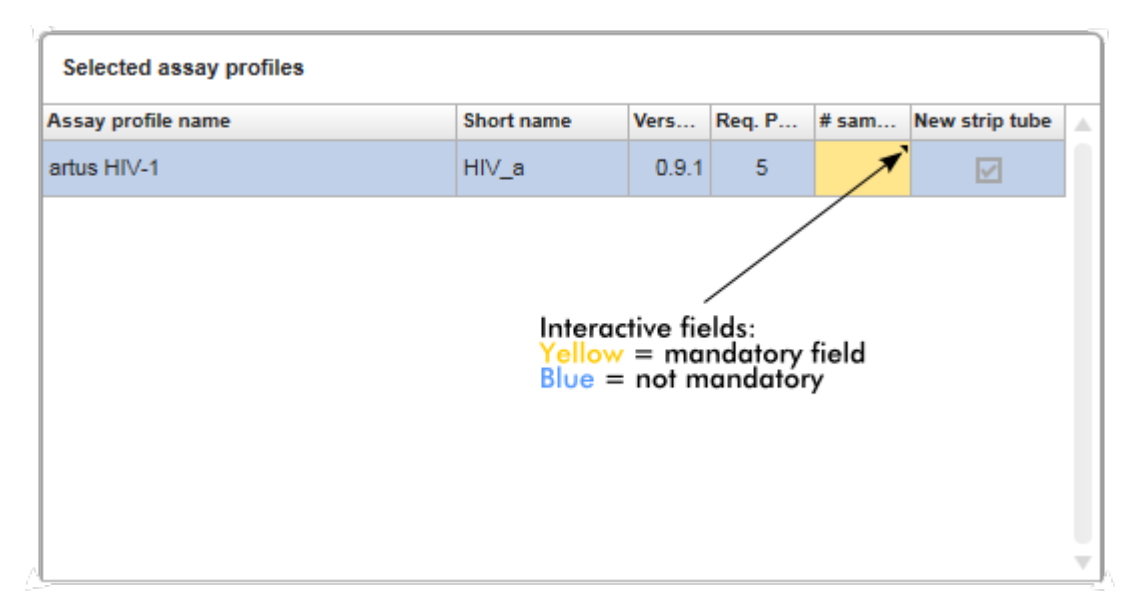

# Výber data: Zadání data v datových polích

Data je možné zadávat bud rucne do datových polí s použitím klávesnice, nebo pomocí interaktivního výberu data ve forme rozevíracího kalendáre. Ikona kalendáre (**)** je umístena vpravo od každého datového pole.

Kliknutím na ikonu kalendáre ( A ) se otevírá rozevírací kalendár.

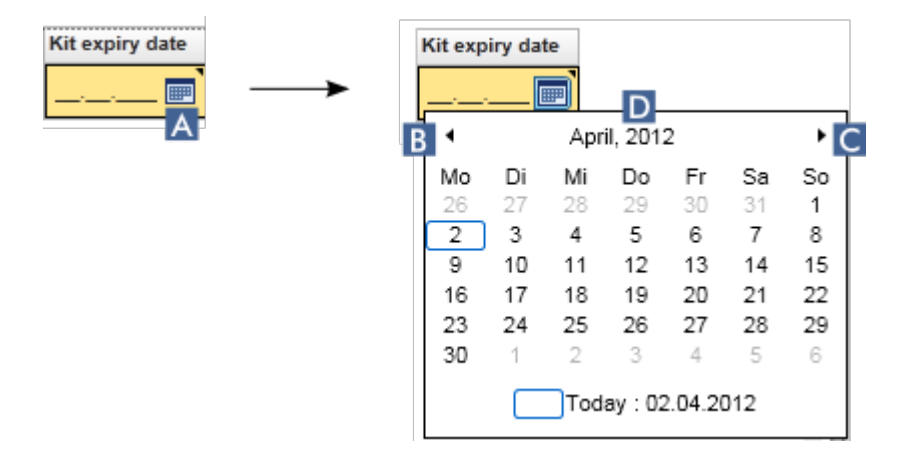

Kliknutím na šipkové ikony ( B ) a ( C ) mužete prejít na predchozí nebo další mesíc. Pri prejetí pres štítek roku ( D ) se zobrazí další ovládací šipky, které se používají k rychlému prechodu na príští (šipka nahoru) nebo predchozí rok (šipka dolu):

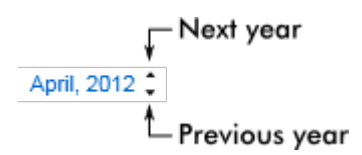

Detailní postup zadání data s použitím výberu data

- 1. Kliknete na ikonu kalendáre  $\blacksquare$  (A) vedle datového pole. Zobrazí se rozevrený kalendár.
- 2. Pokracujte s použitím následujícího schématu:

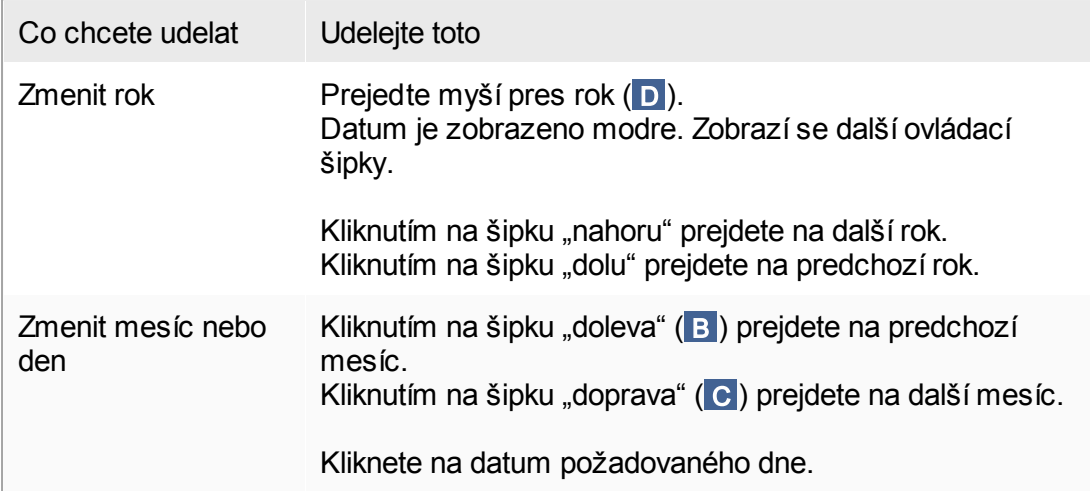

Výber data zmizí a datové pole je obsazeno vybraným datem.

#### 1.5.2.4 Práce s tabulkami

## Trídení tabulek

Nekteré tabulky v softwaru Rotor-Gene AssayManager v2.1 nabízejí možnost trídit obsažené údaje podle sloupce. Tabulky s možností trídení se poznají podle ikony indikátoru trídení ( $\blacktriangle$ ) v jednom ze záhlaví sloupcu. Údaje v tabulce se trídí podle tohoto sloupce. Existují dve ruzné ikony pro vizualizaci vzestupného nebo sestupného poradí trídení:

- Vzestupné trídení: Tabulka se trídí podle vybraného sloupce ve vzestupném poradí.
- Sestupné trídení: Tabulka se trídí podle vybraného sloupce v sestupném poradí.

Chcete-li prepnout poradí trídení ze vzestupného na sestupné nebo naopak, kliknete na záhlaví sloupce s ikonou indikátoru trídení. Pokud chcete trídit údaje v tabulce podle jiného sloupce, kliknete na záhlaví príslušného sloupce.

V následujícím príkladu se tabulka "Assay selection" (Výber analýzy) trídí podle sloupce "Experiment" ve vzestupném poradí.

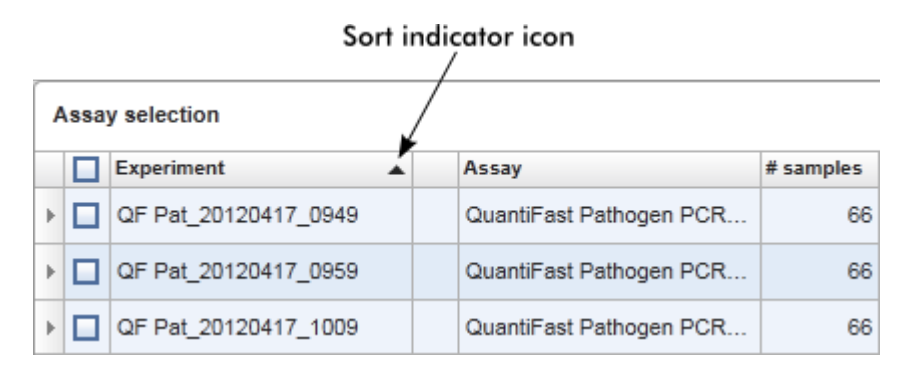

# Výber bunek

Urcitou oblast bunek mužete vybrat tak, že kliknete na první bunku, pridržíte stisknuté levé tlacítko myši a pretáhnete na poslední bunku oblasti. Vybrané bunky jsou zvýrazneny tmave modrou barvou. Chcete-li vybrat více bunek, které spolu navzájem nesousedí, pridržte stisknutou klávesu "CTRL" a kliknutím vyberte jednotlivé bunky.

## Kopírování údaju z tabulky

Kopírování údaju z tabulky je možné tak, že nejprve vyberete bunky, které chcete okopírovat, a pak použijete klávesy "CTRL"+ "C". Obsah vybraných bunek se okopíruje do schránky. Okopírované bunky lze snadno vložit do jiné oblasti softwaru Rotor-Gene AssayManager v2.1 nebo do jiného softwaru pro další zpracování s použitím  $CTRL^* + N^*$ .

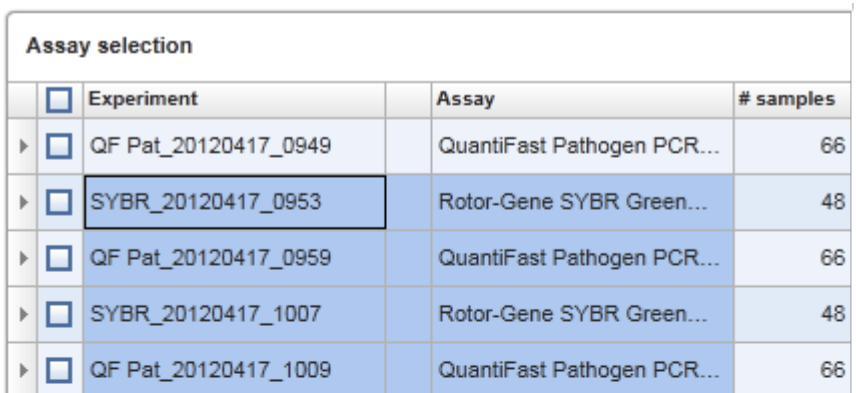

1. Select cells to be copied<br>2. CTRL-C to copy the content<br>3. Paste in spreadsheet application

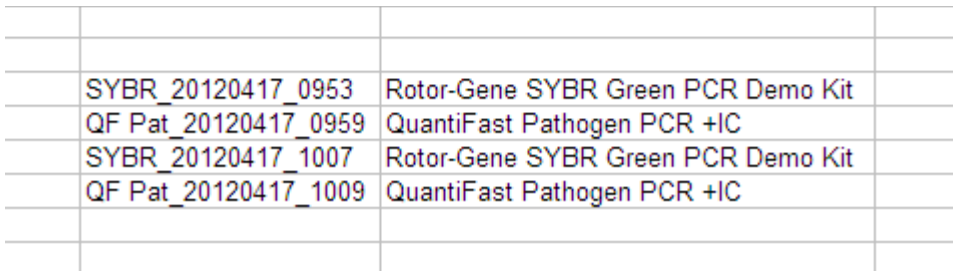

## Kontextová nabídka

Tabulky mají kontextové nabídky s ruznými príkazy. Kontextová nabídka v softwaru Rotor-Gene AssayManager v2.1 se otevírá kliknutím pravého tlacítka myši na vybrané bunky. V tabulkách s volicem rádku je k dispozici další kontextová nabídka, když nejprve vyberete rádky kliknutím volice rádku a pak kliknete pravým tlacítkem myši.

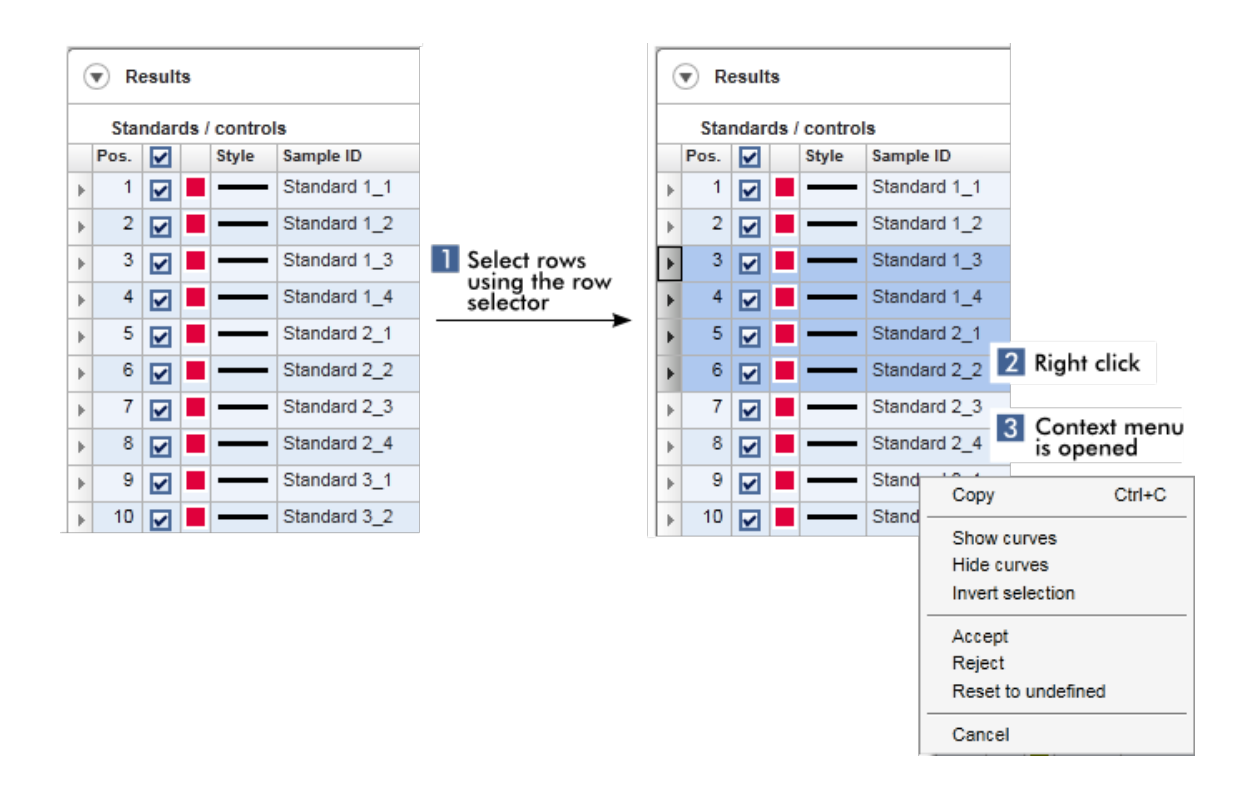

#### 1.5.2.5 Práce s grafy

Rotor-Gene AssayManager v2.1 obsahuje funkce zobrazování grafu, napr. priblížení (zoom), panorámování a výber vzorku pro snadné podrobné zkoumání grafu. Následující témata popisují, jak tyto funkce používat.

Úlohy spojené s prací s grafy

- [Priblížení](#page-143-0)
- [Oddálení](#page-145-0)
- Panorámování
- Výber a [zrušení](#page-146-0) výberu vzorku
- [Informace](#page-149-0) o vzorcích v grafech

#### <span id="page-143-0"></span>1.5.2.5.1 Priblížení grafu

Prehled

Pro priblížení grafu v softwaru Rotor-Gene AssayManager v2.1 je možné vybrat zvláštní oblast priblížení, jako v následujícím príkladu amplifikacního grafu z prostredí "Approval" (Schválení).
# Detailní postup priblížení grafu

1. Premístete kurzor na plochu grafu. Kurzor se zmení na nitkový kríž.

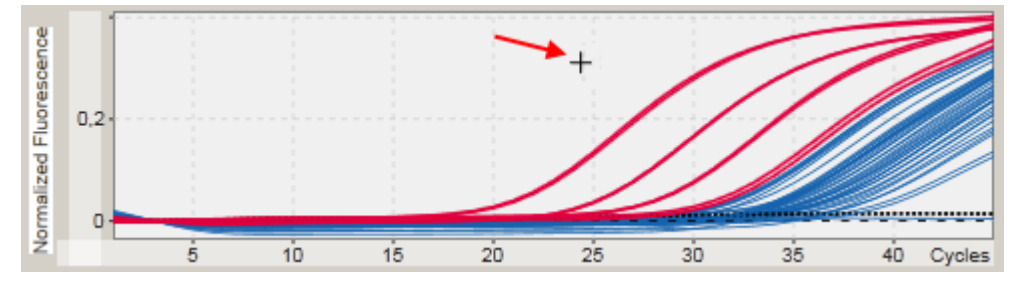

2.

a) Kliknete levým tlacítkem myši a pridržte ho. Ikona myši se zmení z nitkového kríže na ikonu kurzoru.

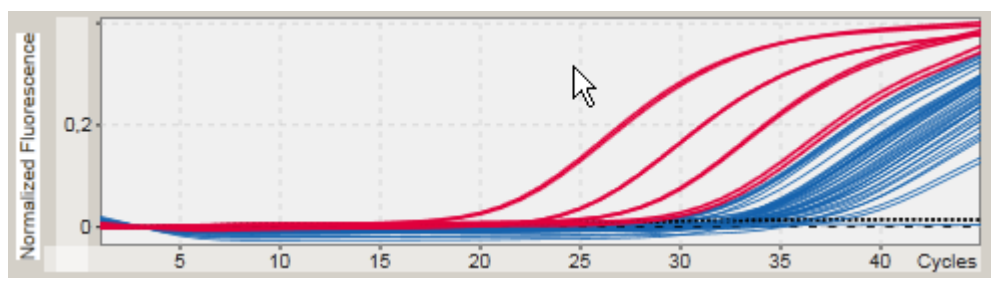

b) Pretáhnete kurzor na konec oblasti, kterou chcete priblížit. Dokud držíte levé tlacítko myši stisknuté, znázornuje tmave šedý obdélník vybranou oblast.

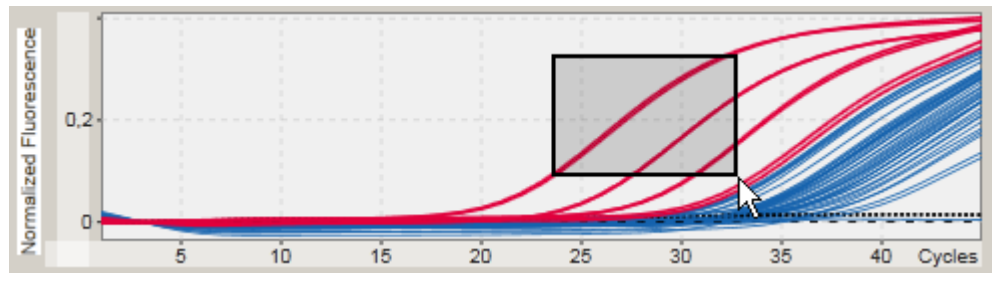

c) Uvolnete levé tlacítko myši. Objeví se následující nabídka:

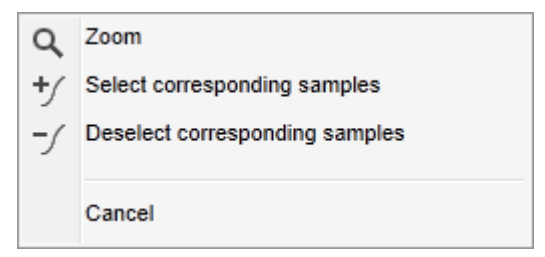

- 3. Levým tlacítkem myši kliknete na "Zoom" (Zoom). Graf se priblíží do vybrané oblasti.
- 4. Chcete-li posouvat priblížený graf ve svislém nebo vodorovném smeru, stací kliknout pravým tlacítkem myši v oblasti grafu, pridržet pravé tlacítko myši stisknuté a pohybovat myší.

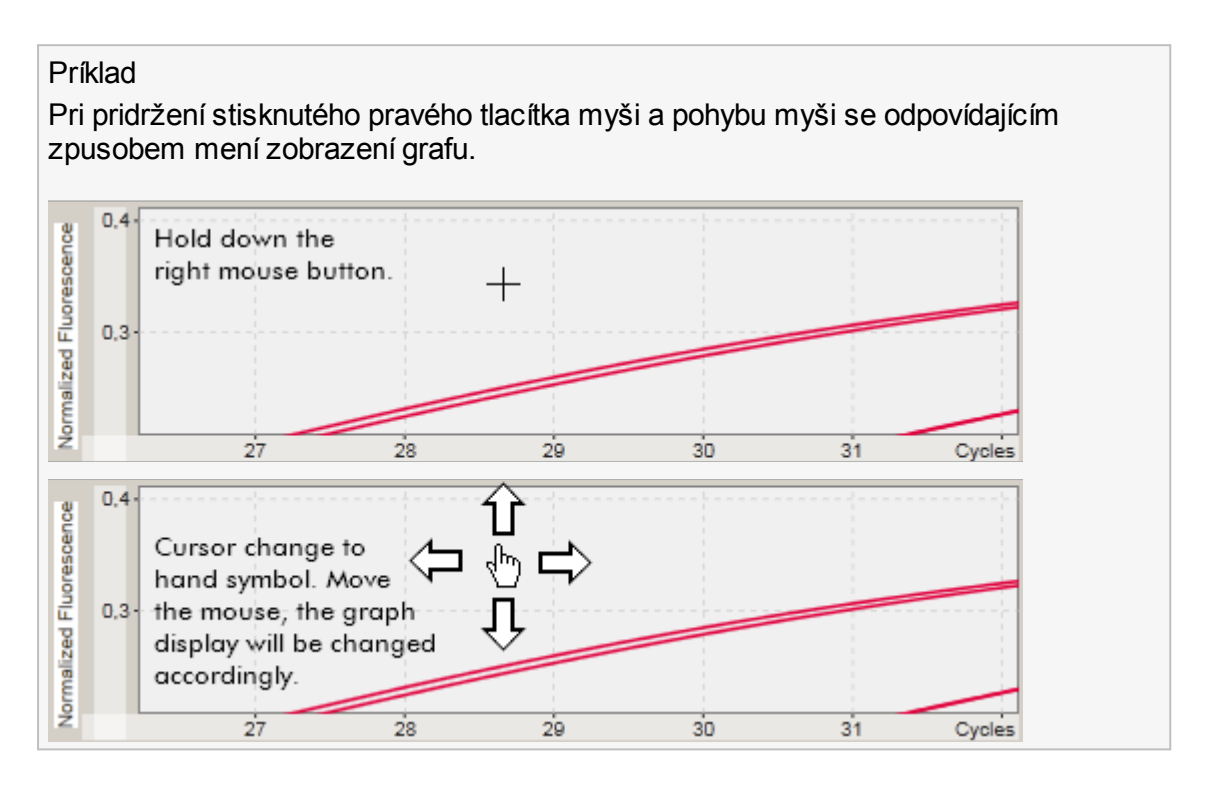

1.5.2.5.2 Oddálení grafu

# Detailní postup oddálení grafu

Dvojím kliknutím kdekoli v oblasti grafu mužete vrátit funkci priblížení (zoom) na standardní merítko a zobrazit celý graf.

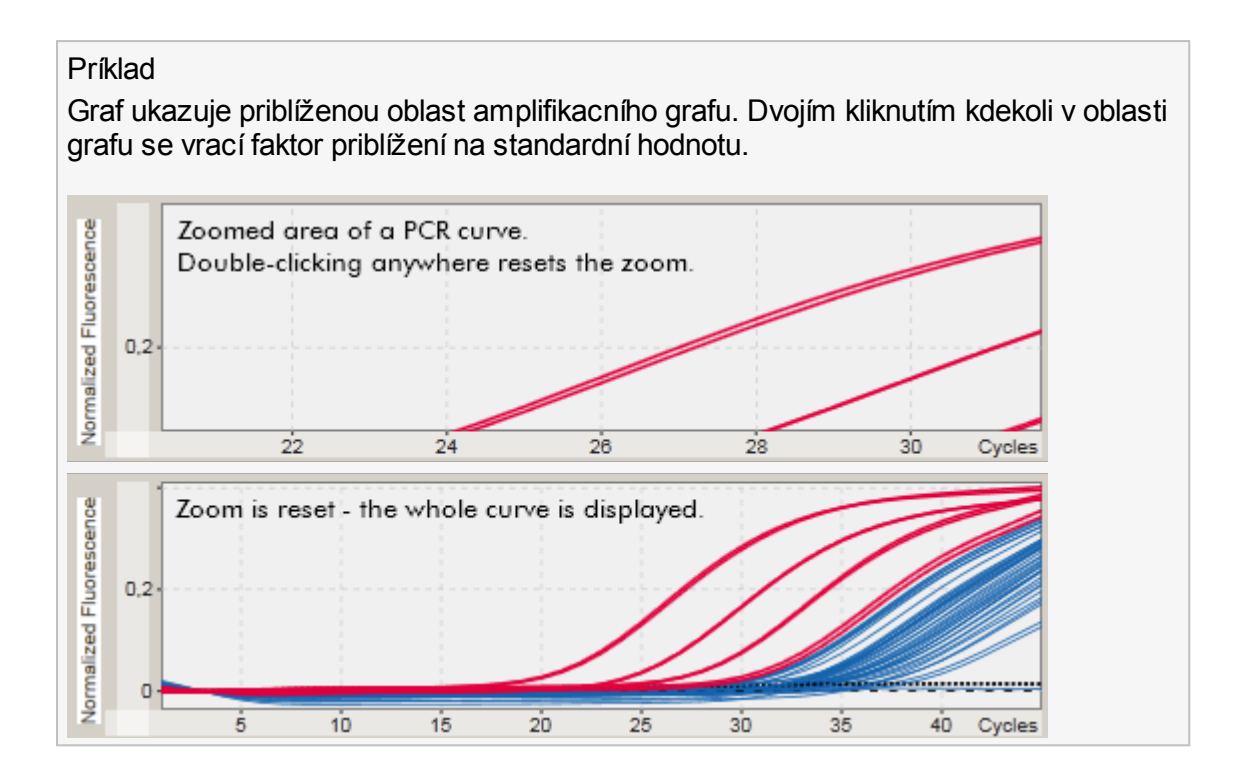

1.5.2.5.3 Výber a zrušení výberu vzorku

### Prehled

Rotor-Gene AssayManager v2.1 nabízí 2 metody, jak vybírat vzorky nebo rušit jejich výber v amplifikacním grafu:

- · Použití grafu
- · Použití zaškrtávacích polícek

Detailní postup vybírání vzorku a rušení jejich výberu s použitím grafu

1. Premístete kurzor na plochu grafu.

Ikona kurzoru myši se zmení na nitkový kríž.

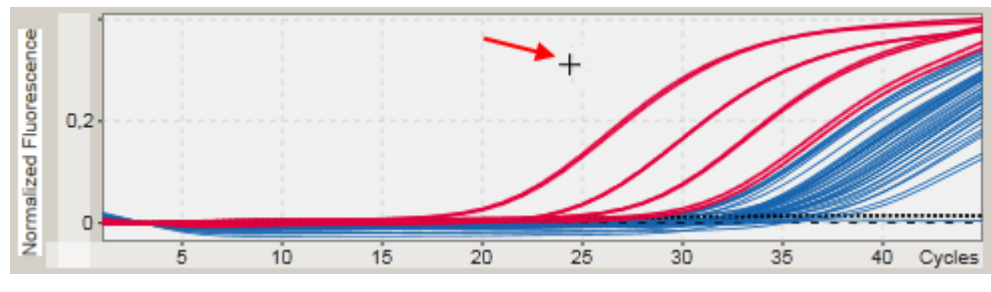

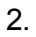

a) Kliknete levým tlacítkem myši a pridržte ho. Ikona myši se zmení z nitkového kríže na ikonu kurzoru.

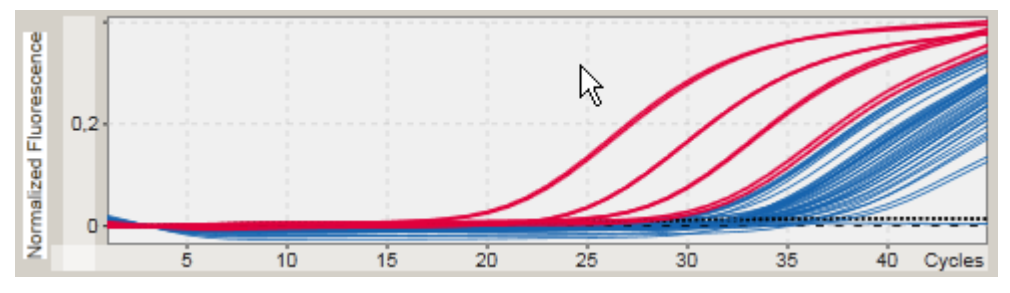

b) Pretáhnete kurzor na konec oblasti, kterou chcete priblížit. Dokud držíte levé tlacítko myši stisknuté, znázornuje tmave šedý obdélník vybranou oblast.

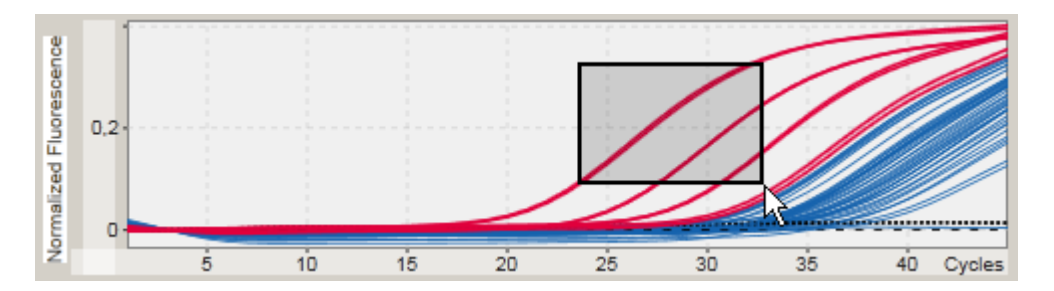

c) Uvolnete levé tlacítko myši. Objeví se následující nabídka:

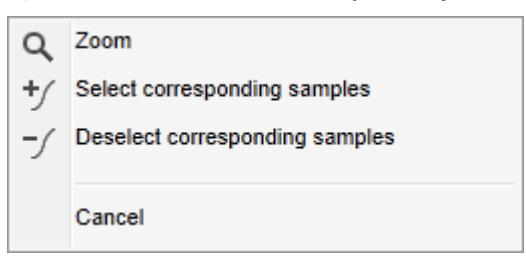

2. Kliknete levým tlacítkem na požadovanou možnost.

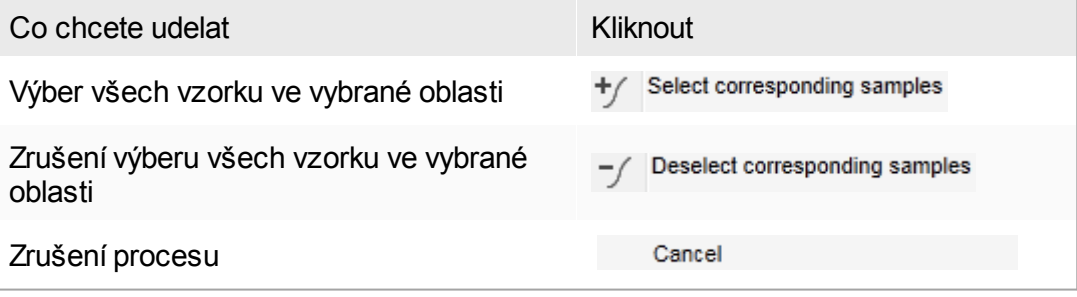

Výber a zrušení výberu vzorku s použitím zaškrtávacích polícek Vzorky se vybírají, popr. se jejich výber ruší zaškrtnutím nebo zrušením zaškrtnutí príslušných polícek v tabulce výsledku.

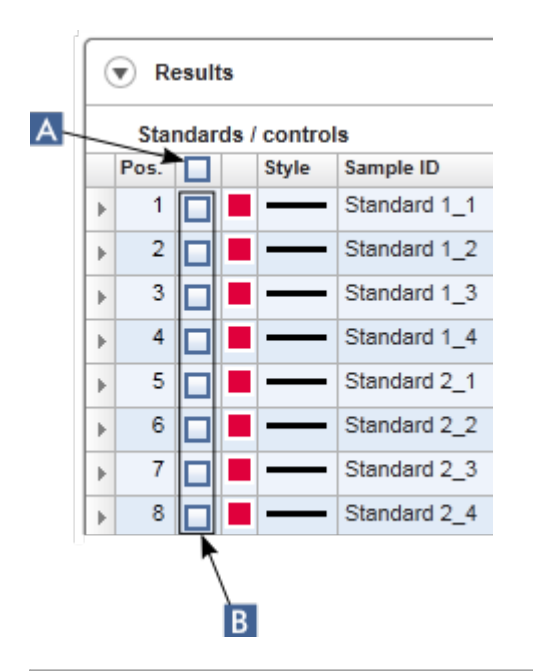

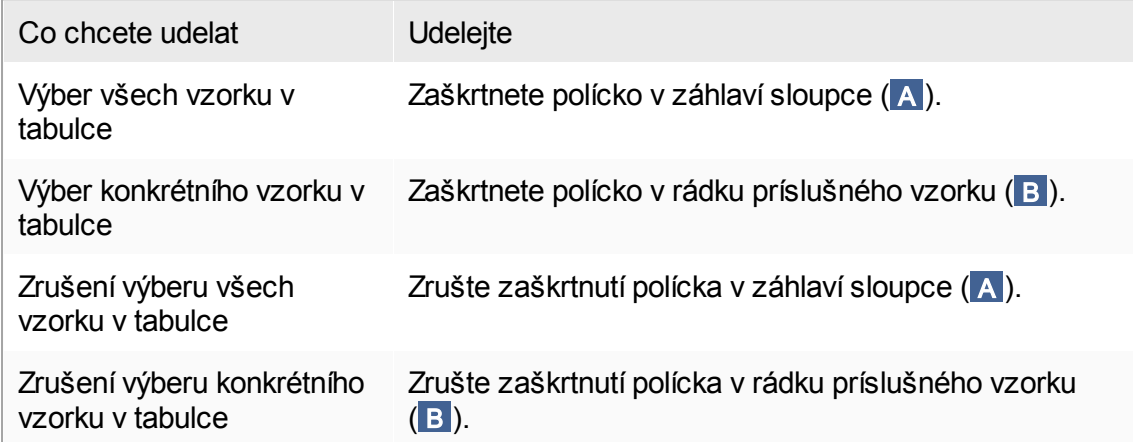

Ikona zaškrtávacího polícka v záhlaví sloupce se mení v závislosti na poctu vybraných vzorku.

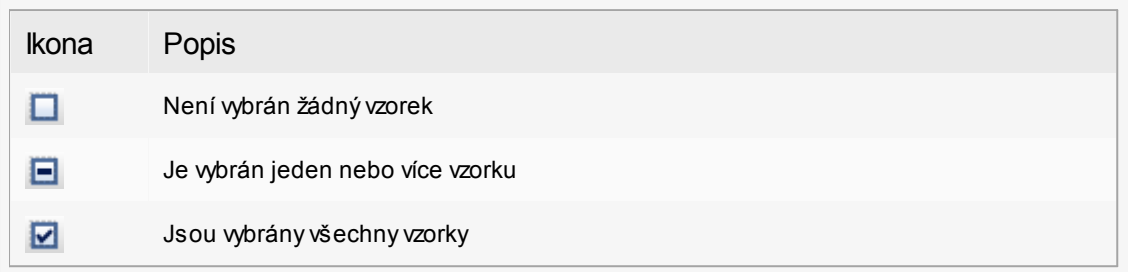

#### 1.5.2.5.4 Informace o vzorcích v grafech

Chcete-li získat informace o vzorku odpovídajícím konkrétní krivce, prejedte myší pres krivku. Krivka se zvýrazní a zobrazí se tooltip obsahující následující informace:

- · Císlo zkumavky
- · Sample ID (ID vzorku)
- · Typ analýzy
- · Krátký název analýzy

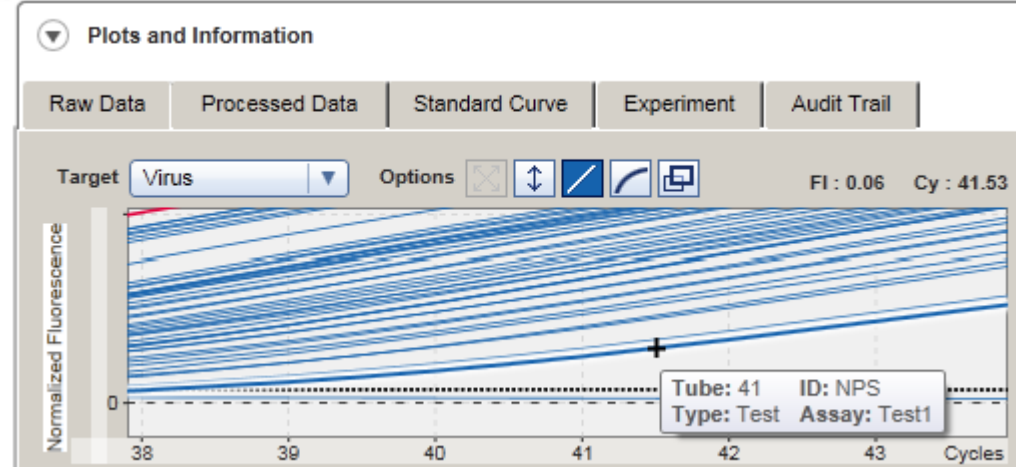

1.5.3 Pracovní plocha softwaru Rotor-Gene AssayManager v2.1

Systém Rotor-Gene AssayManager v2.1 je rozdelený do ruzných prostredí. Do techto prostredí je možné vstupovat s použitím príslušných ikon v hlavním panelu nástroju. K dispozici jsou následující prostredí:

- ▶ Prostredí "Setup" [\(Nastavení\)](#page-159-0)
- **Prostredí "Approval" [\(Schválení\)](#page-209-0)**
- [Prostredí](#page-234-0) "Archive" (Archiv)
- [Prostredí](#page-239-0) "Service" (Servis)
- Prostredí ["Configuration"](#page-246-0) (Konfigurace)
- [Prostredí](#page-196-0) "Cycler" (Cyklér)

Pri práci v uživatelsky definovaném testovacím režimu (režim UDT) je navíc k dispozici prostredí "Development" (Vývoj). Pro používání funkcí režimu UDT je nutné nainstalovat plug-in kompatibilní s režimem UDT.

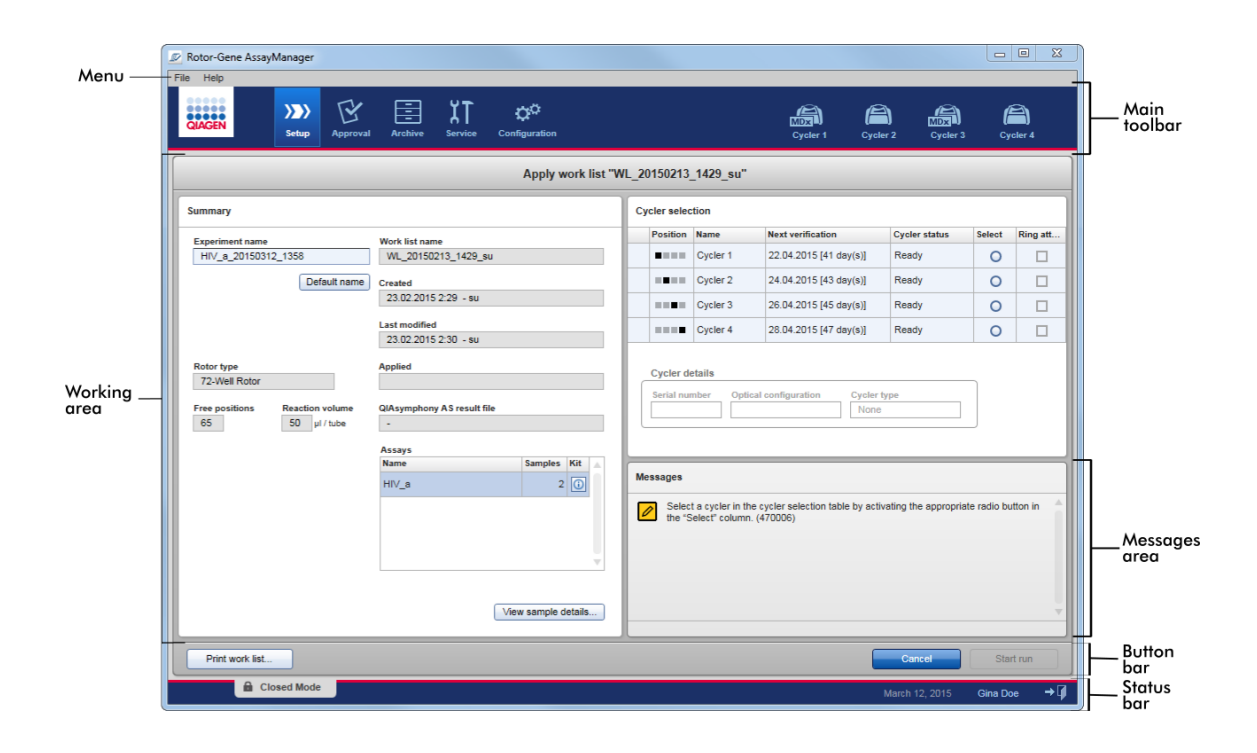

Pracovní plocha každého prostredí se skládá z pracovní oblasti specifické pro dané prostredí a z následujících obecných prvku:

- · Nabídka
- · Hlavní panel nástroju
- · Pracovní oblast
- Oblast "Messages" (Hlášení)
- · Panel tlacítek
- · Stavový rádek

#### 1.5.4 Všeobecné prvky

V této kapitole jsou popsány následující všeobecné prvky grafického uživatelského rozhraní:

- [Nabídka](#page-151-0)
- Hlavní panel [nástroju](#page-153-0)
- ▶ Oblast ["Messages"](#page-154-0) (Hlášení)
- Panel [tlacítek](#page-155-0)
- [Stavový](#page-156-0) rádek

#### <span id="page-151-0"></span>1.5.4.1 Nabídka

#### Nabídka File (Soubor)

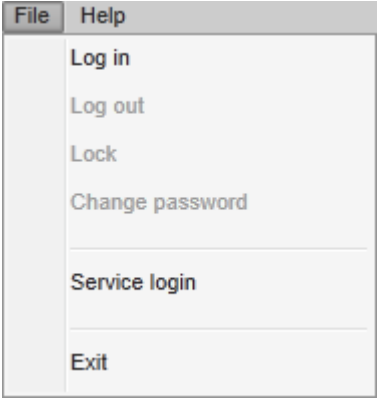

#### Prihlášení

Chcete-li se prihlásit do softwaru Rotor-Gene AssayManager v2.1, zvolte "Log in" (Prihlásit). Pokud je uživatel již prihlášený, je tato možnost šedivá.

# Odhlášení

Umožnuje aktuálnímu uživateli se odhlásit. Jestliže existují neuložená data, zobrazí se následující výstraha se seznamem prostredí, kde se neuložená data vyskytují.

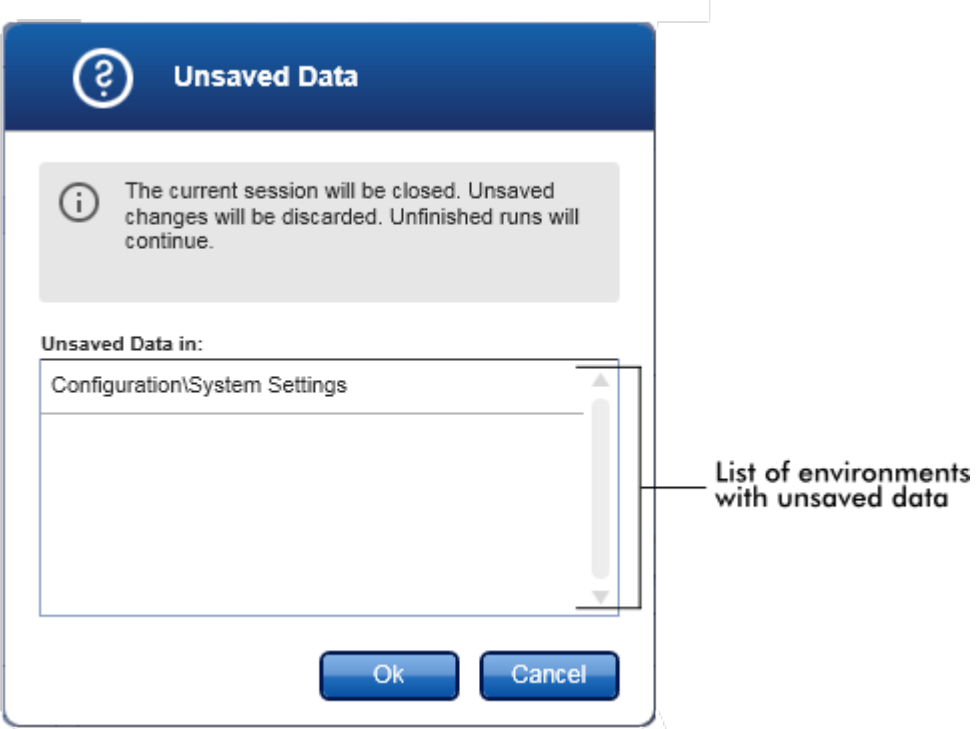

Pokud žádná neuložená data nejsou, zobrazí se následující dialogové okno:

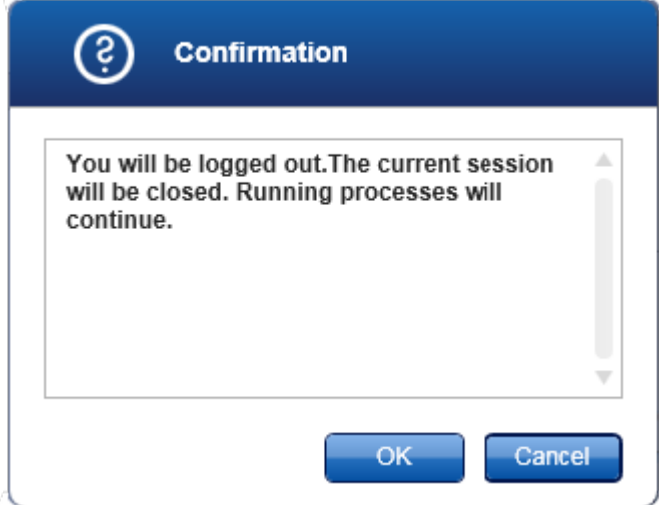

### Zámek

Zamyká probíhající relaci. Pro odemcení musí prihlášený uživatel zadat heslo.

# Zmena hesla

Otevírá dialogové okno pro zmenu hesla. Je nutné zadat staré heslo následované novým a pak nové heslo potvrdit.

Servisní prihlášení

Tato možnost slouží k prihlašování aplikacních servisních techniku spolecnosti QIAGEN. Pokud je uživatel již prihlášený, je toto pole šedivé.

# Konec

Zavírá aplikaci Rotor-Gene AssayManager v2.1. Pokud existují neuložená data, objeví se varování.

# Nabídka Help (Nápoveda)

Otevrení souboru nápovedy Rotor-Gene AssayManager v2.1 Otevírá soubor nápovedy pro základní aplikaci Rotor-Gene AssayManager v2.1.

Otevrení souboru nápovedy Gamma Plug-in

Otevírá soubor nápovedy urcený pro funkce spojené s plug-inem Gamma. Jsou-li nainstalovány další plug-iny, muže existovat více souboru nápovedy.

# O aplikaci

Objeví se dialogové okno "About Rotor-Gene AssayManager" (O aplikaci Rotor-Gene AssayManager), které obsahuje informace o softwaru Rotor-Gene AssayManager v2.1 a nactených plug-inech, vcetne císel verzí.

### <span id="page-153-0"></span>1.5.4.2 Hlavní panel nástroju

Hlavní panel nástroju obsahuje 2 oblasti:

- · Ikony prostredí
- · Ikony cykléru

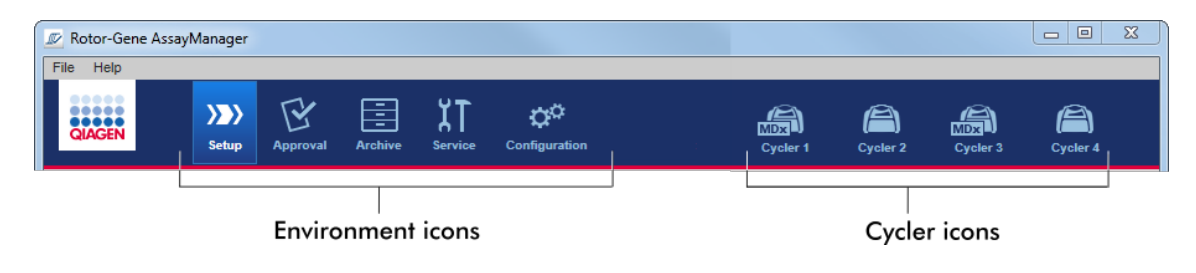

Ikony prostredí

Ikony prostredí se používají pro prechod do odpovídajícího prostredí. Aktuálne aktivní prostredí je zvýrazneno.

Rotor-Gene AssayManager v2.1 má 6 ruzných prostredí. Chcete-li získat podrobné informace o konkrétním prostredí, kliknete na jeho název v seznamu.

▶ Prostredí "Setup" [\(Nastavení\)](#page-159-0) **Prostredí "Approval" [\(Schválení\)](#page-209-0)** [Prostredí](#page-234-0) "Archive" (Archiv) [Prostredí](#page-239-0) "Service" (Servis) Prostredí ["Configuration"](#page-246-0) (Konfigurace)

#### Poznámka

Pri práci v uživatelsky definovaném testovacím režimu (režim UDT) je navíc k dispozici prostredí "Development" (Vývoj). Pro používání funkcí režimu UDT je nutné nainstalovat plug-in kompatibilní s režimem UDT.

Ikony cykléru

Ikony cykléru znázornují až 4 registrované cykléry rízené softwarem Rotor-Gene AssayManager v2.1. Kliknutím na ikonu cykléru mužete prejít na odpovídající obrazovku cykléru.

Podrobnosti viz ▶ [prostredí](#page-196-0) "Cycler" (Cyklér).

#### <span id="page-154-0"></span>1.5.4.3 Oblast hlášení

V závislosti na zvoleném prostredí a odpovídajícím dialogovém okne v tomto prostredí je k dispozici oblast "Messages" (Hlášení), obsahující všechny výstrahy, chyby a informace související s aktuální operací.

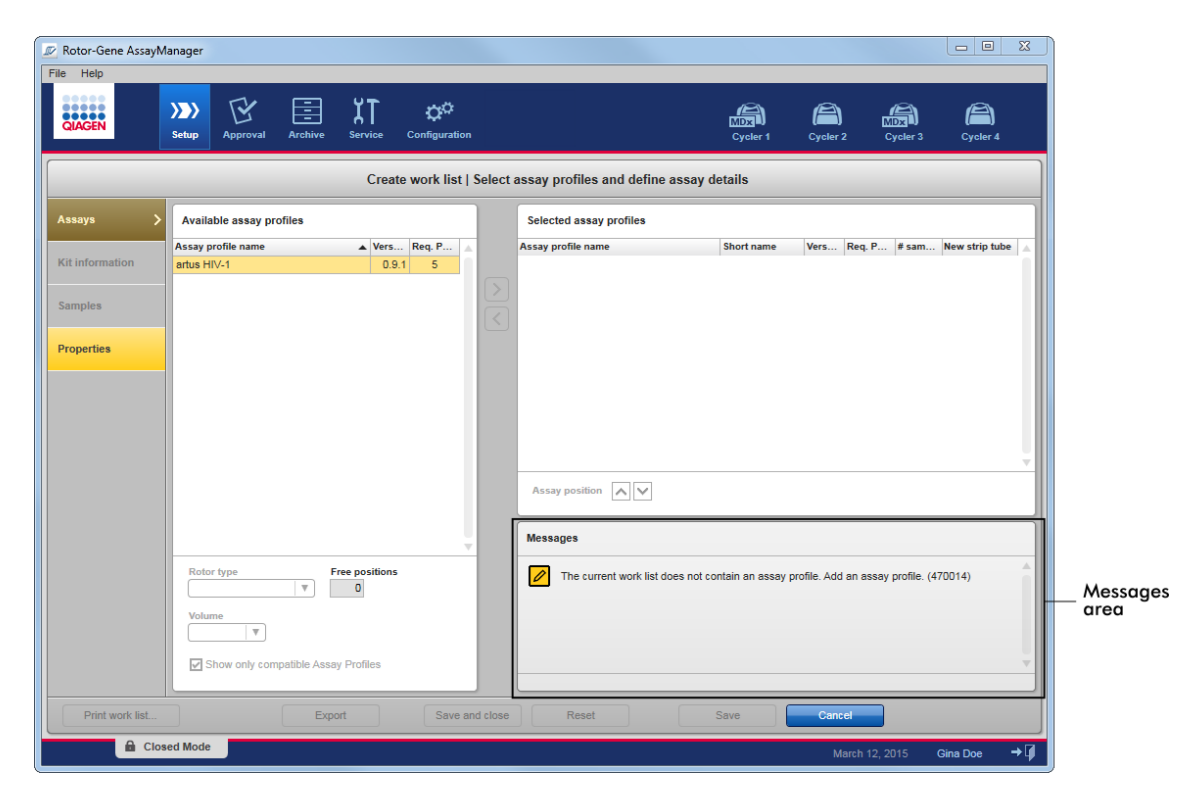

Príklad: Oblast "Messages" v prostredí "Setup" (Nastavení)

# Související témata

[Používání](#page-133-0) barev

[Zobrazení](#page-136-0) chyb a varování

#### <span id="page-155-0"></span>1.5.4.4 Panel tlacítek

Panel tlacítek je umístený v dolní cásti obrazovky. Obsahuje tlacítka specifická pro vybrané prostredí.

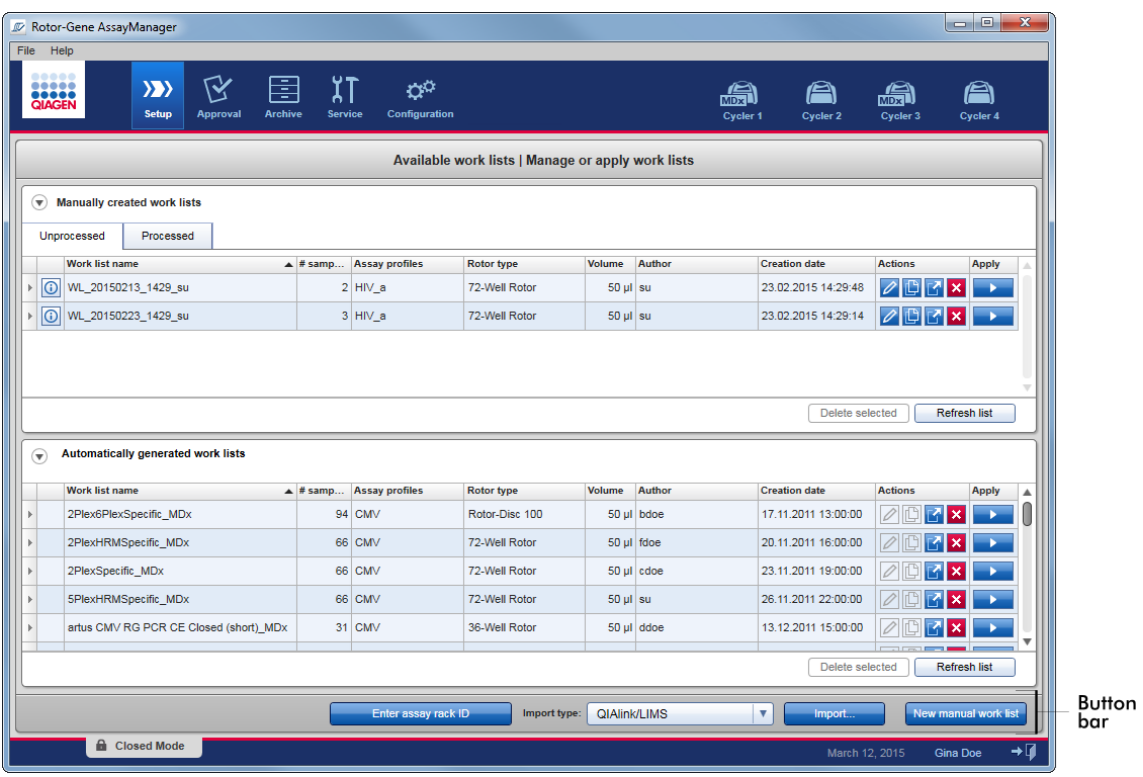

# <span id="page-156-0"></span>1.5.4.5 Stavový rádek

Stavový rádek je vždy zobrazený a poskytuje prehled o stavu relace.

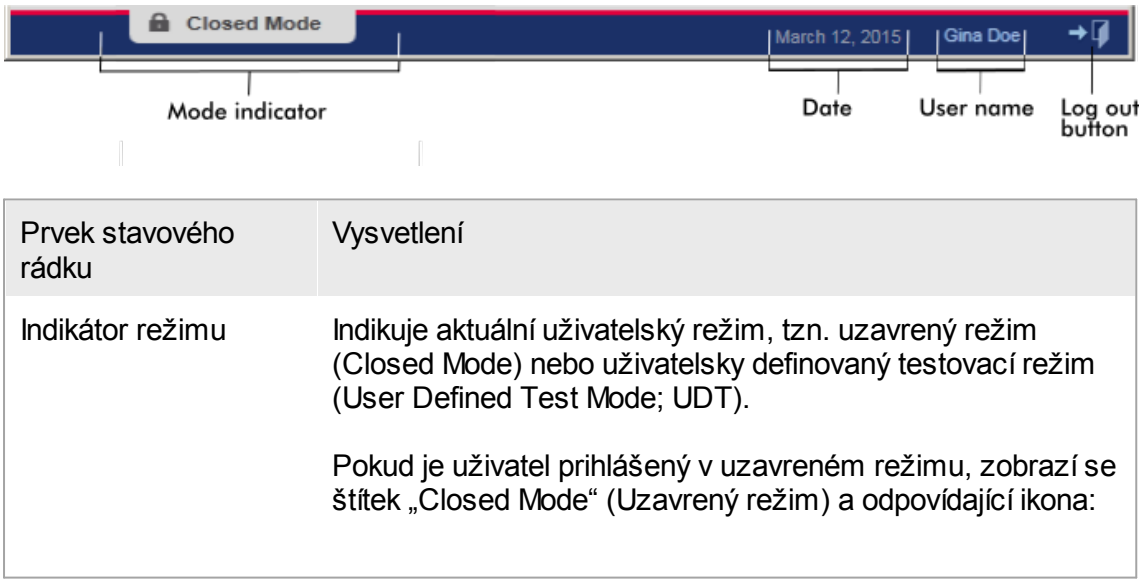

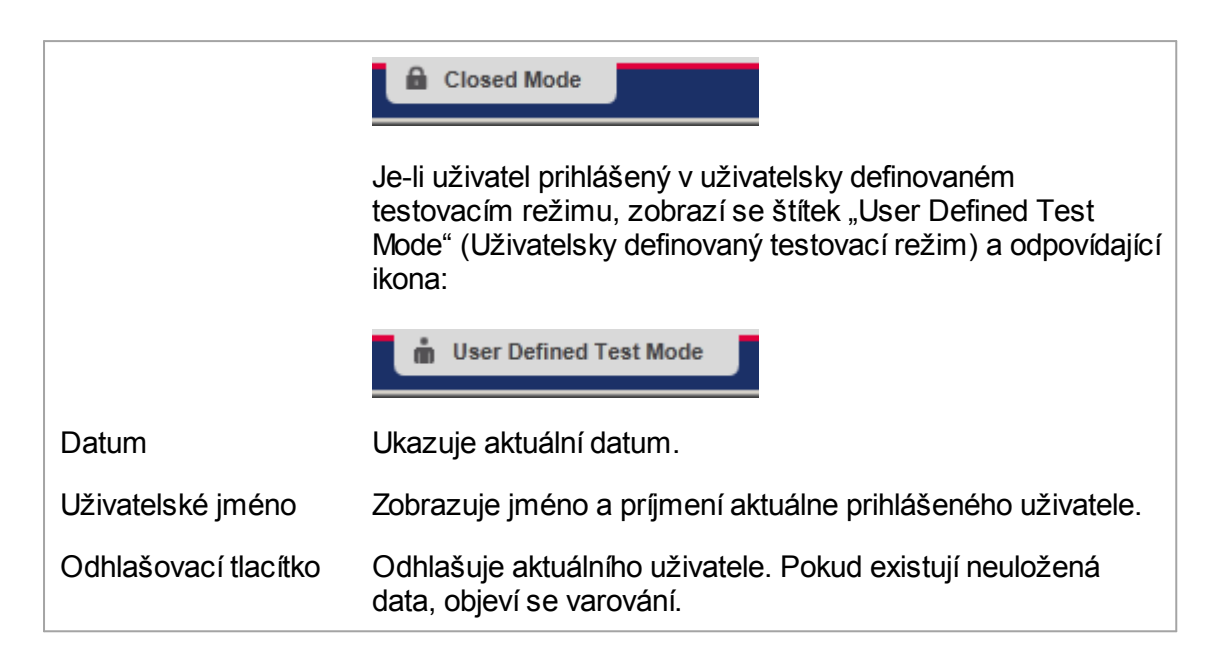

Pro používání funkcí režimu UDT je nutné nainstalovat plug-in kompatibilní s režimem UDT.

## Související témata

- Dva ruzné režimy v softwaru Rotor-Gene [AssayManager](#page-119-0) v2.1
- [Prihlášení](#page-301-0) a odhlášení

#### 1.5.5 Prostredí

Rotor-Gene AssayManager obsahuje 4 ruzná prostredí.

Prehled prístupových práv pro ruzné uživatelské role mužete najít pod položkou b [Uživatelské](#page-122-0) role.

Do jiného prostredí mužete prepnout kliknutím na príslušné tlacítko. Ikona aktuálne aktivního prostredí je zvýraznena bílým písmem a modrou gradientní barvou pozadí.

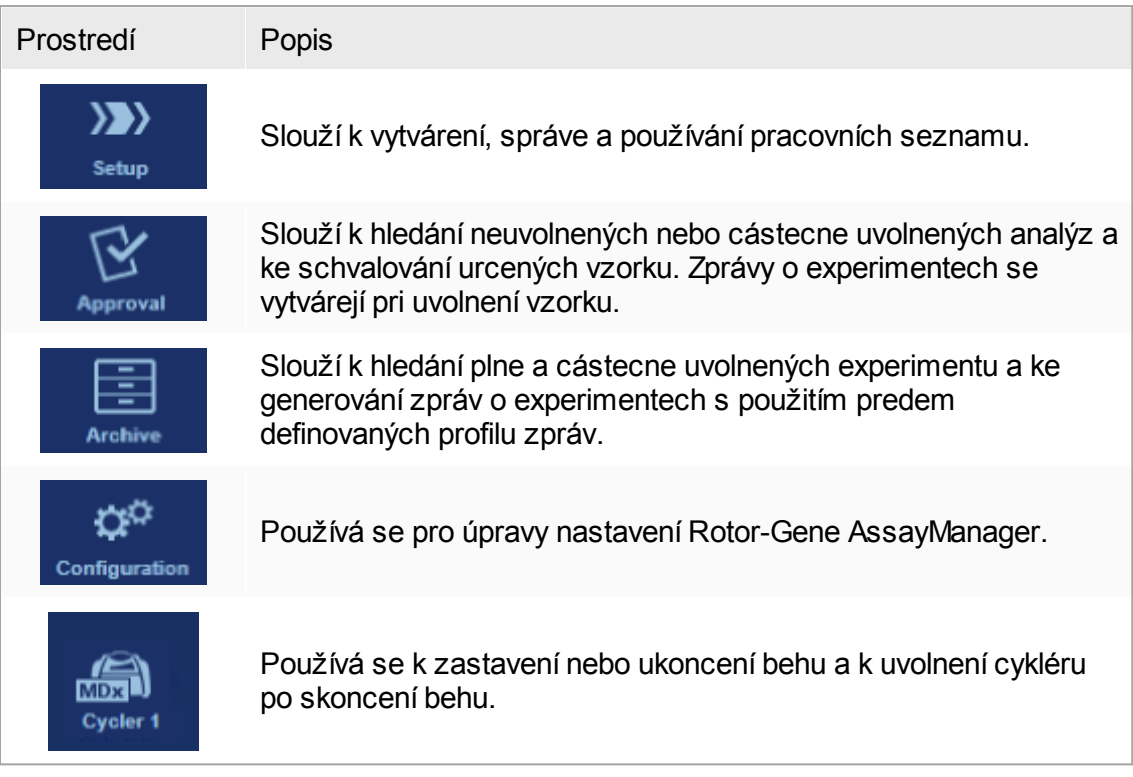

Pri práci v uživatelsky definovaném testovacím režimu (režim UDT) je navíc k dispozici prostredí "Development" (Vývoj). Pro používání funkcí režimu UDT je nutné nainstalovat plug-in kompatibilní s režimem UDT.

#### <span id="page-159-0"></span>1.5.5.1 Prostredí Nastavení

#### Prehled

Prostredí "Setup" je jednou z klícových soucástí aplikace Rotor-Gene AssayManager v2.1. Objevuje se automaticky, když se uživatel s prirazenou rolí Operator (Obsluha) úspešne prihlásí do programu Rotor-Gene AssayManager v2.1. Prostredí "Setup" se skládá z 3 ruzných obrazovek, kde je možné prirazovat úlohy:

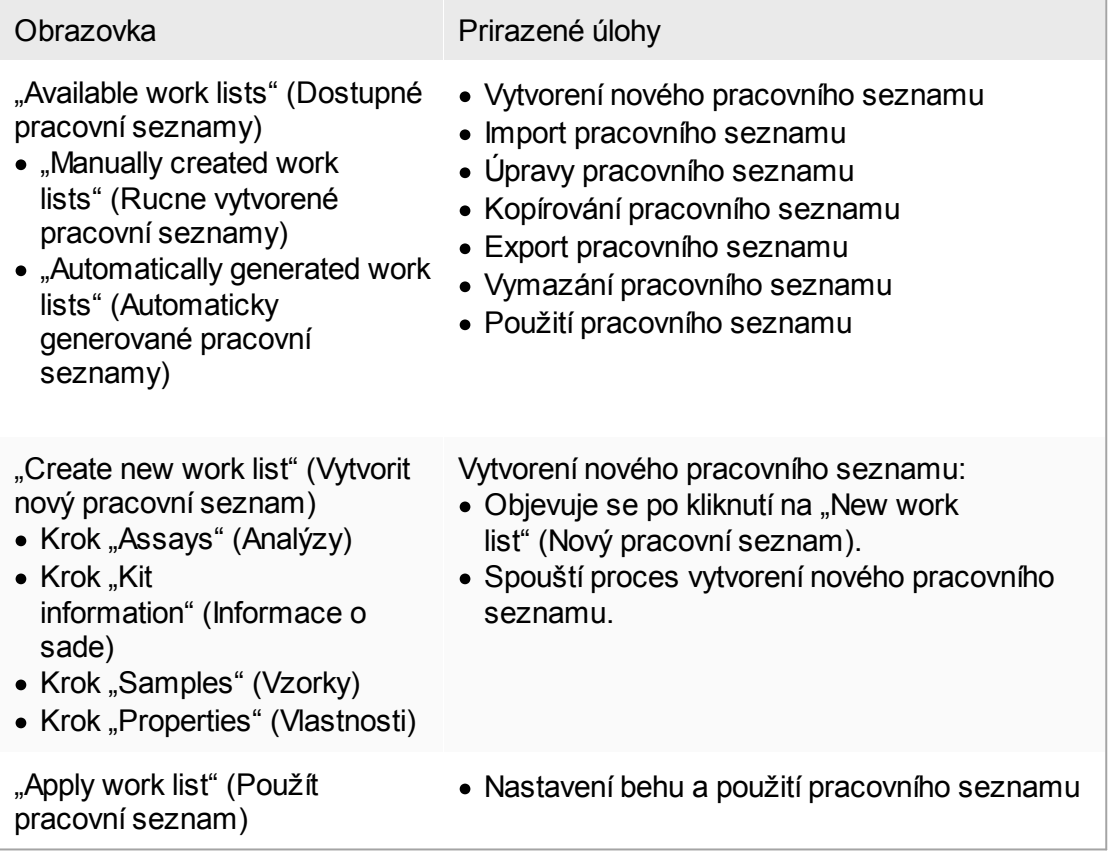

#### 1.5.5.1.1 Zobrazení Dostupné pracovní seznamy

Zobrazení "Available work lists" (Dostupné pracovní seznamy) obsahuje 3 oblasti:

- · Tabulka s dostupnými rucne vytvorenými pracovními seznamy (uloženými v interní databázi).
- · Tabulka s automaticky vytvorenými pracovními seznamy (importovanými softwarem QIAsymphony verze 5.0, QIAlink/LIMS nebo Rotor-Gene AssayManager v2.1).
- · Panel tlacítek v dolní cásti obrazovky.

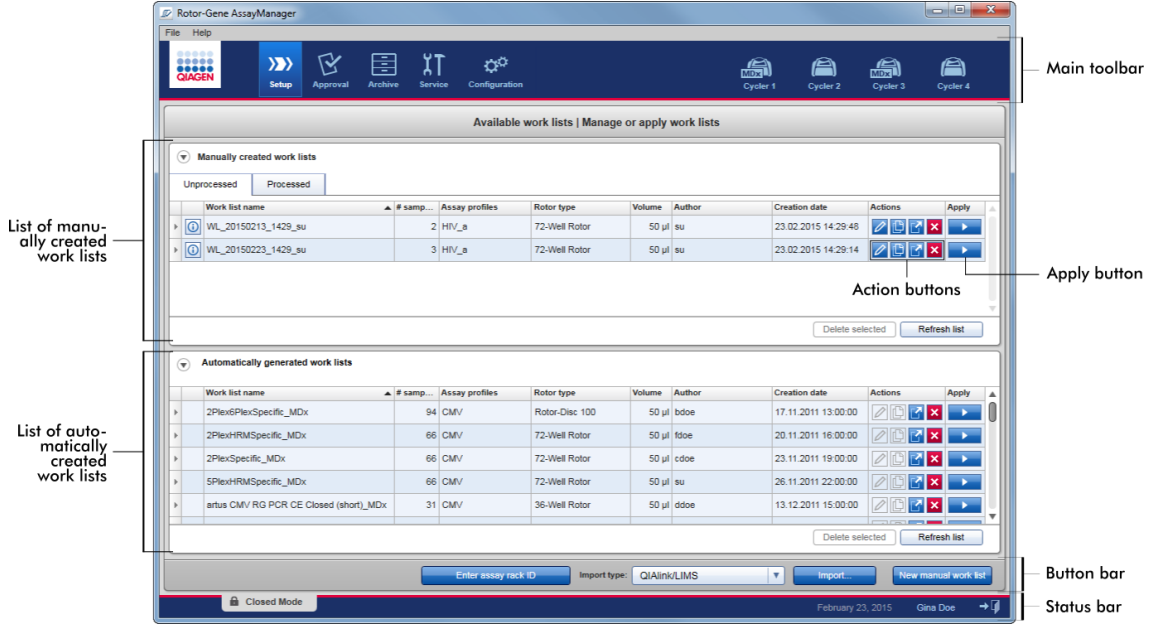

Software Rotor-Gene AssayManager v2.1 je kompatibilní jen se soubory výsledku ze softwaru QIAsymphony verze 5.0.

Tabulky "Available Work Lists" (Dostupné pracovní seznamy)

Tabulka "Available work lists" (Dostupné pracovní seznamy) zobrazuje následující informace pro všechny aktuálne dostupné pracovní seznamy:

- · Stavová ikona
- · název pracovního seznamu
- · Pocet vzorku
- · Profily analýz
- · Typ rotoru
- · Reakcní objem
- · Autor
- · Datum vytvorení
- · Poslední použité

Tabulka s dostupnými rucne vytvorenými pracovními seznamy je dále rozdelena na nezpracované a zpracované pracovní seznamy. Kliknutím na odpovídající kartu se zobrazují zpracované, nebo nezpracované pracovní seznamy.

Údaje v obou tabulkách jsou tríditelné. Kliknutím v záhlaví sloupce se údaje tabulky setrídí ve vzestupném poradí. Opetovným kliknutím v záhlaví sloupce se údaje tabulky setrídí v sestupném poradí.

V prípade existujících varování nebo chyb je ve sloupci pracovního seznamu úplne vlevo zobrazena stavová ikona. Možné ikony jsou:

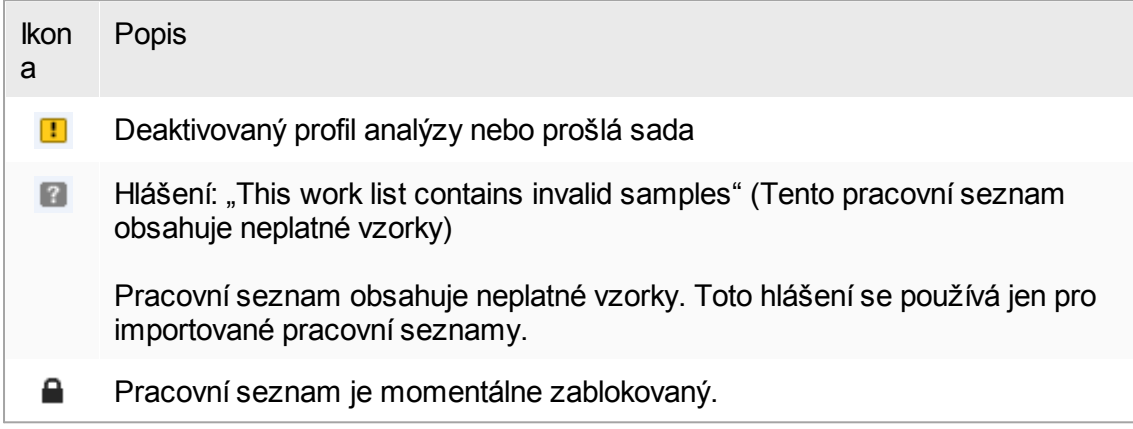

#### Poznámka Pri pohybu myši pres ikonu se objeví tooltip s podrobnými informacemi o problému. Available work lists | Manage or apply work lists Work list name  $\blacktriangle$  # samples Assay profiles **Rotor type** Volume Author **Creation date** La WL\_20120417\_0858\_su 66 QF Pat 72-Well Rotor  $25 \mu$  su 17.04.2012 08:58:58 17 This work list contains the deactivated assay profile QuantiFast Pathogen PCR +IC version 2.0.0. Activate the assay profile and update the work list.

# Ve sloupcích pracovního seznamu úplne vpravo mužete najít tlacítka Action (Akce) a Apply (Použít).

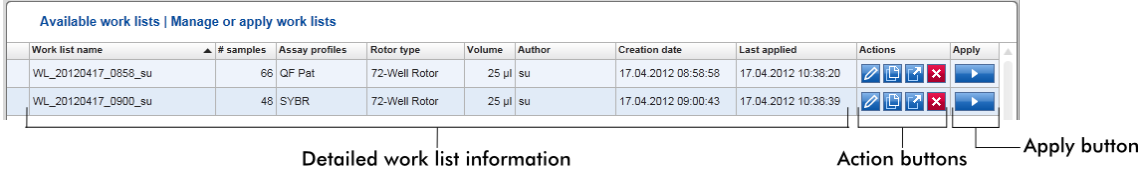

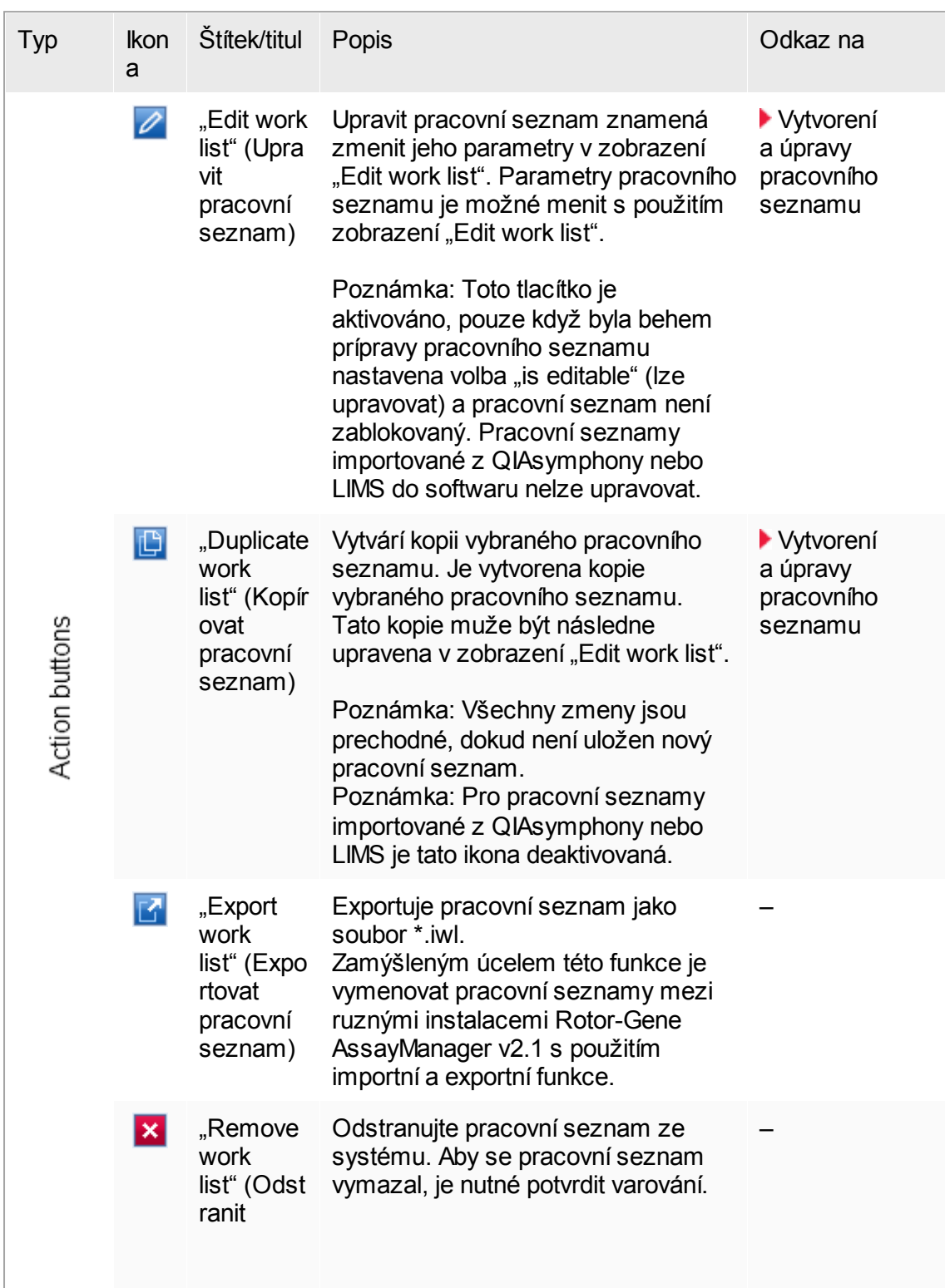

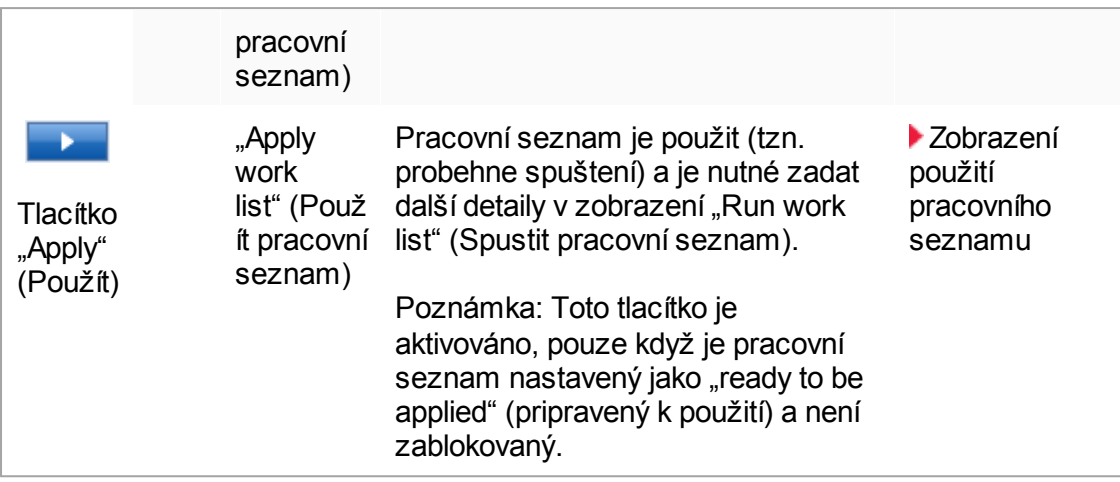

Tabulky "Available work lists" mohou být velmi dlouhé a matoucí: tato tabulka muže obsahovat nekolik pracovních seznamu, které již nepotrebujete. Pracovní seznamy, které již nepotrebujete, v pravidelných intervalech odstranujte:

- 1. Kliknete na tlacítko "Remove work list" ( $\mathbf{x}$ ).
- 2. Potvrdte varování "Work list Removal" (Odstranení pracovního seznamu) kliknutím na "OK". Vymazaný pracovní seznam zmizí z tabulky "Available work lists" (Dostupné pracovní seznamy).
- 3. Opakujte tyto kroky pro každý další pracovní seznam, který chcete odstranit.

#### Poznámka

Automaticky vytvorenou tabulku pracovních seznamu není možné upravovat ani kopírovat, protože byla generována automaticky na základe souboru výsledku AS.

### Panel tlacítek

Panel tlacítek je umístený v dolní cásti obrazovky:

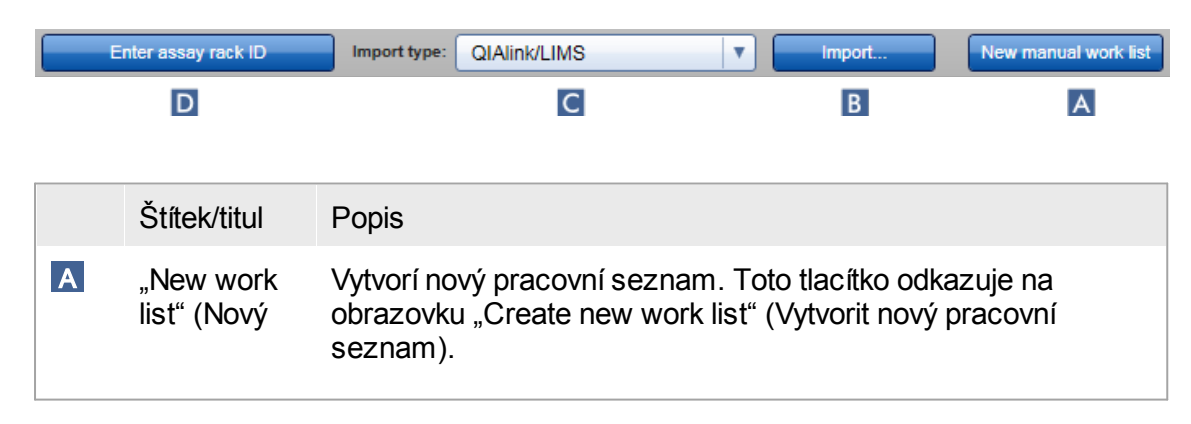

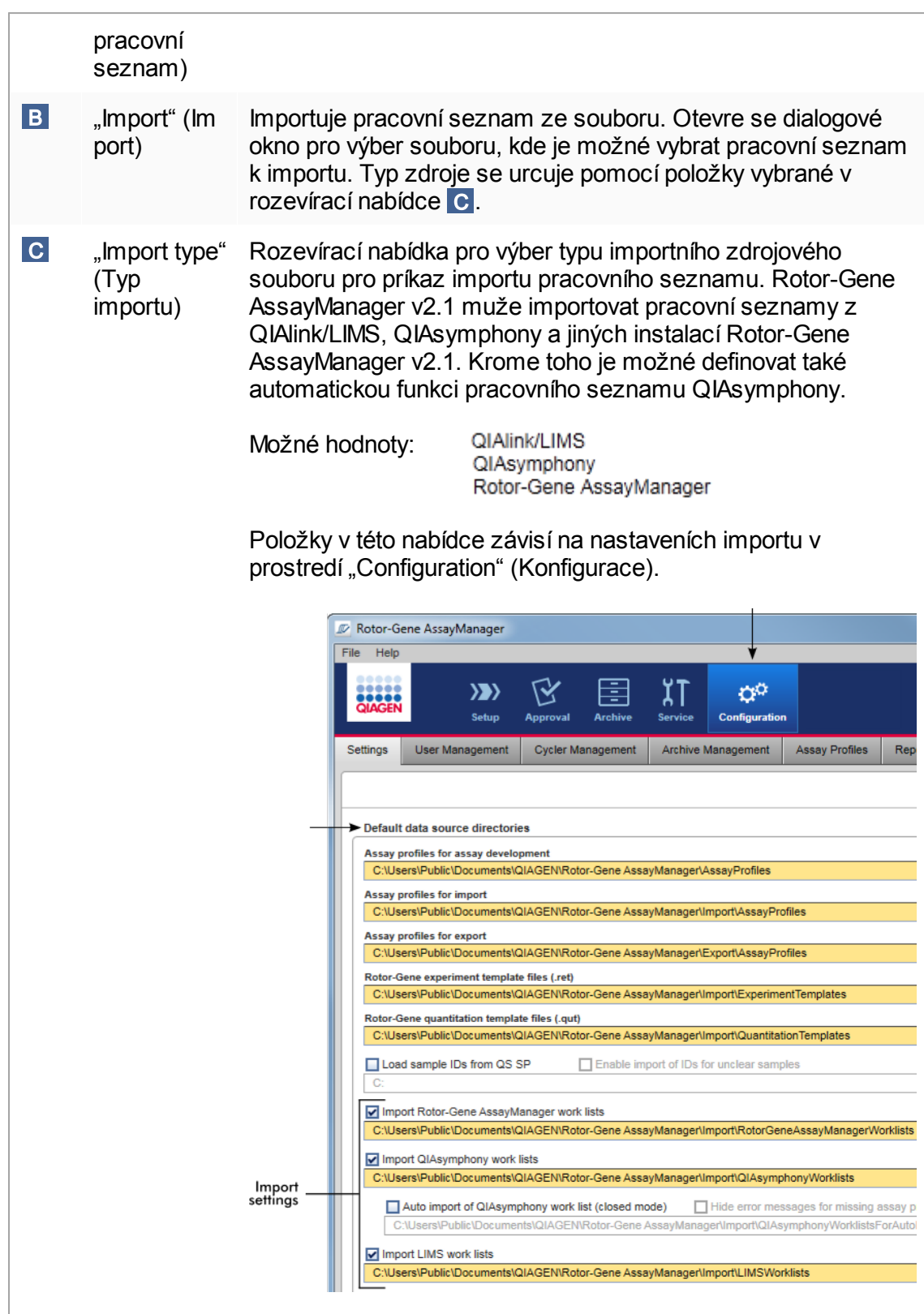

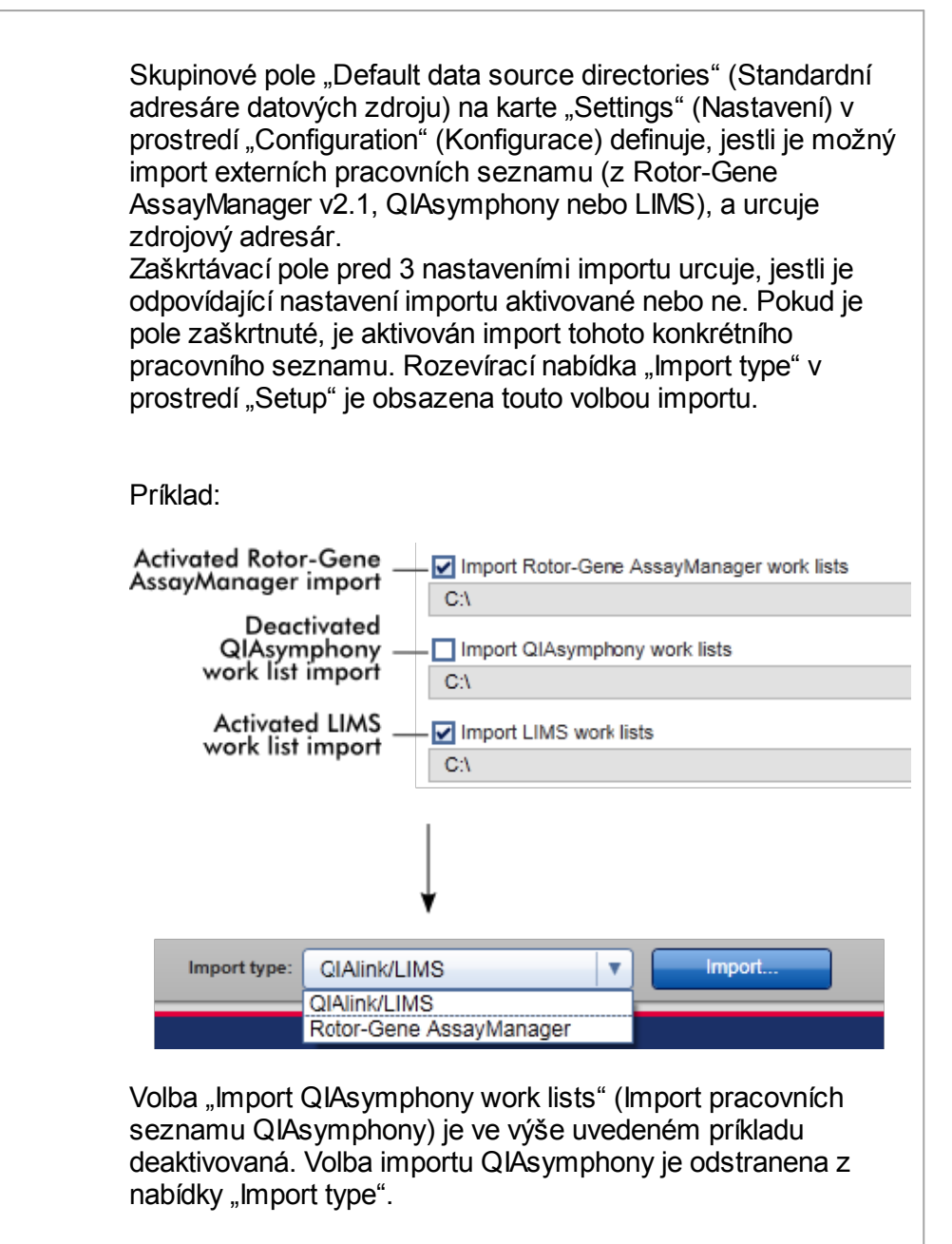

Pro pracovní seznamy QIAsymphony je možné zvolit také automatickou importní funkci. Pri zaškrtnutí možnosti "Auto import QIAsymphony work list (closed mode)" (Automatický import pracovního seznamu QIAsymphony (zavrený režim)) software automaticky každou minutu kontroluje v definovaném zdrojovém adresári, jestli je k dispozici pracovní seznam, a automaticky ho importuje.

· Datum vytvorení · Datum poslední zmeny · Datum posledního použití · Datum príští verifikace

- 
- 
- 

· Reakcní objem

<span id="page-166-0"></span>1.5.5.1.2 Zobrazení Použít pracovní seznam

Stisknutím tlacítka "Apply" (Použít) v zobrazení "Available work lists" (Dostupné pracovní seznamy) nebo v zobrazení "Create New/Edit work list" (Vytvorit nový / upravit pracovní seznam) se aktivuje zobrazení "Apply work list" (Použít pracovní seznam).

V zobrazení "Apply work list" je možné provádet následující úkony pro spuštení behu:

- · Definování názvu experimentu
- · Zobrazení detailu vzorku
- · Tisk pracovního seznamu
- · Volba cykléru
- · Potvrzení, že je k rotoru pripevnen pojistný kroužek
- · Spuštení behu

Dále jsou zde zobrazeny podrobné informace o pracovním seznamu a cykléru:

D .Enter assay rack ID" (Zadat ID stojánku pro analýzu) Rucne zadejte nebo naskenujte ID stojánku pro analýzu, které bylo použito v QIAsymphony AS, a automaticky bude vybrán odpovídající pracovní seznam. Poznámka: Odpovídající pracovní seznam musí být importován pred použitím této funkce.

# Úlohy související se zobrazením "Available work lists"

- Vytvorení nového [pracovního](#page-174-0) seznamu
- Úpravy a zmeny [pracovního](#page-174-0) seznamu
- ▶ Export [pracovního](#page-329-0) seznamu
- **Import [pracovního](#page-325-0) seznamu**
- **Použití [pracovního](#page-332-0) seznamu**

- 
- 
- · Stav cykléru
- · Typ rotoru
- · Pocet volných pozic

· Název pracovního seznamu

- Informace o pracovním seznamu Informace o cykléru
	- · Pozice
	- Název
	-
	- · Sériové císlo
	- · Optická konfigurace
- · Analýzy použité v pracovním seznamu
	- Název analýzy
	- Pocet vzorku
	- Císlo materiálu
	- Datum použitelnosti sady
	- Císlo šarže

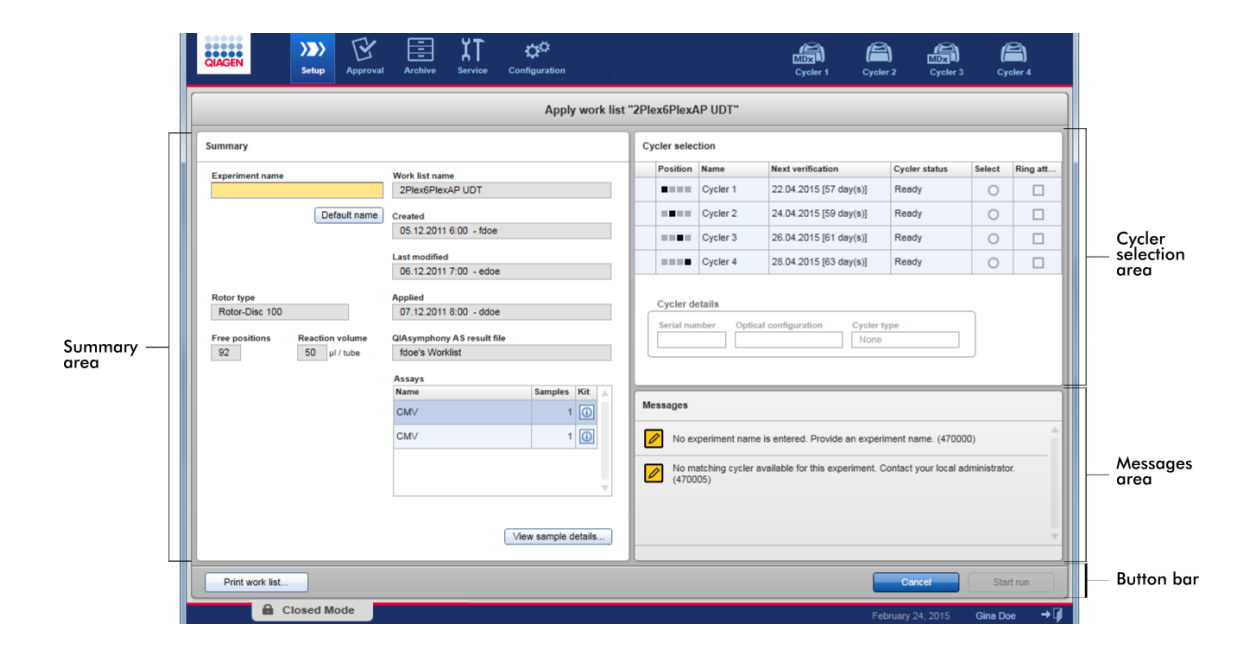

# Oblast shrnutí

Oblast "Summary" (Shrnutí) je urcena k zadání povinného názvu experimentu. Oblast "Summary" rovnež obsahuje podrobné informace o pracovním seznamu a jeho zahrnutých analýzách. Detaily vzorku mohou být zobrazeny v sekundární tabulce.

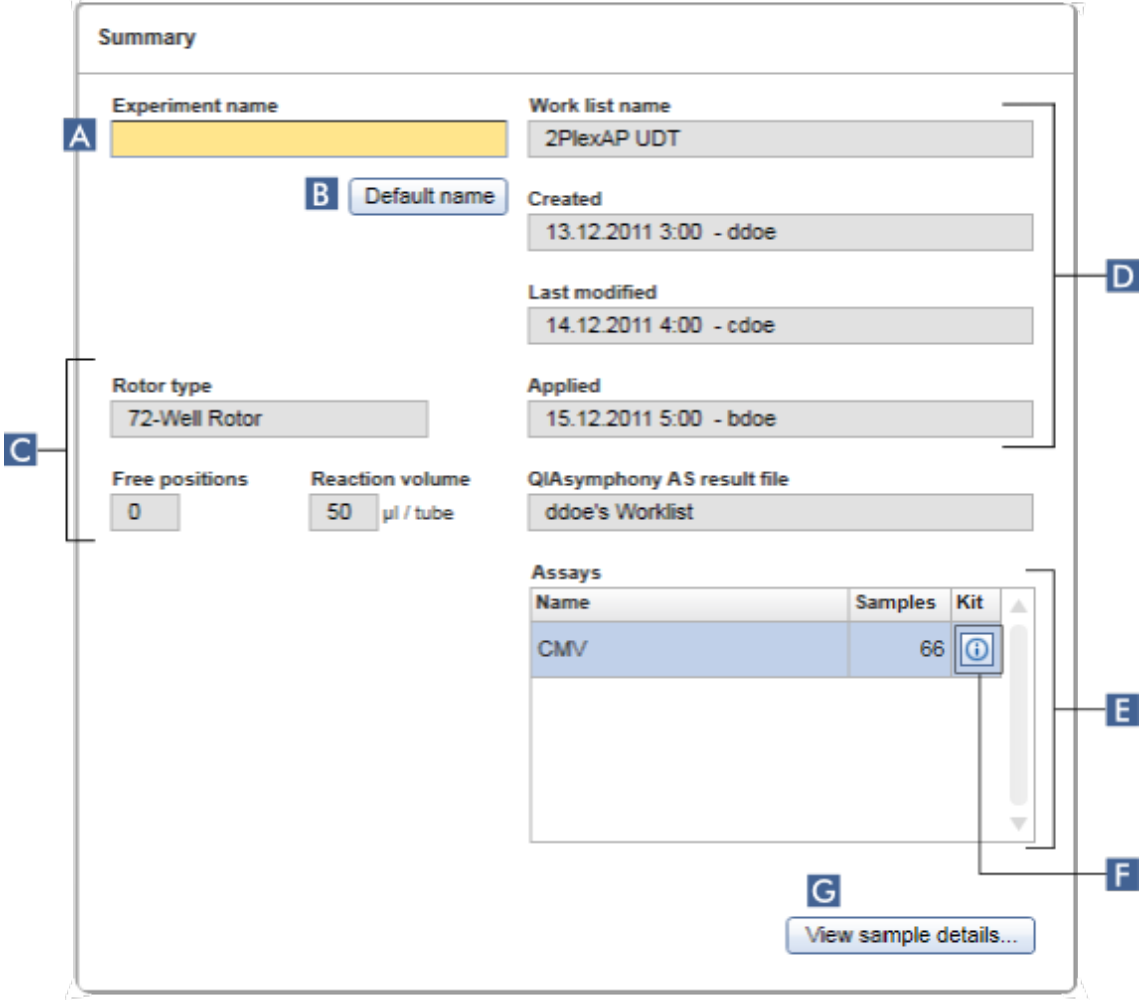

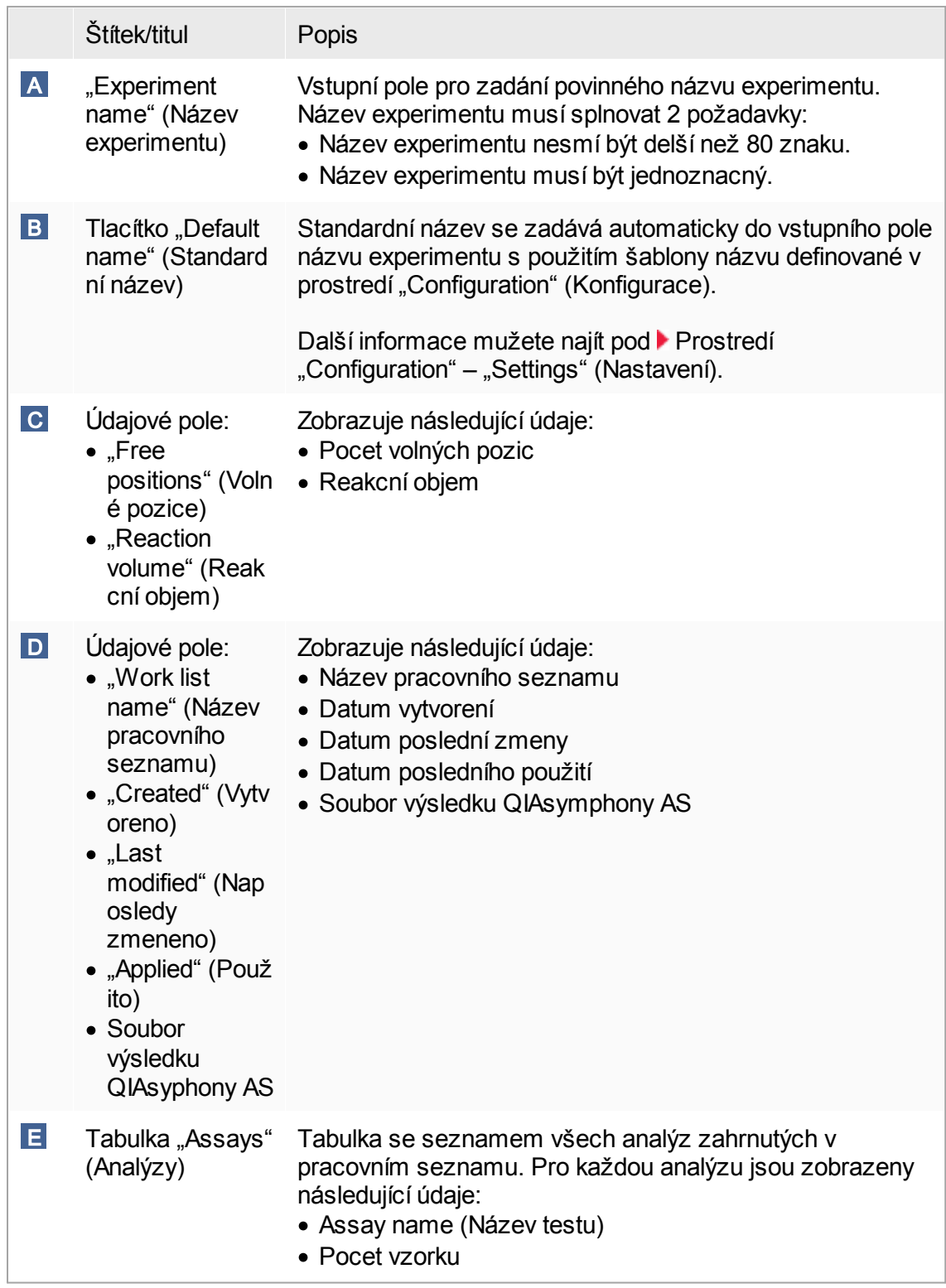

<span id="page-170-0"></span>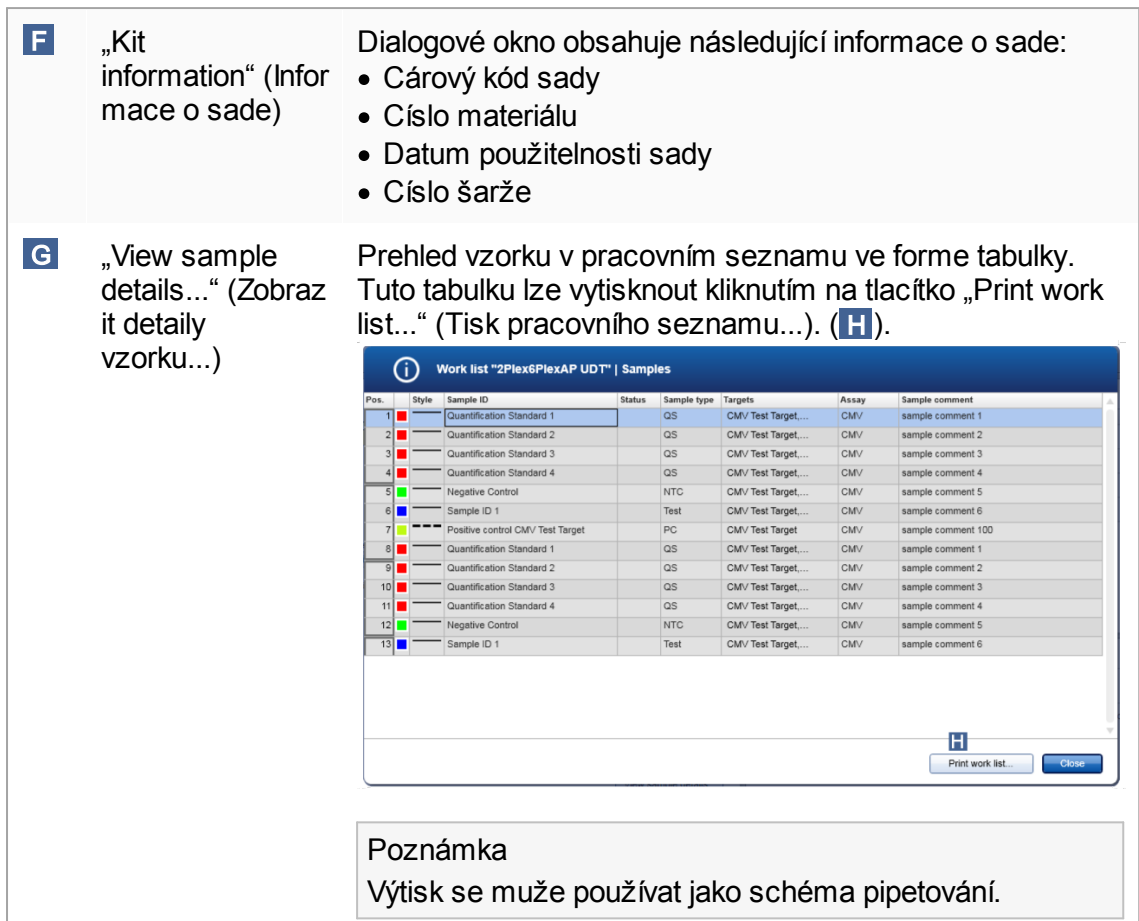

# Oblast "Cycler selection" (Výber cykléru)

Oblast "Cycler selection" se skládá zejména z tabulky "Cycler selection", která obsahuje všechny dostupné a použitelné cykléry s následujícími údaji:

- · Pozice cykléru
- · Název cykléru
- · Príští datum verifikace teploty (zbývající dny v závorce)
- · Stav cykléru

Níže uvedená tabulka "Cycler details" (Detaily cykléru) obsahuje sériové císlo ("Serial number") a optickou konfiguraci ("Optical configuration") vybraného cykléru.

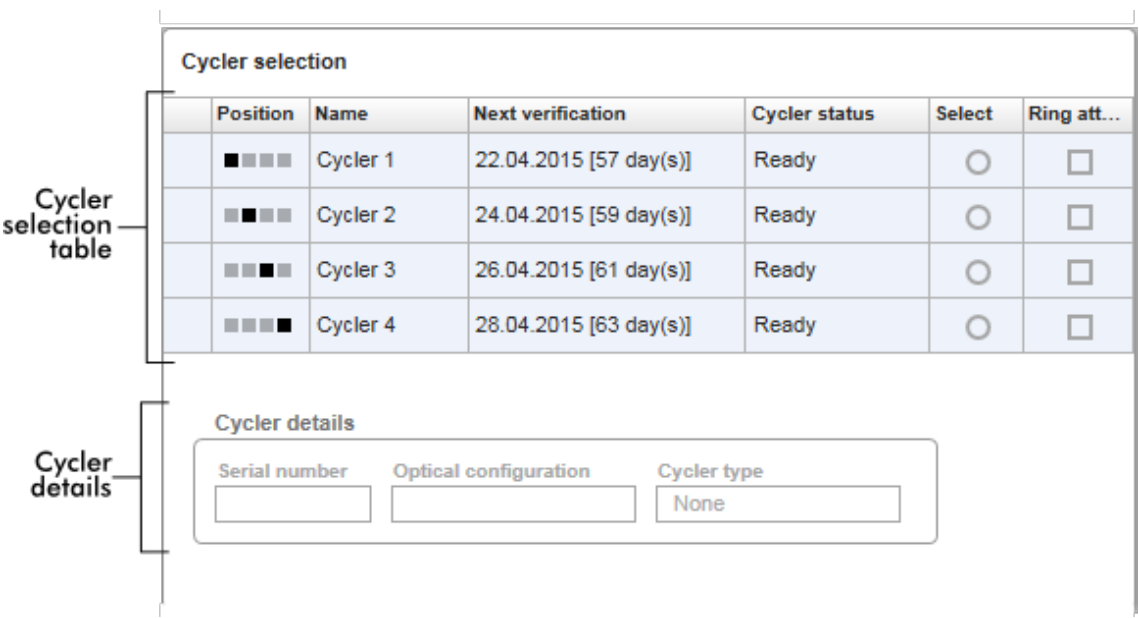

Tabulka "Cycler selection" (Výber cykléru) má 4 rádky predstavující maximálne 4 cykléry, které mohou být ovládány systémem Rotor-Gene AssayManager v2.1. Jsou-li zkonfigurovány méne než 4 cykléry, jsou zbývající rádky tabulky deaktivované.

Všechny kompatibilní cykléry se stavem "Ready" (Pripraveno) mohou být vybrány pro použitý pracovní seznam pomocí prepínace "Select" (Vybrat). Po úspešné volbe cykléru se aktivuje príslušné zaškrtávací polícko "Ring attached" (Kroužek pripevnený). Potvrdte, že je k rotoru pripevnen pojistný kroužek, zaškrtnutím polícka "Ring attached", aby se spustil cyklér.

# Poznámka

Úspešný výber cykléru vyžaduje prinejmenším to, aby se optická konfigurace cykléru shodovala s konfigurací definovanou pomocí profilu analýz odkazovaných v pracovním seznamu.

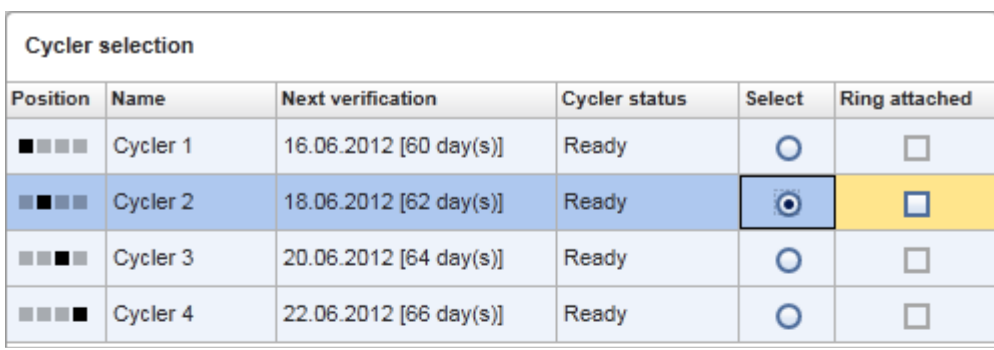

Cancel Start run

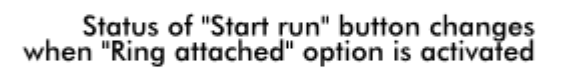

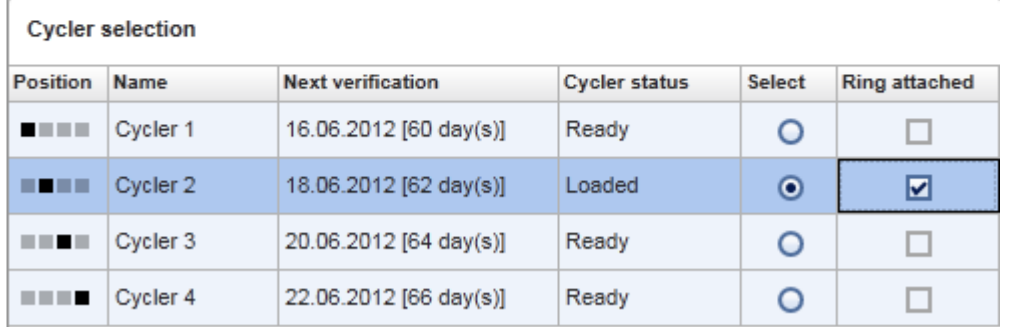

Cancel Start run

# Panel tlacítek

Panel tlacítek obsahuje 3 interaktivní tlacítka:

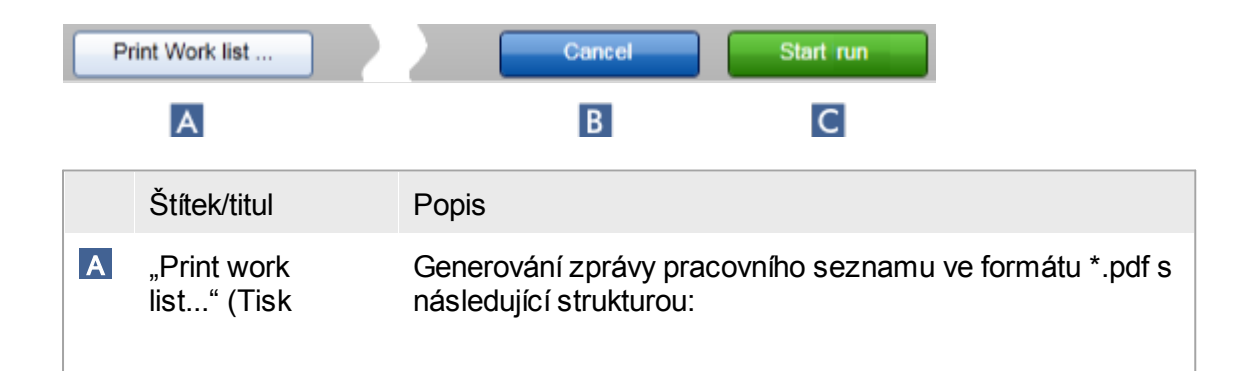

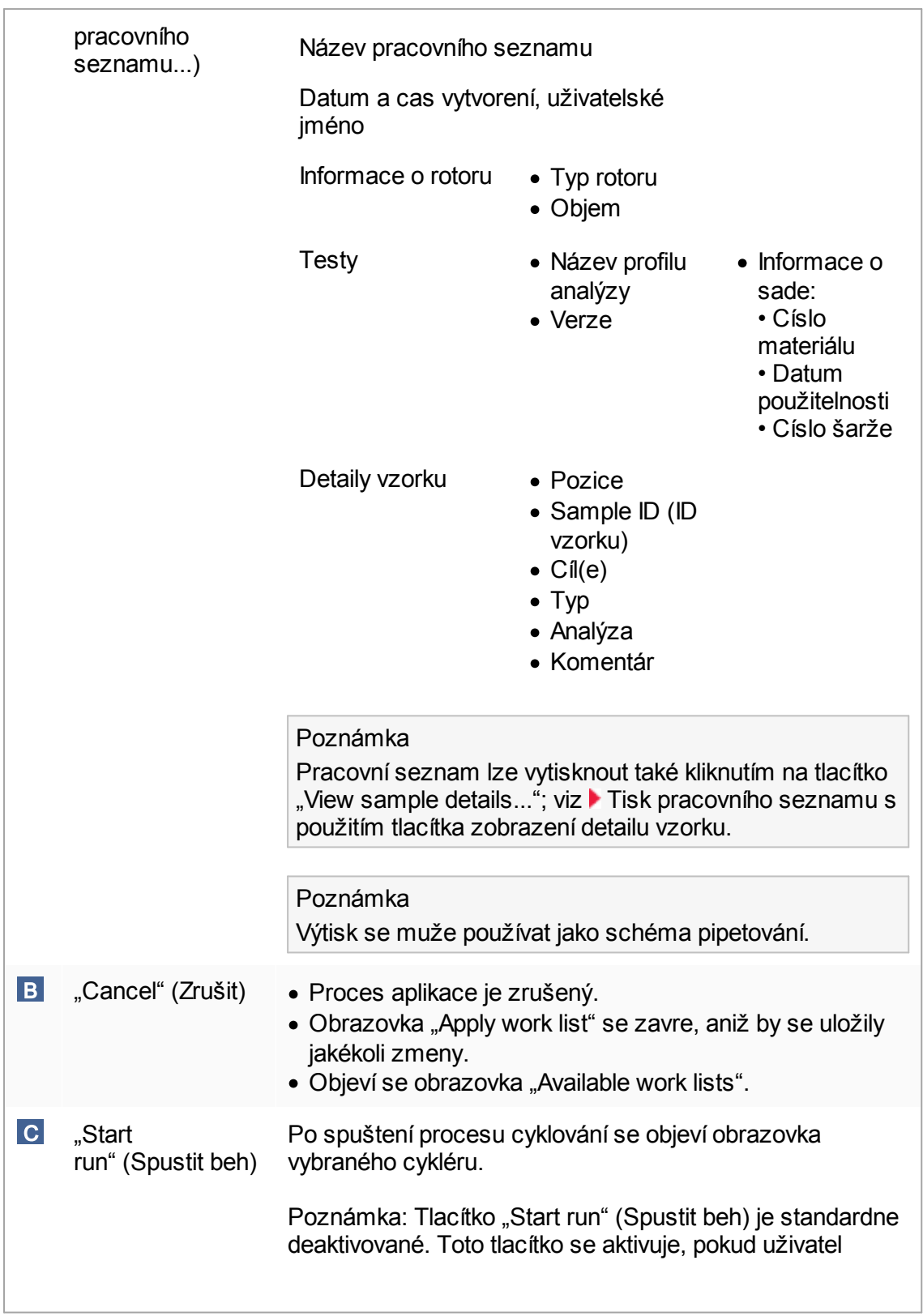

vybere cyklér v tabulce "Cycler selection" (Výber cykléru) a potvrdí, že je pripevnen pojistný kroužek.

Když uživatel klikne na tlacítko "Start run", provedou se následující úkony:

- · Experiment se uloží do databáze.
- · Spustí se beh.
- · Rotor-Gene AssayManager v2.1 se prepne do prostredí "Cycler" (Cyklér) vybraného cykléru.

Úlohy související se zobrazením "Run work list" (Pracovní seznam behu)

- [Spuštení](#page-332-0) behu
- [Správa](#page-367-0) cykléru
- Možnosti [pojmenování](#page-247-0) pracovního seznamu nastavení

#### <span id="page-174-0"></span>1.5.5.1.3 Zobrazení Vytvorit nový / Upravit pracovní seznam

Zobrazení "Create new work list" (Vytvorit nový pracovní seznam) a zobrazení "Edit work list" (Upravit pracovní seznam) mají stejné usporádání – proto níže uvedený popis platí pro vytvárení i úpravy pracovních seznamu.

Úloha vytvorení nového pracovního seznamu, resp. úpravy pracovního seznamu je rozdelena na 4 kroky:

- "Assays" (Analýzy)
- "Kit information" (Informace o sade)
- "Samples" (Vzorky)
- "Properties" (Vlastnosti)

Usporádání obrazovek pro tyto kroky mají 2 spolecné statické prvky: plánovac kroku a panel tlacítek. Když uživatel prejde z jednoho kroku na další, zustávají tyto prvky beze zmeny – s tou výjimkou, že krok "Properties" (Vlastnosti) obsahuje pridané tlacítko "Apply" (Použít). Plocha hlavní obrazovky se liší podle aktuálního kroku. Plánovac kroku se používá k prechodum mezi temito 4 kroky.

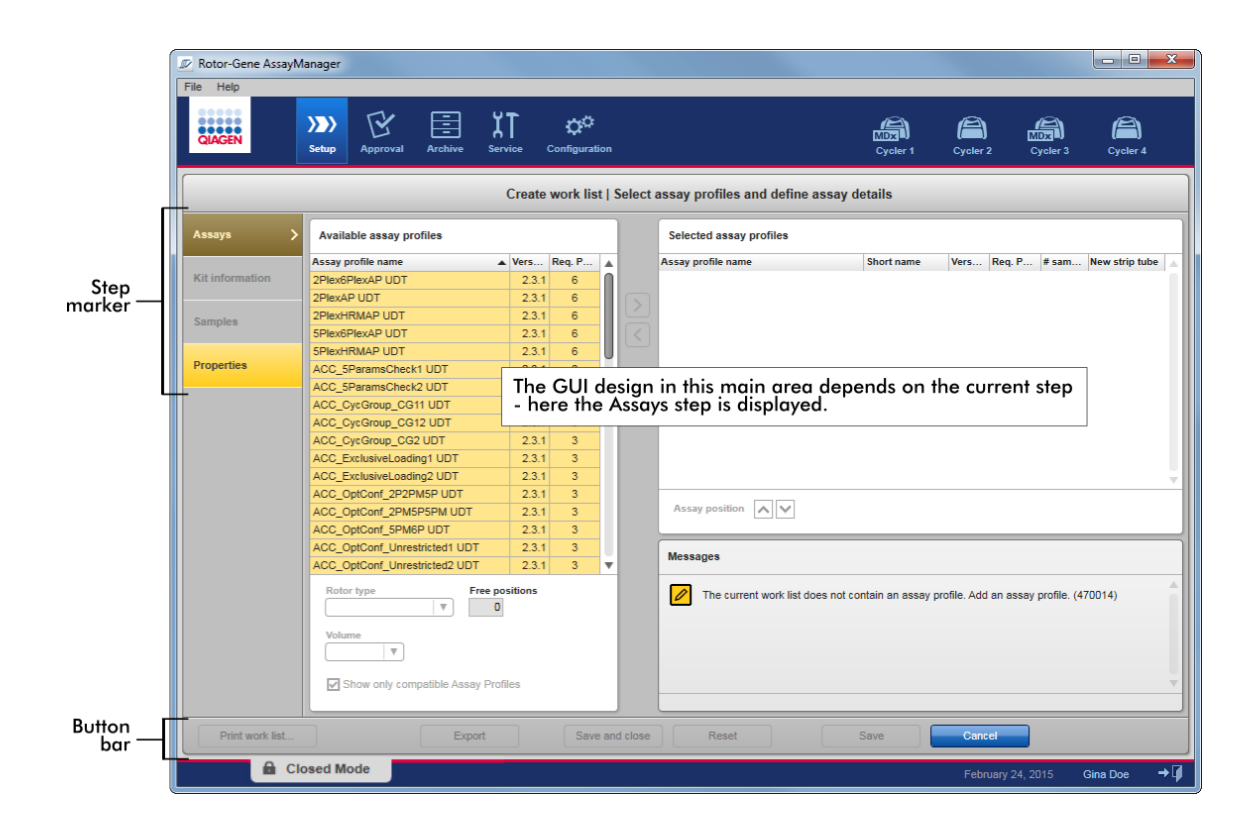

# Plánovac kroku

Plánovac kroku se používá k prechodum mezi temito 4 kroky.

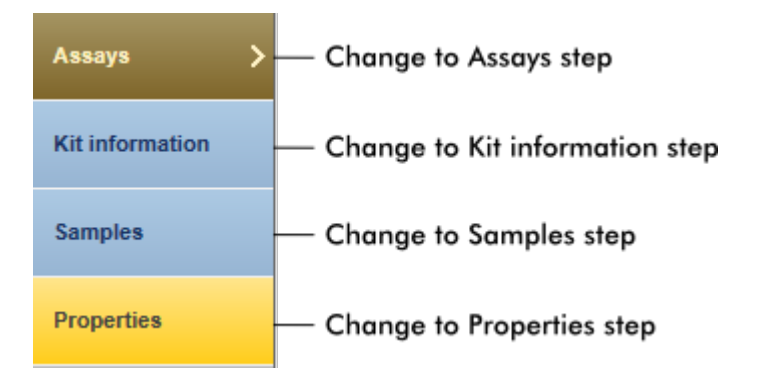

# Poznámka

Není nutné procházet tyto 4 kroky jeden po druhém. Ke krokum je možné pristupovat libovolne. Pokud uživatel prejde na další krok, zustávají zachovány neuložené zmeny.

Zbarvení plánovace kroku se mení v závislosti na tom, jestli došlo k chybe a jestli je krok práve aktivní nebo ne.

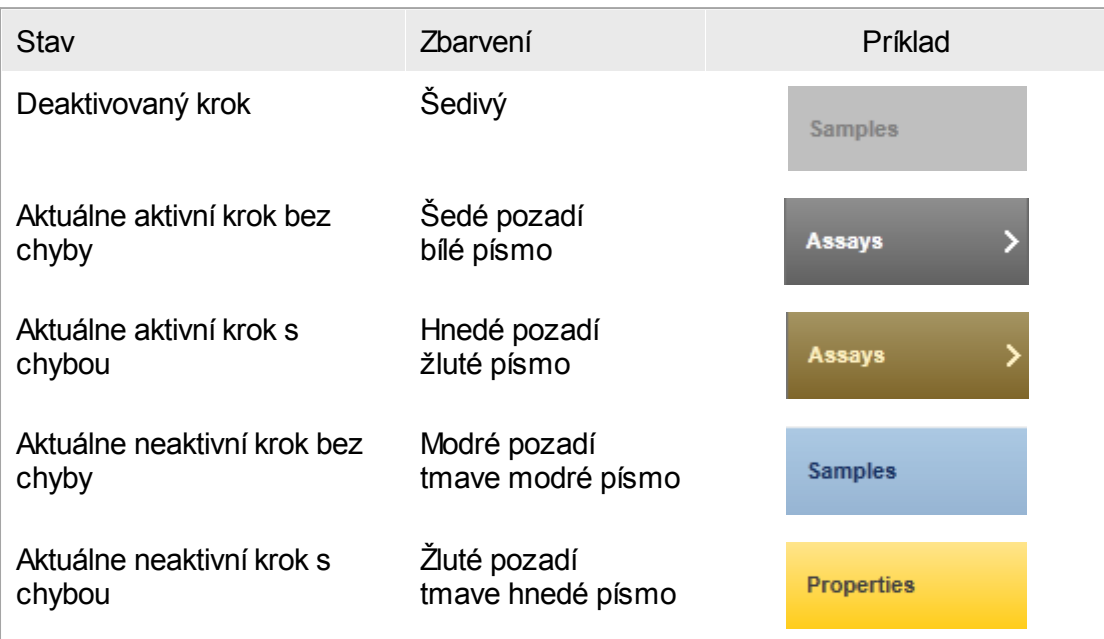

# Panel tlacítek

Print work list...

Panel tlacítek je umístený v dolní cásti obrazovky.

Export

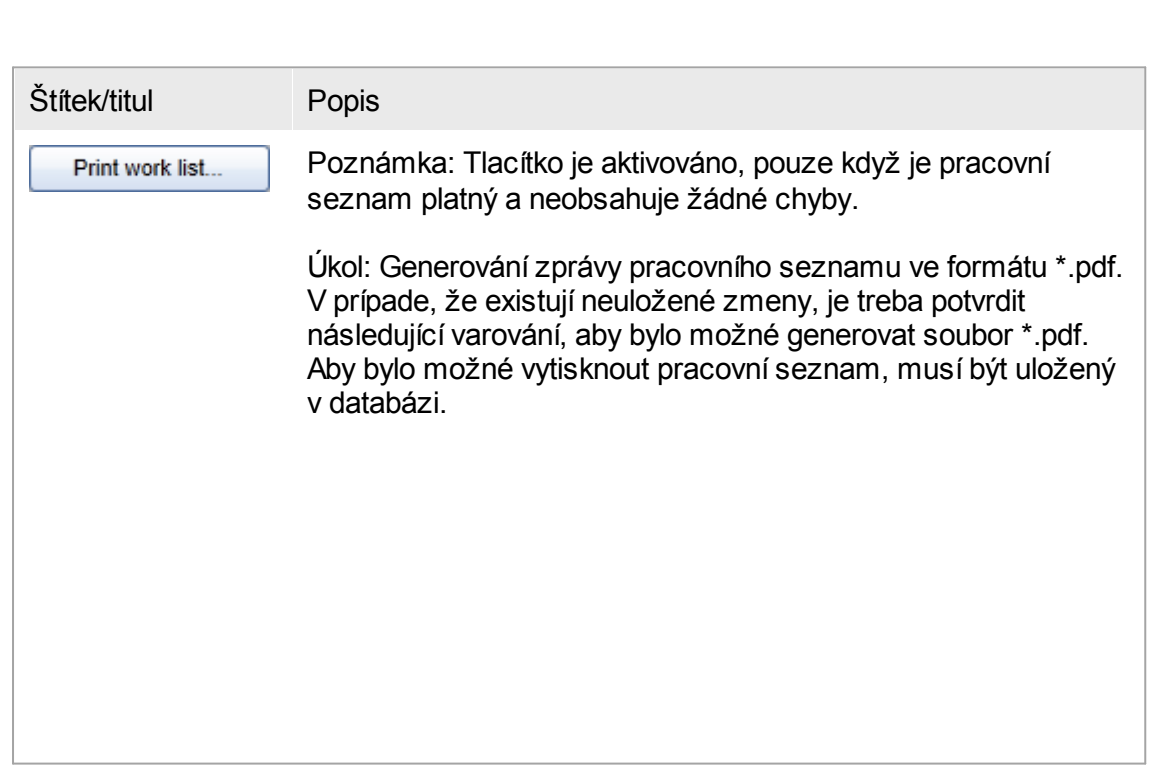

Reset

Save and close

Apply

Cancel

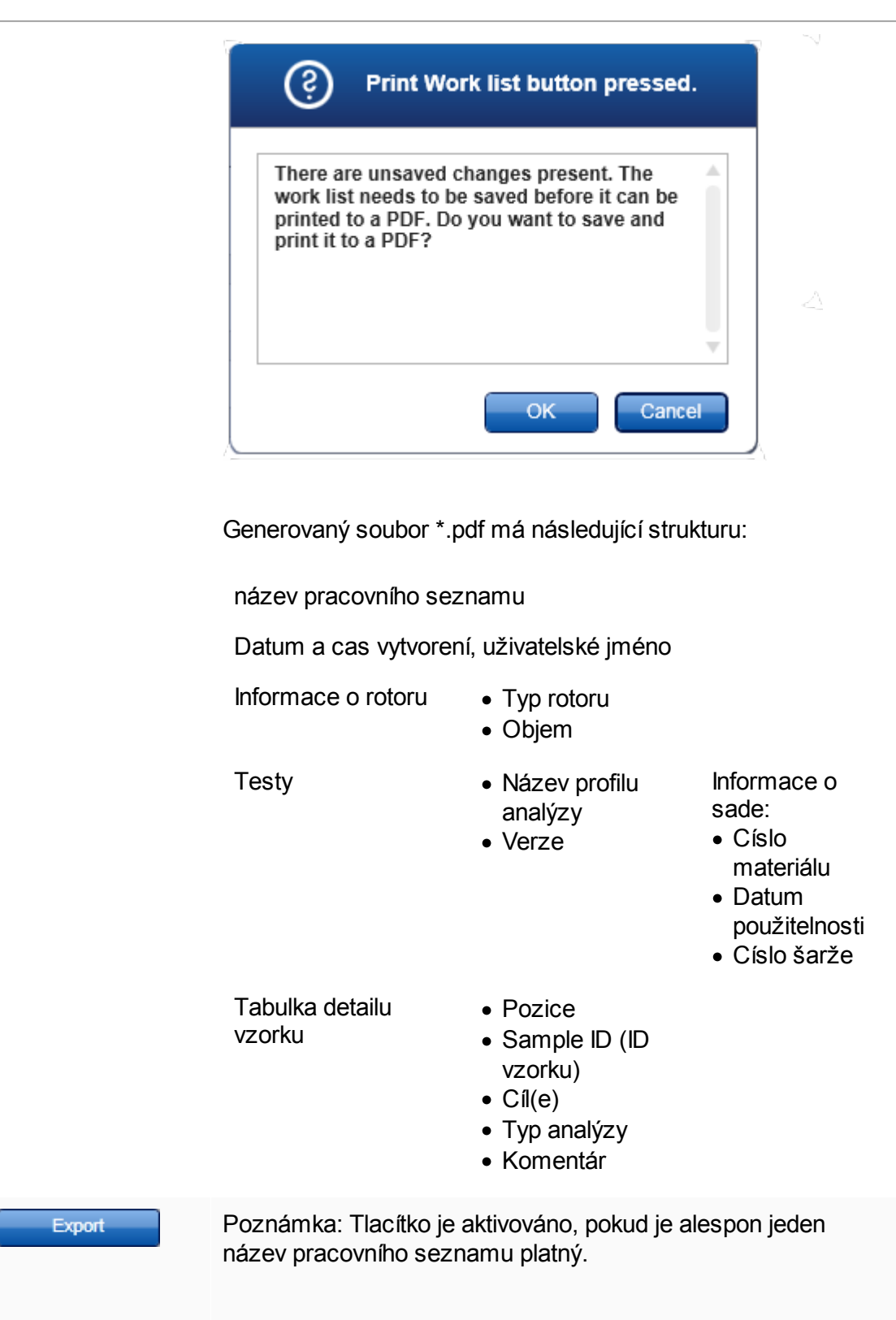

 $\overline{\phantom{a}}$ 

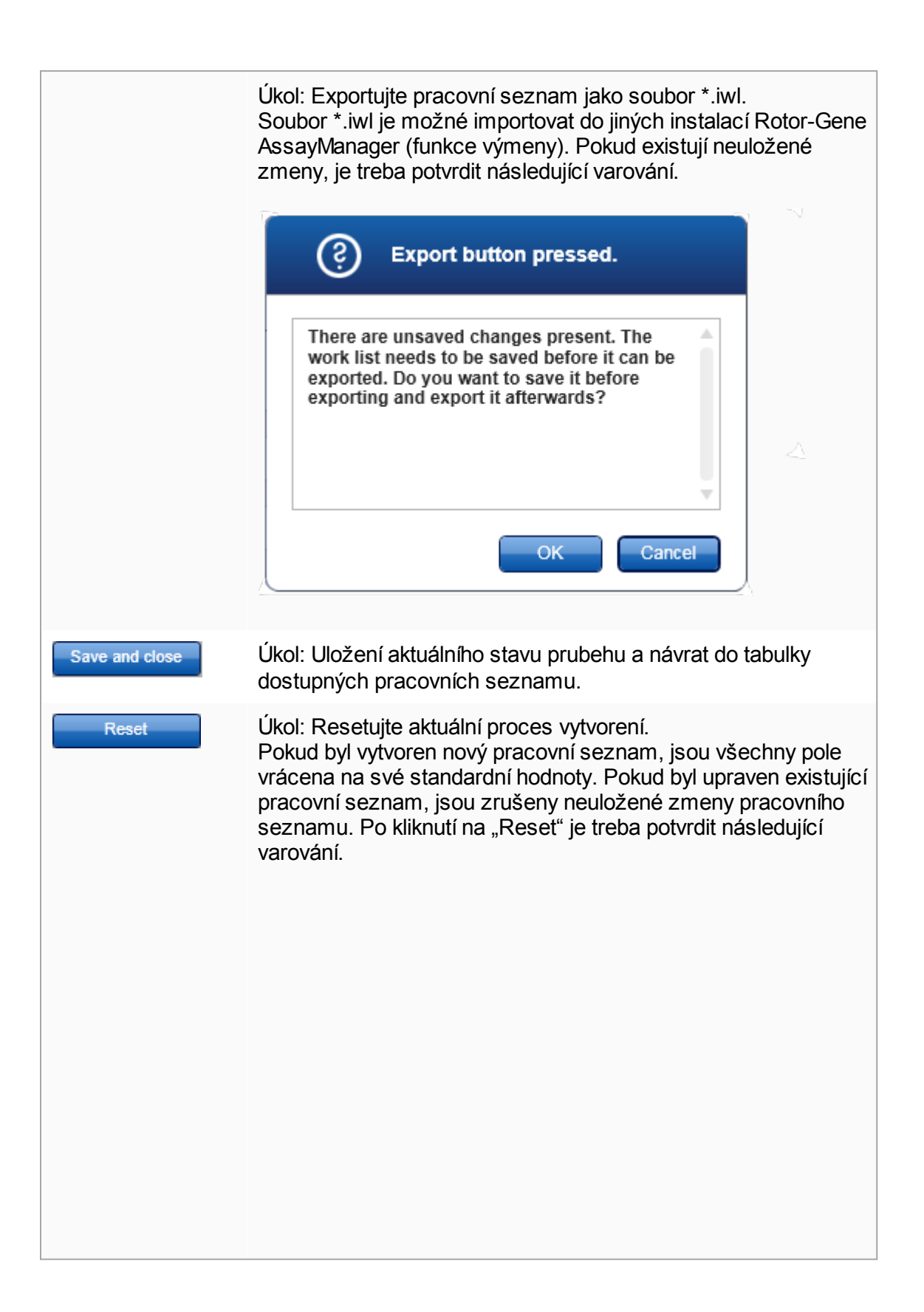

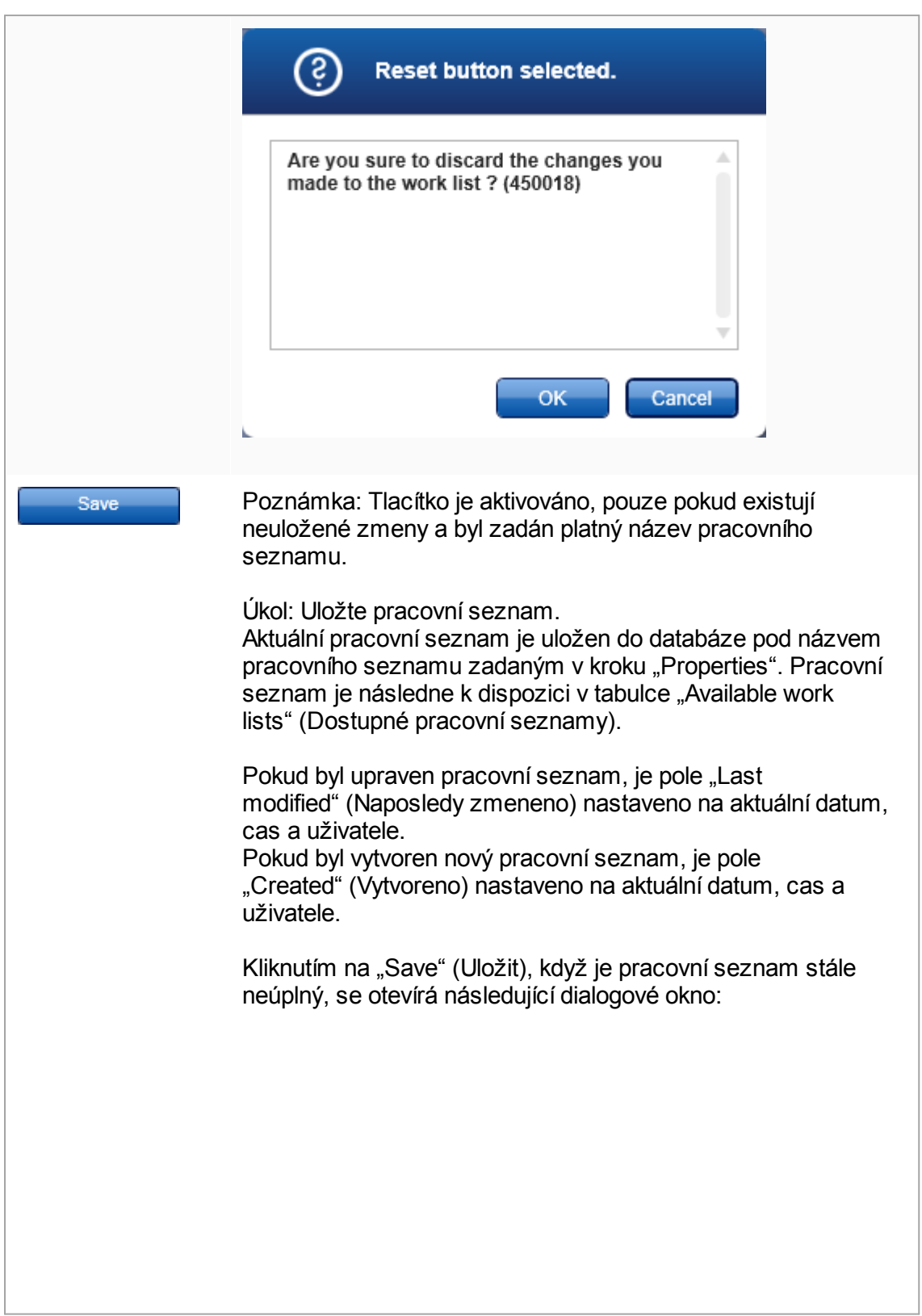
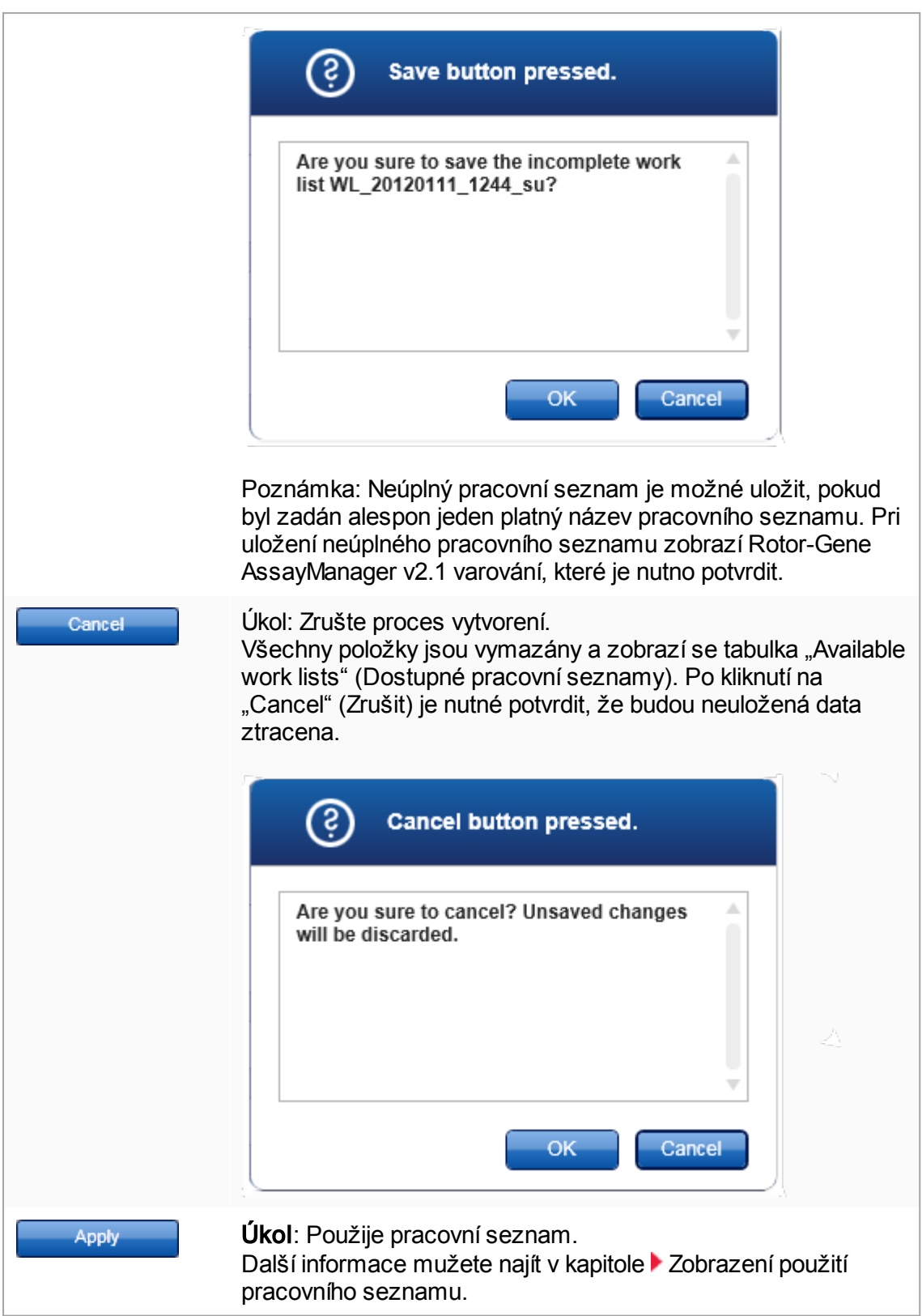

### Krok "Analýzy"

V tomto kroku sestavujete pracovní seznam pridáváním profilu analýz do pracovního seznamu. V nejjednodušší forme je do pracovního seznamu pridán pouze jeden profil analýzy. Je také možné pridat více kompatibilních profilu analýz.

Pri kombinování profilu analýz musí být splneny následující požadavky:

- · Profily analýz musí být kompatibilní (kompatibilita profilu analýz je definována v [editoru](#page-284-0) profilu analýz).
- · Není prekrocen maximální pocet zkumavek pro vybraný rotor.

Krok "Analýzy" se skládá ze 4 oblastí:

- Tabulka "Available assay profiles" (Dostupné profily analýz)
- Tabulka "Selected assay profiles" (Vybrané profily analýz)
- Oblast "Messages" (Hlášení)
- · Tlacítka prenosu

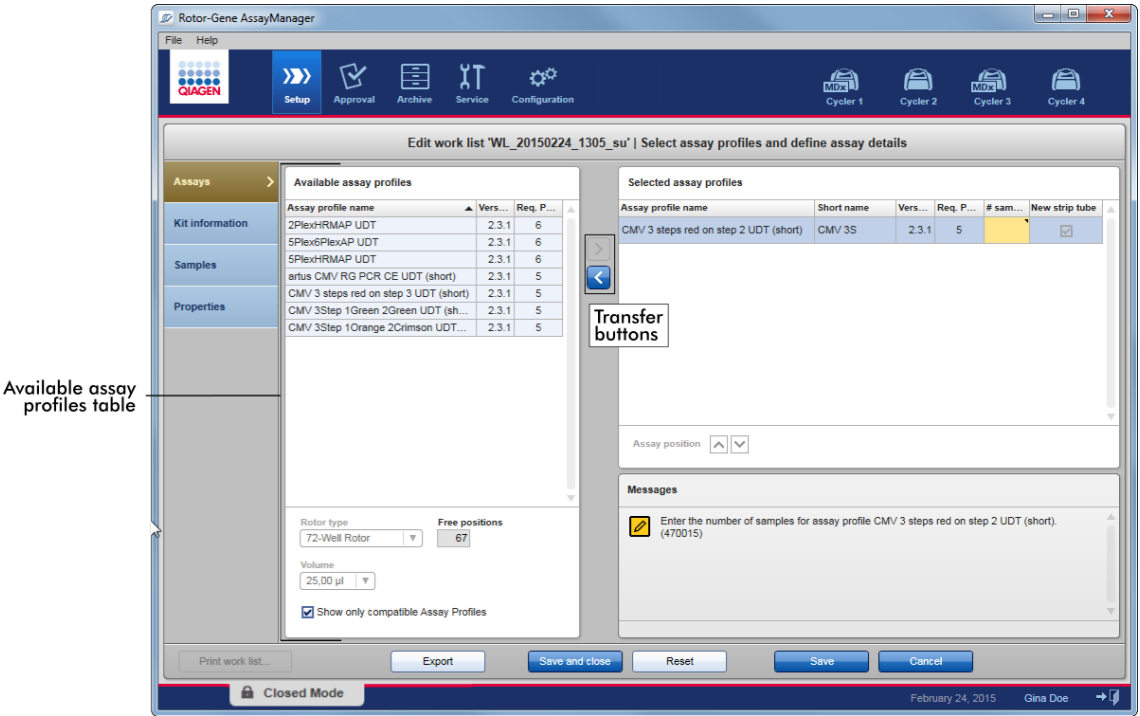

Výber a úpravy profilu analýz:

• ysor a apravy proma analyz.<br>• Vyberte jeden profil analýzy pro pracovní seznam z tabulky "Available assay profiles" a pridejte ho; v prípade, že pracovní seznam obsahuje více profilu analýz, vyberte kompatibilní profil analýzy a pridejte ho.

- · Vyberte typ rotoru a reakcní objem.
- Preneste analýzy do tabulky "Selected assay profiles".

Pro každou vybranou analýzu musí být v tabulce vybraných profilu analýz zadán pocet vzorku.

#### Poznámka

Tyto údaje (krome poctu vzorku) se mohou zadávat bud rucne v samostatných polích, nebo s použitím skeneru cárových kódu.

Je možné naskenovat cárový kód urcené sady QIAGEN. Kliknete proto na krok "Kit information" a rucne zadejte, nebo naskenujte cárový kód sady QIAGEN. Císlo materiálu, datum použitelnosti sady a císlo šarže sady budou automaticky vyplneny hodnotami ze skenování. Jen pocet vzorku je nutné zadat rucne.

#### Poznámka

Popis, jak instalovat a používat rucní skener cárových kódu, najdete v návodu k príslušnému zarízení.

#### Tlacítka prenosu

Tlacítka prenosu se používají k pridávání a odstranování profilu analýz do tabulky vybraných profilu analýz a z ní.

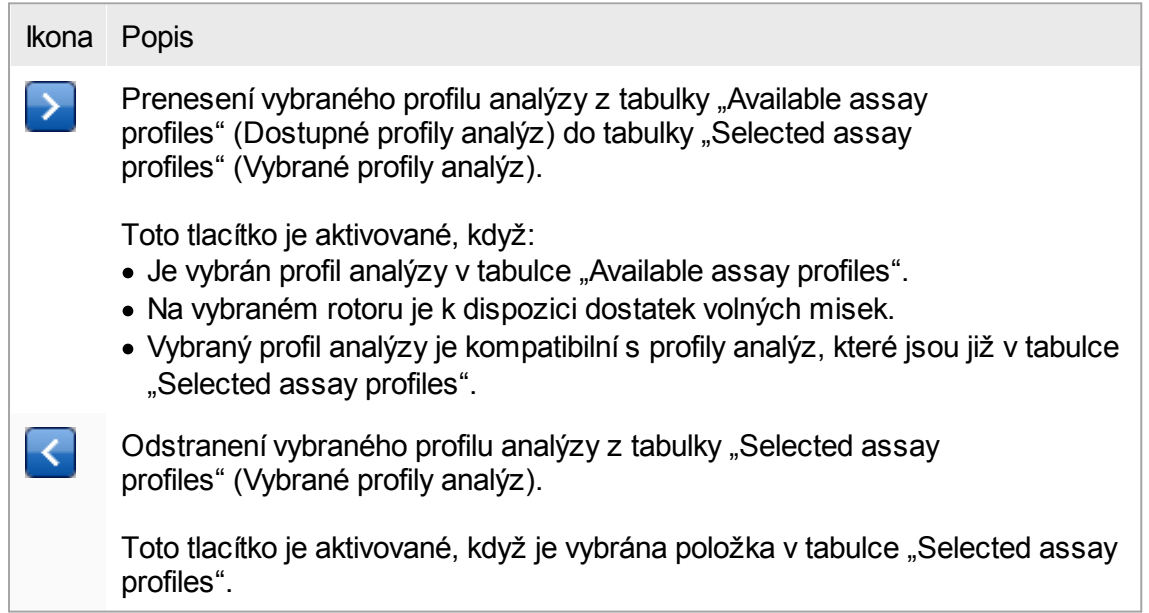

Tabulka "Available assay profiles" (Dostupné profily analýz) Seznam se všemi dostupnými názvy profilu analýz, serazenými abecedne ve vzestupném poradí.

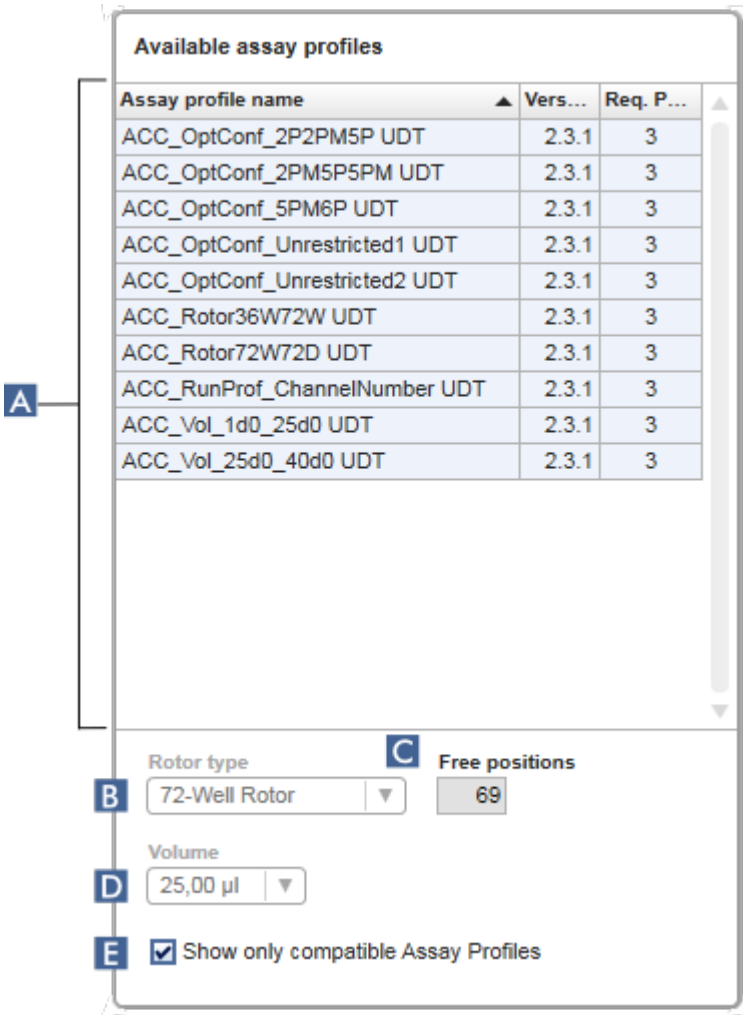

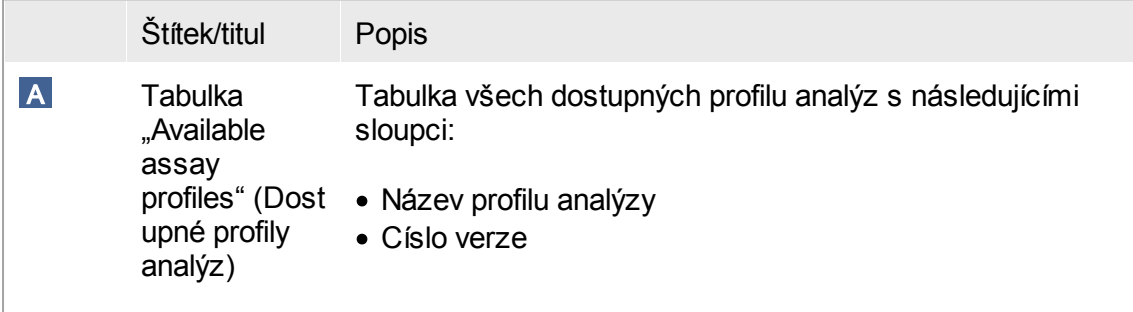

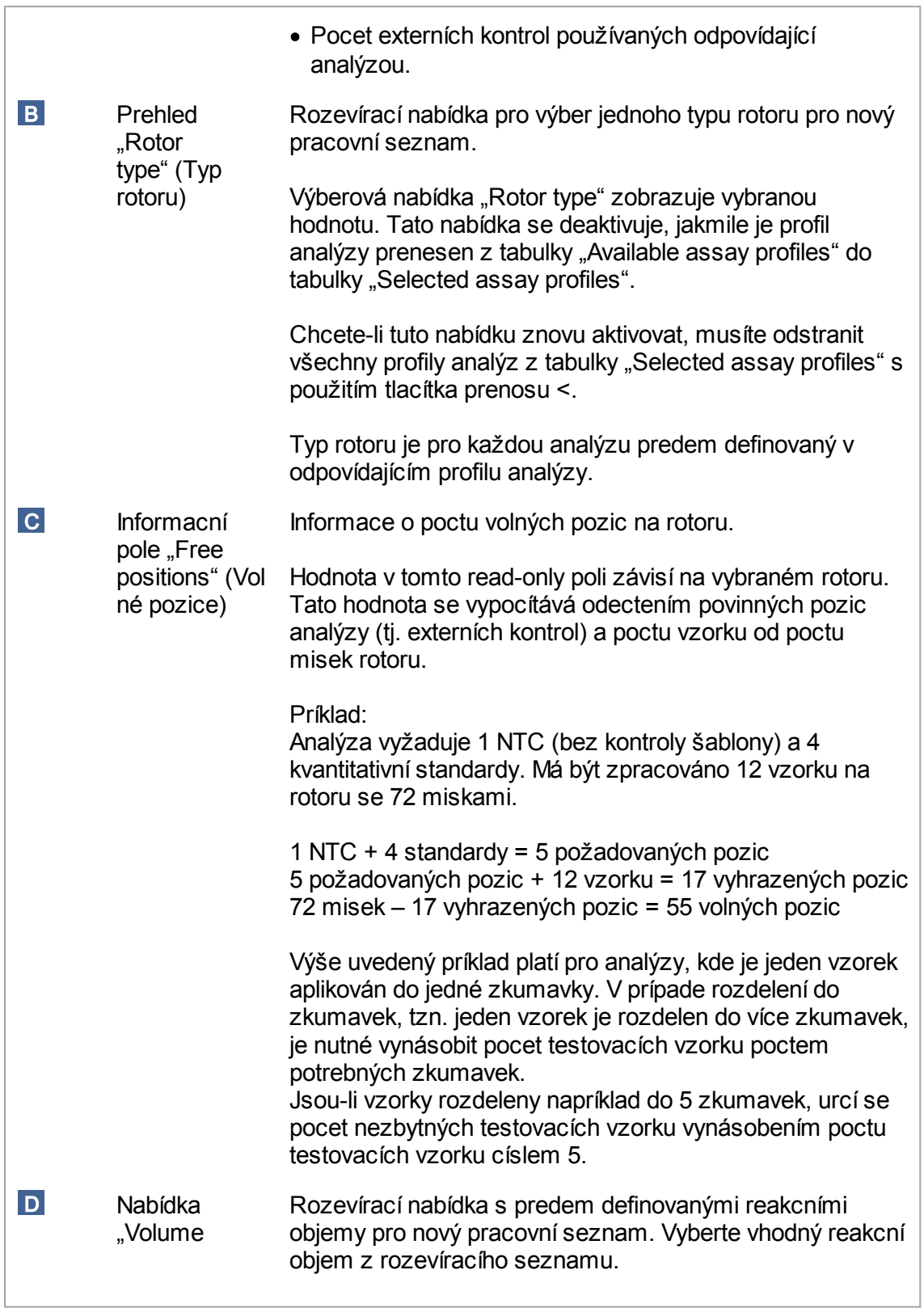

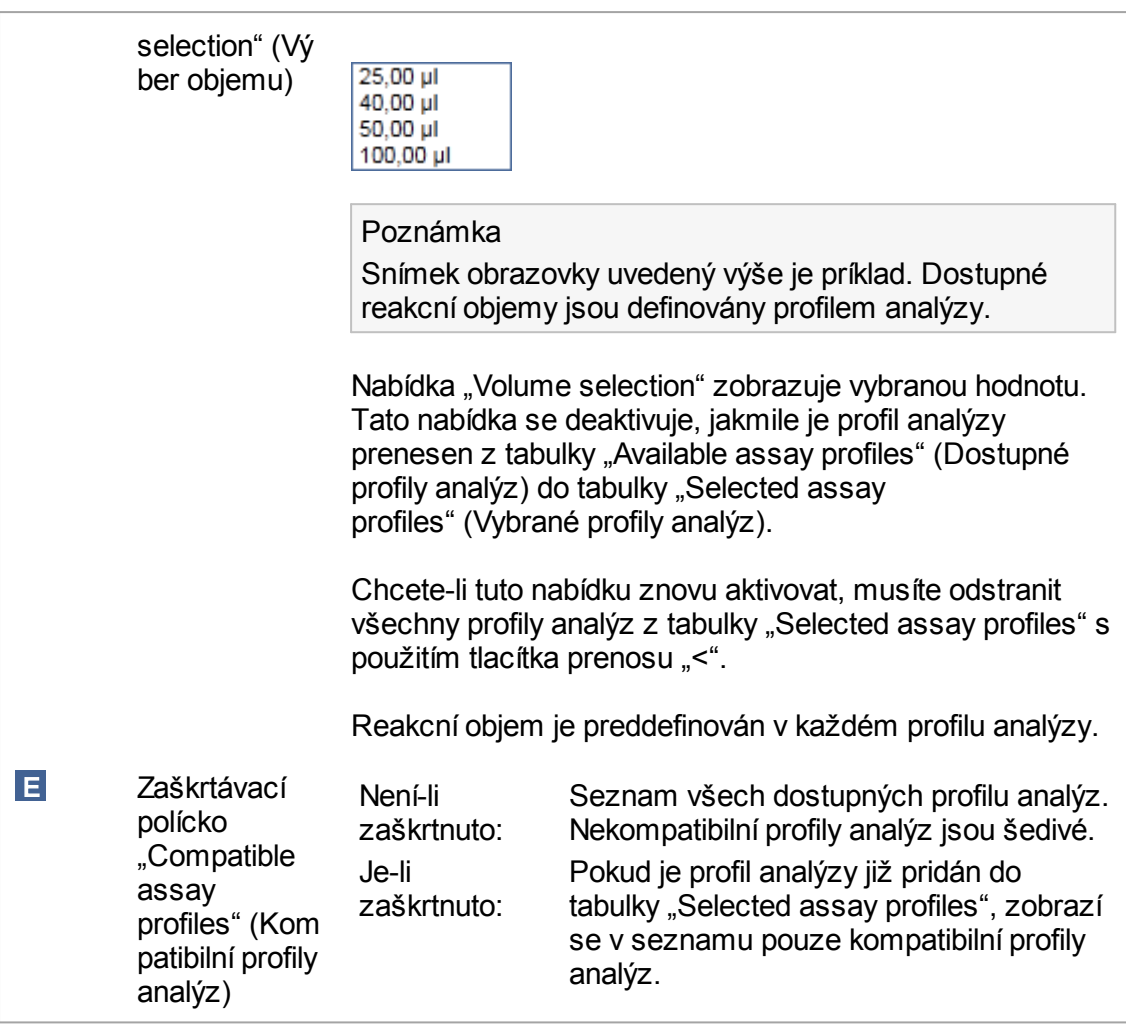

#### Poznámka

Více profilu analýz je definováno jako kompatibilní, pokud jsou splneny všechny následující požadavky:

- · Profily tepelného cyklování jsou stejné.
- · Nastavení automatického zisku (auto-gain) jsou stejná.
- · Sdílejí alespon jeden typ rotoru.
- · Sdílejí alespon jeden reakcní objem.
- · Omezení optické konfigurace umožnují používat nejméne jeden typ cykléru a sdílejí alespon jednu optickou konfiguraci.
- · Mohou obecne bežet s jinými analýzami.
- · Sdílejí stejnou skupinu cyklování, nebo soucástí skupiny cyklování vubec nejsou.

### Tabulka "Selected assay profiles" (Vybrané profily analýz)

Profily analýz pridané do pracovního seznamu (jeden nebo více) jsou uvedeny v tabulce "Selected assay profiles". Tuto tabulku nelze trídit.

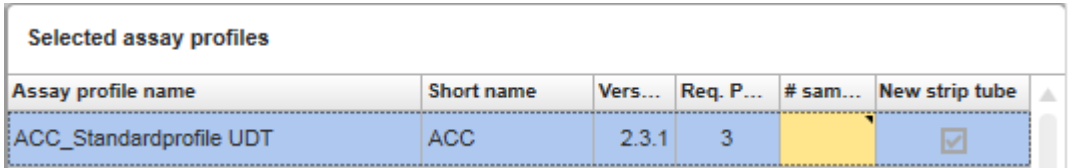

Tato tabulka obsahuje údaje poskytnuté príslušným profilem analýzy a údaje, které musí být zadány rucne nebo pomocí skeneru cárových kódu. Následující tabulka udává zdroj pro každý sloupec:

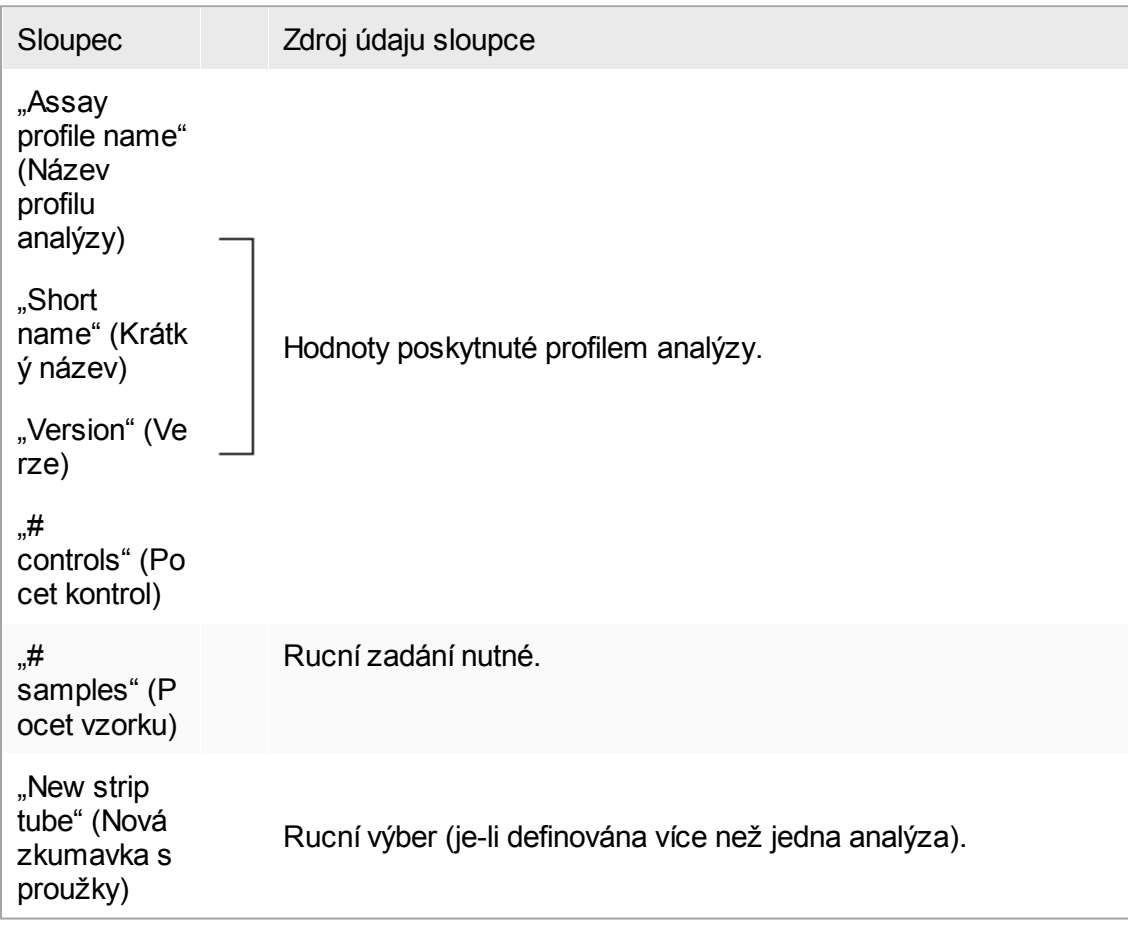

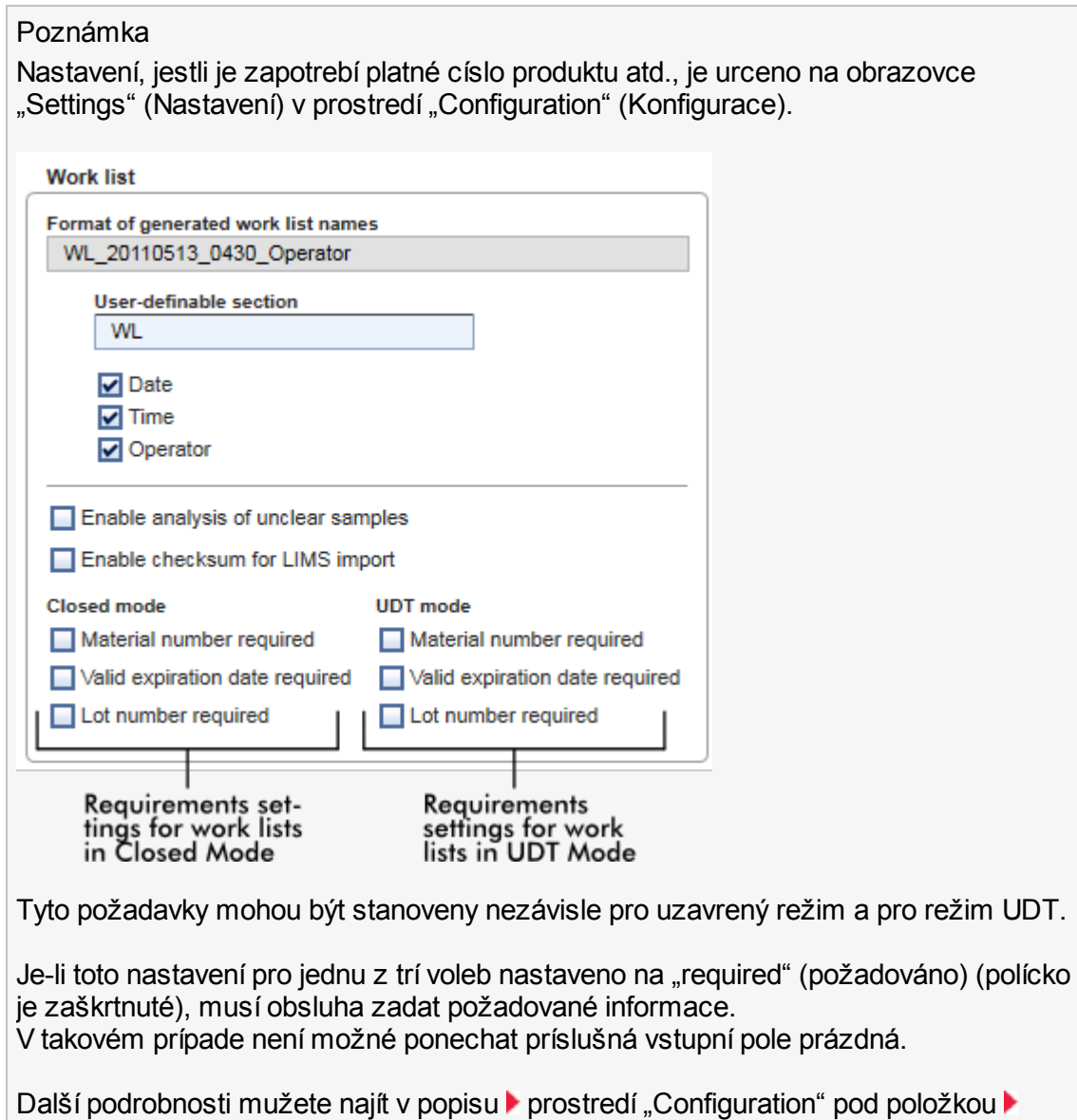

["Settings"](#page-247-0). Poznámka

Pro používání funkcí uživatelsky definovaného testovacího režimu (režim UDT) je nutné nainstalovat plug-in kompatibilní s režimem UDT.

Ovládací tlacítka "Assay position" (Pozice analýz) Ovládací tlacítka "Assay position" jsou umístena pod tabulkou "Selected assay profiles".

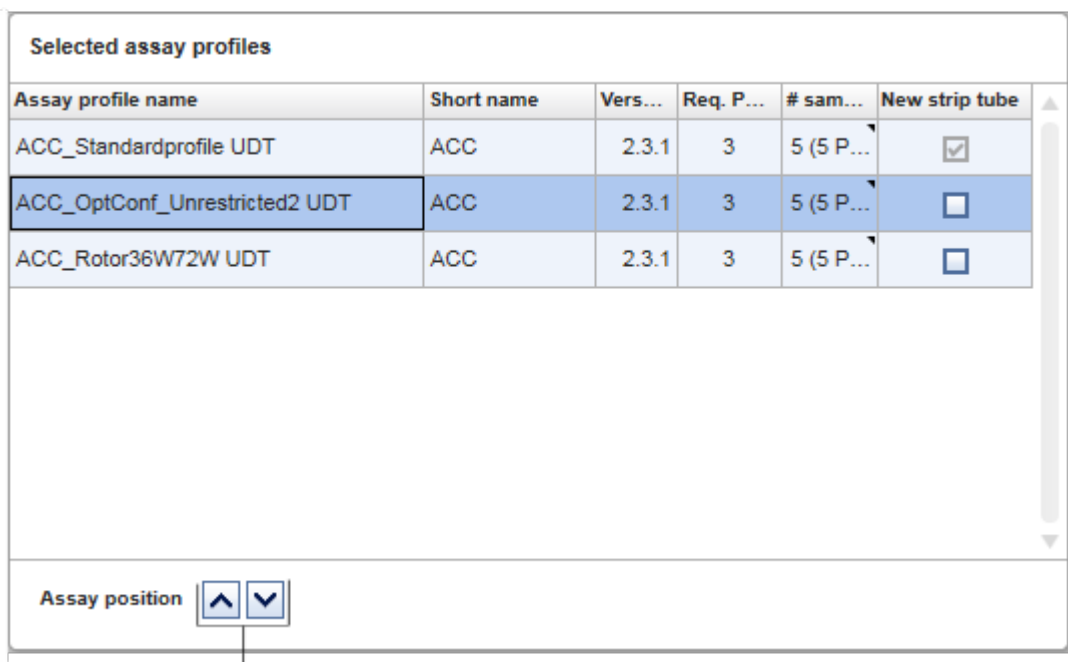

Assay position controls

Pro zmeny pozic vybraných profilu analýz v tabulce se používají dve šipková tlacítka. Kliknutím na šipku nahoru se posouvá profil analýzy nahoru. Kliknutím na šipku dolu se posouvá dolu. To má vliv také na pozici analýzy na rotoru.

## Krok "Samples" (Vzorky)

Krok "Vzorky" ukazuje detaily vzorku v tabulkové forme. Jsou zde zobrazeny všechny typy vzorku ze všech vybraných profilu analýz. V prípade, že bylo pridáno více profilu analýz, jsou uvedeny v seznamu následne.

## Poznámka

Príslušné poradí vzorku v jednom konkrétním profilu analýzy se urcuje podle poradí stanoveného behem vytvorení profilu analýzy. Poradí více profilu analýz je definováno jejich poradím v kroku "Analýzy".

Pocet zobrazených vzorku závisí na:

- · Poctu testovacích vzorku zadaných v kroku "Analýzy"
- · Požadovaných vzorcích daných profilem analýzy
- · Poctu profilu analýz pridaných v kroku "Analýzy"

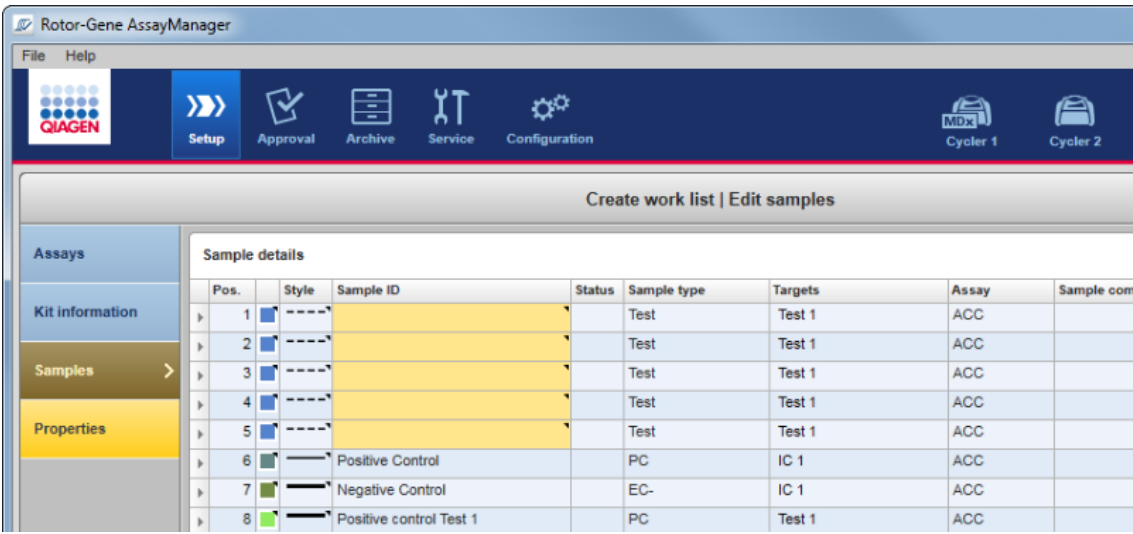

Editovatelné sloupce tabulky detailu vzorku (barva car, styl car, ID a komentár) mají vyskakovací nabídku, kterou je možné otevrít kliknutím pravého tlacítka myši v príslušném sloupci. Sloupce jsou popsány v následující tabulce:

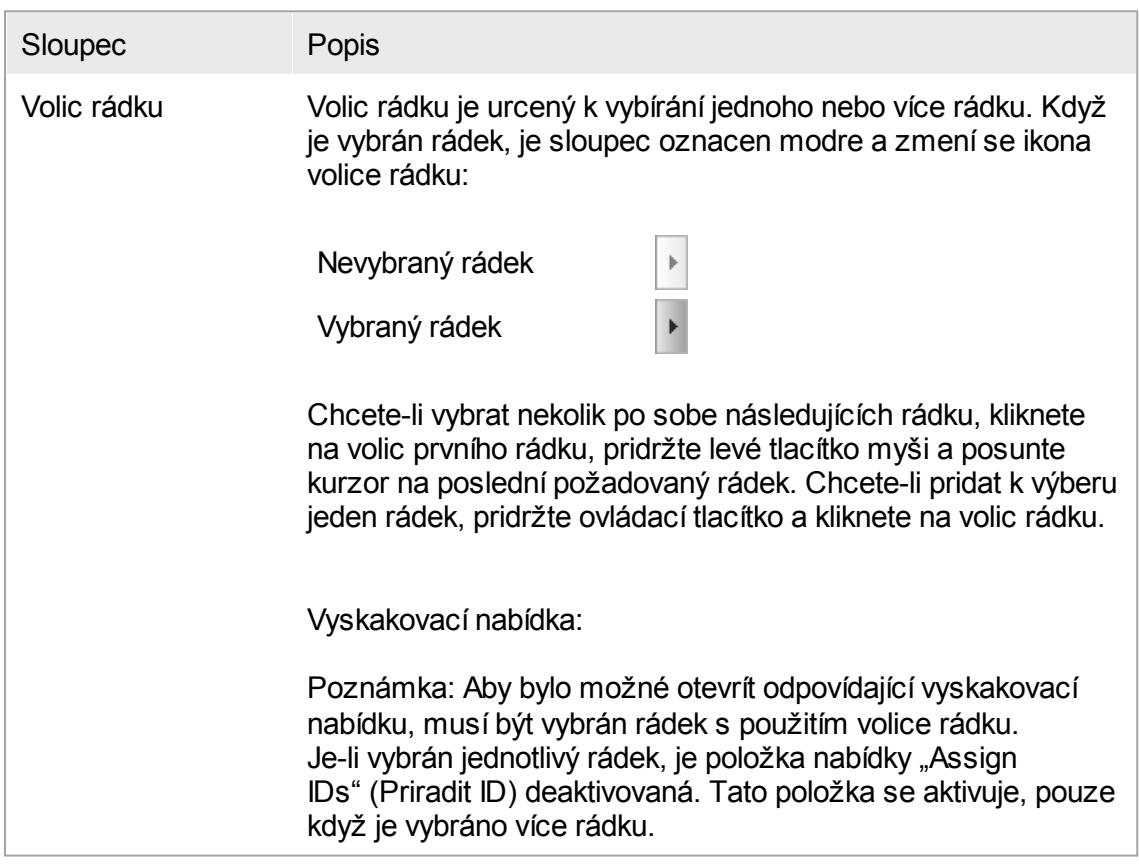

Otevrete vyskakovací nabídku kliknutím pravého tlacítka myši v libovolné oblasti vybraného rádku.

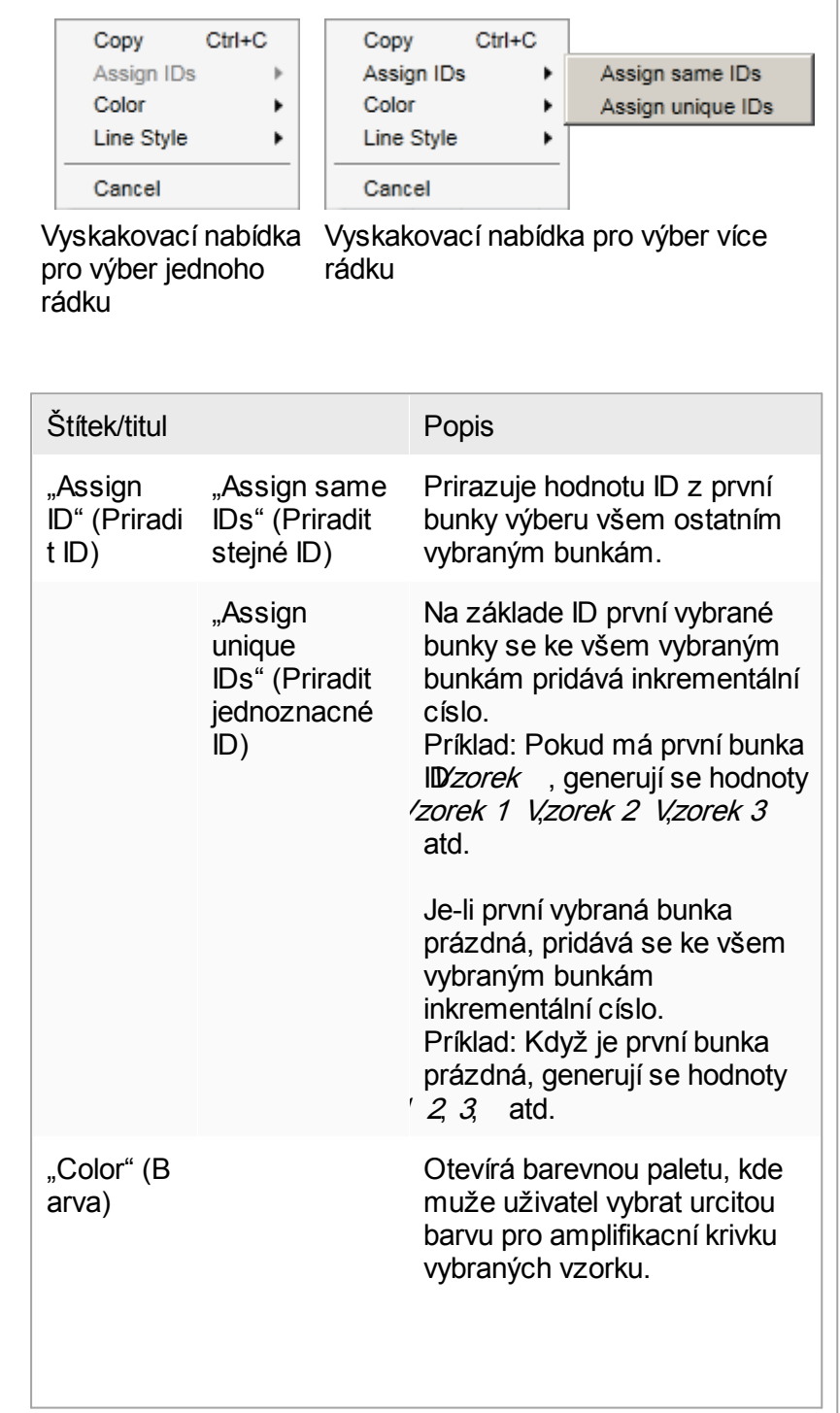

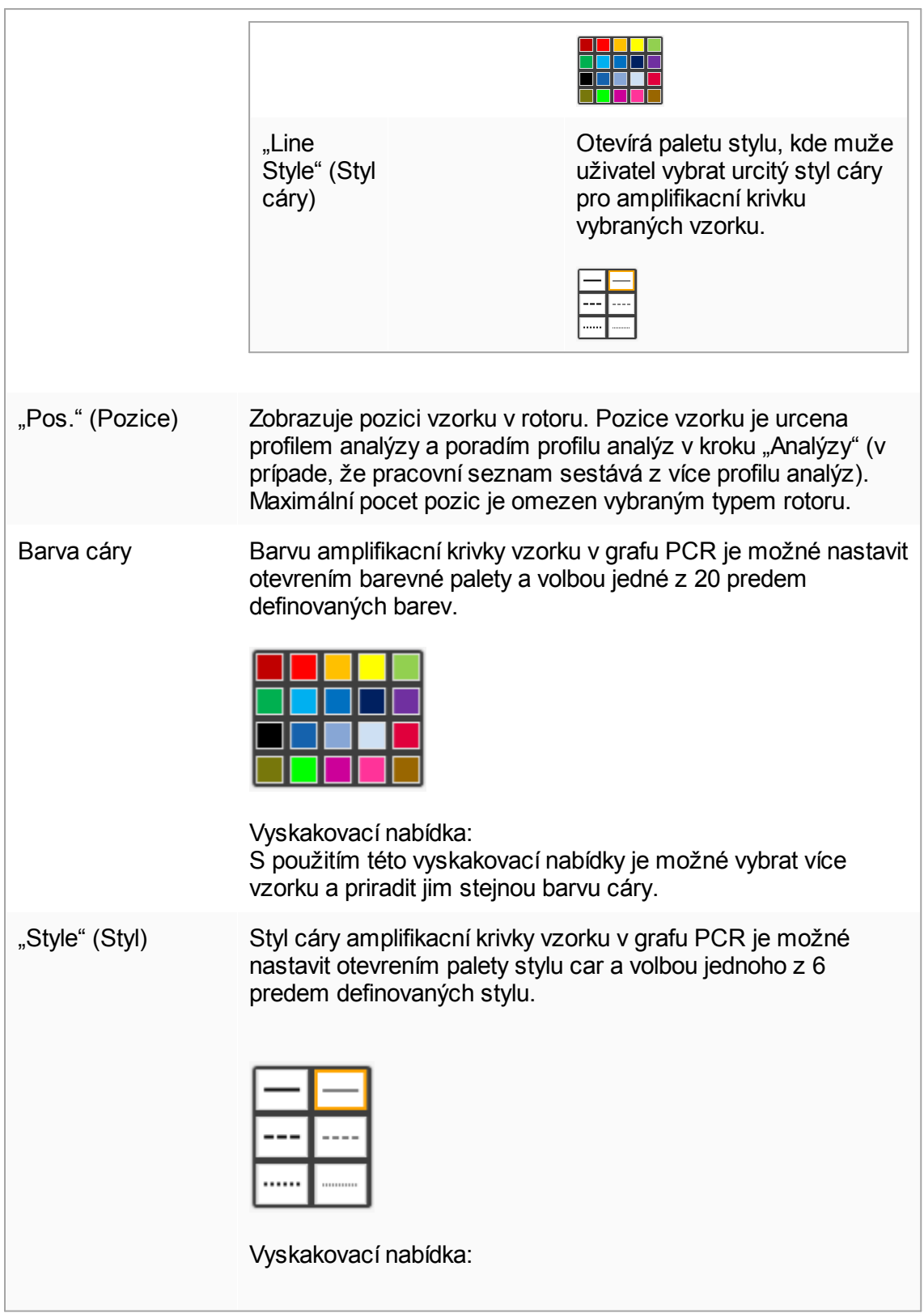

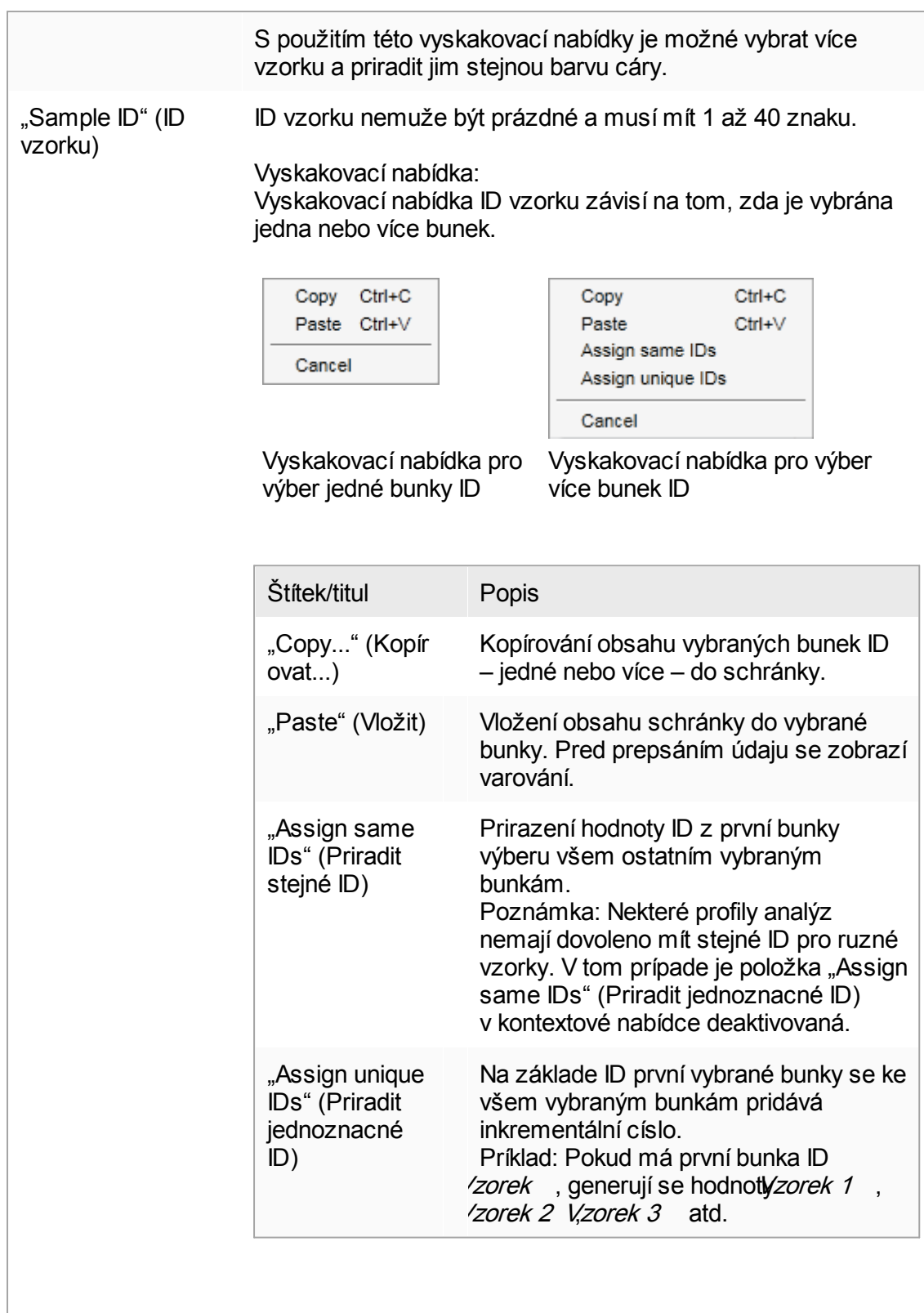

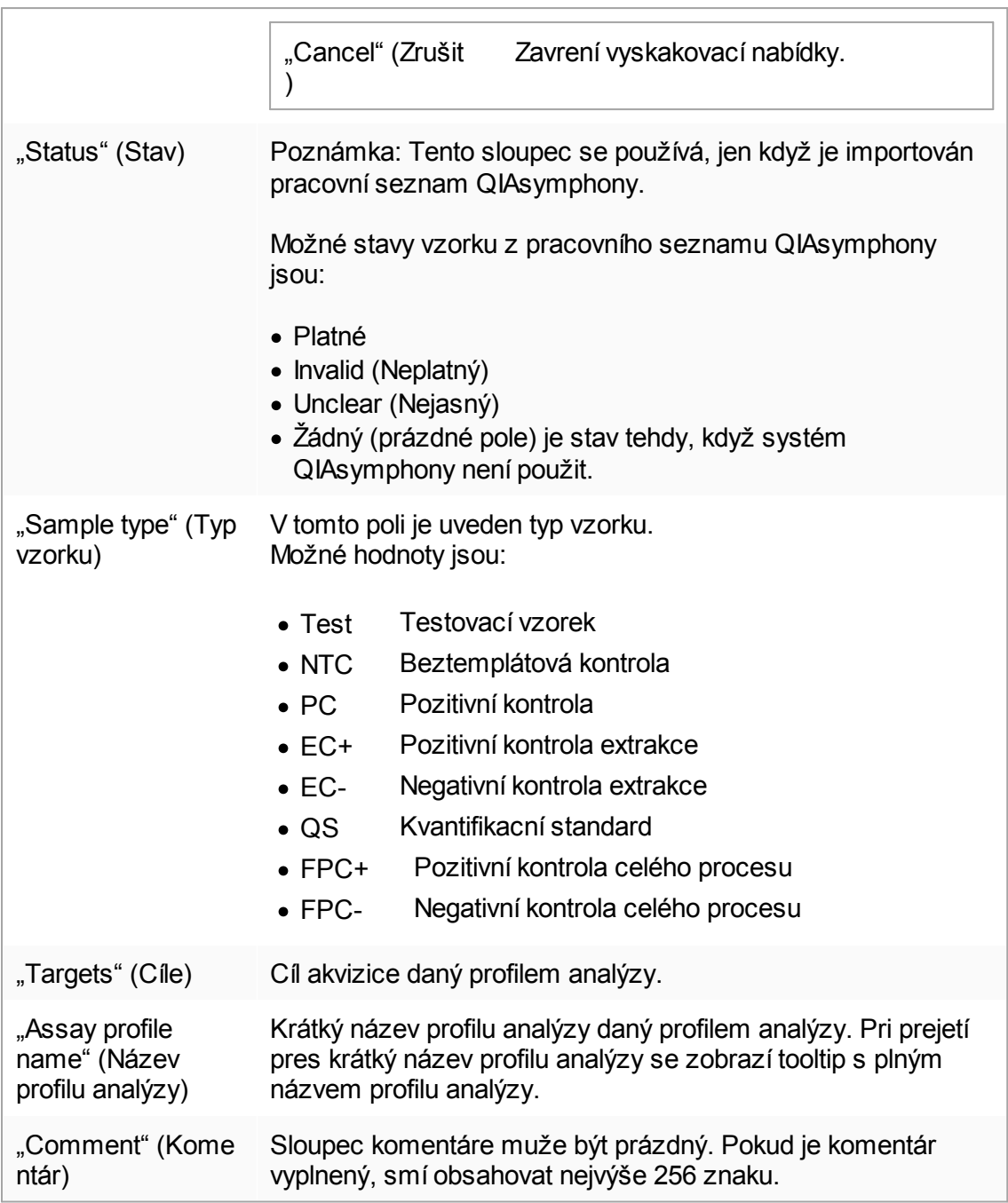

## Krok "Properties" (Vlastnosti)

Krok "Vlastnosti" se používá k prirazení názvu nového pracovního seznamu, bud rucním zadáním, nebo s použitím generovaného standardního názvu. Krome toho mohou být nastaveny 2 volby (pracovní seznam "is editable" (je editovatelný) a "is applicable" (je použitelný)).

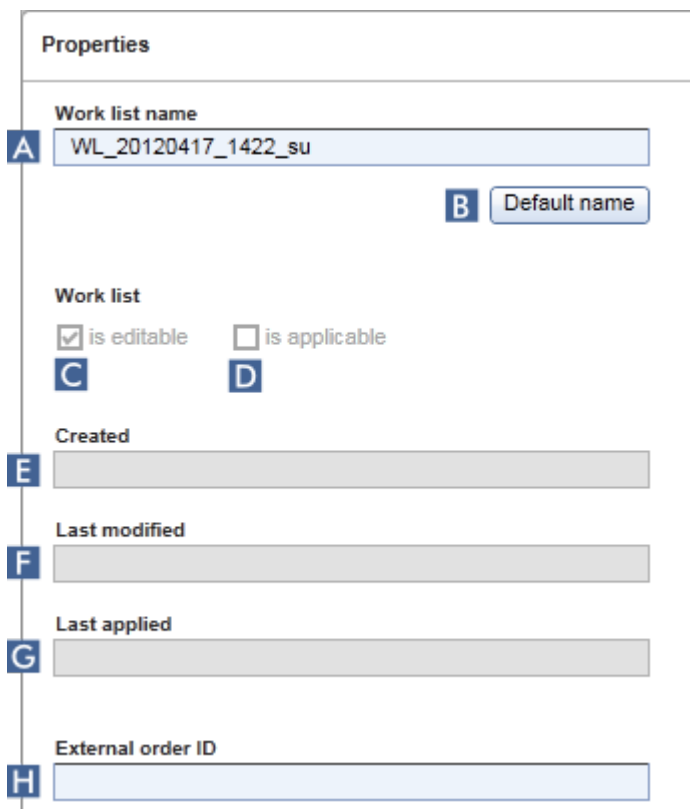

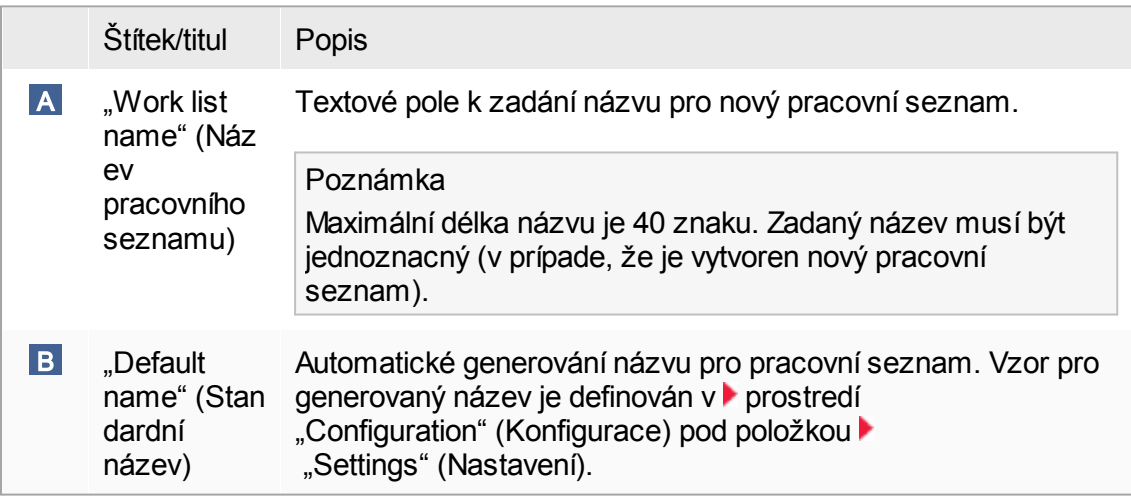

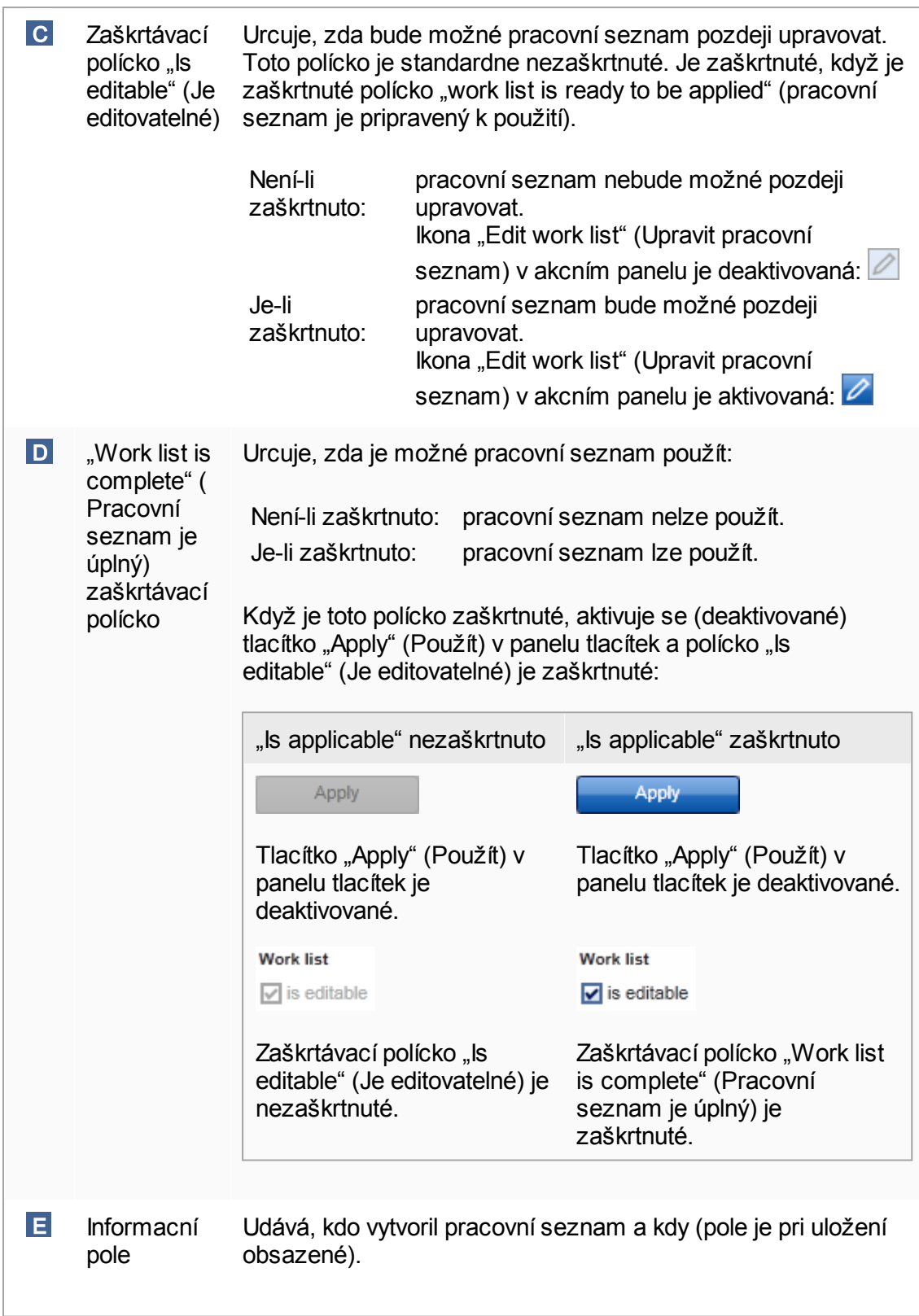

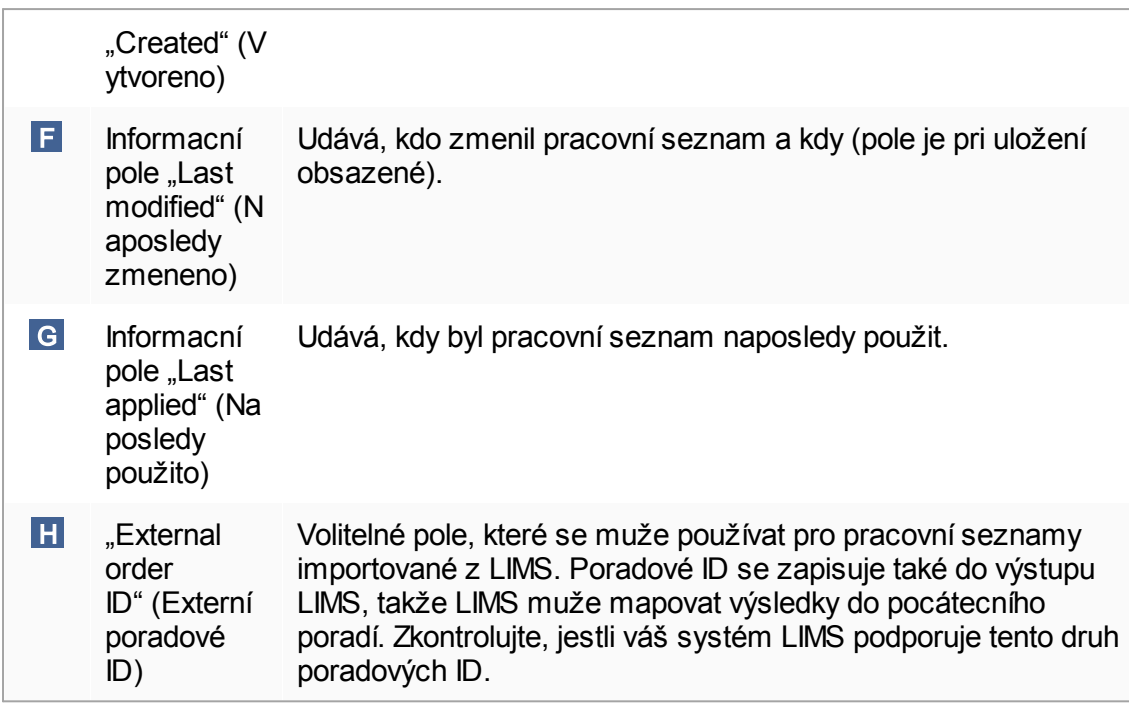

#### 1.5.5.2 Prostredí cykléru

Prostredí "Cycler" (Cyklér) se používá pro cykléry a poskytuje prehled o všech prístrojích Rotor-Gene Q prístupných prostrednictvím Rotor-Gene AssayManager v2.1. Mohou být soucasne registrovány až 4 ruzné cykléry Rotor-Gene Q a následne kontrolovány softwarem Rotor-Gene AssayManager v2.1. Ruzné cykléry jsou znázorneny jednotlivými ikonami "Cyklér", které jsou vždy zobrazeny úplne vpravo nahore na obrazovce Rotor-Gene AssayManager v2.1.

Cycler Icons

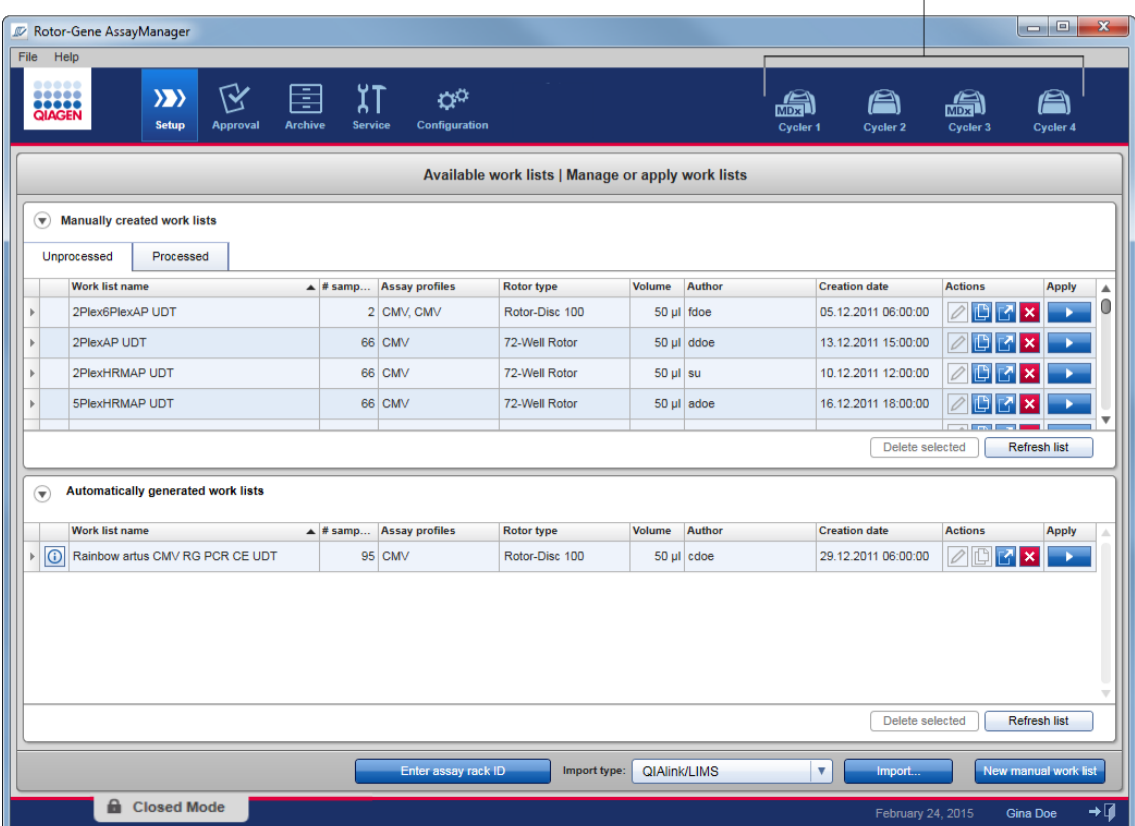

Obsah prostredí "Cycler" (Cyklér) závisí na tom, zda cyklér práve beží naprázdno, je v provozu nebo zda byl zastaven beh a ješte nebyl uvolnen. Okamžitý stav cykléru udává vizuální vzhled jeho ikony.

# lkona "Cyklér"

Ikona "Cyklér" mení svuj vzhled v závislosti na prubehu a výsledku behu.

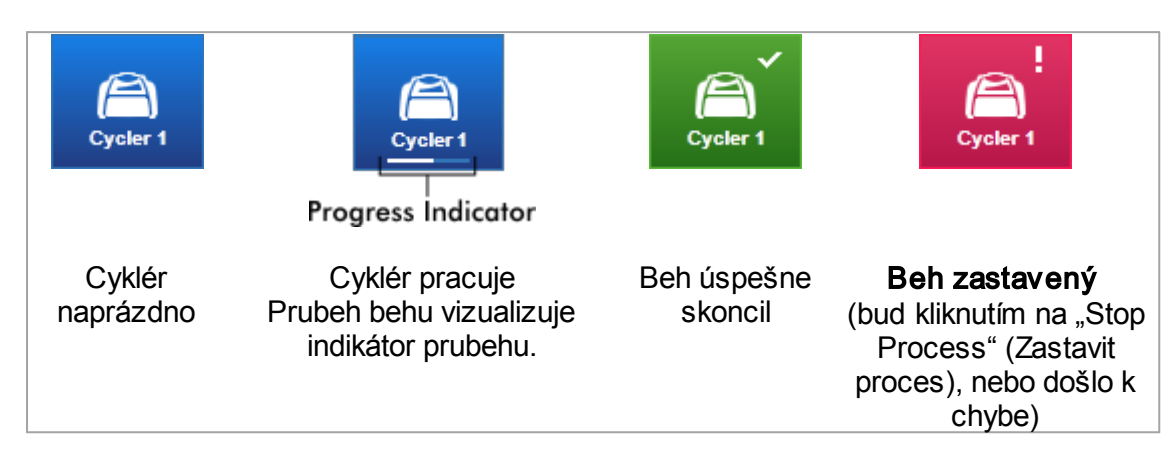

Další ikony cykléru jsou uvedeny níže:

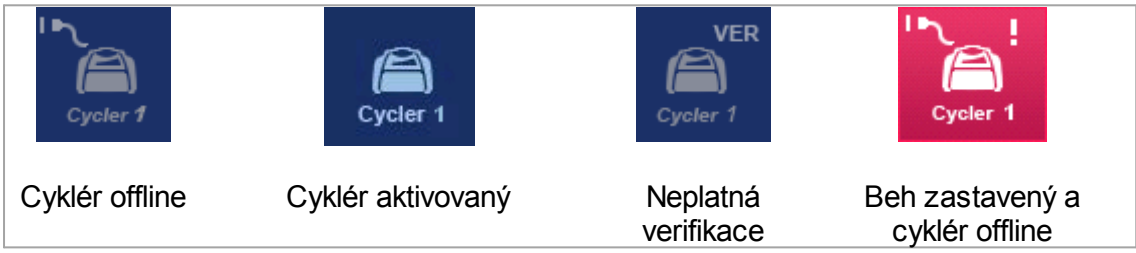

## Obrazovka "Idle Cycler" (Cyklér naprázdno)

V prípade, že cyklér beží naprázdno, zobrazí se pri kliknutí na odpovídající ikonu následující obrazovka:

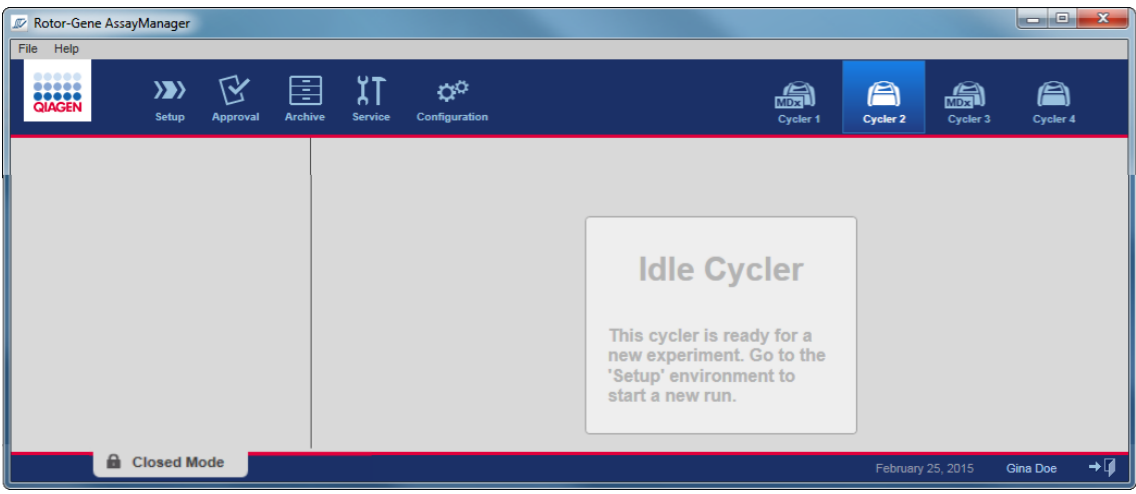

Jsou dve možnosti, jak spustit beh na cykléru bežícím naprázdno:

- · Použít existující pracovní seznam z tabulky "Available Work Lists" (Dostupné pracovní seznamy).
- · Vytvorit nový pracovní seznam a použít ho.

## Obrazovka "Active Cycler" (Aktivní cyklér)

Když je cyklér aktivní, skoncil beh nebo byl rucne zastaven a ješte nebyl uvolnen, objeví se obrazovka pro daný plug-in.

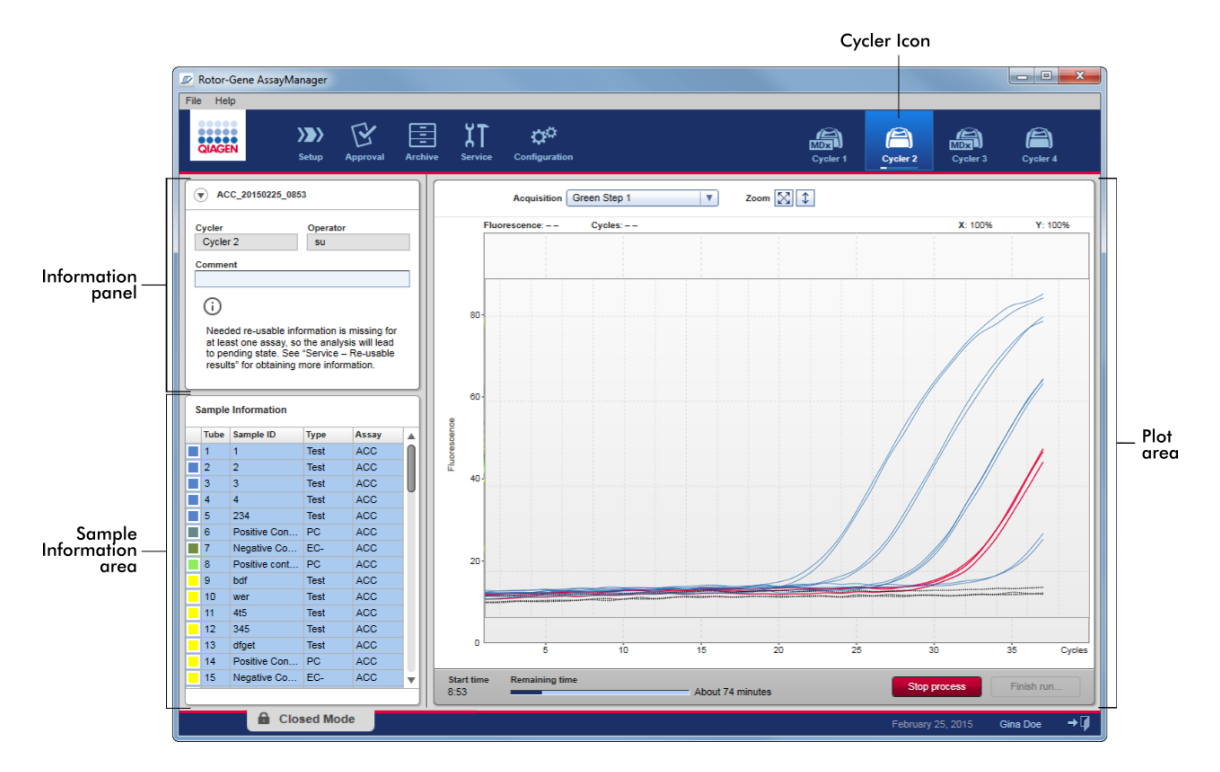

Amplifikace vzorku se zobrazuje v reálném case v oblasti grafu. Po skoncení procesu behu je beh uvolnen a je možné schválit výsledky vzorku.

Proces je možné zastavit predtím, než skoncí. Pokud pri behu kliknete na tlacítko "Stop process" (Zastavit proces), objeví se potvrzovací dialogové okno s hlášením "The run will be stopped." (Beh bude zastaven.). Kliknete na "OK". Beh se zastaví, jakmile zarízení dokoncí krok profilu. To muže trvat až 60 sekund. Experiment je uložen v databázi se stavem výsledku "Run stopped" (Beh zastavený). Poté se aktivuje tlacítko "Finish run" (Dokoncit beh) a deaktivuje tlacítko "Stop process" (Zastavit proces).

Obrazovka cykléru se skládá ze 4 oblastí:

- · Informacní panel
- Coblast "Sample information" (Informace o vzorku)
- · Oblast grafu
- Ikona "Cyklér"

## Informacní panel

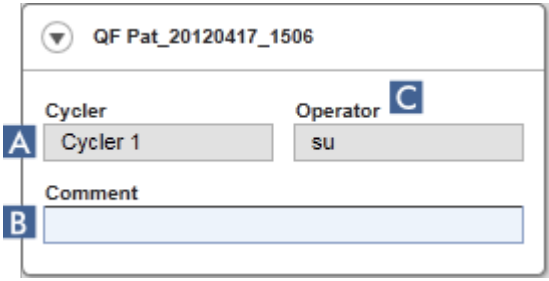

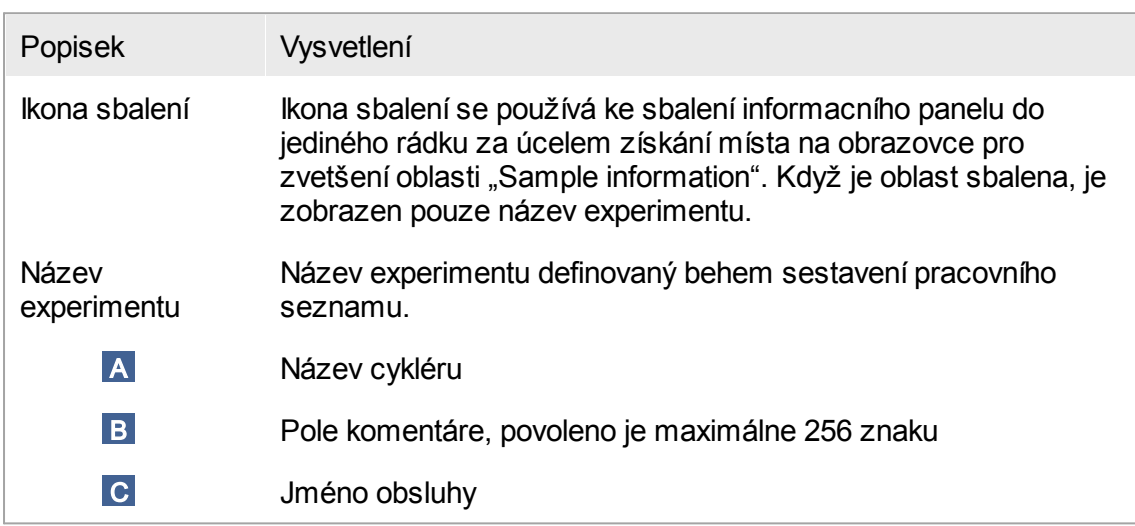

Oblast "Sample information" (Informace o vzorku)

Oblast "Sample information" obsahuje všechny vzorky behu v tabulce s následujícími sloupci:

- · Barva cáry (prevzatá z pracovního seznamu)
- · Pozice vzorku na rotoru
- · Sample ID (ID vzorku)
- · Typ vzorku:
- Test Testovací vzorek
- NTC Beztemplátová kontrola
- $\bullet$  PC. Pozitivní kontrola
- $\bullet$  EC+ Pozitivní kontrola extrakce
- $\bullet$  EC-Negativní kontrola extrakce
- $\bullet$  QS Kvantifikacní standard
- $\bullet$  FPC+ Pozitivní kontrola celého procesu
- FPC-Negativní kontrola celého procesu
- · Krátký název analýzy

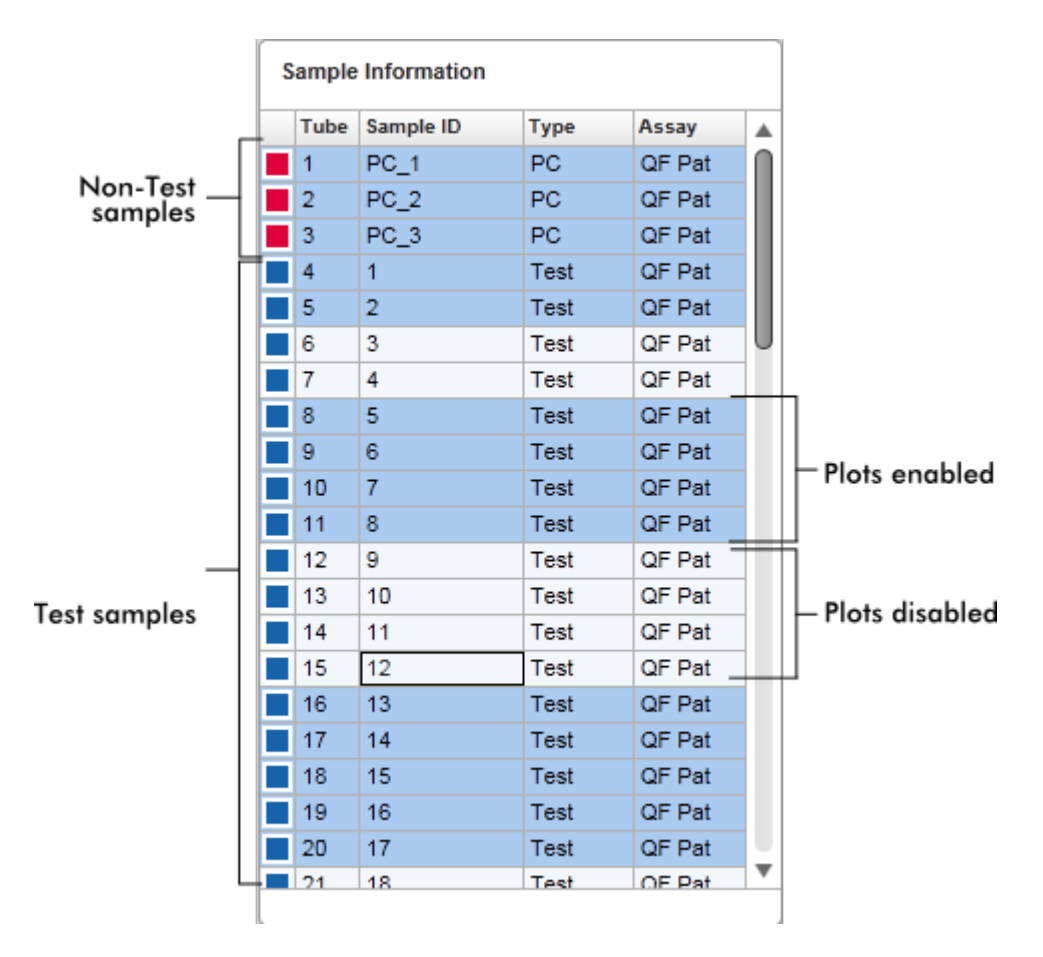

Pocet rádku je roven poctu misek na rotoru. Pokud je pocet použitých vzorku menší než pocet misek na rotoru, je nepoužitým pozicím rotoru prirazen typ vzorku "Empty" (Prázdný).

#### Více analýz

V prípade, že bylo k sestavení experimentu použito více analýz, jsou analýzy usporádány jedna za druhou.

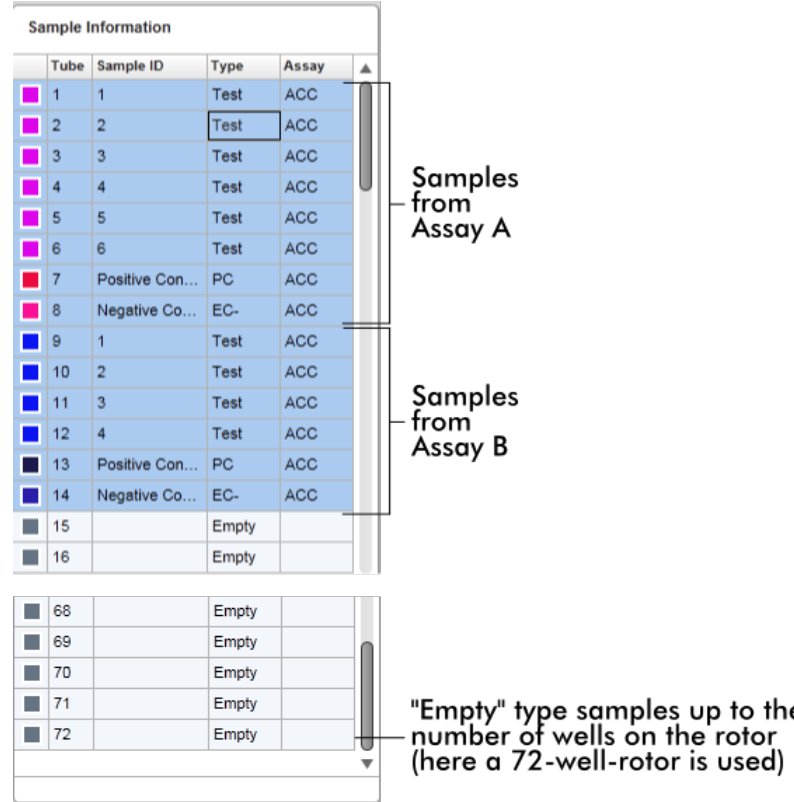

Chování oblasti "Sample information" (Informace o vzorku)

V oblasti grafu mohou být zobrazeny nebo skryty grafy akvizice pro konkrétní vzorky. Kliknete na rádek požadovaného vzorku. Standardne jsou všechny použité vzorky zobrazeny a tedy zvýrazneny tmave modrou barvou. Rádky deaktivovaných vzorku (tzn. skrytý graf akvizice) mají svetlejší modrou barvu.

the

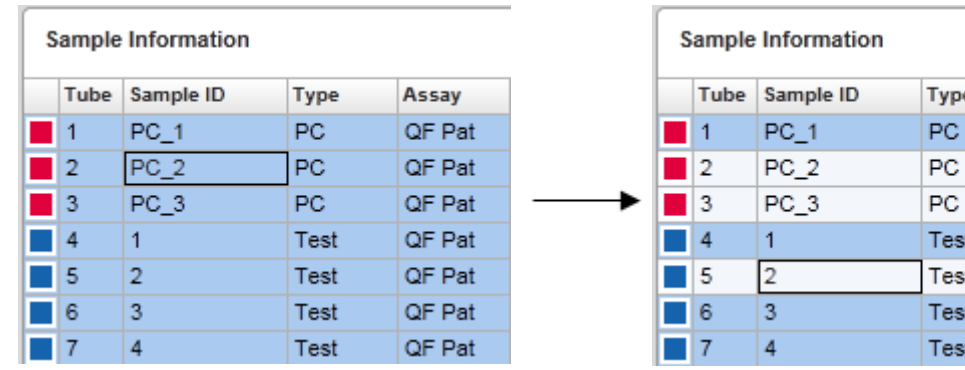

Grafy akvizice jsou standardne aktivovány pro všechny vzorky. Rádek má tmave modrou barvu.

QF Pat QF Pat V príkladu výše jsou amplifikacní krivky zkumavek 2, 3 a 5 deaktivované. Tyto

Assay QF Pat QF Pat QF Pat QF Pat QF Pat

rádky mají svetlejší modrou barvu.

Oblast grafu

Oblast grafu zobrazuje amplifikacní krivky pro vybranou akvizici ruzných vzorku zaznamenaných systémem Rotor-Gene Q v reálném case.

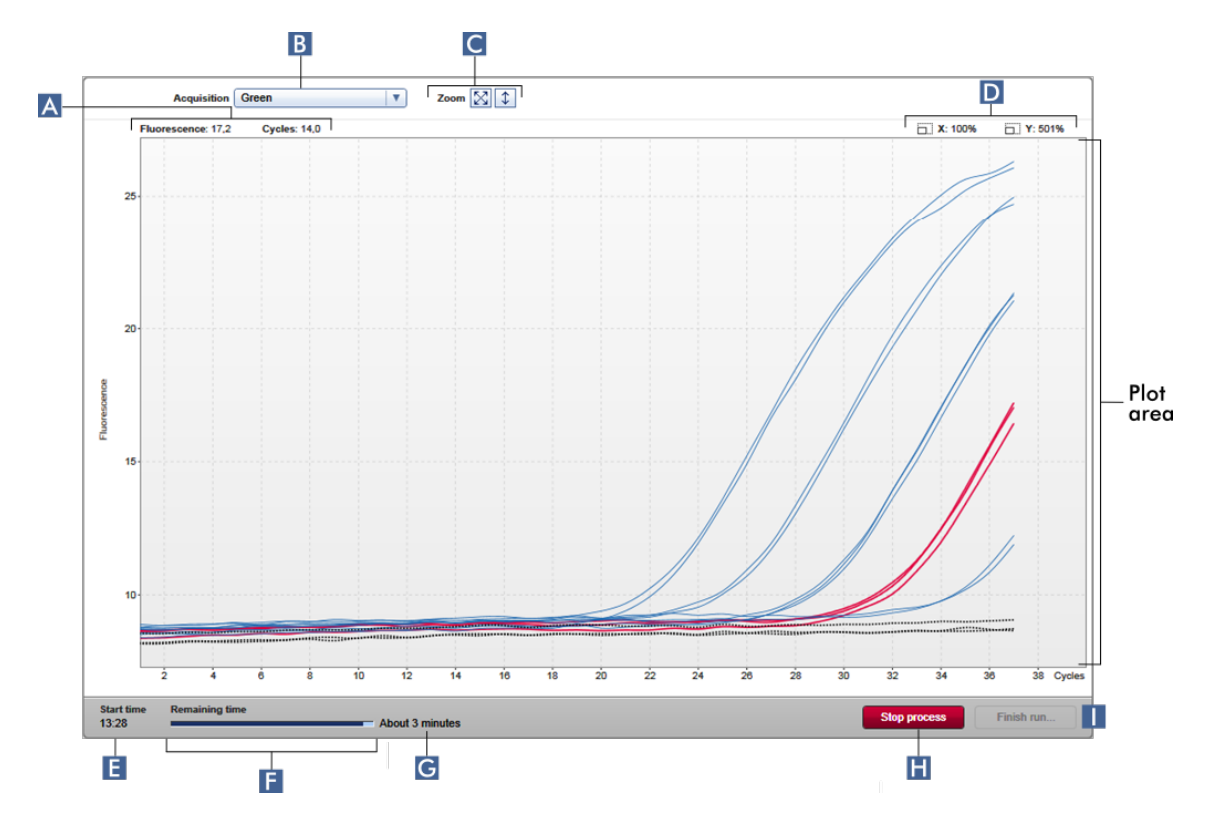

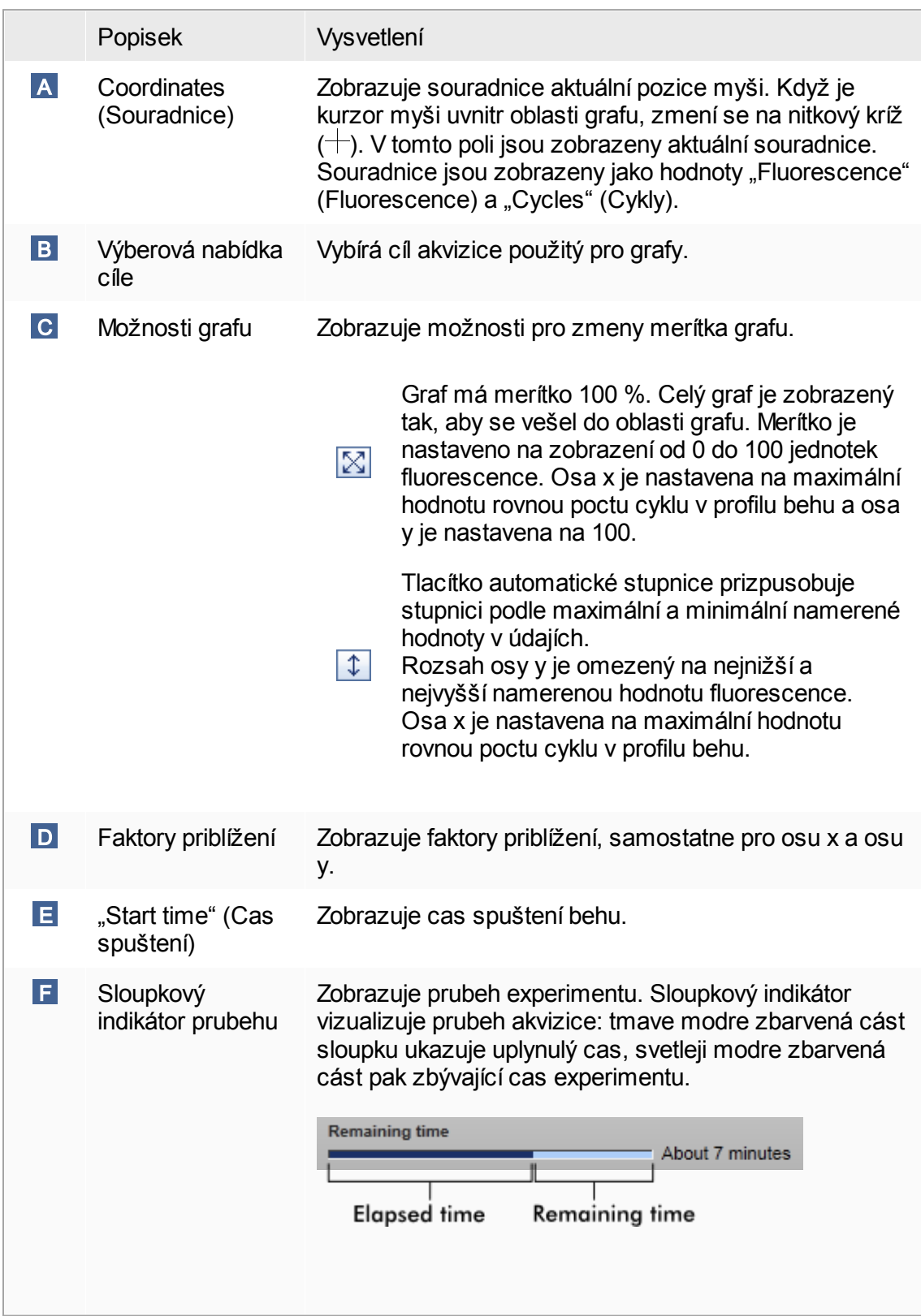

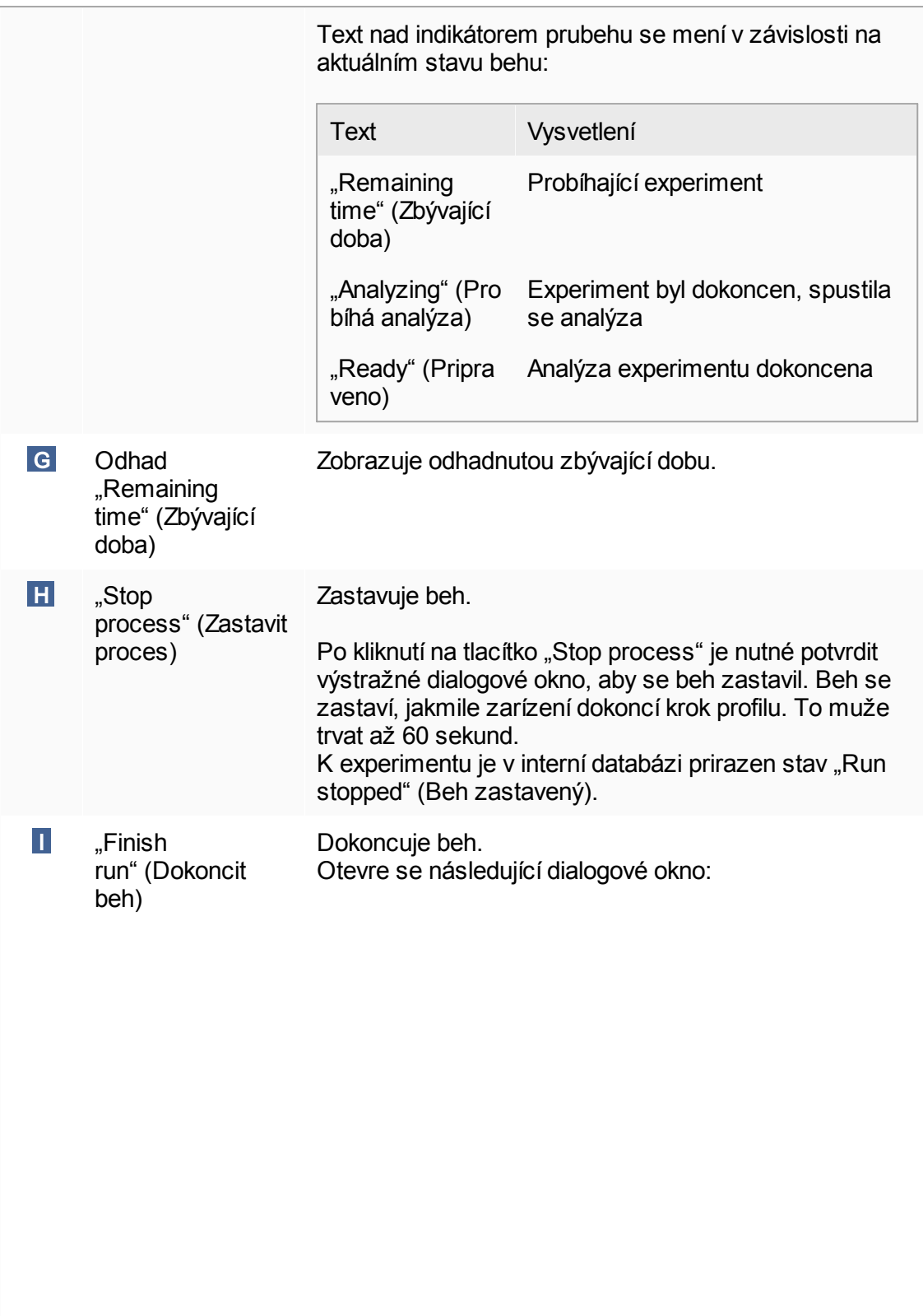

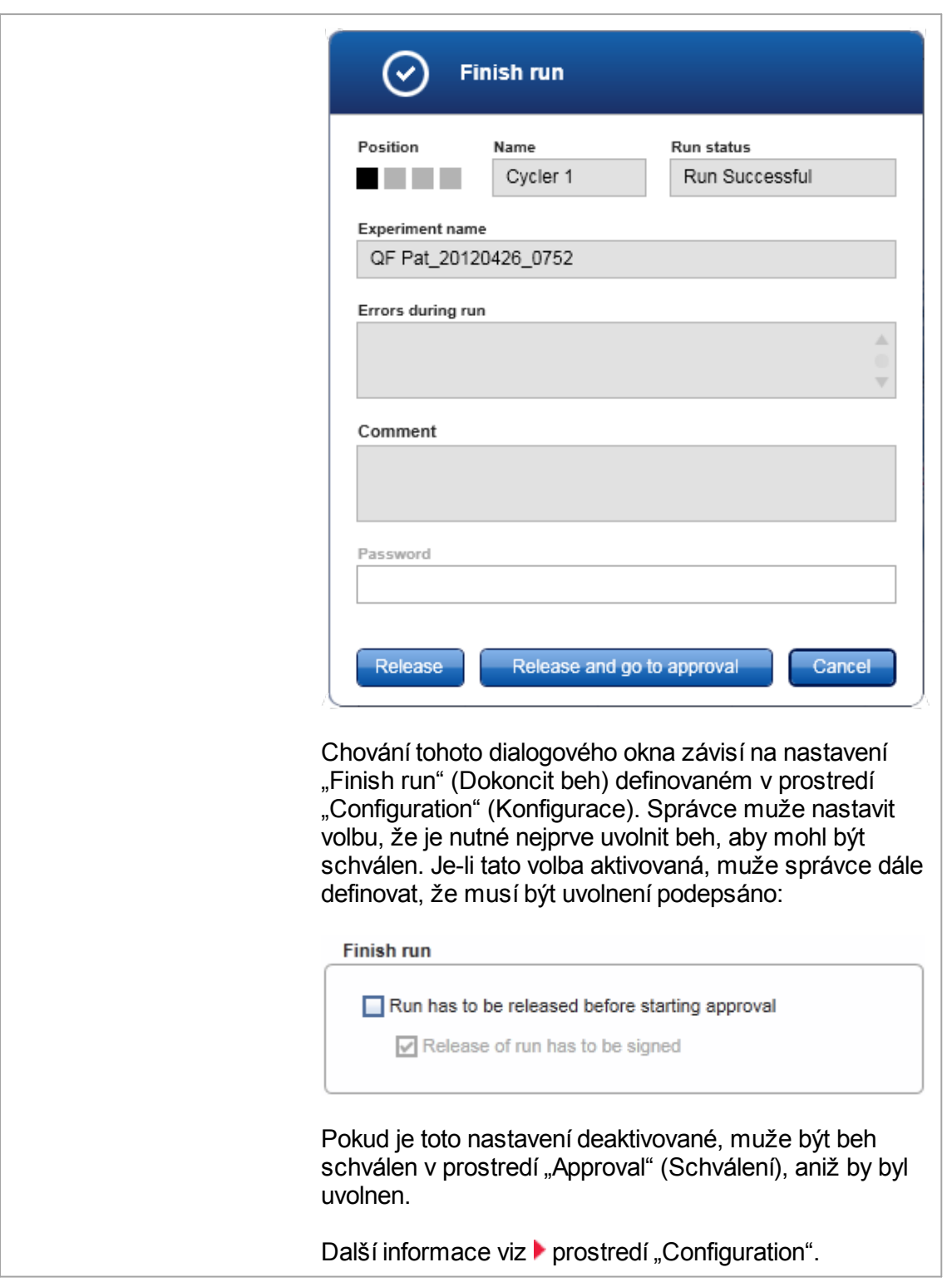

Chování oblasti grafu Oblast grafu má interaktivní funkce:

# · Kontextová nabídka:

Je možné vybrat oblast amplifikacního grafu. Kliknete levým tlacítkem myši, pridržte a pretáhnete ukazatel myši. Objeví se kontextová nabídka s možností priblížit odpovídající vzorky, vybrat je nebo zrušit výber.

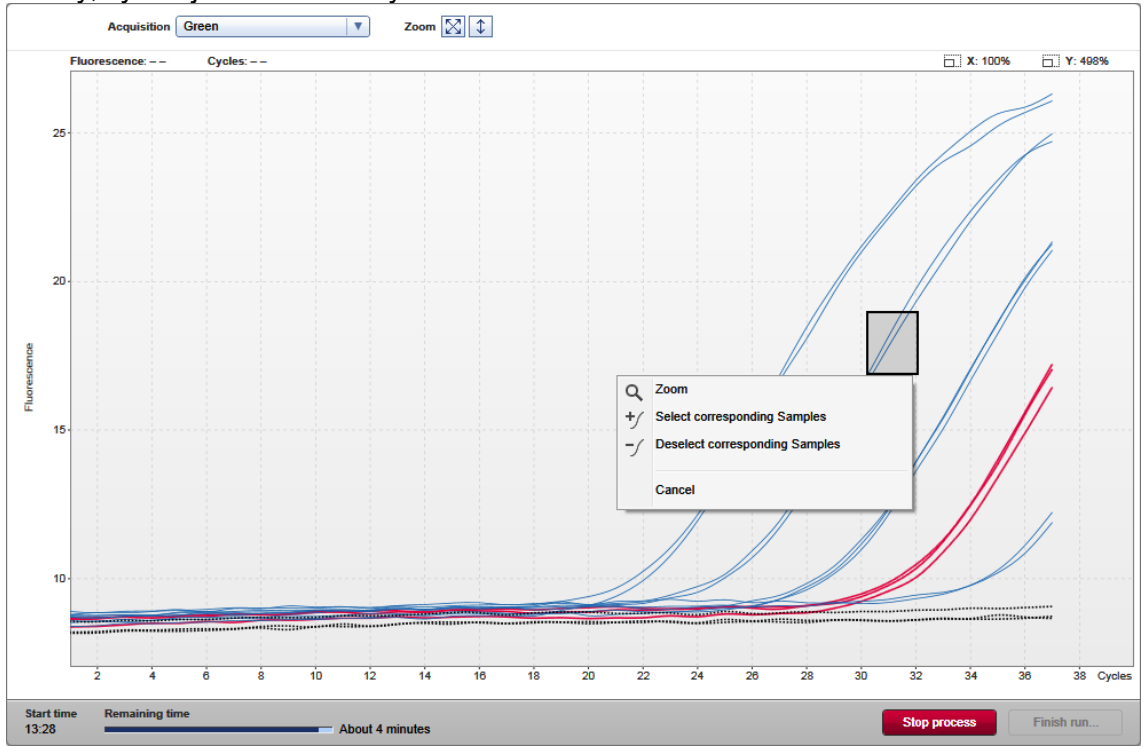

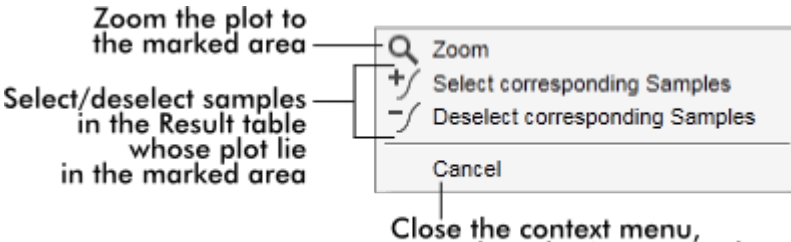

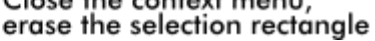

# · Zoom:

Kliknutím na "Zoom" (Zoom) v kontextové nabídce se približuje amplifikacní graf do vybrané oblasti. Pri kliknutí pravým tlacítkem myši a jeho pridržení se zmení kurzor na symbol ruky ( $\Diamond$ ). Oblast amplifikacního grafu je možné posouvat ve všech smerech

pohybem myši. Dvojím kliknutím kdekoli v oblasti amplifikacního grafu se vrací faktor zvetšení na 100 %.

- · Identifikace amplifikacních krivek: Prejetím myši pres jednotlivou amplifikacní krivku se zvýraznuje krivka v amplifikacním grafu a zobrazuje se tooltip s následujícími údaji:
	- Císlo zkumavky
	- Typ vzorku
	- ID vzorku
	- Typ analýzy

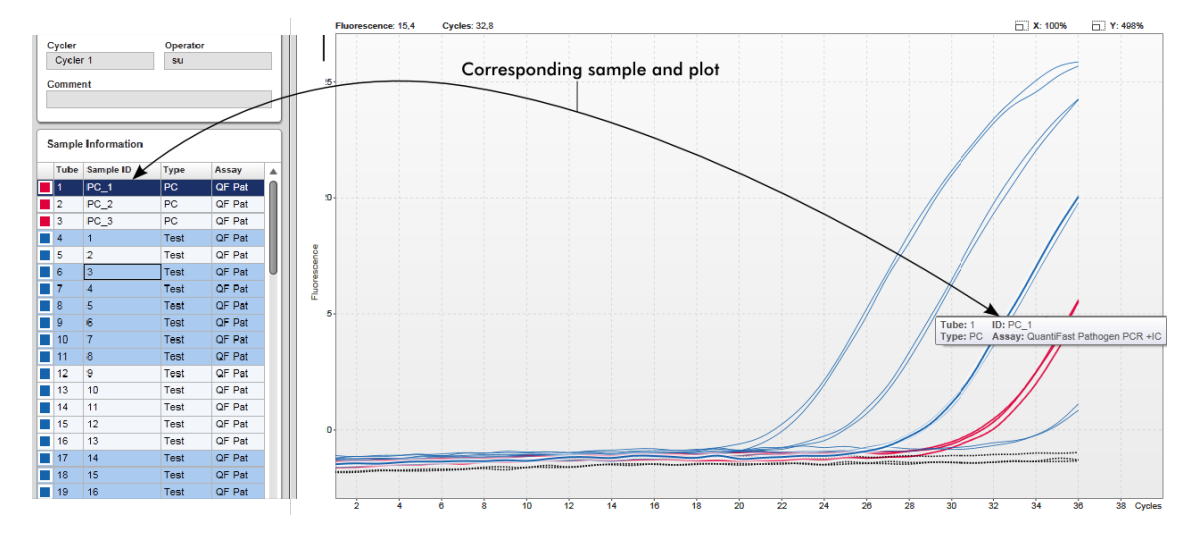

Odpovídající vzorek v tabulce "Sample information" (Informace o vzorku) je zvýraznen tmavší modrou barvou pro vizualizaci jeho pozice v tabulce.

Úlohy spojené se zobrazením "Cycler" (Cyklér)

Správa [cykléru](#page-367-0)

[Dokoncení](#page-335-0) a uvolnení behu

#### 1.5.5.3 Prostredí Schválení

Prostredí "Approval" se používá k hledání neuvolnených nebo cástecne uvolnených analýz a ke schválení a uvolnení každého jednotlivého testovacího vzorku analýzy. Prostredí "Approval" se skládá zejména ze 2 ruzných obrazovek:

- Obrazovka "Filter" (Filtr): Používá se k filtraci a vybírání konkrétních analýz pro proces schválení a uvolnení.
- · Obrazovka "Approval" (Schválení): Používá se pro kontrolu výsledku analýzy a pro schválení a uvolnení každého jednotlivého testovacího vzorku.

#### Poznámka

Všechny funkce prostredí "Approval" mohou využívat uživatelé s uživatelskou rolí "Approver" (Schvalovatel). Uživatel s uživatelskou rolí "Operator" (Obsluha) muže do tohoto prostredí rovnež vstupovat, ale bez oprávnení schvalovat nebo uvolnovat data.

Analýzy urcené ke schválení je možné filtrovat definováním kritérií vyhledávání. Po aplikaci možností filtru se odpovídající analýzy zobrazí v tabulce vedle sekce možností filtru. Chcete-li spustit proces schválení a uvolnení, vyberte analýzy ke schválení zaškrtnutím príslušných polícek a kliknete na "Start approval" (Spustit schválení). Výsledky každého jednotlivého testovacího vzorku a (v závislosti na plug-in) i externí kontroly musí být kontrolovány a schvalovány zvlášt. V závislosti na stavu jednotlivých vzorku se náležite mení stav experimentu.

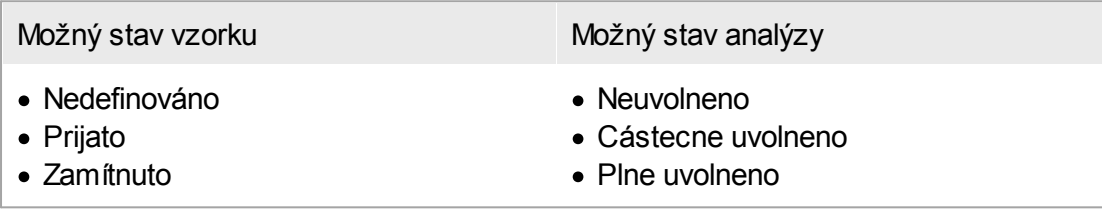

Závislost mezi stavem vzorku a stavem analýzy:

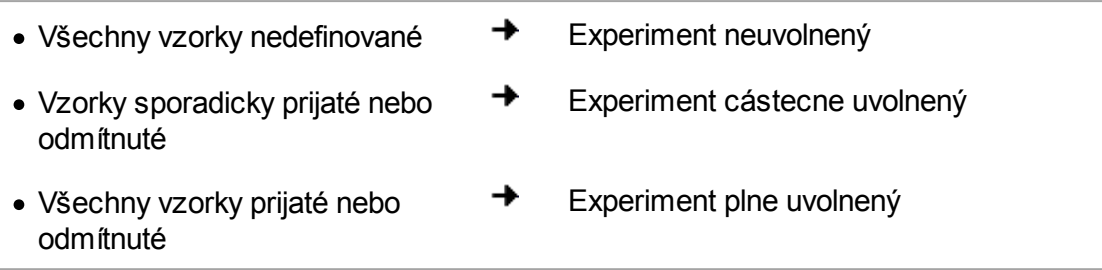

#### 1.5.5.3.1 Obrazovka Filtr

Obrazovka "Filter" je urcena k temto úcelum:

- · Filtr pro ješte neuvolnené nebo cástecne uvolnené analýzy
- · Volba analýz pro spuštení schvalovacího procesu

#### Skládá se ze 2 cástí:

- Na levé strane obrazovky je oblast "Filter options" (Možnosti filtru).
- Na pravé strane obrazovky je oblast "Assay selection" (Volba analýzy).

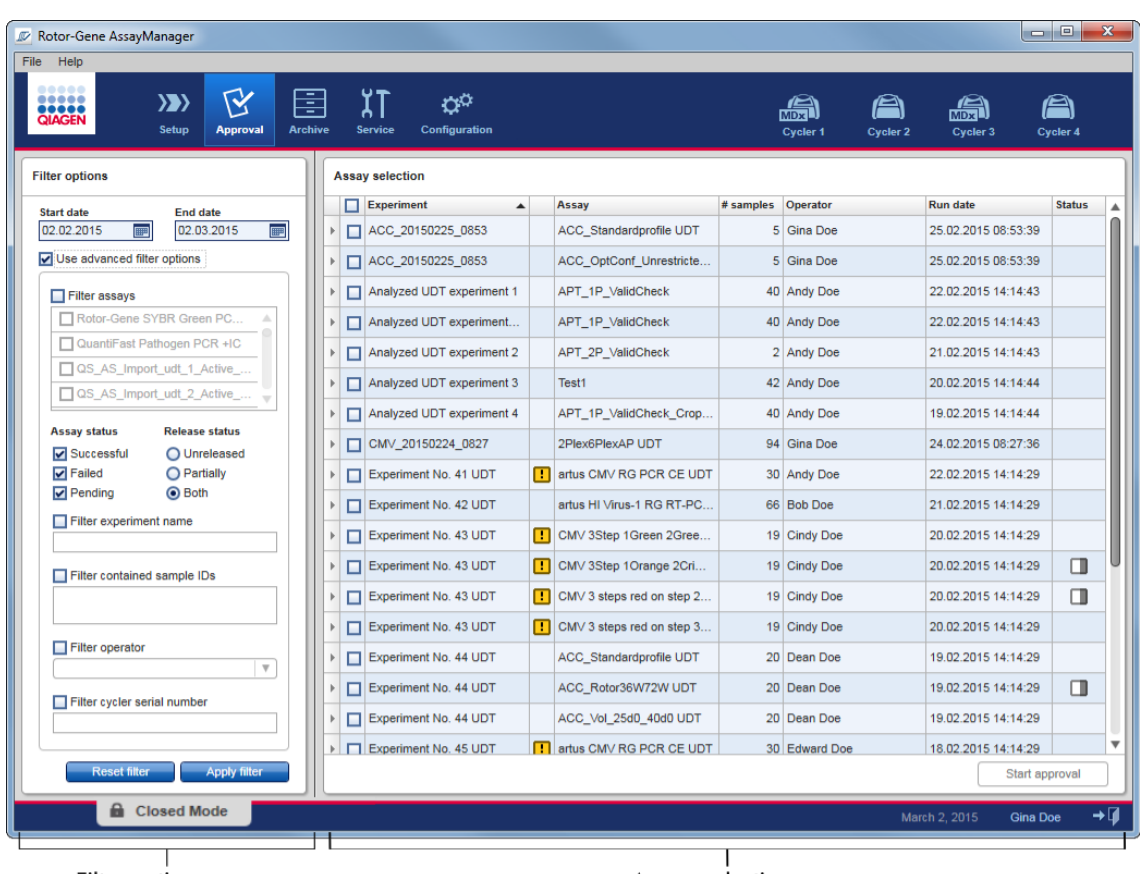

Filter options area

Oblast "Assay selection" (Volba analýzy) je na zacátku prázdná. V možnostech filtru je nutné zadat konkrétní kritéria a aplikovat je na vyhledání konkrétních analýz. Všechny analýzy odpovídající temto kritériím budou uvedeny v oblasti "Assay selection". S použitím zaškrtávacích polícek vybírá uživatel jednu nebo více analýz ke schválení. Po kliknutí na tlacítko "Start approval" (Spustit schválení) se objeví obrazovka "Approval" (Schválení).

Asssay selection area

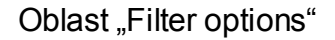

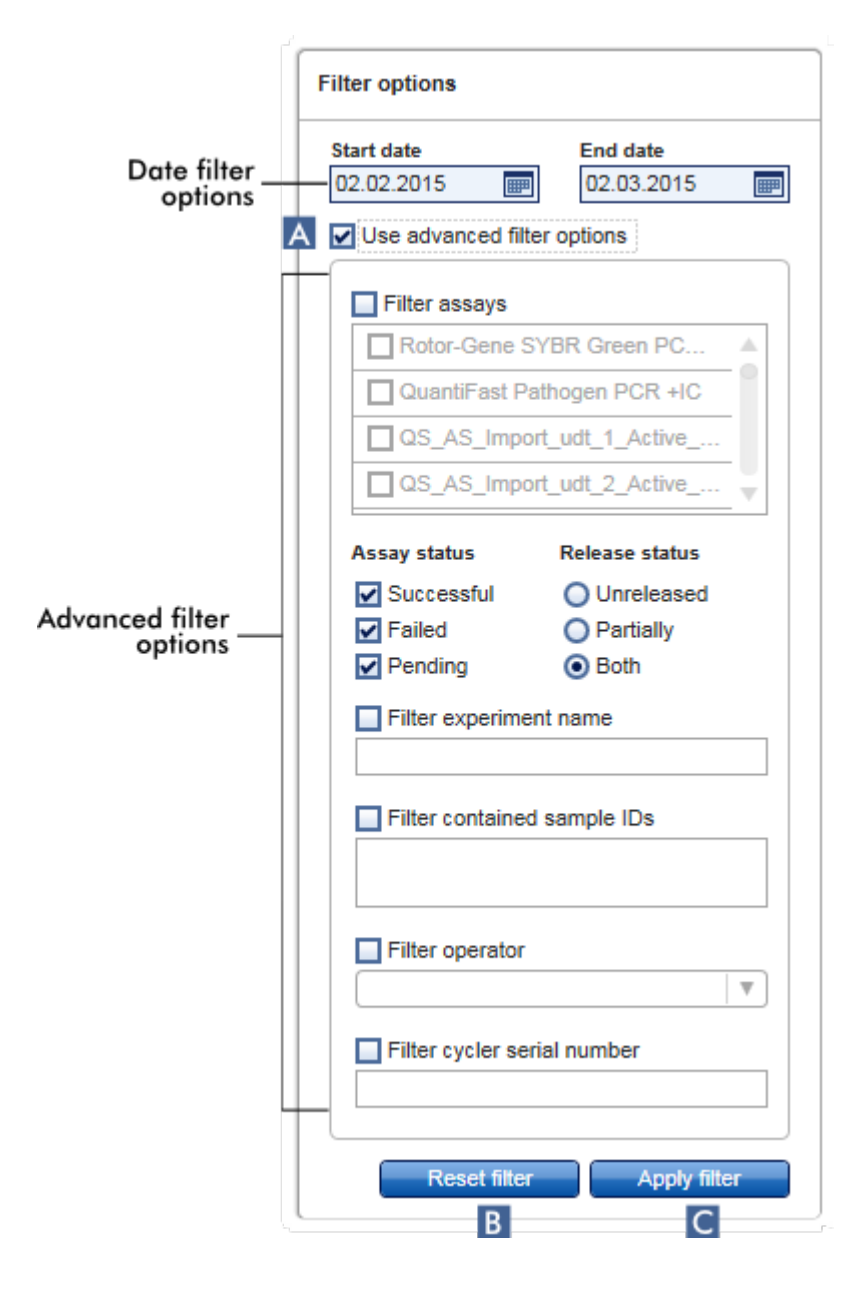

Možnosti filtru jsou standardne nastavené na hledání analýz z posledního mesíce. Všechny ostatní možnosti filtru jsou deaktivované. Aby byly aktivovány pokrocilé možnosti filtru, musí být zaškrtnuto polícko "Use advanced filter options" (Použít pokrocilé možnosti filtru) ( A ).

#### Poznámka

Filtrace pro text nerozlišuje velká a malá písmena. Pokud napr. zadátsample01 do pole "Filter contained sample IDs" (Filtrovat obsažené ID vzorku), jsou také vzorky s IBample01 SAMPLE01 považovány za nalezené shody.

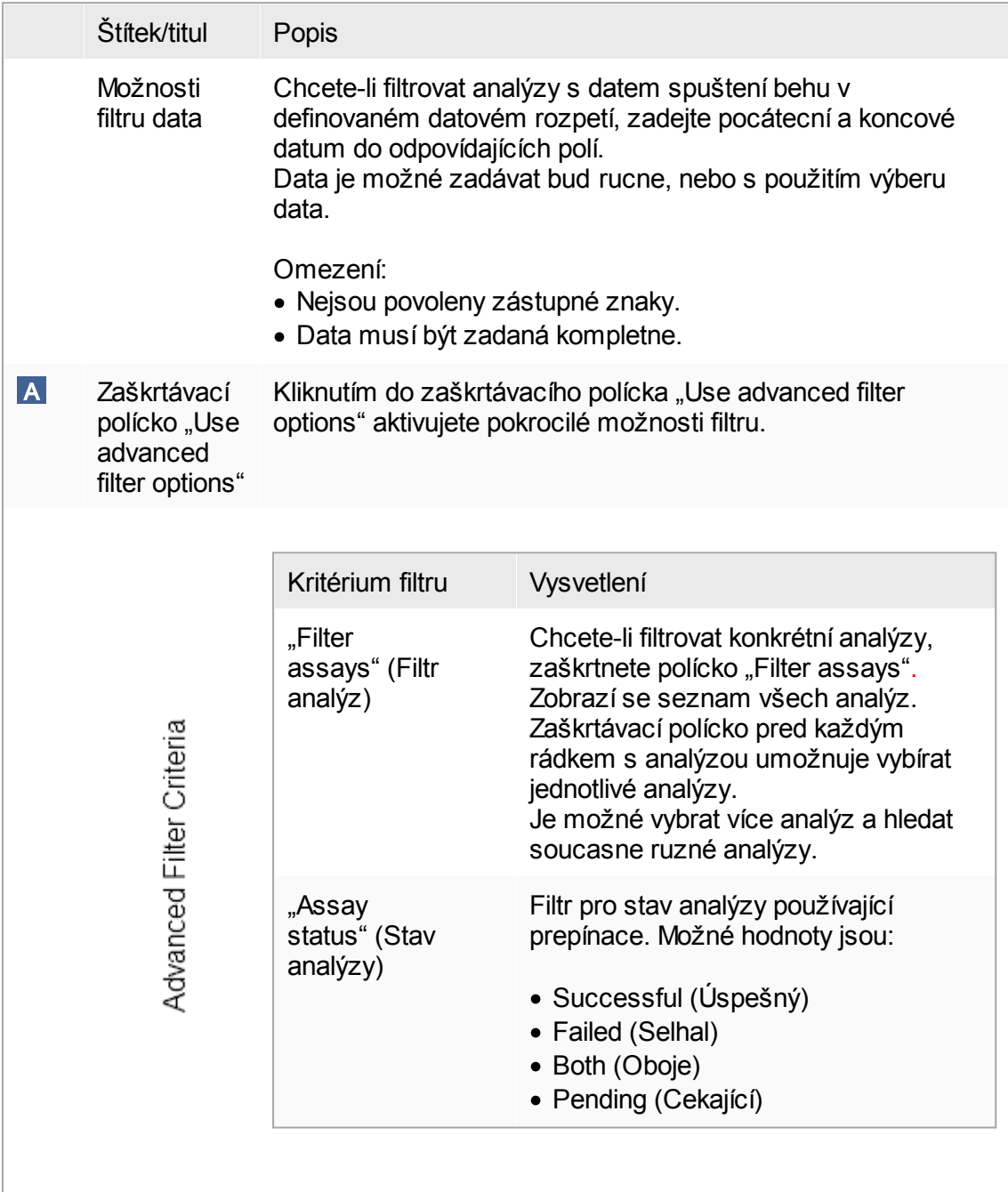

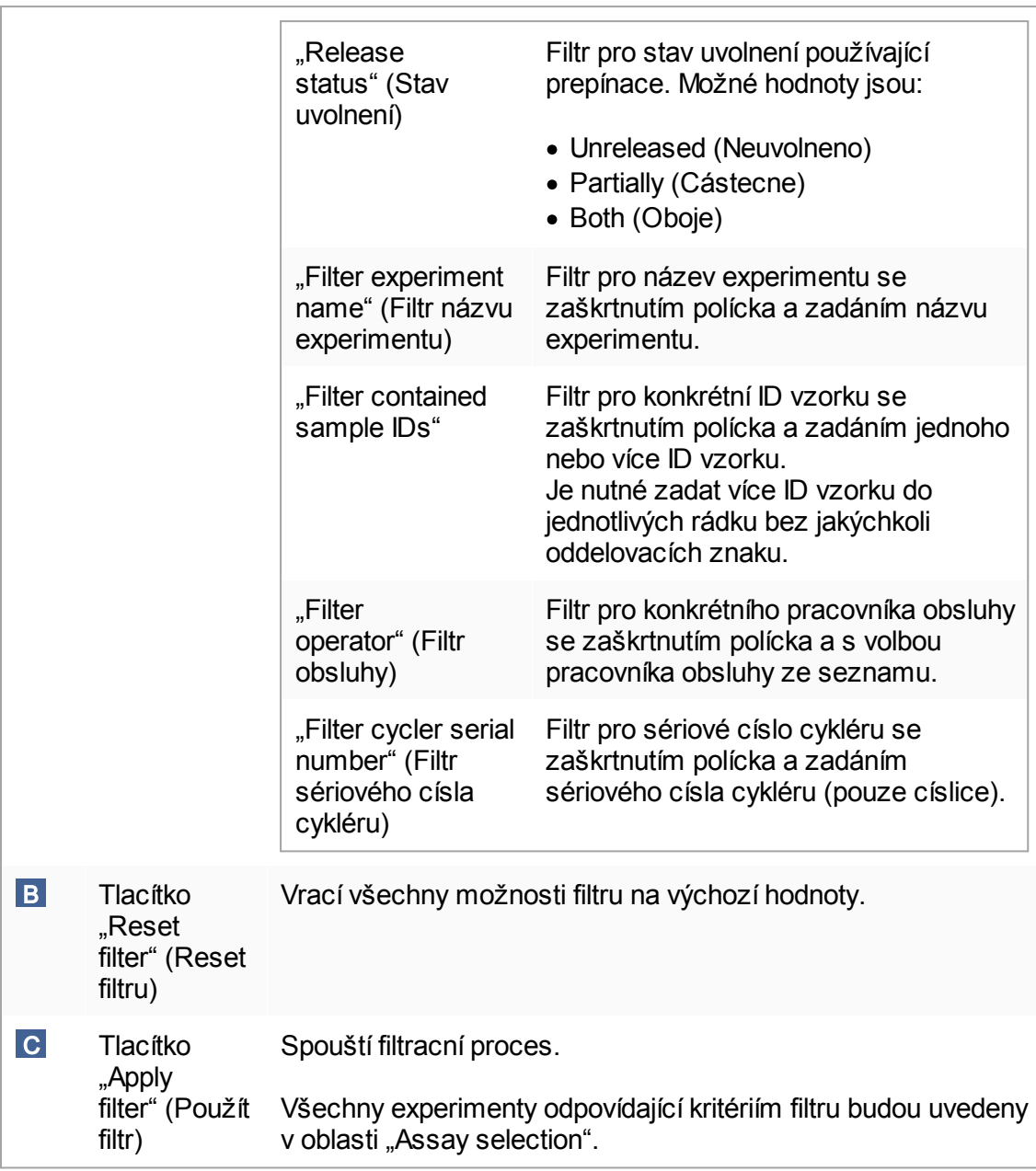

# Oblast "Assay selection"

Oblast "Assay selection" se skládá z tabulky obsahující experimenty. Tyto experimenty splnují kritéria vyhledávání definovaná v oblasti "Filter options".
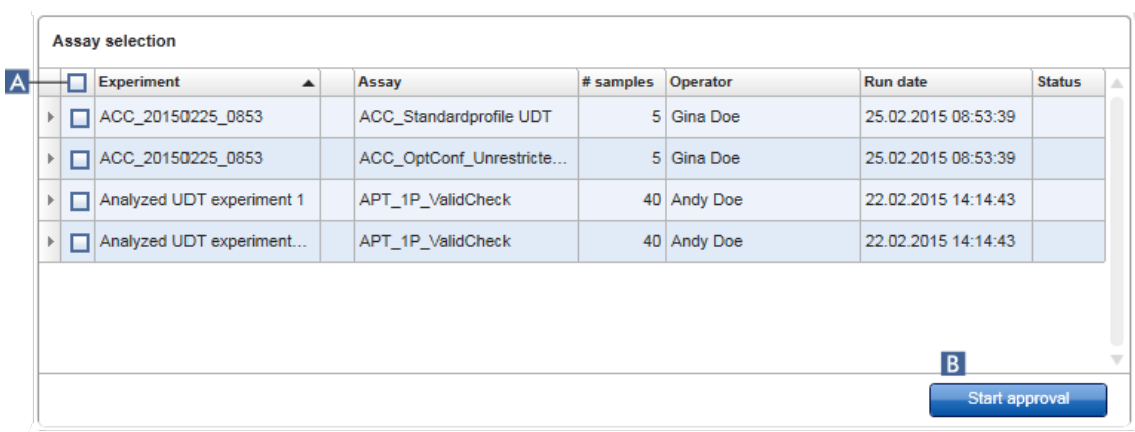

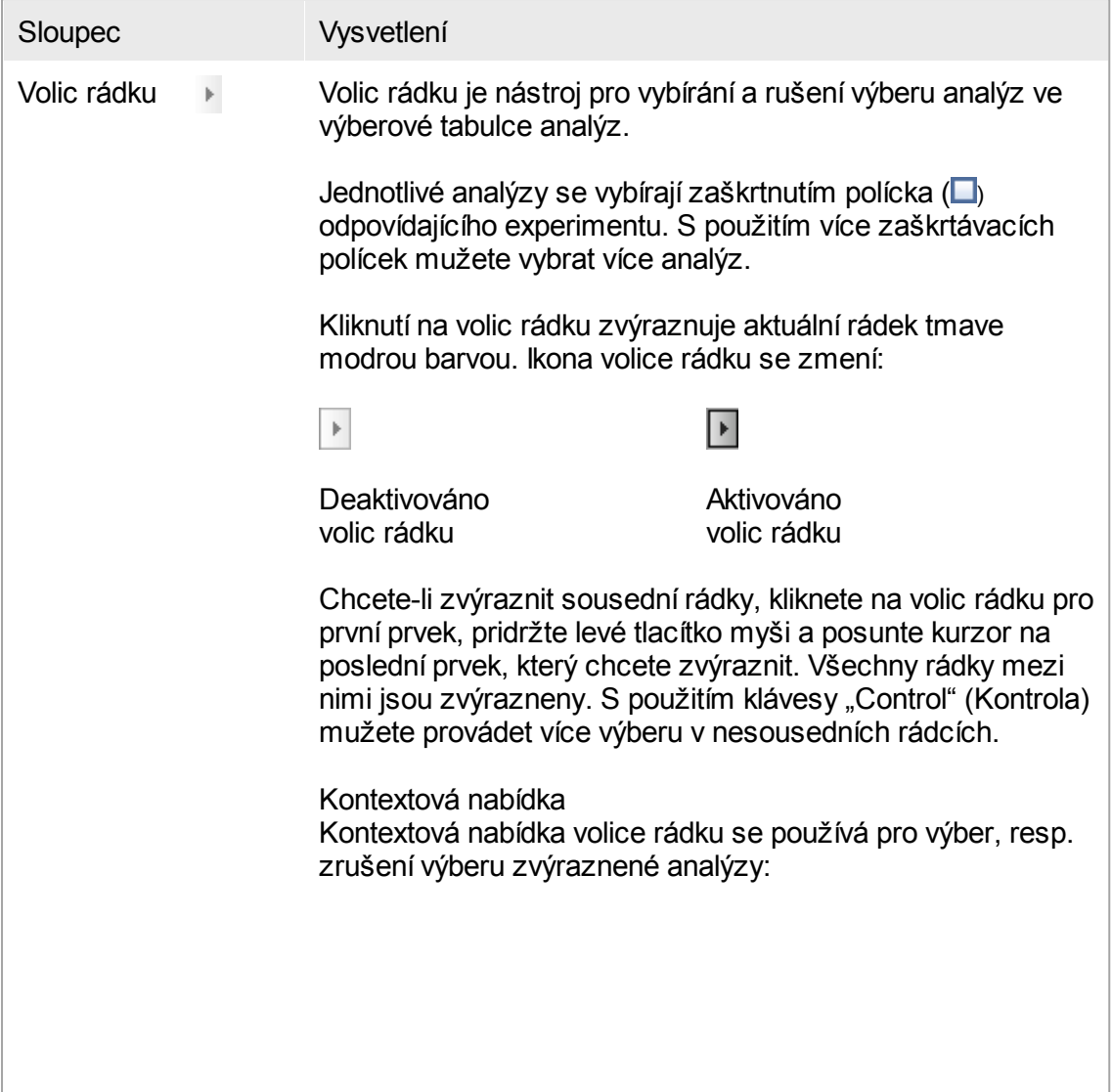

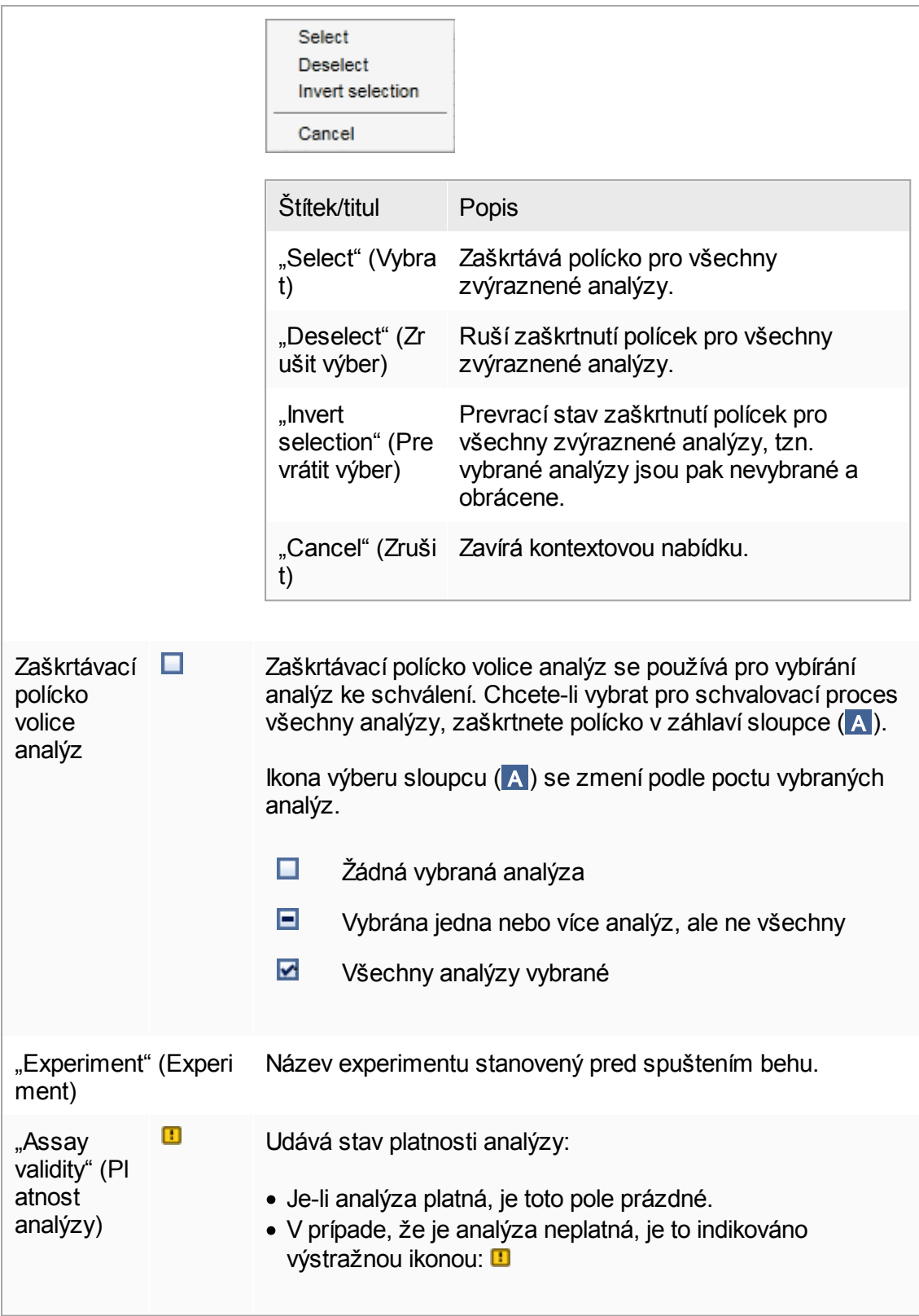

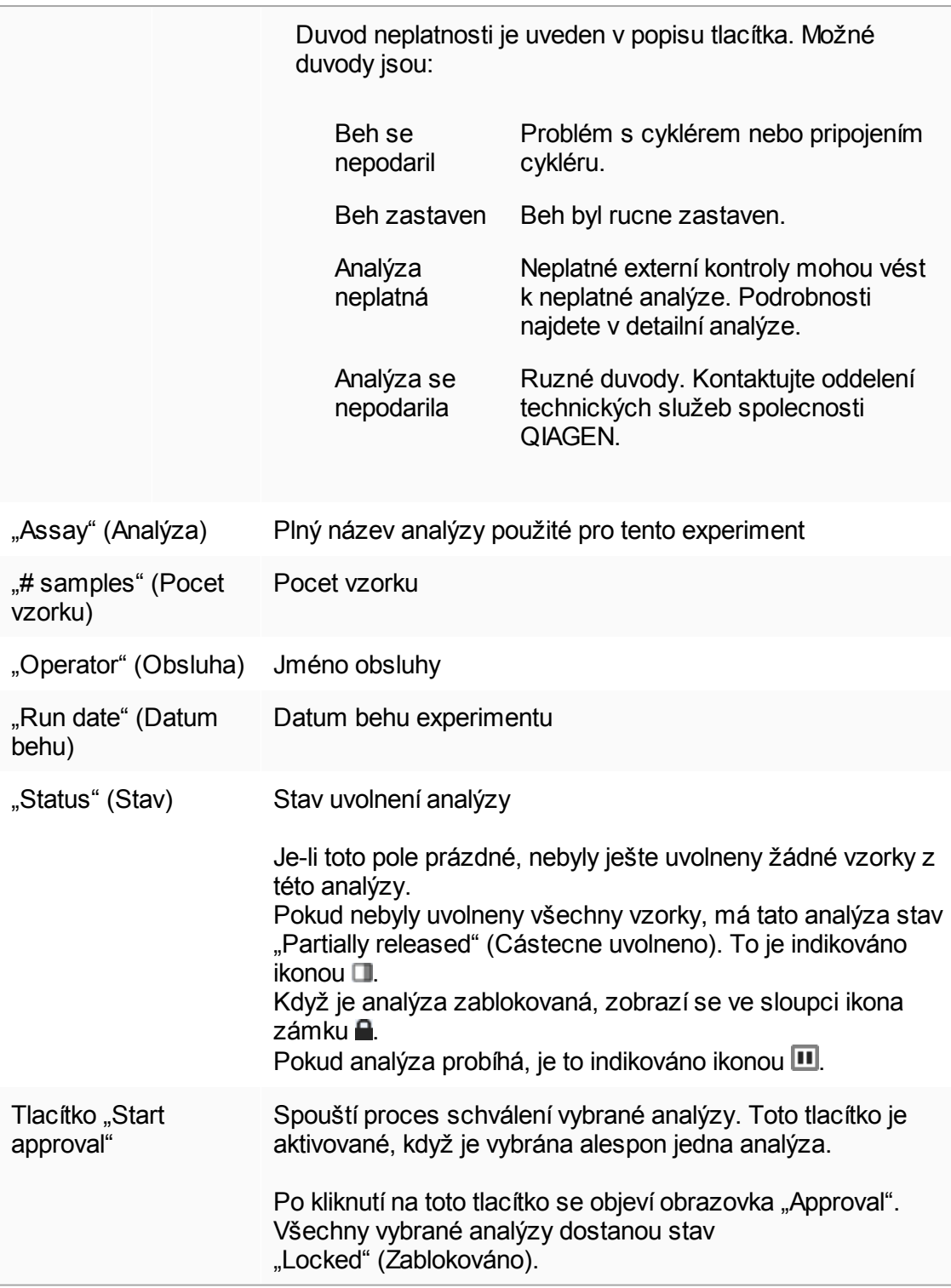

### 1.5.5.3.2 Obrazovka Schválení

#### Poznámka

Provedení schválení a vzhled obrazovky schválení se muže lišit v závislosti na pluginu použité analýzy. Podrobnosti týkající se ruzných postupu schválení najdete v uživatelských príruckách príslušných plug-inu Rotor-Gene AssayManager v2.1. V tomto návodu jsou uvedeny vzorové obrazovky a postupy pro plug-in Gamma.

Obrazovka "Approval" (Schválení) se používá pro:

- · Kontrola výsledku analýzy
- · Schválení (prijetí nebo odmítnutí) výsledku každého vzorku
- · Uvolnení výsledku jednotlivých vzorku a celých analýz
- · Vytvorení pomocného balíku pro usnadnení podpory v prípade problému

Je možné kontrolovat výsledky vzorku dríve vybrané analýzy, prijmout je nebo odmítnout a nakonec uvolnit. Analýzy, u kterých nebyly uvolneny výsledky všech vzorku, se ukládají jako cástecne uvolnené analýzy. Pouze když jsou uvolneny výsledky všech vzorku a žádný testovací vzorek nemá stav "undefined" (nedefinováno), je analýza definována jako "plne uvolnená". Plne uvolnená analýza není nadále k dispozici v prostredí "Approval" (Schválení). Tato analýza se presune do prostredí  $\blacktriangleright$ ["Archive"](#page-234-0) (Archiv).

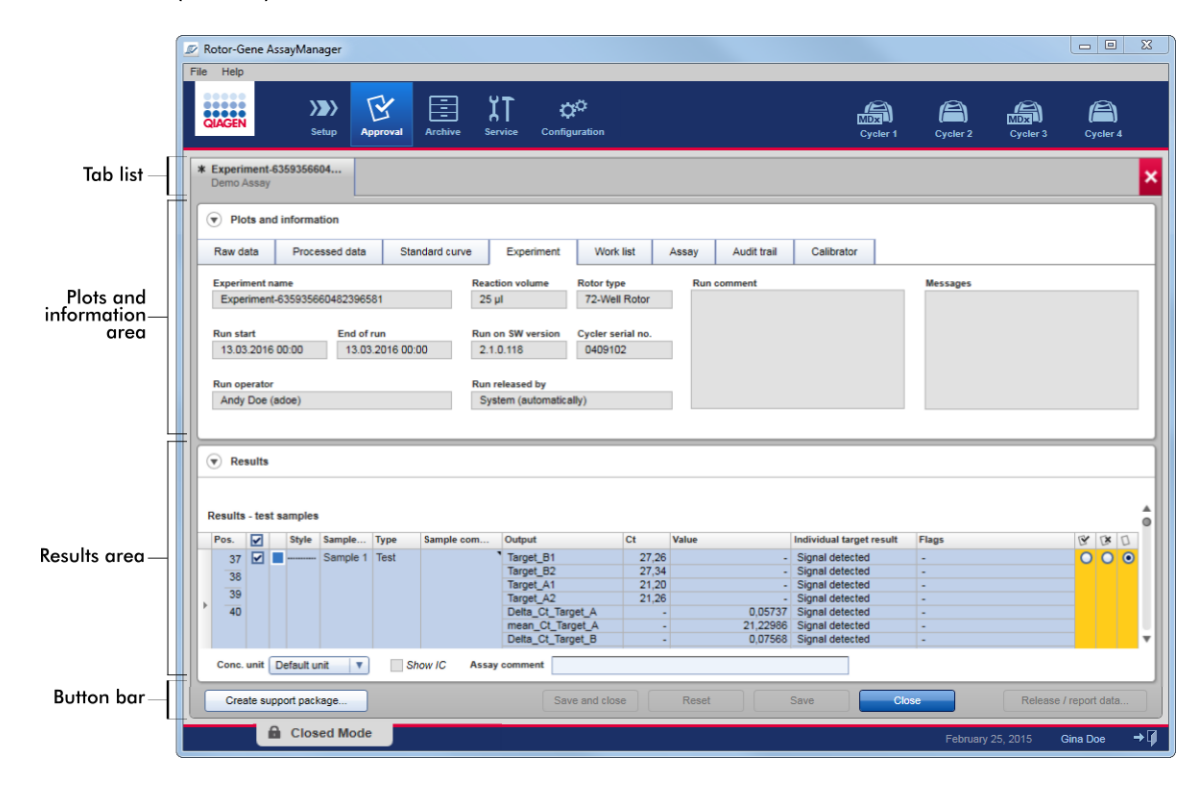

Obrazovka "Approval" (Schválení) se skládá z následujících 4 oblastí:

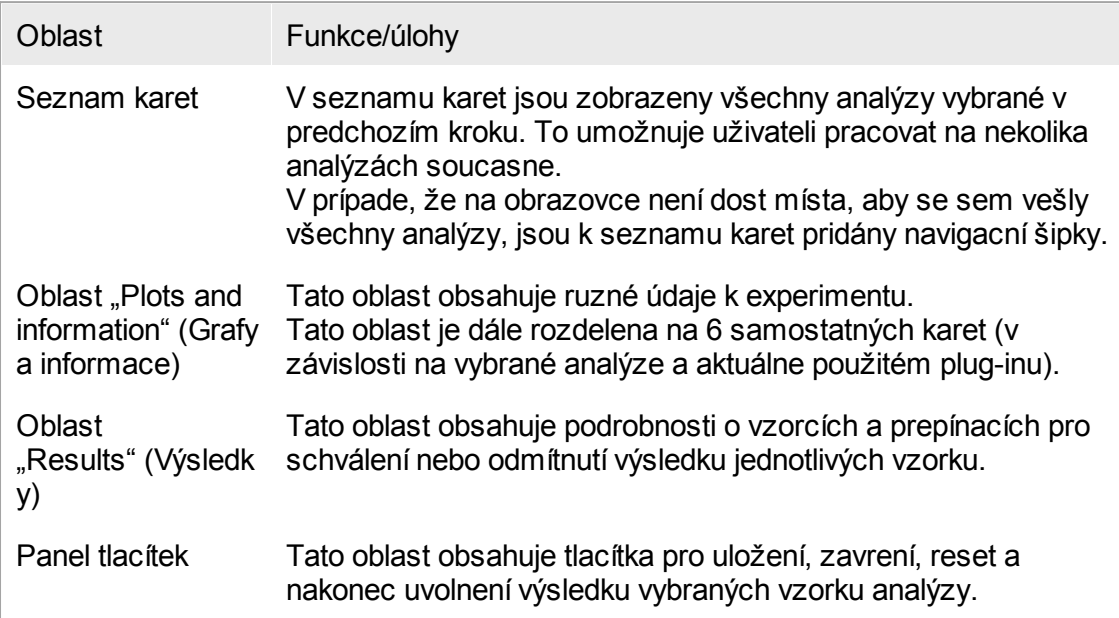

### Seznam karet

V seznamu karet jsou uvedeny všechny analýzy vybrané pro schválení v predchozím kroku "Assay selection" (Výber analýz). Každá vybraná analýza je zobrazena jako karta s názvem experimentu a názvem analýzy v záhlaví karty. Aktuálne aktivní karta je zvýraznena šede. Neaktivní karty jsou svetle modré. Pokud experiment obsahuje neuložené zmeny, je to indikováno symbolem  $\ast$  vedle názvu experimentu. Karta se zavírá kliknutím na tlacítko "Close" (Zavrít) v panelu tlacítek. Cervené tlacítko zavrení úplne vpravo v seznamu karet se používá k zavrení všech karet. V prípade, že velikost obrazovky nestací k zobrazení všech karet analýz, zobrazí se symbol levé a pravé šipky pro navigaci mezi kartami.

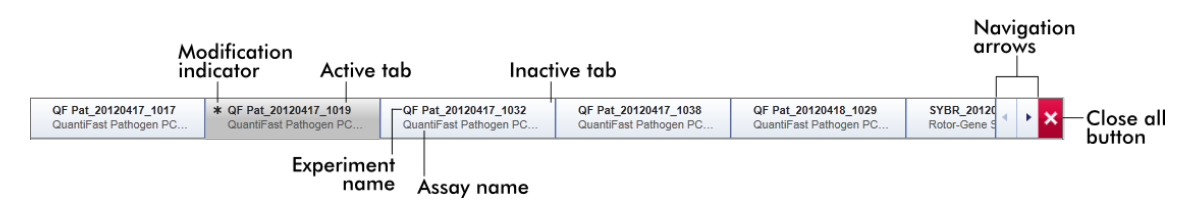

# Oblast "Plots and information" (Grafy a informace)

Oblast "Plots and information" je dále rozdelena na 6 karet:

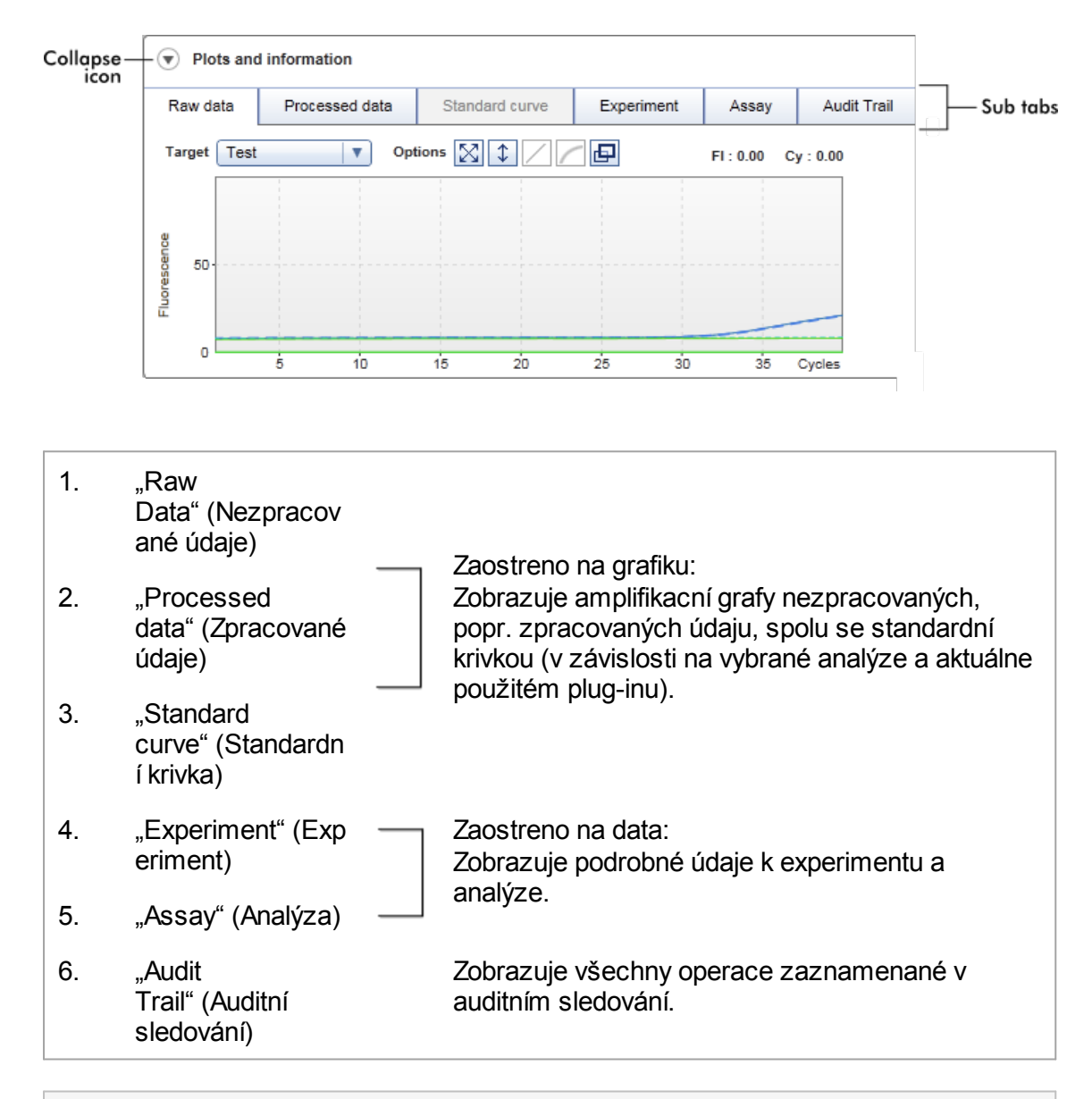

### Poznámka

Ikona sbalení (♥) se používá ke sbalení oblasti "Plots and information" (Grafy a informace) nebo "Results" (Výsledky), aby bylo možné získat místo na obrazovce pro jinou oblast. Když je oblast sbalena do jediného rádku, zmení se ikona na  $\bullet$  pro rozbalení oblasti zpet na standardní velikost.

# Dílcí karta "Raw Data" (Nezpracované údaje)

Dílcí karta "Raw data" zobrazuje graf fluorescence namerený v prubehu analýzy. Styly a barvy car použité v grafech jsou definovány behem vytvorení odpovídajícího profilu analýzy. Dostupnost nezpracovaných údaju závisí na aktuálne použitém plug-inu.

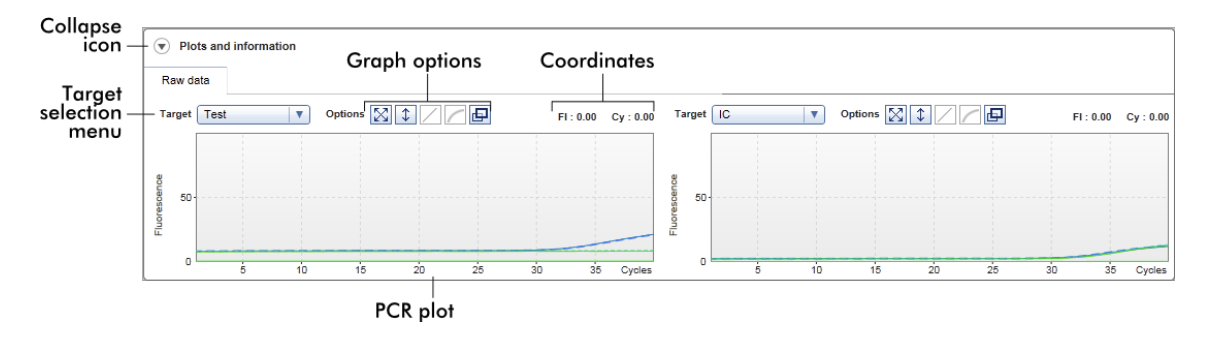

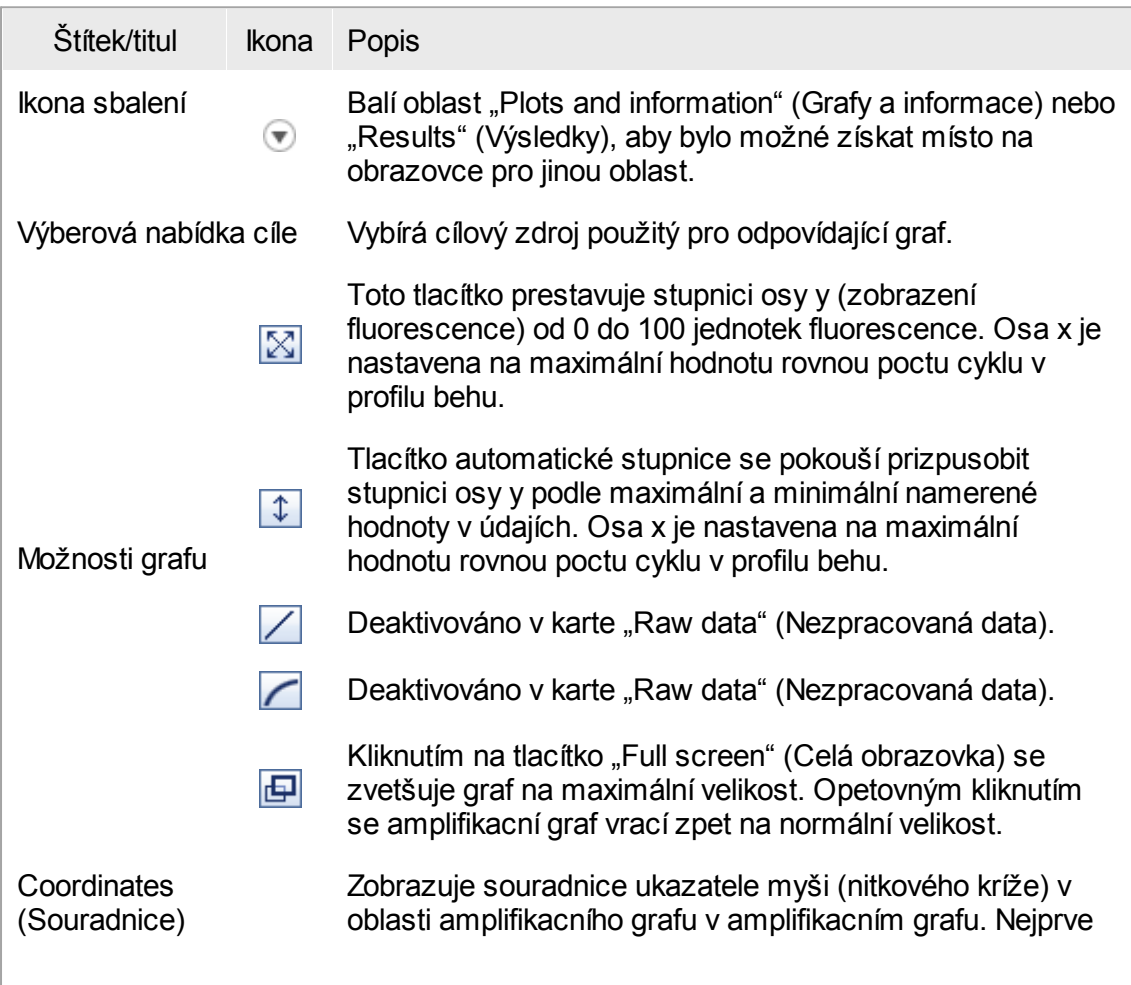

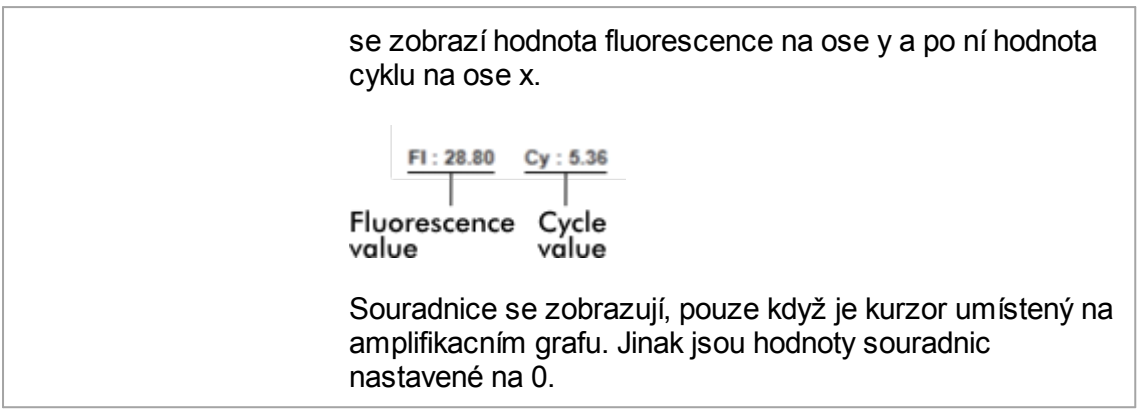

Chování oblasti grafu

- $\bullet\,$  Když je myš umístena na amplifikacní graf, zmení se kurzor na nitkový kríž  $(+)$ .
- · Aktuální poloha kurzoru myši na amplifikacním grafu se zobrazuje v reálném case v poli souradnic.
- · Prejetím myši po amplifikacní krivce konkrétního vzorku se otevírá tooltip obsahující následující informace:

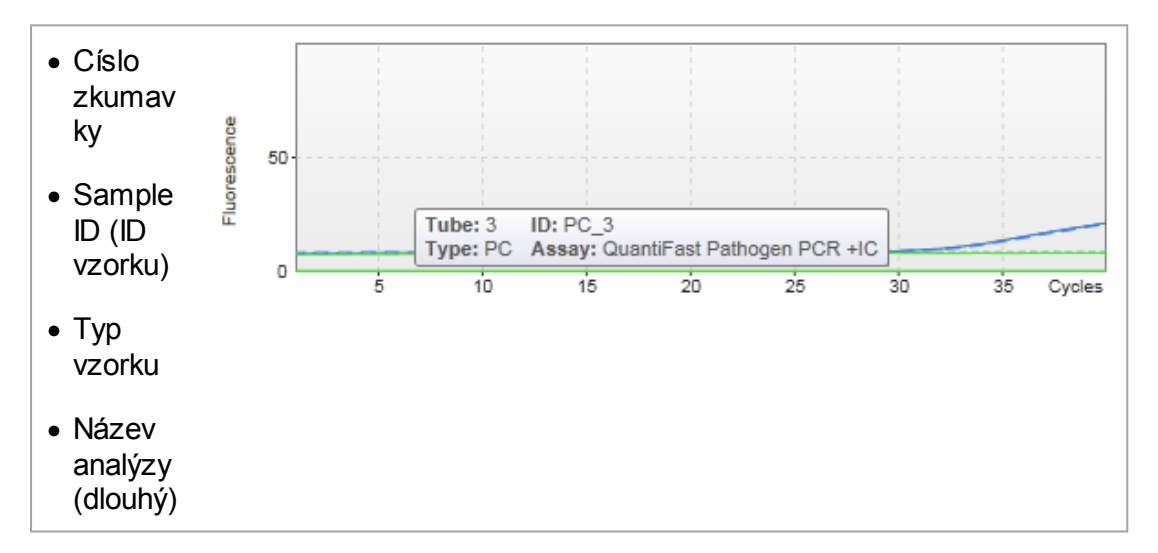

Oblast amplifikacního grafu je možné vybrat kliknutím a pridržením levého tlacítka myši a pretažením ukazatele myši. Objeví se kontextová nabídka s nekolika možnostmi.

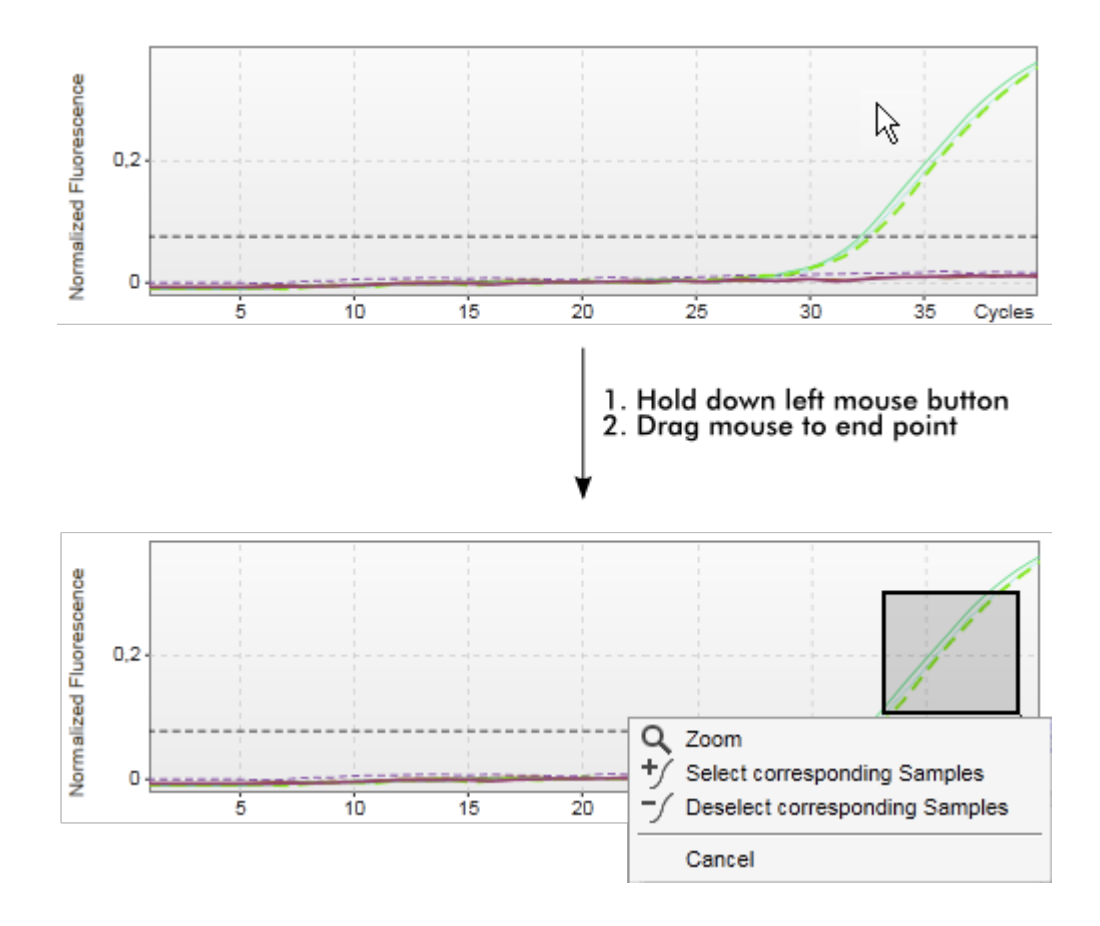

Popis funkcí kontextové nabídky:

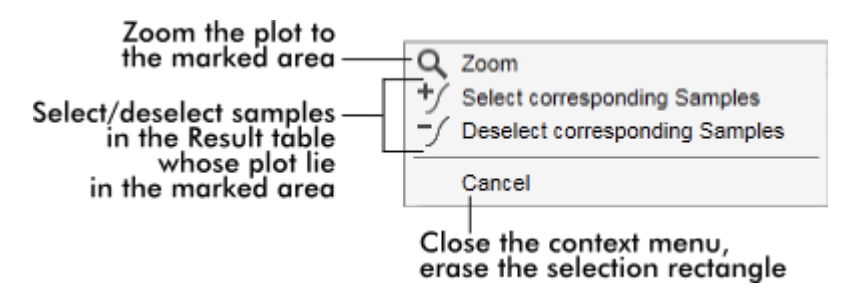

### Poznámka

Navigace ve zvetšeném amplifikacním grafu

- · Pri kliknutí pravým tlacítkem myši a jeho pridržení se zmení kurzor na symbol ruky (
- (http://www.chast.grafu.je.možné posouvat ve všech smerech pohybem myši.
- · Dvojím kliknutím kdekoli v oblasti amplifikacního grafu se vrací faktor zvetšení na 100 %.

# Zpracované údaje

Dostupnost zpracovaných údaju závisí na aktuálne použitém plug-inu. Dílcí karta "Processed data" má stejné prvky a stejné chování jako dílcí karta "Raw data", jen s nekolika rozdíly:

- 1. Nezpracované údaje fluorescence jsou normalizované s použitím interního algoritmu aplikace Rotor-Gene AssayManager v2.1 podle nastavení príslušného profilu analýzy.
- 2. Možnosti grafu jsou cástecne odlišné. Následující tabulka popisuje pouze rozdíly oproti karte nezpracovaných údaju:

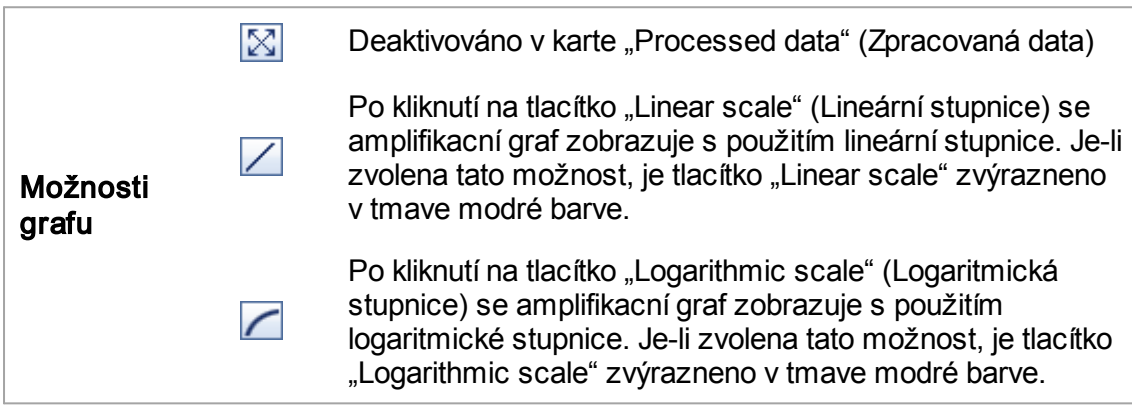

# Standardní krivka

Dílcí karta "Standard curve" zobrazuje standardní krivku jako výsledek vynášení hodnot  ${\sf C}_{{\sf \tau}}$  kvantifikacních standardu na osu y v závislosti na koncentraci na ose x. Pro snadnou identifikaci odpovídá barva datových bodu stylu jednotlivých vzorku vybranému v profilu analýzy. Prejetím myši po datovém bode konkrétního vzorku se navíc otevírá tooltip obsahující následující informace:

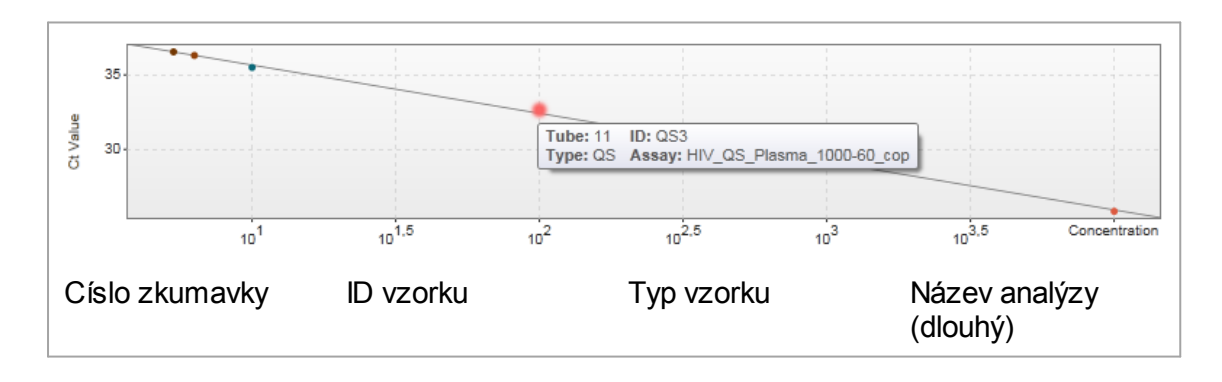

Poznámka Standardní krivka je k dispozici pouze pro kvantitativní analýzy a urcité plug-iny.

Oblast "Plots and information" se skládá z oblasti grafu standardní krivky, kde je zobrazena krivka, a informacního panelu se statistickými informacemi o krivce.

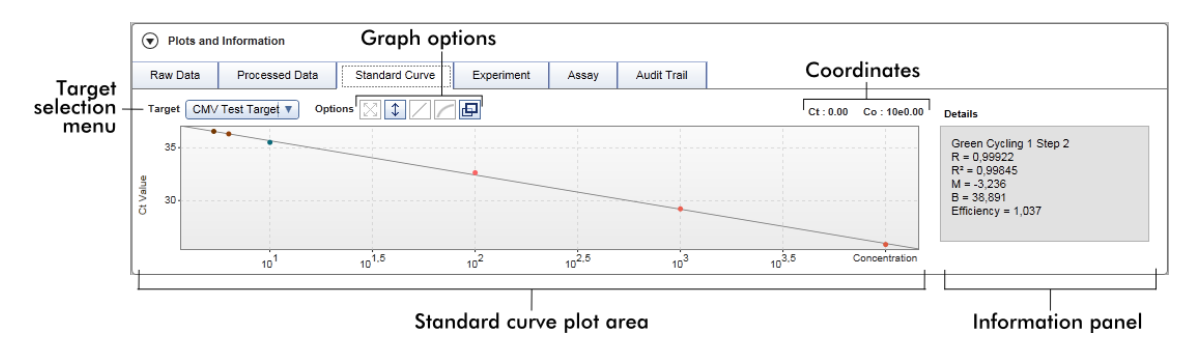

Oblast grafu standardní krivky

Usporádání je podobné jako na dílcích kartách "Raw data" a "Processed data":

- · Rozevírací nabídka pro volbu cíle
- · Tlacítka možností grafu pro správu grafu
- Pole souradnic zobrazující hodnoty C<sub>T</sub> a koncentrace aktuální pozice kurzoru v grafu

Informacní panel

Informacní panel obsahuje informace o akvizicním kanálu a statistické parametry popisující hodnoty parametru regresní analýzy:

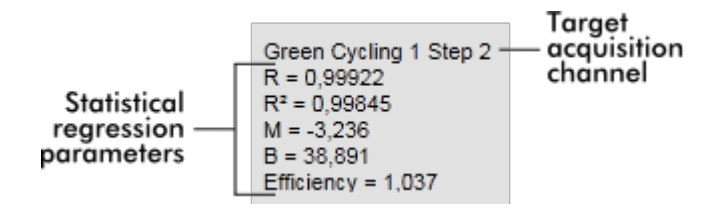

Statistické regresní parametry jsou:

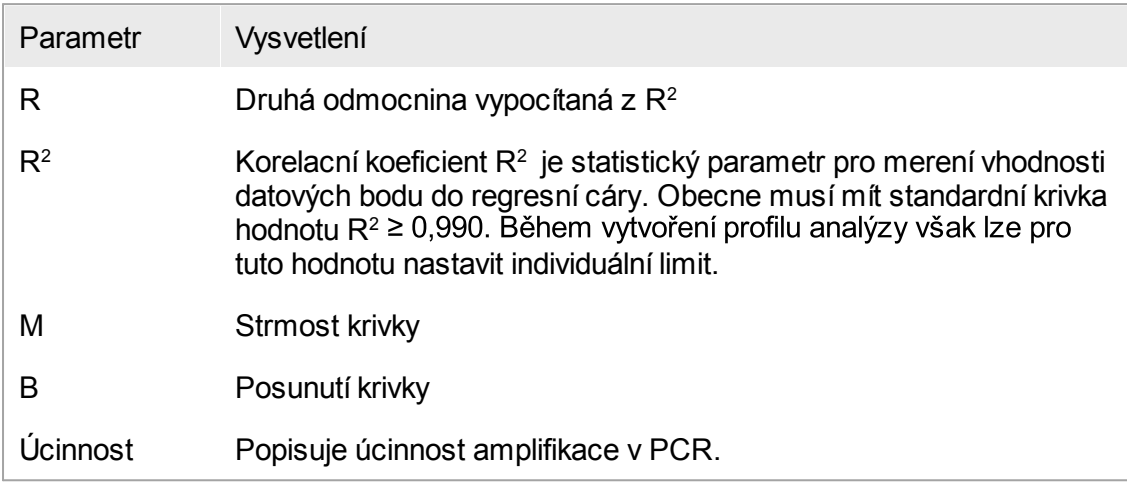

# Experiment

Dílcí karta "Experiment" obsahuje podrobné informace o experimentu.

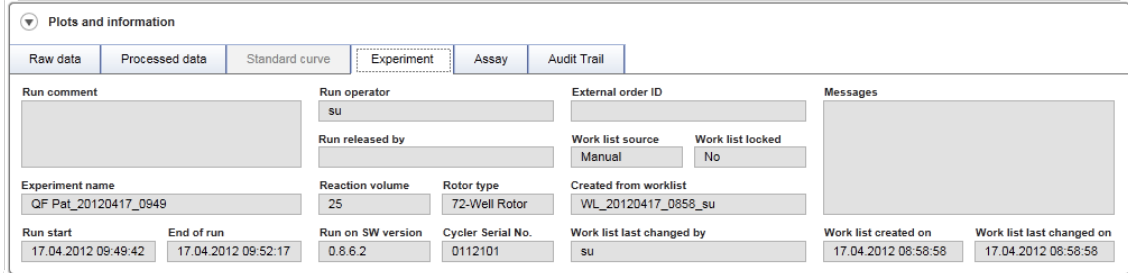

# Analýza

Dílcí karta "Assay" obsahuje podrobné informace o vybrané analýze.

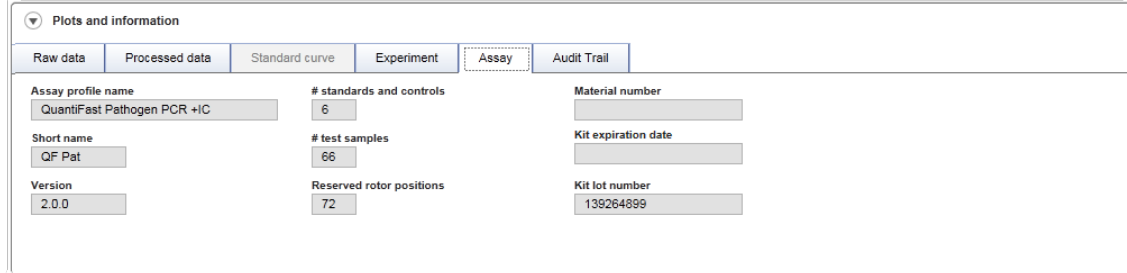

# Auditní sledování

Dílcí karta "Audit trail" obsahuje podrobné informace o všech podstatných událostech experimentu ve vzestupném poradí.

## Príklad:

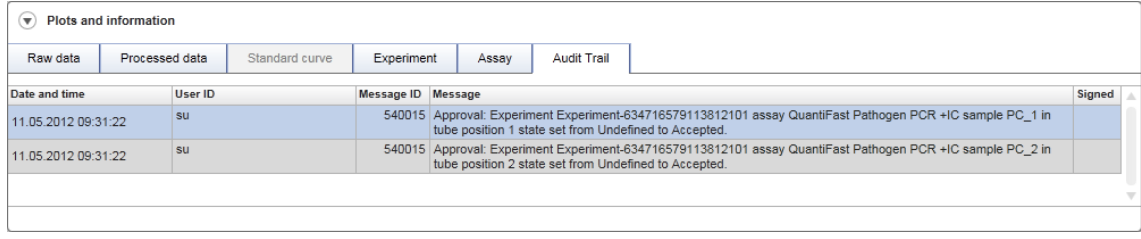

# Tabulka "Results" (Výsledky)

V tabulce výsledku jsou v samostatných rádcích vypsány všechny vzorky a externí kontroly. Pokud má vzorek více cílu, je rádek dál rozdelený a zobrazí se výsledky každého jednotlivého cíle. Výsledky všech testovacích vzorku poskytnuté aplikací Rotor-Gene AssayManager v2.1 musí být vyšetreny z hlediska správnosti a musí být náležite schváleny (prijaty nebo odmítnuty). Prijaté nebo odmítnuté vzorky musí být v záverecném kroku uvolneny.

### Poznámka

Provedení schválení muže být v závislosti na aktuálne použitém plug-inu odlišné. Podrobnosti týkající se postupu schválení najdete v uživatelském návodu príslušného plug-inu Rotor-Gene AssayManager v2.1.

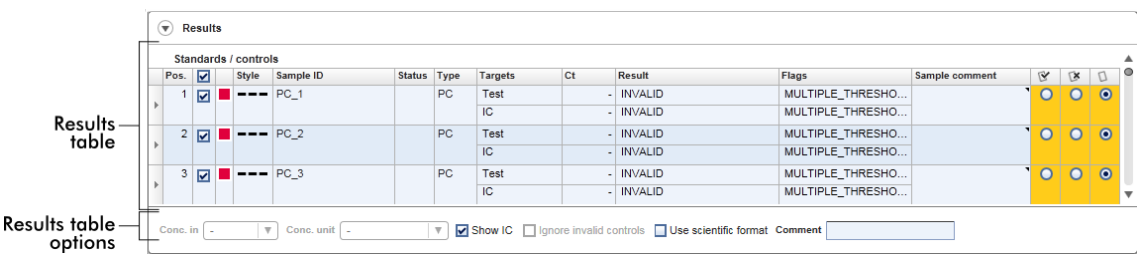

Analýzy s nejméne jedním nedefinovaným testovacím vzorkem dostávají status "Partially released" (Cástecne uvolneno). Když jsou uvolneny všechny testovací vzorky experimentu, je status experimentu nastaven na "Fully released" (Plne uvolneno). Experiment je prenesen do prostredí "Archive". Budoucí prístup k datum experimentu je možný z prostredí "Archive", ale rozhodnutí prijatá behem schvalování jsou pro vzorky pevne daná.

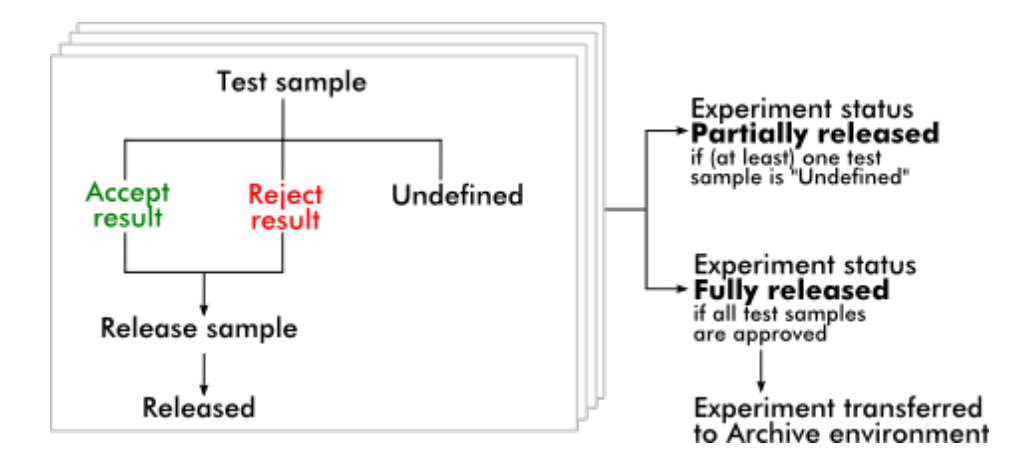

# Tabulka výsledku

Tabulka výsledku obsahuje následující sloupce:

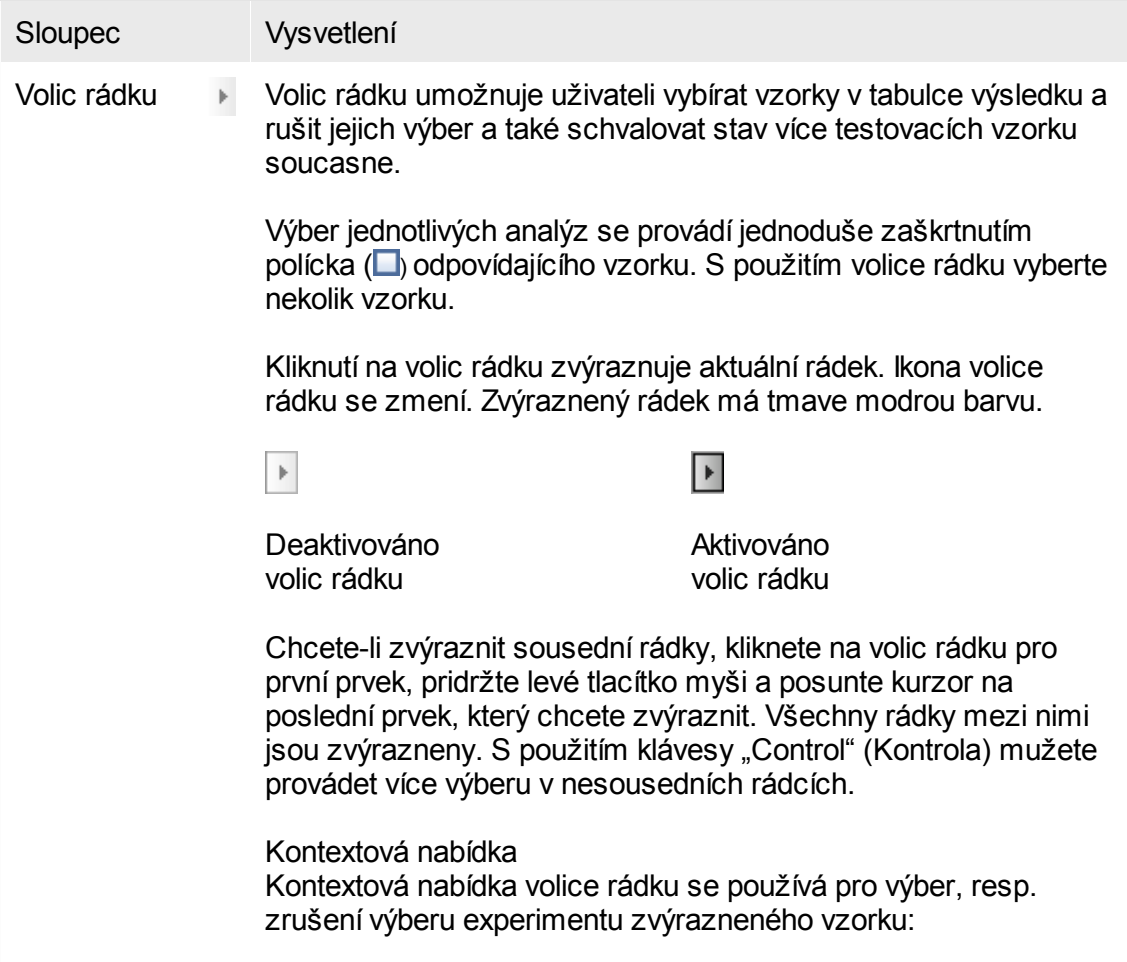

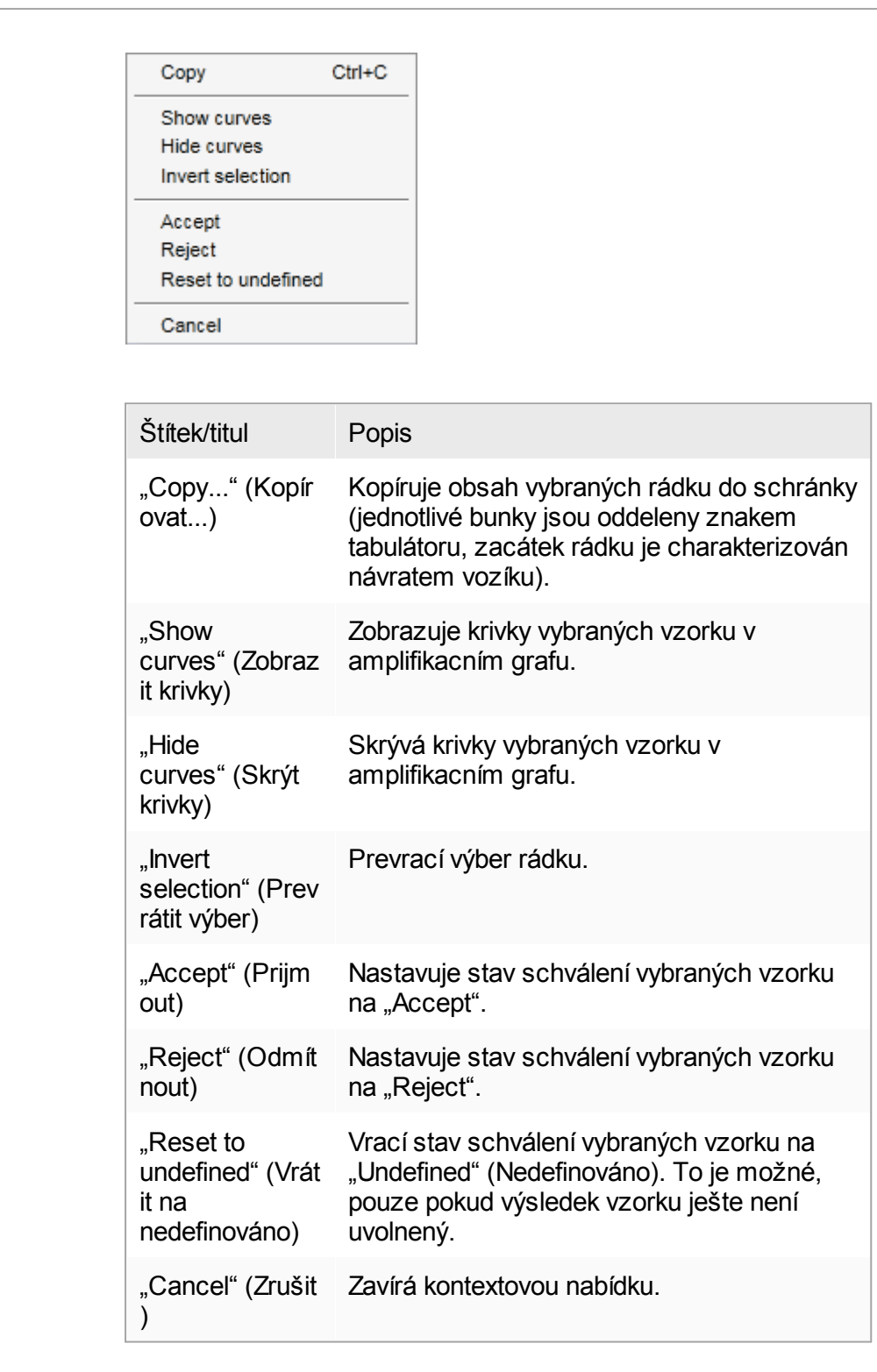

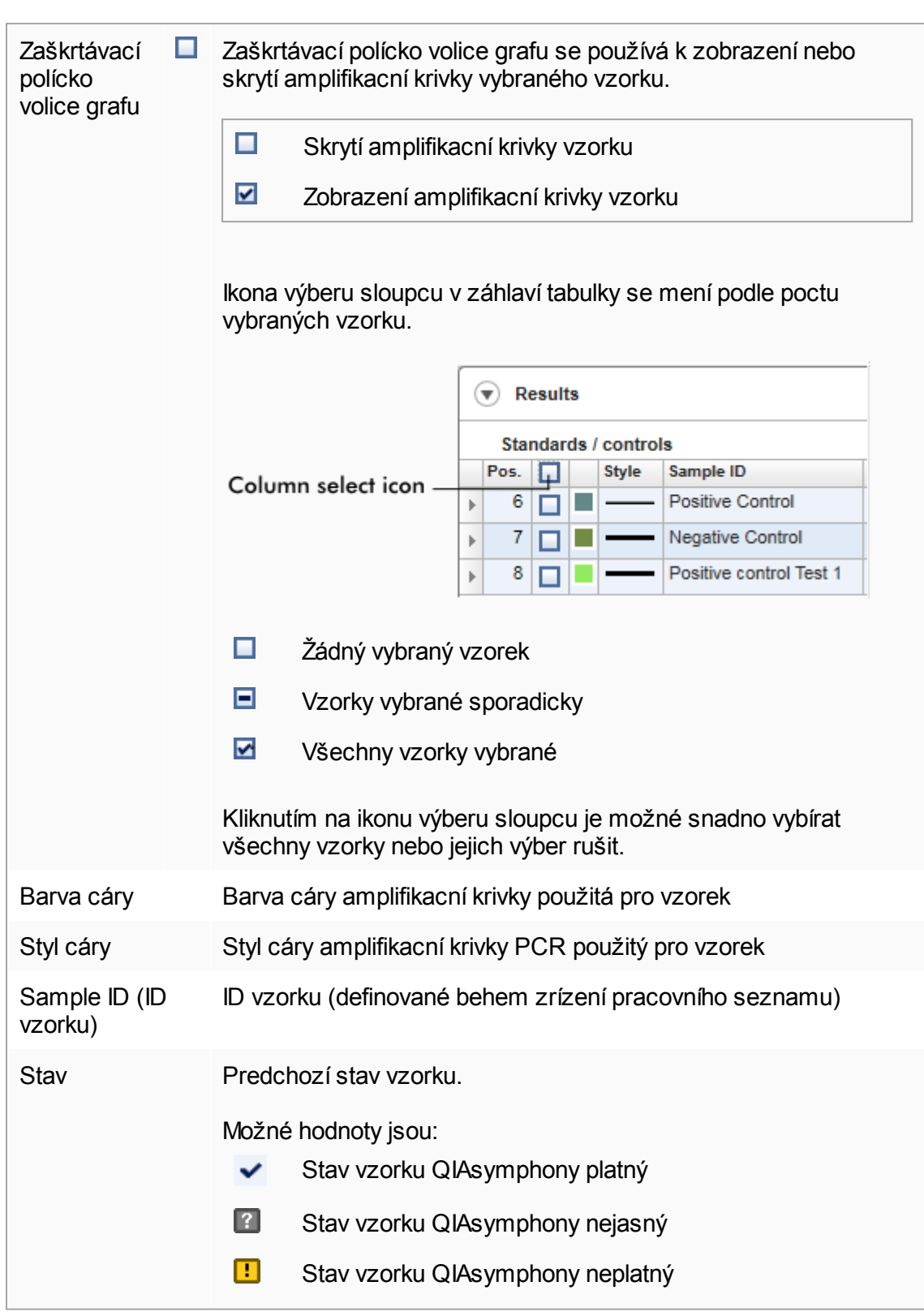

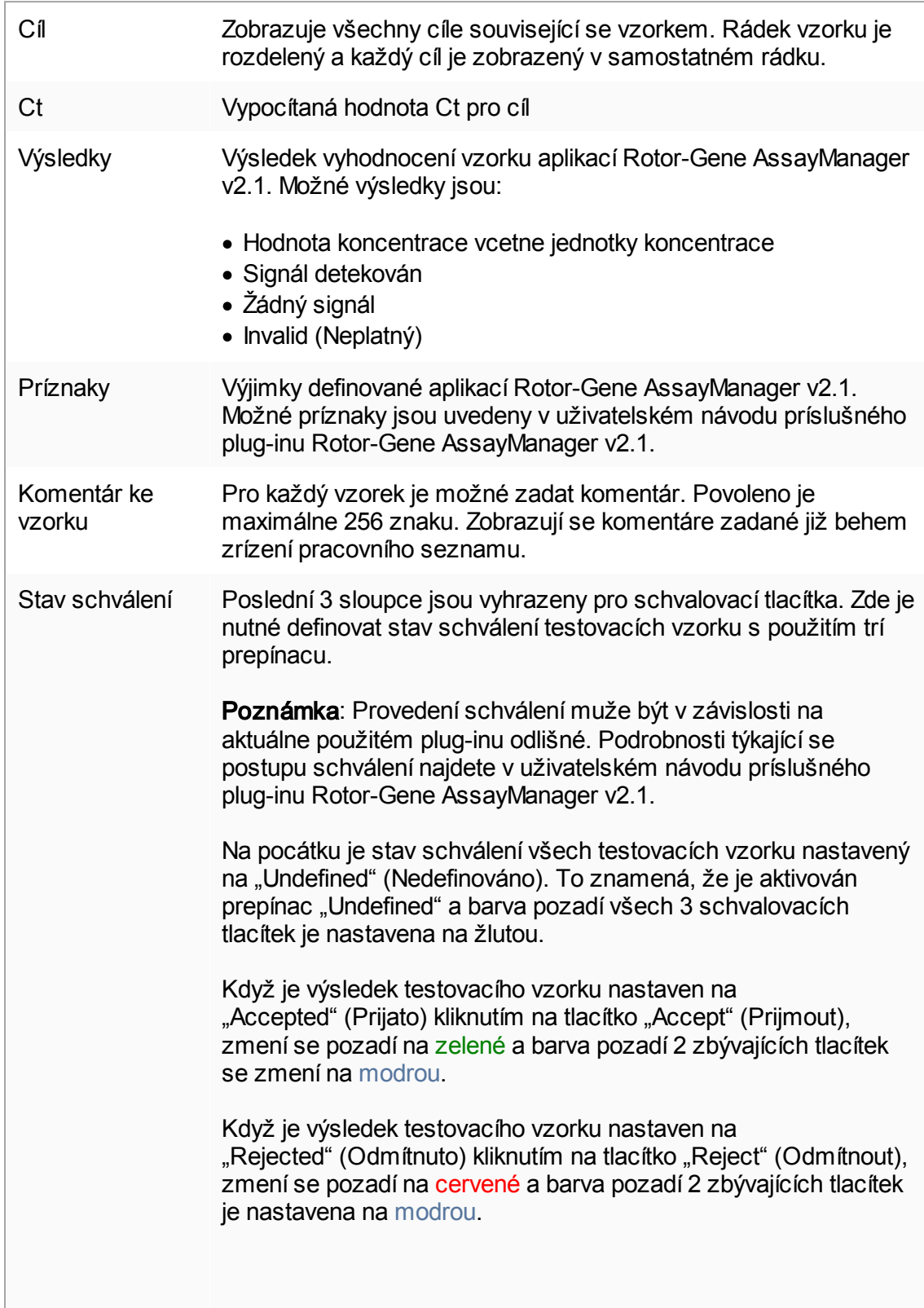

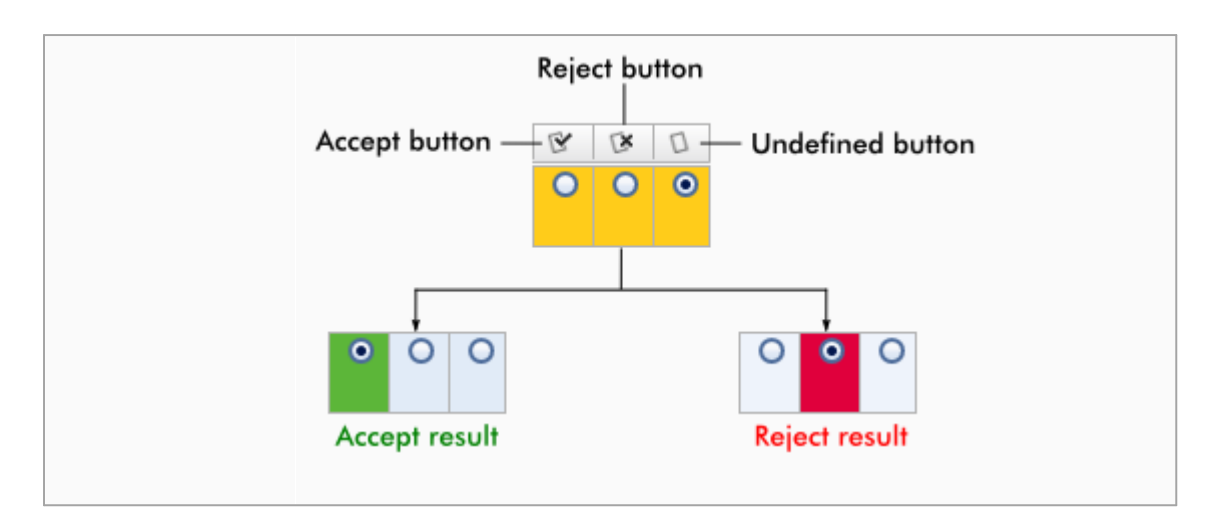

# Možnosti tabulky výsledku

# Poznámka

Možnosti tabulky výsledku se pro ruzné plug-iny liší. Podrobnosti najdete v návodu k príslušnému plug-inu.

# Panel tlacítek

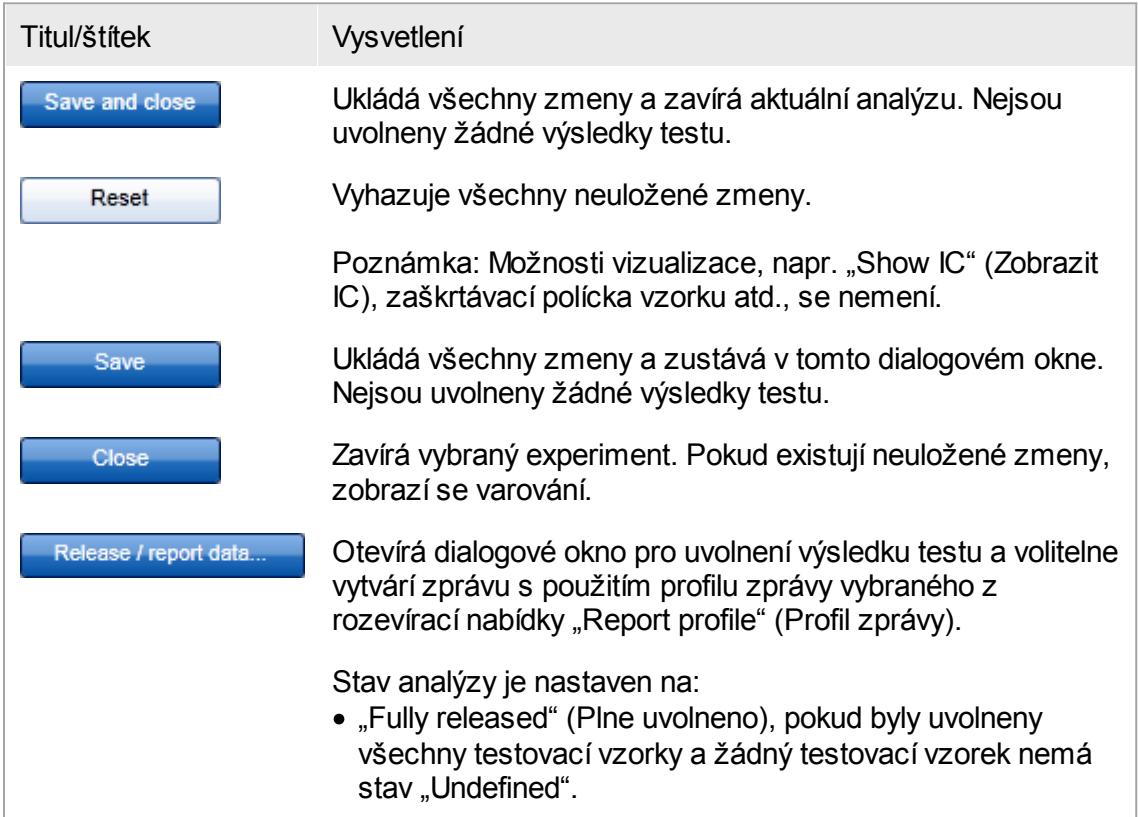

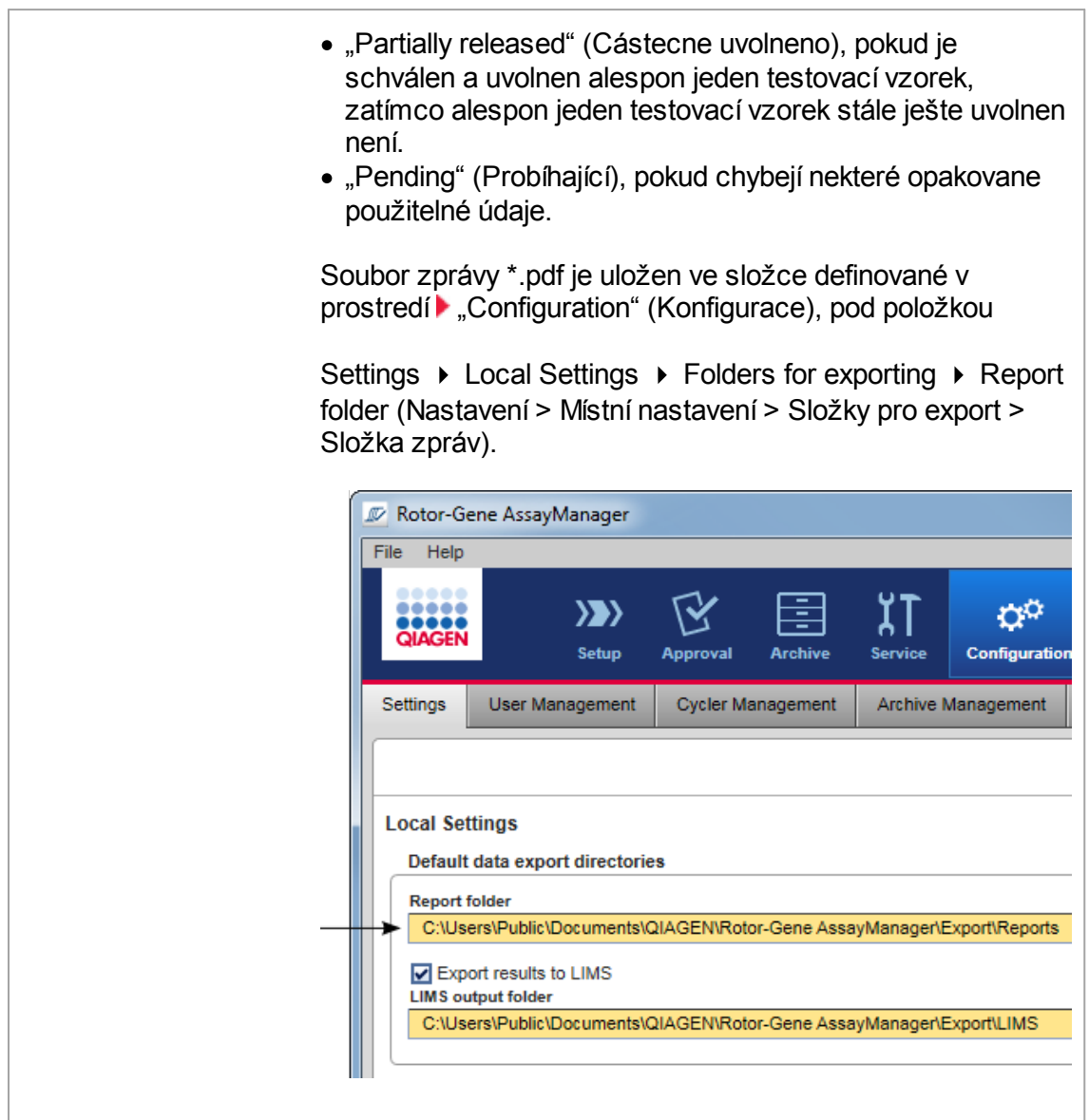

### <span id="page-234-0"></span>1.5.5.4 Prostredí archivu

Prostredí "Archive" (Archiv) se používá k hledání uvolnených analýz, generování zpráv o experimentech s použitím predem definovaných profilu zpráv a k importování dat provedených experimentu do archivu. Pamatujte si, že filtrace v prostredí "Archive" je omezena na aktuálne aktivní archivy. Neaktivované archivy ve filtraci zahrnuté nejsou. Ruzné archivy mohou být aktivovány nebo deaktivovány s použitím karty "Archive Management" (Správa archivu) v prostredí "Configuration" (Konfigurace). Prostredí "Archive" a "Approval" (Schválení) mají velice podobné usporádání.

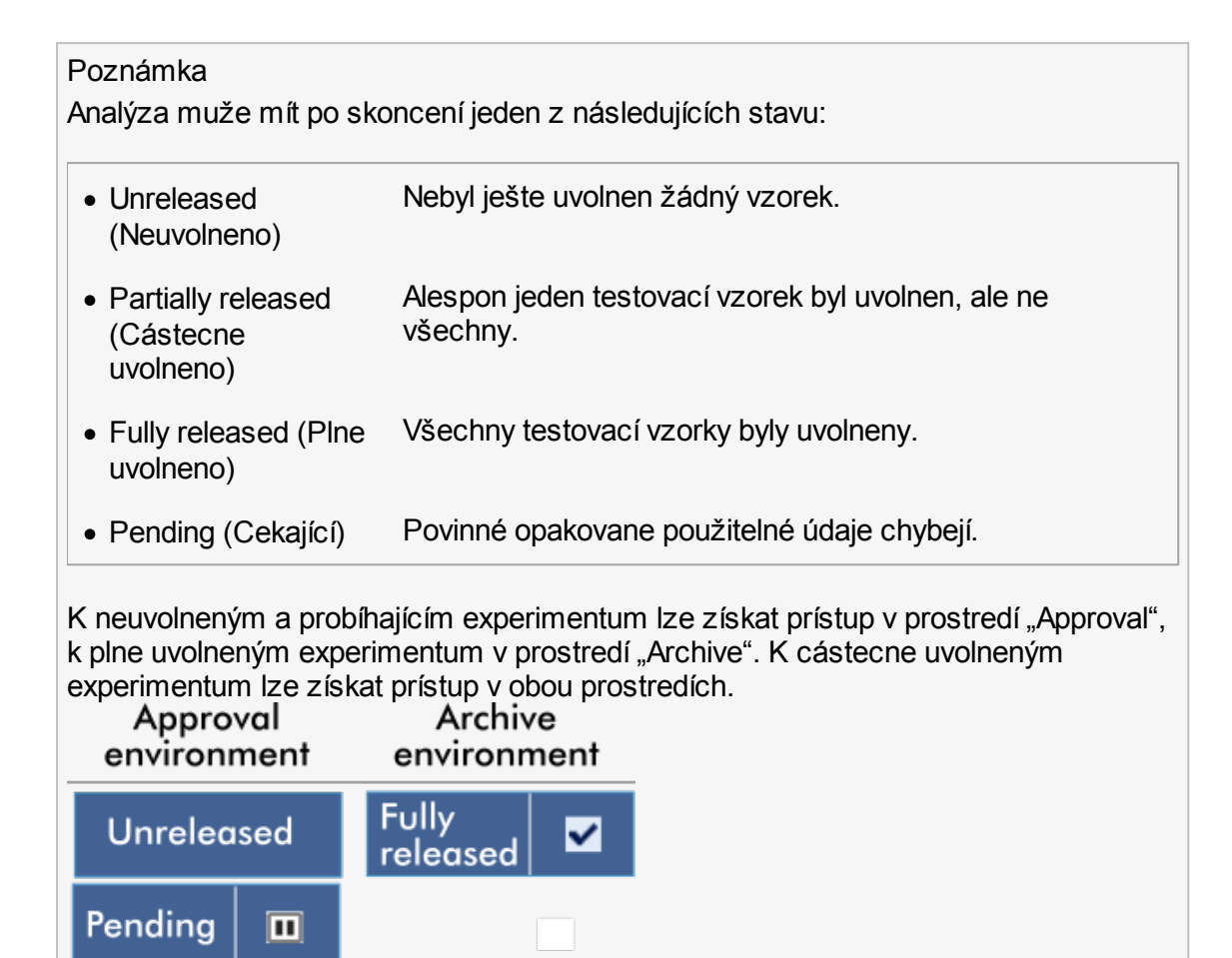

Hlavní úkoly (hledání a vykazování údaju) se provádejí ve 2 ruzných obrazovkách:

[Obrazovka](#page-235-0) možností filtru a výberu analýz

**Partially** 

released

 $\Box$ 

[Obrazovka](#page-237-0) zobrazení analýz

### <span id="page-235-0"></span>1.5.5.4.1 Obrazovka Filtr

Obrazovka "Filter" (Filtr) se používá k hledání a vybírání cástecne nebo plne uvolnených experimentu. Usporádání a chování je stejné jako u obrazovky "Filter" (Filtr) v prostredí  $\blacktriangleright$ "Approval" [\(Schválení\)](#page-209-0). Jediné rozdíly jsou:

• Zobrazují se experimenty se stavem "partially released" (cástecne uvolneno)  $(A)$ , ..imported" (importováno) (B) nebo ..fully released" (plne uvolneno) (C).

• Místo tlacítka "Start approval" (Spustit schválení) je zobrazeno tlacítko "Show assays" (Zobrazit analýzy)  $(D)$ .

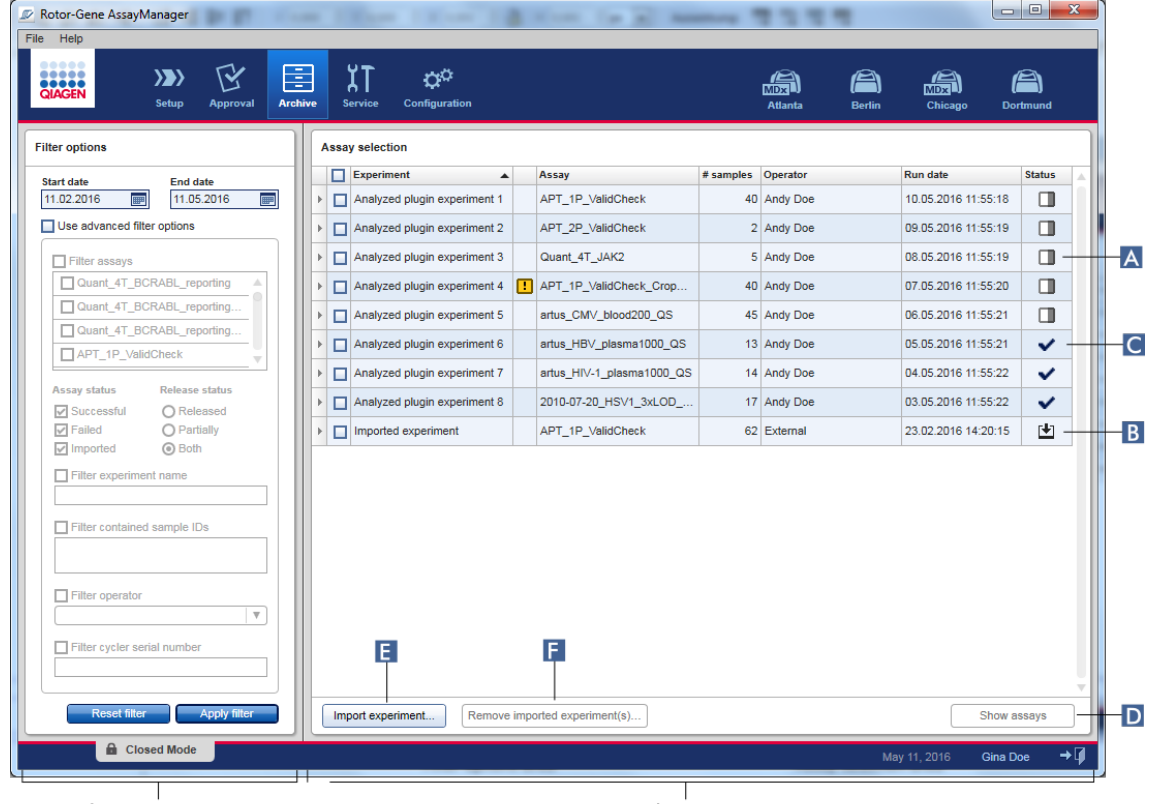

Filter options area

Assay selection area

Krome toho je možné importovat experimenty Rotor-Gene AssayManager v2.1, napr. z jiného pocítace nebo databáze pomocí tlacítka "Import experiment" (Importovat experiment) ( E ). Vyberte zájmový soubor \*.rgam a exportujte kompletní experiment do archivu. Importované experimenty lze odstranit pomocí tlacítka "Remove imported experiment(s)" (Odstranit importované experimenty) ( F ).

Pro import experimentu jsou zapotrebí soubory .rgam. Export nezpracovaných údaju experimentu viz b[obrazovka](#page-237-0) "Show Assay" (Zobrazit analýzu).

### Poznámka

Tlacítko "Remove imported experiment(s)" je videt, pouze když byl importován alespon jeden experiment.

Podrobnosti o funkcích obrazovky "Filter" viz brostredí ["Approval"](#page-209-0).

#### <span id="page-237-0"></span>1.5.5.4.2 Obrazovka zobrazení analýz

Obrazovka Show Assays (Zobrazení analýz) v prostredí "Archive" (Archiv) se používá pro následující úlohy:

- · Kontrola údaju cástecne nebo plne uvolnených experimentu
- · Vytvorení pomocného balíku pro usnadnení podpory v prípade problému
- · Tisk zpráv jako souboru \*.pdf s použitím profilu zpráv

Usporádání této obrazovky je velice podobné obrazovce "Approval" (Schválení) v prostredí  $\blacktriangleright$  ["Approval".](#page-209-0) Nekteré funkce jsou zde deaktivované, napr. schvalovací tlacítka v tabulce výsledku a pole komentáru k analýze. Uvolnené analýzy nelze menit.

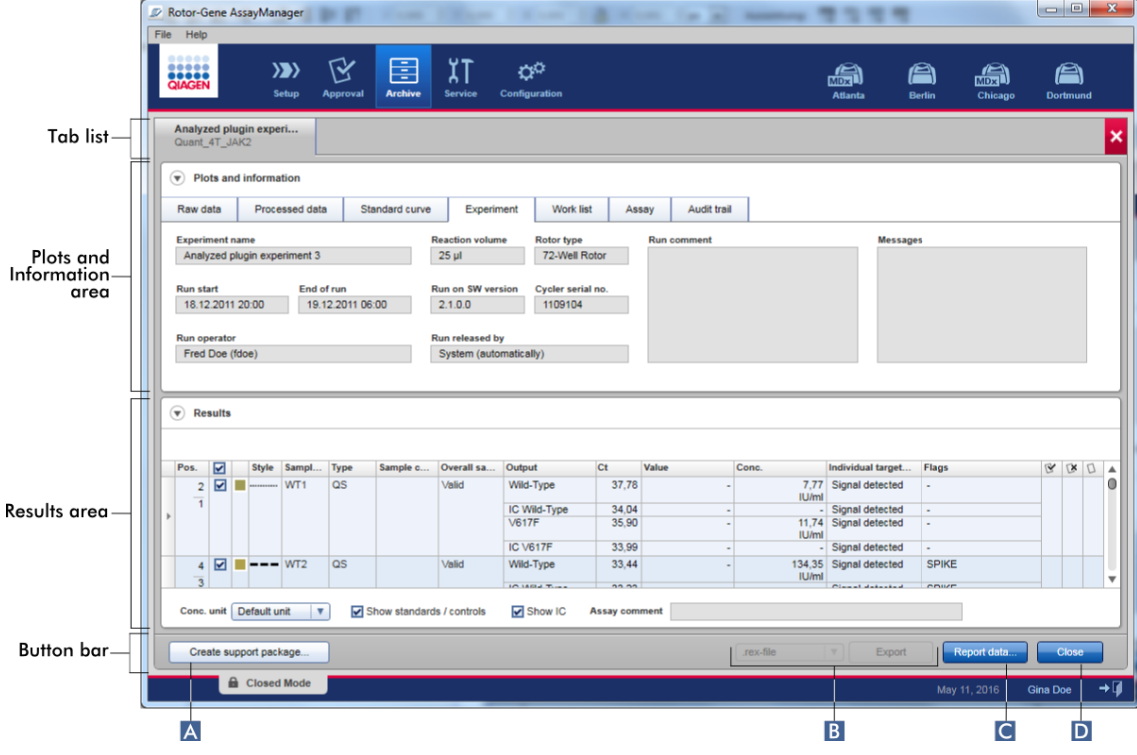

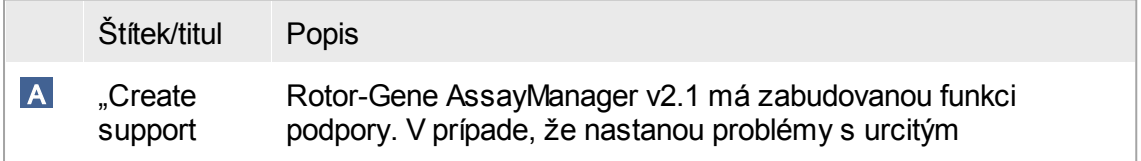

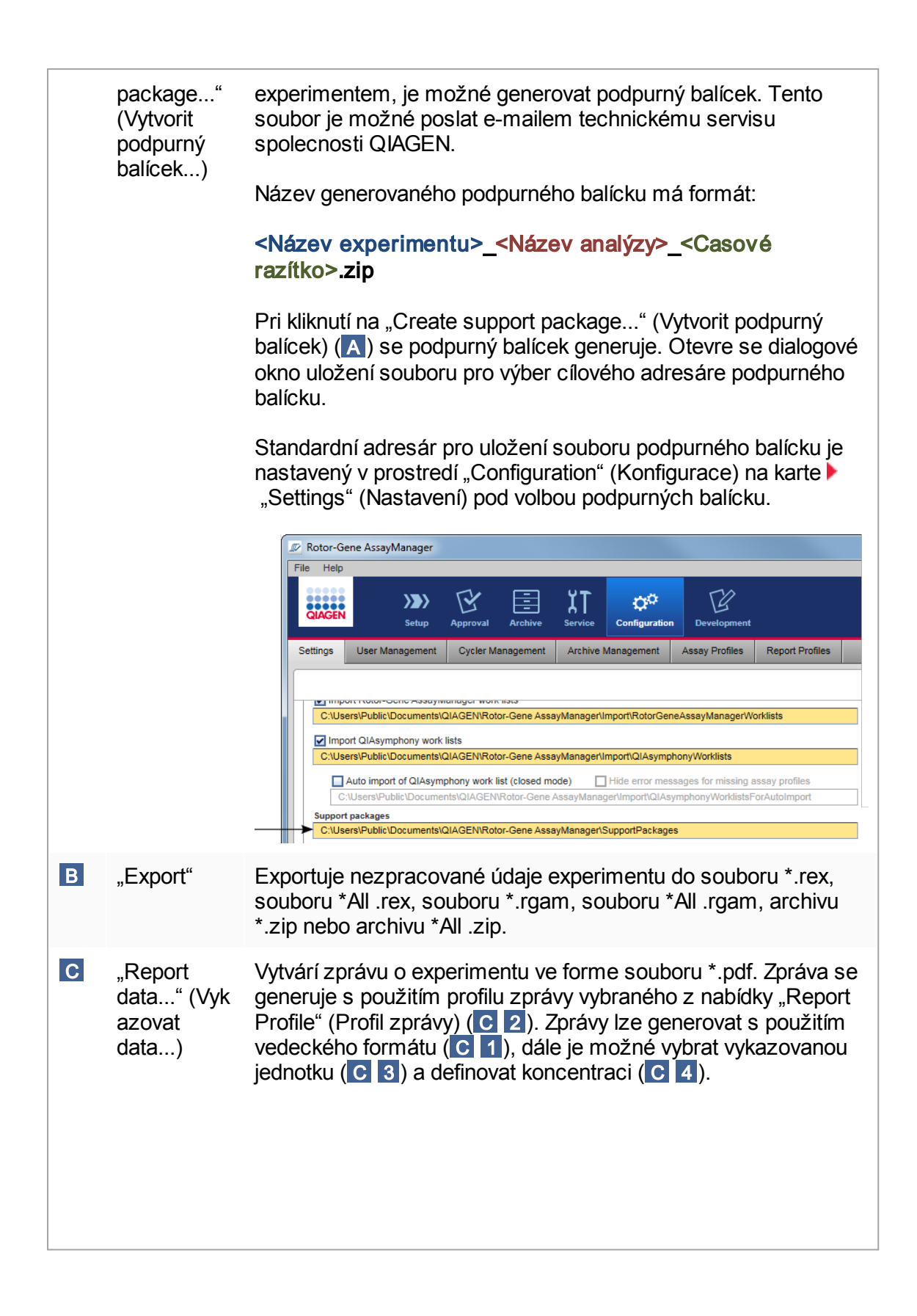

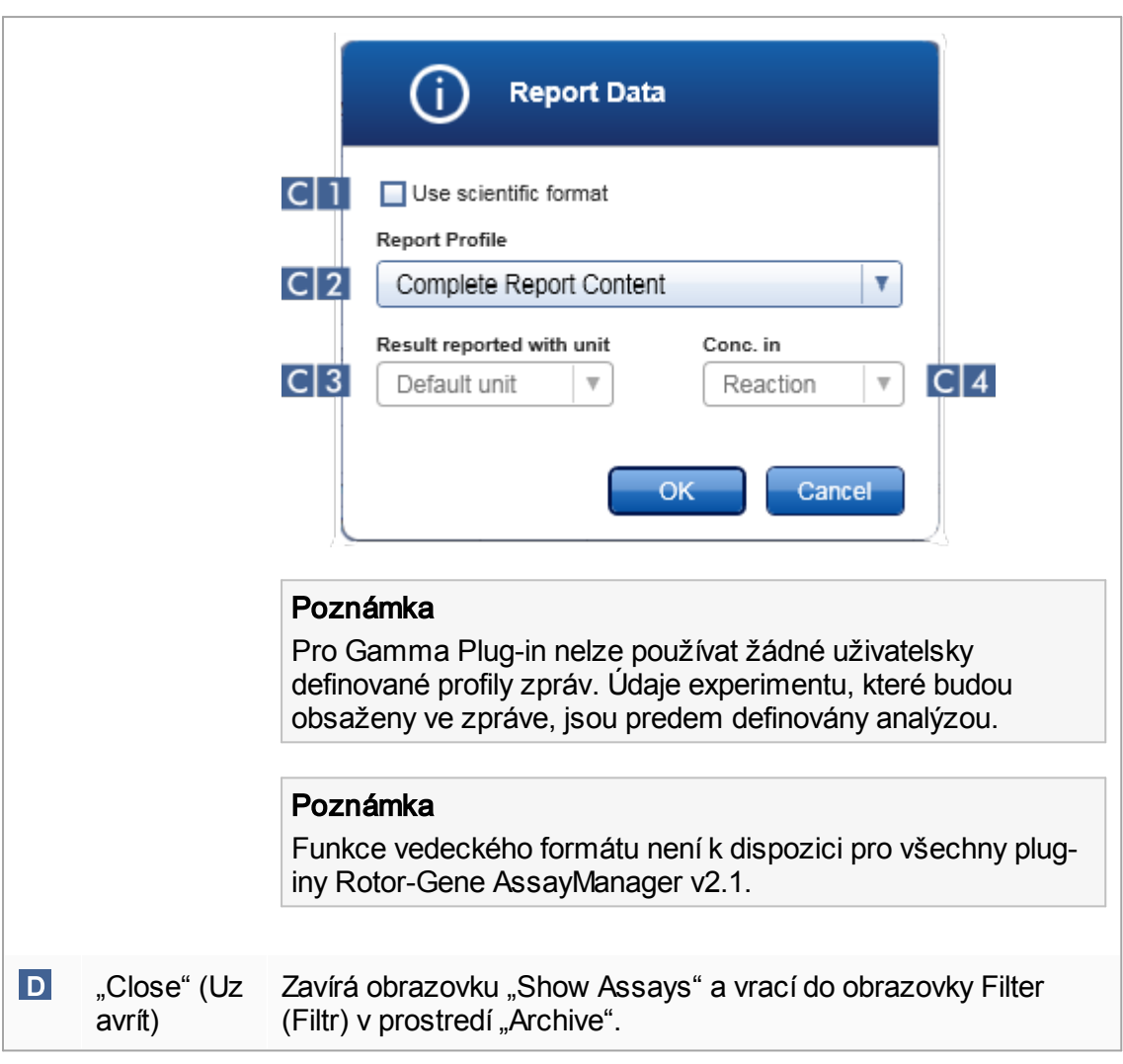

### 1.5.5.5 Servisní prostredí

Prostredí "Service" (Servis) obsahuje karty "Audit Trail" (Auditní sledování) a "Re-usable Data" (Znovu použitelné údaje).

# Karta "Audit Trail"

Auditní sledování je záznam všech uživatelských operací. V auditním sledování jsou sledovány všechny operace a lze je filtrovat a tisknout. Auditní sledování Rotor-Gene AssayManager v2.1 je založeno na smernicích ve FDA CFR titul 21, cást 11 Electronic Records, Electronic Signatures (Elektronické záznamy, elektronické podpisy).

Všechny aktivity uživatele se protokolují v auditním sledování kategorizovaném do 8 ruzných kontextu:

· Instalace

- · Uživatel
- · Relace
- · Profil
- · Nastavení
- · Cyklér
- · Pracovní seznam
- · Experiment

Prístup k obsahu auditního sledování je možný s použitím prostredí "Service". Zde je možné vybírat a aplikovat ruzná kritéria filtru. Karta "Audit Trail" obsahuje 2 oblasti:

- Oblast "Filter" (Filtr)
- Tabulka "Results" (Výsledky)
- Tlacítko "Print to PDF" (Tisk do PDF)

Uživatel v oblasti "Filter" definuje kritéria filtru a aplikuje filtr. Všechny záznamy v auditním sledování odpovídající kritériím filtru jsou uvedeny v tabulce "Results".

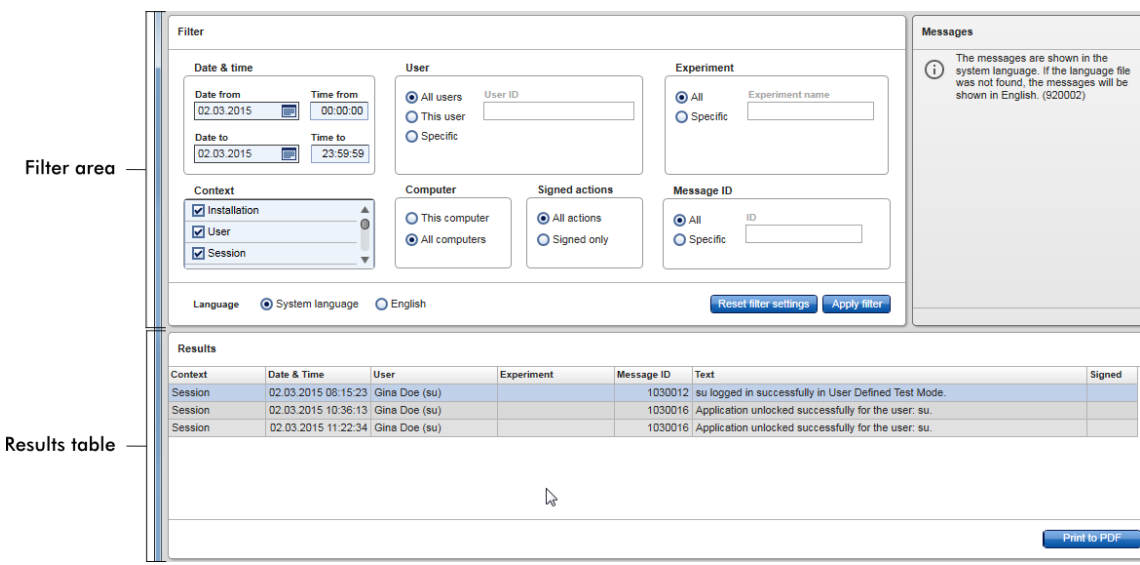

Obsah odpovídajících záznamu v tabulce "Results" (Výsledky) nelze editovat, tabulku není možné trídit. Je možné vybrat rádek a okopírovat obsah do schránky s použitím zkratky "CTRL" + "C". Kliknutím na tlacítko "Print to PDF" je možné generovat soubory zprávy s odpovídajícími záznamy ve formátu \*.pdf.

# Oblast filtru

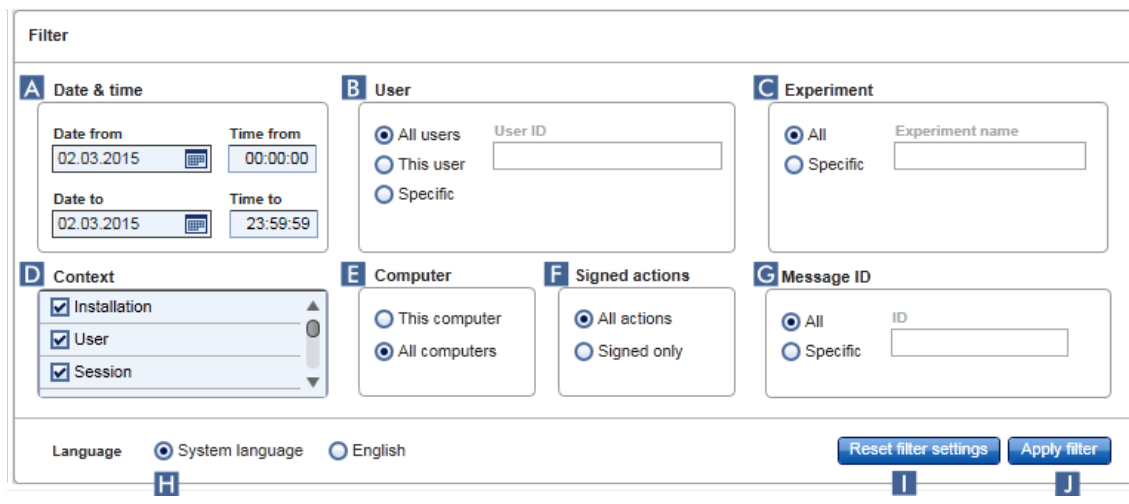

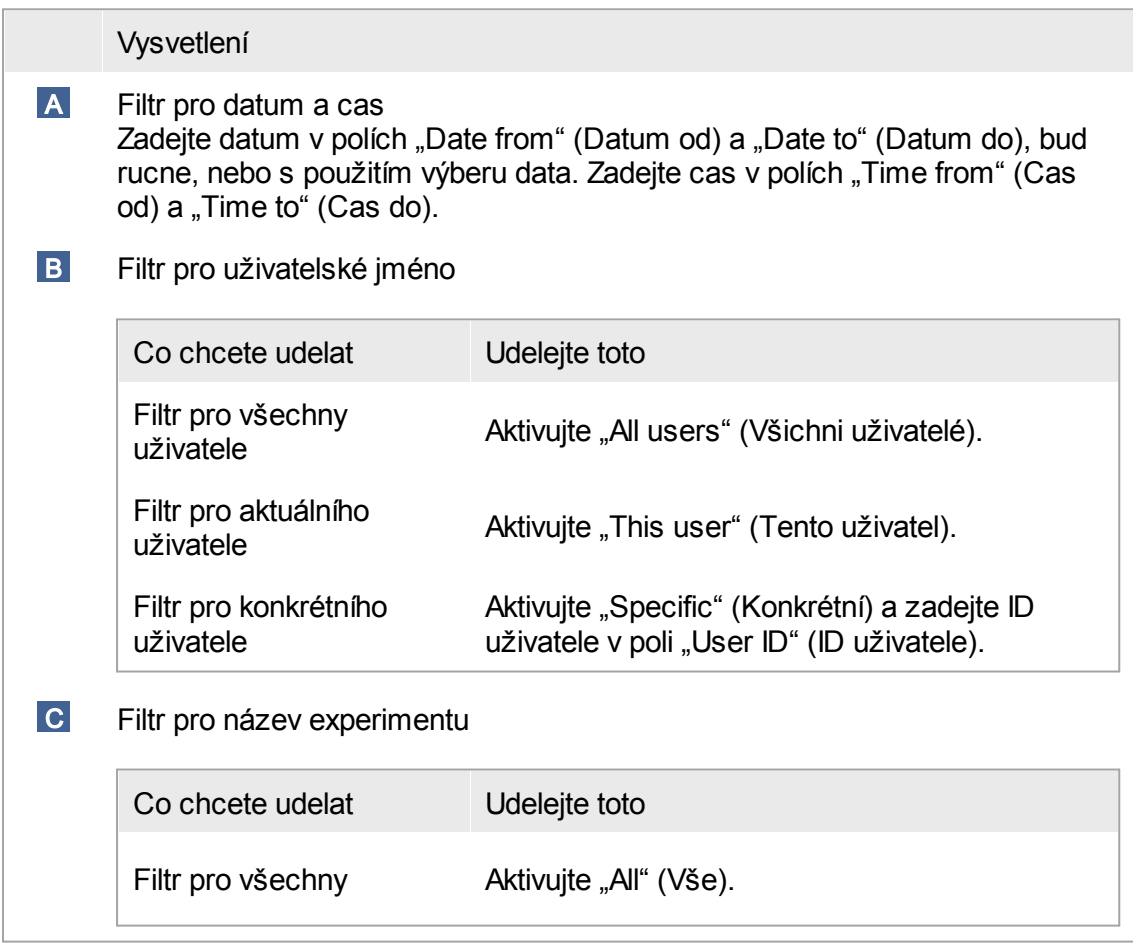

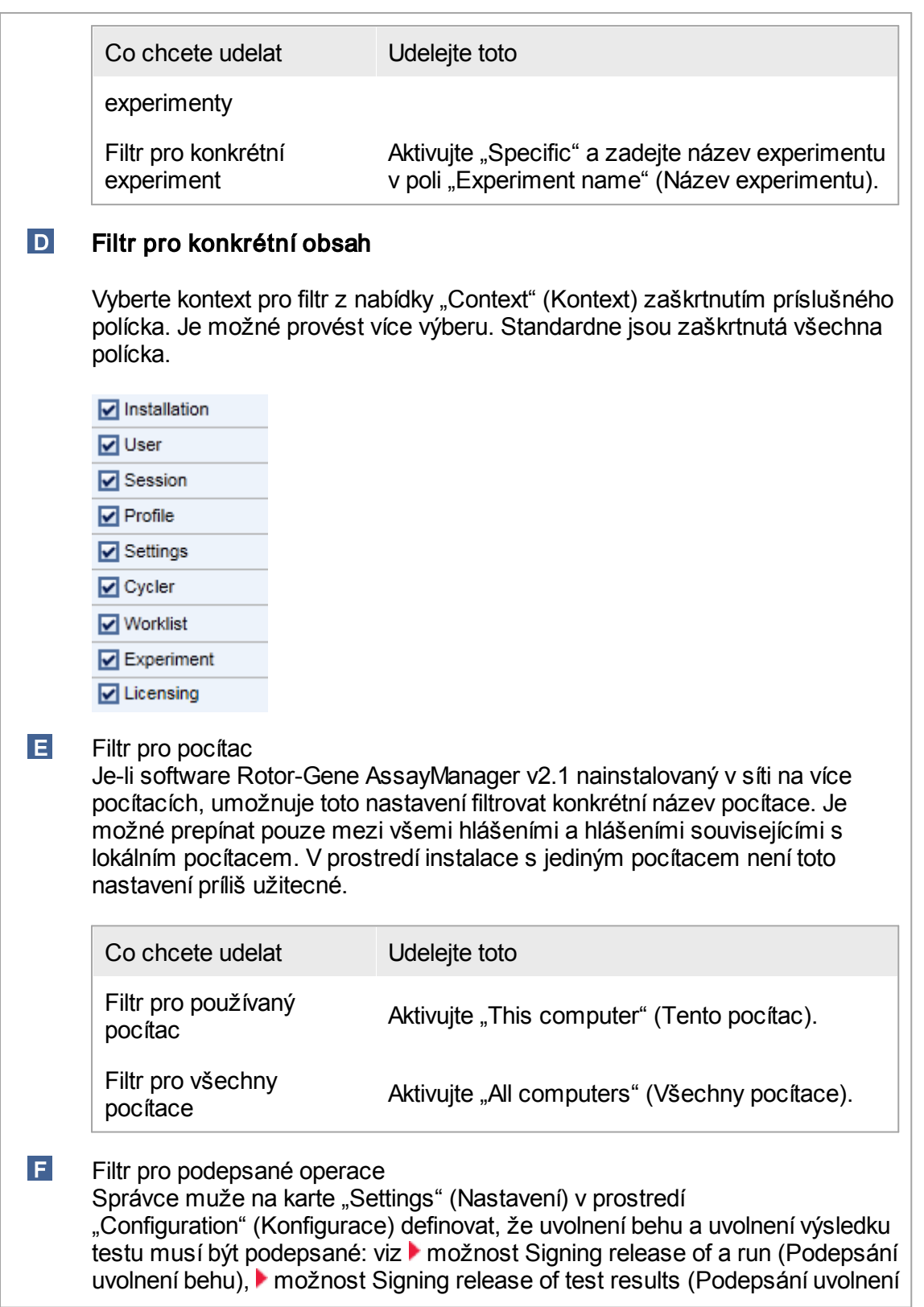

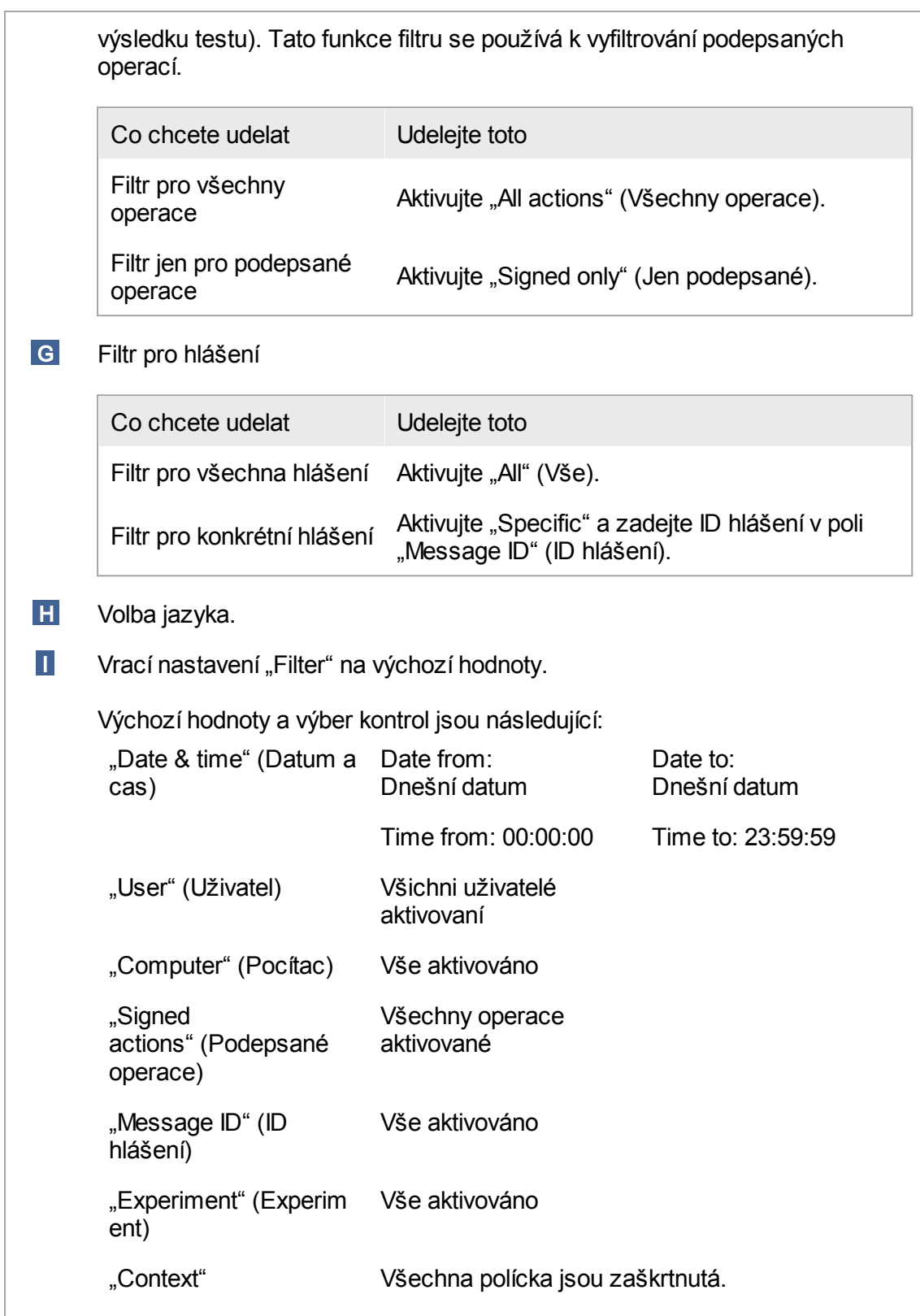

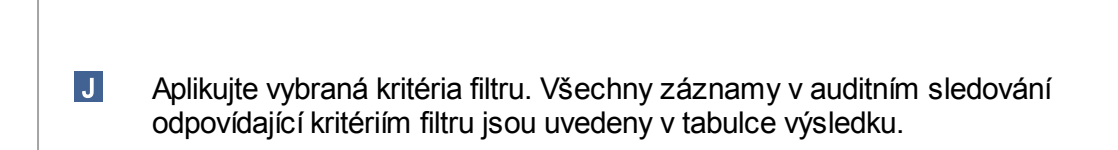

# Tabulka výsledku

Tabulka výsledku obsahuje všechny záznamy v auditním sledování odpovídající kritériím filtru.

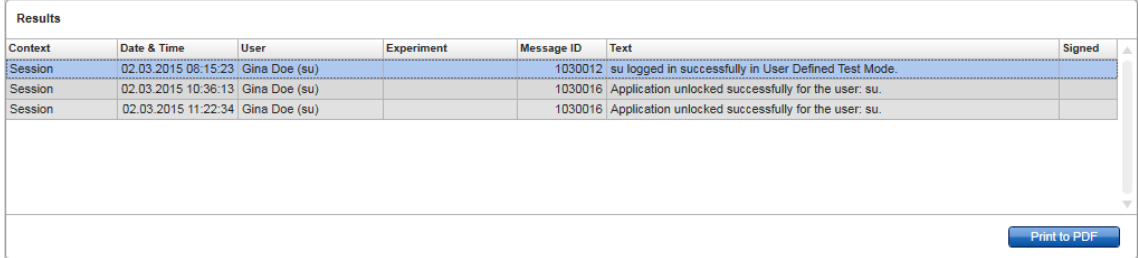

Obsah odpovídajících záznamu v tabulce "Results" (Výsledky) nelze editovat a tabulku není možné trídit. Je možné vybrat rádek a okopírovat obsah do schránky s použitím kláves "CTRL" + "C".

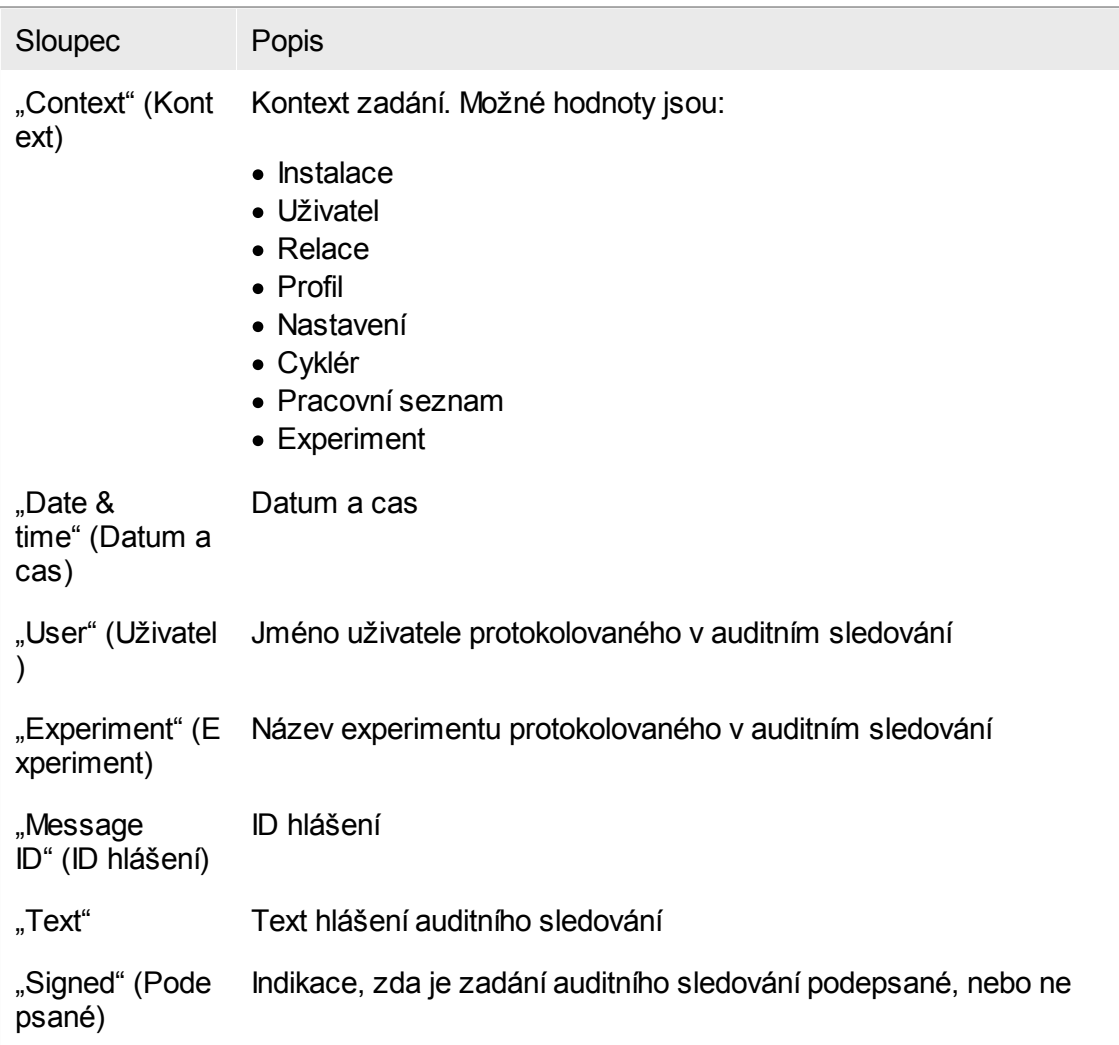

# Tlacítko "Print to PDF" (Tisk do PDF)

Print to PDF Tisk hlášení auditního sledování do souboru \*.pdf.

Úlohy spojené s prostredím "Service" Práce s auditním [sledováním](#page-349-0)

## Karta "Re-usable Data"

Prectete si návody konkrétních plug-inu.

### <span id="page-246-0"></span>1.5.5.6 Prostredí konfigurace

V prostredí "Configuration" (Konfigurace) je možné upravovat nastavení aplikace Rotor-Gene AssayManager v2.1. Dále je zde možné spravovat ruzné uživatele, cykléry, archivy, profily analýz a profily zpráv.

Poznámka Prístup do tohoto prostredí je dovolen pouze uživatelum s rolí "Administrator" (Správce).

Prostredí "Configuration" je organizováno na 6 ruzných kartách.

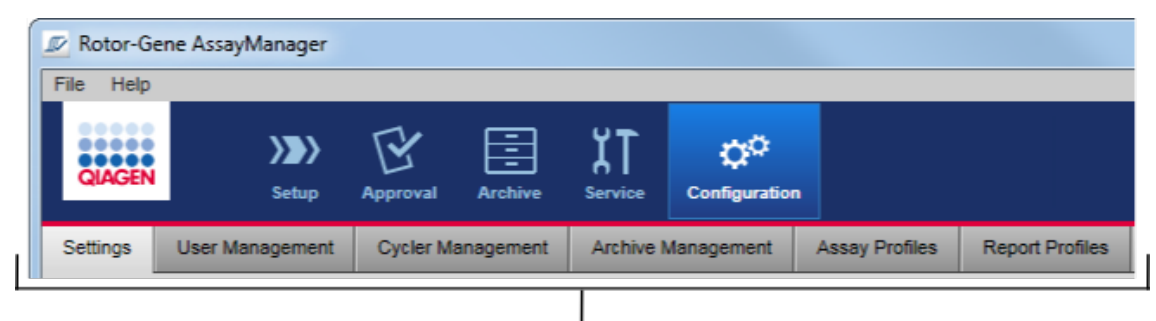

Configuration environment is organized in six tabs

Následující tabulka ukazuje karty a jejich prirazené úlohy.

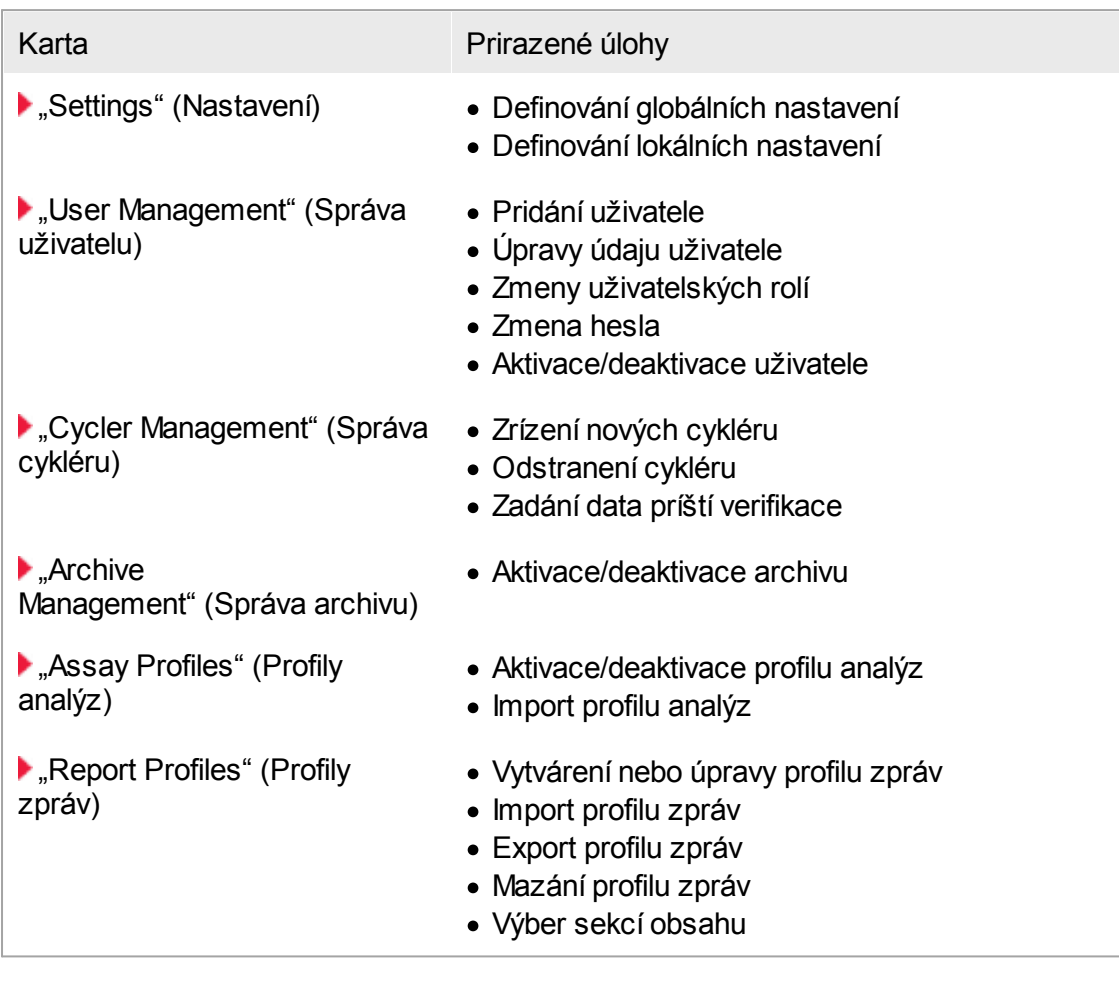

Úlohy spojené s prostredím "Configuration" [Administrativní](#page-351-0) úlohy

<span id="page-247-0"></span>1.5.5.6.1 Nastavení

Karta "Settings" (Nastavení) je rozdelená na 2 cásti:

- · "Global Settings" (Globální nastavení): Globální nastavení jsou uložená v databázi. Jsou "globální" pro všechny klienty pripojené k databázi.
- · "Local Settings" (Lokální nastavení): Lokální nastavení platí jen pro aktuálne použitý pocítac.

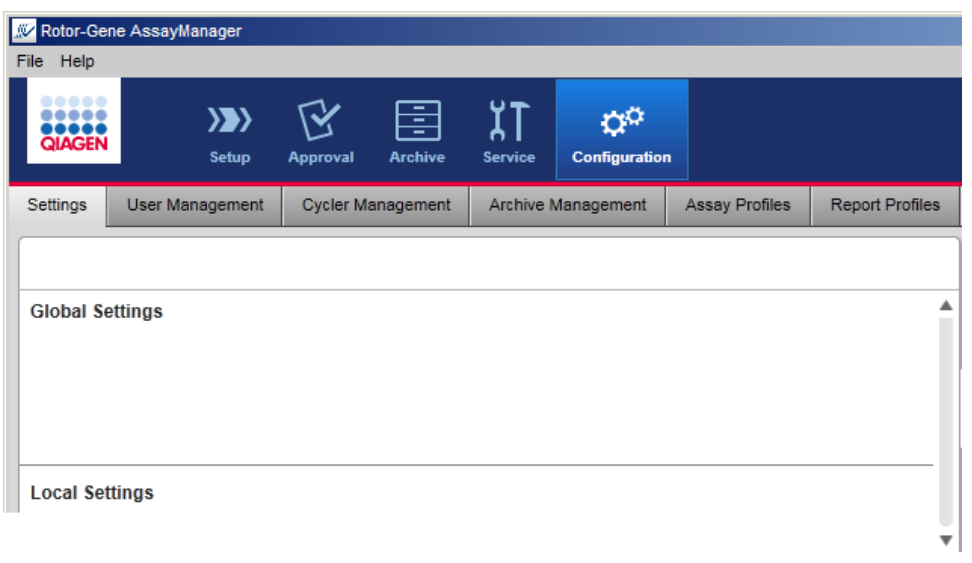

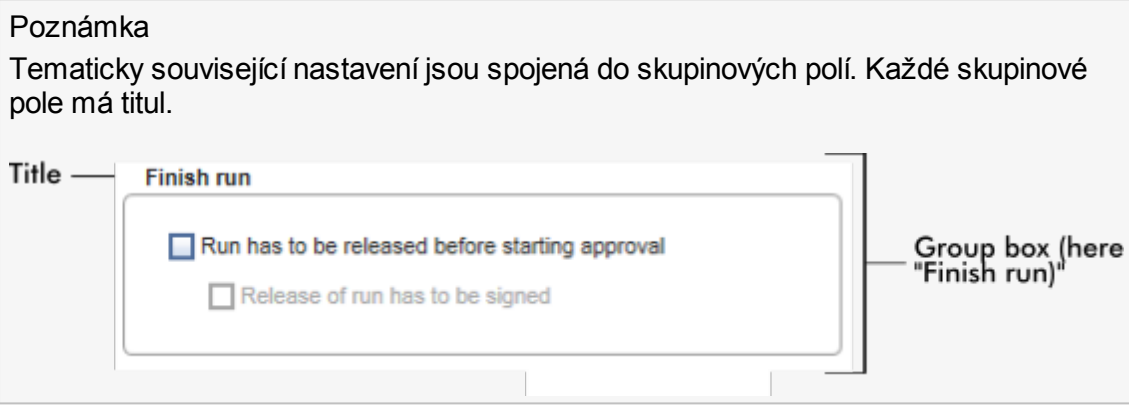

# Globální nastavení

V globálních nastaveních jsou definována ruzná nastavení. Jsou spojená do 7 skupinových polí.

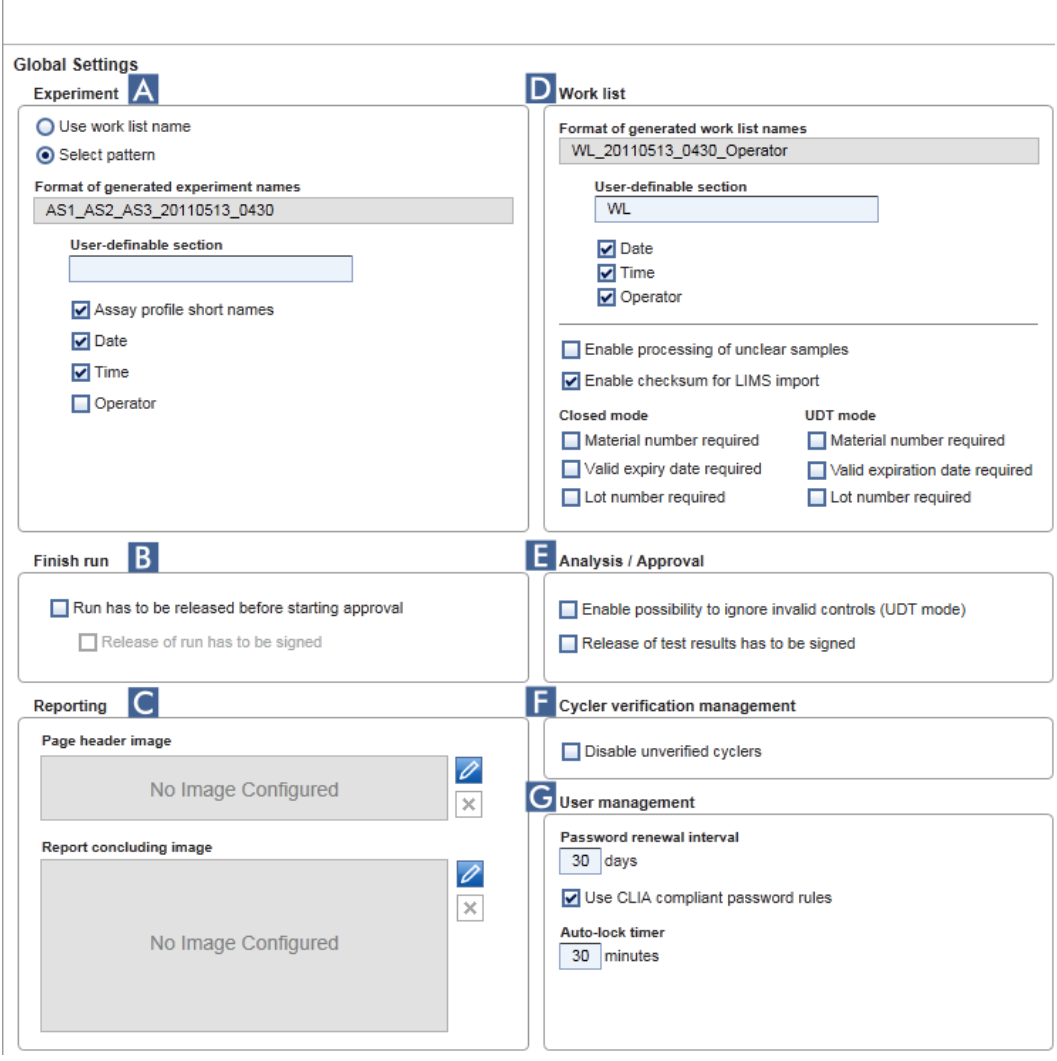

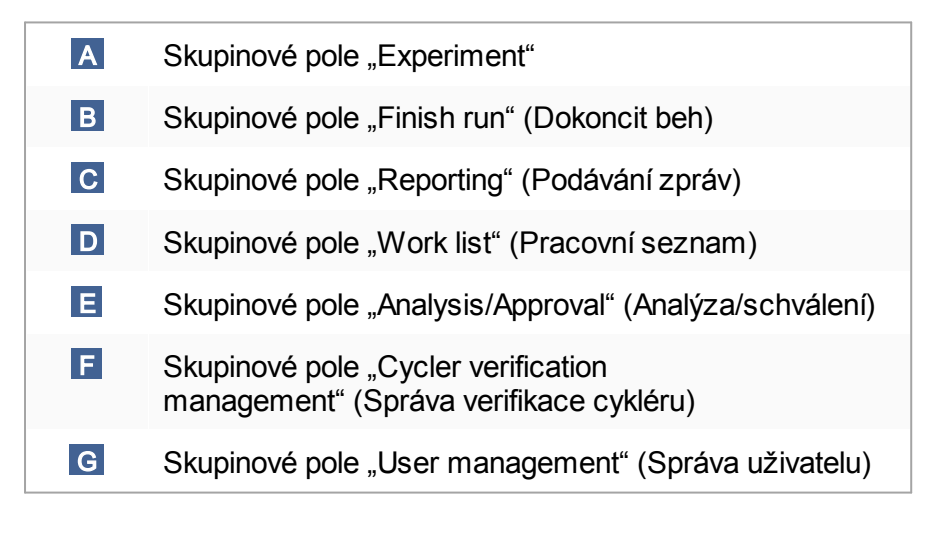

## Skupinové pole "Experiment" (Experiment)

Nastavení ve skupinovém poli "Experiment" (Experiment) definují standardní schéma názvu pro experimenty. Pri použití pracovního seznamu je nutné zadat název experimentu. Uživatel muže bud zadat libovolný název v poli "Experiment name" (Název experimentu) ( 1 ), nebo muže nechat Rotor-Gene AssayManager v2.1 automaticky generovat standardní název kliknutím na (2) "Default name" (Standardní název). Tento standardní název je možné zkonfigurovat ve skupinovém poli "Experiment" (Experiment).

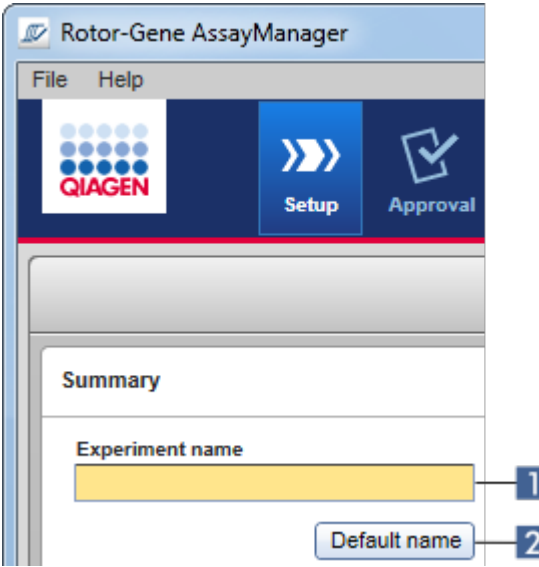

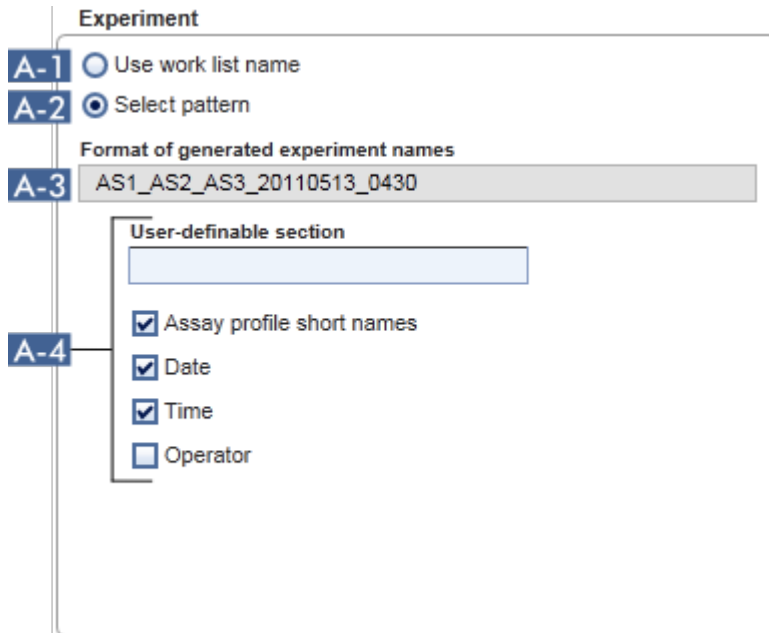

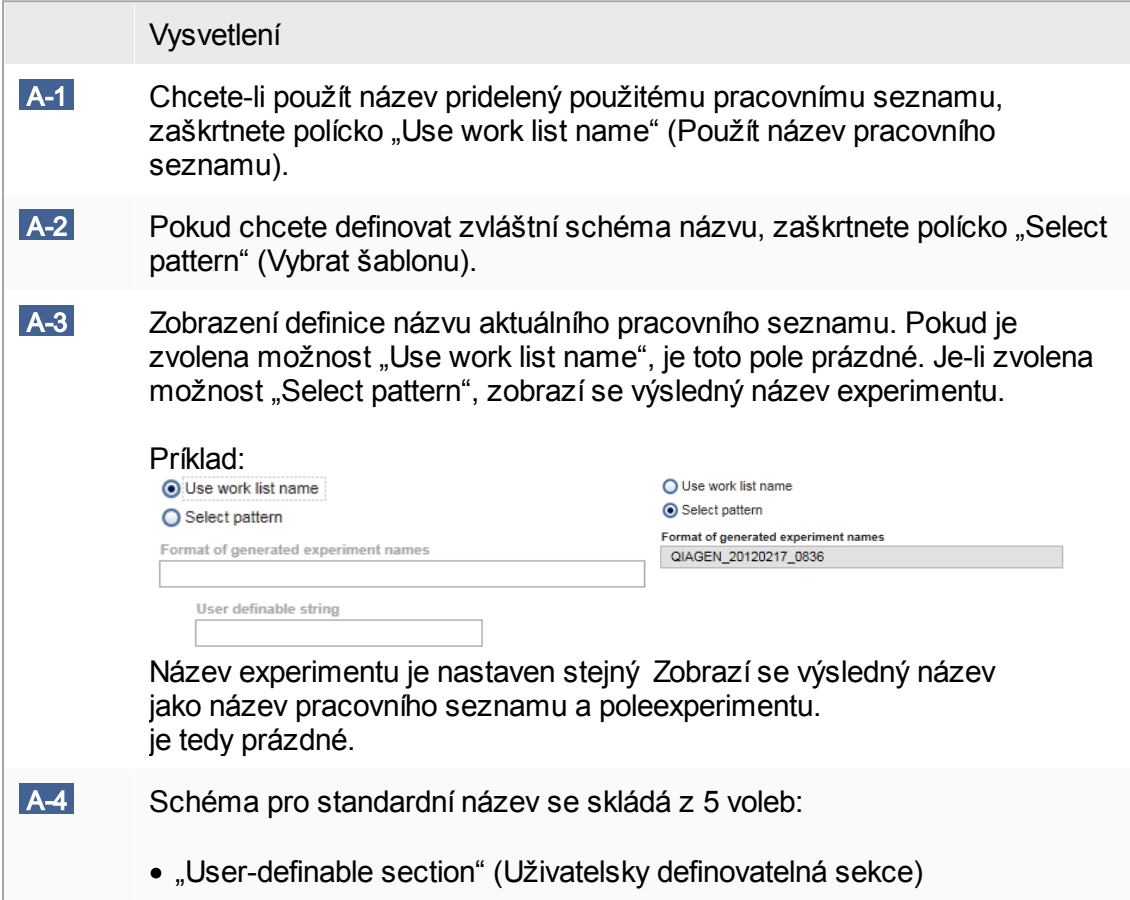
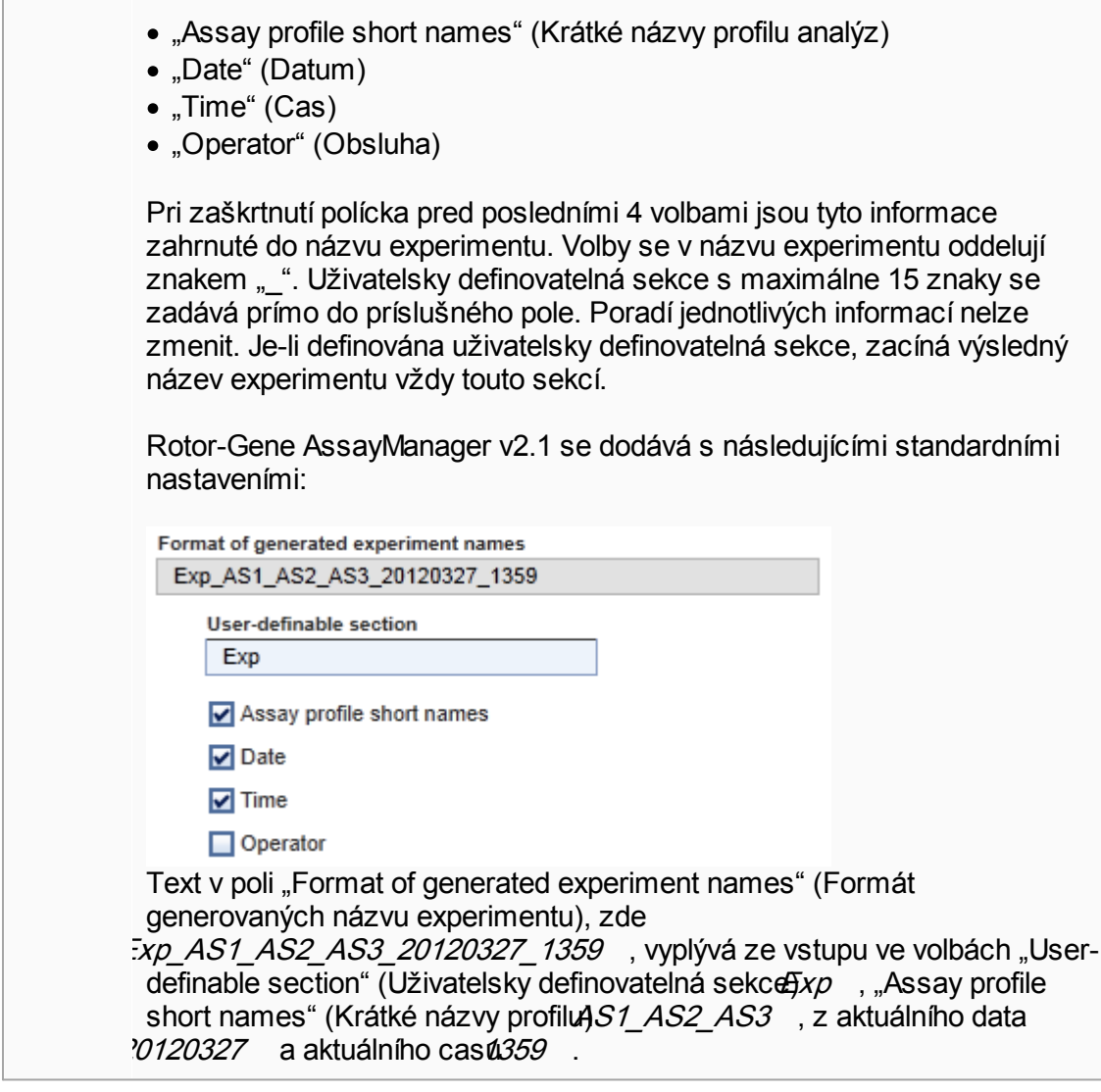

Skupinové pole "Finish run" (Dokoncit beh) Možnost k nastavení

- · Zda musí uživatel uvolnit beh predtím, než je možné spustit schválení.
- · Zda musí uživatel podepsat uvolnení behu zadáním hesla.

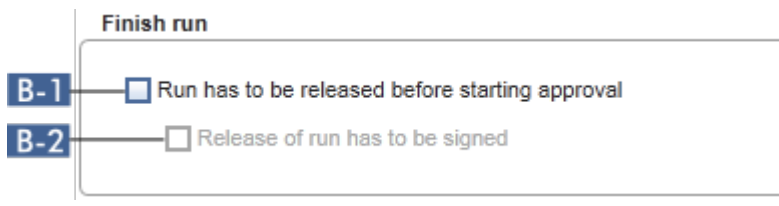

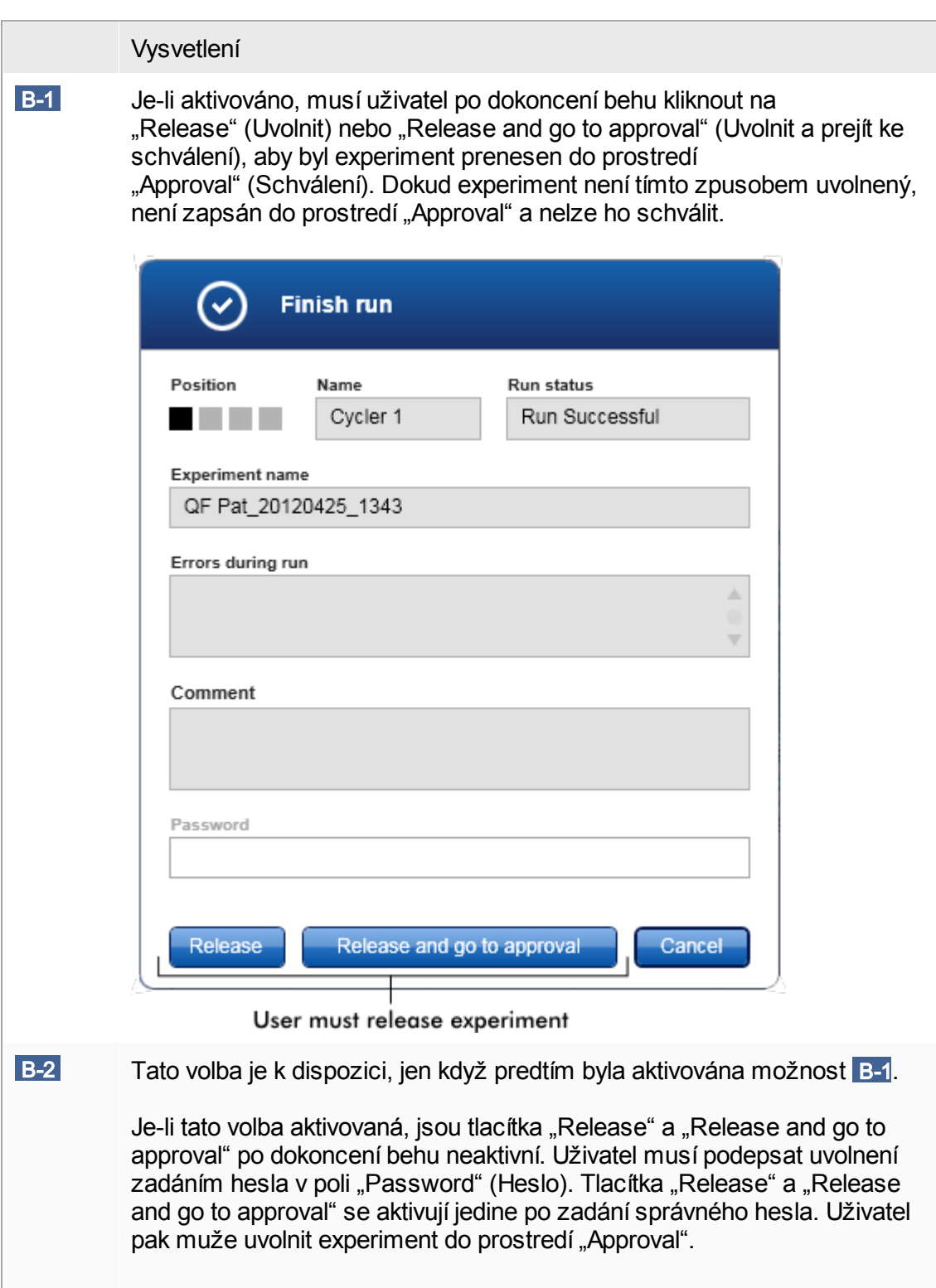

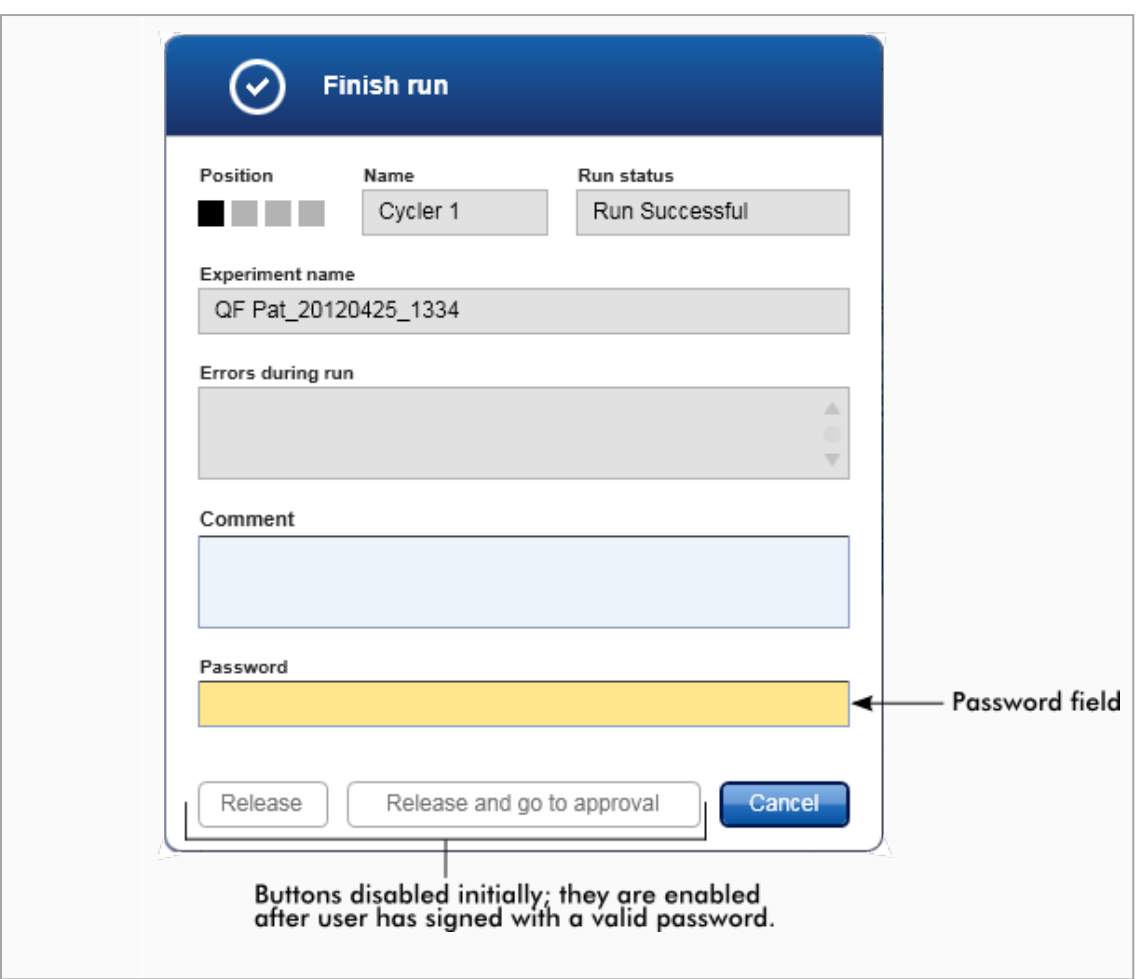

Skupinové pole "Reporting" (Podávání zpráv)

Skupinové pole "Reporting" se používá pro individuální prizpusobení usporádání zpráv s použitím obrázku. Rotor-Gene AssayManager v2.1 nabízí 2 ruzné možnosti:

- · Obrázek v záhlaví každé stránky zprávy
- · Obrázek na poslední stránce zprávy

Tyto možnosti ilustruje následující obrázek:

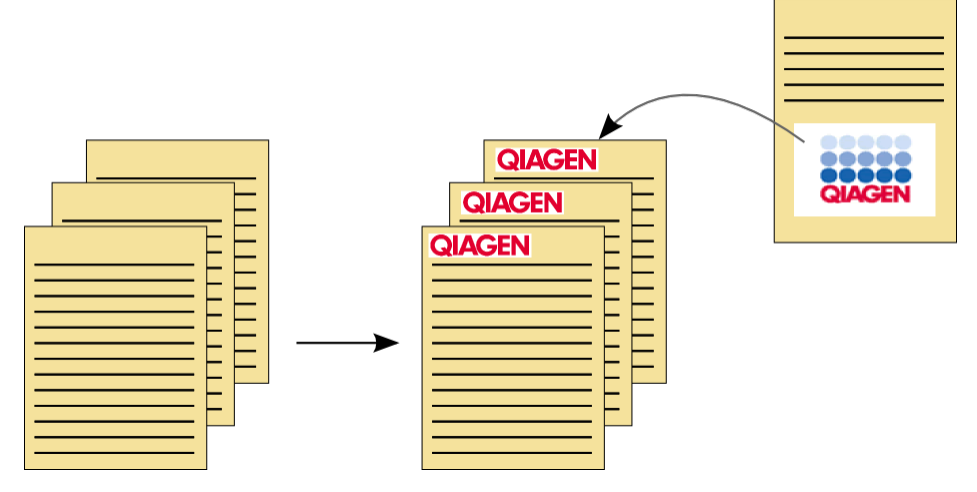

Obrázky musí mít jeden z následujících formátu:

- $\bullet$  \*.bmp
- $\bullet$  \*.jpg
- $\bullet$   $*$ .png

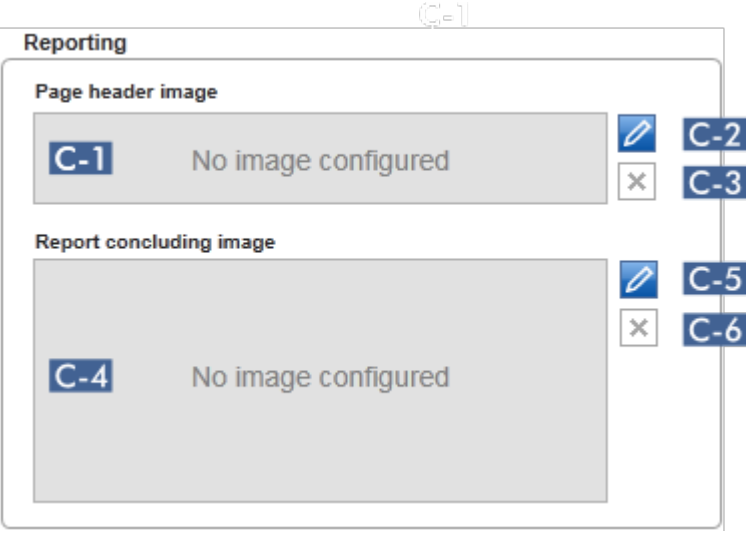

Vysvetlení C-1 Zobrazuje náhled vybraného obrázku v záhlaví. Není-li vybrán žádný obrázek, zobrazí se hlášení "No image configured" (Žádný zkonfigurovaný obrázek).

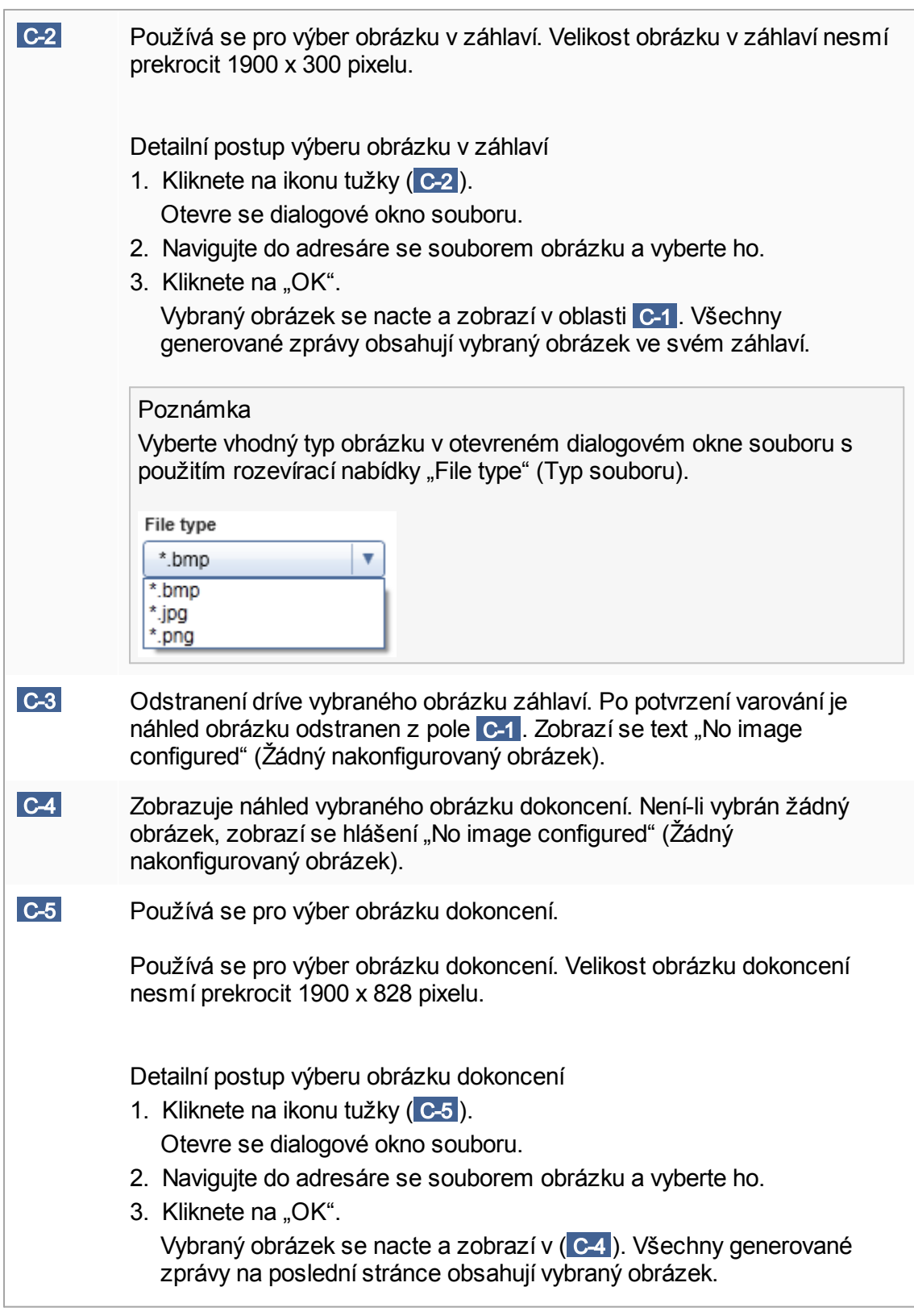

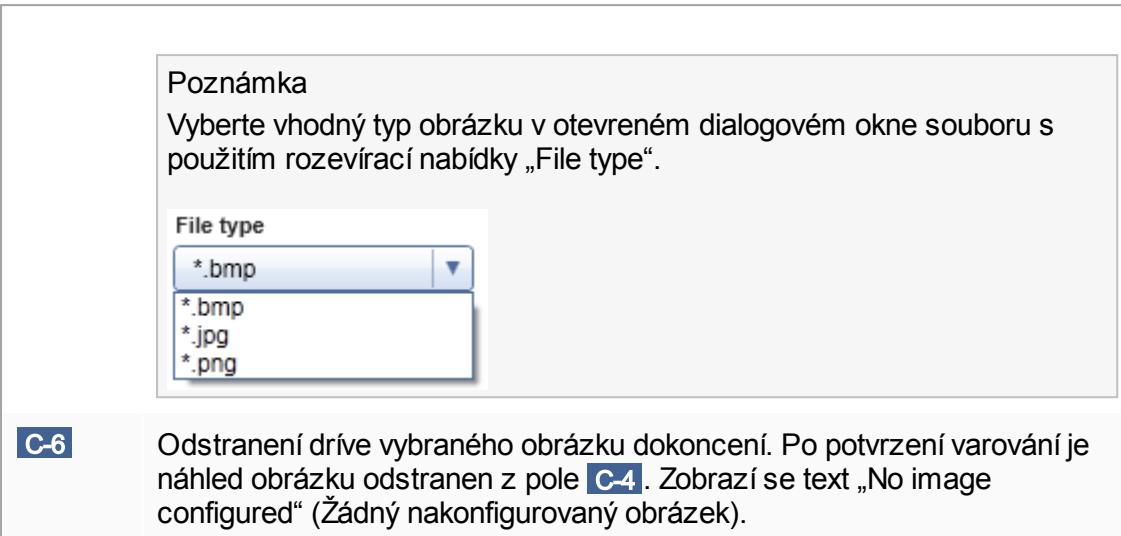

Skupinové pole "Work list" (Pracovní seznam)

Skupinové pole "Work list" (Pracovní seznam) shrnuje ruzné možnosti týkající se pracovních seznamu, napr. schéma pojmenovávání pro standardní názvy, požadavky na císla materiálu atd.

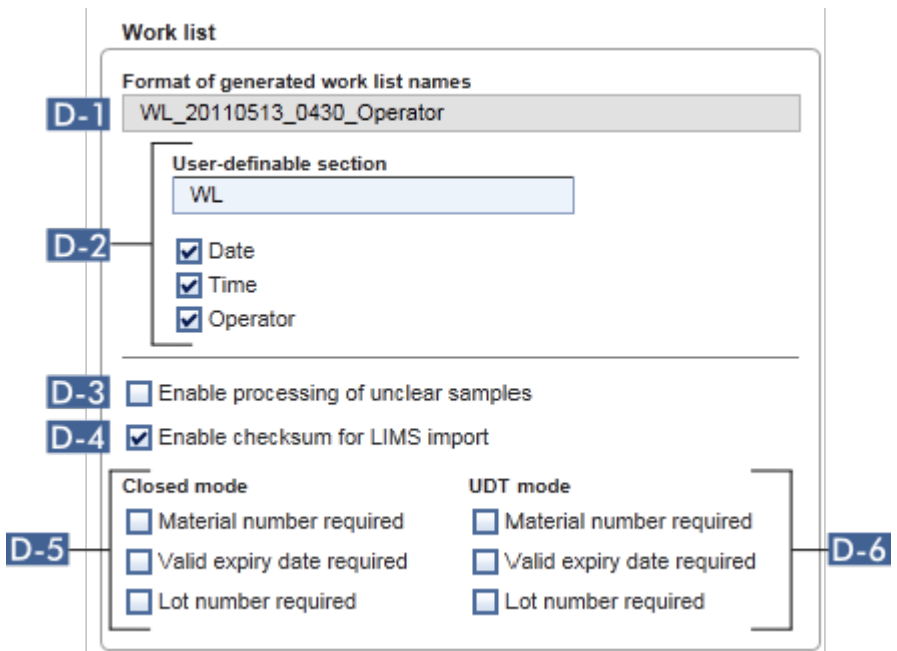

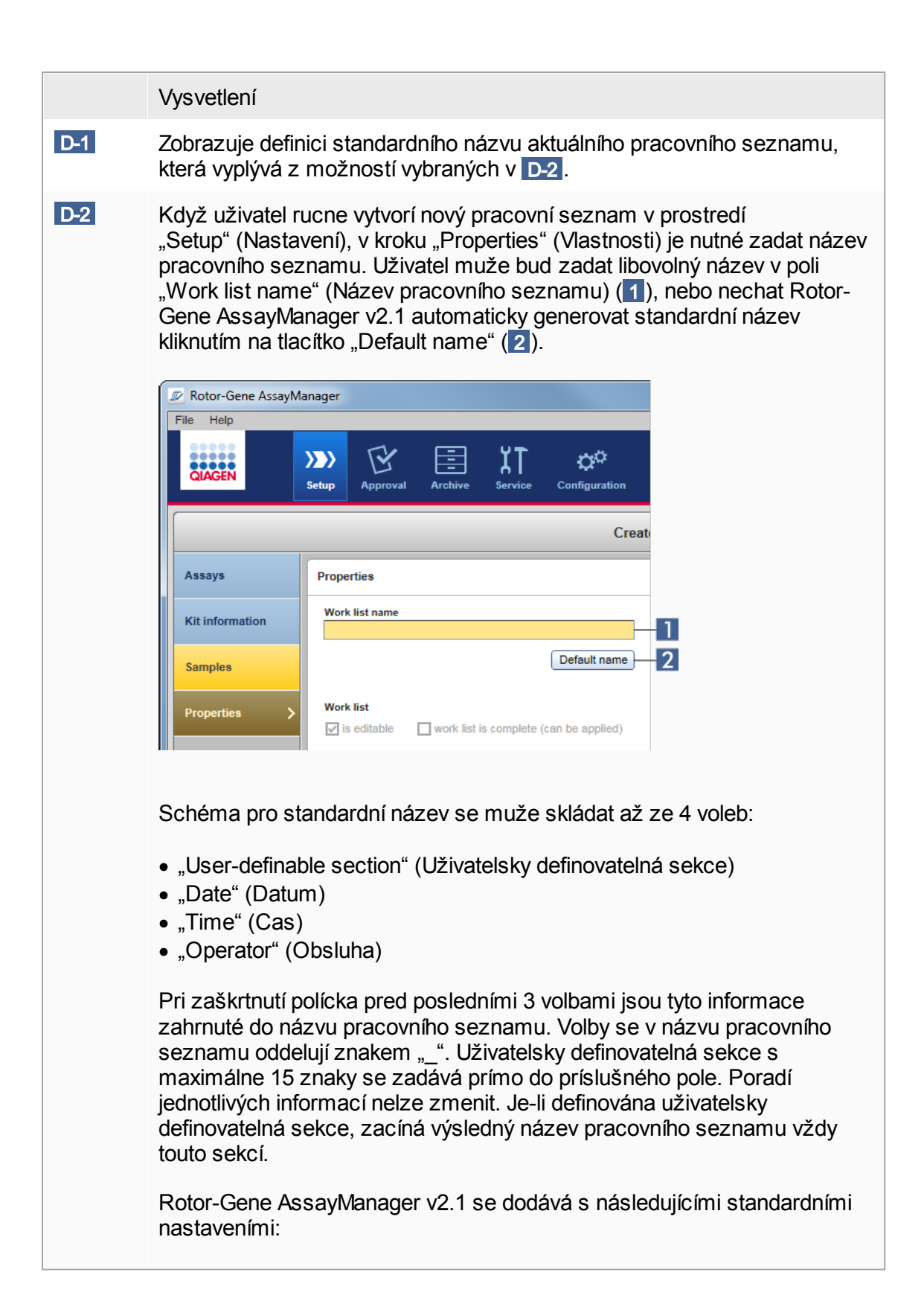

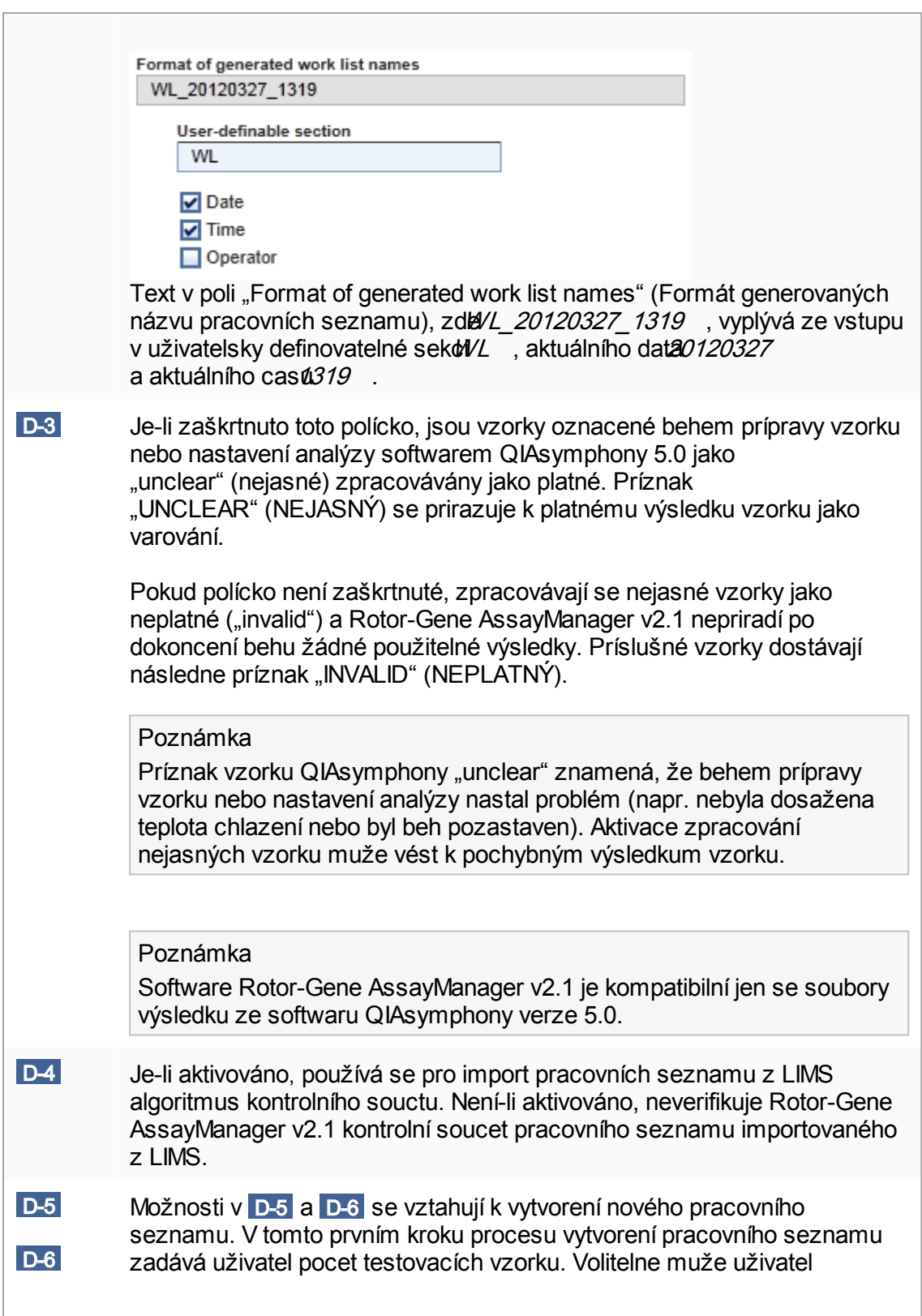

v dialogovém okne informací o sade zadat císlo materiálu, datum použitelnosti sady a císlo šarže.

Jsou-li zaškrtnuta polícka pred volbami ve skupinovém poli pracovních seznamu, jsou príslušná zadání behem nastavení pracovního seznamu povinná. Pokud polícka nejsou zaškrtnutá, jsou príslušná zadání volitelná. Tyto možnosti mohou být nastaveny nezávisle pro nastavení pracovních seznamu v uzavreném režimu (možnosti v D-5 ) a v režimu UDT (možnosti v D-6 ).

Poznámka

Pro používání funkcí uživatelsky definovaného testovacího režimu (režim UDT) je nutné nainstalovat plug-in kompatibilní s režimem UDT.

Skupinové pole "Analysis/Approval" (Analýza/schválení) Tato nastavení mají vliv na prostredí "Approval".

Analysis / Approval

 $\boxed{F-1}$   $\boxed{\phantom{F}}$  Enable possibility to ignore invalid controls (UDT mode)

E-2 Release of test results has to be signed

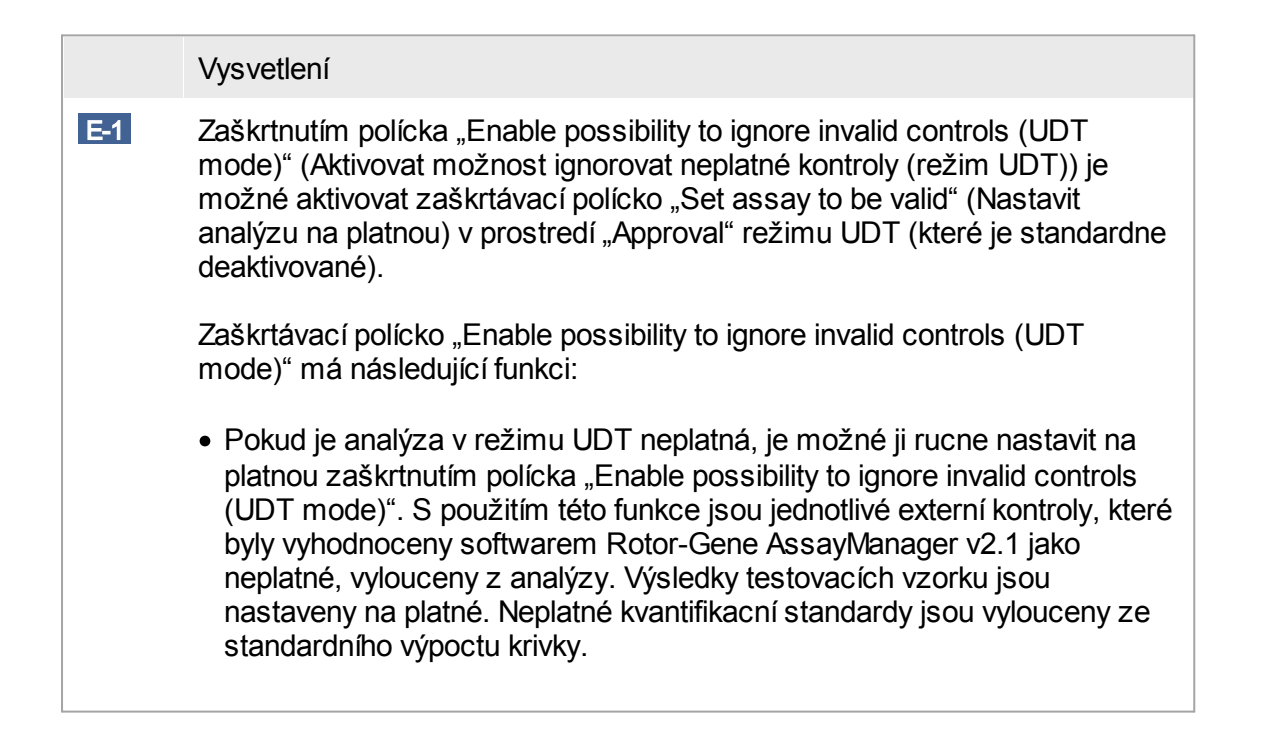

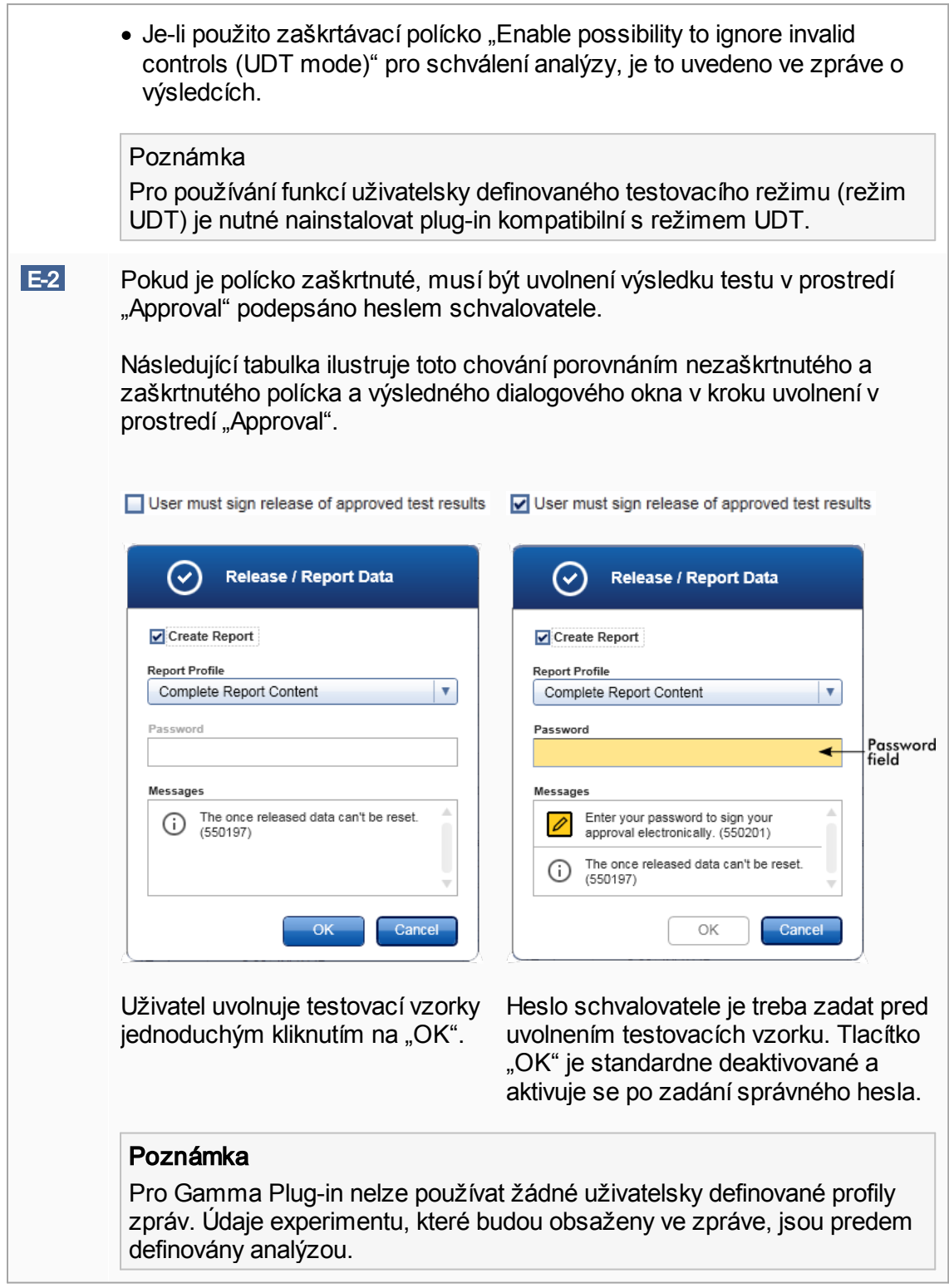

Skupinové pole "Cycler verification management" (Správa verifikace cykléru)

**Cycler verification management** 

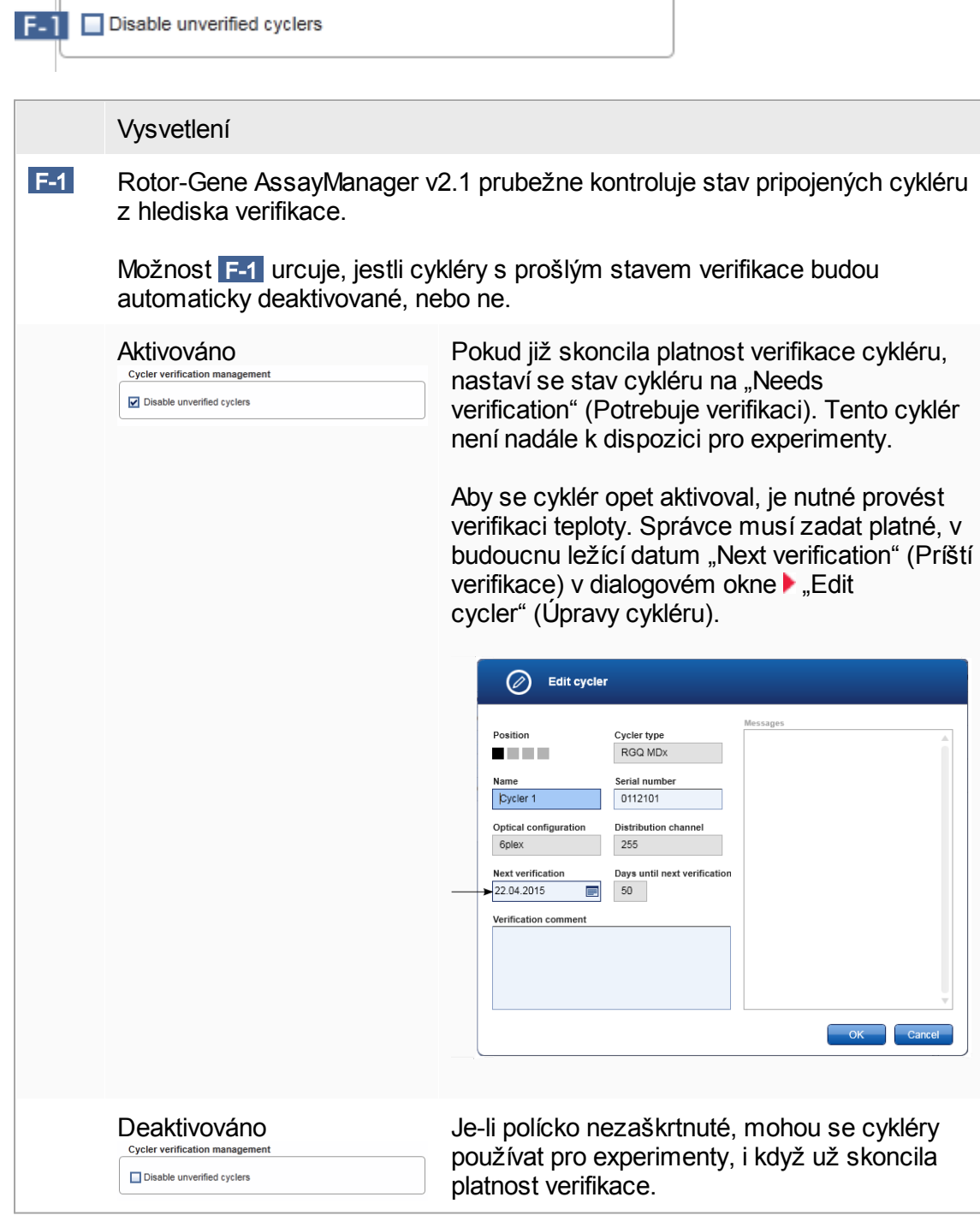

Skupinové pole "User management" (Správa uživatelu)

Nastavení v tomto skupinovém poli mají vliv na interval obnovení hesla, pravidla pro hesla a casovac automatického blokování.

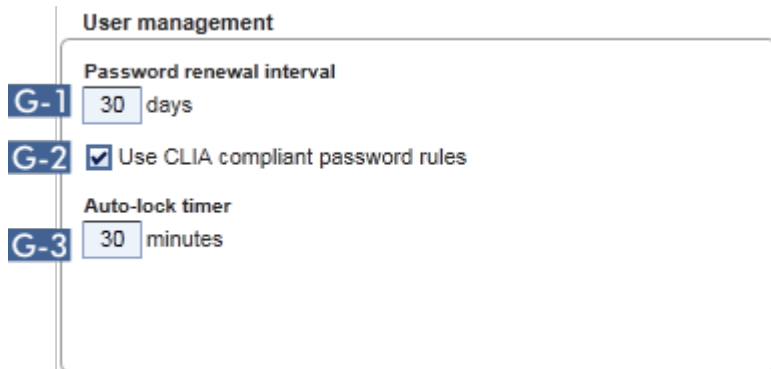

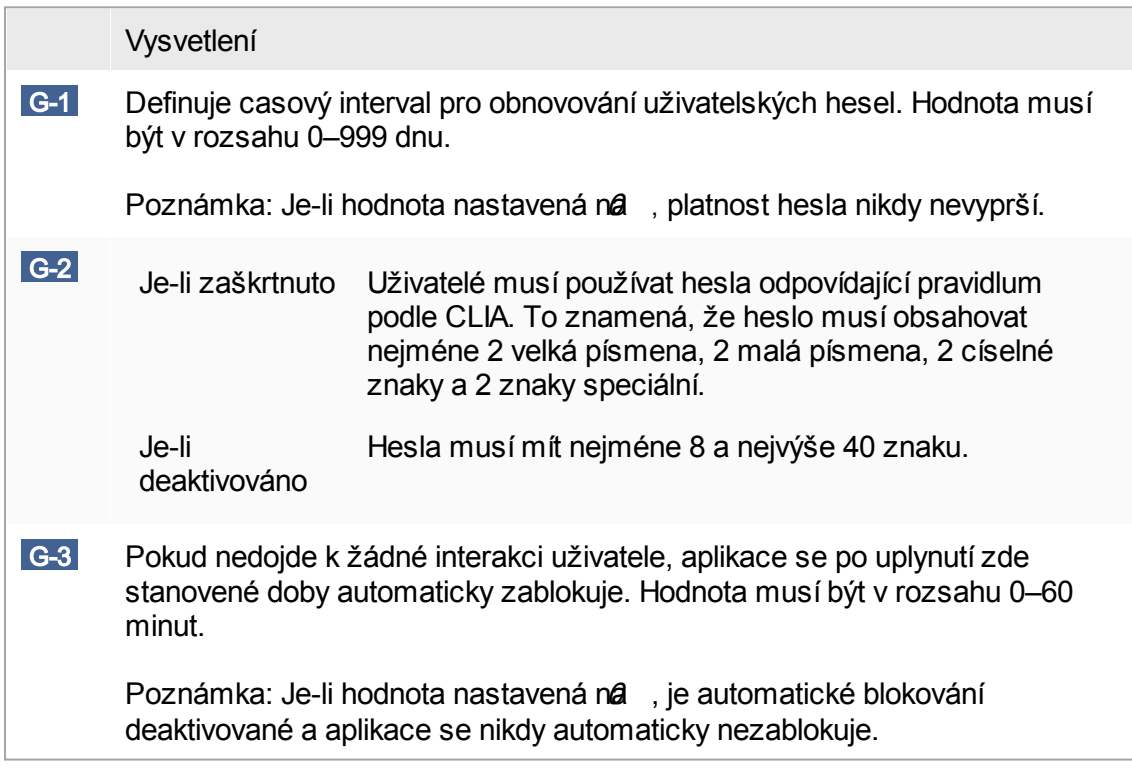

### Lokální nastavení

Uživatel definuje exportní a zdrojové adresáre pro lokální instalaci. Tato definovaná nastavení jsou použitelná jen pro lokální pocítac. Uživatel muže definovat konkrétní adresár kliknutím na **Browse** a volbou konkrétního exportního nebo zdrojového adresáre.

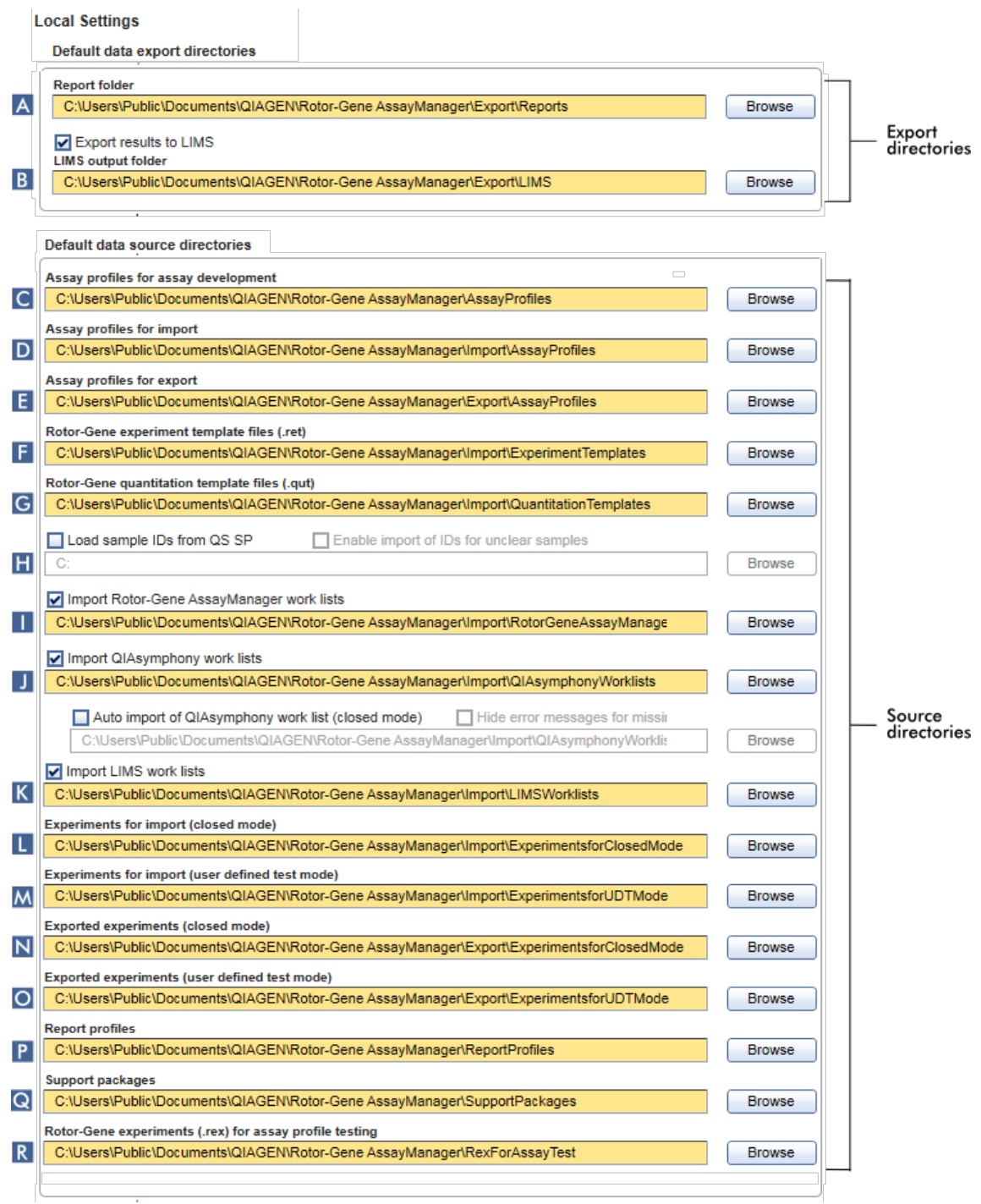

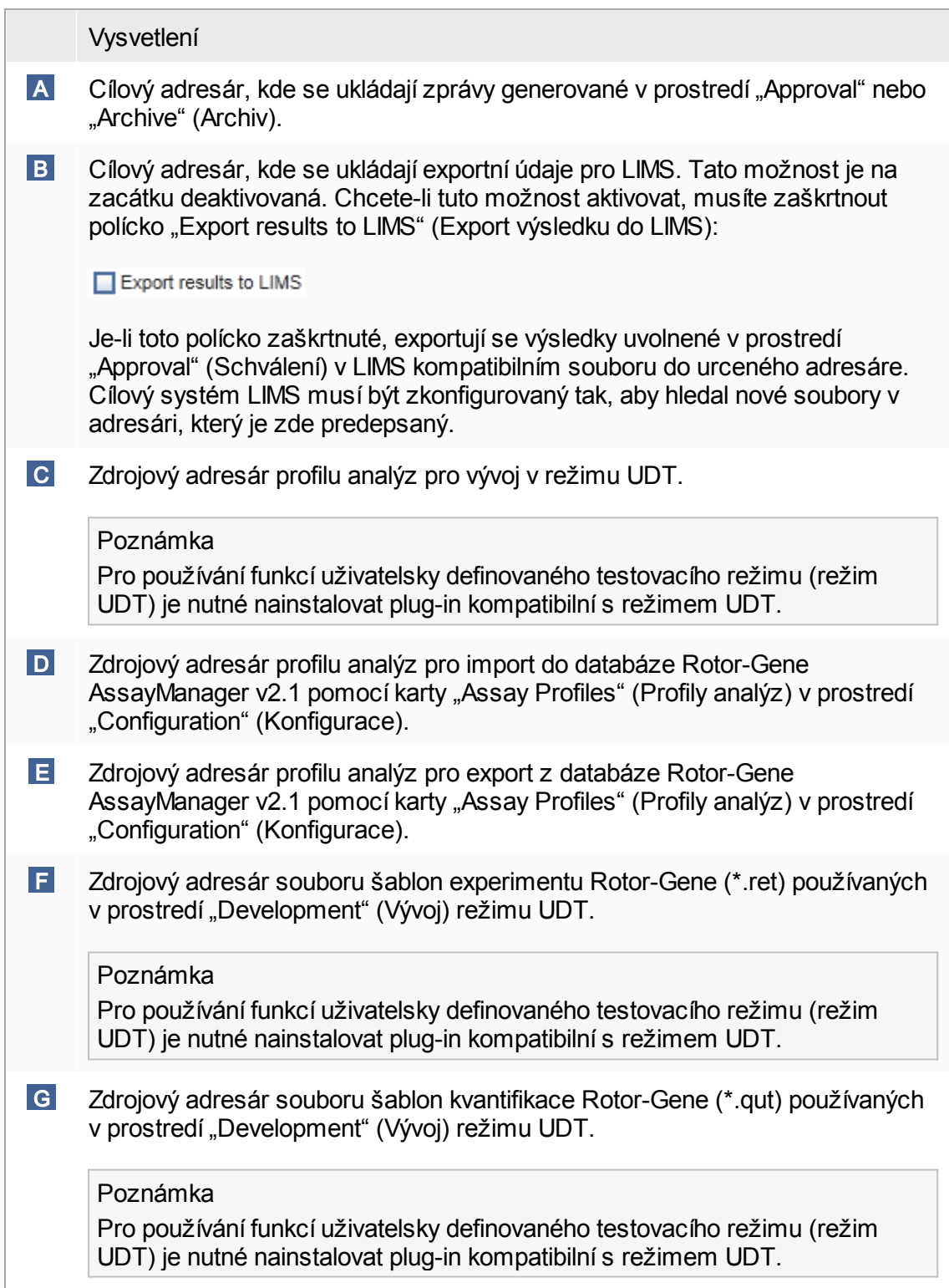

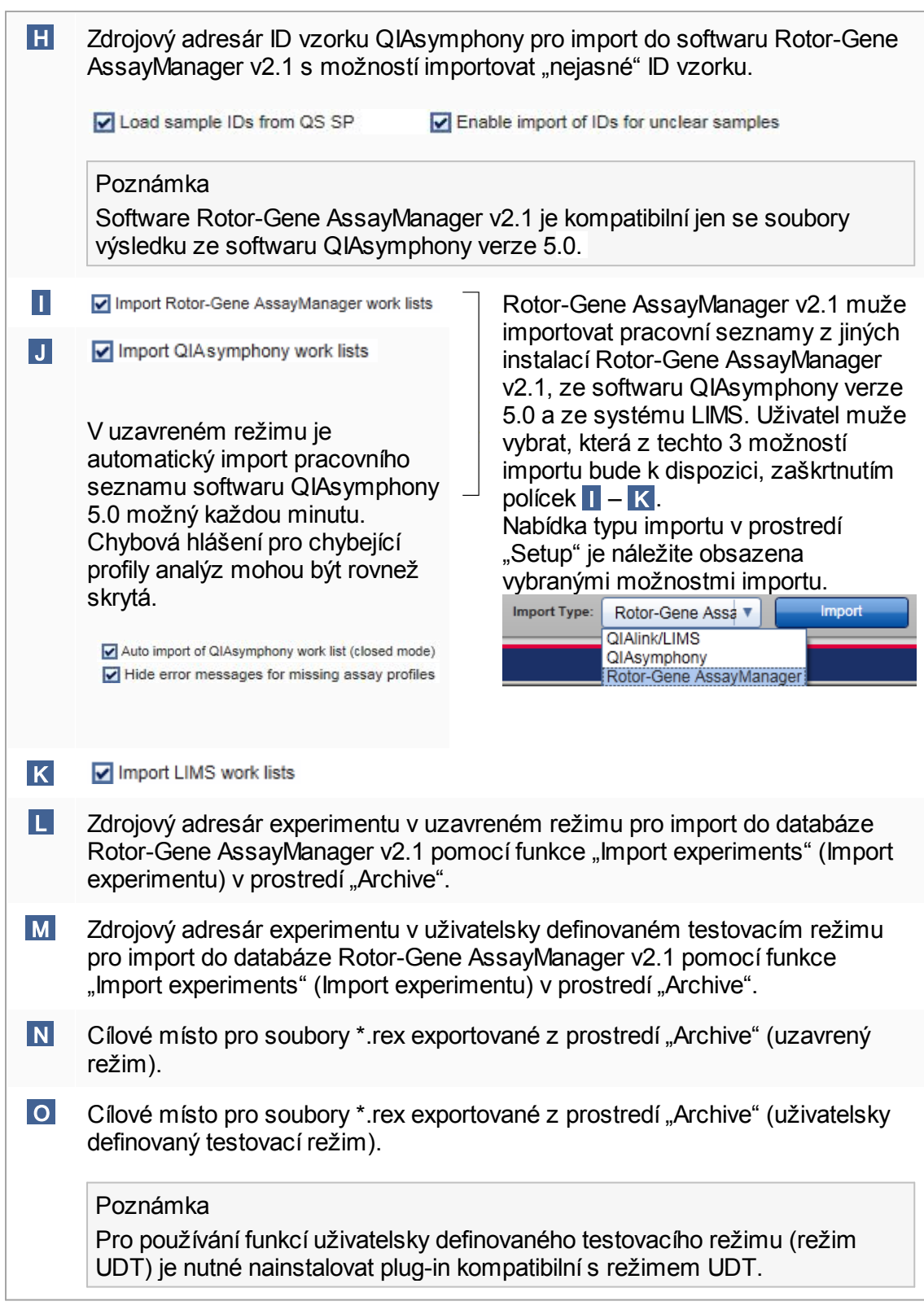

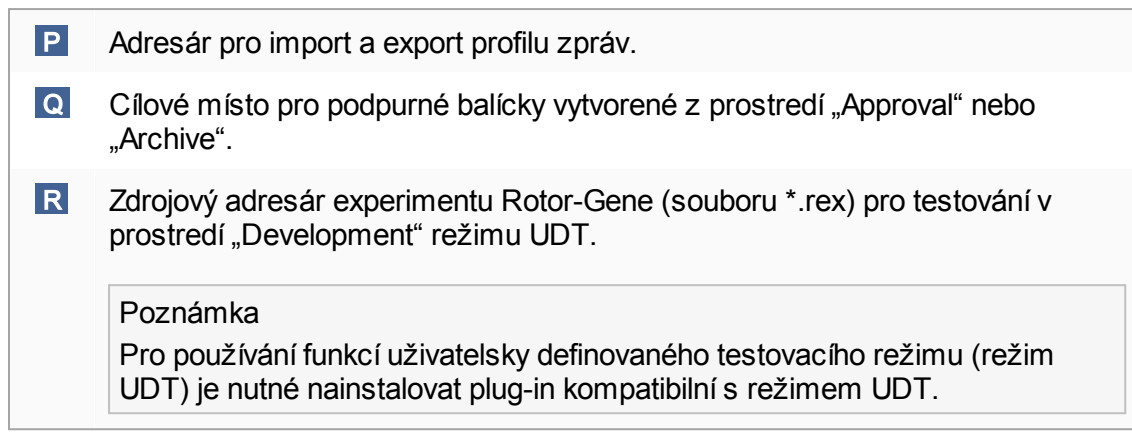

Úlohy spojené s prostredím "Settings"

- Správa [cykléru](#page-367-0)
- ▶ [Správa](#page-358-0) profilu zpráv
- Vytvorení a úpravy [pracovního](#page-312-0) seznamu
- [Dokoncení](#page-335-0) a uvolnení behu
- Správa [uživatelu](#page-373-0)

#### 1.5.5.6.2 Správa uživatelu

Karta "User Management" (Správa uživatelu) obsahuje prehled všech nakonfigurovaných uživatelských profilu a umožnuje tyto uživatelské profily spravovat. Podrobnosti o uživatelích a jejich rolích najdete v cásti Koncepty – správa [uživatelu.](#page-121-0)

Karta "User Management" se skládá ze 2 cástí:

- · Tabulka "Registered users" (Registrovaní uživatelé)
- · Panel tlacítek

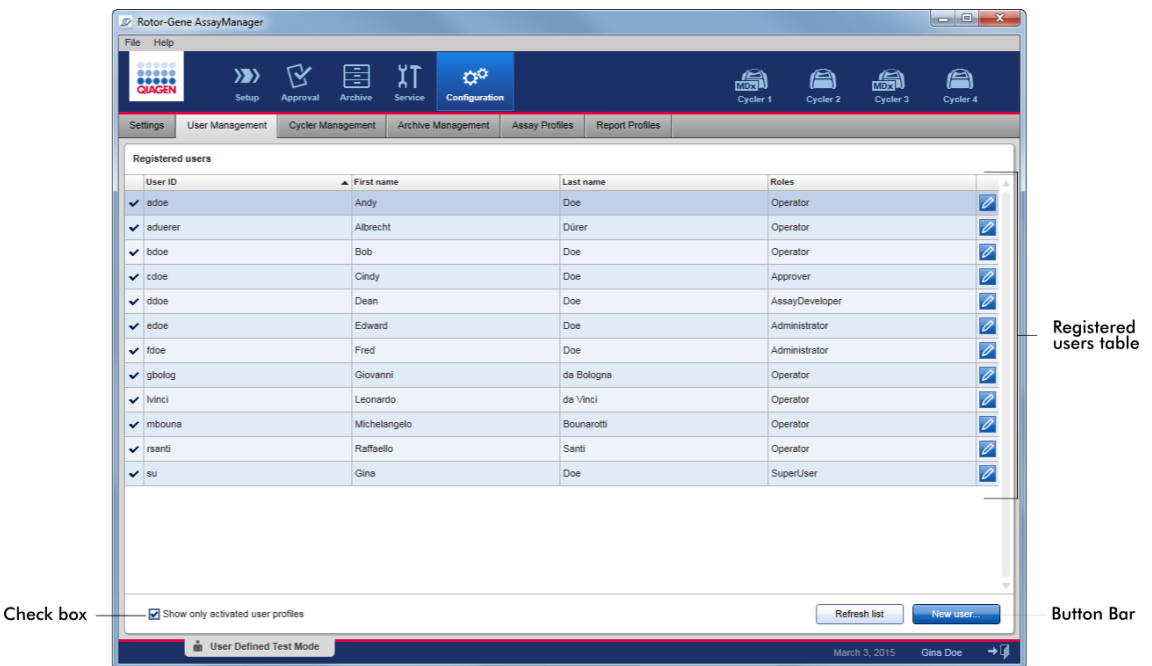

Tabulka "Registered users" (Registrovaní uživatelé)

Tabulka "Registered users" (Registrovaní uživatelé) obsahuje všechny uživatelské profily již nakonfigurované v softwaru Rotor-Gene AssayManager v2.1. Uživatelský profil muže být aktivovaný nebo deaktivovaný. Chcete-li v tabulce zobrazit deaktivované uživatelské profily, musíte zrušit zaškrtnutí polícka "Show only activated user profiles" (Zobrazit jen aktivované uživatelské profily). Stav aktivace uživatelského profilu je zobrazený v prvním sloupci tabulky.

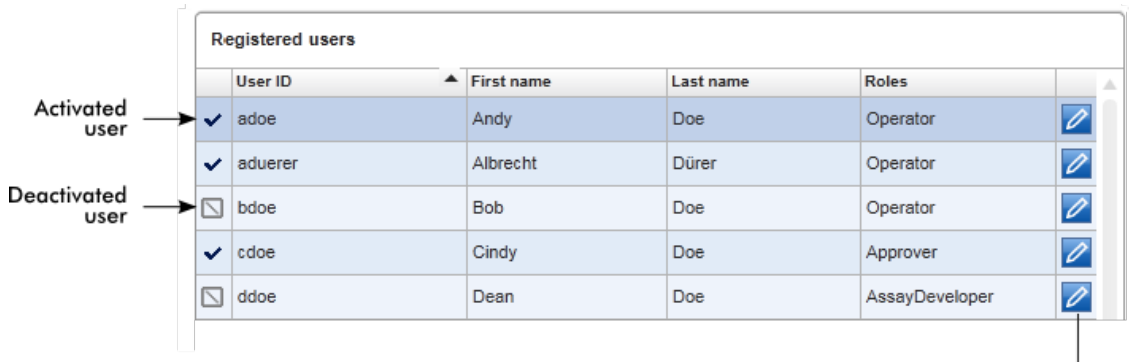

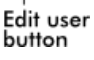

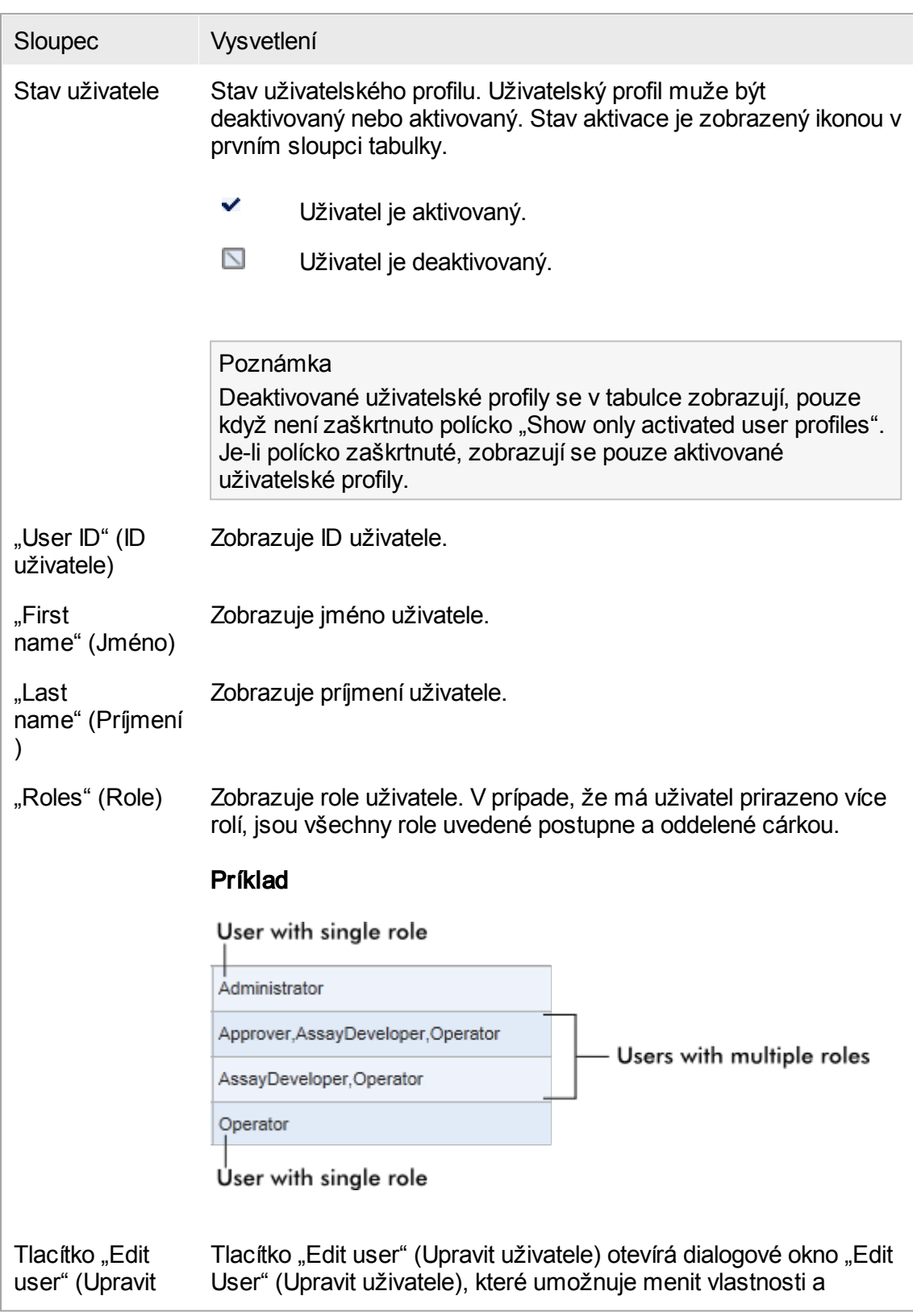

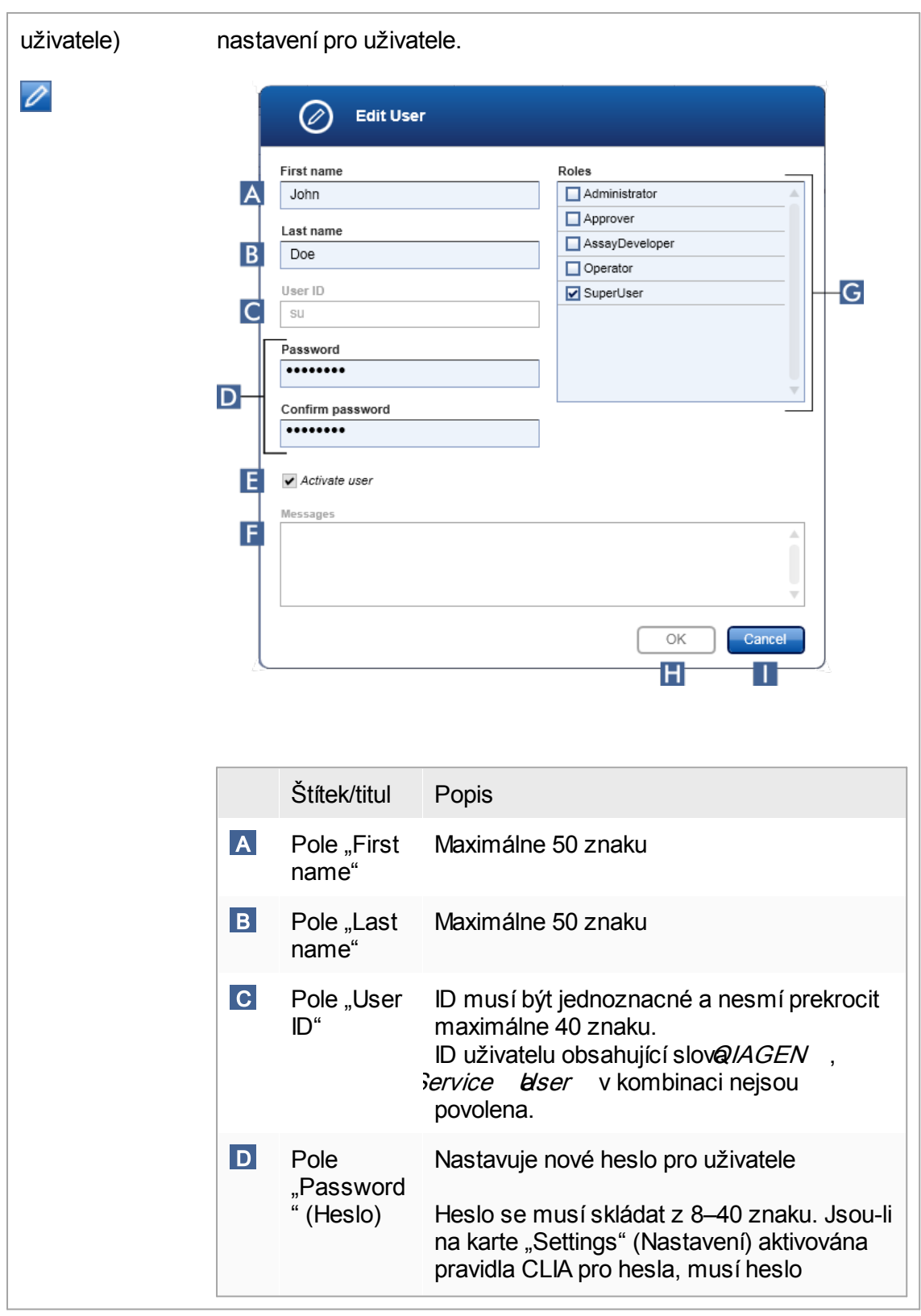

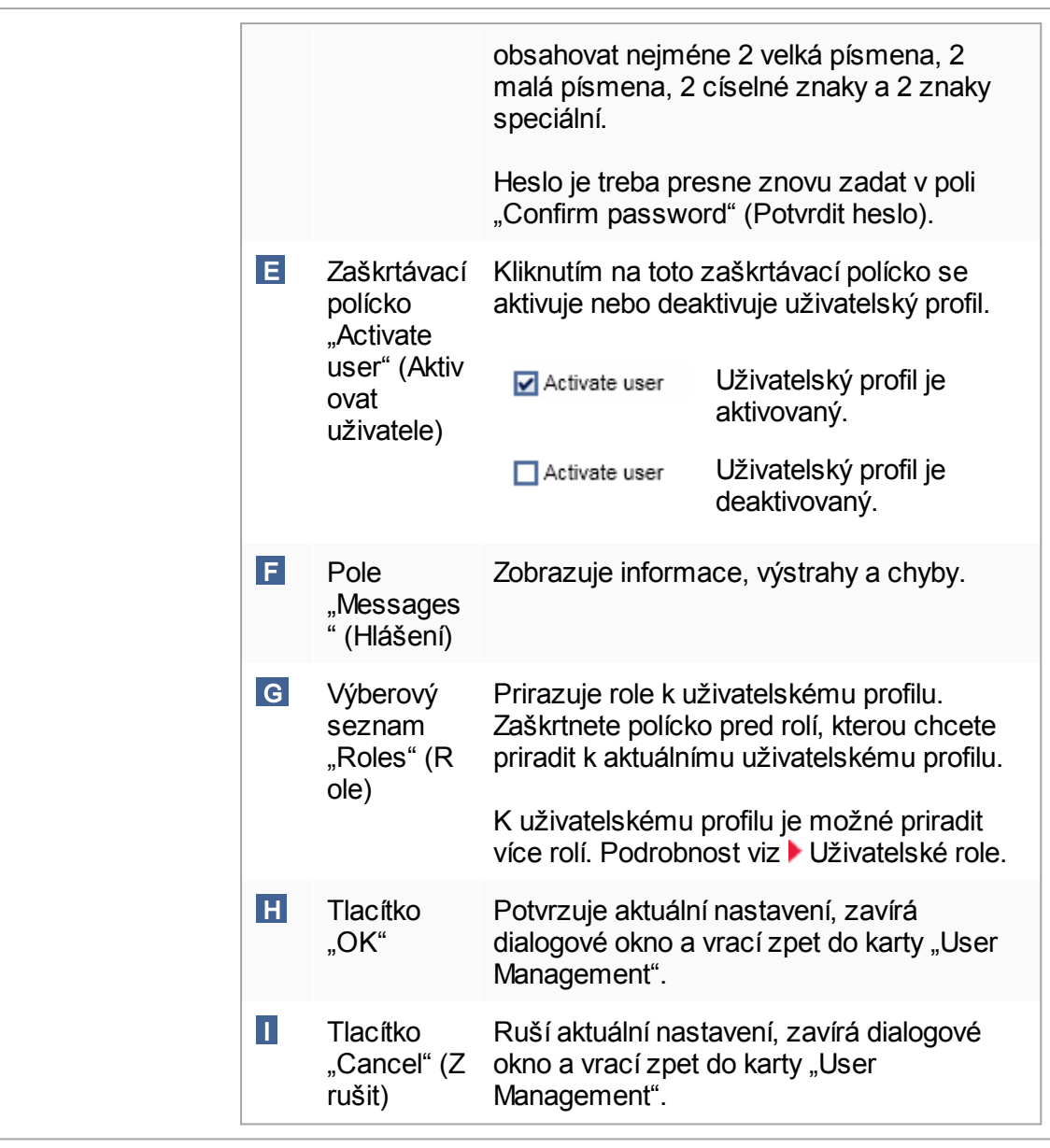

# Panel tlacítek

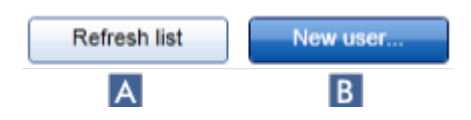

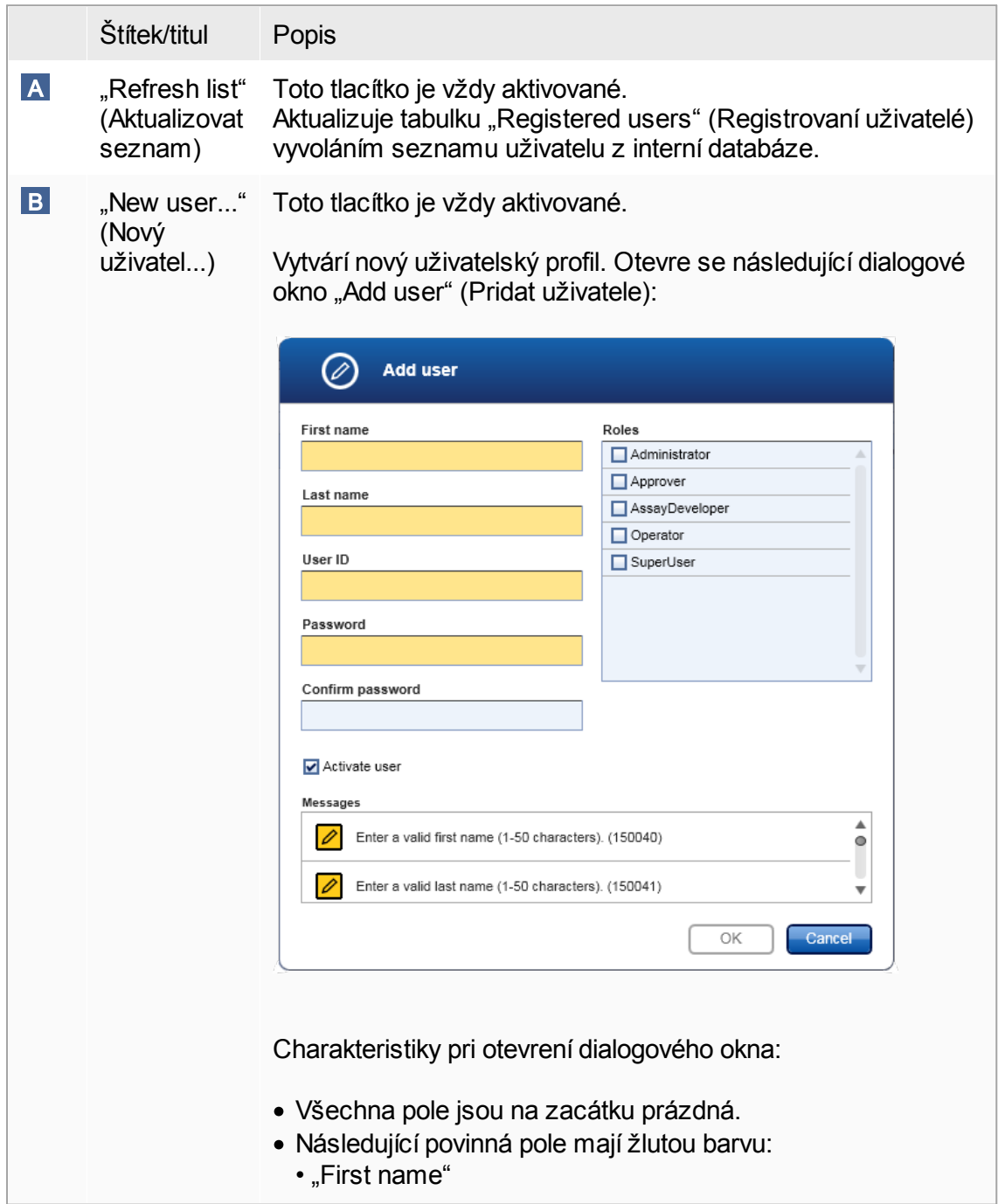

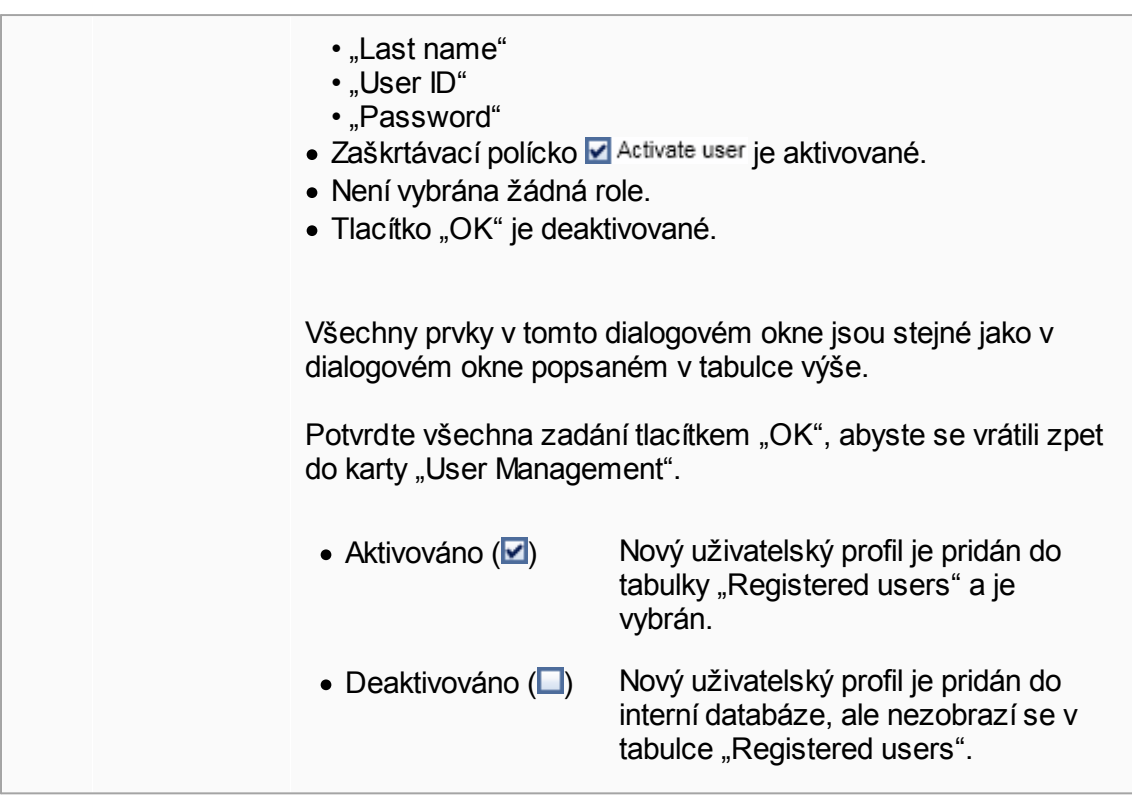

Úlohy spojené s kartou "User Management"

- Vytvorení [uživatelského](#page-374-0) profilu
- **> Zmena nastavení [uživatelského](#page-377-0) profilu**
- Aktivace a deaktivace [uživatelského](#page-380-0) profilu

<span id="page-274-0"></span>1.5.5.6.3 Správa cykléru

Karta "Cycler Management" (Správa cykléru) obsahuje prehled o nakonfigurovaných cyklérech, jejich vlastnostech a jejich aktuálním stavu.

Karta "Cycler Management" (Správa cykléru) se skládá zejména z 2 cástí:

- · Tabulka "Registered Cyclers" (Registrované cykléry) s 2 tlacítky pro každý cyklér
	- Tlacítko "Edit cycler" (Upravit cyklér)
	- Tlacítko "Delete cycler" (Vymazat cyklér)
- · Oblast "Verification comment for selected cycler" (Komentár k verifikaci pro vybraný cyklér)

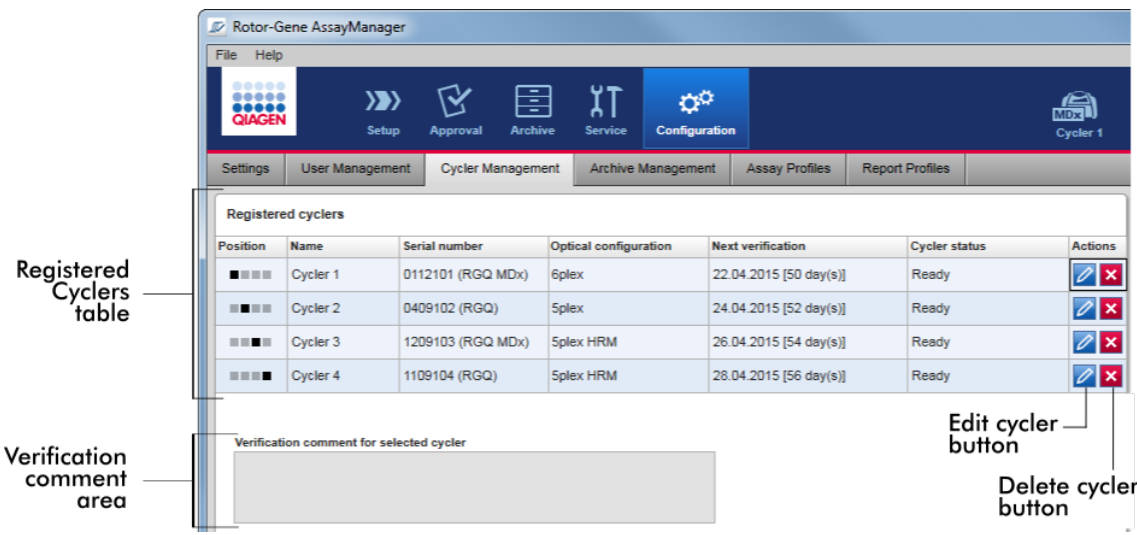

## Tabulka "Registered Cyclers" (Registrované cykléry)

Tabulka "Registered Cyclers" (Registrované cykléry) obsahuje 4 rádky. Každý rádek predstavuje jeden až ze 4 konfigurovatelných cykléru. Pokud ješte nejsou nakonfigurovány žádné cykléry, jsou všechny sloupce krome sloupce pozic prázdné. Následující obrázek znázornuje príklad konfigurace s cykléry registrovanými v pozicích 2 a 4. Pozice 1 a 3 neobsahují žádné údaje.

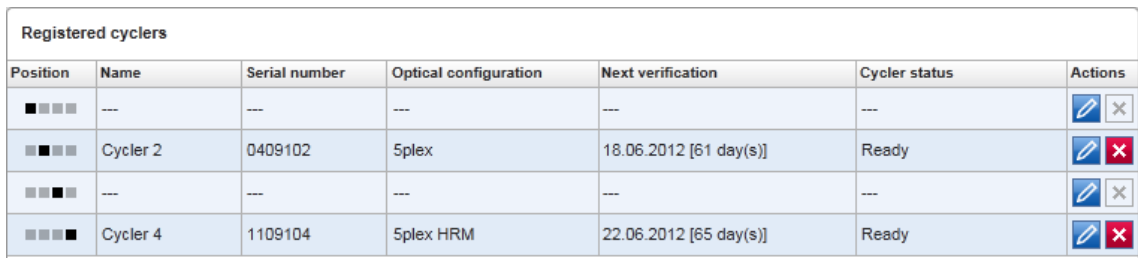

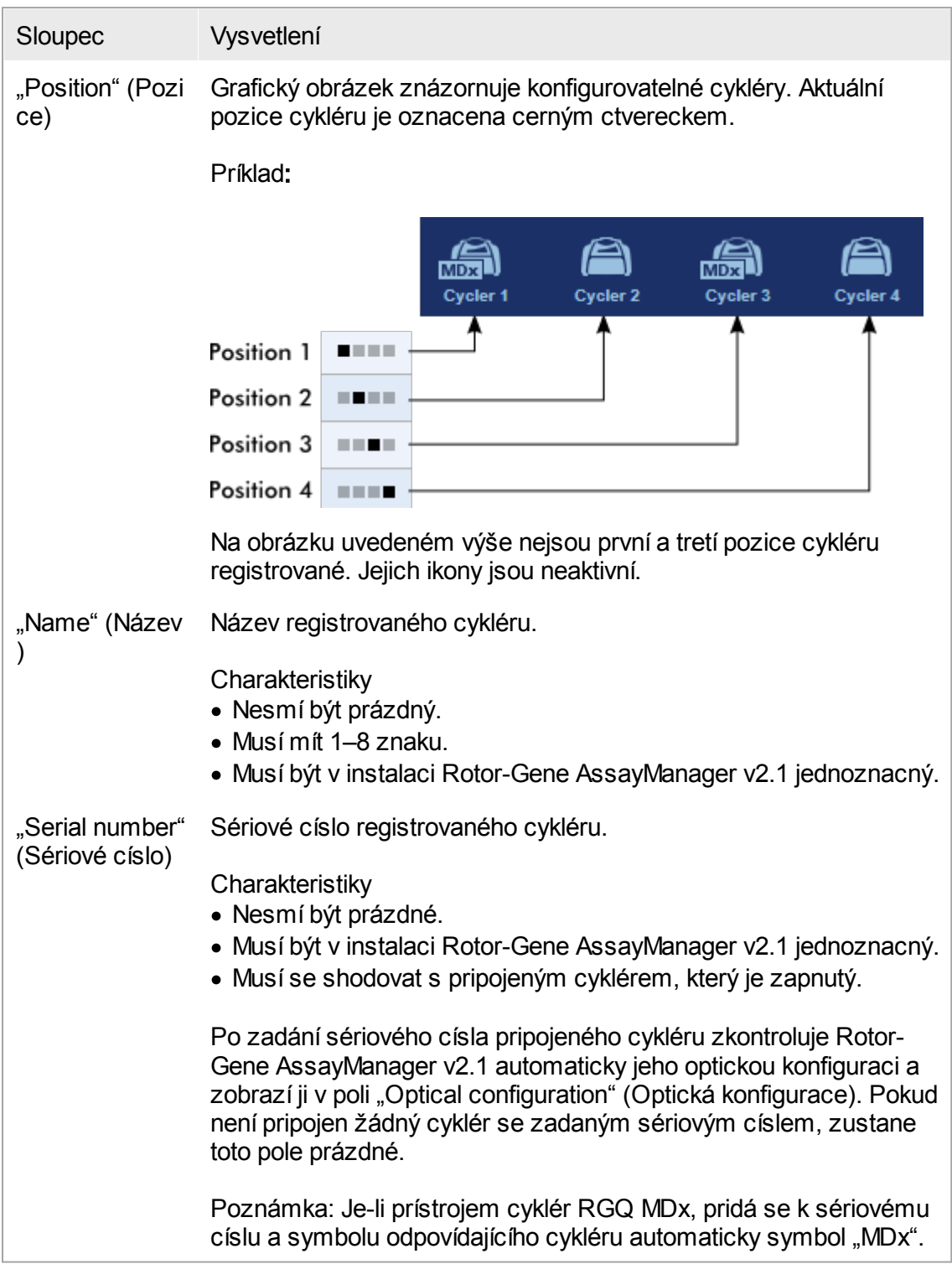

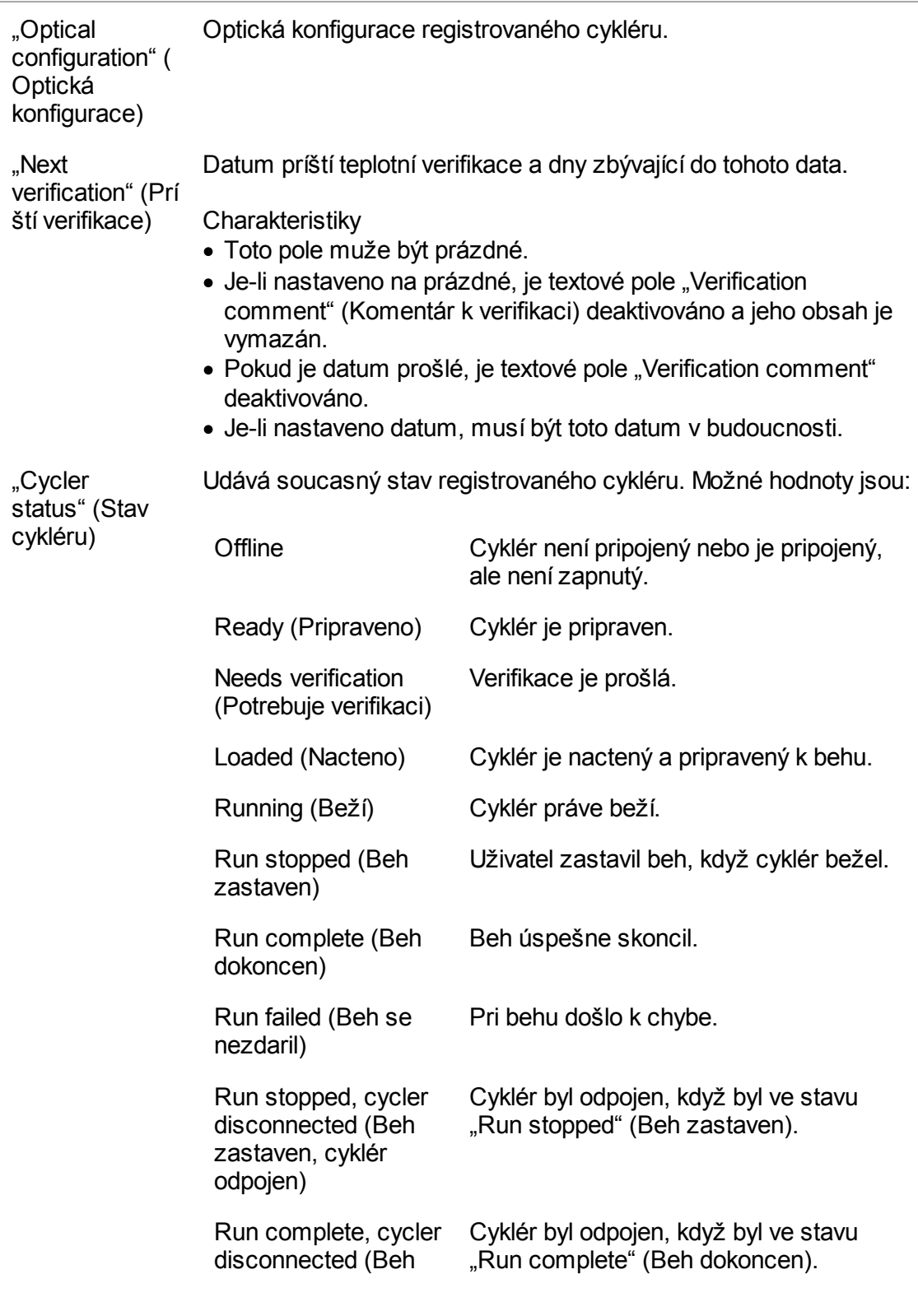

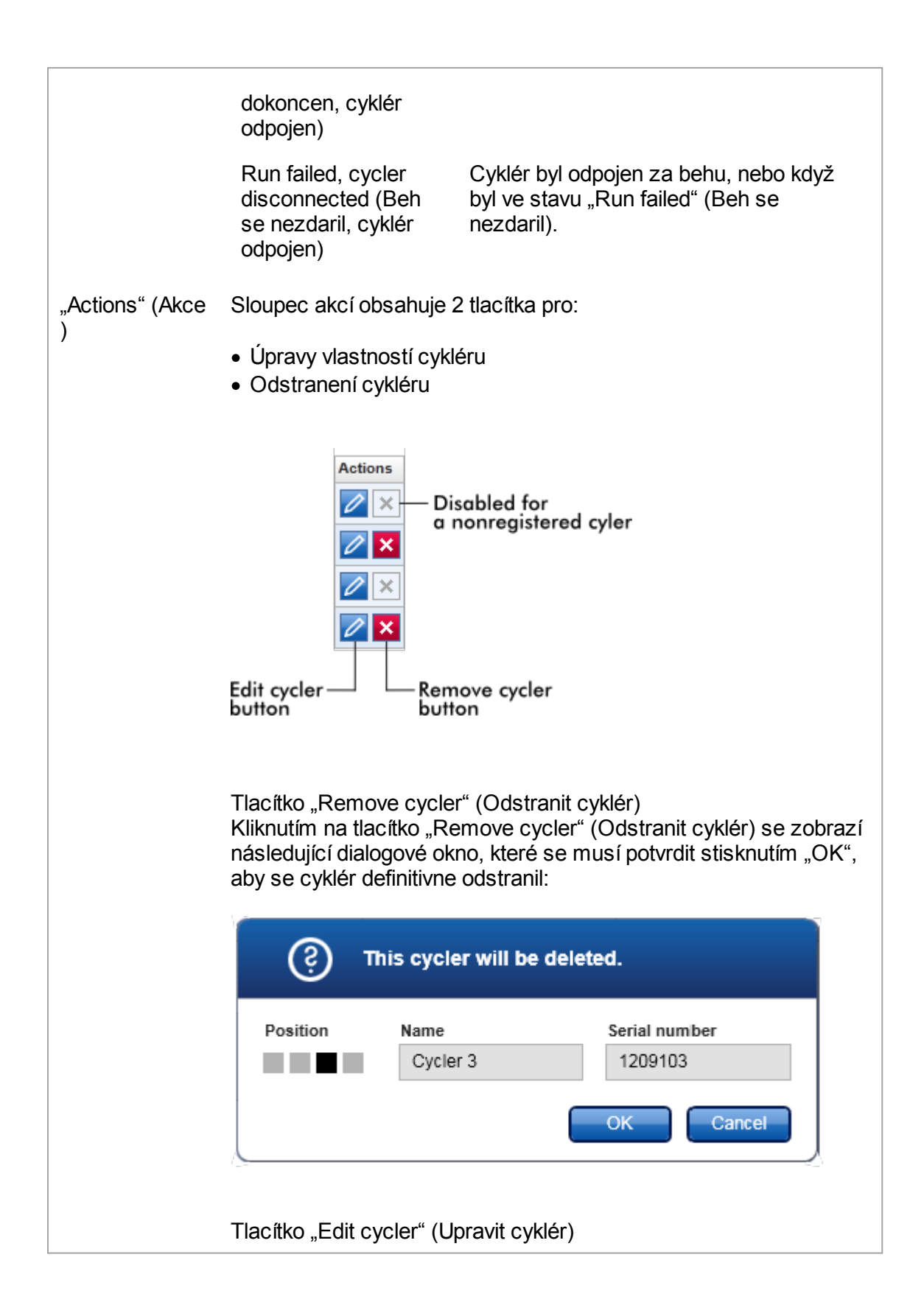

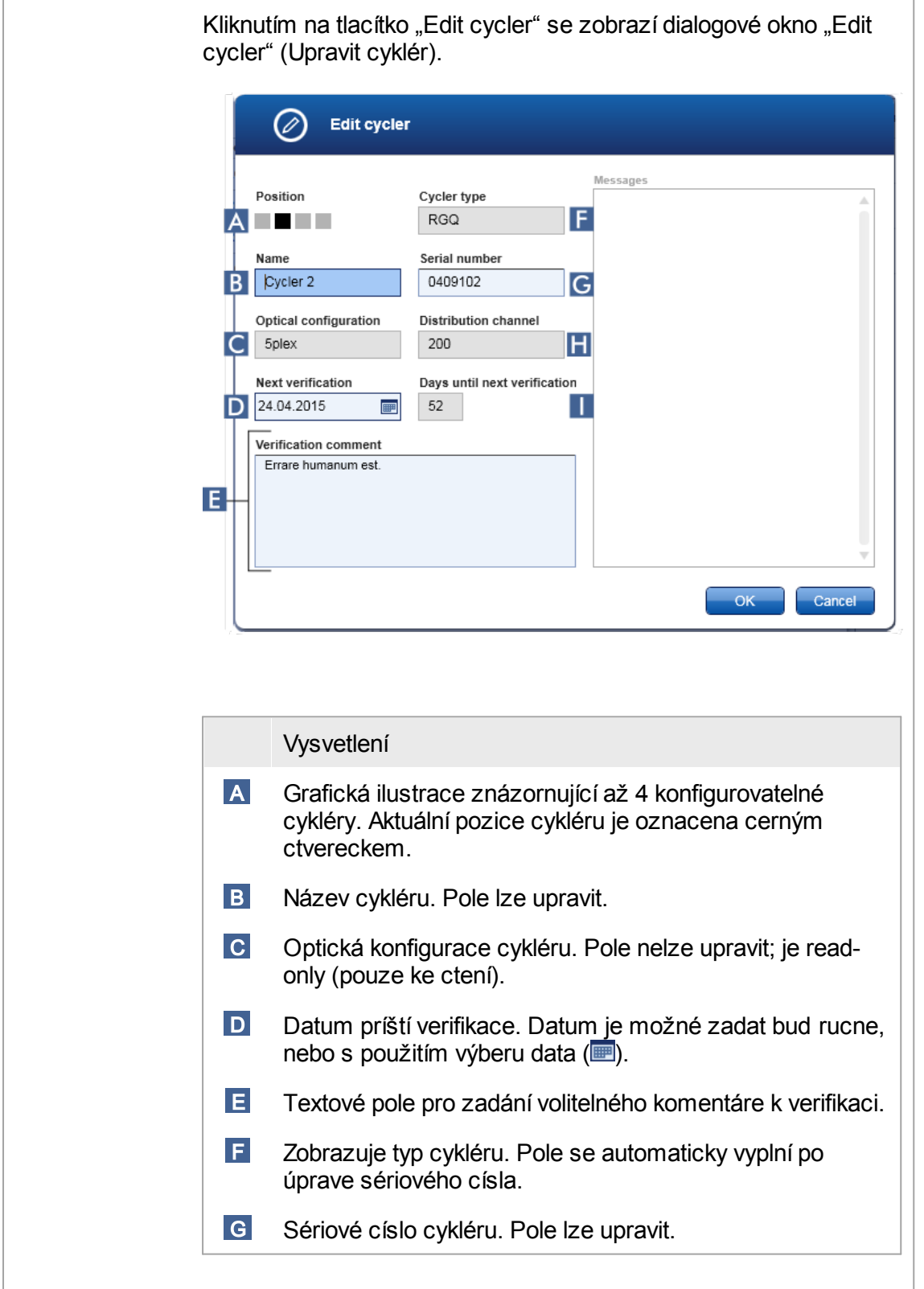

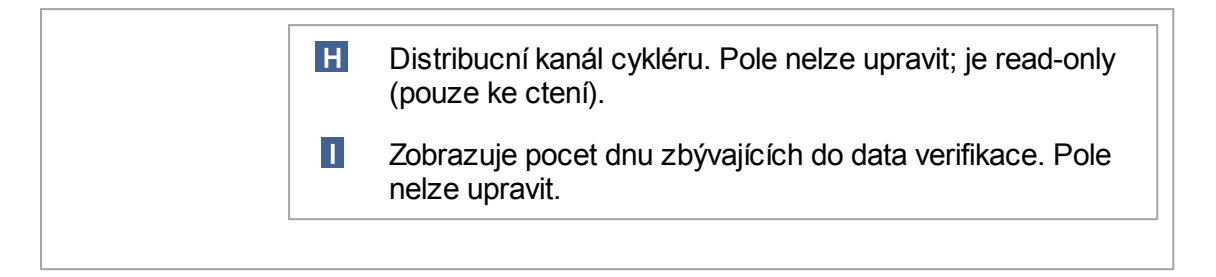

Úlohy spojené s kartou "Cycler Management" (Správa cykléru)

- **Pridání [cykléru](#page-369-0)**
- Úpravy [nastavení](#page-371-0) cykléru
- **Dodstranení cykléru**

1.5.5.6.4 Správa archivu

V karte "Archive Management" (Správa archivu) je možné definovat, v kterých archivech budou vyhledávána data experimentu behem vybírání analýzy v prostredí "Archive" (Archiv).

Základní informace

Po skoncení behu jsou všechna data experimentu a auditní sledování uložena v hlavní databázi, dokud nejsou uvolneny všechny výsledky vzorku experimentu v prostredí "Approval" (Schválení). Po uvolnení výsledku vzorku jsou data experimentu prístupná v prostredí "Archive".

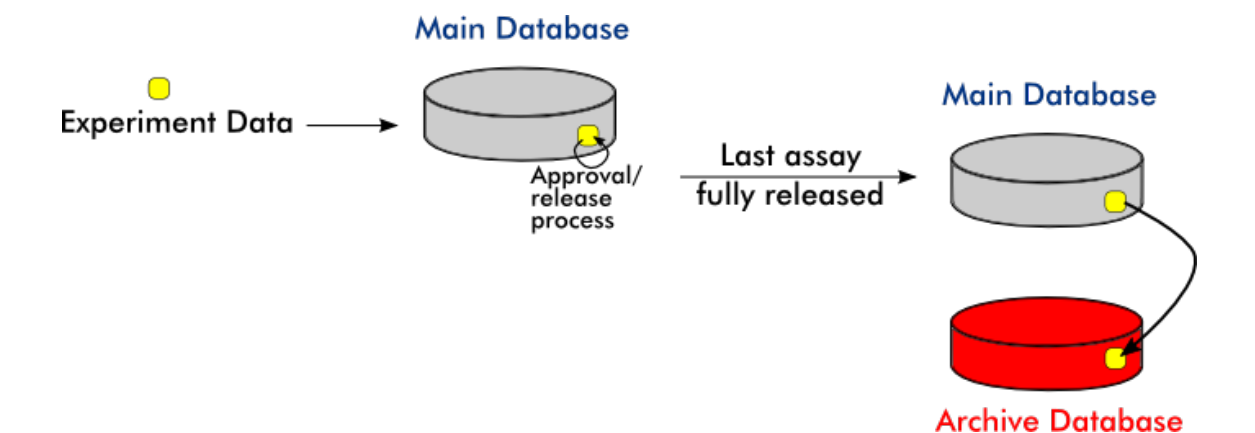

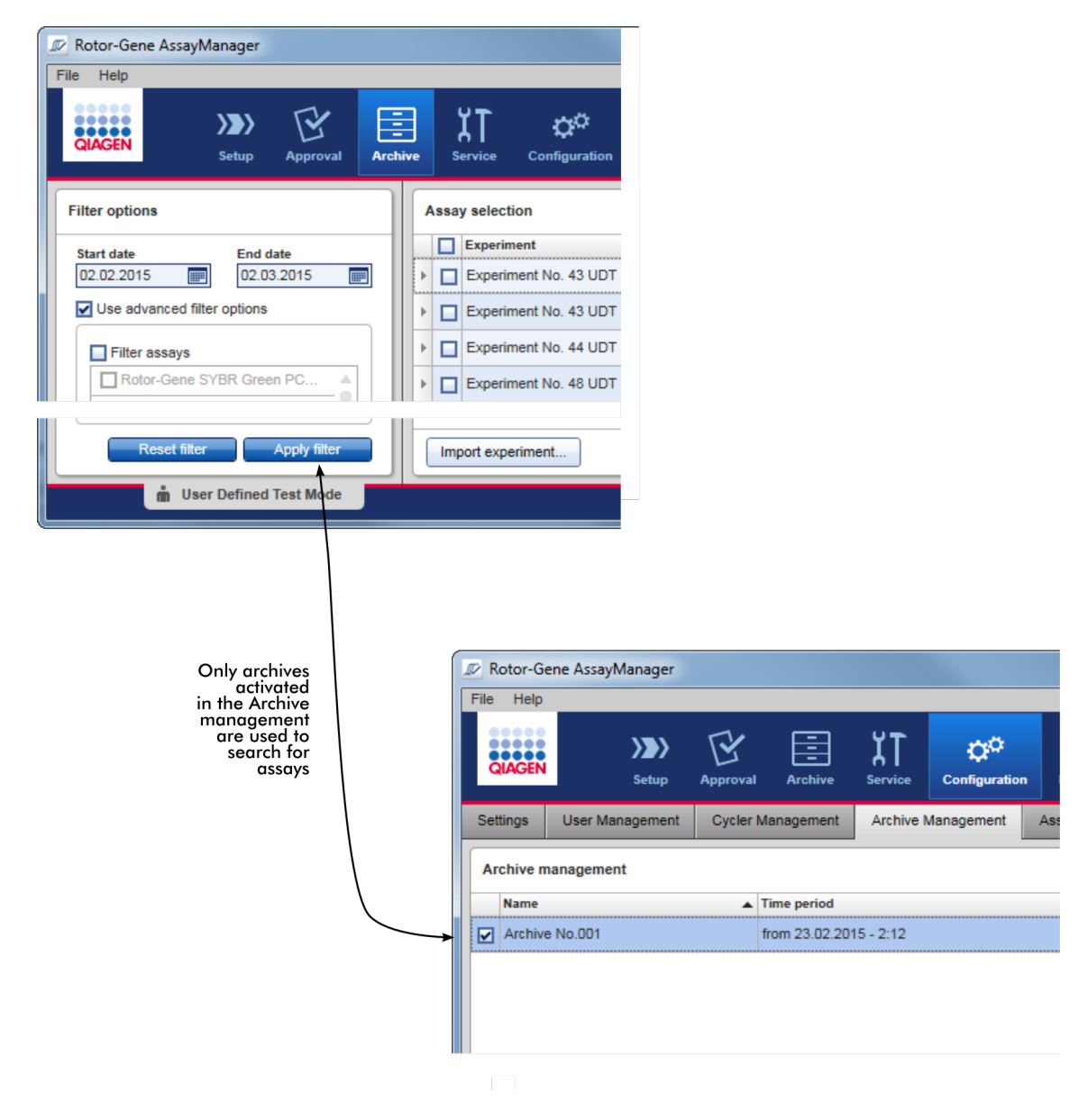

### Charakteristiky archivní databáze

· Archivní databáze pokrývá urcité casové rozpetí, které je definováno datem prvního a posledního hlášení auditního sledování uloženého v databázi.

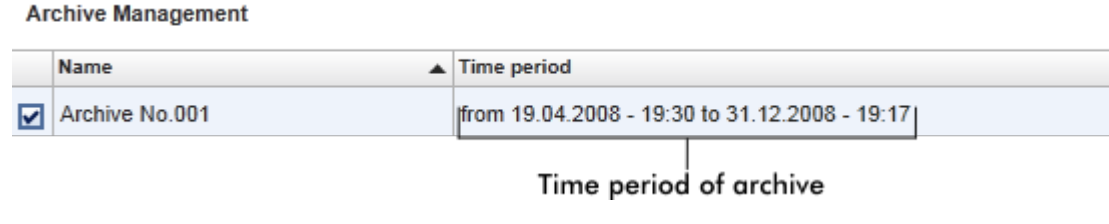

· Archivní databáze má velikost 10 GB. Když se databáze priblíží ke své maximální kapacite, je oznacena jako "closed" (zavrená) a automaticky se vytvorí nová archivní databáze.

Všechny tyto procesy související s vytvorením a správou archivních databází se automaticky provádejí na pozadí. Hlavní databáze obsahuje údaje pouze z aktuálních neuvolnených nebo ne plne uvolnených experimentu.

Úlohy spojené s kartou "Archive Management"

Karta "Archive Management" se skládá ze 2 cástí:

- · Tabulka "Archive Management" (Správa archivu)
- · Panel tlacítek

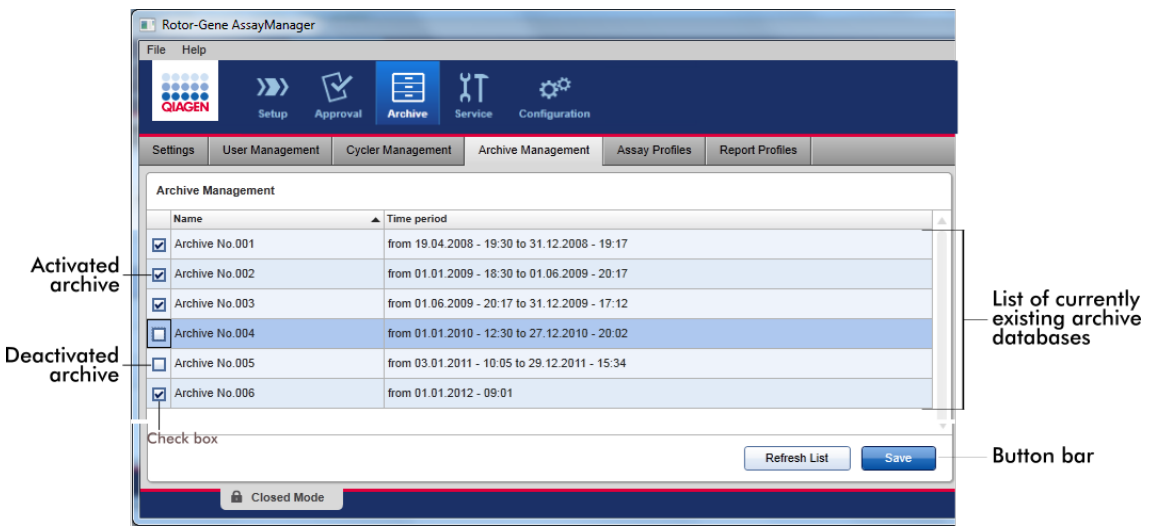

Tabulka "Archive Management" (Správa archivu)

Tabulka "Archive Management" obsahuje všechny aktuálne existující archivní databáze.

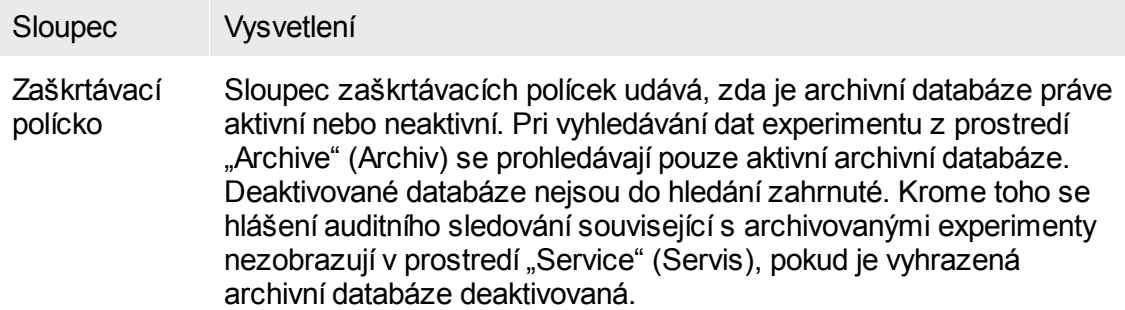

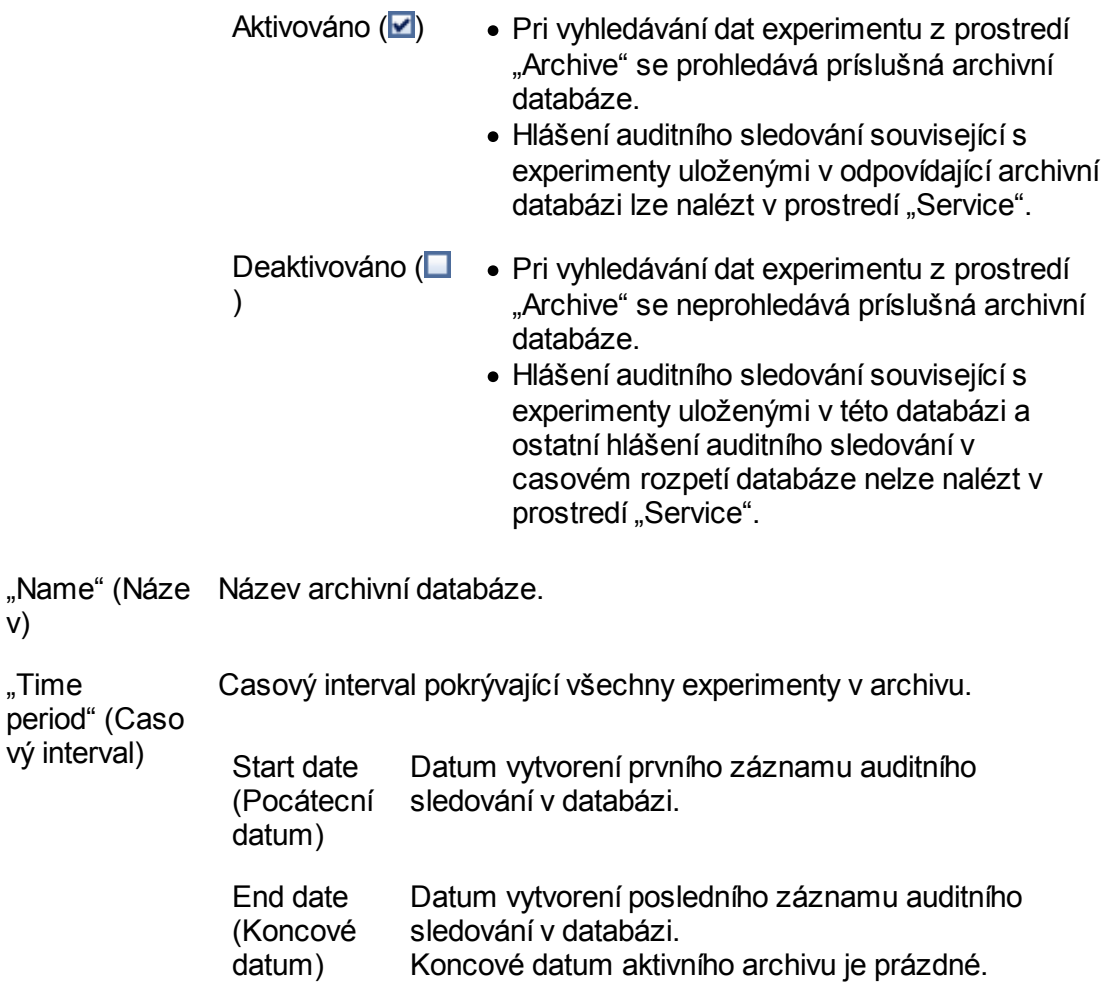

 $\mathbf{v}$ 

### Panel tlacítek

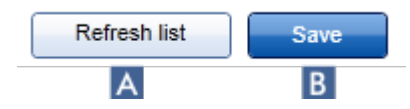

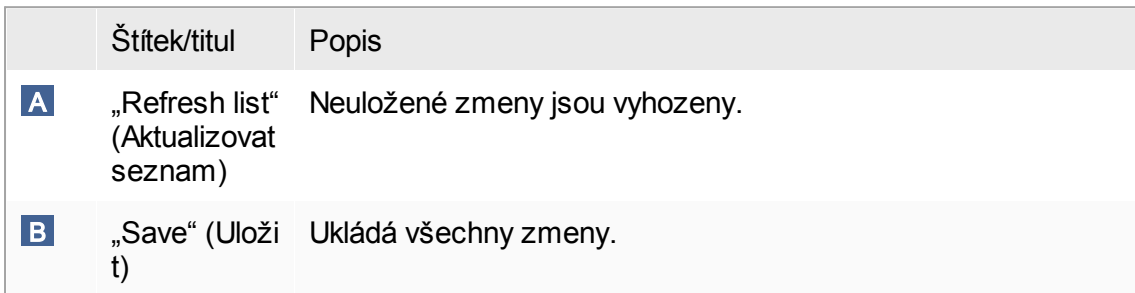

Úlohy spojené s kartou "Archive Management" (Správa archivu) Správa [archivu](#page-384-0)

#### 1.5.5.6.5 Profily analýz

Karta "Assay Profiles" (Profily analýz) v prostredí "Configuration" (Konfigurace) se používá pro správu profilu analýz, napr. import, export, aktivaci a deaktivaci profilu analýz. Profily analýz nelze v této karte upravovat.

Profily analýz mohou být jasne identifikovány podle svého názvu a císla verze. Je možné mít nekolik profilu analýz se stejným názvem a ruznými císly verzí – ale pouze jeden muže být aktivní. Všechny ostatní profily analýz s tímto názvem jsou automaticky deaktivovány. Uživatelsky definované profily analýz musí být v rámci této karty importovány do databáze, aby byly prístupné pro nastavení experimentu.

#### Poznámka

Je možné importovat pouze profily analýz kompatibilní s Rotor-Gene AssayManager v2.1.

#### Príklad:

Následující snímek obrazovky ukazuje príklad, kde profil analýzy "Rotor-Gene SYBR® Green PCR Demo Kit" existuje ve dvou ruzných verzích, 3.0.0 a 5.0.0. Pouze jedna verze muže být aktivní. Verze 3.0.0 je deaktivovaná (ikona  $\Box$ ) a verze 5.0.0 je aktivovaná (ikona  $\blacktriangleright$ ).

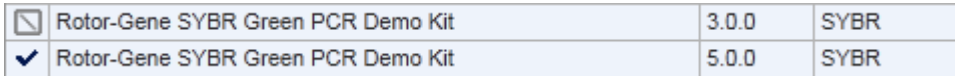

Karta "Assay Profiles" (Profily analýz) se skládá ze 2 cástí:

- · Tabulka "Assay profiles management" (Správa profilu analýz)
- · Panel tlacítek

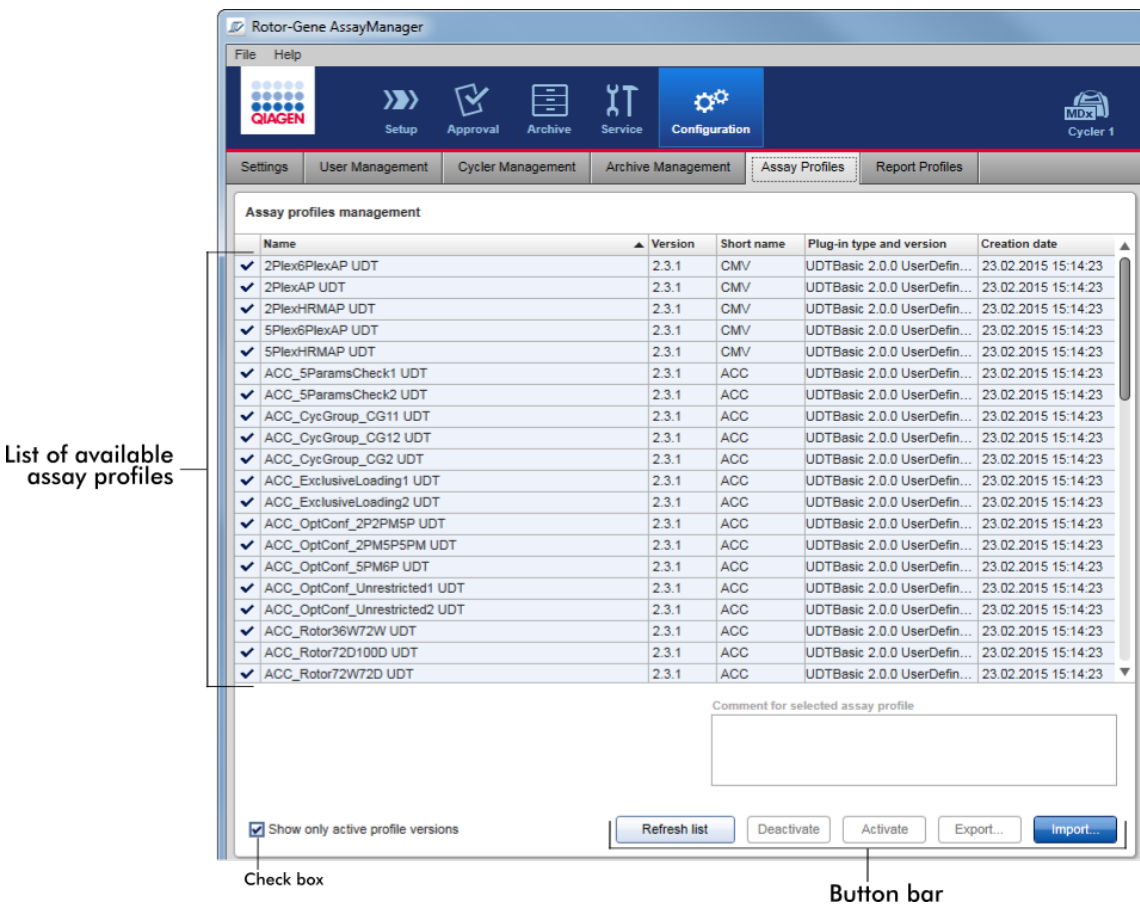

### Tabulka "Assay profiles management" (Správa profilu analýz)

Tabulka "Assay profile management" (Správa profilu analýz) obsahuje všechny dostupné profily analýz, tzn. všechny profily uložené v soucasné instalaci Rotor-Gene AssayManager v2.1. Každý profil analýzy je zobrazený v samostatném rádku. Tabulku je možné trídit: Kliknutím na záhlaví odpovídajícího sloupce se tabulka trídí podle vybraného sloupce. Rádek v záhlaví odpovídajícího sloupce udává trídicí sloupec (  $\mu$ ikona pro vzestupné poradí,  $\bullet$  ikona pro sestupné poradí).

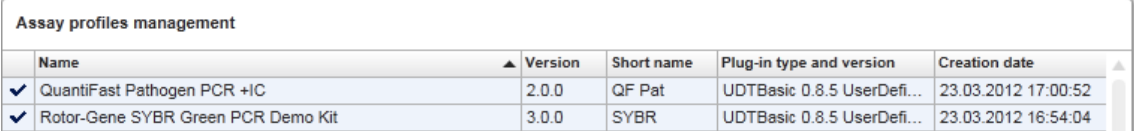

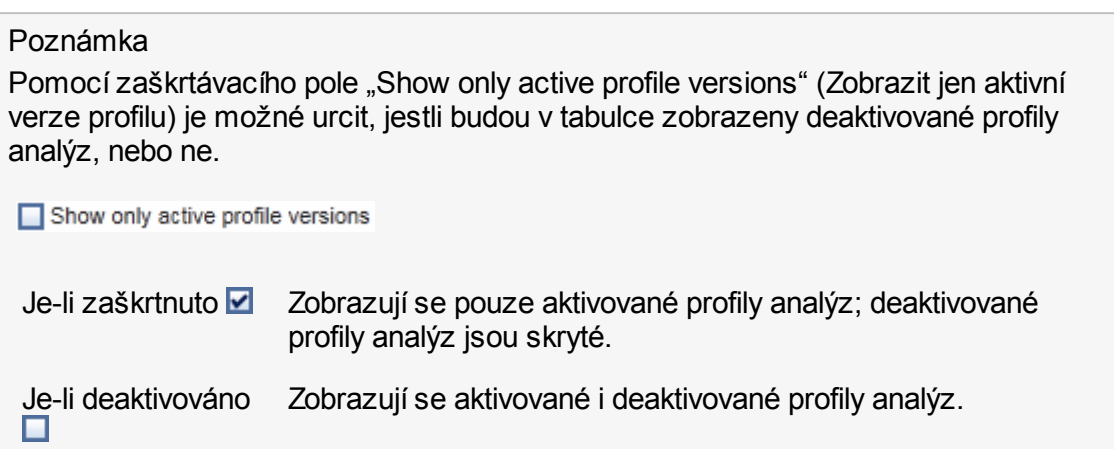

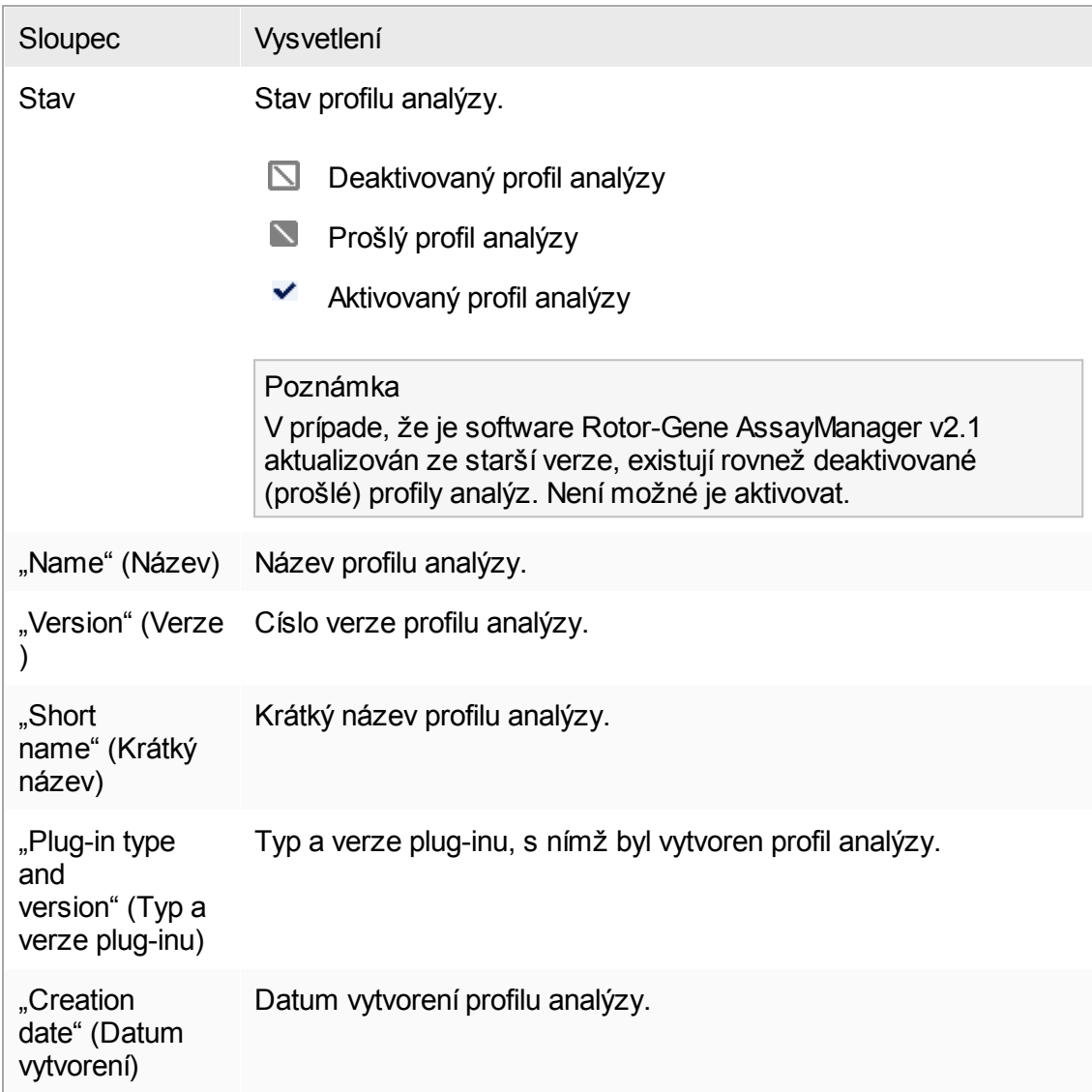

# Panel tlacítek

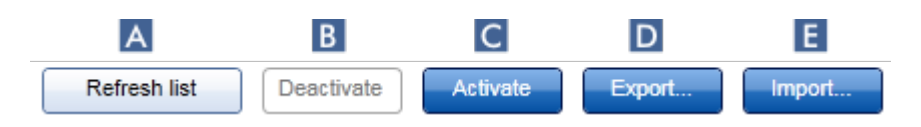
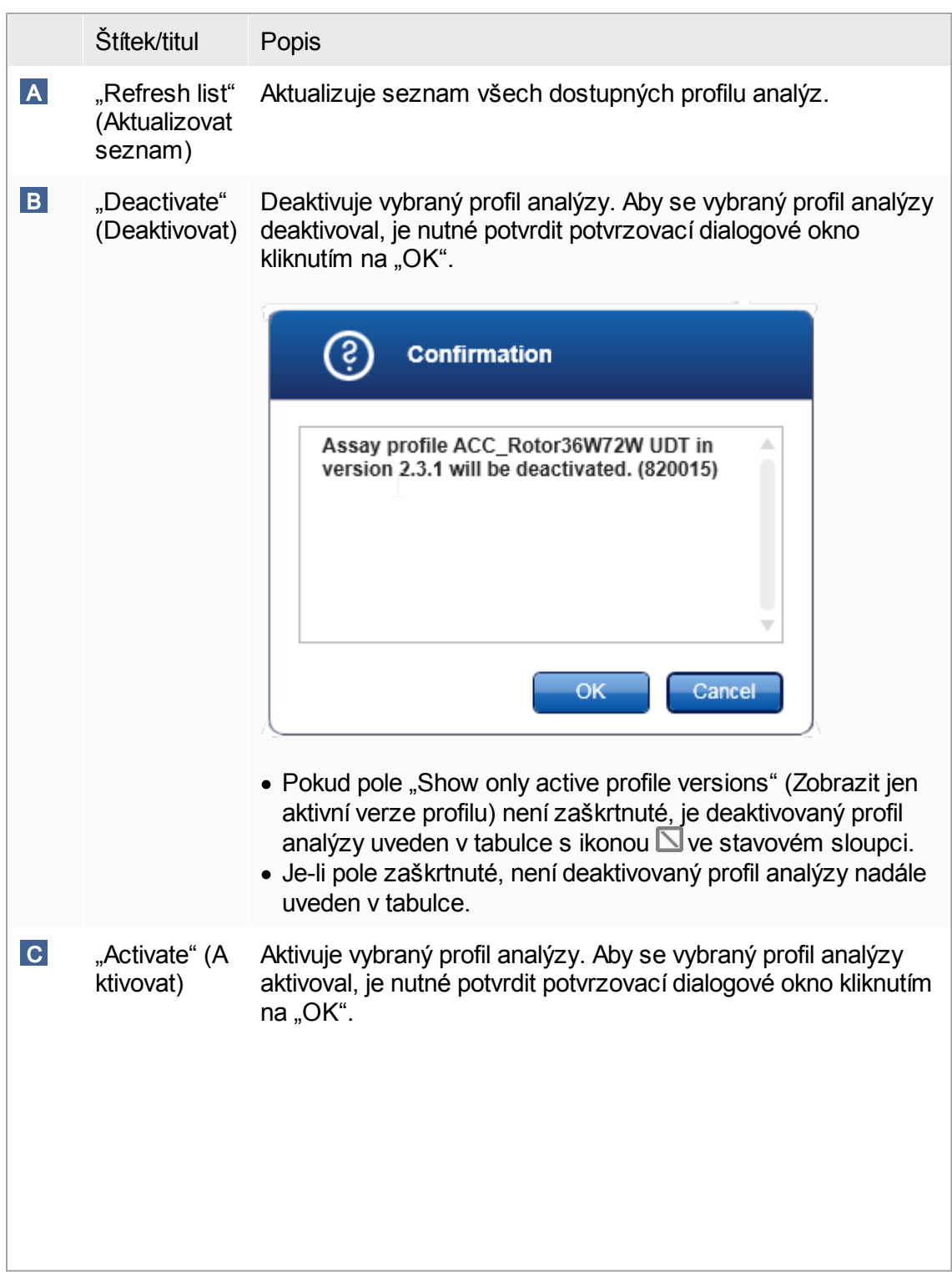

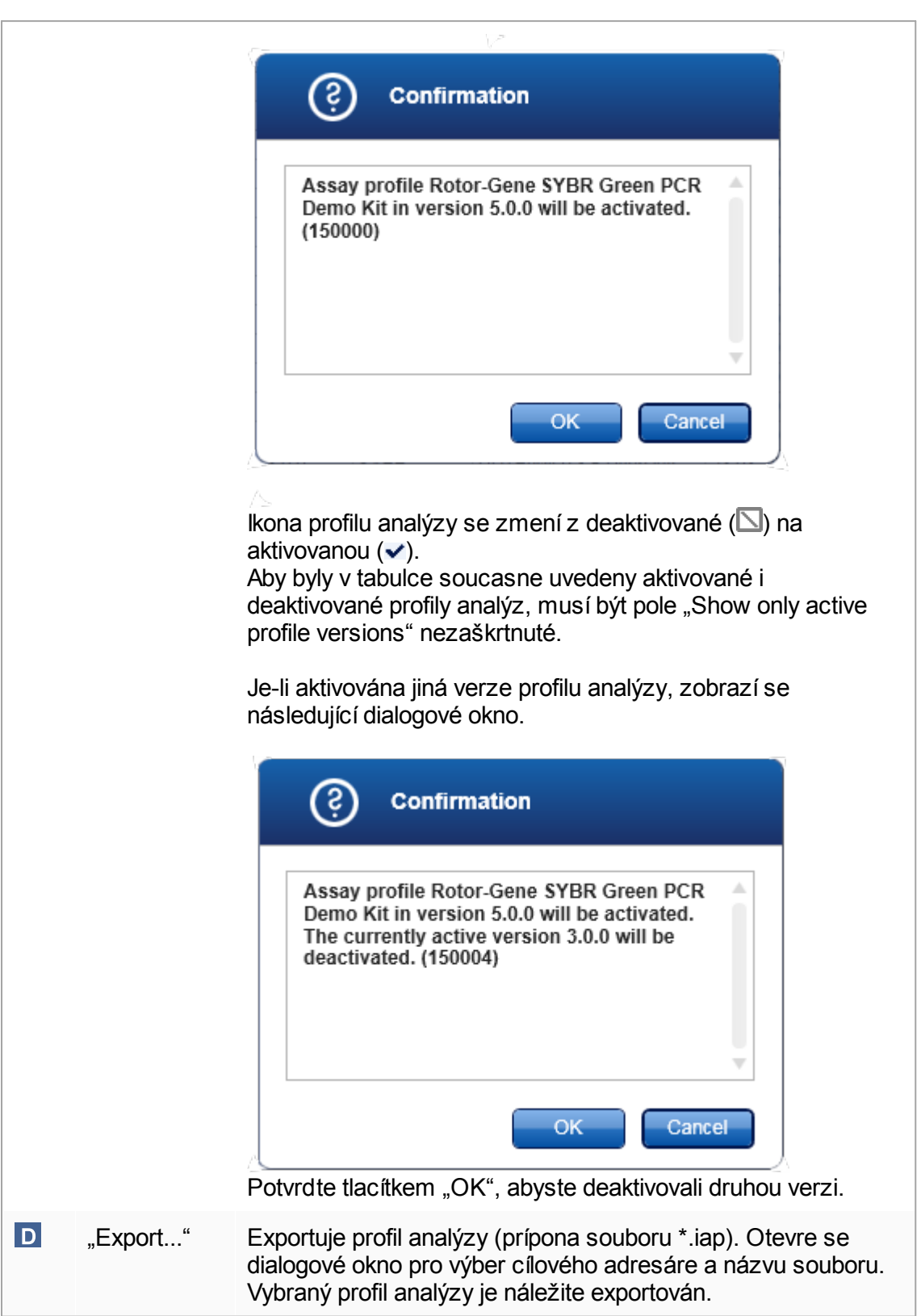

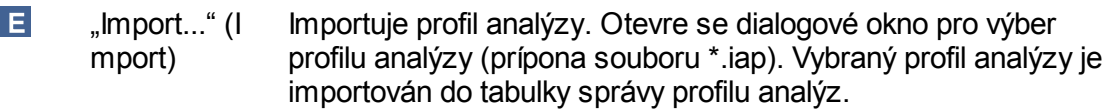

Vysvetlení: Vztah mezi deaktivací profilu analýz v prostredí "Configuration" (Konfigurace) a pracovními seznamy v prostredí "Setup" (Nastavení).

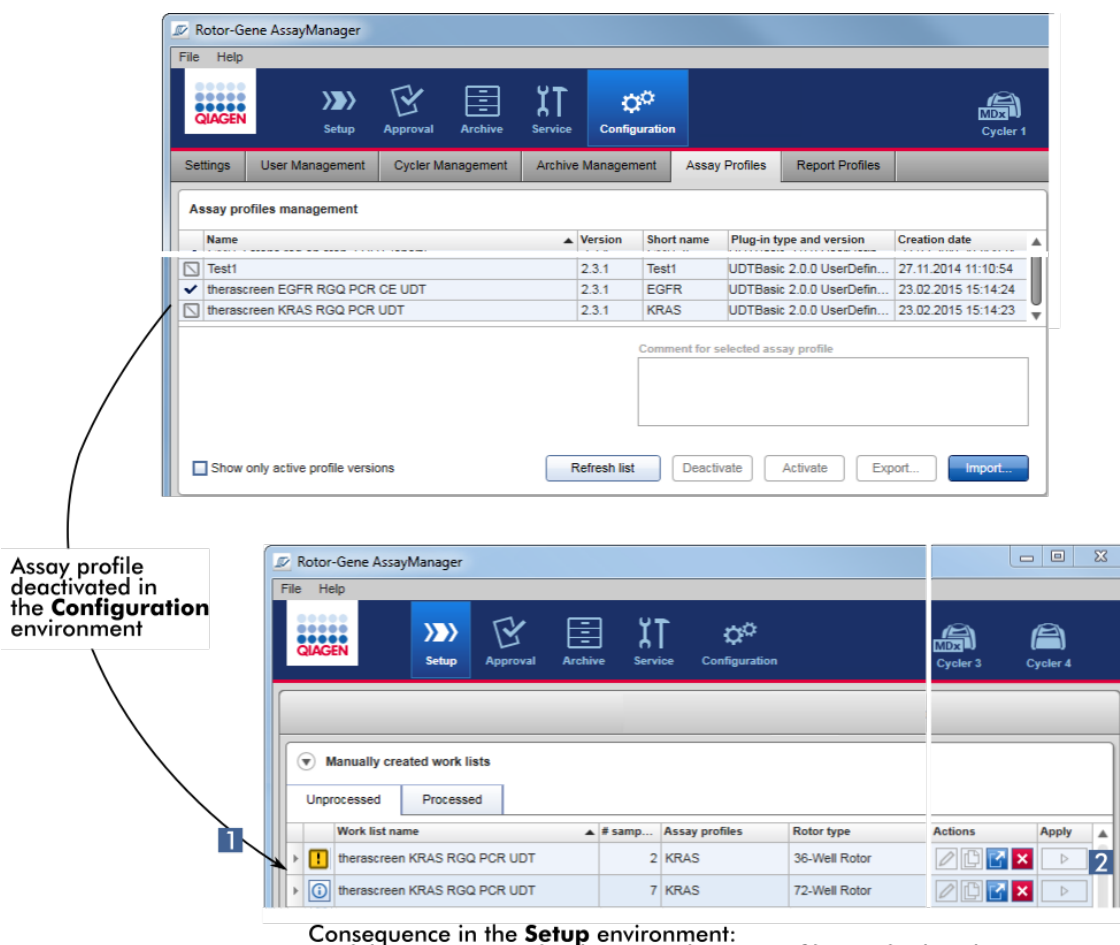

Work lists containing the deactivated assay profile are displayed<br>with a warning icon (1) and cannot be applied (2).

Je-li profil analýzy v prostredí "Configuration" (Konfigurace) deaktivován, nelze nadále používat pracovní seznamy v prostredí "Setup" (Nastavení) obsahující tento profil analýzy.

Úlohy spojené s kartou "Assay Profiles" (Profily analýz) Aktivace a [deaktivace](#page-354-0) profilu analýzy  $\blacktriangleright$  Import a export profilu [analýzy](#page-352-0)

#### 1.5.5.6.6 Profily zpráv

Rotor-Gene AssayManager v2.1 muže generovat zprávu obsahující ruzné údaje o experimentu v souboru formátu \*.pdf. V závislosti na individuálních potrebách není vždy užitecné zahrnout do zprávy všechny dostupné informace o experimentu. Je proto možné individuálne upravit obsah zprávy zkonfigurováním a použitím ruzných profilu zpráv. Ruzné profily zpráv je možné zkonfigurovat na karte "Report profiles" (Profily zpráv). To se provádí volbou užitecných informací z 8 hlavních kategorií a jejich podrízených možností obsahu. Pri použití zkonfigurovaných profilu zpráv v prostredí "Approval" (Schválení) nebo "Archive" (Archiv) se vytvárejí zprávy obsahující pouze požadované informace o experimentu.

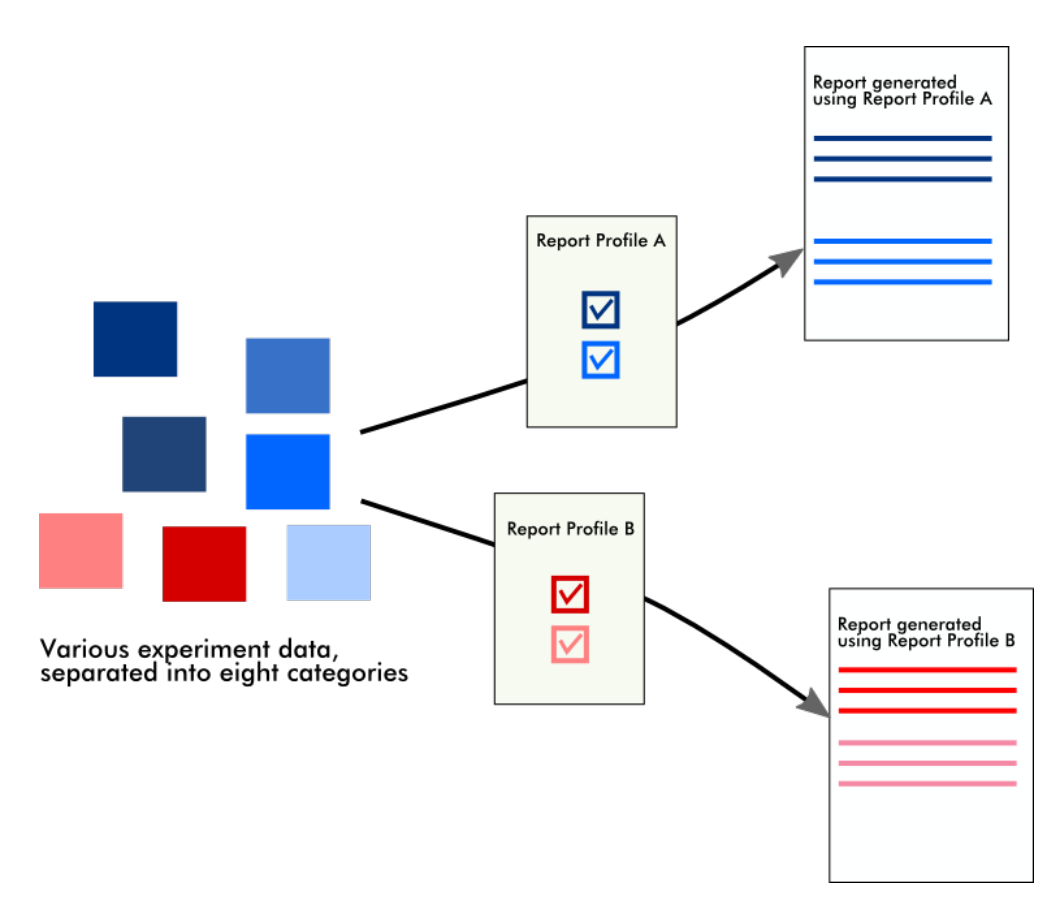

Profily zpráv jsou uložené v interní databázi. Profily zpráv mohou být exportovány do jiných instalací Rotor-Gene AssayManager v2.1 a také z nich mohou být importovány. Standardní adresáre pro export a import profilu zpráv lze zkonfigurovat na karte "Settings" (Nastavení) v prostredí "Configuration" (Konfigurace).

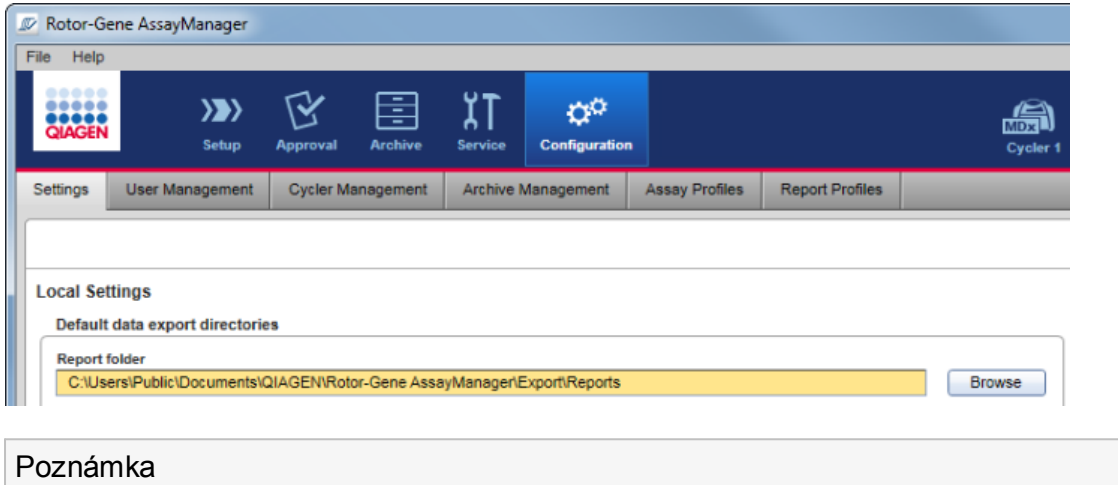

Specifické profily zpráv QIAGEN nelze kopírovat ani exportovat.

Obrazovka "Report Profiles" se skládá z 3 cástí:

- Nabídka "Report profiles"
- · Panel tlacítek
- Oblast "Content selection" (Výber obsahu)

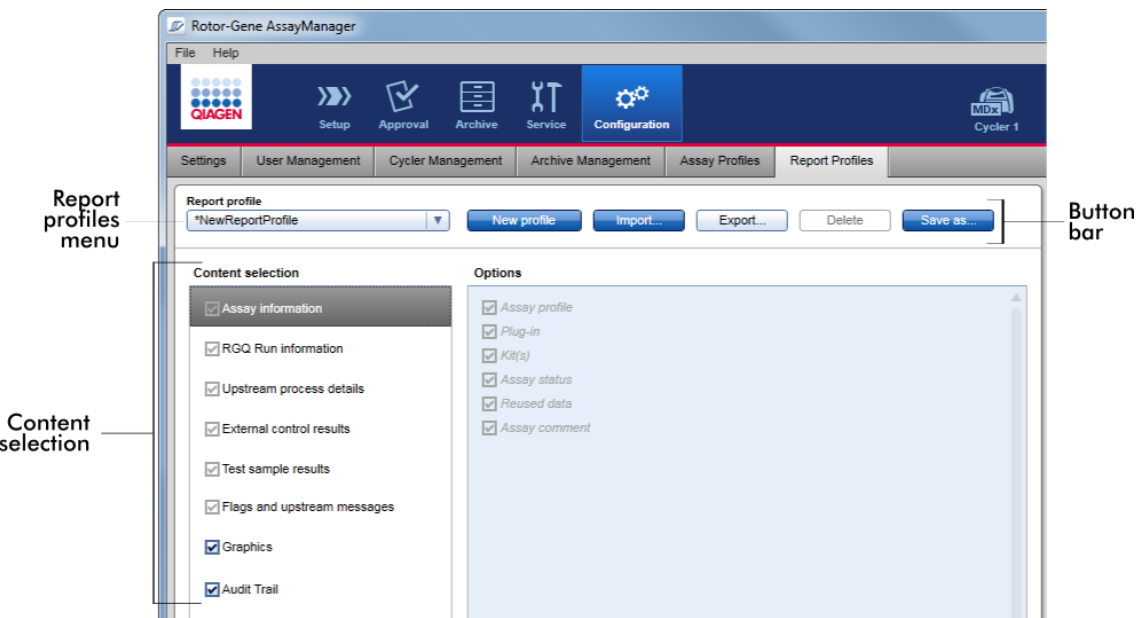

# Nabídka "Report profile" (Profil zprávy)

Rozevírací nabídka "Report profile" (Profil zprávy) obsahuje všechny zkonfigurované profily zpráv. V nabídce je zobrazen aktuálne vybraný profil zprávy. Kliknutím na šipku v nabídce (, ) se zobrazuje úplný seznam všech aktuálne dostupných profilu zpráv.

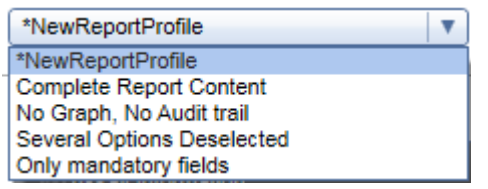

Panel tlacítek

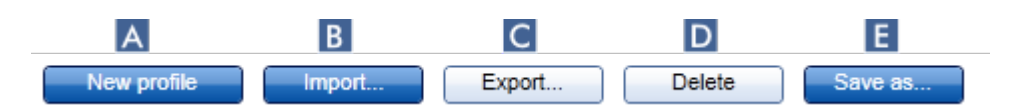

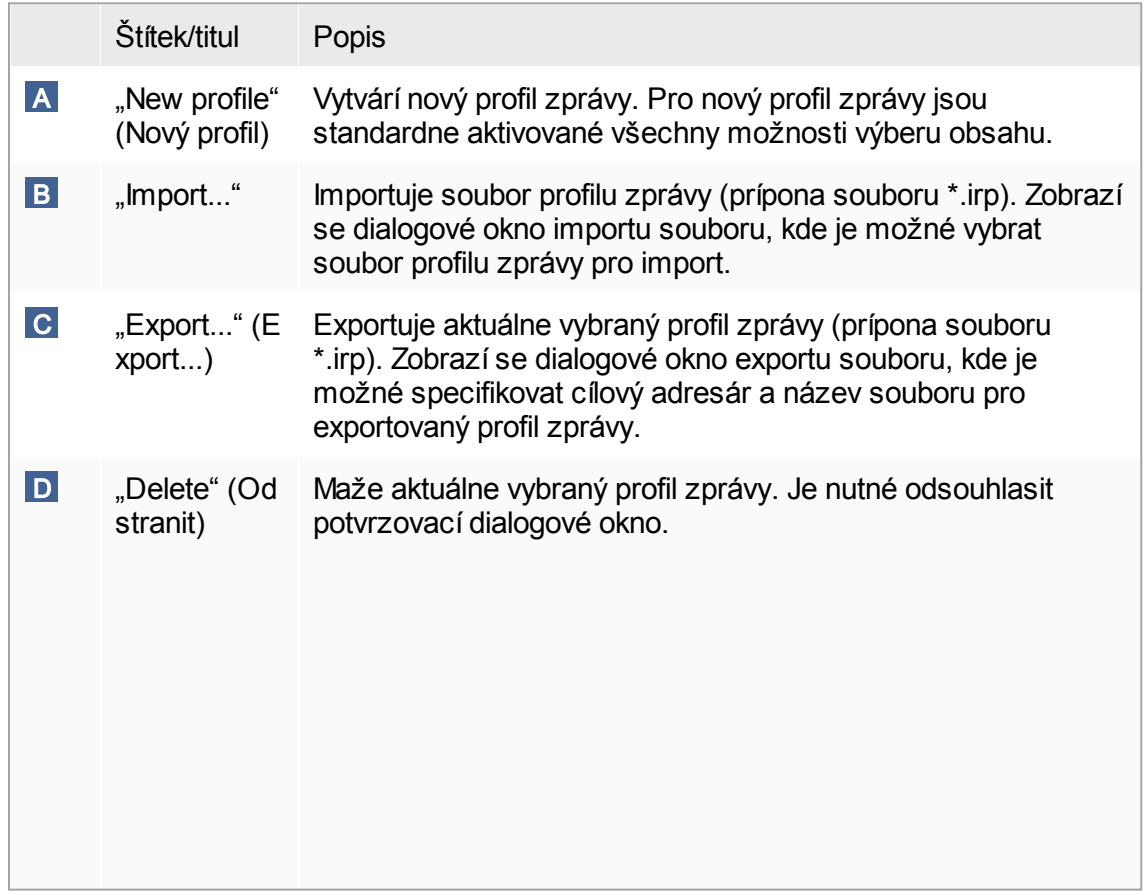

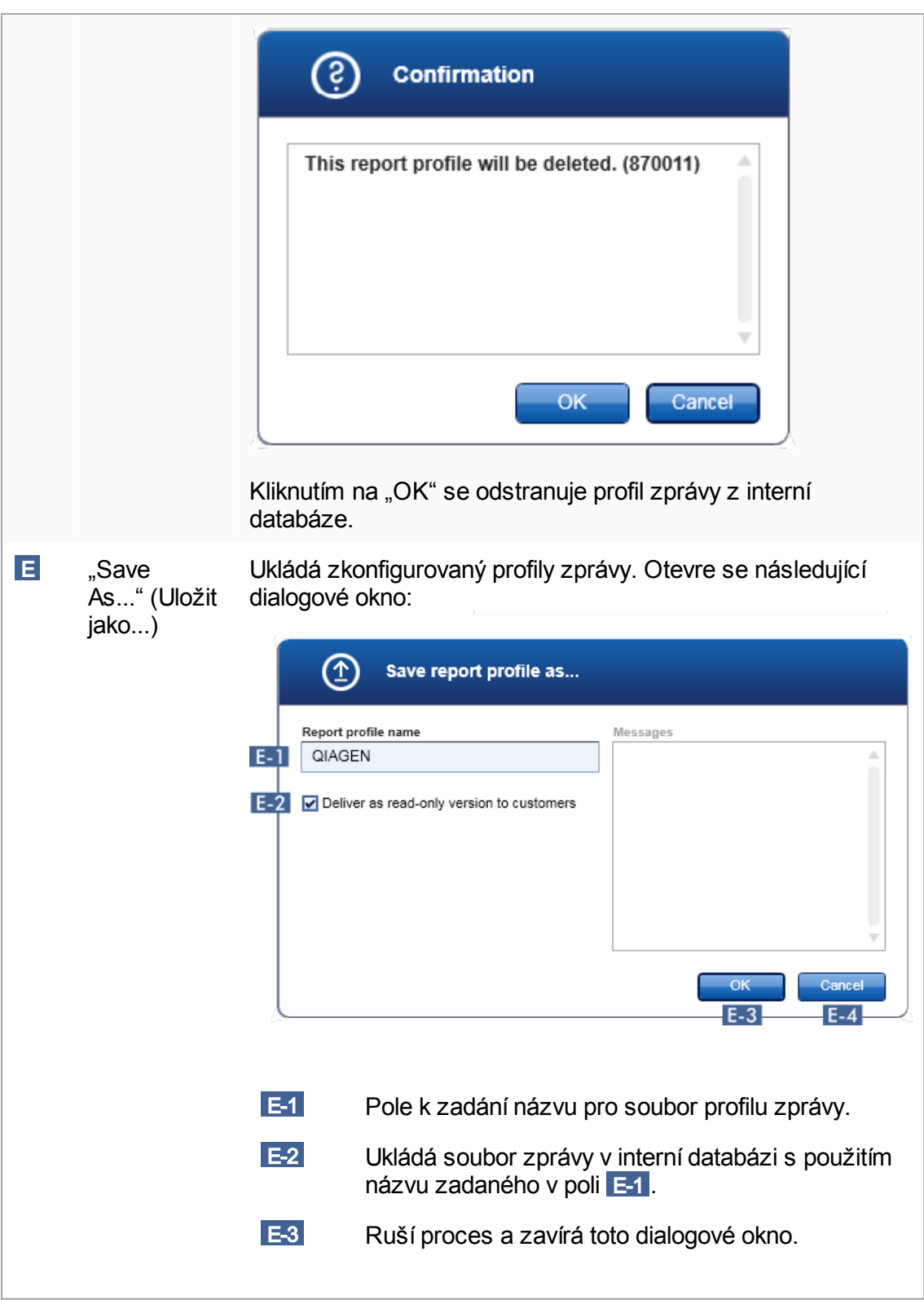

Oblast "Content selection" (Výber obsahu)

V oblasti "Content selection" (Výber obsahu) je možné vybrat ruzné informace o experimentu, které budou zahrnuty do profilu zprávy, zaškrtnutím nebo zrušením zaškrtnutí príslušných polícek a prepínacu.

Všechny dostupné možnosti obsahu jsou seskupené do 8 hlavních kategorií:

- "Assay Information" (Informace o analýze)
- · "RGQ Run information" (Informace o behu RGQ)
- · "Upstream process details" (Detaily predcházejícího procesu)
- · "External control results" (Výsledky externích kontrol)
- · "Test sample results" (Výsledky testovacího vzorku)
- · "Flags and upstream messages" (Príznaky a hlášení z predcházejících procesu)
- · "Graphics" (Grafika)
- · "Audit Trail" (Auditní sledování)

Kliknutím na jednu z techto hlavních kategorií obsahu se otevírají odpovídající detailní možnosti obsahu. Jsou to vedlejší možnosti obsahu, které umožnují jemnejší nastavení obsahu výsledné zprávy.

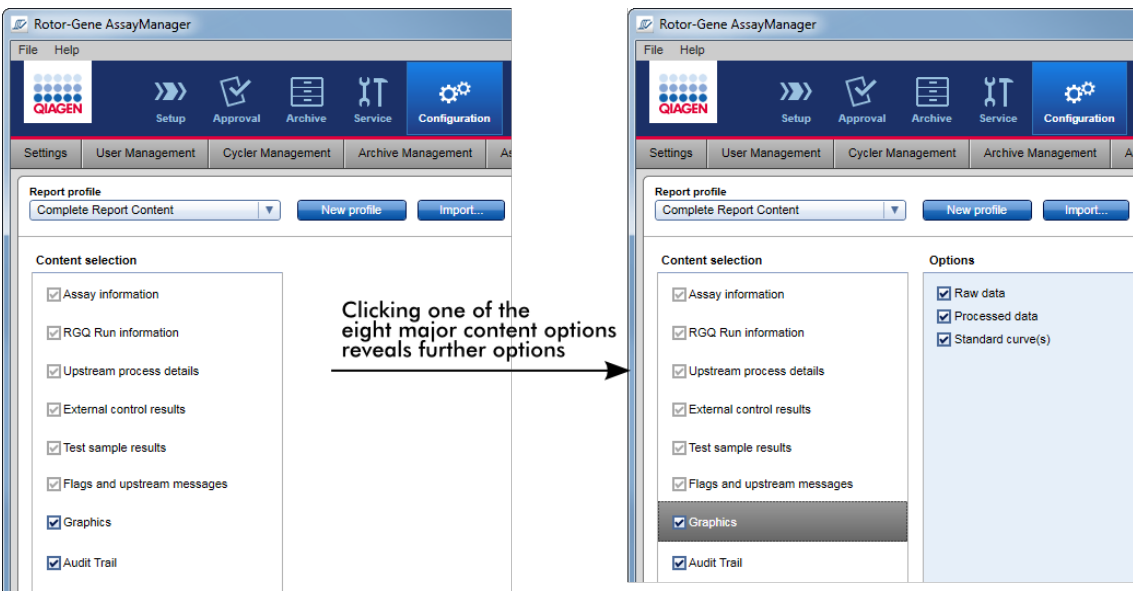

Nekteré z možností pro externí kontroly a testovací vzorky (napr. ID nebo pozice) jsou povinná pole, jejichž výber nelze pominout. Jsou vždy aktivovaná. Povinné jsou rovnež všechny možnosti obsahu v hlavní kategorii "Audit trail", které taktéž nelze vynechat.

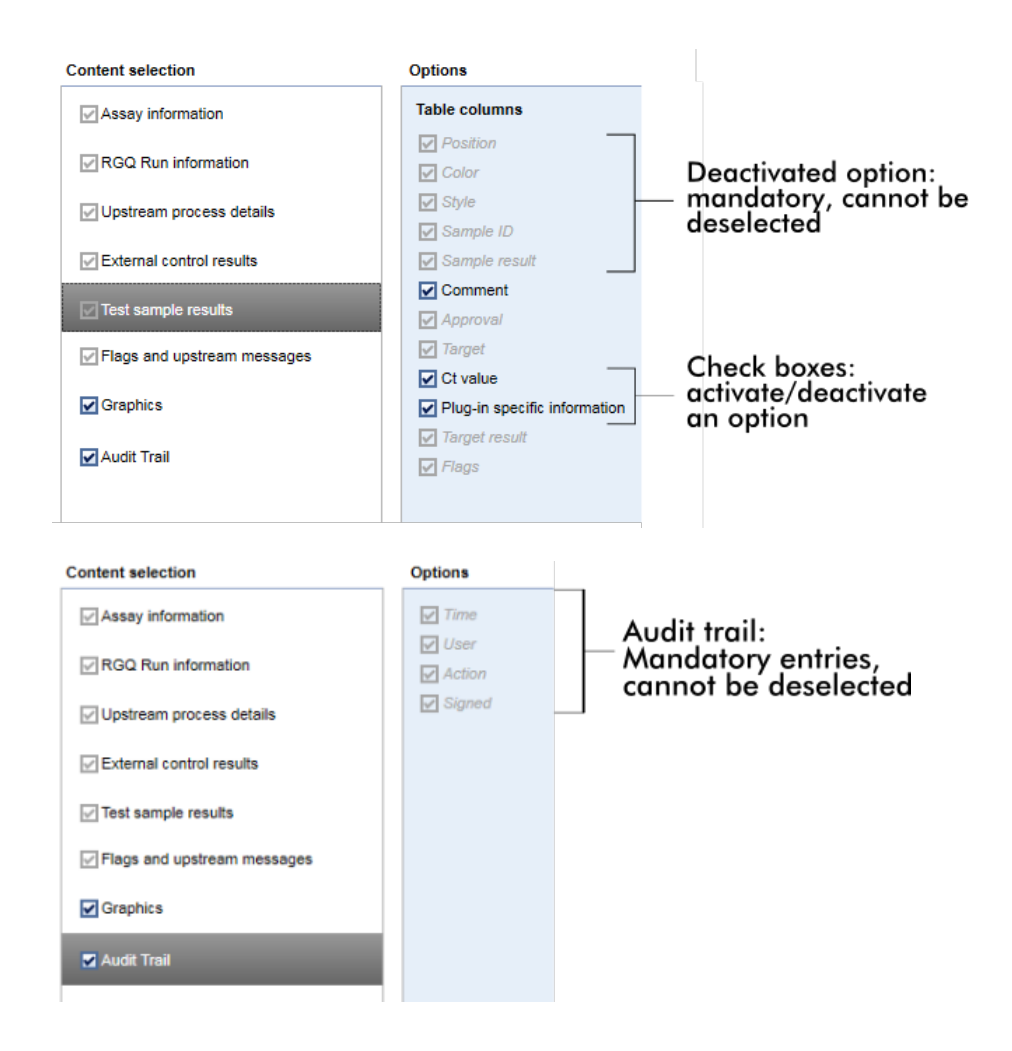

Úlohy spojené s kartou profilu zpráv [Vytvorení](#page-358-0) nového profilu zprávy

Import a export profilu [zprávy](#page-361-0)

[Vymazání](#page-366-0) profilu zprávy

# 1.5.6 Všeobecný prubeh prací

Následující grafika shrnuje prubeh prací v softwaru Rotor-Gene AssayManager v2.1.

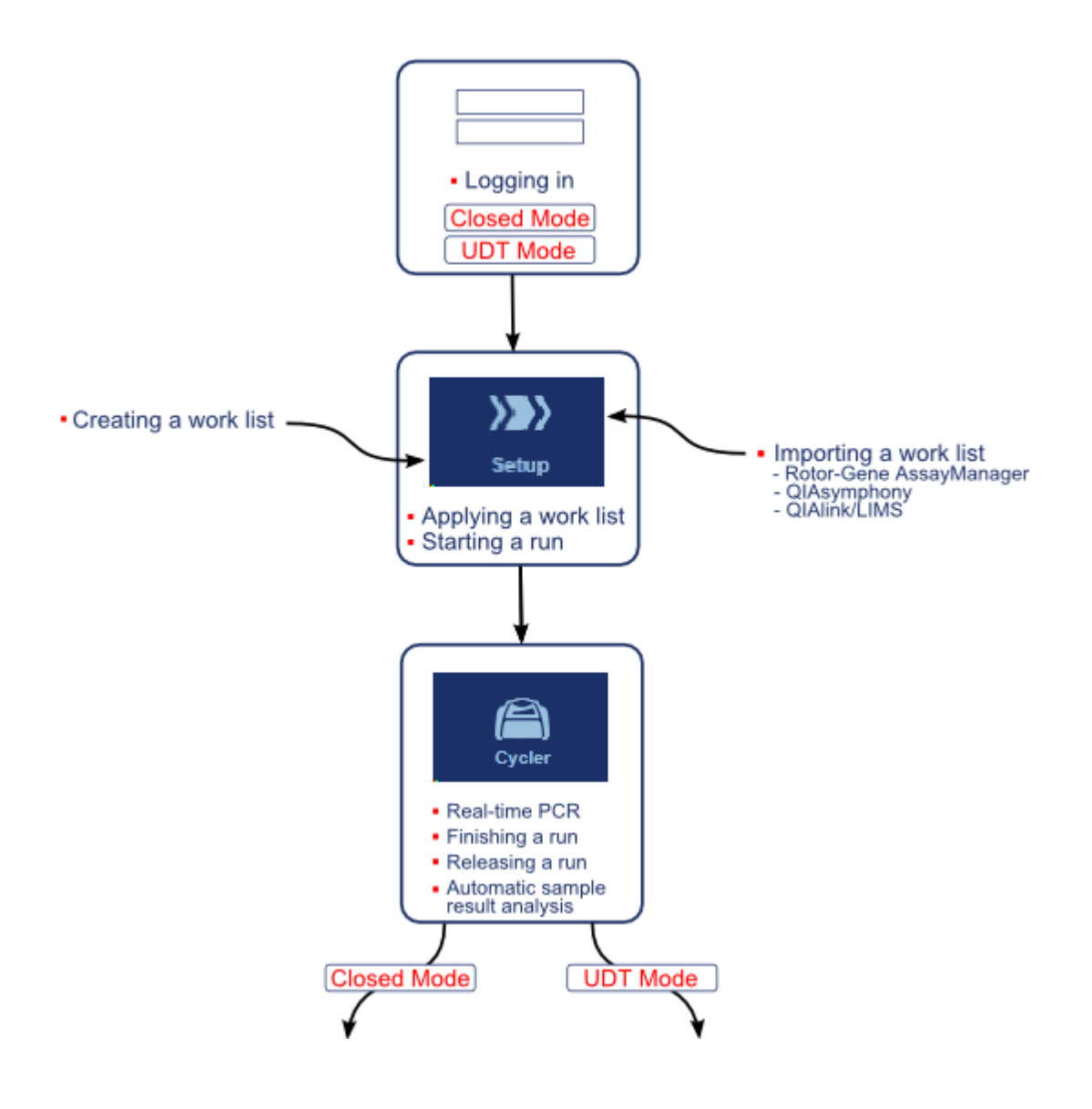

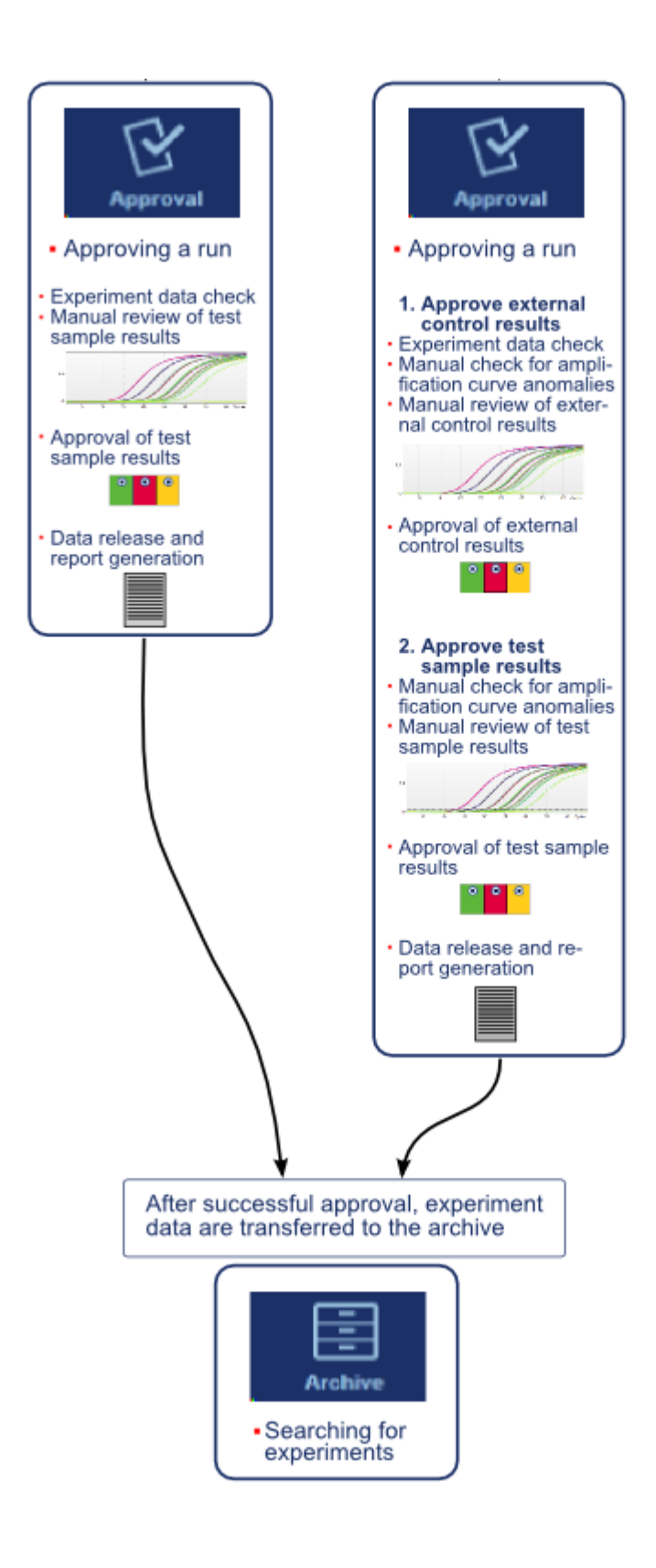

#### Poznámka

Pro používání funkcí uživatelsky definovaného testovacího režimu (režim UDT) je nutné nainstalovat plug-in kompatibilní s režimem UDT.

#### Poznámka

Software Rotor-Gene AssayManager v2.1 je kompatibilní jen se soubory výsledku ze softwaru QIAsymphony verze 5.0.

# 1.5.7 Koncept plug-inu

Rotor-Gene AssayManager v2.1 je všestranná aplikace s architekturou plug-in. S každým plug-inem je možné zvýšit pocet podporovaných analýz. Všeobecný prubeh prací je dán základní aplikací a jejím rámcem. Prubeh prací pro specifické analýzy – vcetne rozboru – je dán plug-iny. Plug-iny pokrývají ovládání následujících úloh:

- · Zpracování porízených údaju
- · Algoritmy analýz
- · Prezentace výsledku (usporádání GUI schvalovacího prubehu prací)
- · Usporádání a struktura obsahu zpráv
- · Výstup do LIMS

Koncept plug-inu ilustruje následující obrázek:

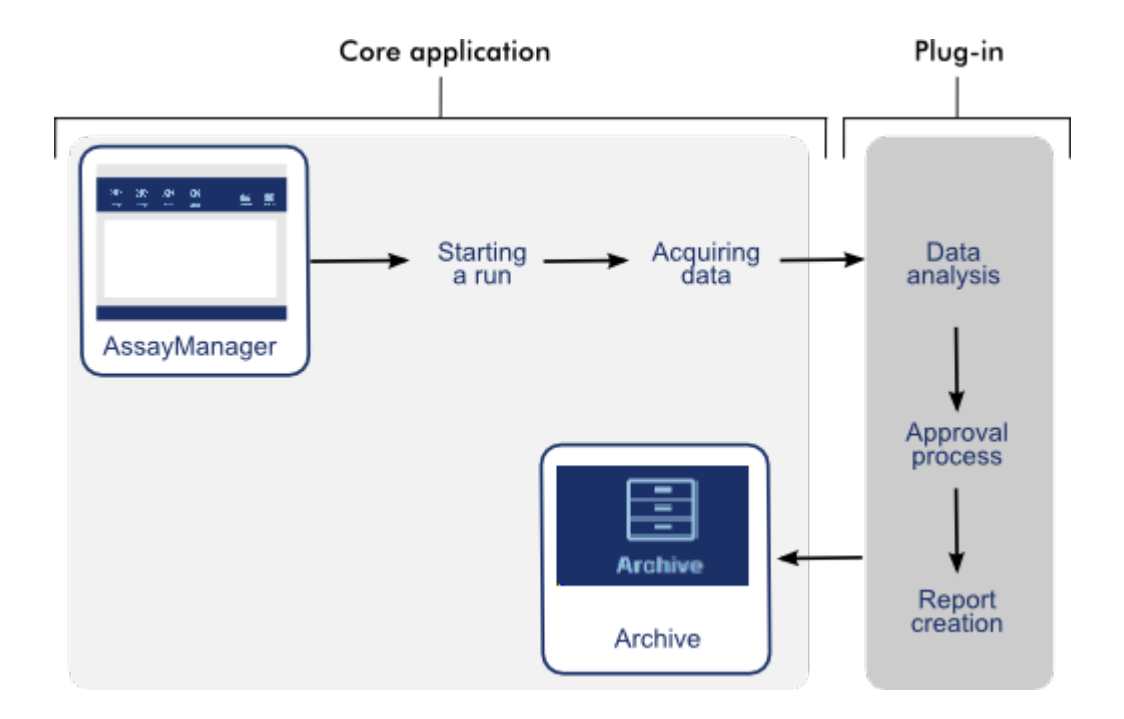

# 1.6 Používání softwaru Rotor-Gene AssayManager v2.1

Prubeh prací v softwaru Rotor-Gene AssayManager v2.1 lze rozdelit na 2 cásti:

- [Standardní](#page-300-0) úlohy
- [Administrativní](#page-351-0) úlohy

Standardní úlohy jsou úlohy, které se provádejí každý den. Administrativní úlohy jsou úlohy provádené za úcelem rízení a konfigurace prubehu prací.

#### <span id="page-300-0"></span>1.6.1 Standardní úlohy

Následující úlohy provádejí uživatelé, kterí se podílejí na bežném provozu laboratore, tzn. na provádení experimentu a analýzách údaju.

- [Prihlášení](#page-301-0) a odhlášení
- Blokování a [odblokování](#page-306-0)
- [Nastavení](#page-311-0) behu
- [Spuštení](#page-332-0) behu
- [Dokoncení](#page-335-0) a uvolnení behu
- [Schválení](#page-340-0) behu

Práce se [zprávami](#page-345-0) Práce s auditním [sledováním](#page-349-0)

Následující grafika poskytuje prehled prubehu prací v softwaru Rotor-Gene AssayManager v2.1:

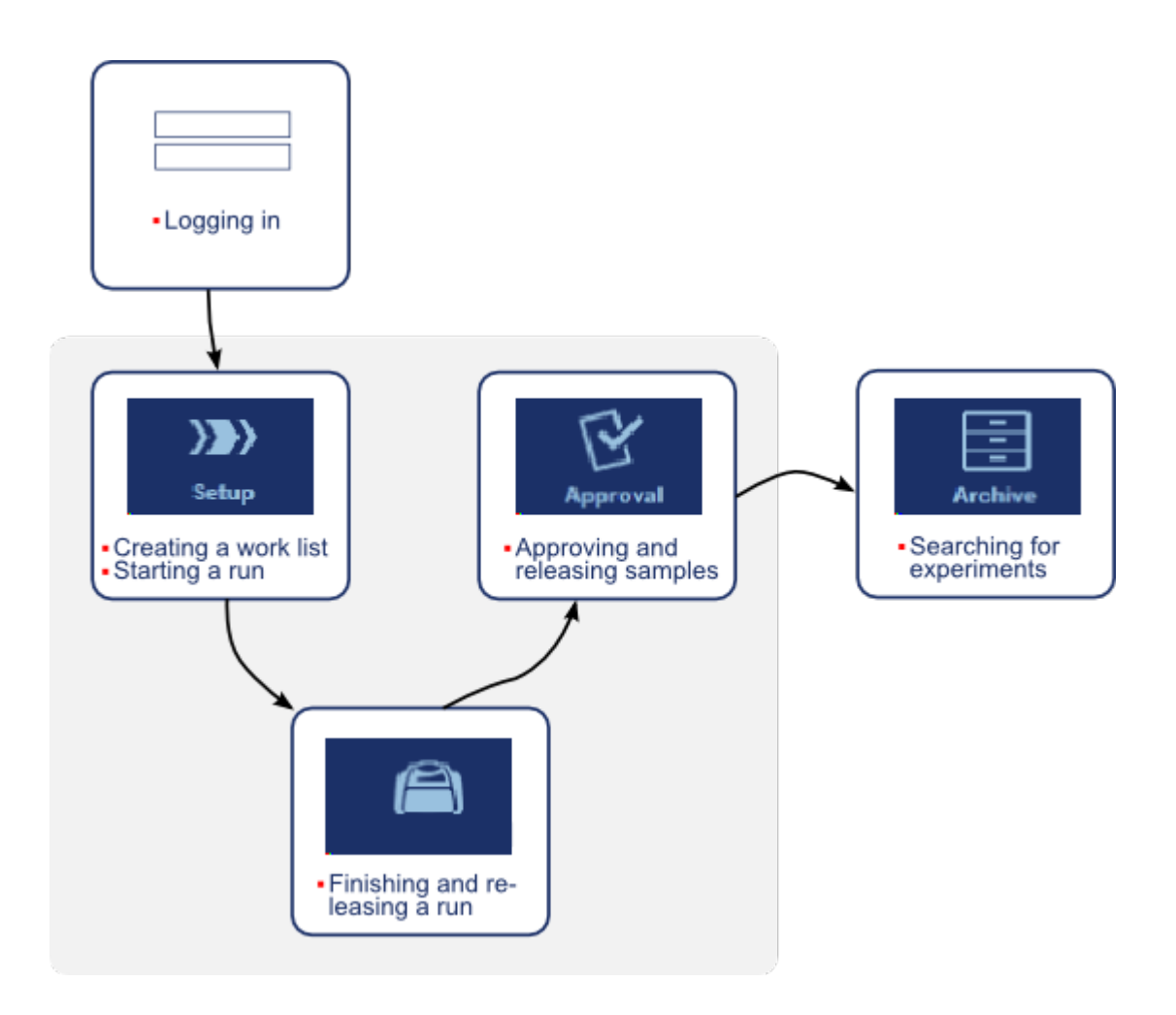

#### <span id="page-301-0"></span>1.6.1.1 Prihlášení a odhlášení

Všechny soucinnosti uživatele v softwaru Rotor-Gene AssayManager v2.1 jsou prirazené konkrétnímu uživateli. Proto musí být každý uživatel autentizovaný s použitím zvláštního ID uživatele a hesla.

Pred odchodem od pocítace je uživateli doporuceno zamknout aplikaci nebo se odhlásit.

Detailní postup prihlášení do softwaru Rotor-Gene AssayManager v2.1

1. Spustte Rotor-Gene AssayManager v2.1,

nebo

pokud je uživatel z predchozí spuštené relace odhlášený, zvolte "Log in" (Prihlásit) ( A ) z hlavní nabídky.

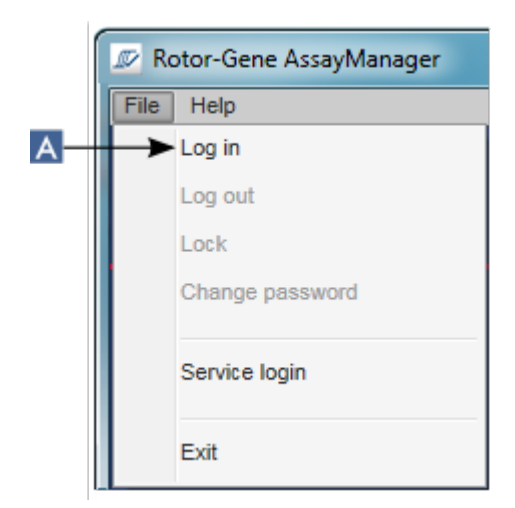

Objeví se prihlašovací obrazovka.

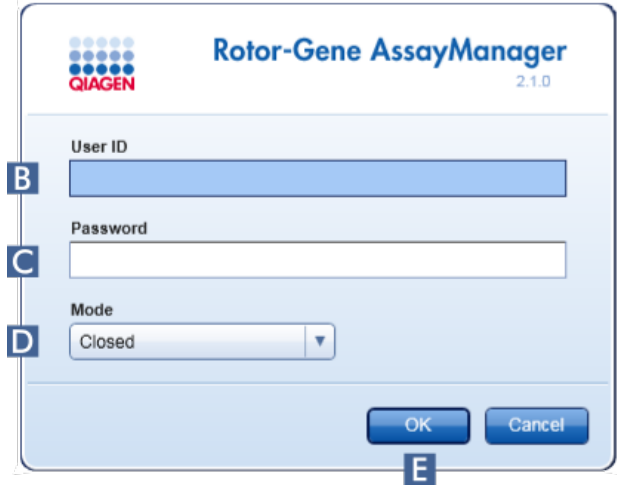

- 2. Zadejte ID uživatele do pole "User ID" (ID uživatele) (B).
- 3. Zadejte heslo do pole "Password" (Heslo) (C).
- 4. VybertClosed (Uzavrený) nebblser Defined Test (Uživatelsky definovaný testovací) z nabídky "Mode" (Režim) (D).
- 5. Kliknete na "OK"  $(\mathbf{E})$ .

#### Poznámka

Pro používání funkcí uživatelsky definovaného testovacího režimu (režim UDT) je nutné nainstalovat plug-in kompatibilní s režimem UDT. Prihlášení do režimu UDT bez instalace odpovídajícího plug-inu neumožnuje prístup k administrativním úlohám a nejste schopni provádet experimenty nebo analýzy.

Uživatel je prihlášený a zobrazí se mu výchozí obrazovka odpovídající jeho roli, jak je uvedeno v následující tabulce. Uživatelum s více rolemi se zobrazuje výchozí obrazovka odpovídající jejich první roli. Napríklad uživateli s rolí Administrator (Správce) se zobrazuje karta "Settings" (Nastavení) v prostredí "Configuration" (Konfigurace). Uživatelum s rolemi Operator (Obsluha) a Approver (Schvalovatel) se zobrazuje prostredí "Setup" (Nastavení).

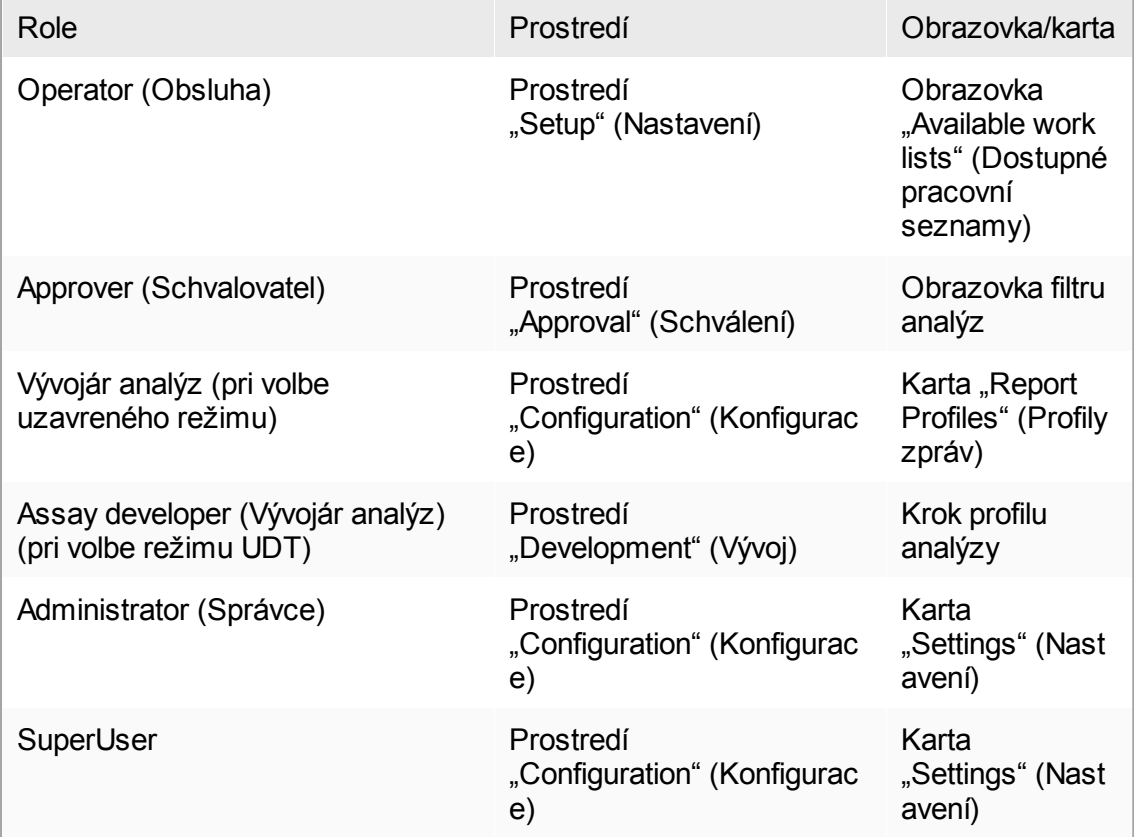

Zvolený režim je uvedený v levé dolní cásti obrazovky:

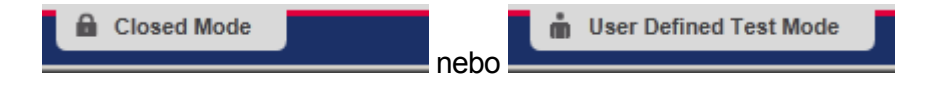

Detailní postup odhlášení ze softwaru Rotor-Gene AssayManager v2.1 Uživatel si muže vybrat mezi 2 alternativními metodami odhlášení: Uživatel muže použít bud príkaz odhlášení v hlavní nabídce, nebo tlacítko odhlášení ve stavovém rádku.

1. Kliknete na "Log out" (Odhlásit) (A) v hlavní nabídce,

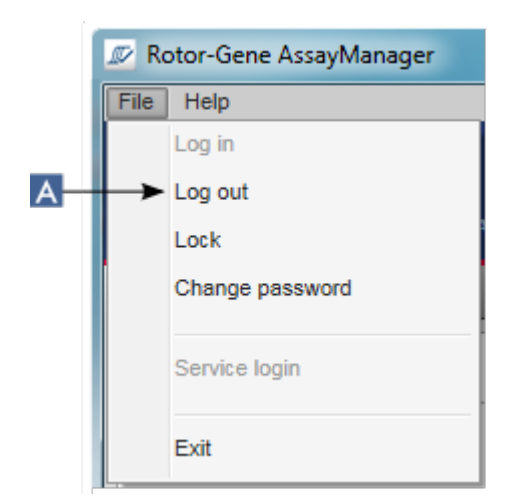

nebo

kliknete na "Log out" (Odhlásit) (**B**) ve stavovém rádku.

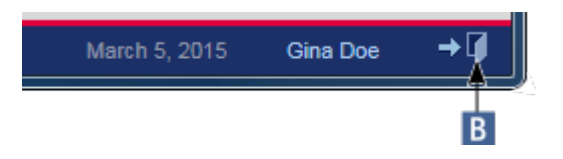

2. Zobrazí se potvrzovací dialogové okno. Pokud existují neuložená data, zobrazí se dialogové okno "Unsaved Data" (Neuložená data) se seznamem všech prostredí obsahujících neuložená data:

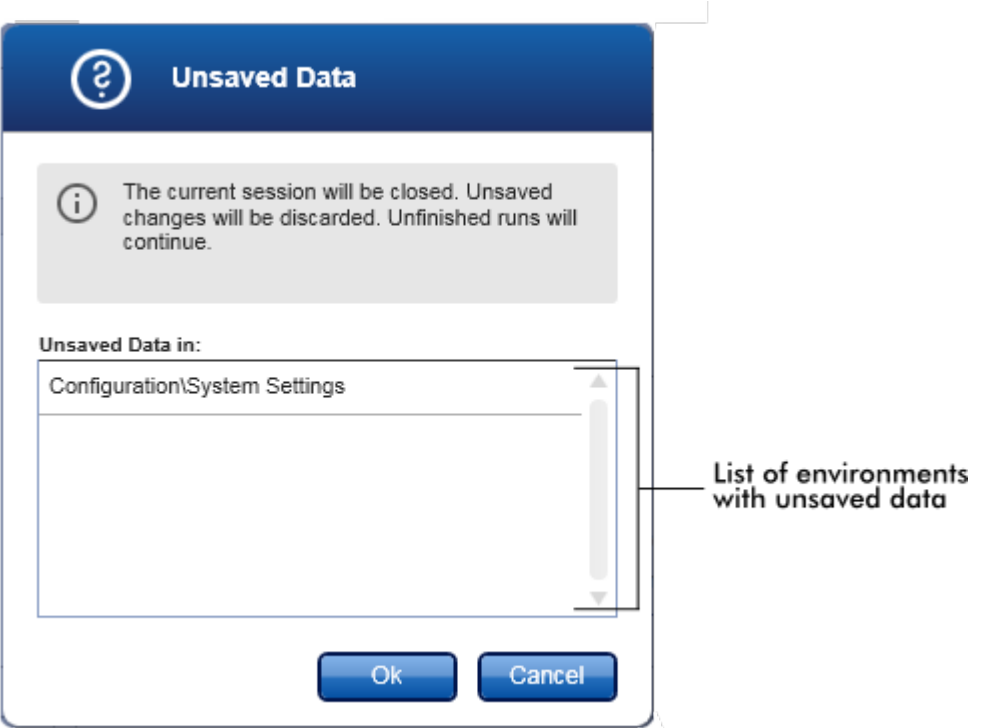

Jinak se zobrazí standardní dialogové okno pro potvrzení odhlášení:

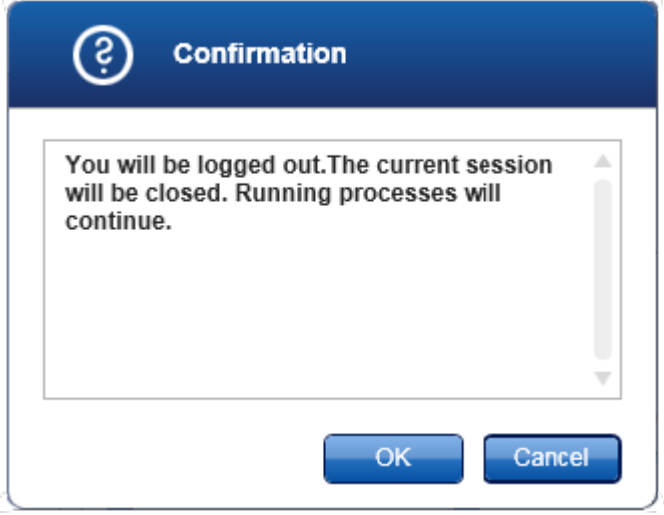

3. Kliknete na "OK" (kliknutím na "Cancel" (Zrušit) se ruší odhlášení a zavírá dialogové okno).

Uživatel je odhlášený a objeví se prihlašovací obrazovka.

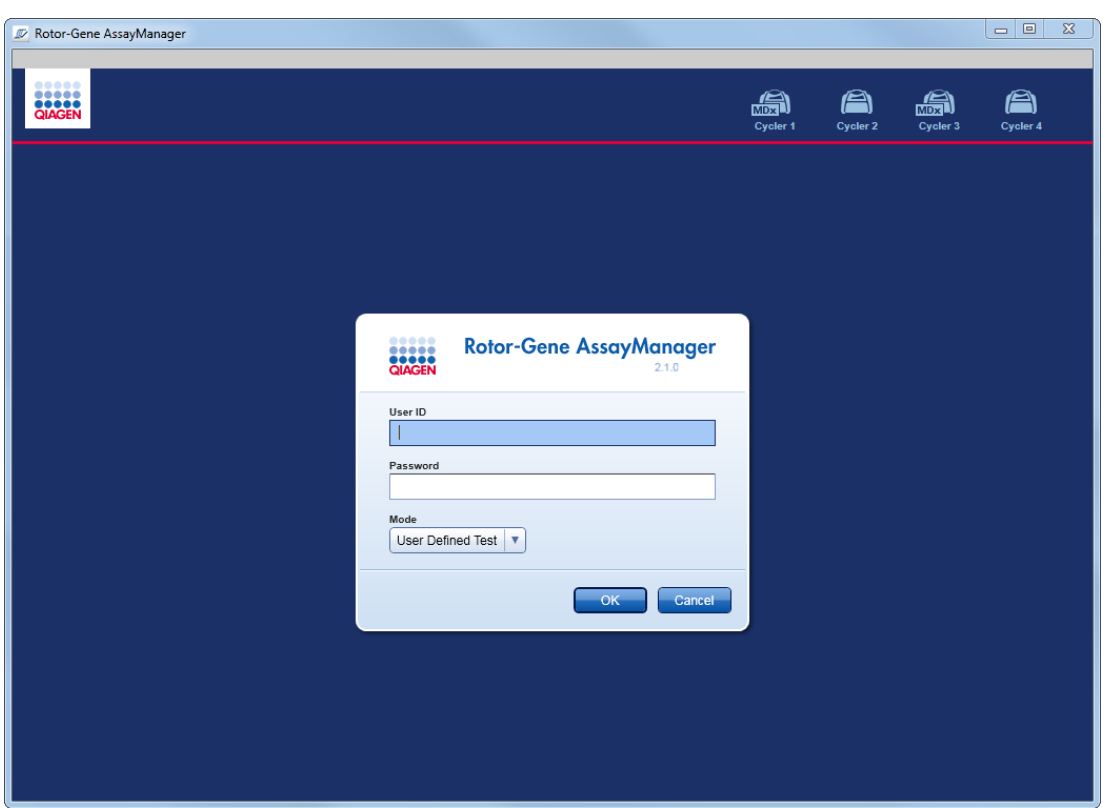

Poznámka Když se odhlásí uživatel, pokracují aktivní cykléry v cinnosti.

Související témata

- Správa [uživatelu](#page-373-0)
- Režimy v softwaru Rotor-Gene [AssayManager](#page-119-0) v2.1
- [Správa](#page-126-0) relací
- Hlavní panel [nástroju](#page-153-0)
- ▶ [Stavový](#page-156-0) rádek

#### <span id="page-306-0"></span>1.6.1.2 Blokování a odblokování

Aplikaci je možné za úcelem omezení prístupu zablokovat. Zablokovanou aplikaci muže bud odblokovat uživatel, který ji zablokoval, nebo je možné spustit novou relaci.

Detailní postup zablokování softwaru Rotor-Gene AssayManager v2.1

1. Kliknete na "Lock" (Zablokovat) v hlavní nabídce.

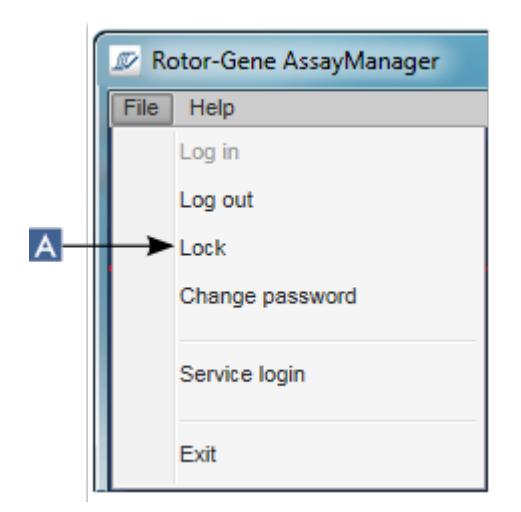

 Pokud neexistují žádné neuložené údaje, aplikace se zablokuje a zobrazí se následující dialogové okno:

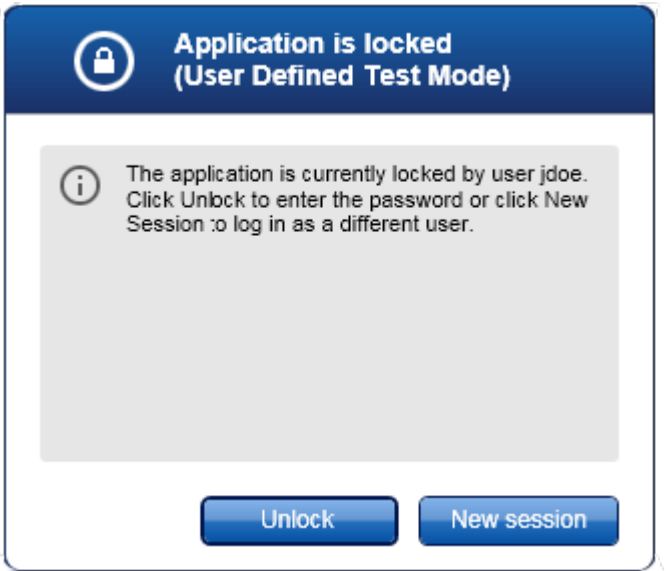

Pokud existují neuložená data, zobrazí se dialogové okno "Unsaved Data" (Neuložená data) se seznamem všech prostredí obsahujících neuložená data.

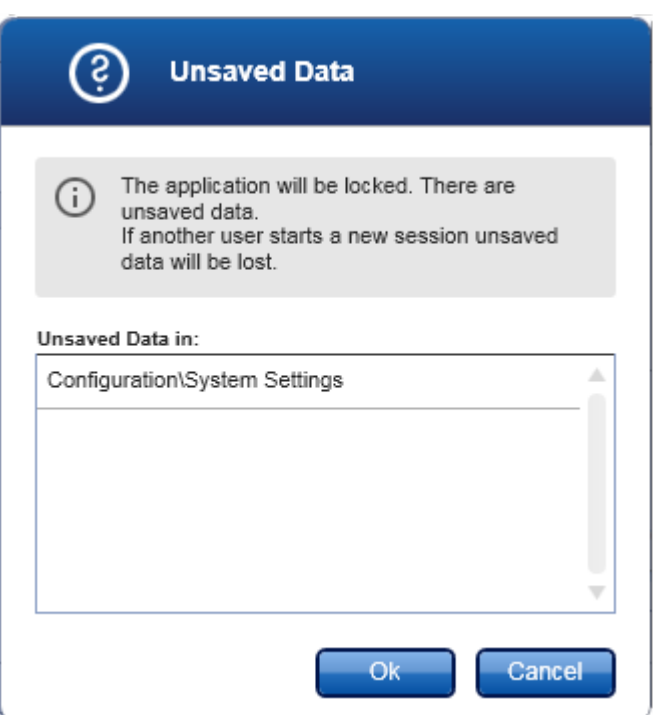

2. Po potvrzení kliknutím na "OK" se aplikace zablokuje. Zobrazí se dialogové okno uvedené výše.

Detailní postup odblokování softwaru Rotor-Gene AssayManager v2.1 Nutnou podmínkou je, že byla aplikace predtím zablokovaná. Objeví se následující obrazovka:

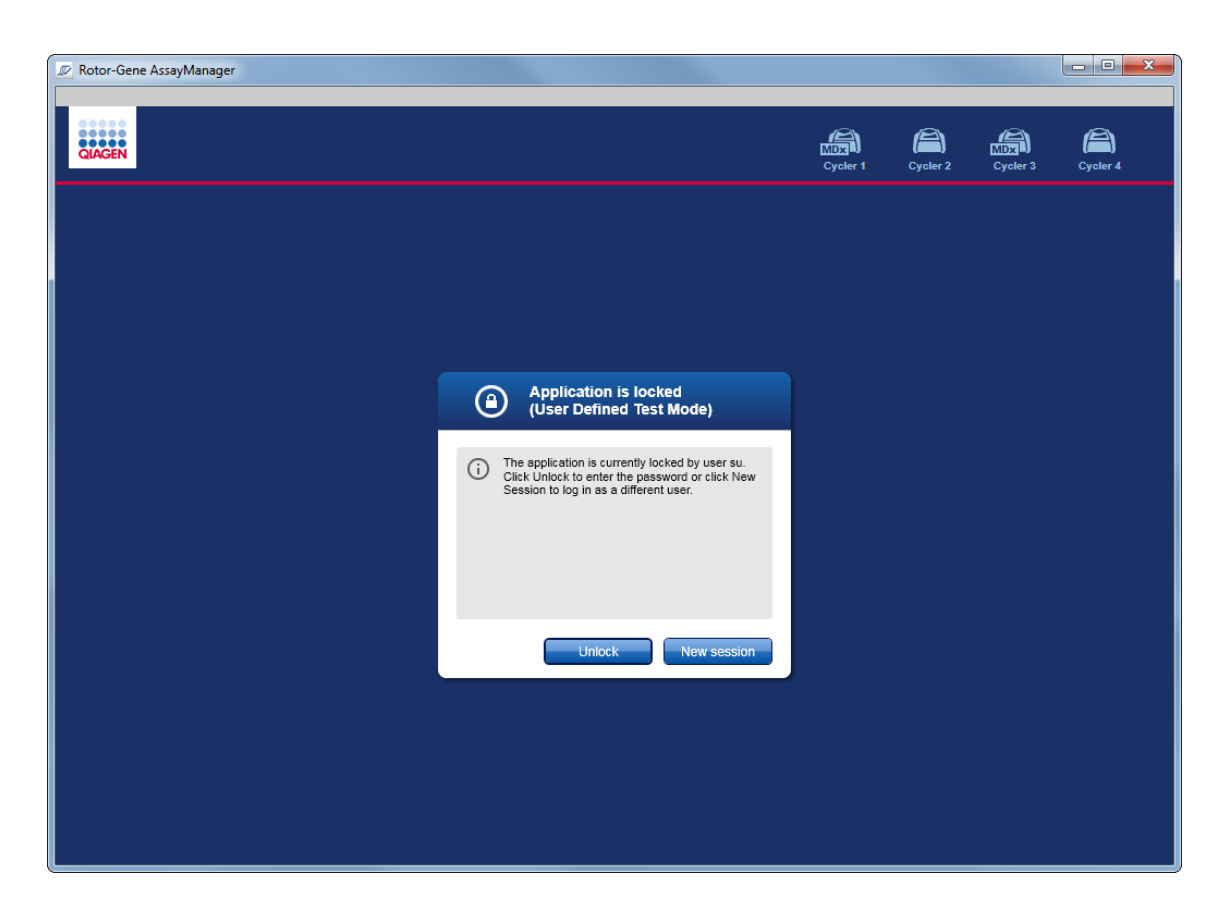

1. Kliknete na "Unlock" (Odblokovat).

Otevre se následující dialogové okno. Pamatujte si, že uživatelské jméno v prihlašovacím poli je nastaveno na uživatele, který aplikaci predtím zablokoval. Pouze tomuto uživateli je dovoleno aplikaci odblokovat.

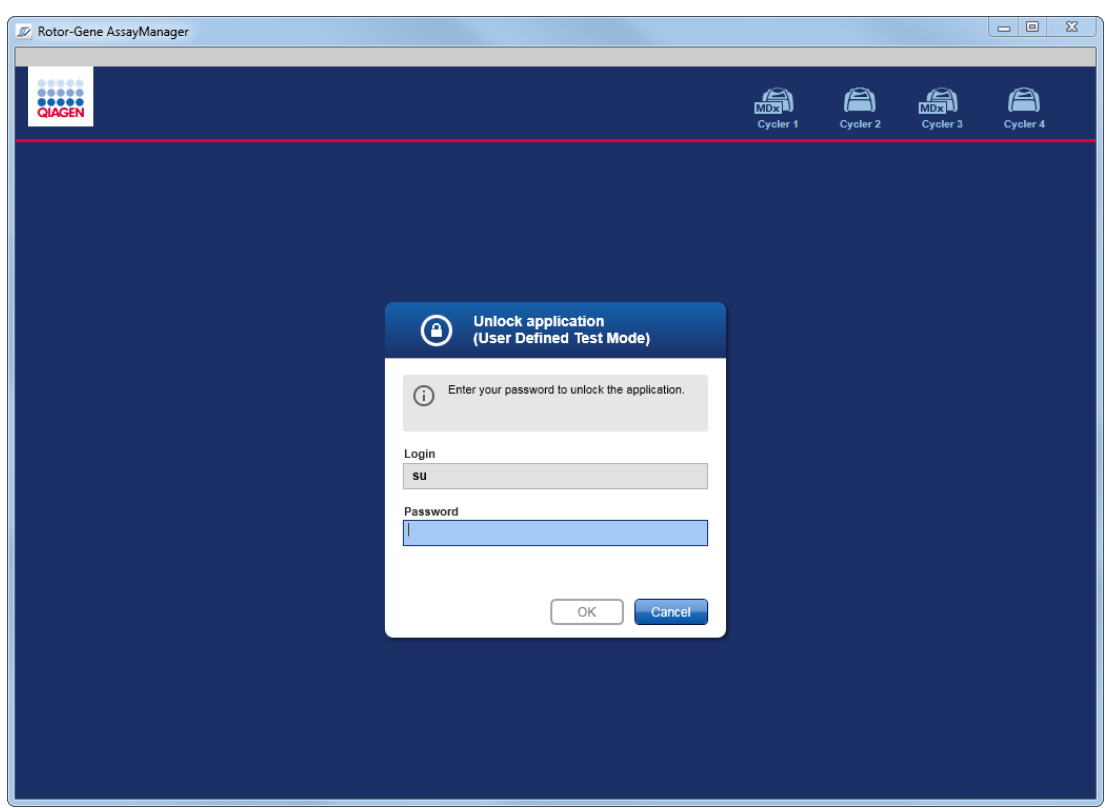

- 2. Zadejte heslo do pole "Password" (Heslo).
- 3. Kliknete na "OK".

Aplikace se odblokuje.

Je-li aplikace zablokovaná jiným uživatelem, je možné spustit novou relaci kliknutím na tlacítko "New session" (Nová relace). Pokud predcházející prihlášený uživatel neuložil všechny údaje, zobrazí se následující dialogové okno:

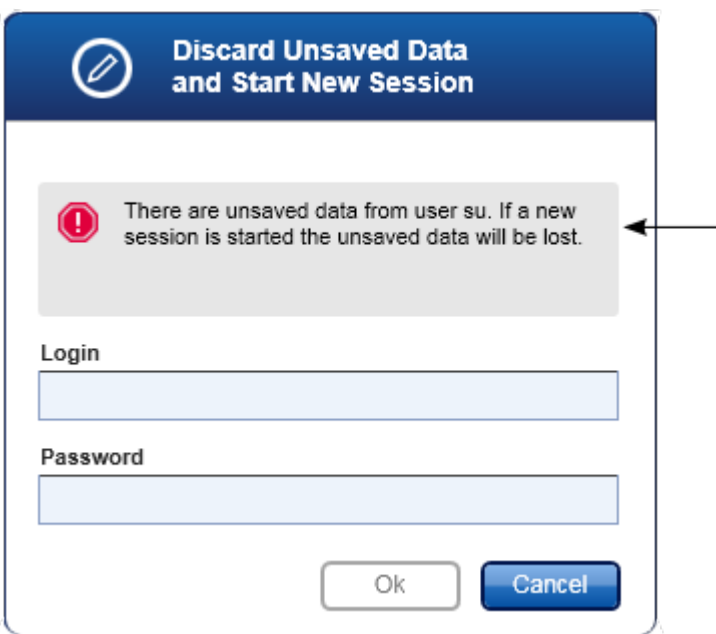

Související témata

Správa [uživatelu](#page-373-0)

▶ [Správa](#page-126-0) relací

<span id="page-311-0"></span>1.6.1.3 Nastavení behu

Prehled

Pracovní seznam se používá k definování experimentu, tzn., které analýzy budou aplikovány, jejich poradí, pocet vzorku atd.

Všechny úlohy spojené s pracovními seznamy se provádejí v prostredí "Setup" (Nastavení).

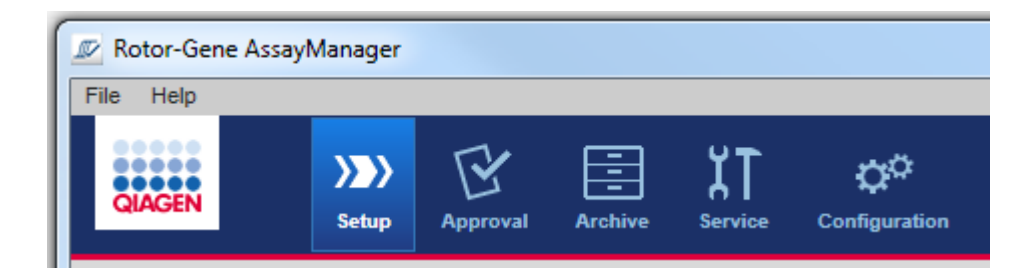

#### Úlohy spojené s pracovními seznamy

- Vytvorení a úpravy [pracovního](#page-312-0) seznamu
- **Import [pracovního](#page-325-0) seznamu**
- Kopírování [pracovního](#page-328-0) seznamu
- Export [pracovního](#page-329-0) seznamu
- Vymazání [pracovního](#page-331-0) seznamu

#### Poznámka

Pro prípravu analýz jen sady analýz se stejným císlem šarže.

#### <span id="page-312-0"></span>1.6.1.3.1 Vytvorení a úpravy pracovního seznamu

#### Prehled

Pracovní seznamy kombinují jeden nebo více profilu analýz, které jsou urceny pro beh v experimentu. Uživatel vytvárí pracovní seznam tak, že nejprve vybere jeden nebo více kompatibilních profilu analýz. Volitelne muže uživatel upravit císlo materiálu, datum použitelnosti sady a císlo šarže. Po definování poctu vzorku pro pracovní seznam musí každý jednotlivý vzorek dostat ID. Nakonec uživatel definuje název pracovního seznamu, nastaví jeho vlastnosti a uloží pracovní seznam. Uživatel muže kdykoli uložit nedokoncený pracovní seznam a pokracovat v definování pozdeji.

Pracovní seznam se vytvárí a importuje v prostredí "Setup" (Nastavení) (A). Toto prostredí se automaticky objevuje pri prihlášení uživatelu s rolí obsluhy. Na pocátku se objeví obrazovka "Available work lists" (Dostupné pracovní seznamy) se seznamem všech rucne vytvorených pracovních seznamu (dále rozdelených na nezpracované ("Unprocessed") a zpracované ("Processed") pracovní seznamy) a seznamem všech automaticky generovaných a dostupných pracovních seznamu v systému. Kliknutím na tlacítko "New manual work list" (Nový rucní pracovní seznam) (B) vpravo dole na obrazovce mužete prejít na obrazovku "Create new work list" (Vytvorit nový pracovní seznam), kde sestavíte nový pracovní seznam.

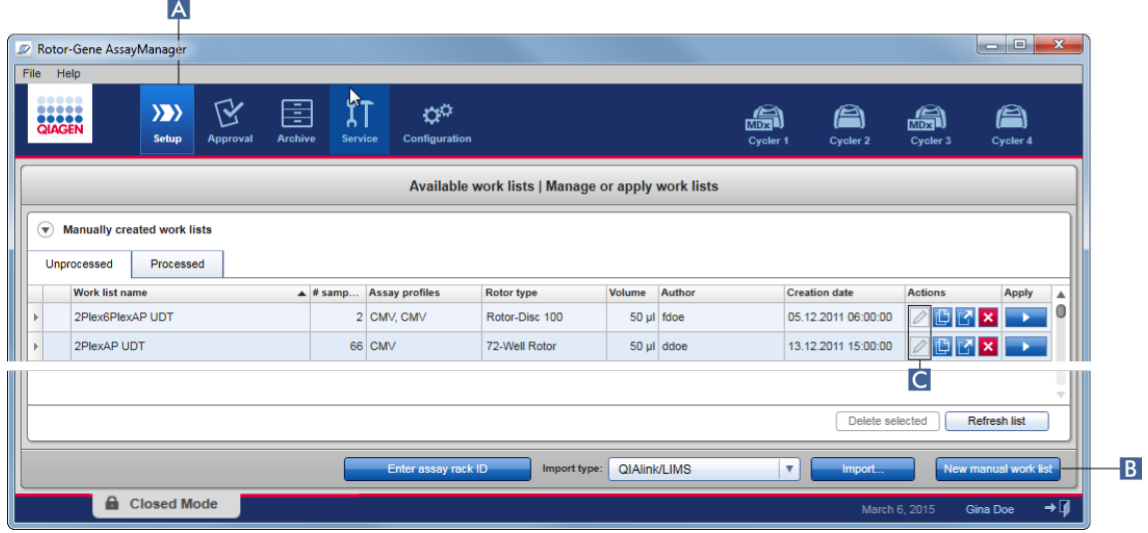

Obrazovka "Create new work list" (Vytvorit nový pracovní seznam) zahrnuje 4 ruzné kroky:

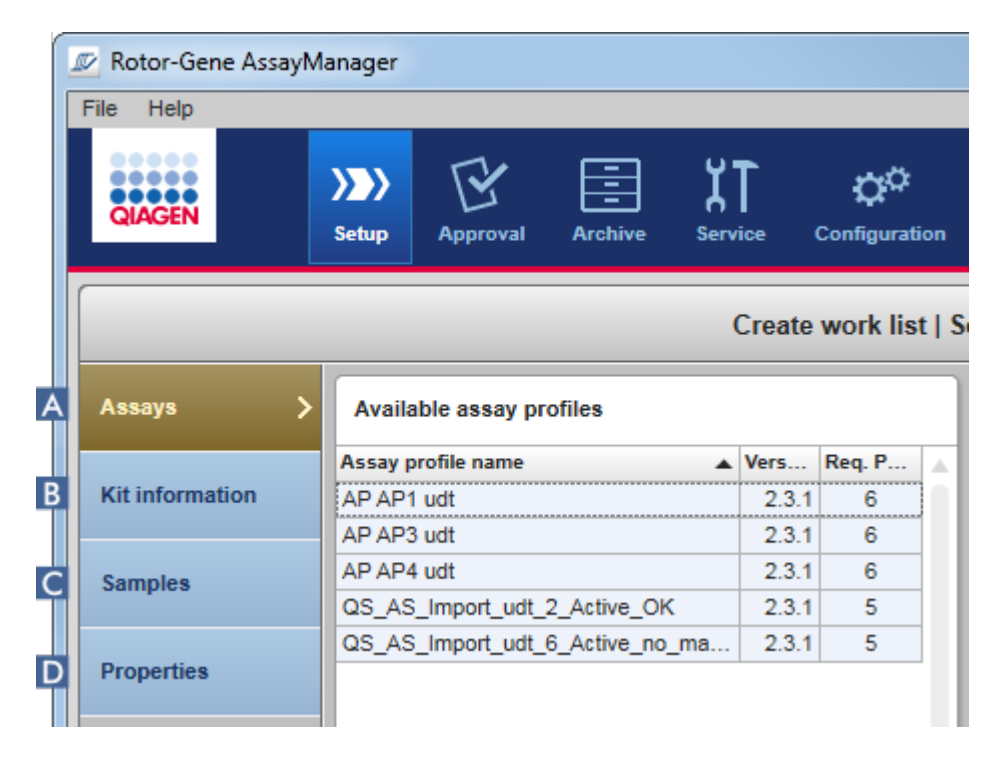

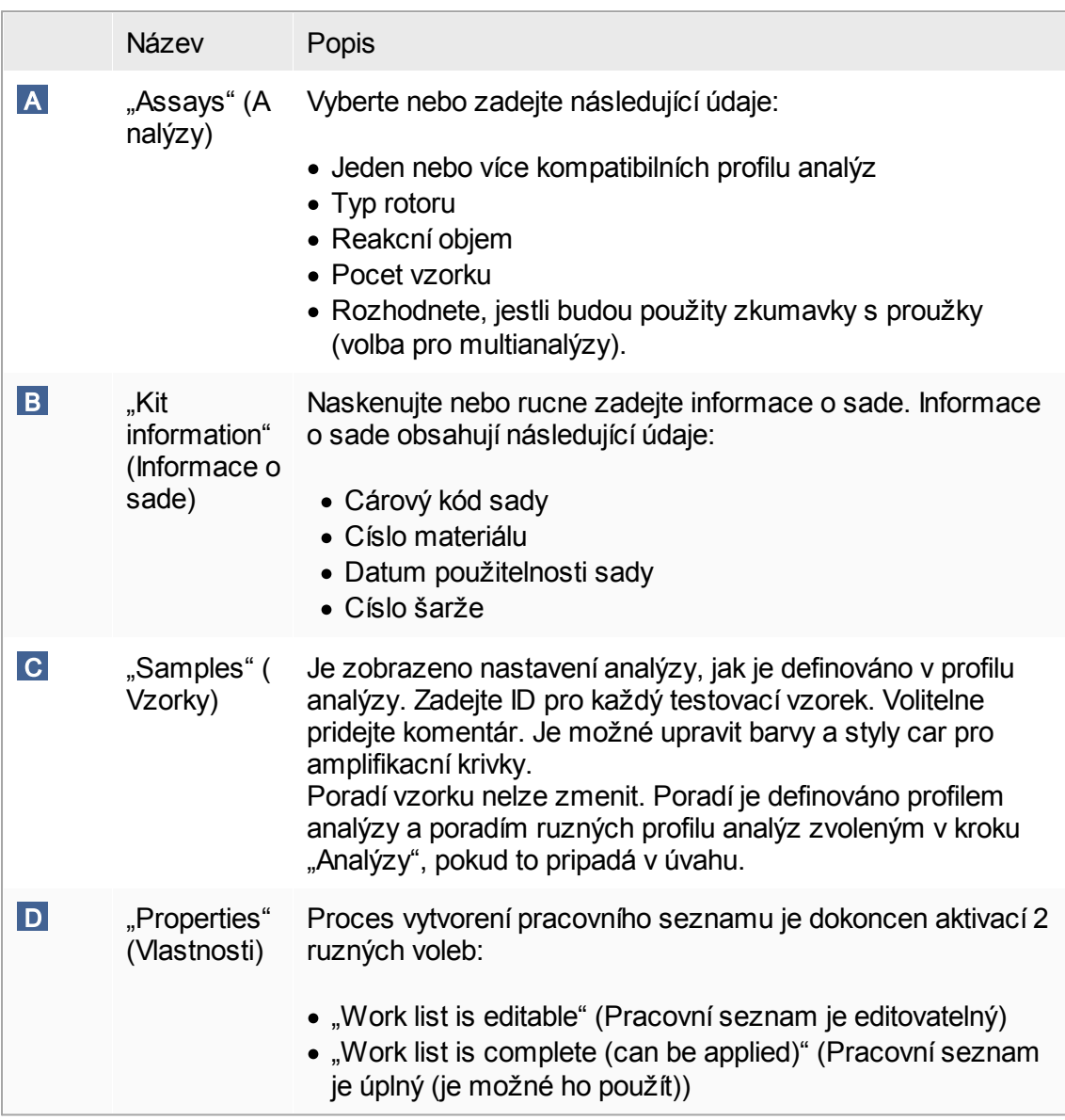

# Poznámka

- · Pokud uživatel prejde do jiného prostredí, nebudou neuložené zmeny ztraceny.
- · Prostredí "Setup" (Nastavení) není wizard, tzn. není nutné provádet kroky ve stanoveném poradí.
- · Nový pracovní seznam muže být uložen v neúplném stavu. Postacující je, když je zadán alespon platný název pracovního seznamu.

# Detailní postup vytvorení nového pracovního seznamu

Vytvorení nového pracovního seznamu zahrnuje 6 kroku:

- 1. Vytvorení nového, prázdného pracovního seznamu.
- 2. Pridání jednoho nebo více profilu analýz k pracovnímu seznamu (krok "Analýzy").
- 3. Skenování nebo zadání informací o sade.
- 4. Prirazení ID vzorku (krok "Vzorky").
- 5. Definování vlastností pracovního seznamu (krok "Vlastnosti").
- 6. Uložte pracovní seznam.

Krok 1: Vytvorení nového, prázdného pracovního seznamu

a) Pokud ješte není aktivní, prejdete do prostredí "Setup" kliknutím na ikonu "Setup" v hlavním panelu nástroju (A).

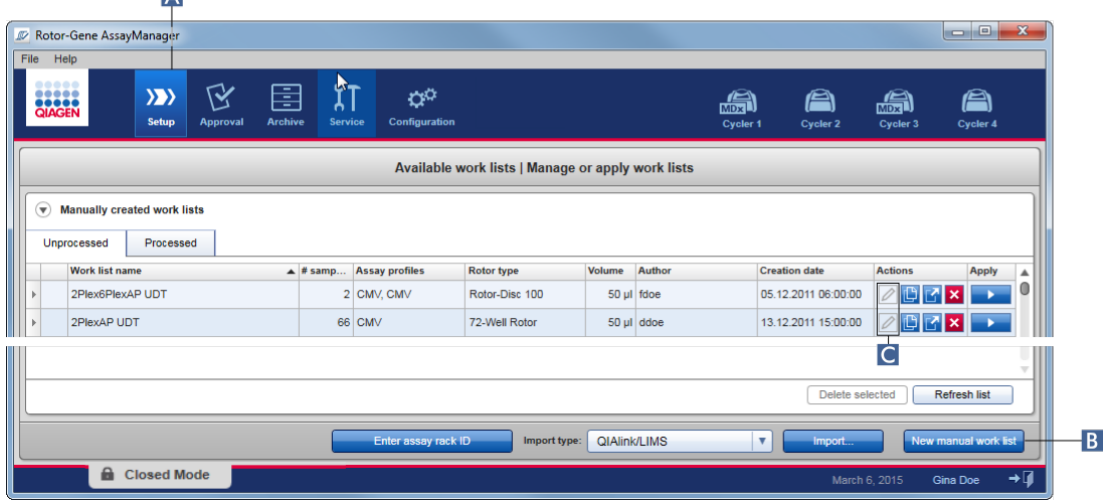

b) Kliknete na tlacítko "New manual work list" (Nový rucní pracovní seznam)  $(B)$ vpravo dole na obrazovce.

Otevre se obrazovka "Create work list" (Vytvorit pracovní seznam). Je aktivován plánovac kroku "Assays" (Analýzy), což je indikováno tmave žlutou barvou.

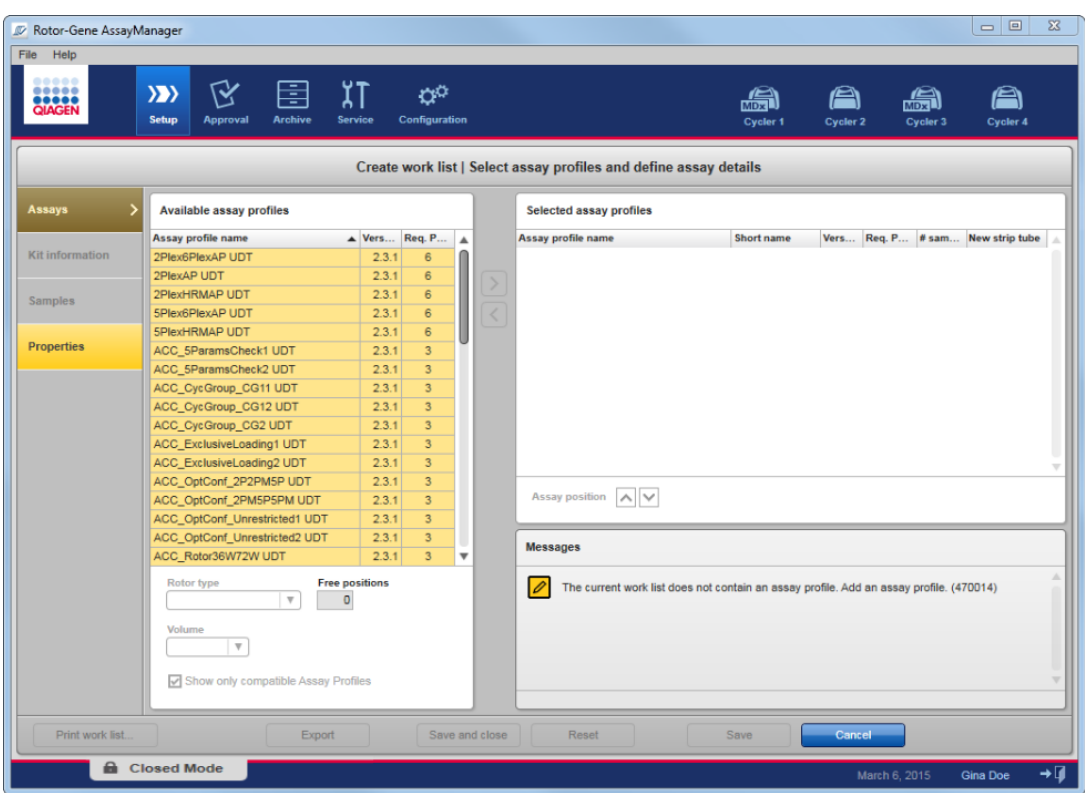

Krok 2: Pridání jednoho nebo více profilu analýz k pracovnímu seznamu (krok "Analýzy")

V tomto kroku uživatel pridává jednu nebo více kompatibilních analýz do pracovního seznamu. Více profilu analýz je možné pridat, pouze pokud je na rotoru k dispozici dostatek pozic. Krok "Analýzy" obsahuje všechny dostupné profily analýz v tabulce "Available assay profiles" (Dostupné profily analýz) vlevo v abecedním poradí. Vybrané analýzy jsou pridány a zobrazeny v tabulce "Selected assay profiles" (Vybrané profily analýz) vpravo.

Poradí, v kterém se analýzy pridávají, definuje jejich poradí na rotoru. Poradí je možné zmenit s použitím šipek pozic analýz pod pravou tabulkou, tzn. analýzy se mohou posouvat v tabulce nahoru a dolu.

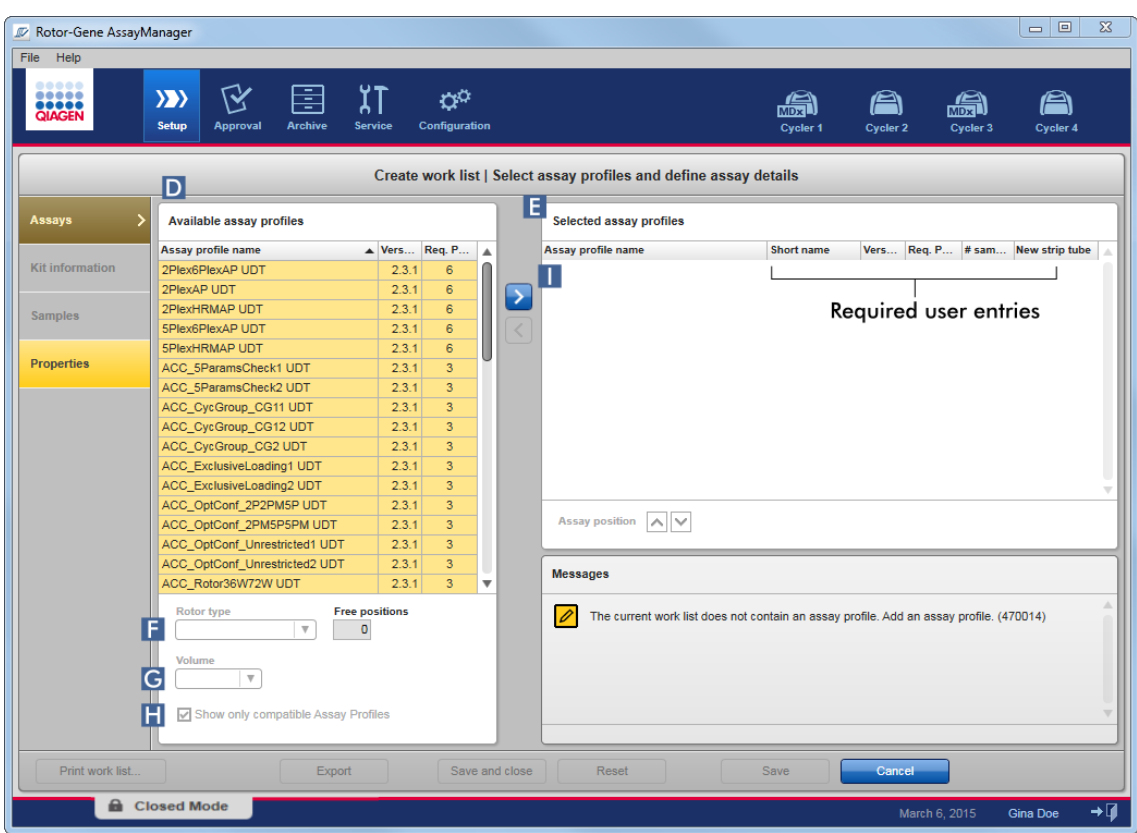

a) V tabulce "Available assay profiles" (Dostupné profily analýz)  $(D)$  kliknete na analýzu, kterou chcete zahrnout do tabulky "Selected assay profiles" (Vybrané profily analýz) ( E ). Vždy je možné vybrat jen jednu položku. Když vyberete položku, zvýrazní se odpovídající rádek modre. V závislosti na profilu analýzy mohou mít rozevírací nabídky "Rotor type" (Typ rotoru) (F) a "Volume" (Objem) (G) žlutou barvu, která oznacuje povinné zadání.

# b)

# Poznámka Zaškrtávací polícko "Show only compatible assay profiles" (Zobrazit jen kompatibilní profily analýz) ( $\left| \cdot \right|$ ) urcuje chování tabulky "Available assay profiles" (Dostupné profily analýz): Není-li zaškrtnuto: Jsou zobrazeny všechny dostupné profily analýz. Nekompatibilní profily analýz jsou šedivé. Je-li zaškrtnuto: Pokud je profil analýzy pridán do tabulky "Selected assay profiles", zobrazí se v seznamu pouze kompatibilní profily analýz.

c) Kliknete na rozevírací nabídku "Rotor type" (Typ rotoru) ( $\Gamma$ ) a vyberte typ rotoru, který budete používat.

## Poznámka

Profily analýz, které potrebují více pozic zkumavek, než je na vybraném rotoru k dispozici, jsou v tabulce šedivé.

d) Kliknete na rozevírací nabídku "Volume" (Objem) (**G)** a vyberte reakcní objem, který budete používat.

Tlacítko "Add assay to work list" (Pridat analýzu do pracovního seznamu) ( I ) je nastaveno na aktivní.

e) Kliknutím na tlacítko "Add assay to work list" ( $\Box$ ) preneste vybranou analýzu do tabulky "Selected assay profiles" (Vybrané profily analýz) vpravo. První 4 sloupce v tabulce "Selected assay profiles" ("Assay profile name" (Název profilu analýzy), "Short name" (Krátký název), "Version" (Verze) a "Required

Position" (Požadovaná pozice) jsou obsazeny údaji z profilu analýzy.

Pro použití v multianalýze je možné rucne aktivovat volbu "New strip tube" (Nová zkumavka s proužkem). Je-li vybrána druhá analýza, má uživatel možnost spustit novou analýzu v nové zkumavce s 4 proužky.

# Poznámka

Pokud je vybrána pouze jedna analýza, vybere se automaticky možnost "New strip tube".

f) Zadejte pocet testovacích vzorku ve sloupci "# samples" (Pocet vzorku).

# Poznámka

Zadejte pocet ruzných ID vzorku. Pokud vybraný profil analýzy analyzuje každé ID vzorku pro x ruzných cílu v jednotlivých pozicích rotoru, vytvorí x pozic rotoru automaticky skupiny podle ID vzorku. Replikáty jsou klasifikovány jako individuální ID vzorku.

Samotná ID vzorku musí být zadána v následujícím kroku "Vzorky".

# Krok 3: Skenování nebo zadání informací o sade

V tomto kroku je možné zadat císlo materiálu, datum použitelnosti sady a císlo šarže, bud rucne, nebo naskenováním cárového kódu sady.

· Alternativa 1: Rucní zadání císla materiálu, data použitelnosti sady a císla šarže

Vyberte možnost "Enter kit information manually" (Rucne zadat informace o sade) a zadejte císlo materiálu, datum použitelnosti sady a císlo šarže. Použijte výber data (**IIIIIII**) a zadejte datum s použitím interaktivního kalendáre.

· Alternativa 2 (jen pro sady QIAGEN): Automatické zadání císla materiálu, data použitelnosti sady a císla šarže naskenováním cárového kódu sady

Kliknete na ikonu "Use kit bar code" (Použít cárový kód sady) a naskenujte cárový kód sady QIAGEN.

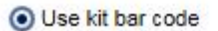

◯ Enter kit information manually

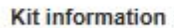

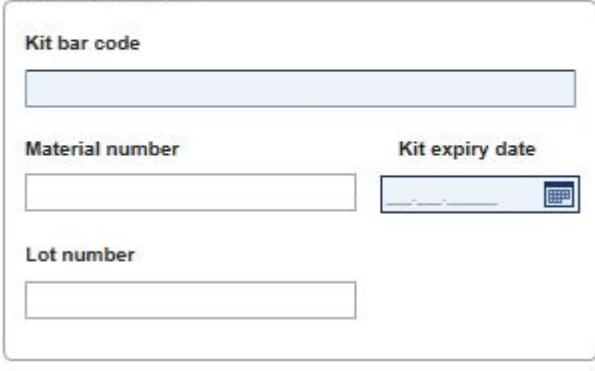

#### Poznámka

Dokument popisuje pouze všeobecnou funkci dialogového okna "Scan or enter kit information" (Skenovat nebo zadat informace o sade). Podrobné informace najdete v uživatelském návodu príslušného plug-inu.

#### Poznámka

Pokud vám dojdou chemické látky a budete potrebovat novou sadu, používejte pro prípravu analýz jen sady analýz se stejným císlem šarže.

# Opakujte kroky 2 a 3 pro všechny ostatní profily analýz, které chcete zahrnout do pracovního seznamu.

#### Poznámka

Nekompatibilní profily analýz nelze vybrat. Jsou deaktivovány a zobrazeny softwarem Rotor-Gene AssayManager v šedivé barve.

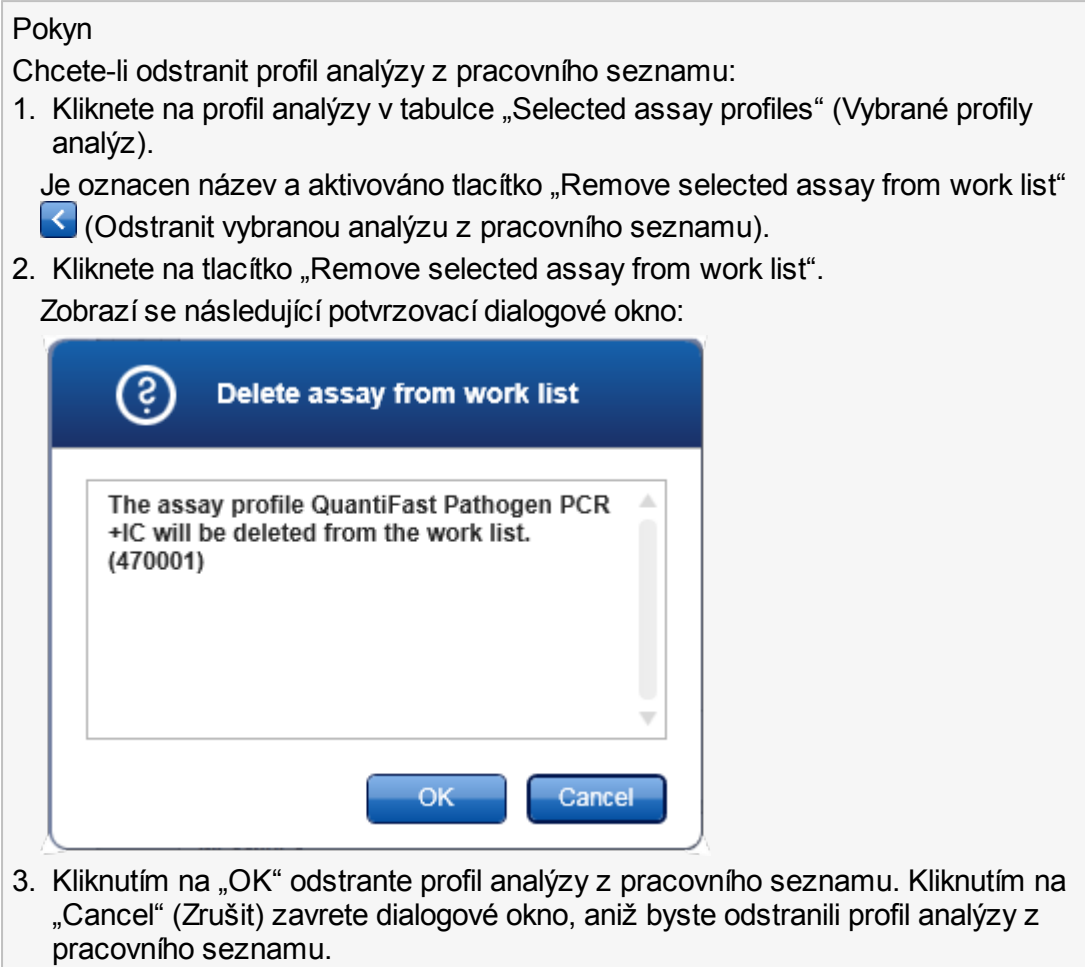

Krok 4: Prirazení ID vzorku k profilum analýz (krok "Vzorky")

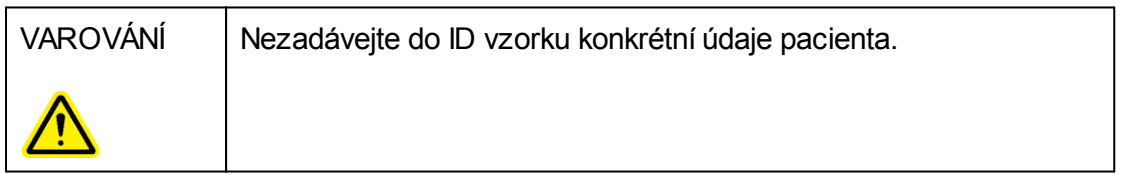

V predchozím kroku ("Analýzy") byla do pracovního seznamu pridána jedna nebo více kompatibilních analýz. Pocet testovacích vzorku byl definován v poli "# samples" (Pocet vzorku) v tabulce vybraných profilu analýz. Pozice a pocet externích kontrol, jako jsou kvantifikacní standardy a NTC, jsou odvozeny z profilu analýzy.

Hlavním úcelem v kroku "Vzorky" je priradit ID k testovacím vzorkum, vybrat styly a barvy car pro vzorky a (volitelne) zadat komentár. Tabulka "Sample details" (Detaily vzorku) obsahuje všechny testovací a netestovací vzorky. V prípade, že bylo pridáno více profilu analýz, je poradí profilu analýz urceno jejich poradím definovaným v kroku "Analýzy".

a) Prejdete na krok "Vzorky" kliknutím na "Samples" ( $\Box$ ) v panelu kroku.

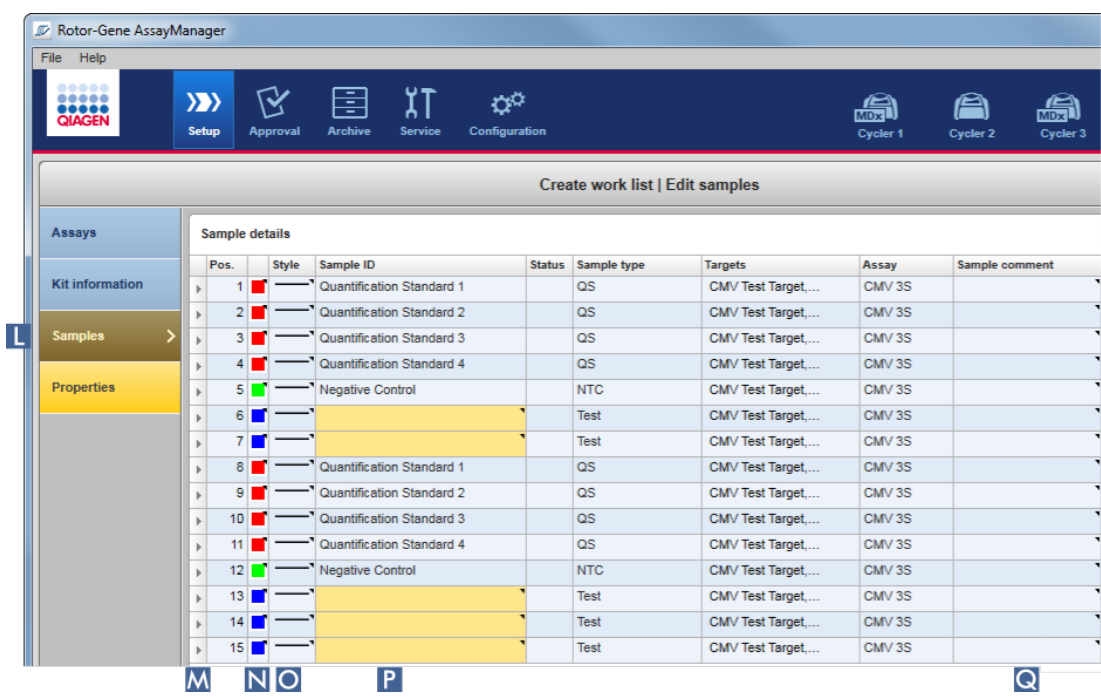

Zobrazí se tabulka "Sample details" (Detaily vzorku) s vizualizací aktuálního usporádání analýzy. Pole ID testovacích vzorku má žlutou barvu, protože tato zadání jsou povinná.

b) Pokud to aktuálne použitý plug-in podporuje, je možné vybrat barvu pro príslušnou amplifikacní krivku. Chcete-li vybrat barvu pro amplifikacní krivku, kliknete pravým tlacítkem myši na ikonu barvy odpovídajícího rádku ( N ). Otevre se barevná paleta.

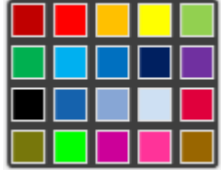

Kliknete na barvu, kterou chcete vybrat.

c) Pokud to aktuálne použitý plug-in podporuje, je možné vybrat styl cáry pro príslušnou amplifikacní krivku. Chcete-li vybrat styl cáry pro amplifikacní krivku, kliknete pravým tlacítkem myši na ikonu stylu cáry odpovídajícího rádku ( O ). Otevre se paleta stylu

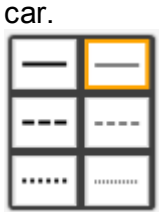

Kliknete na styl, který chcete vybrat.

- d) Zadejte ID do pole ID ( P ) pro každý testovací vzorek. ID musí mít délku mezi 1 a 40 znaky. ID vzorku mohou být bud stejná, nebo jedinecná. Nekteré profily analýz však používání stejných ID omezují.
- e) Volitelné: Zadejte komentár do pole "Sample comment" (Komentár vzorku) ( Q ). Komentár nesmí prekrocit 256 znaku.

Krok 5: Definování vlastností pracovního seznamu (krok "Vlastnosti").

Tato obrazovka je urcena k zadání názvu pracovního seznamu a k revidování informací o tom, kdy byl tento pracovní seznam vytvoren, zmenen a naposledy použit. Uživatel muže rovnež upresnit, zda je možné pracovní seznam upravovat nebo použít.

a) Prejdete na krok "Vlastnosti" kliknutím na plánovac kroku "Properties" ( $\overline{R}$ ).

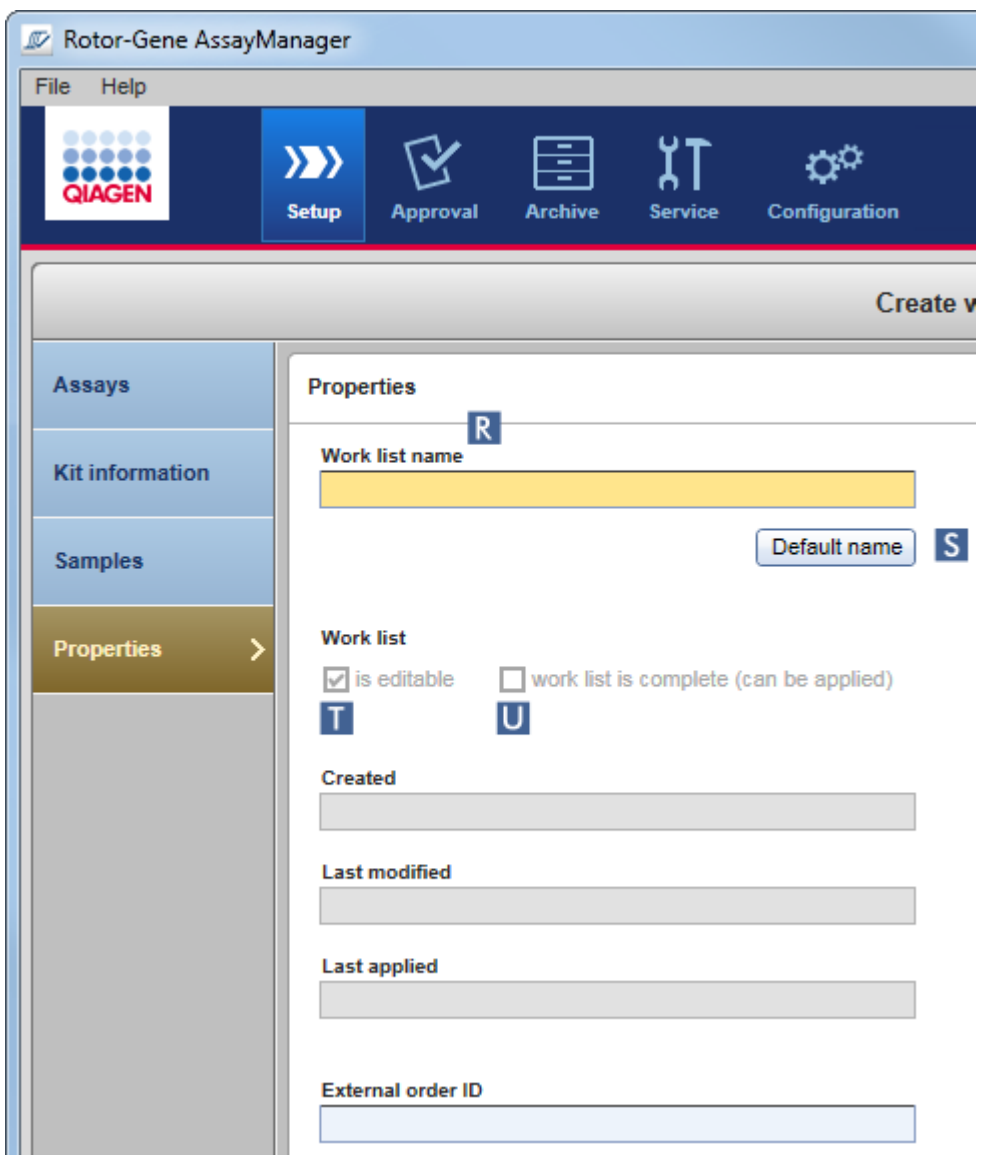

- b) Zadejte požadovaný název pracovního seznamu do pole "Work list name" (Název pracovního seznamu) (R). Chcete-li, aby software Rotor-Gene AssayManager v2.1 generoval název pracovního seznamu automaticky, kliknete na "Default name" (Standardní název) ( S ). Rotor-Gene AssayManager v2.1 automaticky vytvorí standardní název s použitím uživatelsky definované šablony (viz [Nastavení](#page-247-0)) a vyplní pole.
- c) Aktivace požadovaných možností:

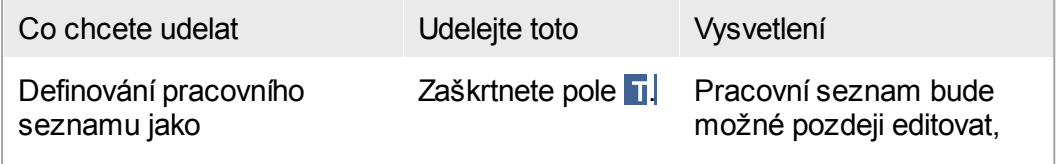
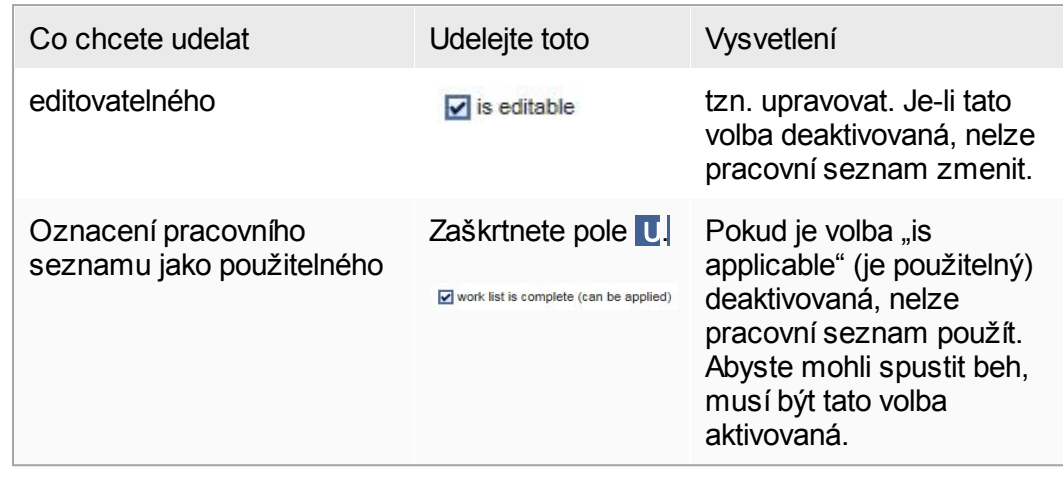

Pole "External order ID" (Externí poradové ID) je volitelné.

## Krok 6: Dokoncení vytvárení pracovního seznamu

Dokoncete vytvárení pracovního seznamu kliknutím na jedno z tlacítek v panelu tlacítek:

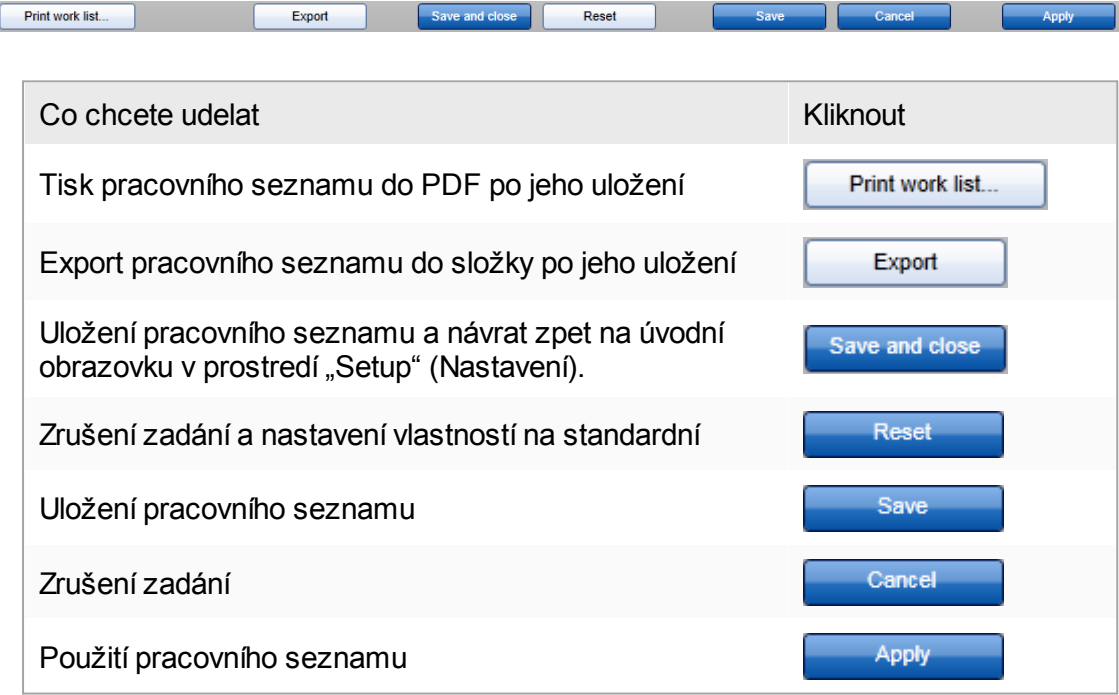

Související témata

- [Správa](#page-351-0) profilu analýz
- ▶ [Správa](#page-367-0) cykléru

[Zadávání](#page-138-0) údaju **[Používání](#page-133-0) barev** ▶ Prostredí "Setup" [\(Nastavení\)](#page-159-0)

#### 1.6.1.3.2 Import pracovního seznamu

Import pracovního seznamu je funkce, která se používá k výmenám pracovních seznamu mezi ruznými instalacemi Rotor-Gene AssayManager v2.1 nebo k importování pracovních seznamu z predcházejících laboratorních systému (napr. LIMS nebo QIAsymphony). Pro pracovní seznam softwaru QIAsymphony verze 5.0 je možné zkonfigurovat automatickou importní funkci (viz ▶ Detailní postup konfigurace automatického importu pracovních seznamu).

#### Poznámka

Software Rotor-Gene AssayManager v2.1 je kompatibilní jen se soubory výsledku ze softwaru QIAsymphony verze 5.0.

Príkaz importu je umístený v prostredí "Setup" (Nastavení) (A) a skládá se z 2 prvku:

- · Rozevírací nabídka ( B ) pro volbu zdroje souboru
- Tlacítko "Import"  $(c)$  pro rucní import

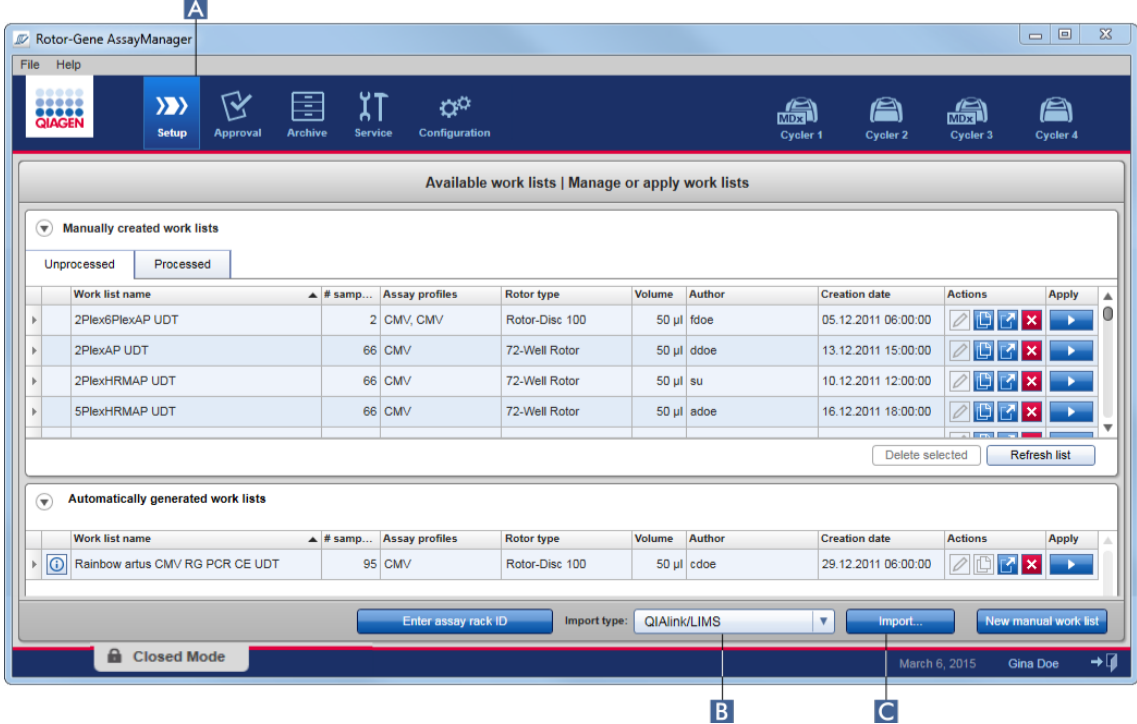

Pracovní seznam lze importovat z následujících zdroju (položky z rozevírací nabídky B ):

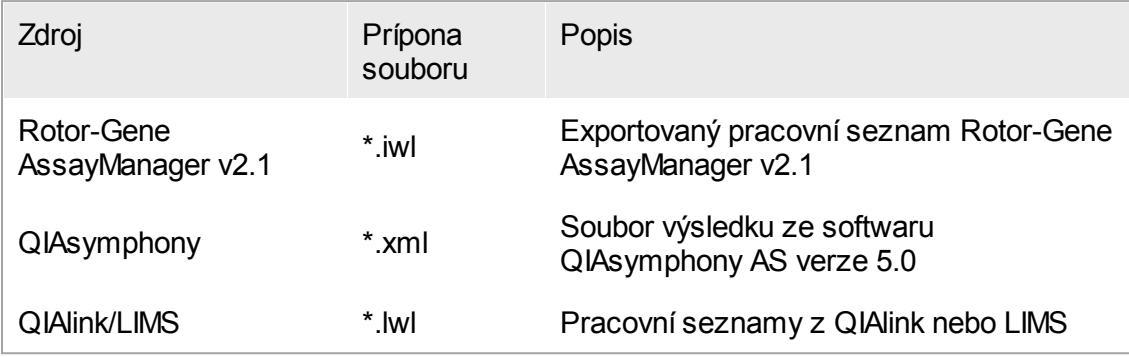

Po výberu pracovního seznamu pro import kontroluje Rotor-Gene AssayManager v2.1 interne jeho syntaxi a podpis. Je-li kontrola úspešná, pracovní seznam se importuje a pridá do tabulky "Available work lists" (Dostupné pracovní seznamy). Jinak je pracovní seznam odmítnut s odpovídajícím chybovým hlášením.

#### Poznámka

Položky v rozevírací nabídce importu (B) závisejí na nastaveních v karte "Settings" (Nastavení) v prostredí "Configuration" (Konfigurace). Správce muže aktivovat nebo deaktivovat každou ze 3 možných voleb importu.

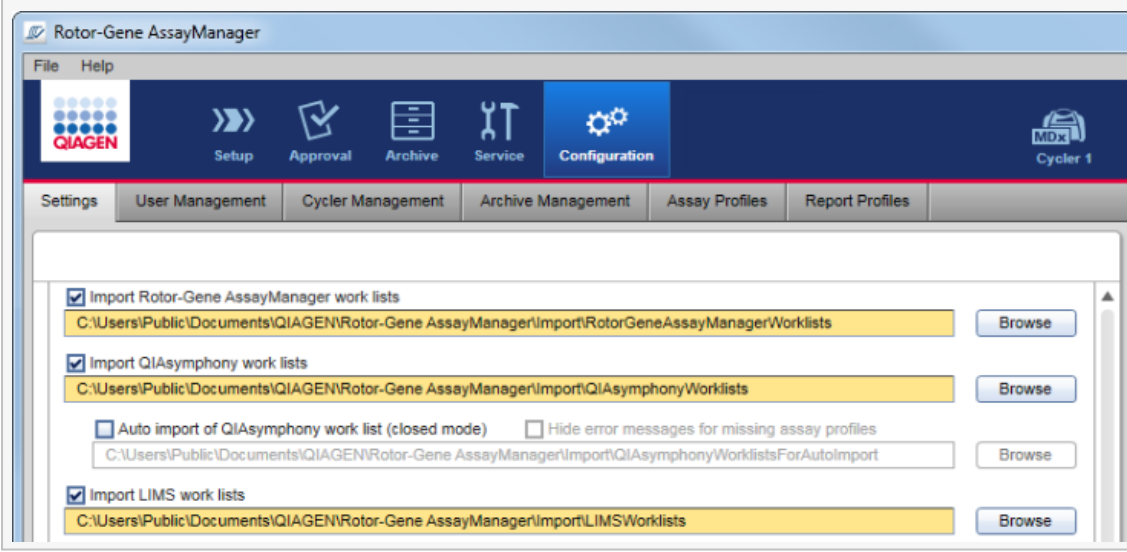

Detailní postup rucního importu pracovního seznamu

- 1. Pokud ješte není aktivní, prejdete do prostredí "Setup" kliknutím na ikonu "Setup" v hlavním panelu nástroju ( A ).
- 2. Vyberte zdroj pro pracovní seznam, který chcete importovat, z rozevírací nabídky "Import type" (Typ importu) (B). Je-li nabídka deaktivovaná nebo chybejí nezbytné položky, mužete ji individuálne prizpusobit v prostredí "Configuration" (Konfigurace) v karte : "Settings" [\(Nastavení\)](#page-247-0). V prípade potreby uložte zmeny v nastaveních.
- 3. Kliknete na "Import"  $(c)$ .

Otevre se dialogové okno "Select file" (Vybrat soubor). Standardne je zobrazen adresár nastavený pro tento typ importu v prostredí • ["Configuration"](#page-246-0) (Konfigurace).

4. Prejdete do adresáre, kde je umísten soubor, který chcete importovat. Vyberte ho a kliknete na "Open" (Otevrít).

Rotor-Gene AssayManager v2.1 interne kontroluje podpis a syntaxi pracovního seznamu.

5. Pracovní seznam se importuje a pridá k seznamu dostupných pracovních seznamu.

## Poznámka

Názvy pracovních seznamu importovaných ze softwaru QIAsymphony verze 5.0 se automaticky vytvárejí z následujících informací oddelených podtržítkem:

- · "QS" jako identifikátor pro pracovní seznamy importované z QIAsymphony
- · ID dávky behu QIAsymphony AS
- · "S" + císlo slotu QIAsymphony AS, kde byla nastavena analýza
- · ID stojánku behu QIAsymphony AS
- Pocátecní datum behu QIAsymphony AS ve formátu "RRRRMMDD"
- Pocátecní cas behu QIAsymphony AS ve formátu "HHMMSS"

V prípade, že soubor výsledku QIAsymphony AS obsahuje informace o nekolika dávkách, jsou tyto informace rozdelené do ruzných pracovních seznamu.

Detailní postup konfigurace automatického importu pracovních seznamu V softwaru Rotor-Gene AssayManager v2.1 je možné zkonfigurovat automatický import pracovních seznamu QIAsymphony. Software každou minutu automaticky kontroluje, jestli jsou pracovní seznamy QIAsymphony k dispozici v predem stanoveném zdrojovém adresári, a automaticky je importuje.

Chcete-li aktivovat funkci automatického importu pracovních seznamu: 1. Zvolte kartu "Settings" v prostredí "Configuration" (viz [Nastavení](#page-247-0))

- 2. Zaškrtnete polícko "Auto import of QIAsymphony work list (closed mode)" (Automatický import pracovních seznamu QIAsymphony (uzavrený režim)).
- 3. Definujte zdrojový adresár.

Související témata

- [Nastavení](#page-247-0)
- Možnosti nastavení názvu [pracovních](#page-247-0) seznamu
- **Rotor-Gene [AssayManager](#page-130-0) v2.1 a jiné produkty QIAGEN**
- Zobrazení [dostupných](#page-159-1) pracovních seznamu

1.6.1.3.3 Kopírování pracovního seznamu

#### Všeobecne

Konkrétní rucne generovaný pracovní seznam je možné zkopírovat v prostredí "Setup" (Nastavení) (A) kliknutím na tlacítko "Duplicate work list" (Kopírovat pracovní seznam) (**B**) v panelu "Actions" (Akce)

( C ) odpovídajícího pracovního seznamu.

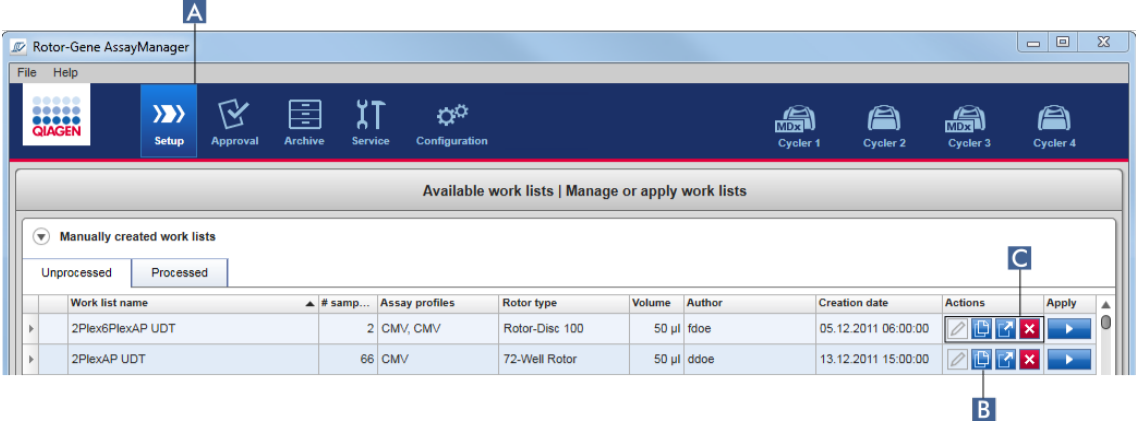

Tlacítko "Duplicate work list" (Kopírovat pracovní seznam) je pro rucne vytvorený pracovní seznam vždy aktivováno. Kliknutím na toto tlacítko se vytvorí kopie vybraného pracovního seznamu. Objeví se obrazovka "Work list modification" (Zmena pracovního seznamu). Tato obrazovka je podobná dialogovému oknu "Creating a work list" (Vytvorení pracovního seznamu). Kopie se v databázi neuloží, dokud nekliknete na tlacítko "Save" (Uložit).

Zkopírovaný pracovní seznam má následující vlastnosti:

- · Pole "# samples" (Pocet vzorku), "Material number" (Císlo materiálu), "Kit expiry date" (Datum použitelnosti sady) a "Lot number" (Císlo šarže) umožnují úpravy.
- · Zaškrtávací polícko "is editable" (je editovatelné) je zaškrtnuto. Zaškrtávací polícko "is applicable" (je použitelné) zkopírovaného pracovního seznamu není zaškrtnuto.

• Pole "Last applied" (Naposledy použito) a "Last modified" (Naposledy zmeneno) jsou prázdná a vyplní se pri prvním uložení pracovního seznamu.

Podrobný postup kopírování pracovního seznamu

1. Pokud ješte není aktivní, prejdete do prostredí "Setup" (Nastavení) kliknutím na ikonu "Setup" (Nastavení) v hlavním panelu nástroju (A).

Všechny dostupné pracovní seznamy se zobrazí v tabulce.

- 2. Najdete rucne vytvorený pracovní seznam, který chcete zkopírovat, a kliknete na odpovídající tlacítko "Duplicate work list" (B) v panelu "Actions" (C). Objeví se obrazovka "Edit duplicated work list" (Upravit zkopírovaný pracovní seznam).
- 3. Upravte parametry, které chcete zmenit, podle pokynu popsaných v bodech 2 až 5 postupu Vytvorení a úpravy [pracovního](#page-312-0) seznamu.

Poznámka

Automaticky generované pracovní seznamy nelze kopírovat.

Související téma

**Zobrazení [dostupných](#page-159-1) pracovních seznamu** 

#### 1.6.1.3.4 Export pracovního seznamu

Export pracovního seznamu se používá k výmene pracovních seznamu mezi ruznými instalacemi Rotor-Gene AssayManager v2.1, které používají odlišné databáze. Funkci exportu mužete najít v prostredí "Setup" (Nastavení) (A). Panel "Actions" (Akce) ( C ) v tabulce "Available work lists" (Dostupné pracovní seznamy) obsahuje tlacítko "Export work list" (Export pracovního seznamu) ( $\overline{B}$ ).

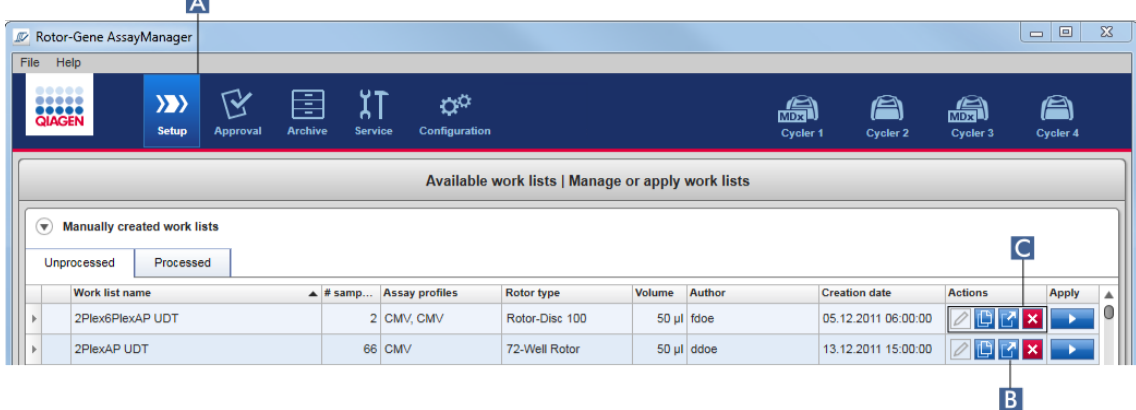

Podrobný postup exportu pracovního seznamu

- 1. Pokud ješte není aktivní, prejdete do prostredí "Setup" (Nastavení) kliknutím na ikonu "Setup" (Nastavení) v hlavním panelu nástroju (A).
- 2. Premístete kurzor myši do panelu "Actions" (Akce) ( C ) pracovního seznamu, který chcete exportovat.
- 3. Kliknete na tlacítko "Export work list" (Export pracovního seznamu) (B). Otevre se dialogové okno pro výber cílového adresáre a názvu souboru. Standardne je predvolen adresár nastavený v prostredí "Configuration" (Konfigurace).

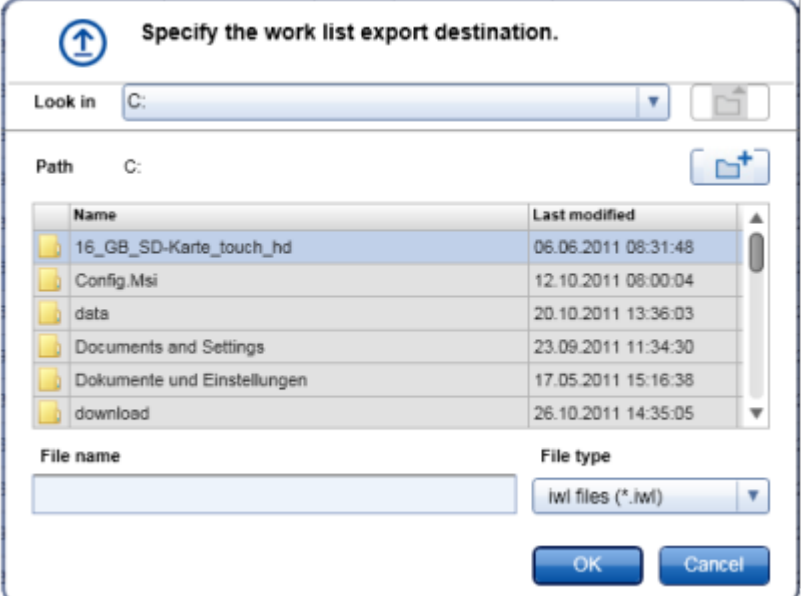

- 4. Vyhledejte urcený adresár.
- 5. Zadejte název souboru pro exportovaný pracovní seznam.
- 6. Kliknete na "OK".

Pracovní seznam se uloží pod zadaným názvem souboru s príponou \*.iwl.

## Poznámka

Vytvorené pracovní seznamy lze exportovat rucne i automaticky.

Související téma

Zobrazení [dostupných](#page-159-1) pracovních seznamu

#### 1.6.1.3.5 Vymazání pracovního seznamu

Detailní postup vymazání pracovního seznamu

1. Pokud ješte není aktivní, prejdete do prostredí "Setup" (Nastavení) kliknutím na ikonu "Setup" v hlavním panelu nástroju (A).

Všechny dostupné pracovní seznamy se zobrazí v tabulce.

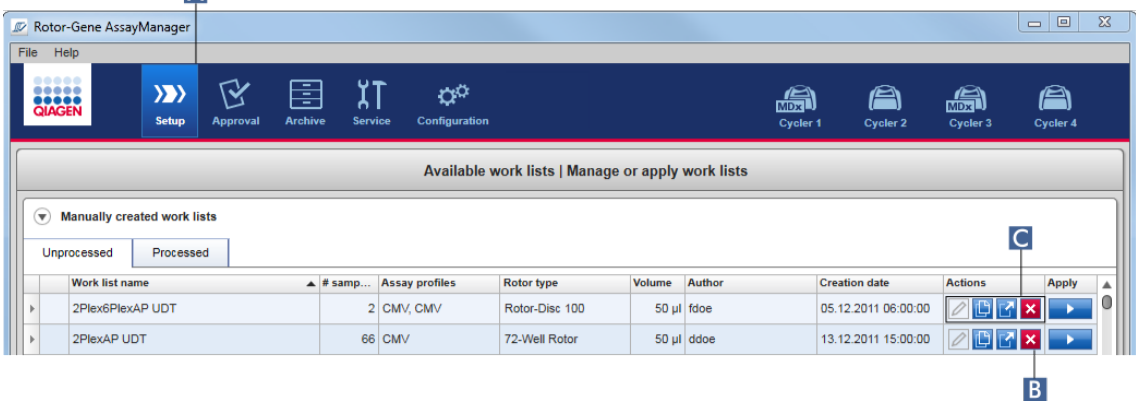

2. Najdete pracovní seznam, který chcete vymazat, a kliknete na odpovídající tlacítko "Delete work list" (Vymazat pracovní seznam) (**B**) v oblasti "Actions" (Akce) (**C**) príslušného rádku tabulky. Zobrazí se následující potvrzovací dialogové okno:

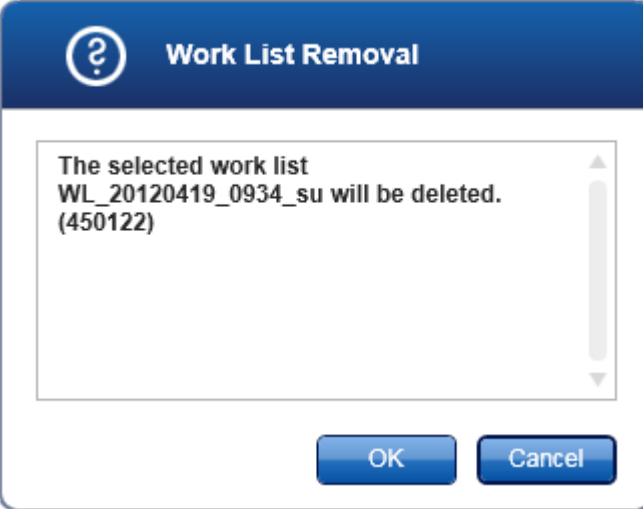

3. Kliknete na príslušné tlacítko:

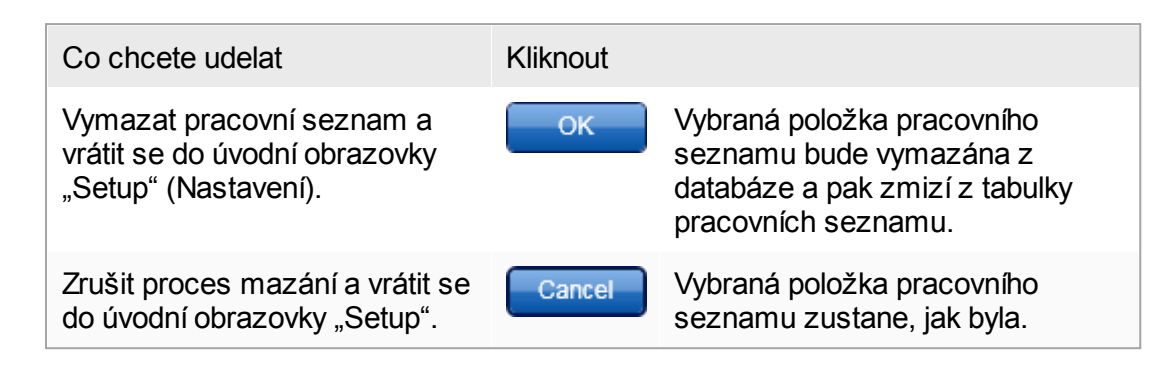

Vymazat je možné rucne i automaticky vytvorený pracovní seznam.

Související téma

Zobrazení [dostupných](#page-159-1) pracovních seznamu

## 1.6.1.4 Spuštení behu

Beh je možné spustit z tabulky "Available work lists" (Dostupné pracovní seznamy) v prostredí "Setup" (Nastavení) (A) kliknutím na tlacítko "Apply" (Použít) (B) v panelu tlacítek príslušné položky pracovního seznamu. Alternativne se beh spouští po úspešném vytvorení nového pracovního seznamu. Podrobnosti mužete najít pod Vytvorení a úpravy [pracovního](#page-312-0) seznamu.

Po spuštení behu se otevre obrazovka "Apply work list" (Použít pracovní seznam). Uživatel musí zadat název experimentu a vybrat cyklér. Dále je možné zobrazit prehled vzorku a vytisknout do souboru \*.pdf (príkaz "View sample details" (Zobrazit detaily vzorku) a pak "Print work list" (Tisk pracovního seznamu)). Tento výtisk se muže používat jako schéma pipetování.

- · Je nutné zadat název experimentu.
- · Délka názvu experimentu je omezená na 80 znaku.
- · Název experimentu musí být v databázi jednoznacný.

Standardní název je definovaný pod k ["Settings"](#page-247-0) (Nastavení) v prostredí k ["Configuration"](#page-246-0) (Konfigurace). Pri dodání je standardní název pro experiment definovaný takto:

<Krátké názvy profilu analýz>\_<RRRRMMDD>\_<HHMM>, napr. S1 AS2 AS3 20120327 1359 .

Muže se stát, že standardní název prekrocí 80 znaku. V tom prípade musíte název rucne zkrátit, aby vyhovoval požadavkum.

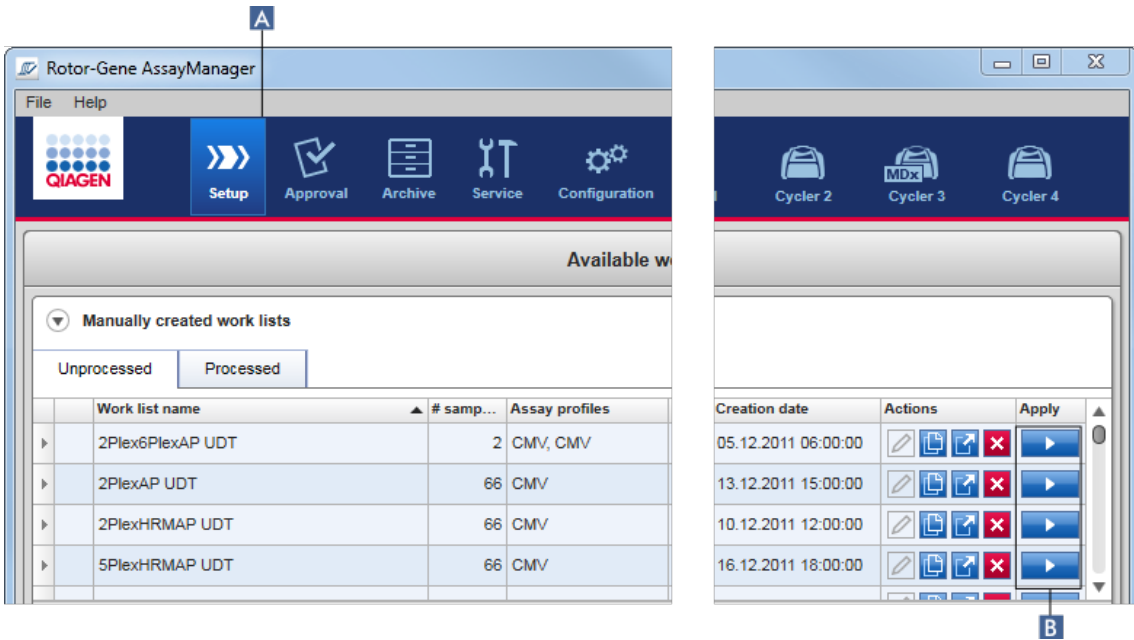

Detailní postup použití pracovního seznamu

1. Pokud ješte není aktivní, prejdete do prostredí "Setup" kliknutím na ikonu "Setup" v hlavním panelu nástroju ( A ).

Otevre se prostredí "Setup". Zobrazí se všechny dostupné pracovní seznamy.

2. Vyberte pracovní seznam, který chcete použít (rucne nebo automaticky vytvorený). Kliknete na "Apply work list" (Použít pracovní seznam) v posledním sloupci rádku  $(B)$ .

Objeví se obrazovka "Apply work list" (Použít pracovní seznam). Skládá se ze 3 oblastí: "Summary" (Shrnutí), "Cycler selection" (Výber cykléru) a "Messages" (Hlášení).

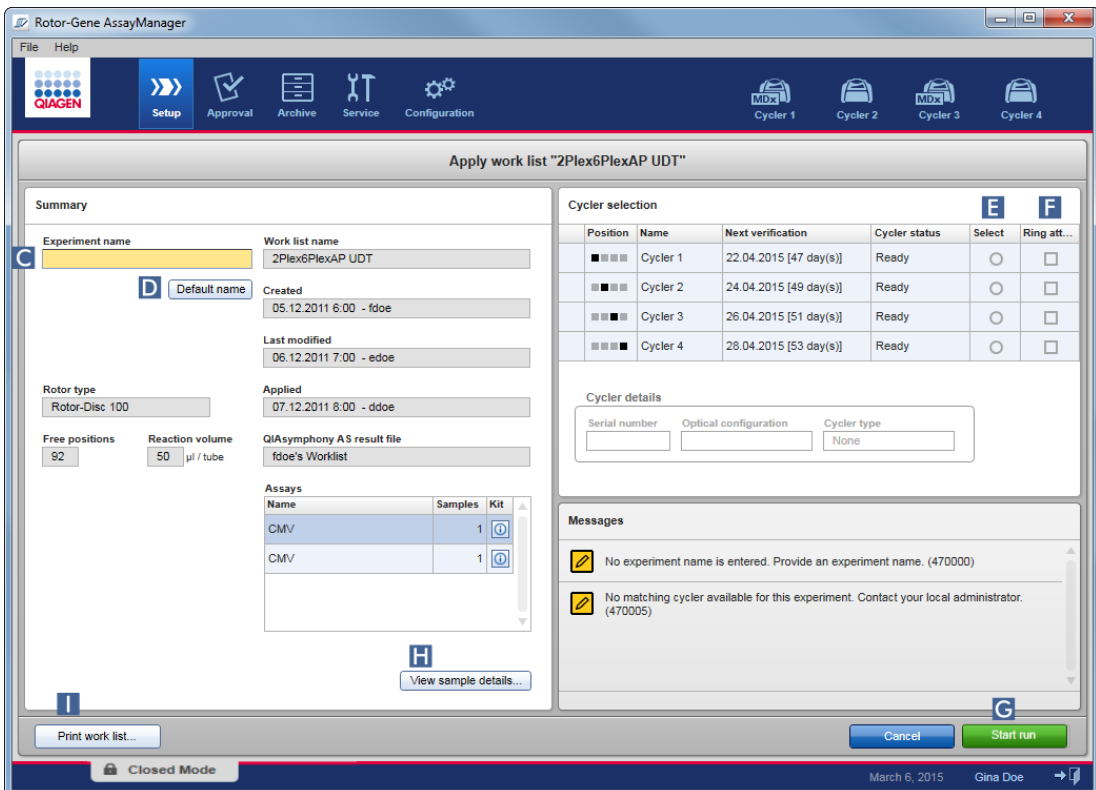

- 3. Zadejte název experimentu v poli "Experiment name" (Název experimentu) ( c ) nebo kliknutím na "Default name" (Standardní název) (D) generujte název automaticky.
- 4. Kliknutím na prepínac "Select" (Vybrat) ( $\Box$ ) vyberte cyklér se stavem "Ready" (Pripraveno).
- 5. Zaškrtnutím polícka "Ring attached" (Kroužek pripevnený) (F) potvrdte, že jste pripevnili pojistný kroužek.

Nyní se aktivuje tlacítko "Start run" (Spustit beh) (G).

6. Kliknutím na zelené tlacítko "Start run" ( G ) spust te a aplikujte beh. Kliknutím na "Cancel" (Zrušit) mužete zrušit prípravu behu. V tom prípade se tato obrazovka zavre a objeví se obrazovka "Available work lists" (Dostupné pracovní seznamy).

Po kliknutí na tlacítko "Start run" probehnou následující úkony:

- · Experiment se uloží do databáze.
- · Spustí se beh.
- · Aplikace se prepne do prostredí cykléru vybraného pro beh.

## Volitelný krok

Uživatel muže získat podrobné informace o vzorcích s použitím tlacítek "View sample details..." (Zobrazit detaily vzorku...) (**H**) a "Print work list..." (Tisk pracovního seznamu...) ( I ).

Kliknutím na tlacítko "View sample details..." se otevírá posouvací seznam s podrobnými informacemi o vzorcích:

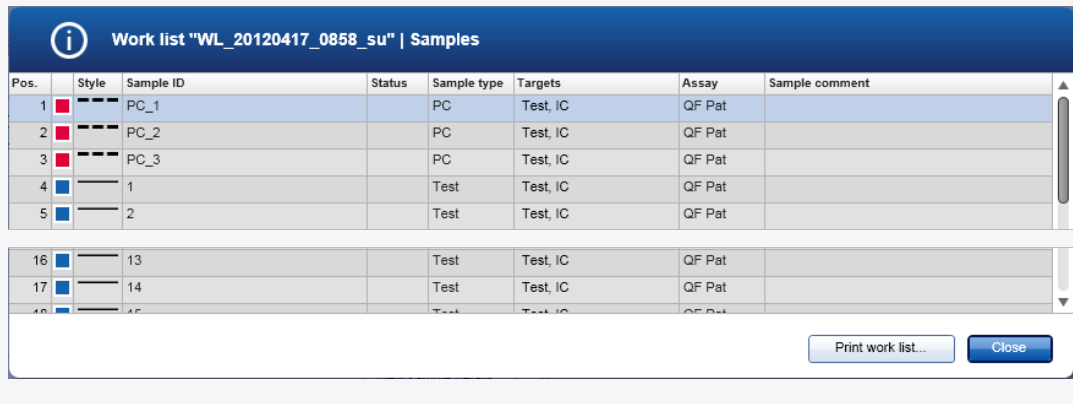

Soubor \*.pdf s temito údaji lze generovat kliknutím na tlacítko "Print work list..." (Tisk pracovního seznamu...) bud z této obrazovky, nebo z obrazovky "Apply work list" (Použít pracovní seznam). Tento soubor se muže používat jako schéma pipetování.

## Související témata

- Vytvorení [pracovního](#page-312-0) seznamu
- [Správa](#page-367-0) cykléru
- [Nastavení](#page-247-0)
- ▶ Zobrazení [dostupných](#page-159-1) pracovních seznamu

## 1.6.1.5 Dokoncení a uvolnení behu

Behem behu:

Po spuštení behu se zobrazí prostredí vybraného cykléru. Tato obrazovka se skládá hlavne z informací o vzorcích vlevo a oblasti grafu vpravo.

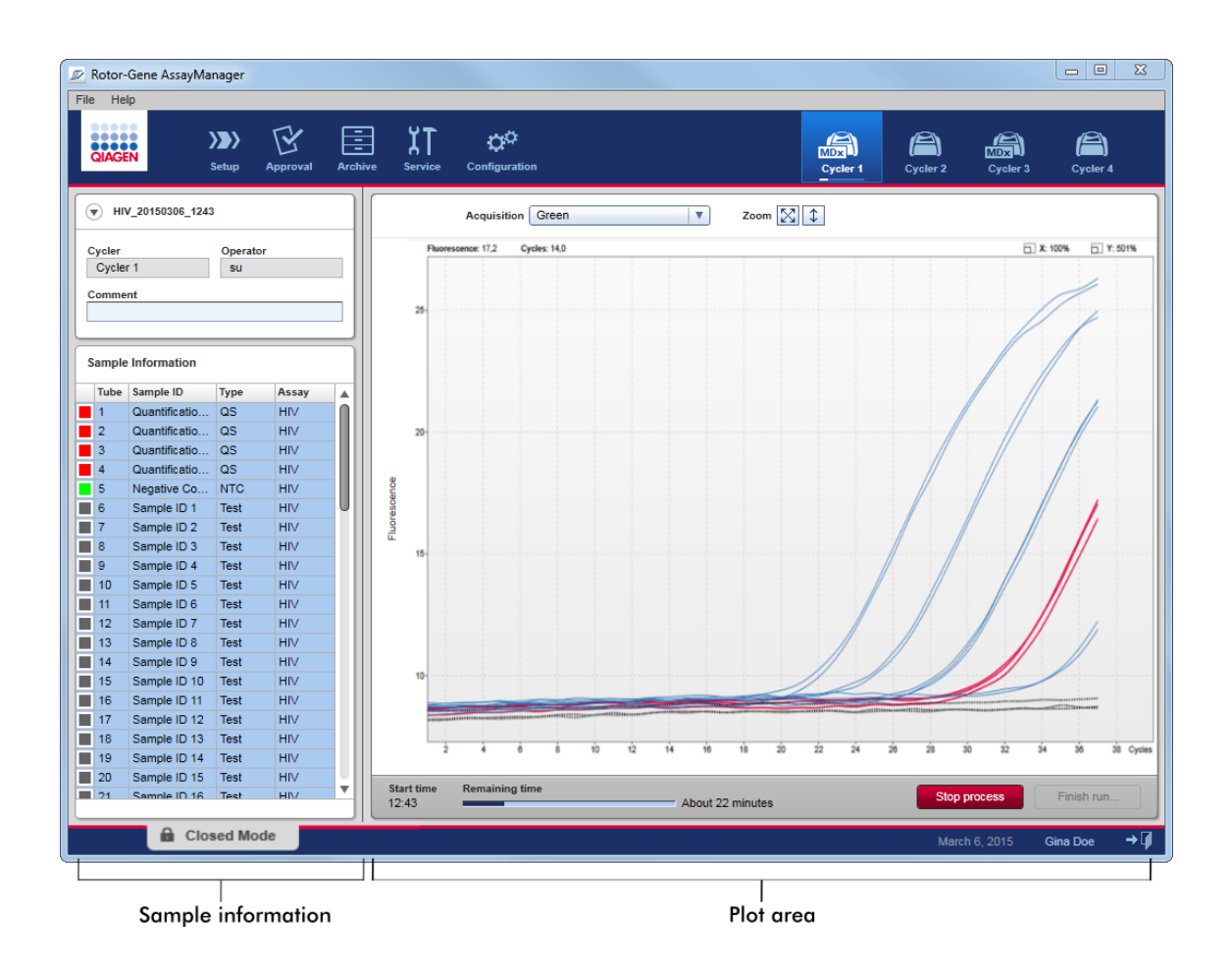

Behem procesu behu a v závislosti na aktuálne použitém plug-inu se zobrazují amplifikacní krivky a aktualizují v reálném case. Indikátor prubehu vlevo dole a indikátor prubehu umístený pod ikonou cykléru ukazují prubeh behu. Beh je možné zastavit kliknutím na tlacítko "Stop process" (Zastavit proces).

Sekce informací o vzorcích a oblast grafu obsahují interaktivní funkce pro kontrolu amplifikacních krivek jednotlivých (nebo více) vzorku.

#### Poznámka

Pri spuštení behu jsou vybrány všechny vzorky a oznaceny modre a jsou zobrazeny všechny amplifikacní krivky.

Kliknutím na rádek jednotlivého vzorku v tabulce informací o vzorcích vyberte vzorek nebo zrušte výber. Chcete-li provést více výberu, umístete kurzor na první vzorek, který chcete vybrat, pridržte levé tlacítko myši a pretáhnete myš na poslední vzorek. Stav prvního vybraného vzorku urcuje, jestli budou tyto vzorky vybrány, nebo bude zrušen výber: pokud byl první vzorek na pocátku vybraný, zruší se výber všech vzorku, a obrácene.

## Dokoncení behu:

Když je beh hotový, zmení se ikona cykléru. Tlacítko zastavení procesu zmení svuj štítek na dokoncení behu. Následující tabulka obsahuje prehled, jak se od zacátku do konce behu mení štítek tlacítka a ikony cykléru.

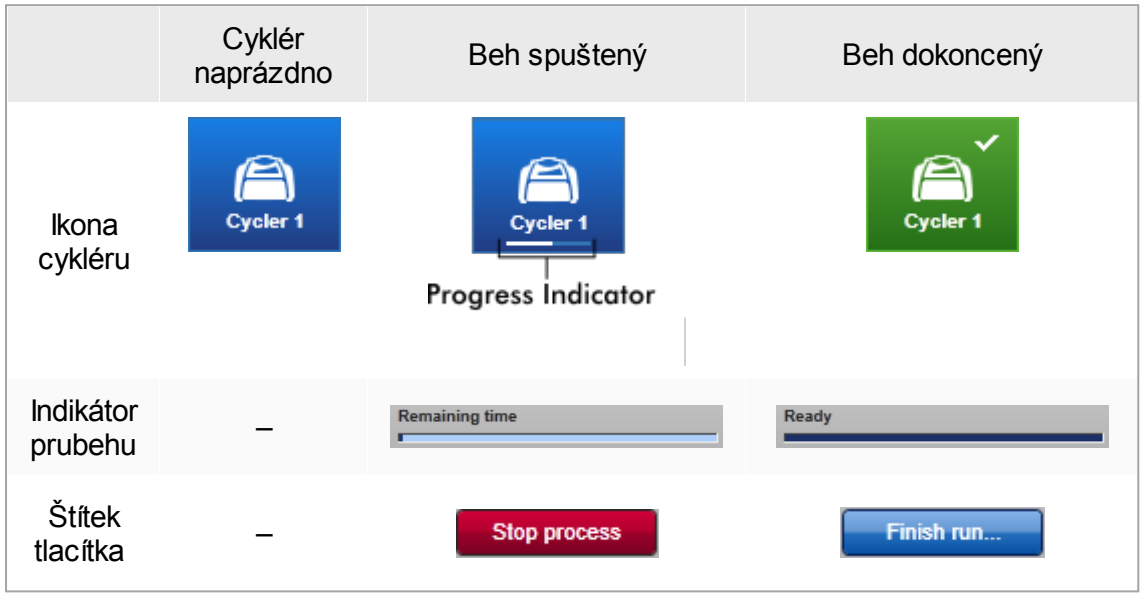

Obsluha musí kliknutím na tlacítko "Finish run" (Dokoncit beh) dokoncit beh.

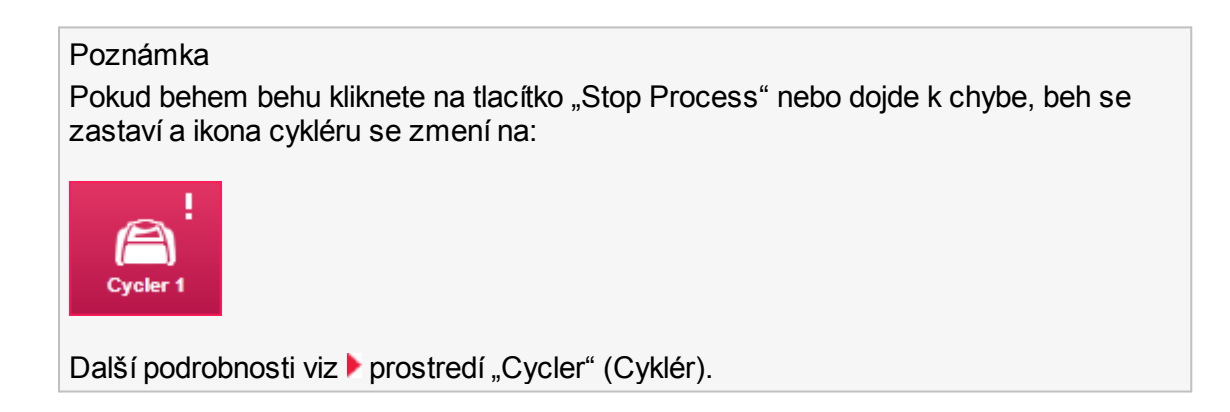

## Detailní postup dokoncení behu

1. Pokud ješte není otevrená, prejdete na odpovídající obrazovku "Cycler" kliknutím na její ikonu v hlavním panelu nástroju.

Objeví se obrazovka "Cycler".

2. Chcete-li dokoncit beh, kliknete na "Finish run".

Otevre se dialogové okno "Finish run". To obsahuje podrobnosti o pozici a názvu cykléru, stavu behu, názvu experimentu a chybách behem behu a také komentáre. V závislosti na vlastnostech behu mohou být nekterá z polí prázdná.

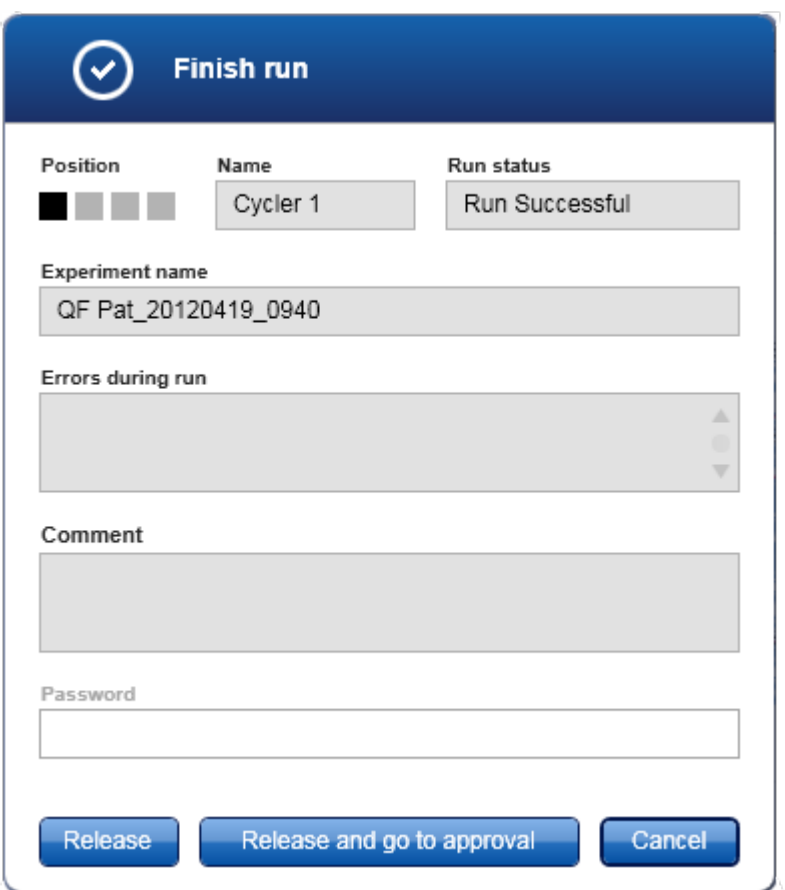

3. Vyberte požadovanou možnost:

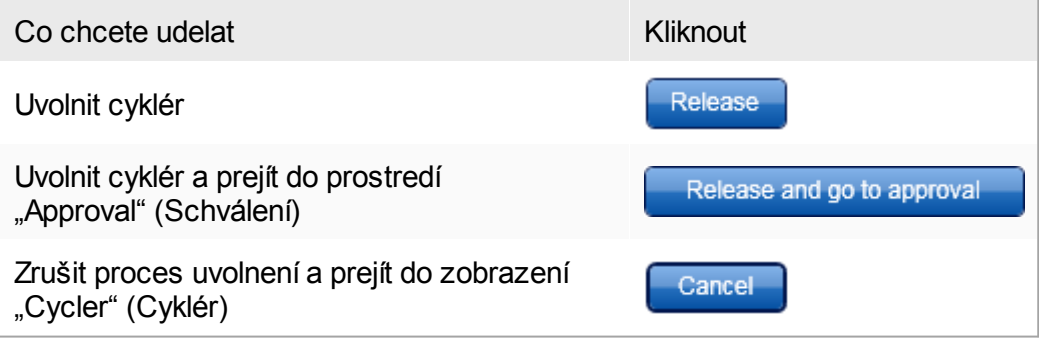

Když uživatel uvolní cyklér, spustí se následující procesy:

- · Cyklér se uvolní a pripraví na nový beh.
- · Beh se uloží do interní databáze se všemi údaji experimentu (informace o vzorcích atd.).

Rozdíl, pokud je nutné uvolnení behu podepsat

Správce muže urcit, že musí být uvolnení behu podepsáno. Tato možnost se nastavuje na karte "General settings" (Všeobecná nastavení) v [prostredí](#page-246-0) ["Configuration"](#page-246-0) (Konfigurace).

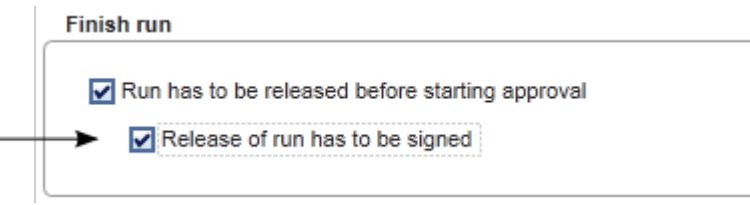

Je-li tato možnost nastavená, musí být beh podepsaný s heslem (heslo uživatelského profilu). Tlacítka "Release" (Uvolnit) a "Release and go to approval" (Uvolnit a prejít na schválení) jsou na pocátku deaktivovaná. Tato tlacítka se aktivují pouze pri zadání platného hesla v poli "Password" (Heslo).

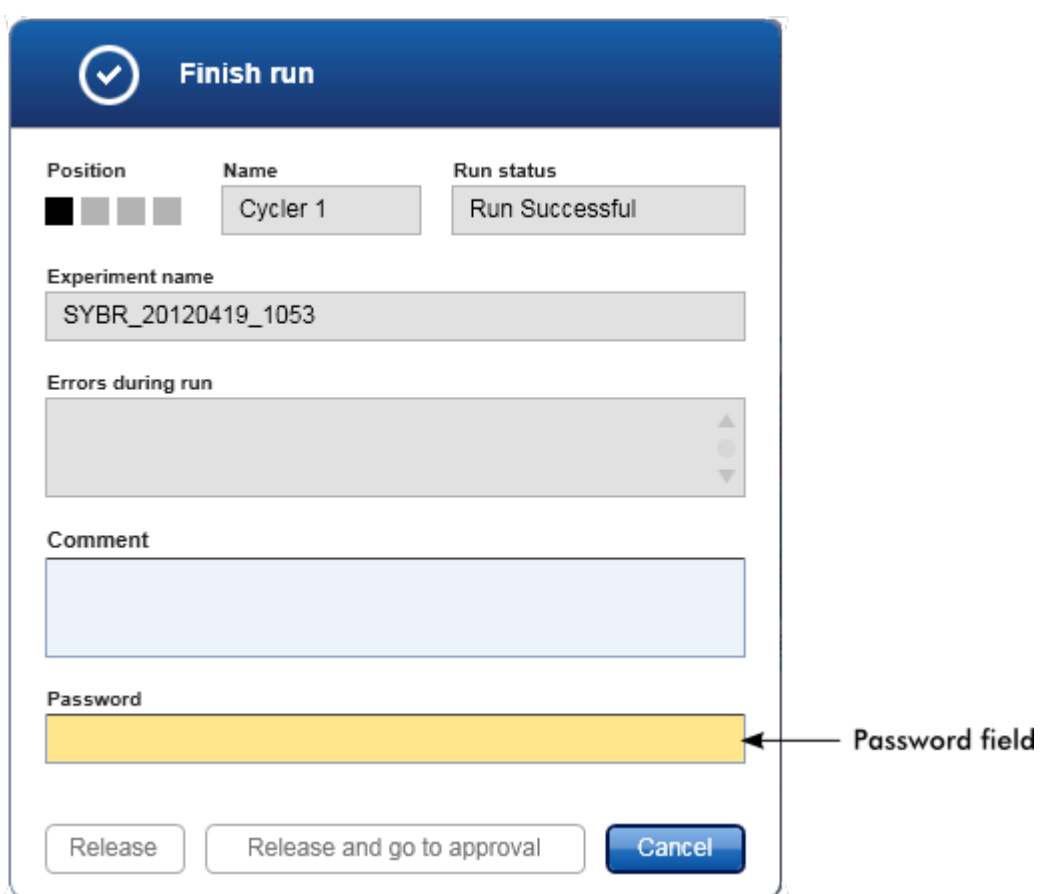

Po dokoncení behu a uvolnení cykléru otevrete víko, vyjmete rotor a okamžite vyhodte vzorky.

#### Související témata

- Nastavení [povinného](#page-247-0) uvolnení
- [Prostredí](#page-196-0) "Cycler" (Cyklér)

#### <span id="page-340-0"></span>1.6.1.6 Schválení behu

## Prehled

Po dokoncení cyklu a uvolnení cykléru je experiment uložen do interní databáze. Analýza získaných dat je provedena automaticky podle plug-inu odpovídajícího profilu testu i pravidel a hodnot parametru definovaných v profilu testu.

Rotor-Gene AssayManager v2.1 poskytuje výsledky testu, které musí být schváleny a uvolneny uživatelem s rolí schvalovatele. V závislosti na aktuálne použitém plug-inu Rotor-Gene AssayManager v2.1 se mohou jednotlivé schvalovací procesy lišit.

V této kapitole jsou popsány jen všeobecné funkce. Podrobnosti týkající se jednotlivých schvalovacích procesu najdete v uživatelském návodu príslušného plug-inu.

#### 1.6.1.6.1 Filtrace experimentu

První krok schvalovacího postupu je vyfiltrovat test, který má být schválen. To se provádí s použitím kritérií filtru v prostredí "Approval" (Schválení).

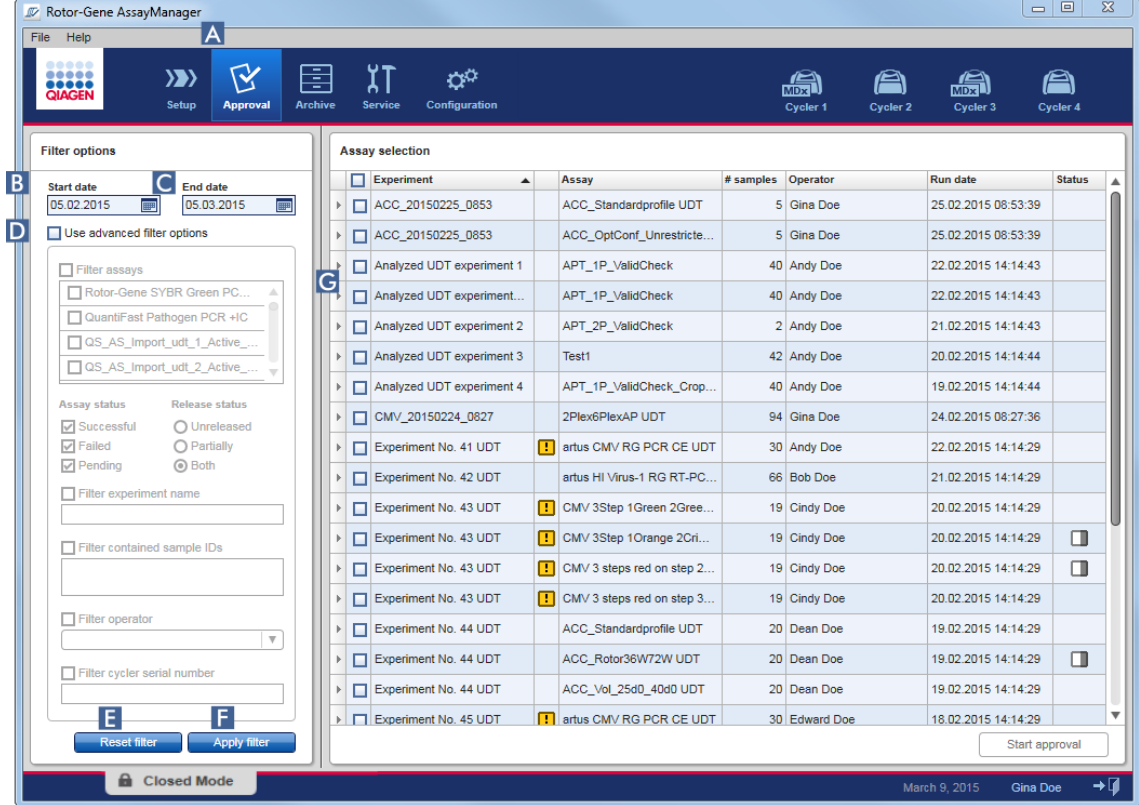

Toto prostredí se skládá hlavne ze 2 cástí: "Filter options" (Možnosti filtru) vlevo a tabulky "Assay selection" (Výber analýzy) vpravo. Kritéria filtru se definují v oblasti "Filter options". Všechny analýzy odpovídající kritériím jsou uvedeny v tabulce "Assay selection" vpravo.

Nejjednodušším filtrem je hledání analýz v urcitém rozpetí data. Pokrocilé možnosti filtru umožnují definovat další filtracní kritéria.

Následující tabulka obsahuje vysvetlení kritérií filtru:

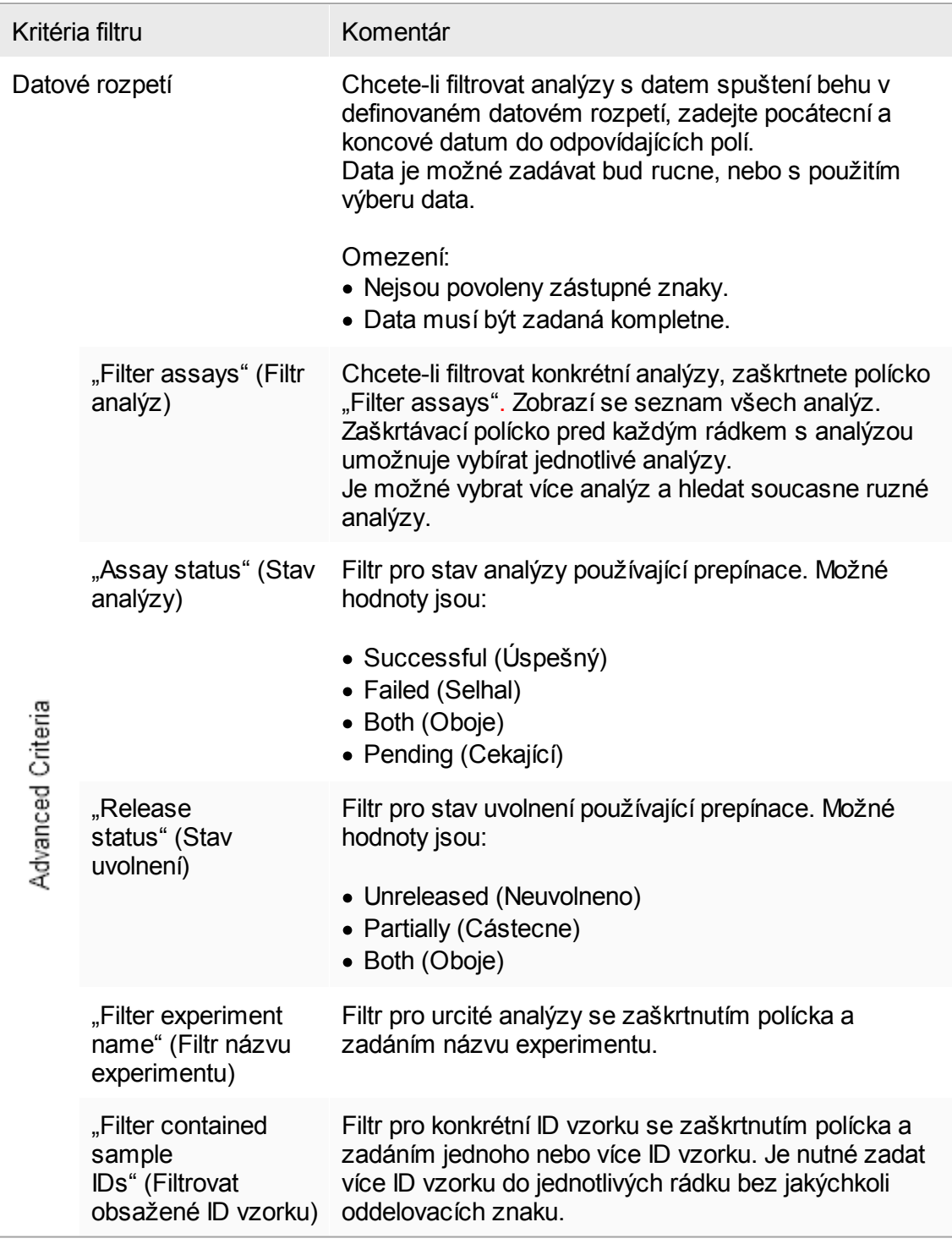

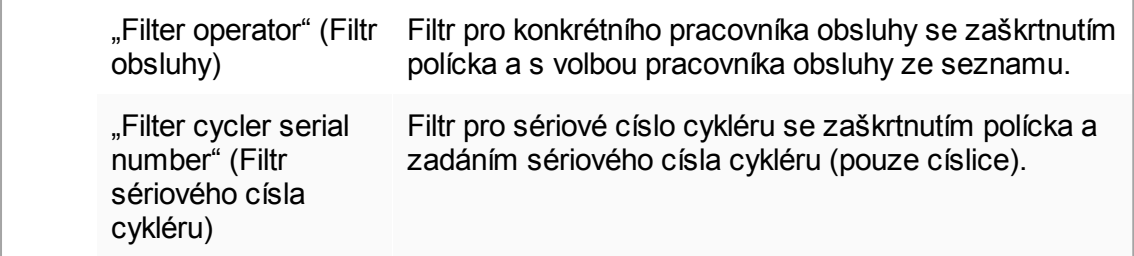

Detailní postup filtrování analýz

- 1. Pokud ješte není aktivní, prejdete do prostredí "Approval" kliknutím na ikonu "Approval" (A) v hlavním panelu nástroju.
- 2. V sekci "Filter options" v levé cásti obrazovky vyberte príslušná kritéria filtru.
- 3. Zadejte pocátecní a koncové datum do polí "Start date" (Pocátecní datum) (B) a "End date" (Koncové datum) ( C ), bud rucne, nebo s použitím výberu dat.

Chcete-li použít pokrocilá výberová kritéria:

- 4. Zaškrtnete polícko "Use advanced filter options" (Použít pokrocilé možnosti filtru)  $(D)$ .
- 5. Vyberte vhodné možnosti filtru. Je možné provést více výberu.
- 6. Kliknutím na tlacítko "Apply filter" (Použít filtr) (F) mužete vyhledat interní databázi experimentu splnujících kritéria definovaná v predchozím kroku. Všechny analýzy odpovídající kritériím filtru budou uvedeny v tabulce "Assay selection" ( G ) v pravé polovine prostredí "Approval".
- 7. Zaškrtnete polícko pred analýzou, kterou chcete schválit. Je možné vybrat více analýz.

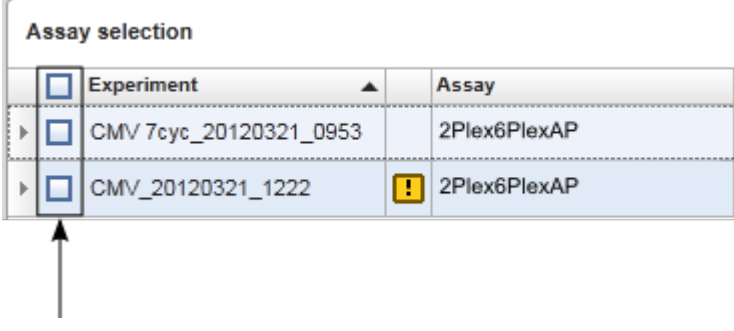

Tlacítko "Start approval" (Spustit schválení) je aktivované, když je vybrána alespon jedna analýza:

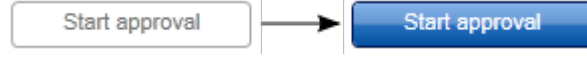

#### 8. Kliknete "Start approval" (Spustit schválení).

#### Poznámka

Kliknutím na tlacítko "Reset filter" (Reset filtru) ( $\Box$ ) vratte vybrané možnosti filtru na výchozí hodnoty, tzn. pocátecní datum nastavené o jeden mesíc dríve, koncové datum nastavené na dnešek a pokrocilé možnosti filtru deaktivované.

#### 1.6.1.6.2 Schválení vzorku

V závislosti na aktuálne použitém plug-inu Rotor-Gene AssayManager v2.1 se mohou jednotlivé schvalovací procesy lišit. Podrobnosti týkající se jednotlivých schvalovacích procesu najdete v uživatelském návodu príslušného plug-inu.

## 1.6.1.6.3 Uvolnení údaju

Po schválení výsledku vzorku je nutné uvolnit údaje. Když je výsledek vzorku uvolnený, nemuže se již menit jeho stav schválení a komentár.

## Detailní postup uvolnení údaju

1. Po schválení výsledku vzorku kliknete na tlacítko "Release/report data" (Uvolnit/hlásit údaje) v panelu tlacítek.

Otevre se následující dialogové okno:

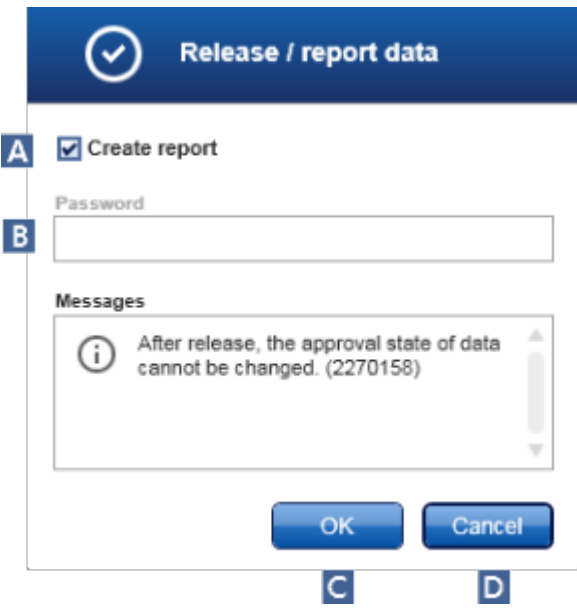

Jako príklad pro snímky obrazovek je zde použit proces uvolnení Gamma Plug-in.

- 2. Chcete-li vytvorit zprávu, aktivujte možnost "Create report" (Vytvorit zprávu) (A).
- 3. Pokud je nutné podepsat uvolnení, zadejte prihlašovací heslo pro Rotor-Gene AssayManager v2.1 v poli "Password" (Heslo) (B). Tuto možnost nastavuje správce v **▶** prostredí ["Configuration"](#page-246-0) (Konfigurace).
- 4. Chcete-li uvolnit údaje, kliknete na "OK" ( C ). Chcete-li zrušit proceduru a vrátit se zpet do tabulky "Results" (Výsledky), kliknete na tlacítko "Cancel" (Zrušit)  $(D)$ .

Všechny schválené výsledky vzorku se stavem "Accepted" (Prijato) nebo "Rejected" (Odmítnuto), které nebyly uvolneny predtím, jsou uvolneny ted. Údaje se ukládají v interní databázi Rotor-Gene AssayManager v2.1. Pokud je alespon jeden výsledek vzorku neschválený a má stále stav "Undefined" (Nedefinováno), je experiment oznacený jako "Partially released" (Cástecne uvolneno). Když jsou schváleny výsledky všech vzorku, je analýze prirazen stav "Fully released" (Plne uvolneno). Následkem toho již analýza není k dispozici v prostredí "Approval" (Schválení), ale je možné ji vyhledat v prostredí "Archive" (Archiv).

## Poznámka

Behem uvolnení je generován výstup LIMS, pokud je to zkonfigurováno.

## 1.6.1.7 Práce se zprávami

Zpráva muže být generována bud behem uvolnení výsledku vzorku v brostredí "Approval" [\(Schválení\)](#page-209-0) (viz ▶ [Schválení](#page-340-0) behu) nebo pro již uvolnené experimenty z prostredí "Archive" (Archiv). Obsah zprávy je definován jednotlivými profily zpráv, které mohou být zkonfigurovány na karte ▶ "Report [profiles"](#page-291-0) (Profily zpráv) v ▶ [prostredí](#page-246-0) ["Configuration"](#page-246-0) (Konfigurace).

# Poznámka Cílový adresár pro uložení generované zprávy a zdrojový adresár profilu zpráv jsou definovány na karte | "Settings" [\(Nastavení\)](#page-247-0) v [prostredí](#page-246-0) ["Configuration"](#page-246-0) (Konfigurace). **V** Rotor-Gene AssayManager File Help ))) **Setup Configuration** Settings User Management **Cycler Management** Archive Management **Local Settings** Default data export directories **Report folder** C:\Users\Public\Documents\QIAGEN\Rotor-Gene AssayManager\Export\Reports Export results to LIMS **LIMS** output folder C:\Users\Public\Documents\QIAGEN\Rotor-Gene AssayManager\Export\LIMS **Report profiles** C:\Users\Public\Documents\QIAGEN\Rotor-Gene AssayManager\ReportProfiles **Support packages** C:\Users\Public\Documents\QIAGEN\Rotor-Gene AssayManager\SupportPackages Rotor-Gene experiments (.rex) for assay profile testing C:\Users\Public\Documents\QIAGEN\Rotor-Gene AssayManager\RexForAssayTest

## Poznámka

Pro Gamma Plug-in nelze používat žádné uživatelsky definované profily zpráv. Údaje experimentu, které budou obsaženy ve zpráve, jsou predem definovány analýzou.

Detailní postup vytvorení zprávy v prostredí Archive

1. Kliknete na "Archive" (A) v hlavním panelu nástroju, abyste prešli do prostredí "Archive".

Objeví se obrazovka "Assay selection" (Výber analýzy).

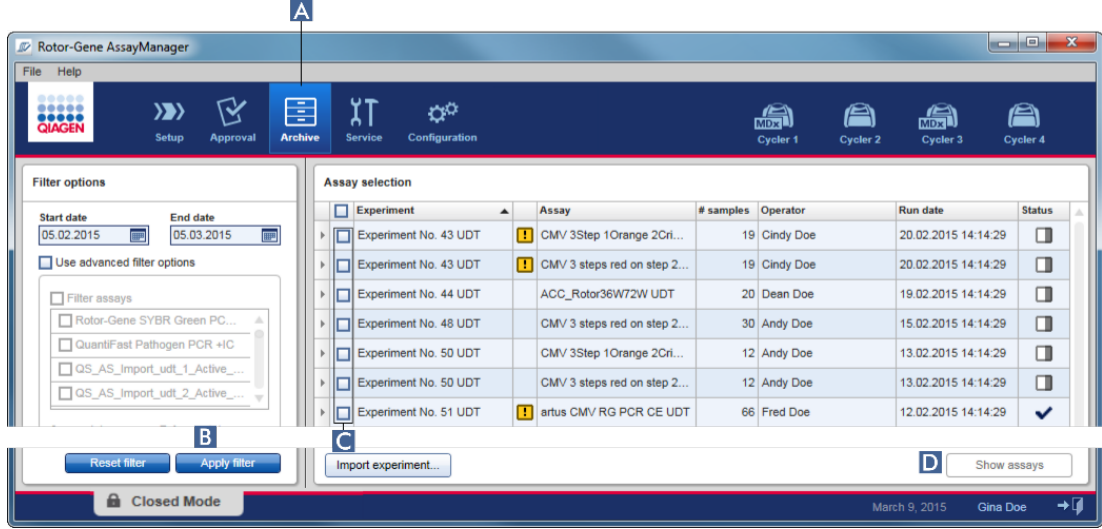

- 2. Vyberte vhodné možnosti filtru a kliknete na "Apply filter" (Použít filtr) (B). Zobrazí se seznam s analýzami odpovídajícími možnostem filtru.
- 3. Vyberte jednu nebo více analýz zaškrtnutím odpovídajících polícek ( C ).
- 4. Kliknete na tlacítko "Show assays" (Zobrazit analýzy) (D), které je aktivováno, když je vybrán alespon jeden experiment.

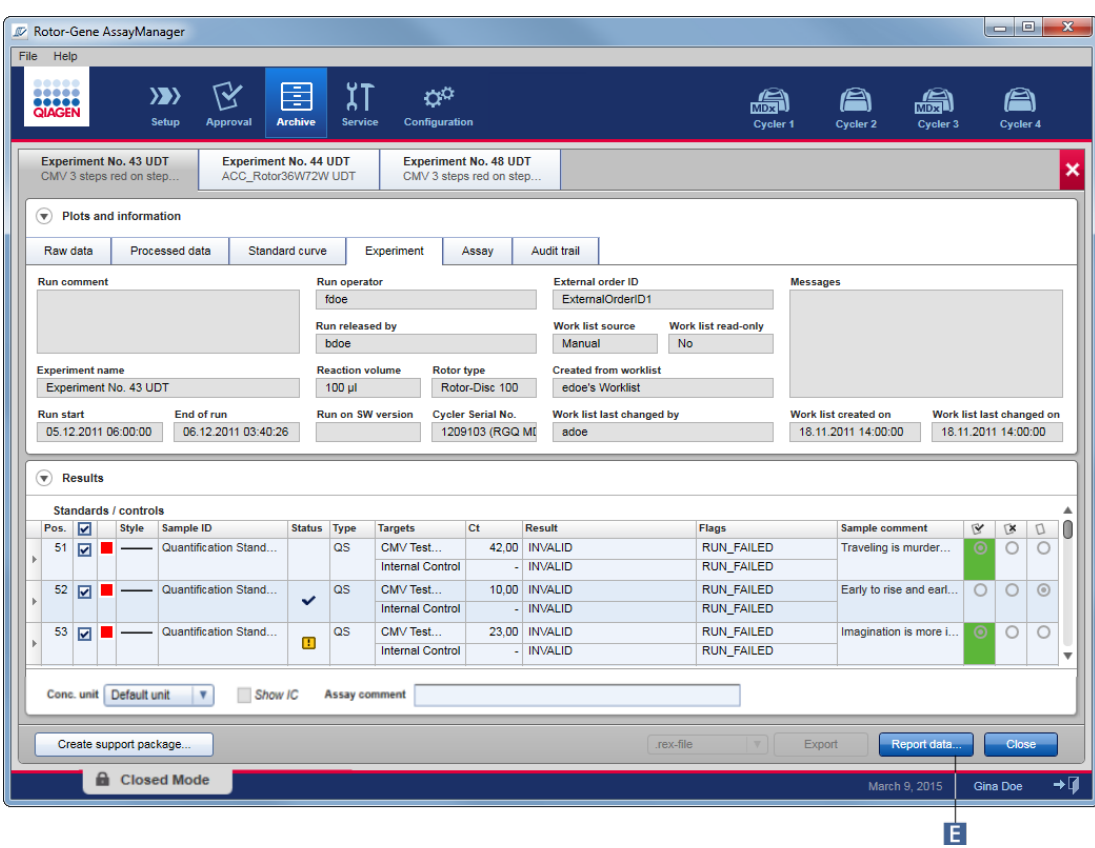

5. Kliknete na "Report data..." (Vykazovat data...) (**E**) v panelu tlacítek. Otevre se dialogové okno "Report Data" (Vykazovat data).

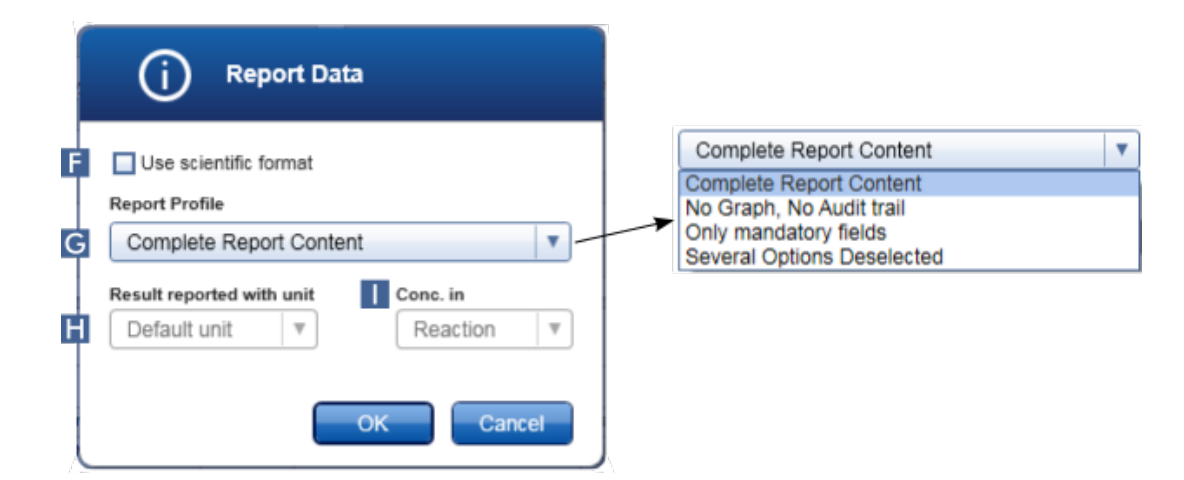

Funkce vedeckého formátu není k dispozici pro všechny plug-iny Rotor-Gene AssayManager v2.1.

- 6. Rozhodnete, jestli má být použit vedecký formát (F).
- 7. Vyberte profil zprávy z rozevírací nabídky "Report Profile" (Profil zprávy) (G).
- 8. Vyberte jednotku výsledku z rozevírací nabídky "Result reported with unit" (Výsledek vykazovaný s jednotkou) ( H ).
- 9. Vyberte požadovanou vykazovanou koncentraci (
- 10.Kliknutím na "OK" vytvorte zprávu. Kliknutím na "Cancel" (Zrušit) zrušte operaci a vratte se do schvalovací obrazovky.

Zpráva o vybraném experimentu je generována jako soubor \*.pdf s použitím vybraného profilu zprávy a uložena ve složce zpráv definované v prostredí "Configuration".

Související témata

- [Správa](#page-358-0) profilu zpráv
- [Stanovení](#page-247-0) cílového adresáre pro profily zpráv
- [Prostredí](#page-234-0) "Archive" (Archiv)
- **Prostredí "Approval" [\(Schválení\)](#page-209-0)**

#### <span id="page-349-0"></span>1.6.1.8 Práce s auditním sledováním

Auditní sledování protokoluje všechny operace provedené v softwaru Rotor-Gene AssayManager v2.1. V prostredí "Service" (Servis) je možné vybírat ruzná kritéria filtru pro filtraci záznamu auditního sledování. Všechny záznamy odpovídající kritériím filtru jsou uvedeny v tabulce "Results" (Výsledky).

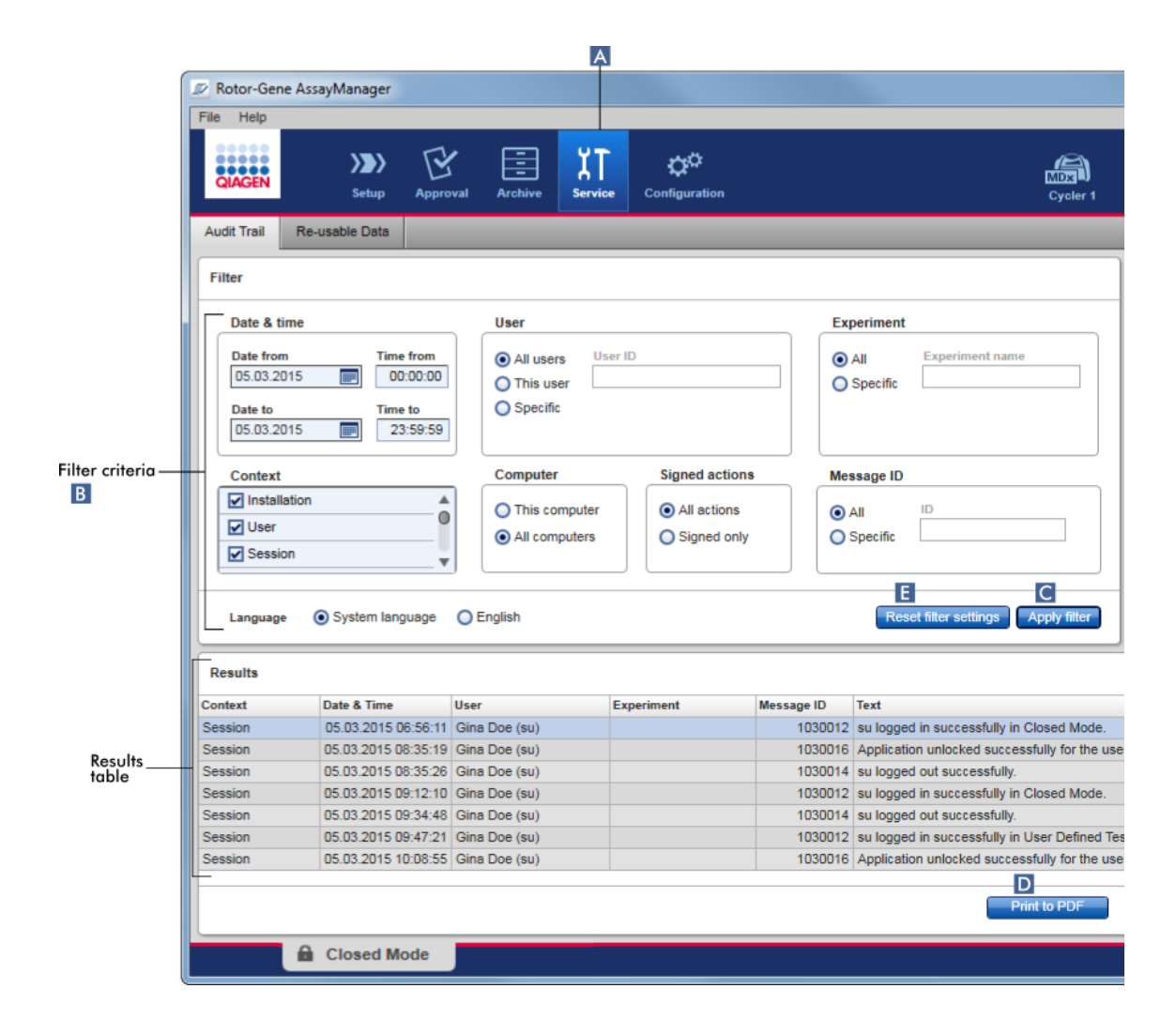

Detailní postup filtrování záznamu auditního sledování

1. Kliknete na "Service" (A) v hlavním panelu nástroju.

Prostredí "Service" obsahuje kartu "Audit trail" (Auditní sledování) s oblastí "Filter" (Filtr) pro aplikaci ruzných kritérií filtru a tabulkou výsledku, kde jsou vypsány odpovídající záznamy auditního sledování.

- 2. Vyberte kritéria filtru ze skupinových polí "Filter criteria" (Kritéria filtru) (B). Je možné kombinovat ruzná kritéria filtru. Je možné používat následující možnosti filtrování:
	- ·Datum
	- ·Uživatel
	- · Experiment
	- ·Kontext
	- ·Umístení pocítace
- · Podepsané operace
- · ID hlášení
- 3. Kliknete na "Apply filter" (Použit filtr) ( C ). Všechny záznamy v auditním sledování odpovídající kritériím filtru jsou uvedeny v tabulce "Results" (Výsledky). Kliknutím na "Reset filter settings" (Vynulování nastavení filtru) (**E)** mužete nastavit standardní možnosti filtru.
- 4. Kliknutím na "Print to PDF" (Tisk do PDF) (D) se vytvárí soubor \*.pdf obsahující kritéria filtru a urcené záznamy auditního sledování. Tento soubor \*.pdf je nutno v prípade potreby rucne uložit.

Pokud pocet záznamu odpovídajících kritériím filtru prekrocí 1200, zobrazí se chybové hlášení. Upravte nastavení filtru.

## Související témata

[Prostredí](#page-239-0) "Service" (Servis)

#### 1.6.2 Administrativní úlohy

Následující administrativní úlohy mohou provádet uživatelé prihlášení jako správci.

## Varování

Rotor-Gene AssayManager v2.1 se nesmí používat s úctem správce operacního systému Microsoft Windows.

- [Správa](#page-351-0) profilu analýz
- ▶ [Individualizace](#page-357-0) zpráv s použitím profilu zpráv
- [Správa](#page-367-0) cykléru
- Správa [uživatelu](#page-373-0)
- Správa [archivu](#page-384-0)
- **Práce s auditním [sledováním](#page-349-0)**
- [Individualizace](#page-386-0) nastavení

#### <span id="page-351-0"></span>1.6.2.1 Správa profilu analýz

## Prehled

Profilv analýz ie možné spravovat v karte "Assay Profiles" (Profily analýz) v prostredí "Configuration" (Konfigurace). Všechny dríve importované profily analýz jsou uvedené v tabulce. Panel tlacítek v dolní cásti obrazovky obsahuje všechny príkazy pro správu profilu analýz. Profily analýzy je možno aktivovat, deaktivovat, importovat a exportovat.

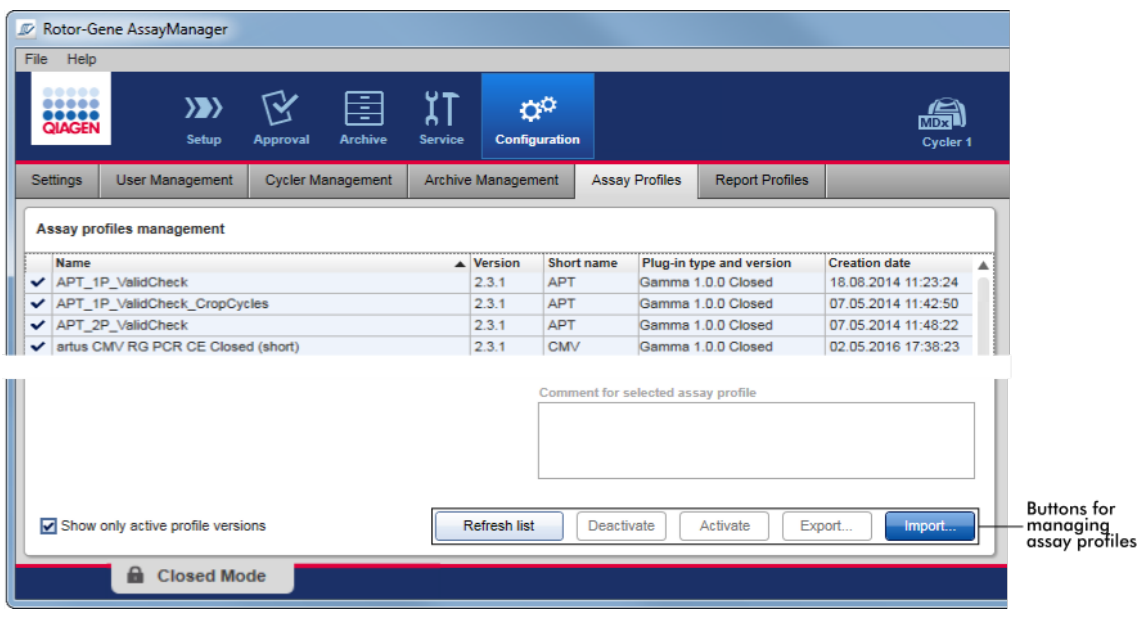

Úlohy spojené se správou profilu analýz

 $\blacktriangleright$  Import a export profilu [analýzy](#page-352-0)

Aktivace a [deaktivace](#page-354-0) profilu analýzy

<span id="page-352-0"></span>1.6.2.1.1 Import a export profilu analýzy

Rotor-Gene AssayManager v2.1 nabízí funkci importu a exportu profilu analýz pro výmenu profilu analýz mezi ruznými instalacemi Rotor-Gene AssayManager v2.1. Importovaný profil analýzy se pak pridá k seznamu "Available work lists" (Dostupné pracovní seznamy) v prostredí "Setup" (Nastavení). Importovaný profil analýzy je k dispozici pro vytvárení nových pracovních seznamu. To se provádí v prostredí "Setup" (Nastavení). Nove vyvinuté profily analýz je treba nejprve importovat, aby bylo možné je používat v softwaru Rotor-Gene AssayManager v2.1.

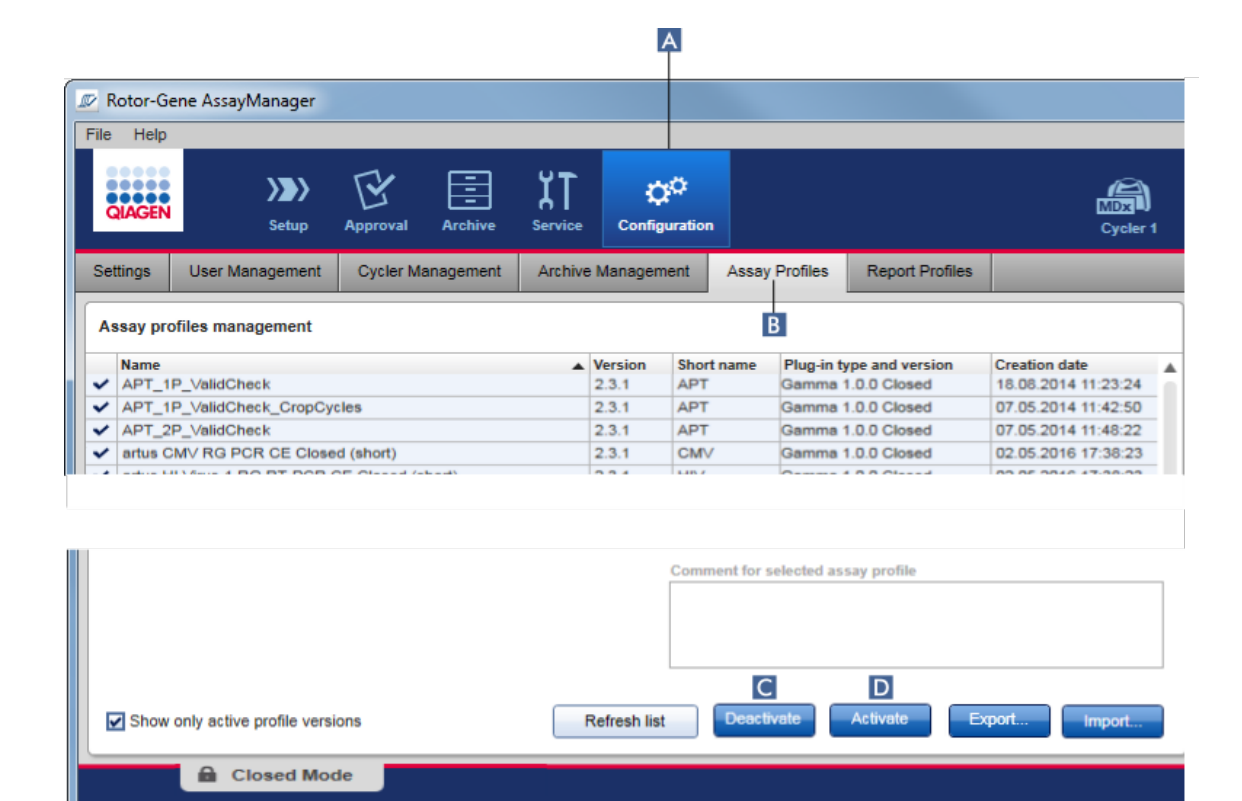

Detailní postup exportu profilu analýzy

- 1. Prejdete do obrazovky "Assay profiles management" (Správa profilu analýzy):
	- a) Kliknete na "Configuration" (Konfigurace) (A) v hlavním panelu nástroju.
	- b) Kliknete na záložku "Assay Profiles" (Profily analýzy) (B).
- 2. Vyberte profil analýzy, který chcete exportovat, kliknutím na príslušný rádek tabulky. Vybraný rádek je oznacen modre.
- 3. Kliknete na "Export" ( C ).

Otevre se dialogové okno souboru.

4. Vyberte cílový adresár, zadejte název souboru pro profil analýzy a kliknete na "OK". Vybraný profil analýzy se uloží do zvoleného adresáre. Prípona souboru je \*.iap.

Detailní postup importu profilu analýzy

- 1. Prejdete do obrazovky "Assay profiles management" (Správa profilu analýzy):
	- b) Kliknete na "Configuration" (Konfigurace) (A) v hlavním panelu nástroju.
	- c) Kliknete na záložku "Assay Profiles" (Profily analýzy) (B).
- 2. Kliknete na "Import"  $(D)$ .

Otevre se dialogové okno výberu souboru.

3. Prejdete do adresáre obsahujícího profil analýzy, který chcete importovat. Vyberte ho a kliknete na "Open" (Otevrít).

Vybraný profil analýzy se nacte a pridá do seznamu dostupných profilu analýz.

## Poznámka

Stejná verze profilu analýzy se nemuže importovat dvakrát.

Související témata

- [Konfigurace](#page-284-0) profily analýzy
- [Nastavení](#page-311-0) behu
- ▶ Prostredí "Setup" [\(Nastavení\)](#page-159-0)

## <span id="page-354-0"></span>1.6.2.1.2 Aktivace a deaktivace profilu analýzy

Profily analýzy je možno aktivovat a deaktivovat. Pouze aktivované profily analýzy jsou k dispozici pro vytvárení a používání pracovních seznamu v prostredí "Setup" (Nastavení). Deaktivované profily analýzy nelze používat, ale v prípade potreby je muže znovu aktivovat správce. Nelze používat existující pracovní seznamy obsahující deaktivovaný profil analýzy, což je indikováno ve stavovém sloupci v prostredí "Setup" (Nastavení).

Standardne je zaškrtnuto polícko "Show only active profile versions" (Zobrazit jen aktivní verze profilu) vlevo dole na obrazovce. Chcete-li v seznamu soucasne zobrazit aktivované, deaktivované a prošlé profily analýzy, zrušte zaškrtnutí tohoto polícka. Aktivované, deaktivované a prošlé profily analýzy je možné rozlišit podle následujících ikon:

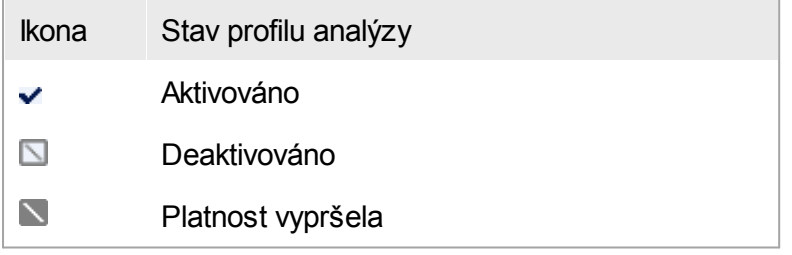

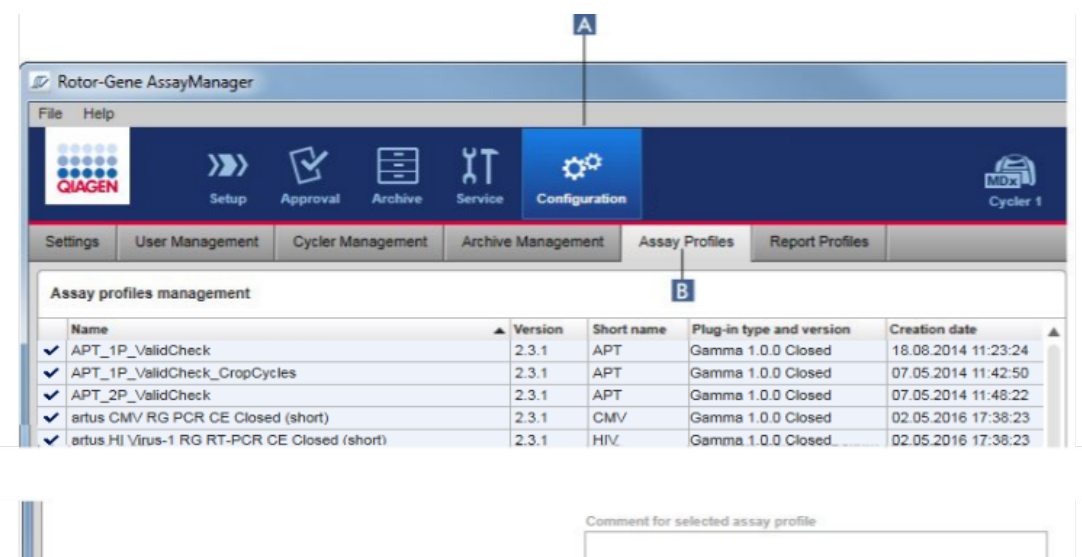

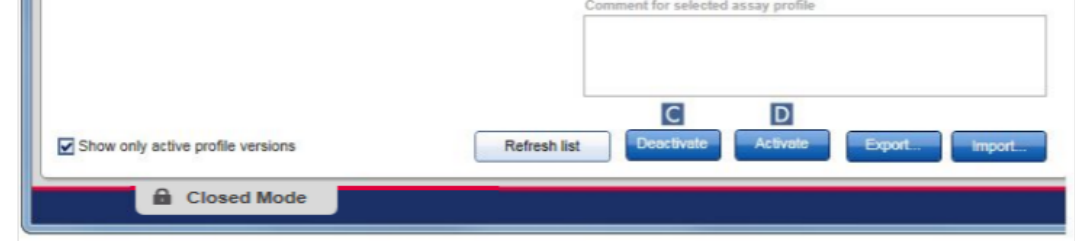

Detailní postup deaktivace profilu analýzy

- 1. Prejdete do obrazovky "Assay profiles management" (Správa profilu analýzy):
	- a) Kliknete na "Configuration" (Konfigurace) (A) v hlavním panelu nástroju.
	- b) Kliknete na záložku "Assay Profiles" (Profily analýzy) (B).
- 2. Vyberte profil analýzy, který chcete deaktivovat, kliknutím na príslušný rádek tabulky. Vybraný rádek je oznacen modre.
- 3. Kliknete na "Deactivate" (Deaktivovat) ( C). Otevre se následující potvrzovací dialogové okno:

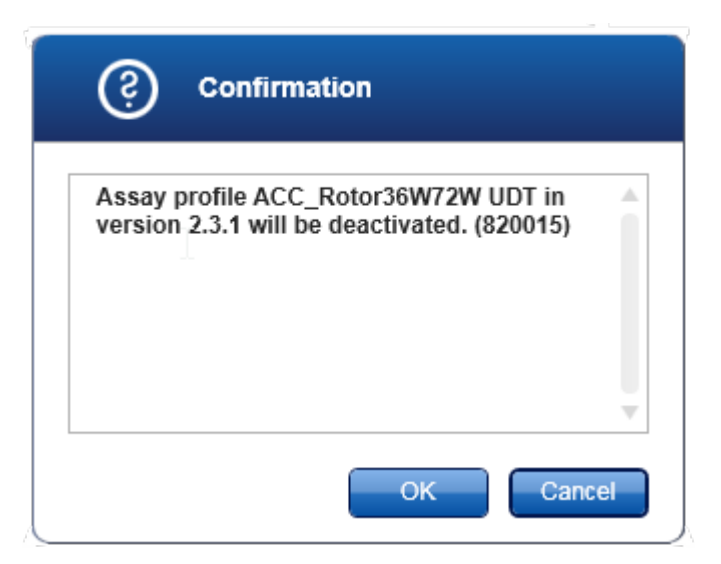

4. Kliknete na "OK".

Vybraný profil analýzy je deaktivován. Ikona profilu analýzy v tabulce profilu analýzy se zmení z  $\vee$  na  $\Box$ .

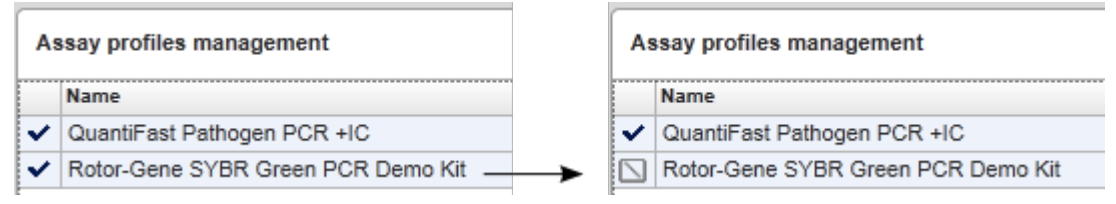

## Detailní postup aktivace profilu analýzy

- 1. Prejdete do obrazovky "Assay profiles management" (Správa profilu analýzy):
	- a) Kliknete na "Configuration" (Konfigurace) (A) v hlavním panelu nástroju.
	- b) Kliknete na záložku "Assay Profiles" (Profily analýzy) (B).
- 2. Presvedcte se, že je zrušeno zaškrtnutí polícka "Show only active profile versions" (Zobrazit jen aktivní verze profilu). Jinak se nezobrazí deaktivované profily analýzy a nelze je aktivovat.

Show only active profile versions

- 3. Vyberte profil analýzy, který chcete aktivovat, kliknutím na príslušný rádek tabulky. Vybraný rádek je oznacen modre.
- 4. Kliknete na "Activate" (Aktivovat) (D). Otevre se následující potvrzovací dialogové okno:

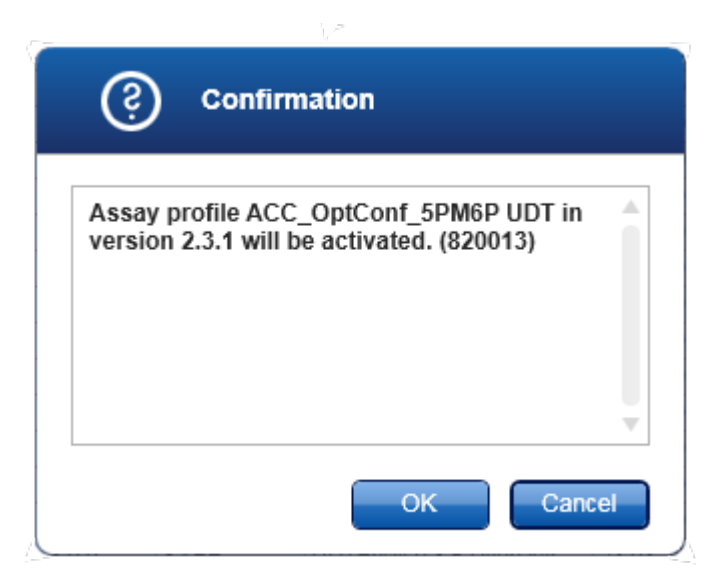

5. Kliknete na "OK".

Vybraný profil analýzy je aktivován. Ikona aktivovaného profilu analýzy v tabulce profilu analýzy se zmení z  $\Box$  na  $\vee$ .

#### Poznámka

Aktivní muže být pouze jedna verze profilu analýzy. Je-li aktivována jiná verze aktivního profilu analýzy, predchozí verze se automaticky deaktivuje.

Související témata

[Konfigurace](#page-284-0) – profily analýzy

<span id="page-357-0"></span>1.6.2.2 Správa profilu zpráv

Profily zpráv definují, které údaje experimentu budou obsaženy ve zpráve. Pred vytvorením zprávy je nutné vybrat konkrétní profil zprávy ze seznamu všech dostupných profilu zpráv. V závislosti na individuálních potrebách mohou být zkonfigurovány ruzné profily zpráv na karte "Report profiles" (Profily zpráv) v prostredí "Configuration" (Konfigurace). Je možné stáhnout profily zpráv vhodné pro prístupy na bázi plug-inu v závislosti na plug-inu a profilu zprávy.

### Poznámka

Nekteré plug-iny obsahují konkrétní profil zprávy, který je povinný.

Pro Gamma Plug-in nelze používat žádné uživatelsky definované profily zpráv. Údaje experimentu, které budou obsaženy ve zpráve, jsou predem definovány analýzou.

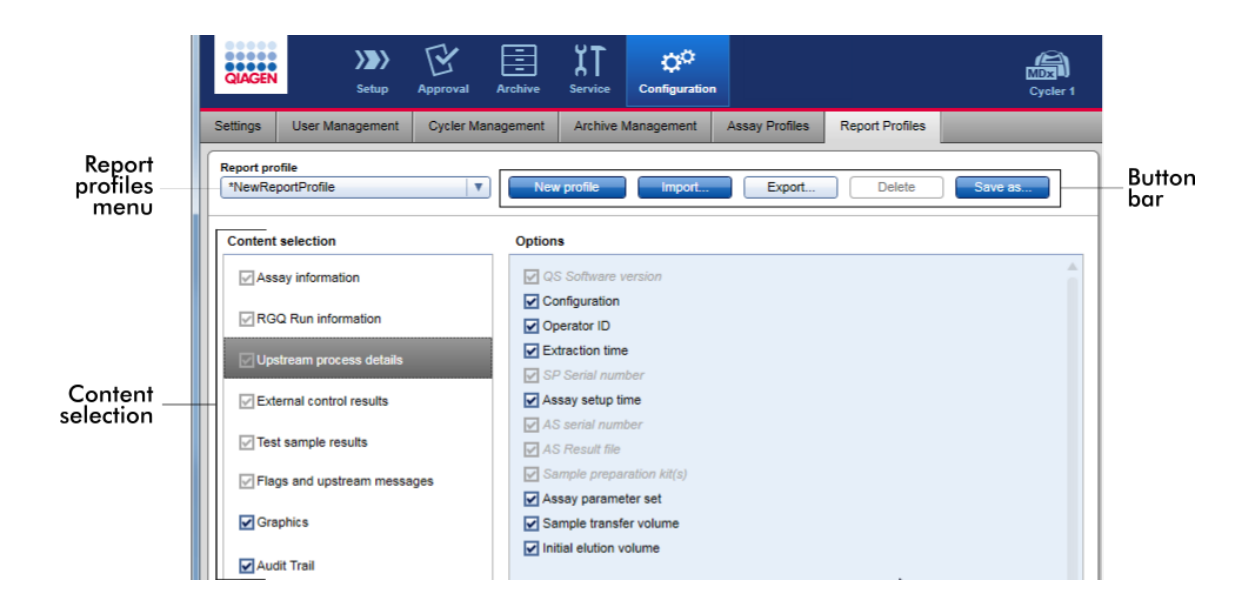

Všechny dostupné profily zpráv jsou uvedeny v rozevírací nabídce "Report profile" (Profil zprávy). Obsah zahrnutý ve zpráve pri použití konkrétního profilu zprávy je možné vybrat v oblasti výberu obsahu. Panel tlacítek v horní cásti obrazovky obsahuje všechny príkazy pro správu profilu zpráv.

Úlohy spojené se správou profilu zpráv

[Vytvorení](#page-358-0) nového profilu zprávy

- $\blacktriangleright$  Import a export profilu [zprávy](#page-361-0)
- [Vymazání](#page-366-0) profilu zprávy

<span id="page-358-0"></span>1.6.2.2.1 Vytvorení nového profilu zprávy

Detailní postup vytvorení nového profilu zprávy

- 1. Preidete do obrazovky "Report Profiles Management" (Správa profilu zpráv):
	- a) Kliknete na "Configuration" (Konfigurace) (A) y hlavním panelu nástroju.
		- b) Kliknete na záložku "Report Profiles" (Profily zpráv) (B).

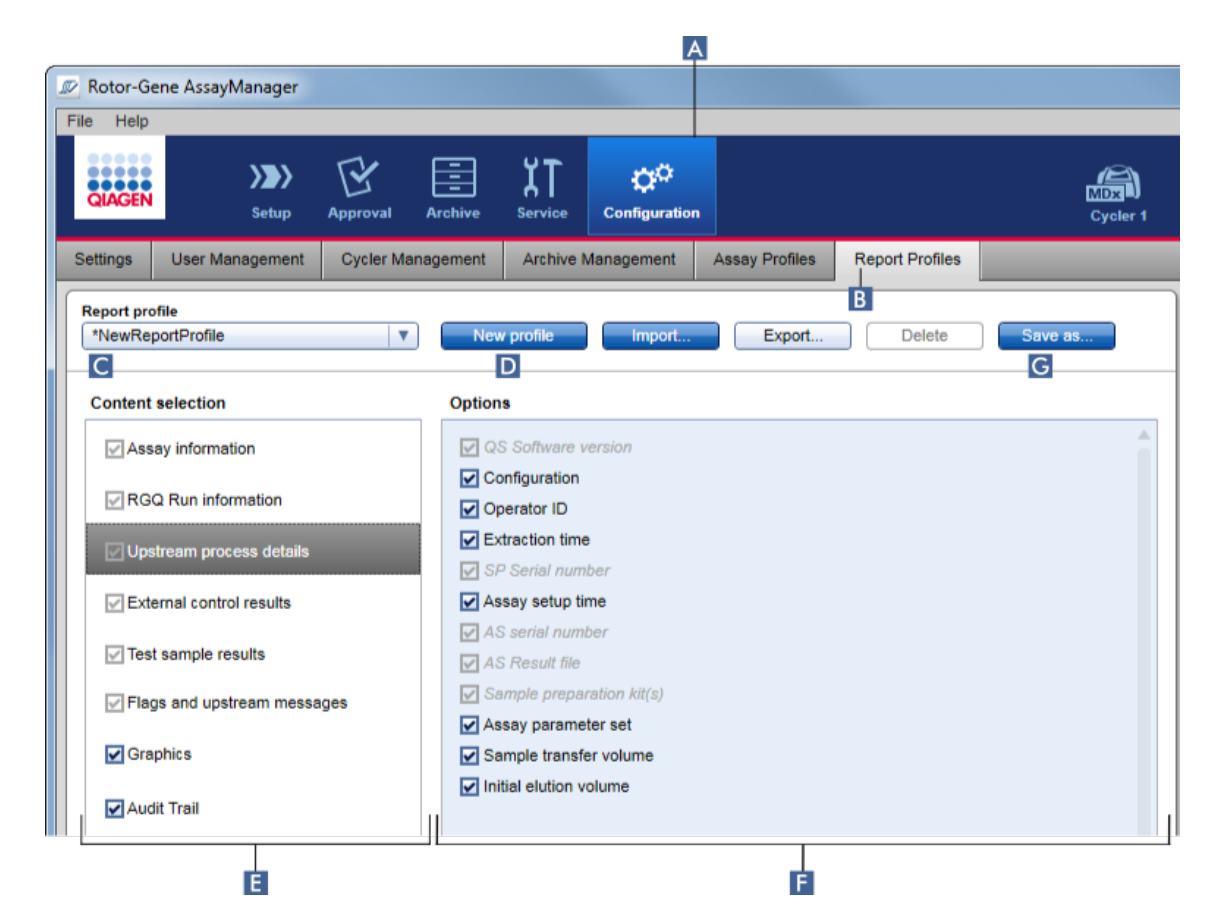

- 2. Standardne je vybrána šablona nového profilu zprávy v rozevírací nabídce "Report profile" (Profil zprávy) ( C ) s názvent Wew Report Profile se všemi možnostmi výberu obsahu aktivovanými. Pokud byl predtím vybrán jiný profil, je možné generovat nový profil zprávy kliknutím na tlacítko "New profile" (Nový profil) (**D**).
- 3. Když zrušíte zaškrtnutí polícka položky ve výberu obsahu nebo v oblasti možností, vyloucíte tuto položku ze souboru zprávy. Ve zpráve jsou zahrnuty pouze položky se zaškrtnutým políckem. Poznámka: Nekteré možnosti výberu obsahu jsou povinné a nelze je deaktivovat.
- 4. Kliknete na "Save as..." (Uložit jako...) ( G ), abyste uložili profil zprávy.
- 5. Zobrazí se dialogové okno "Save report profile as..." (Uložit profil zprávy jako...):
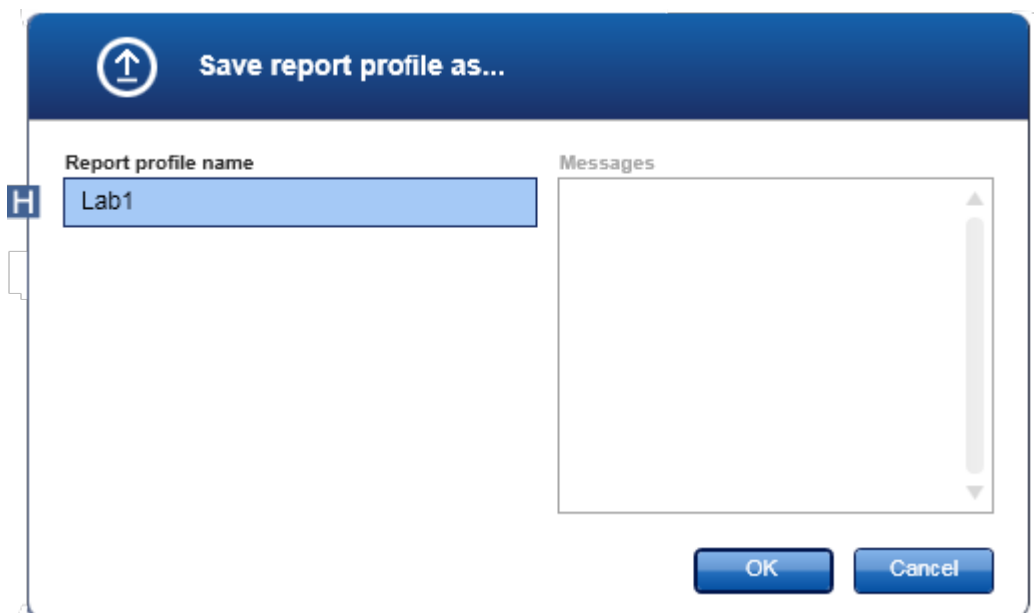

- 6. Zadejte název pro nový profil v poli "Report profile name" (Název profilu zprávy) (H).
- 7. Kliknete na "OK".
- 8. Profil zprávy je vytvorený a uvedený v seznamu profilu zpráv (C).

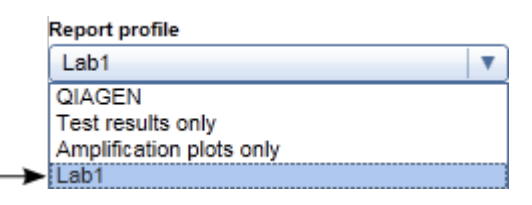

# Poznámka

Profily zpráv dodávané firmou QIAGEN jsou read-only, tzn. je možné je pouze importovat nebo vymazat.

# Poznámka

Pro Gamma Plug-in nelze používat žádné uživatelsky definované profily zpráv. Údaje experimentu, které budou obsaženy ve zpráve, jsou predem definovány analýzou.

# 1.6.2.2.2 Import a export profilu zprávy

Profily zpráv mohou být vymenovány mezi ruznými instalacemi Rotor-Gene AssayManager v2.1 s použitím funkce importu a exportu profilu zprávy.

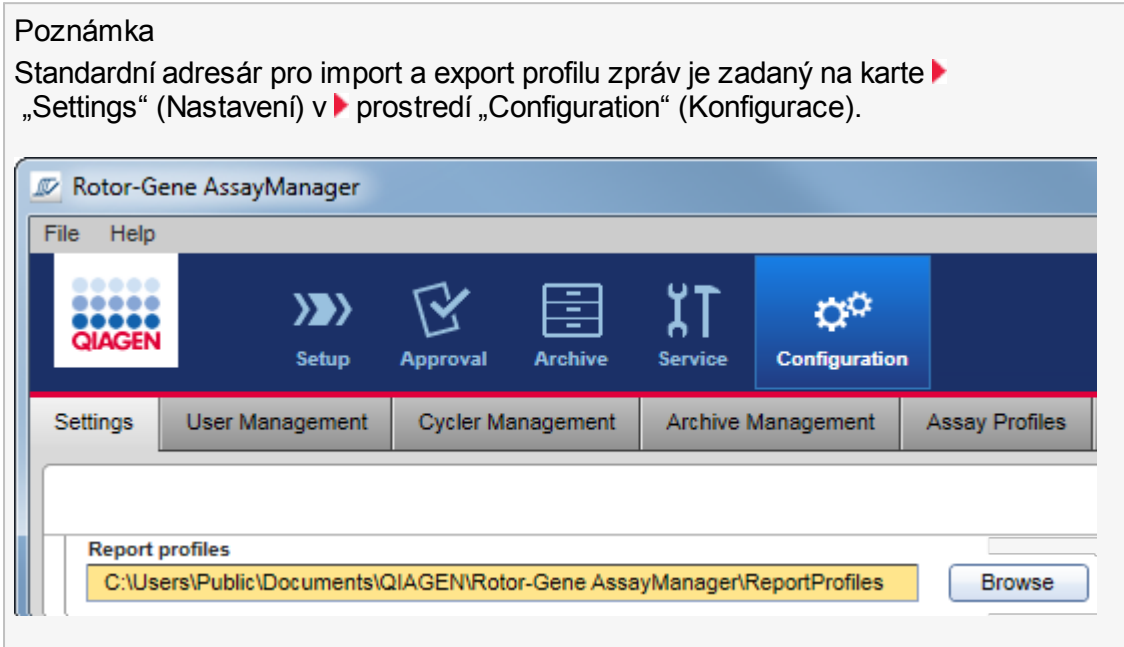

# Detailní postup importu profilu zprávy

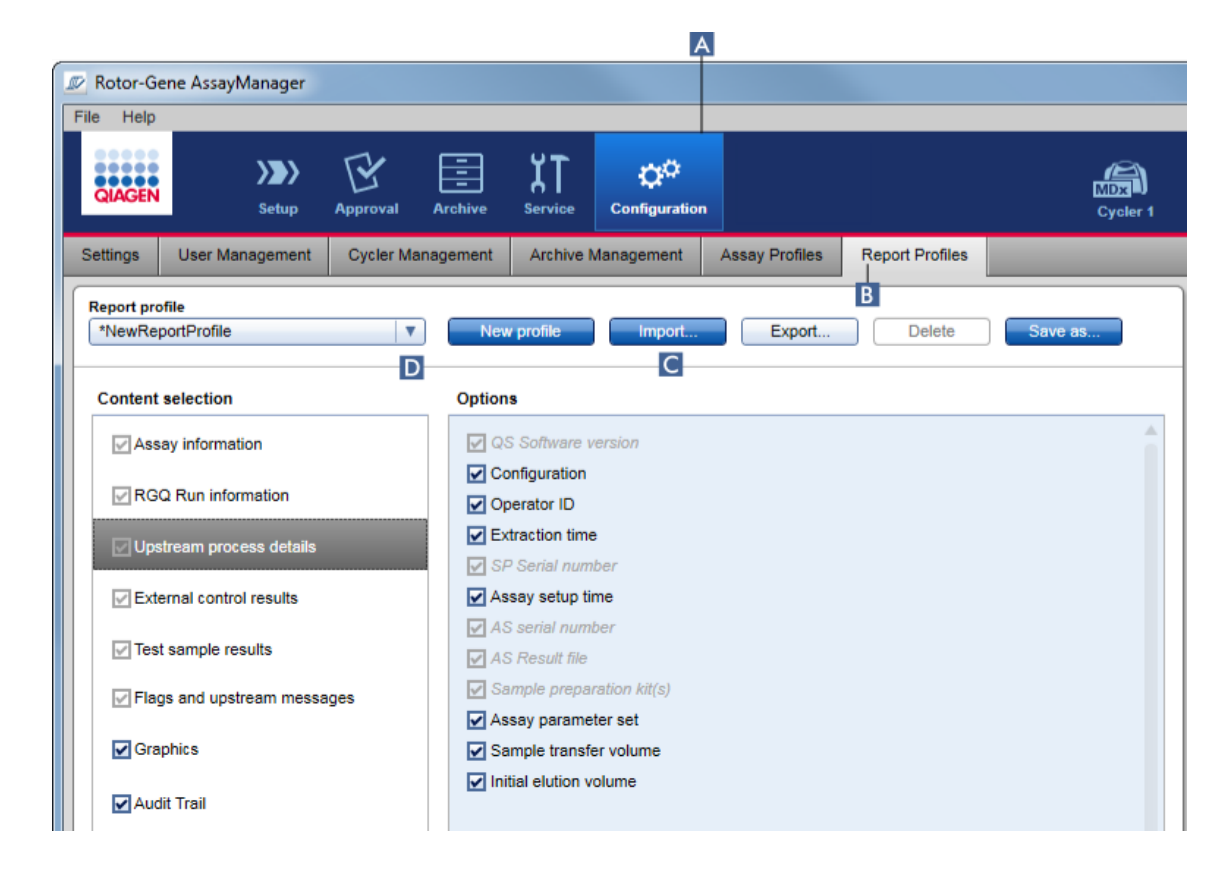

- 1. Prejdete do obrazovky pro správu "Report Profiles" (Profily zpráv):
	- a) Kliknete na "Configuration" (Konfigurace) (A) v hlavním panelu nástroju.
	- b) Kliknete na záložku "Report Profiles" (Profily zpráv) (B).
- 2. Kliknete na "Import"  $(c)$ .

Otevre se dialogové okno souboru.

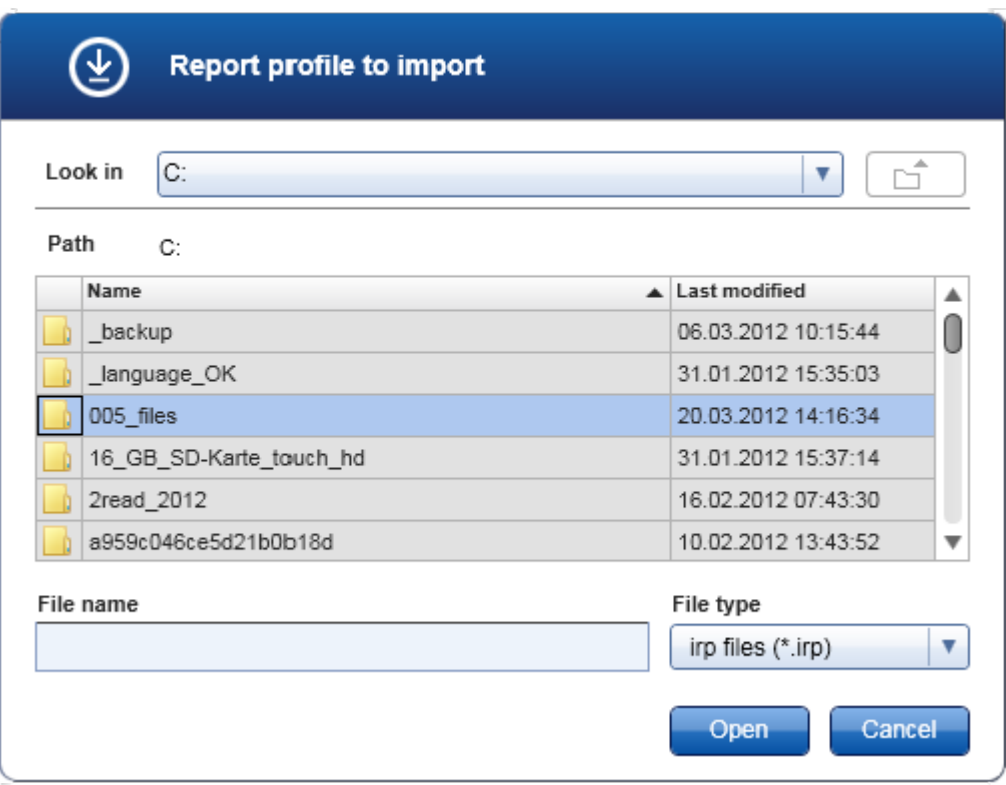

3. Prejdete do adresáre obsahujícího profil zprávy, který chcete importovat. Vyberte profil zprávy a kliknete na "Open" (Otevrít).

Vybraný profil zprávy se nacte a pridá do seznamu dostupných profilu zpráv v rozevírací nabídce ( D ).

# Poznámka

Maximální délka cesty, vcetne názvu souboru zprávy, nesmí prekrocit 256 znaku.

# Detailní postup exportu profilu zprávy

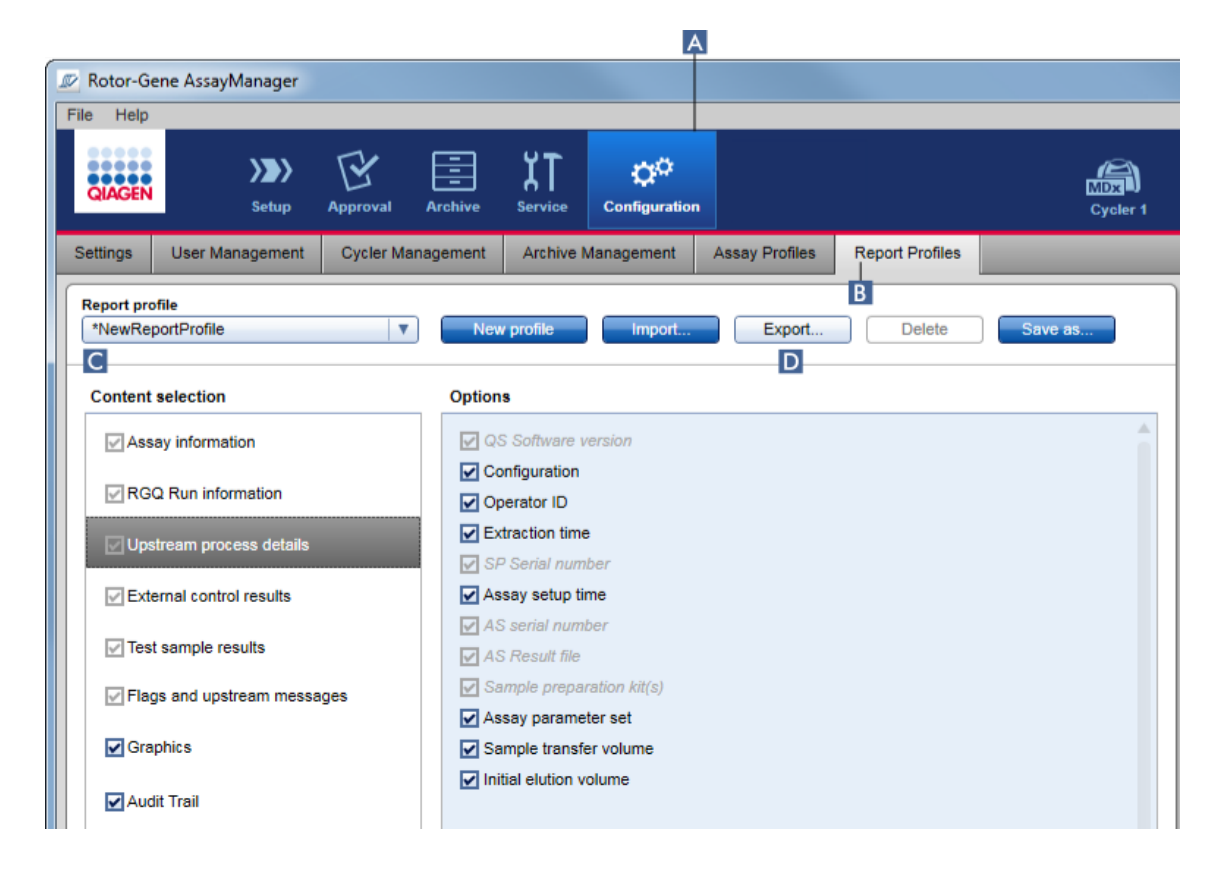

- 1. Prejdete do obrazovky pro správu "Report profiles" (Profily zpráv):
	- b) Kliknete na "Configuration" (Konfigurace) (A) v hlavním panelu nástroju.
	- c) Kliknete na kartu "Report Profiles" (Profily zpráv) (B).
- 2. Vyberte profil zprávy, který chcete exportovat, z rozevírací nabídky "Report profile" (Profil zprávy)

 $(C)$ .

3. Kliknete na "Export"  $(D)$ .

Otevre se dialogové okno souboru.

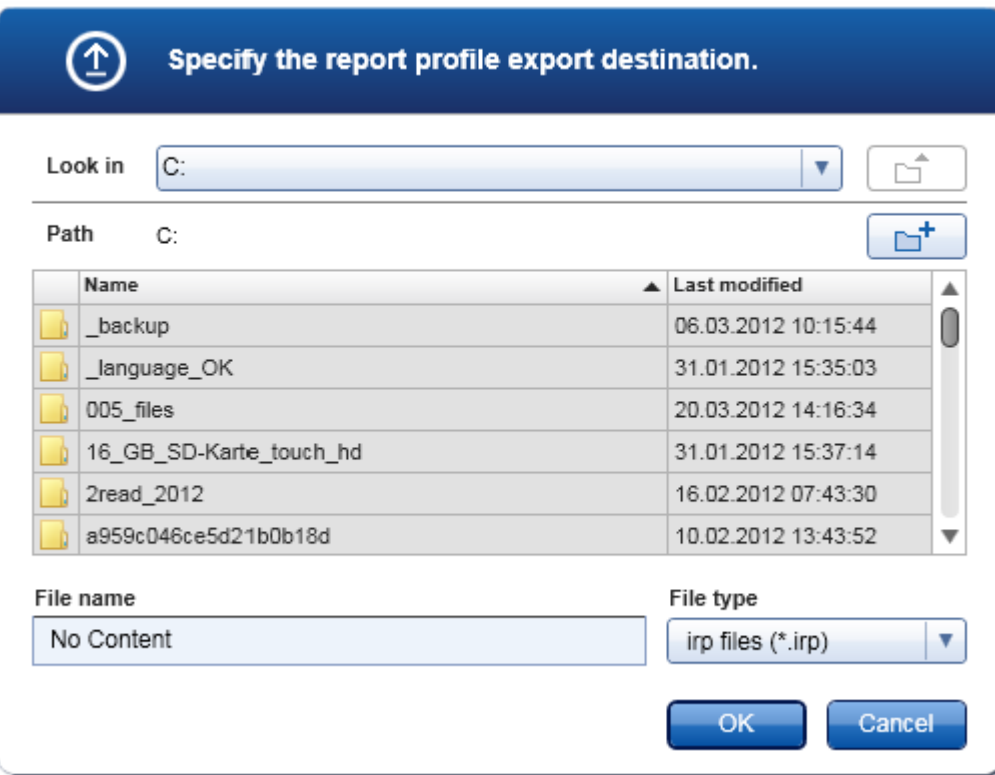

4. Prejdete do cílového adresáre a kliknete na "OK". Profil zprávy se uloží do zvoleného adresáre. Prípona souboru je \*.irp.

# Poznámka

Profily zpráv dodávané firmou QIAGEN jsou read-only a nelze je exportovat.

# Poznámka

Pro Gamma Plug-in nelze používat žádné uživatelsky definované profily zpráv. Údaje experimentu, které budou obsaženy ve zpráve, jsou predem definovány analýzou.

### 1.6.2.2.3 Vymazání profilu zprávy

Zastaralé profily zpráv je možno odstranit s použitím funkce mazání.

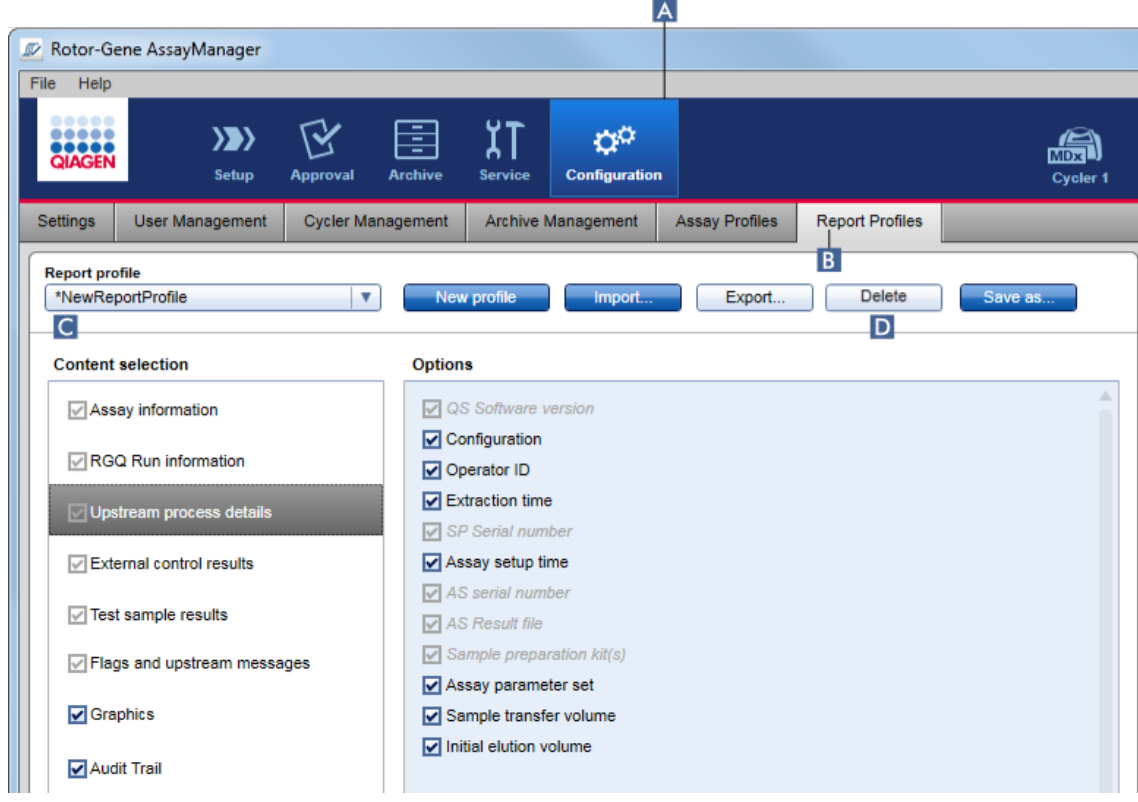

Detailní postup vymazání profilu zprávy

- 1. Prejdete do obrazovky "Report Profiles" (Správa profilu zpráv):
	- a) Kliknete na "Configuration" (Konfigurace) (A) v hlavním panelu nástroju.
	- b) Kliknete na záložku "Report Profiles" (Profily zpráv) (B).
- 2. Vyberte profil zprávy, který chcete exportovat, z nabídky profilu zpráv (c).
- 3. Kliknete na "Delete" (Vymazat) (D).

Otevre se následující potvrzovací dialogové okno:

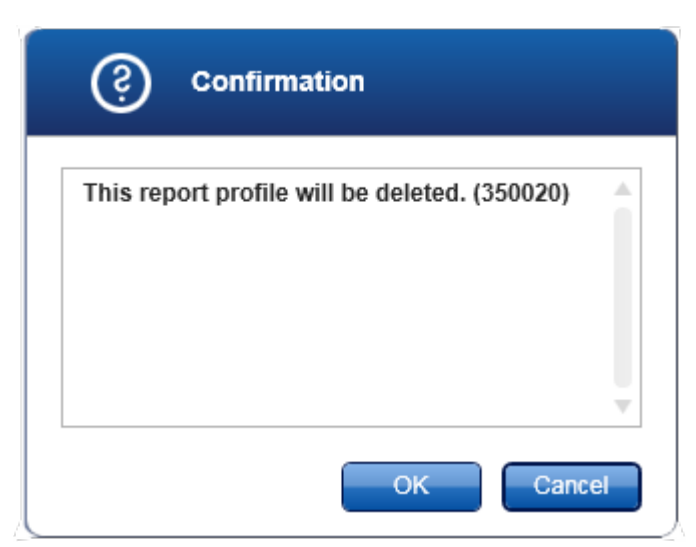

# 4. Kliknete na "OK".

Vybraný profil zprávy je vymazán a odstranen z rozevírací nabídky profilu zpráv ( C ).

### 1.6.2.3 Správa cykléru

Rotor-Gene AssayManager v2.1 dokáže spravovat a ovládat až 4 ruzné prístroje Rotor-Gene Q soucasne. Cykléry je možno konfigurovat a spravovat na karte "Cycler Management" (Správa cykléru) v prostredí "Configuration" (Konfigurace).

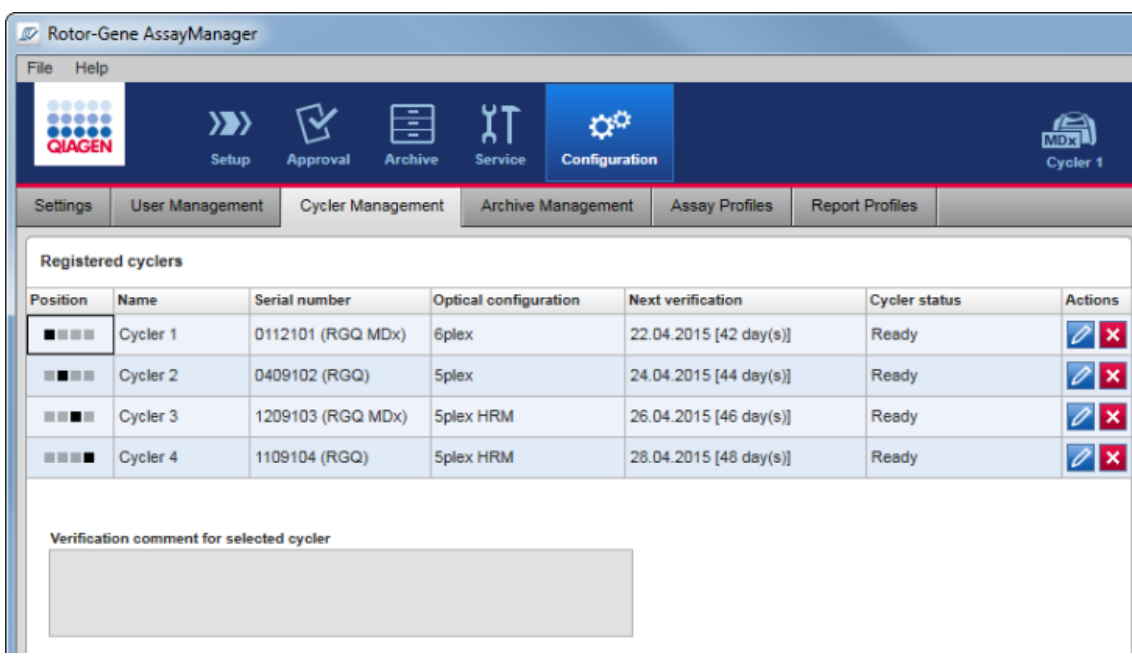

# Úlohy spojené se správou cykléru

Pridání [cykléru](#page-369-0)

- Úpravy [nastavení](#page-371-0) cykléru
- [Odstranení](#page-372-0) cykléru

# Možné stavy cykléru jsou:

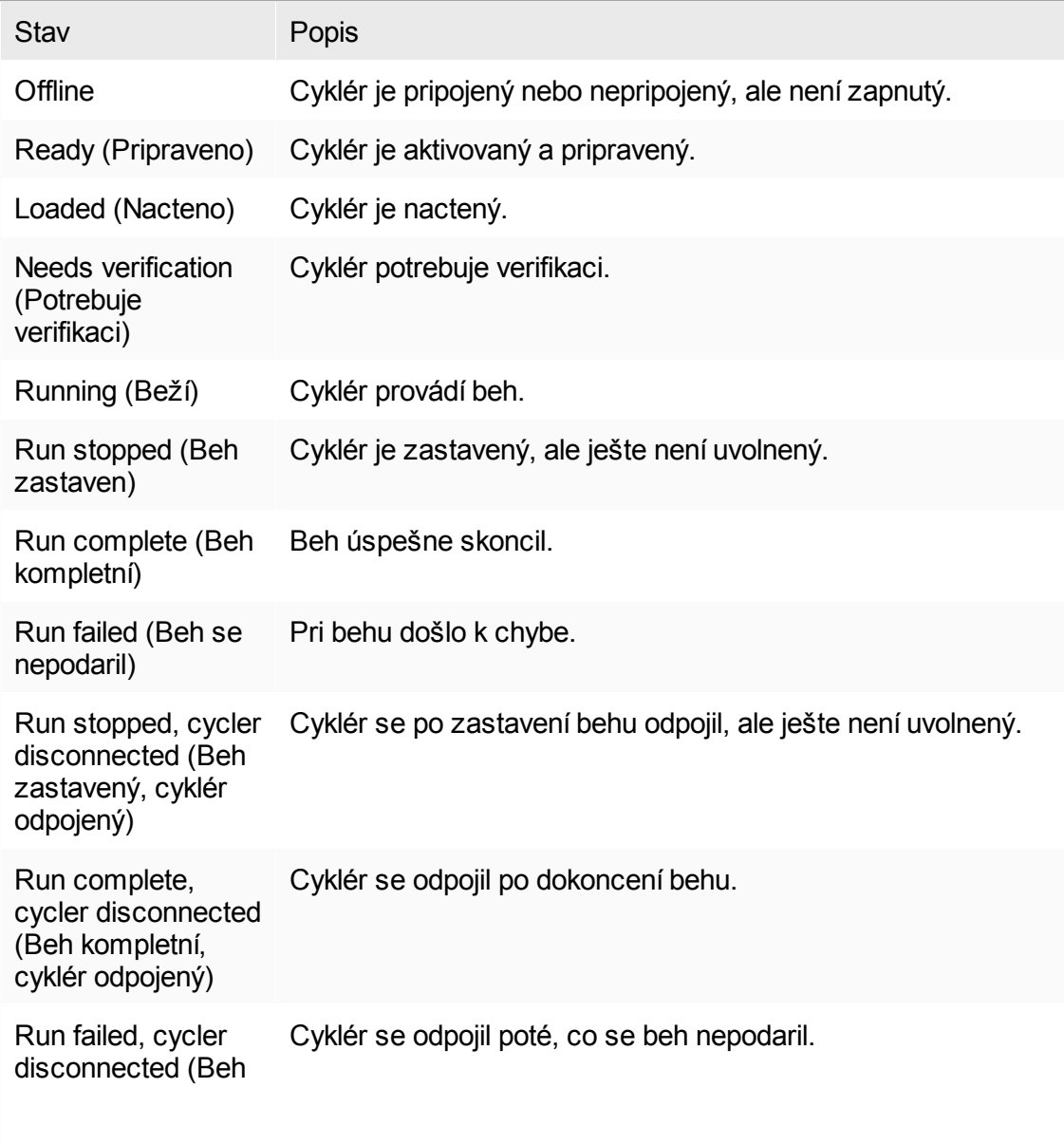

se nepodaril, cyklér odpojený)

### <span id="page-369-0"></span>1.6.2.3.1 Pridání cykléru

# Podrobný postup pridání cykléru

- 1. Zapojte priložený USB kabel do USB rozbocovace nebo USB portu pocítace.
- 2. Zapojte USB kabel nebo USB rozbocovac do zadní strany prístroje Rotor-Gene Q.
- 3. Pripojte Rotor-Gene Q k elektrickému napájení. Zapojte jeden konec napájecího kabelu pro strídavý proud do zásuvky umístené na zadní strane prístroje Rotor-Gene Q a druhý konec do napájecí zásuvky pro strídavý proud.
- 4. Pokud jste to ješte neudelali, nainstalujte software Rotor-Gene AssayManager v2.1. Ovladac se instaluje automaticky se softwarem.
- 5. Jakmile je software nainstalován, zapnete Rotor-Gene Q prepnutím spínace umísteného na zadní strane vpravo do polohy "On" (zapnuto).

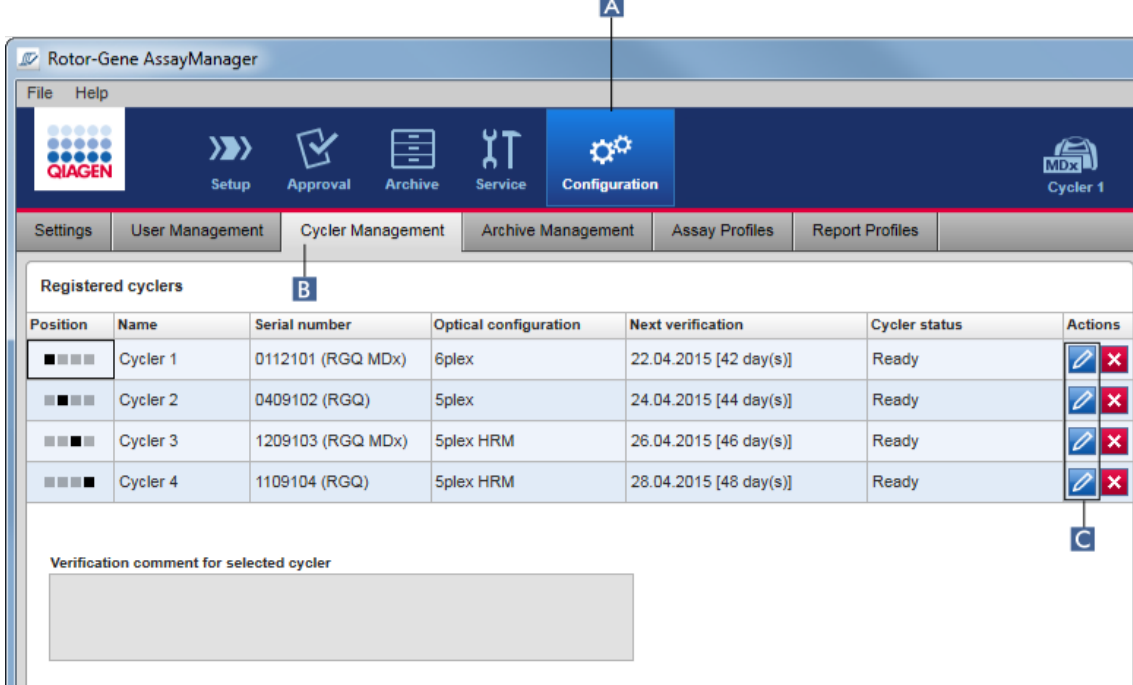

6. Otevrete aplikaci Rotor-Gene AssayManager v2.1.

- 7. Prejdete na obrazovku "Cycler Management" (Správa cykléru):
	- a) Kliknete na "Configuration" (Konfigurace) (A) v hlavním panelu nástroju.
	- b) Kliknete na záložku "Cycler Management" (Správa cykléru) (B).

# Poznámka

Cyklér musí být pripojený k pocítaci a zapnutý, aby mohl být zaregistrován v aplikaci Rotor-Gene AssayManager v2.1. Software automaticky detekuje, zda je zarízení Rotor-Gene Q MDx pripojeno.

- 8. Kliknete na ikonu "Edit cycler" (Upravit cyklér) (c) v prázdném rádku.
- 9. Zobrazí se dialogové okno "Edit cycler" (Upravit cyklér):

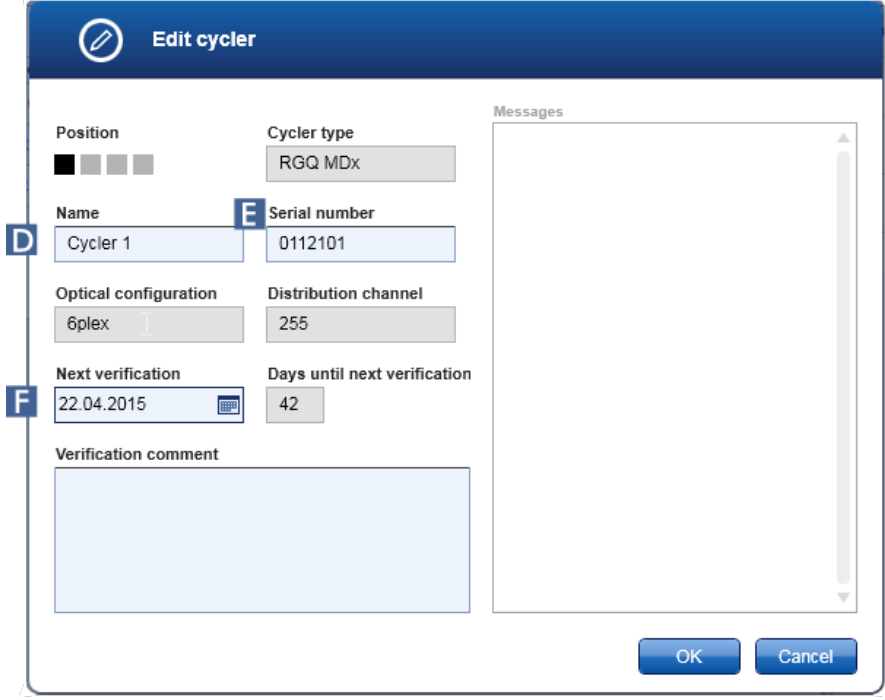

- 10. Zadejte název nejvýše z osmi znaku do pole "Name" (Název) (**D**) a sériové císlo pripojeného prístroje Rotor-Gene Q do pole "Serial number" (Sériové císlo) ( $\blacksquare$ ). Po zadání názvu a sériového císla rozpozná software Rotor-Gene AssayManager v2.1 automaticky optickou konfiguraci cykléru. Automaticky se priradí také prípadný stav MDx.
- 11. Volitelné: Zadejte datum, kdy je nutné provést príští verifikaci cykléru, do pole "Next verification" (Príští verifikace) ( F ) a pridejte komentár k verifikaci. Pole komentáre mužete použít k upresnení, jaký druh verifikace má být ve stanoveném datu proveden.
- 12. Kliknutím na "OK" pridejte Rotor-Gene Q do tabulky "Registered cyclers" (Registrované cykléry).

# Poznámka

Je-li v aplikaci Rotor-Gene AssayManager v2.1 zaregistrován více než jeden cyklér, velmi doporucujeme, abyste každý cyklér zretelne oznacili na predním krytu prístroje konkrétním názvem prideleným behem registrace. Usnadní to identifikaci cykléru pri nacítání, nebo když pobeží nekolik cykléru soubežne, a nebudete muset pokaždé zjištovat sériové císlo na typovém štítku.

# Související témata

- [Nastavení](#page-332-0) behu
- [Prostredí](#page-196-0) "Cycler" (Cyklér)

# <span id="page-371-0"></span>1.6.2.3.2 Úpravy nastavení cykléru

# Detailní postup zmeny nastavení cykléru

- 1. Prejdete do obrazovky "Cycler Management" (Management cykléru):
	- a) Kliknete na "Configuration" (Konfigurace) (A) v hlavním panelu nástroju.
		- b) Kliknete na záložku "Cycler Management" (B).

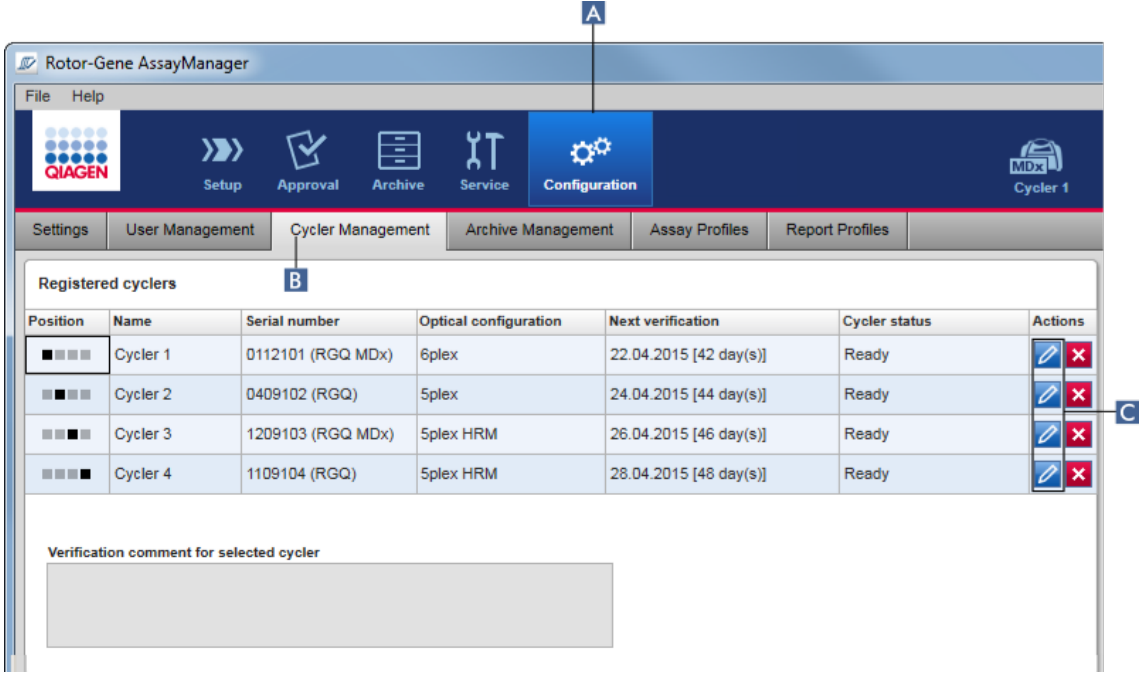

- 2. Kliknete na ikonu "Edit cycler" (Upravit cyklér) ( C ) již registrovaného cykléru.
- 3. Zobrazí se dialogové okno "Edit cycler".
- 4. Je možné upravovat název cykléru, datum príští verifikace a komentár k verifikaci.
- 5. Kliknutím na "OK" aktualizujte konfiguraci cykléru.

Související témata

[Nastavení](#page-332-0) behu

[Prostredí](#page-196-0) "Cycler" (Cyklér)

<span id="page-372-0"></span>1.6.2.3.3 Odstranení cykléru

# Poznámka

Cykléry se mohou odstranovat, pouze když jsou offline, pripravené nebo ve stavu "needs verification" (Potrebuje verifikaci).

Detailní postup odstranení cykléru

- 1. Prejdete na obrazovku "Cycler Management" (Správa cykléru):
	- a) Kliknete na "Configuration" (Konfigurace) (A) v hlavním panelu nástroju.
	- b) Kliknete na záložku "Cycler Management" (Správa cykléru) (B).

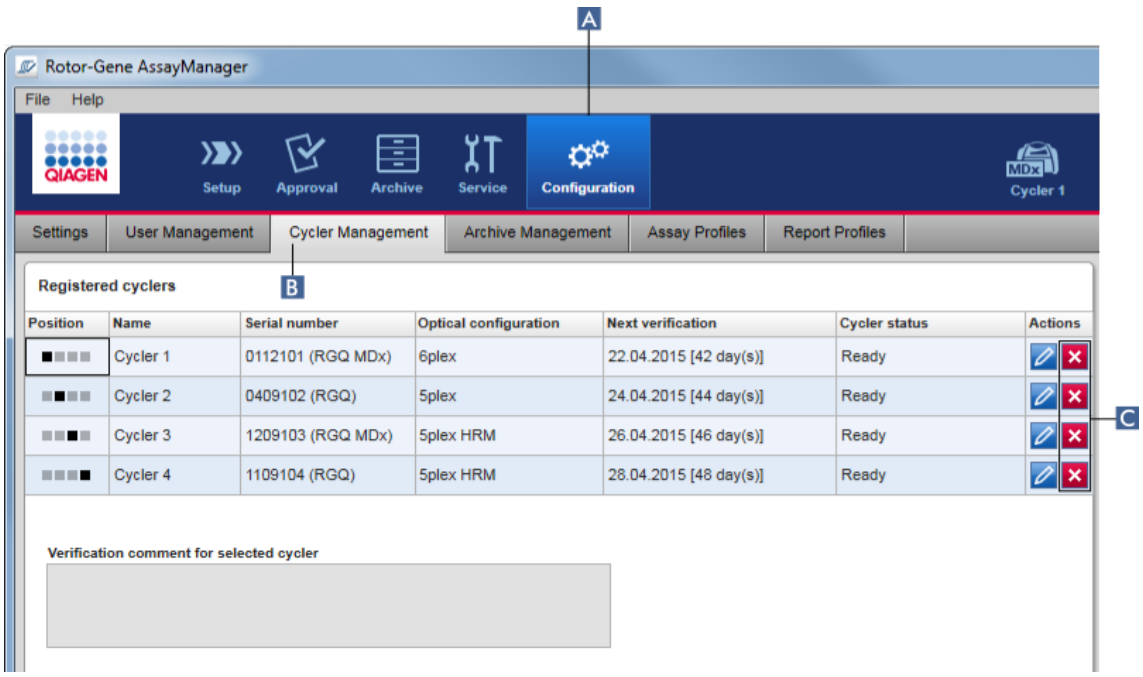

- 2. Umístete myš na rádek obsahující cyklér, který chcete odstranit z tabulky "Registered cyclers" (Registrované cykléry).
- 3. Kliknete na tlacítko "Remove cycler" (Odstranit cyklér) ( C ). Otevre se následující potvrzovací dialogové okno.

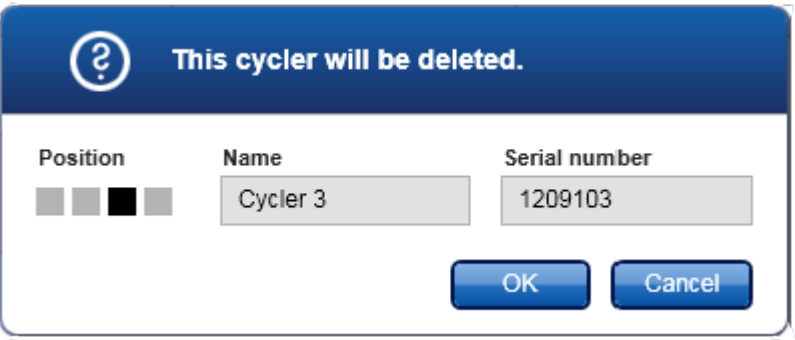

4. Kliknete na "OK". Vybraný cyklér je odstranen z tabulky "Registered cyclers" (Registrované cykléry) a nemuže se dál používat.

Související témata

- [Nastavení](#page-332-0) behu
- [Prostredí](#page-196-0) "Cycler" (Cyklér)

<span id="page-373-0"></span>1.6.2.4 Správa uživatelu

Uživatel s prirazenou rolí "Administrator" (Správce) muže pridávat nové uživatelské profily nebo aktivovat, deaktivovat a upravovat uživatelské profily existující. Uživatelské profily nelze vymazat, pouze v prípade potreby deaktivovat.

Uživatelé se spravují v karte "User Management" (Správa uživatelu) v prostredí "Configuration" (Konfigurace).

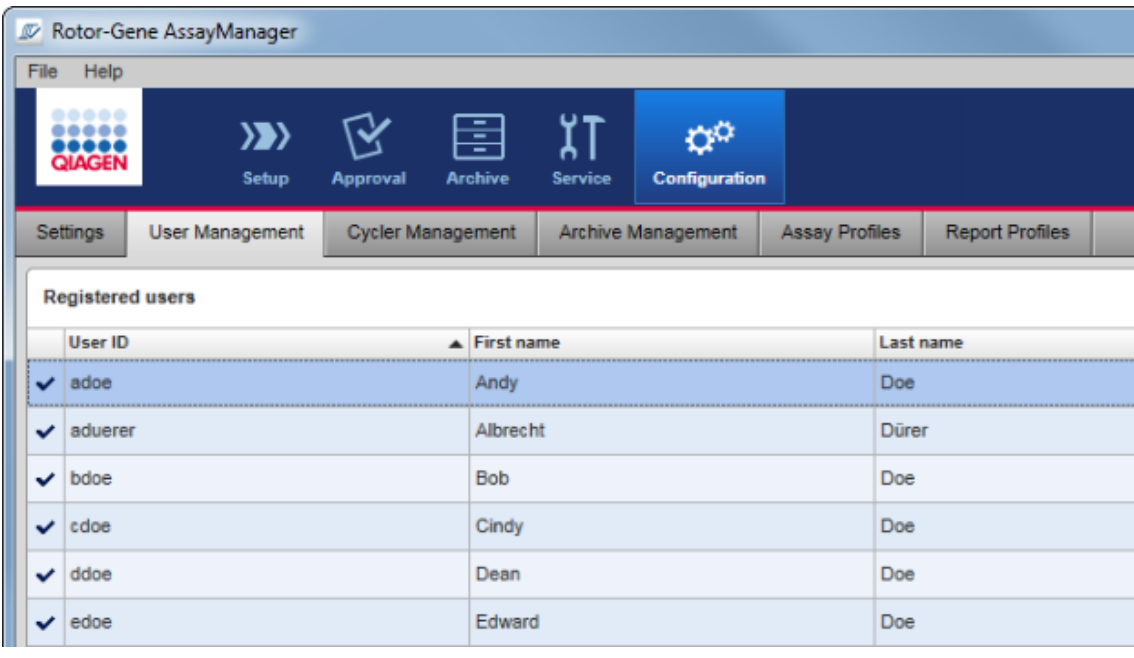

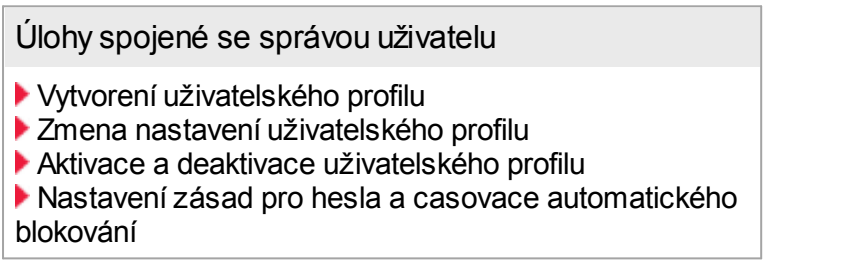

<span id="page-374-0"></span>1.6.2.4.1 Vytvorení uživatelského profilu

Detailní postup vytvorení uživatelského profilu

- 1. Prejdete do obrazovky "User Management" (Správa uživatelu):
	- a) Kliknete na "Configuration" (Konfigurace) (A) v hlavním panelu nástroju.
	- b) Kliknete na záložku "User Management" (B).

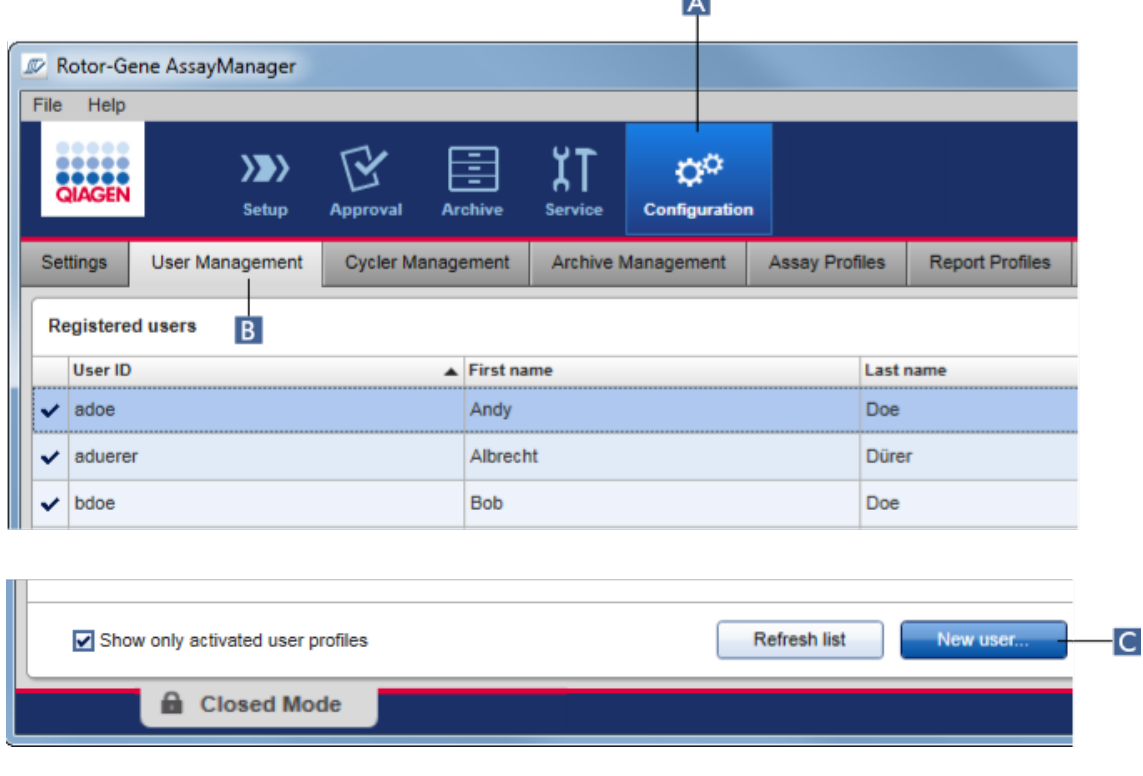

LA 1

- 2. Kliknete na "New user..." (Nový uživatel...)  $(C)$ .
- 3. Zobrazí se dialogové okno "Add user" (Pridat uživatele):

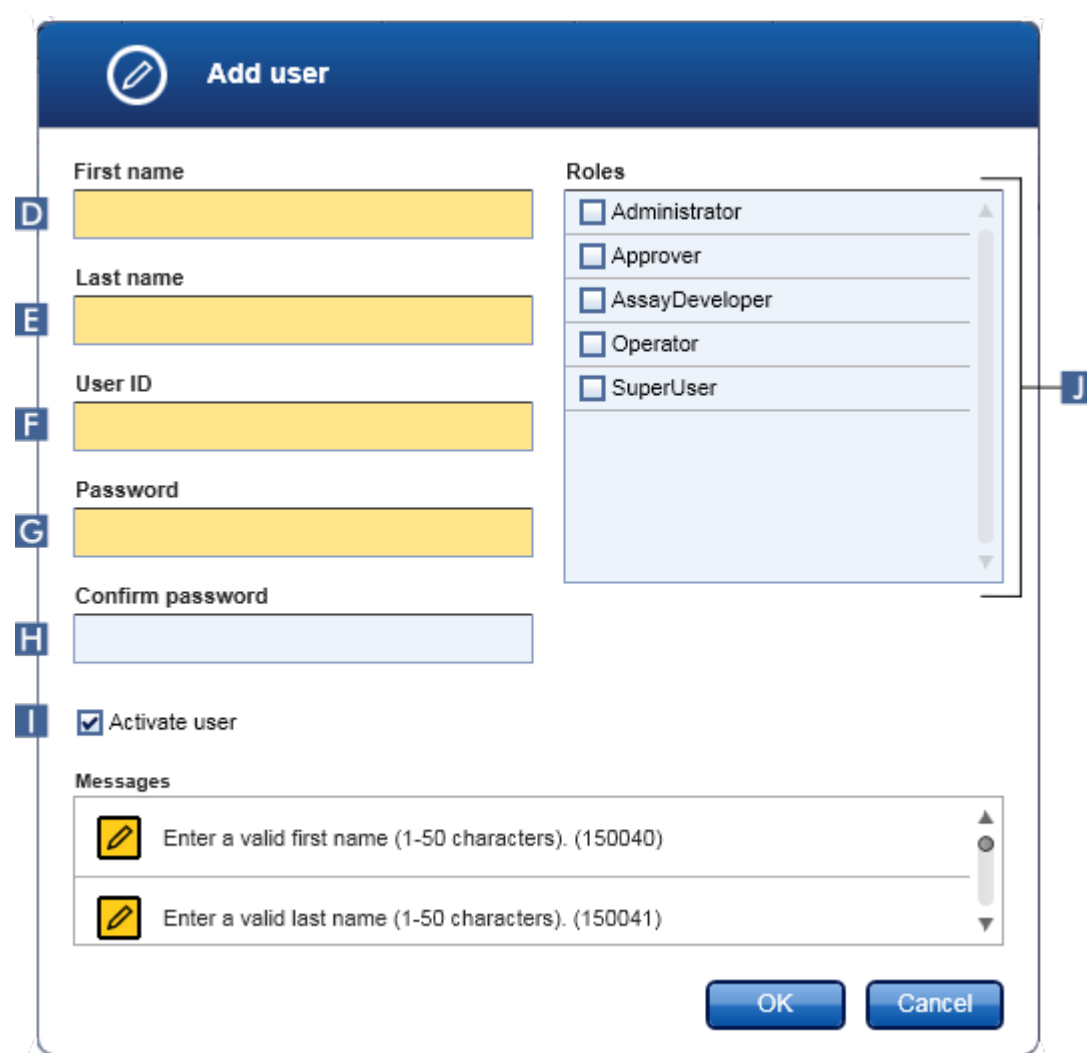

- 4. Zadejte jméno, príjmení a ID uživatele do príslušných polí D, E a F.
- 5. Zadejte heslo do pole "Password" (Heslo) (G), a pak ho zadejte znovu do pole "Confirm password" (Potvrdit heslo) (H).

# Poznámka

Heslo se musí skládat z 8–40 znaku. Jsou-li na karte "Settings" (Nastavení) v prostredí Configuration (Konfigurace) aktivována pravidla CLIA pro hesla, musí heslo obsahovat nejméne 2 velká písmena, 2 malá písmena, 2 císelné znaky a 2 znaky speciální.

6. Polícko "Activate user" (Aktivovat uživatele) (**I)** je standardne zaškrtnuté. Chcete-li vytvorit deaktivovaný uživatelský profil, zrušte zaškrtnutí tohoto polícka.

- 7. V tabulce "Roles" (Role) zaškrtnete polícka rolí, které chcete priradit uživateli (J). Uživateli je možné priradit více rolí.
- 8. Kliknete na "OK".

Do tabulky "Registered users" (Registrovaní uživatelé) bude pridán nový uživatelský profil.

# Poznámka

- · Uživatel musí pri prvním prihlášení zmenit heslo.
- Pravidla pro hesla lze nastavovat v **Prostredí** ["Configuration"](#page-246-0) (Konfigurace) na karte • "Settings" [\(Nastavení\).](#page-247-0)

# Související témata

- [Konfigurace](#page-373-0) správa uživatelu
- [Uživatelské](#page-122-0) role

### <span id="page-377-0"></span>1.6.2.4.2 Zmena nastavení uživatelského profilu

# Poznámka

ID uživatele nelze nikdy upravit nebo odstranit. Je však možné menit následující údaje:

- · Jméno
- · Príjmení
- · Heslo
- · Role

Postup pri zmene nastavení uživatele

- 1. Prejdete do obrazovky "User Management" (Správa uživatelu):
	- a) Kliknete na "Configuration" (Konfigurace) (A) v hlavním panelu nástroju.
	- b) Kliknete na záložku "User Management" (B).

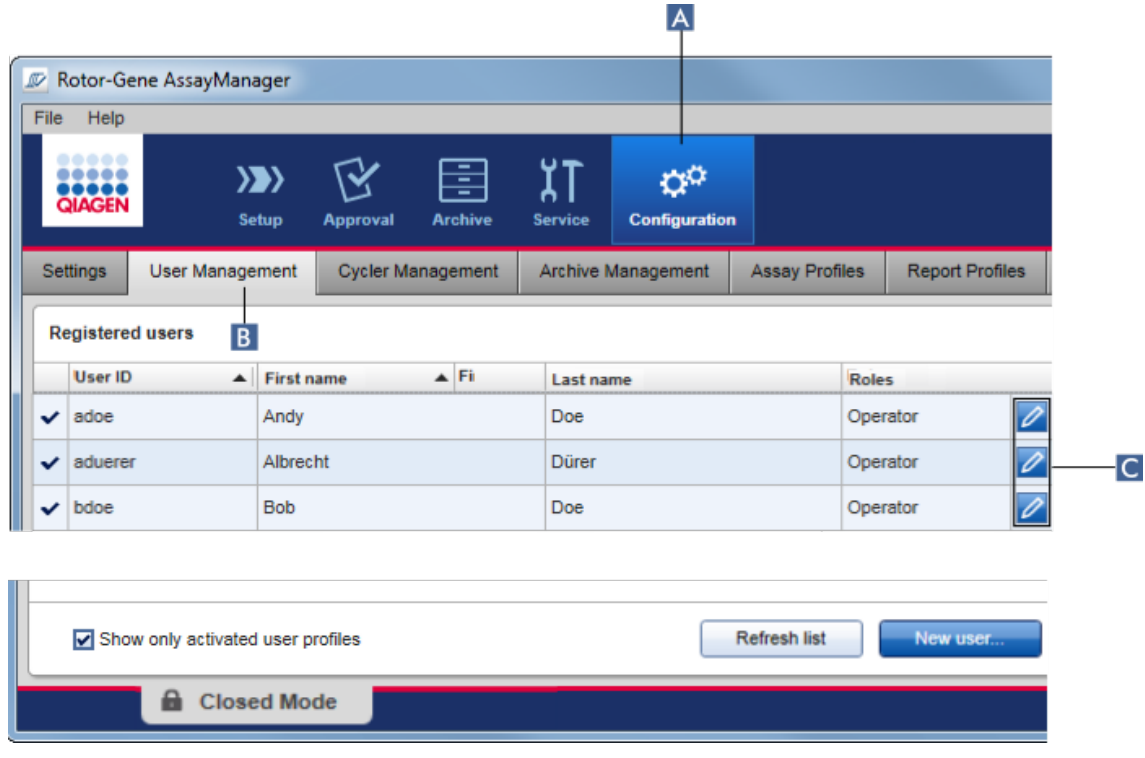

- 2. Kliknete na ikonu "Edit User" (Upravit uživatele) (c) uživatelského profilu.
- 3. Zobrazí se dialogové okno "Edit User":

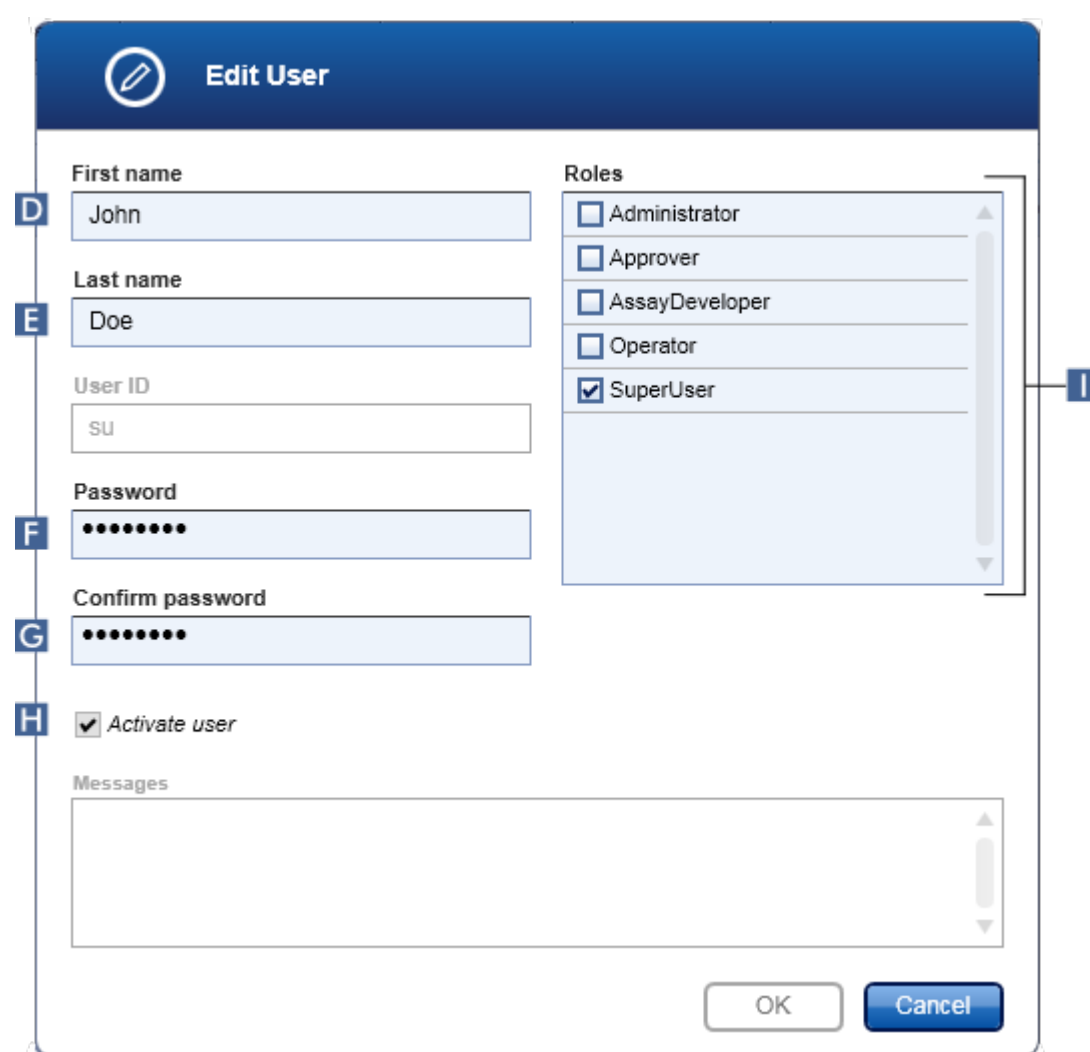

- 4. Podle potreby upravte jméno uživatele v polích D a E.
- 5. V prípade potreby zadejte nové heslo do pole "Password" (Heslo) (**F**) a pak ho zadejte znovu do pole "Confirm password" (Potvrdit heslo) (G).
- 6. Pomocí zaškrtávacího polícka "Activate user" (Aktivovat uživatele) (**H**) zmente stav aktivace uživatele.
- 7. V prípade potreby zmente zaškrtávací polícka v tabulce "Roles" (Role) (**I)**. Uživateli je možné priradit více rolí.
- 8. Kliknete na "OK". Profil uživatele se aktualizuje podle provedených zmen.

# Poznámka

Uživatel musí pri príštím prihlášení zmenit heslo.

Související témata

[Konfigurace](#page-373-0) – správa uživatelu [Uživatelské](#page-122-0) role

#### <span id="page-380-0"></span>1.6.2.4.3 Aktivace a deaktivace uživatelského profilu

Uživatelský profil nelze nikdy vymazat, pouze deaktivovat. To zarucuje, že v auditním sledování bude vždy možné vysledovat operace zpet až ke konkrétnímu uživateli.

### Poznámka

Zmenit je možné pouze status uživatele, který práve není prihlášený.

# Poznámka

Chcete-li zobrazit deaktivované uživatelské profily pod položkou "Registered users" (Registrovaní uživatelé), zrušte volbu "Show only activated user profiles" (Zobrazit jen aktivované uživatelské profily).

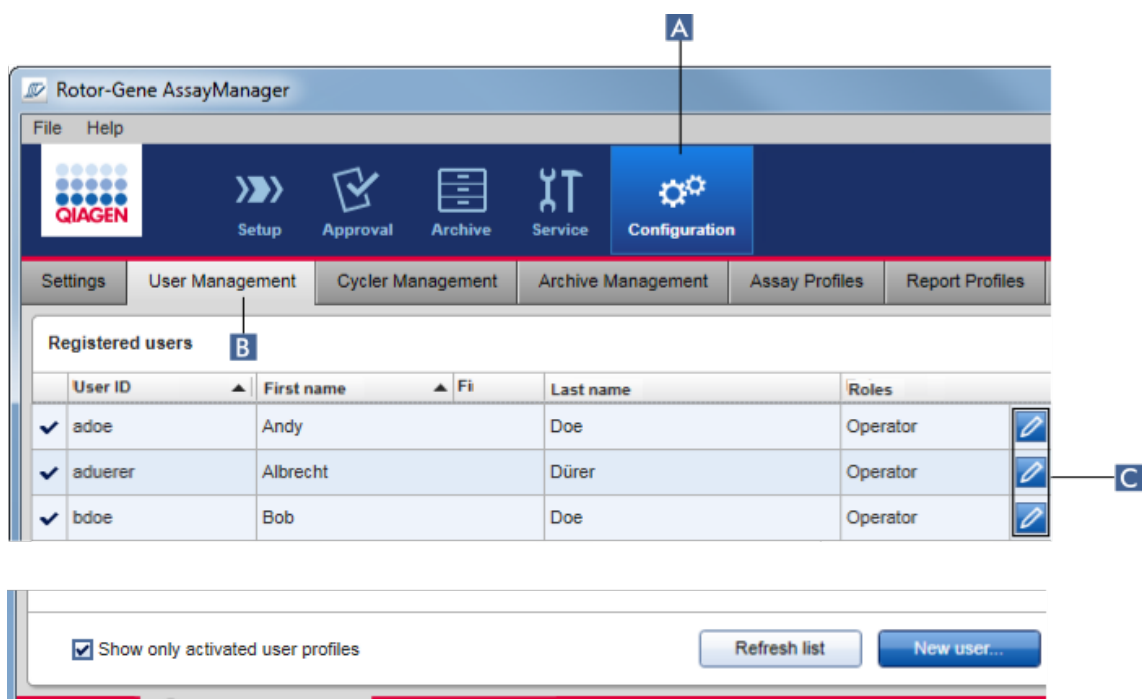

#### Postup deaktivace uživatele

**R** Closed Mode

- 1. Prejdete do obrazovky "User Management" (Správa uživatelu):
	- a) Kliknete na "Configuration" (Konfigurace) (A) v hlavním panelu nástroju.
- b) Kliknete na záložku "User Management" (B).
- 2. Kliknete na ikonu "Edit User" (Upravit uživatele) ( C ) uživatelského profilu.
- 3. Zobrazí se dialogové okno "Edit User":

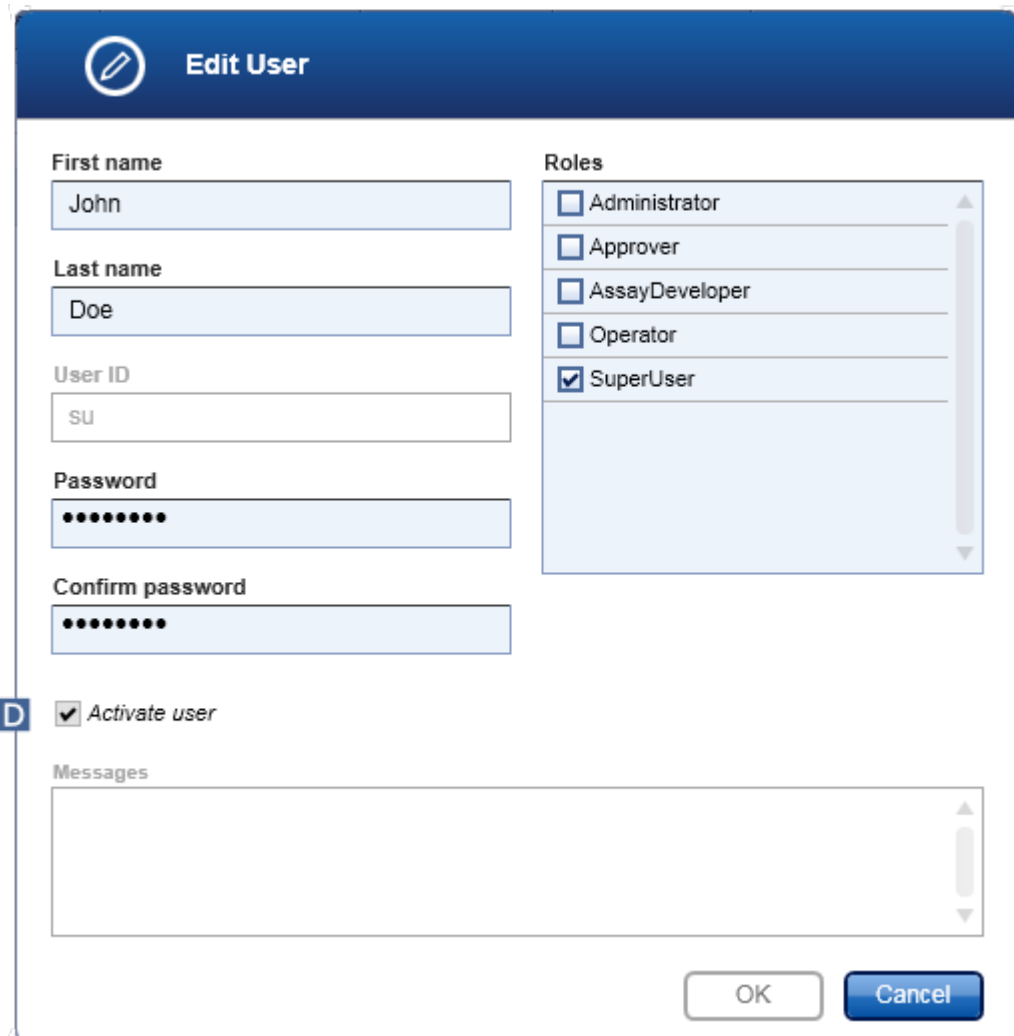

- 4. Zrušením zaškrtnutí pole "Activate user" (Aktivovat uživatele) (D) deaktivujte uživatelský profil.
- 5. Kliknete na "OK".

Uživatelský profil je deaktivovaný. Jeho stavová ikona v tabulce "Registered users" (Registrovaní uživatelé) se zmení z  $\blacktriangleright$  na  $\blacksquare$ .

# Postup aktivace uživatele

- 1. Prejdete do obrazovky "User Management" (Správa uživatelu):
	- a) Kliknete na "Configuration" (Konfigurace) (A) v hlavním panelu nástroju.
	- b) Kliknete na záložku "User Management" (B).
- 2. Presvedcte se, že polícko "Show only activated user profiles" není zaškrtnuté a deaktivované uživatelské profily tedy budou zobrazeny.
- 3. Kliknete na ikonu "Edit user" ( c ) deaktivovaného uživatelského profilu.
- 4. Zobrazí se dialogové okno "Edit User" (Upravit uživatele):
	- a) Zaškrtnutím pole "Activate user" (Aktivovat uživatele) (D) aktivujte uživatelský profil.
	- b) Kliknete na "OK". Stavová ikona v tabulce "Registered users" (Registrovaní uživatelé) se zmení z  $\square$  na  $\blacktriangleright$ .

# <span id="page-382-0"></span>1.6.2.4.4 Nastavení zásad pro hesla a casovace automatického blokování

Uživatel s prirazenou rolí "Administrator" (Správce) muže nastavovat zásady pro hesla a casovac automatického blokování na karte "Settings" (Nastavení) v prostredí "Configuration" (Konfigurace).

Hesla pro uživatelské profily se musí po stanoveném poctu dnu menit. Správce muže rovnež definovat, že je pri vytvárení hesel nutné dodržovat bravidla podle hesla podle [CLIA](#page-126-0).

Casovac automatického blokování zamyká aplikaci po uplynutí urcité doby bez soucinnosti uživatele.

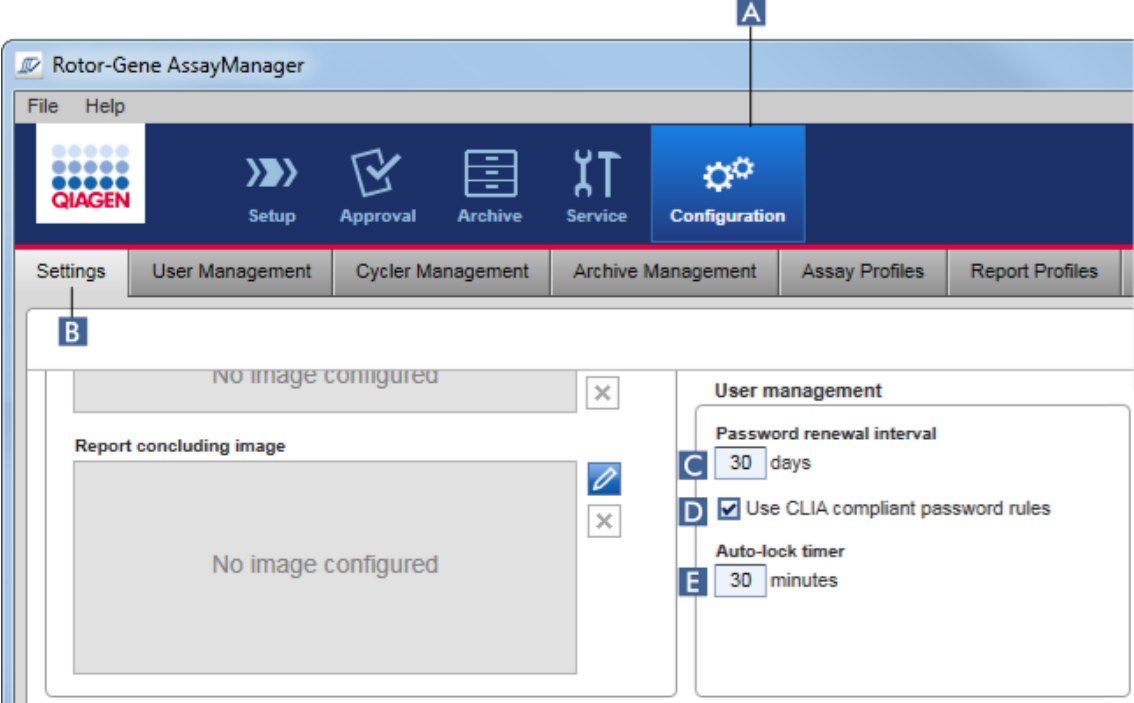

Detailní postup nastavení intervalu obnovování hesel

- 1. Prejdete do obrazovky "Settings":
	- a) Kliknete na "Configuration" ( $\blacktriangle$ ) v hlavním panelu nástroju.
	- b) Kliknete na kartu "Setting" (Nastavení) (**B**).
- 2. Prejdete do skupinového pole "User management" (Správa uživatelu). Zadejte v poli "Password renewal interval" (Interval obnovení hesel) ( C ) pocet dnu, po jejichž uplynutí má zaniknout platnost hesel pro uživatelské profily.

Poznámka

Zadání hodnotý znamená, že platnost hesla nikdy neskoncí.

Detailní postup aktivace pravidel pro hesla podle CLIA

- 1. Prejdete na obrazovku "Settings" (Nastavení):
	- b) Kliknete na "Configuration" ( $\blacktriangle$ ) v hlavním panelu nástroju.
	- c) Kliknete na kartu "Setting" (B).
- 2. Preidete do skupinového pole "User management" a zaškrtnete polícko "Use CLIA compliant password rules" (Používat pravidla pro hesla podle CLIA) ( D ). Od uživatelu se požaduje, aby používali hesla odpovídající CLIA.

Další informace o pravidlech pro hesla mužete najít pod  $\blacktriangleright$  [Zásady](#page-126-0) pro hesla.

Detailní postup nastavení casovace automatického blokování

- 1. Prejdete na obrazovku "Settings" (Nastavení):
	- a) Kliknete na "Configuration" ( $\blacktriangle$ ) v hlavním panelu nástroju.
	- b) Kliknete na kartu "Setting" (Nastavení) (B).
- 2. Prejdete do skupinového pole "User management" (Správa uživatelu) a v poli "Autolock timer" (Casovac automatického blokování) zadejte pocet minut, po jejichž uplynutí se aplikace zablokuje ( E ). Po stanovené dobe bez zásahu uživatele se aplikace zablokuje.

### Poznámka

Zadání hodnotý znamená, že je casovac automatického blokování deaktivovaný a uživatel nebude nikdy automaticky odhlášen.

### Související témata

- [Konfigurace](#page-373-0) správa uživatelu
- [Uživatelské](#page-122-0) role

#### <span id="page-384-0"></span>1.6.2.5 Správa archivu

Rotor-Gene AssayManager v2.1 vytvárí archivy pro ukládání a archivaci dat experimentu, každý o velikosti až 10 GB. Nový archiv se vytvárí automaticky, když je aktuálne používaný archiv plný.

Pri filtraci specifických experimentu v prostredí "Archive" (Archiv) se prohledávají pouze aktivované archivy. To je standardne archiv, který se práve používá. Jestliže se hledání kvuli narustajícímu objemu dat príliš zpomalí, je možné archivy deaktivovat. Deaktivované archivy je možno zahrnout do vyhledávacího procesu jejich opetovnou aktivací v karte "Archive Management" (Správa archivu) v prostredí "Configuration" (Konfigurace).

### Poznámka

Prohledávání více archivu zpomaluje hledání v aplikaci Rotor-Gene AssayManager v2.1.

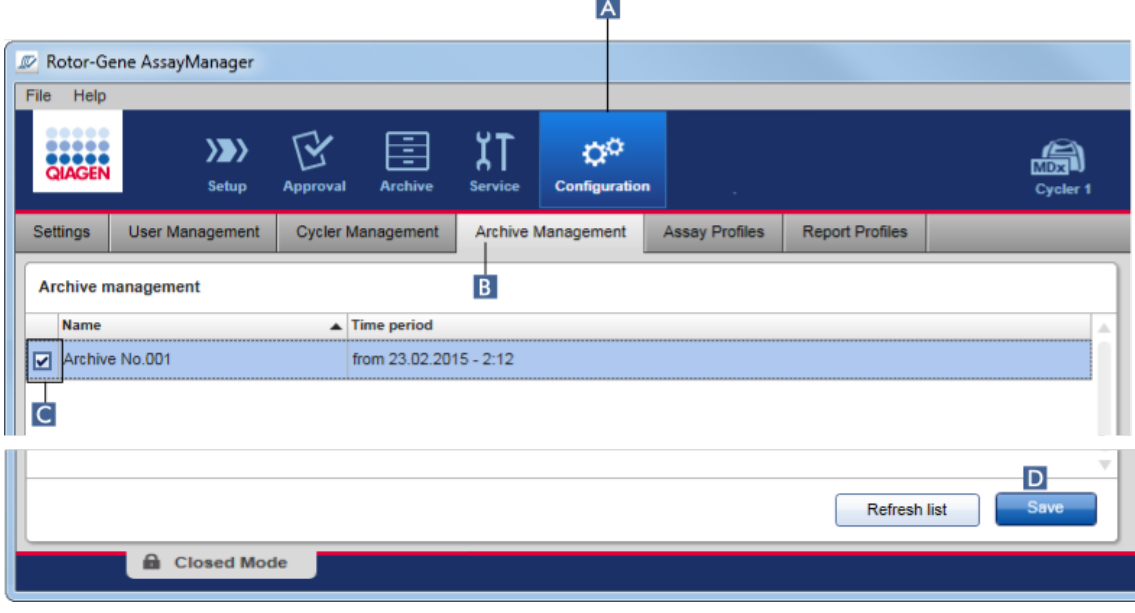

Detailní postup aktivace nebo deaktivace archivu

- 1. Prejdete do obrazovky "Archive Management":
	- a) Kliknete na "Configuration" (Konfigurace) (A) v hlavním panelu nástroju.
	- b) Kliknete na kartu "Archive Management" (B).

Obrazovka "Archive Management" (Správa archivu) obsahuje tabulku se seznamem všech existujících archivu. Zaškrtávací polícko na zacátku každého rádku ( C ) udává, jestli je archiv aktivovaný nebo deaktivovaný.

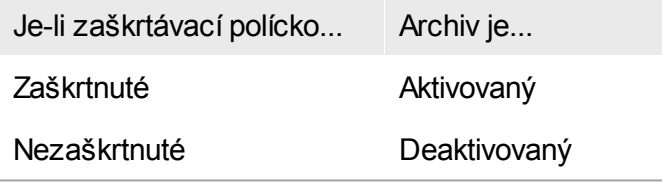

- 2. Zaškrtnete polícka archivu, které chcete aktivovat. Zrušte zaškrtnutí polícek archivu, které chcete deaktivovat.
- 3. Kliknete na "Save" (Uložit) (D).

# Související témata

- ▶ [Konfigurace](#page-384-0) správa archivu
- $\blacktriangleright$  Filtrace pro [experimenty](#page-235-0)

### 1.6.2.6 Individualizace nastavení

Uživatel s prirazenou rolí "Administrator" (Správce) muže individualizovat nastavení v prostredí "Configuration" (Konfigurace). Nastavení jsou rozdelena do dvou sekcí, "Global settings" (Globální nastavení) a "Local settings" (Lokální nastavení):

- · "Global settings": Globální nastavení jsou uložena v databázi a platí pro všechny klienty používající databázi.
- · "Local settings": Lokální nastavení platí pouze pro konkrétní pocítac.

Podrobnost viz ▶ [Nastavení](#page-247-0).

# 1.7 Údržba

Cyklér Rotor-Gene Q i pocítac, na kterém beží Rotor-Gene AssayManager v2.1, potrebují údržbu. Podrobnosti mužete najít v príslušných návodech.

Rotor-Gene AssayManager v2.1 je software a obecne nevyžaduje údržbu. Muže ale být nutné udržovat databázi.

### Údržba databáze

Poznámka

- · Je duležité zálohovat databázi: v prípade výpadku pocítace jste pak schopni obnovit své údaje z poslední zálohy.
- · Zálohu databáze nelze získat tak, že prímo zálohujete obsah pevného disku pocítace.

S vytvárením záloh databáze a s opetovným rozbalením komprimované databáze Rotor-Gene AssayManager v2.1 vám pomohou níže uvedené pokyny.

Je duležité explicitne zálohovat databázi softwaru Rotor-Gene AssayManager v2.1. V prípade, že vám havaruje pocítac, budete schopni obnovit své údaje z poslední zálohy a minimalizovat ztrátu dat.

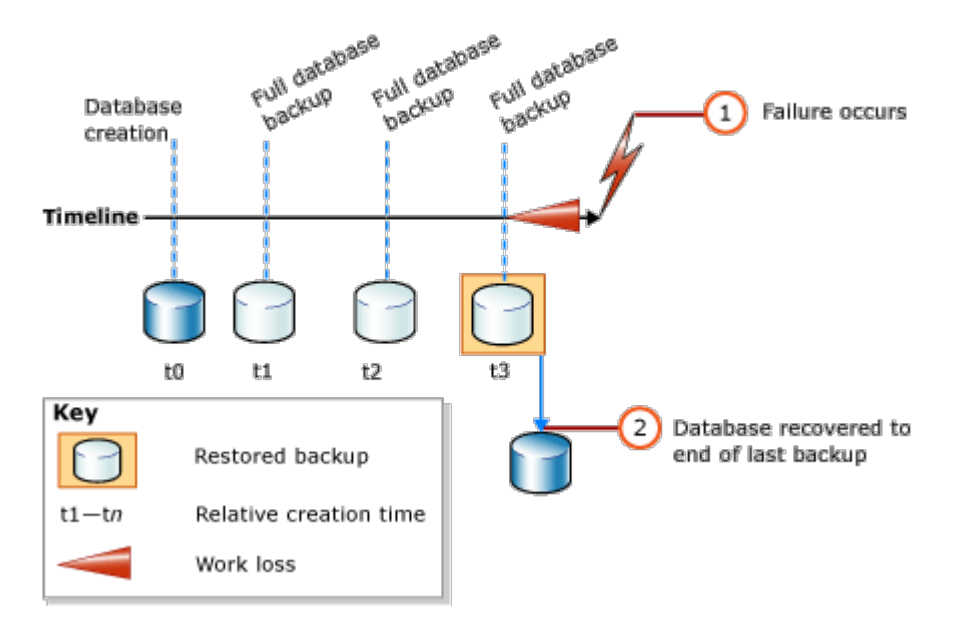

Databázi Rotor-Gene AssayManager v2.1 není možné jednoduše zálohovat zálohováním obsahu pevného disku pocítace.

# Poznámka

Vzhledem k faktu, že záloha databáze predstavuje záznam obsahu v urcitém okamžiku, narustá množství ztracených dat s casovým rozdílem oproti okamžiku poslední zálohy. Provádejte proto zálohování podle požadavku na dostupnost dat a jejich ochranu pred ztrátou.

# Instalace nástroju

Se softwarem SQL Server Management Studio Express (SSMSE) nabízí Microsoft grafický nástroj správy pro použitý SQL Server 2014 Express k provádení zálohování databází. Podrobné pokyny, jak stáhnout a nainstalovat SSMSE, najdete na stránce http://www.microsoft.com/en-US/download/details.aspx?id=42299. Kliknete na "Download" (Stáhnout) a zvolte "SQLManagementStudio\_x86\_ENU.exe", abyste stáhli instalacní program studia správy.

Nutným predpokladem je stažení a instalace:

1. Microsoft .Net Framework 4.7 (https://www.microsoft.com/enus/download/details.aspx?id=55170).

Predpokládá se, že je již nainstalován software Rotor-Gene AssayManager v2.1. Studio správy vyžaduje další nezbytné predpoklady.

Potrebujete oprávnení správce pro zpracování instalací.

Detaily instalace SQL Server Management Studio Express Pri spuštení instalace studia správy zvolte položku vyznacenou na obrázku.

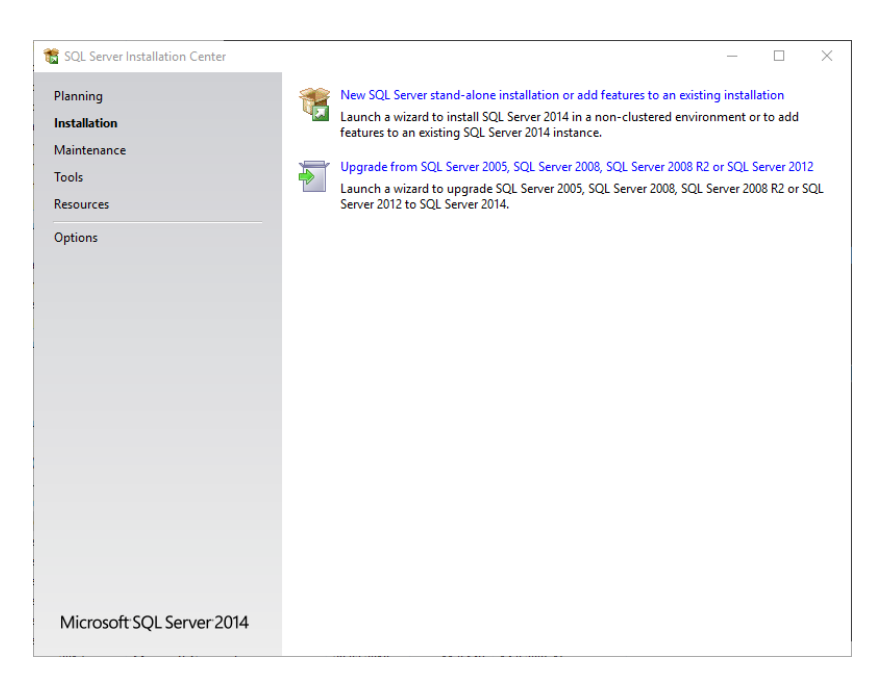

Potvrdte následující kroky se standardními nastaveními, dokud se neobjeví následující obrazovka:

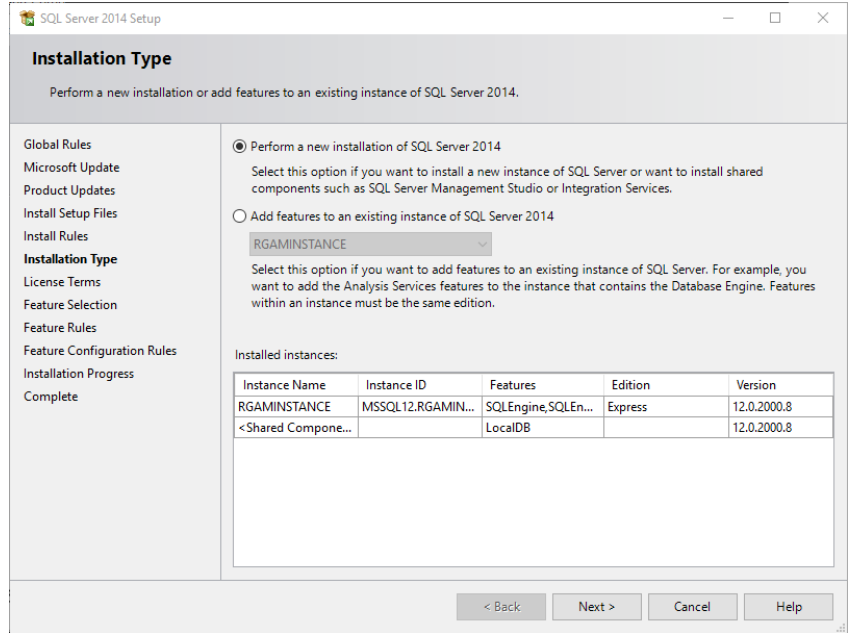

Vyberte první možnost vyznacenou na predchozím obrázku. Potvrdte a prijmete následující kroky se standardními nastaveními, dokud se neobjeví následující obrazovka:

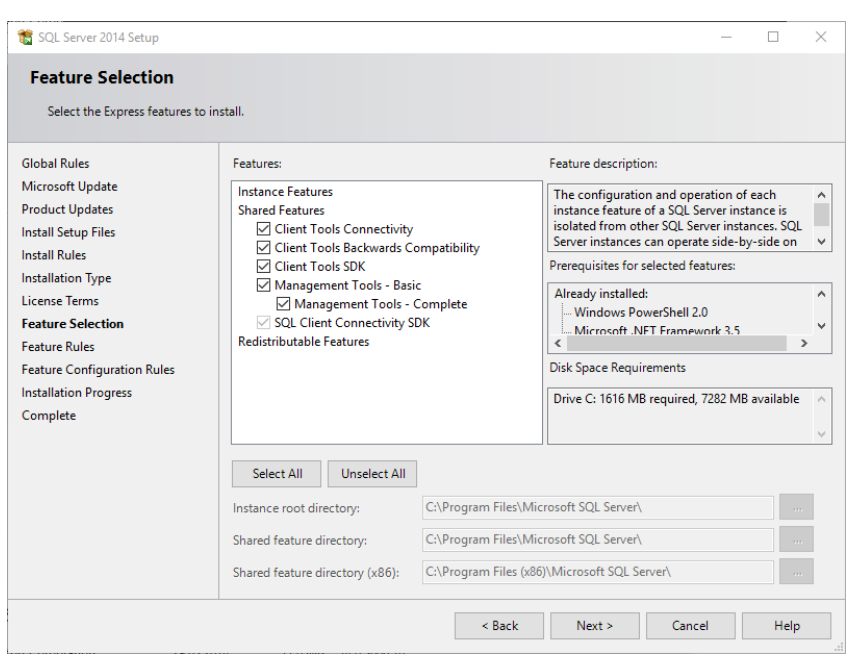

Zaškrtnete polícko vyznacené na predchozím obrázku. Potvrdte a prijmete následující kroky se standardními nastaveními, dokud úspešne neprobehne celá instalace.

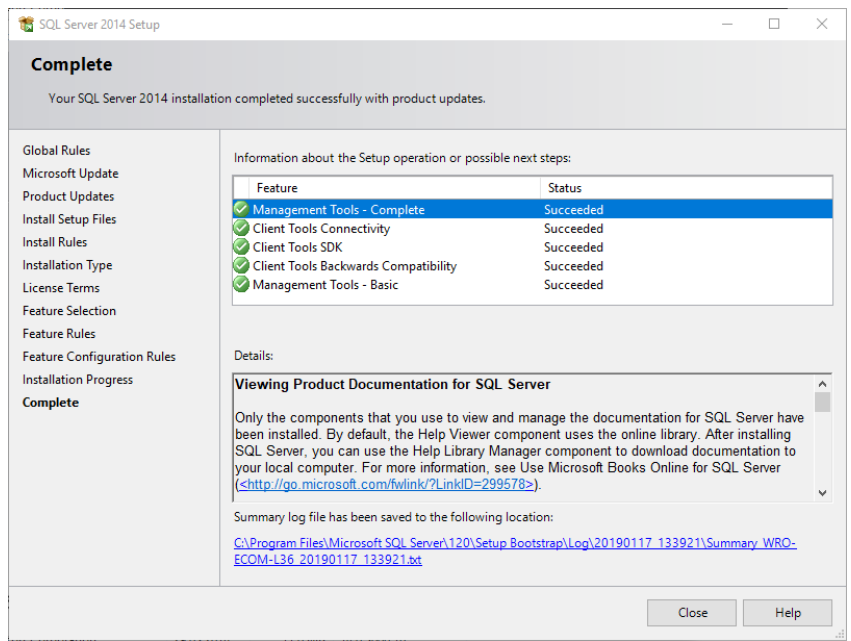

Zálohování databází Rotor-Gene AssayManager v2.1

Potrebujete odpovídající oprávnení pro práci se SSMSE. Pro práci se studiem správy je rozhodující, že se používá úcet Windows, s kterým byla provedena instalace softwaru Rotor-Gene AssayManager v2.1.

Nejprve musíte navázat spojení se systémem SQL Server. Požadovaný název serveru je kombinací názvu pocítace a názvu instance SQL Server. Název použité instance je *RGAMINSTANCE*. V prostredí, kde je nainstalován nástroj SQL Server Management Tool, v nemž je nainstalována aplikace Rotor-Gene AssayManager v2.1, mužete vložit "*. \RGAMINSTANCE*".

## Pokyny pro zálohování databáze

Pred zálohováním databáze musíte zavrít Rotor-Gene AssayManager v2.1. Dbejte na to, aby nebyly aktivní žádné behy a aby byly uložené všechny zmeny. Zajistete také, aby byly ukoncené všechny dálkove pripojené aplikace Rotor-Gene AssayManager v2.1.

### Poznámka

S instalací softwaru Rotor-Gene AssayManager v2.1 byl nainstalován systém databází, který pokrývá všechny nezbytné úlohy. Je duležité vždy zálohovat všechny databáze jako balík. To je nutné proto, že tyto databáze jsou navzájem propojené a odrážejí urcitý stav systému v urcitém casovém okamžiku.

Zálohujte následující databáze:

- · aspnetdb
- · AssayManager
- Všechny databáze pocínaje "IdentArchive"

Chcete-li otevrít dialogové okno možností, zvolte položku kontextové nabídky pro požadovanou databázi podle následujícího obrázku.

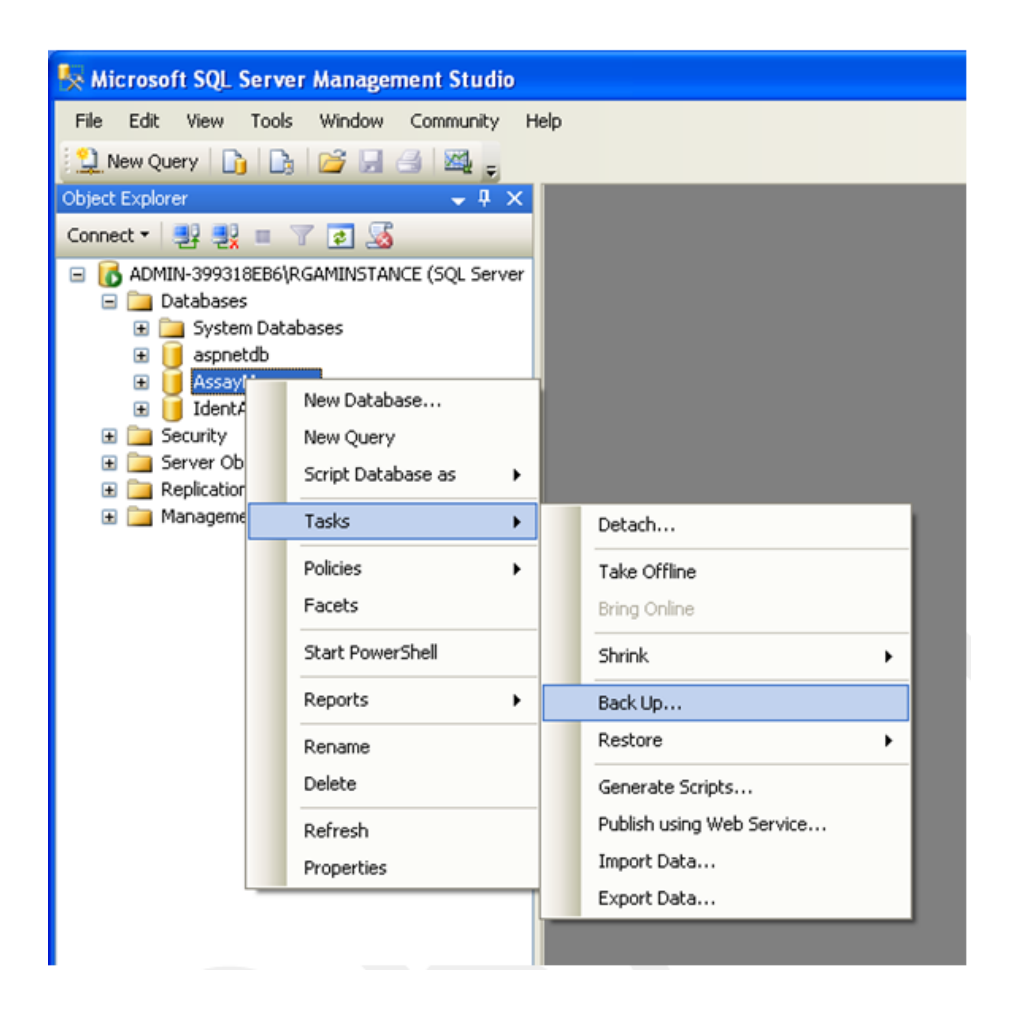

- 1. Standardne se otevre dialogové okno "Back Up Database" (Zálohovat databázi) se stránkou "General" (Všeobecne). Zkontrolujte, jestli je v poli seznamu "Database" (Databáze) zobrazen správný název databáze.
- 2. Zvolte "Full" (Plné) v poli seznamu "Backup type" (Typ zálohování).
- 3. Zadejte název pro zálohu a volitelne popis.
- 4. Nastavte "Backup set will expire" (Zálohový soubor ztratí platnost) na 0 dnu, abyste zajistili, že záloha nikdy neztratí platnost.

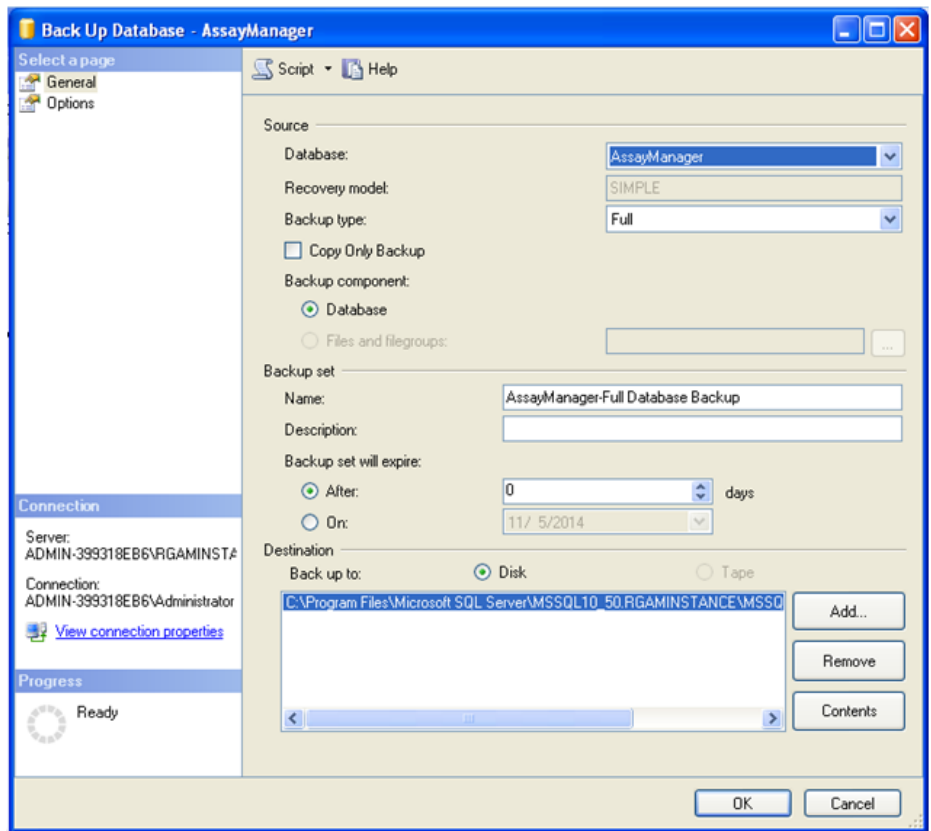

5. Standardním místem urcení zálohy je "c:\Program Files\Microsoft SQL Server\MSSQL14.RGAMINSTANCE\MSSQL\Backup\" plus název databáze s príponou souboru ".bak" (napr. "AssayManager.bak"). Nedoporucuje se menit cesty.

# Poznámka

Název souboru musí být stejný jako název databáze s príponou souboru "bak":

- aspnetdb
- · AssayManager
- · IdentArchive<trojmístné císlo>-<UUID>

Okopírujte obsah pole Name (Název) v sekci Backup set (Zálohový soubor) bez standardní prípony "-Full Database Backup" a pridejte ".bak".

6. V okne "Back Up Database" zvolte "Options" (Možnosti) v panelu "Select a page" (Výber stránky), aby se zobrazily pokrocilé možnosti. Ve výberu "Overwrite Media" (Prepsat média) zvolte možnosti "Back up to the existing media set" (Zálohovat na existující média) a "Overwrite all existing backup sets" (Prepsat všechny existující zálohové soubory).

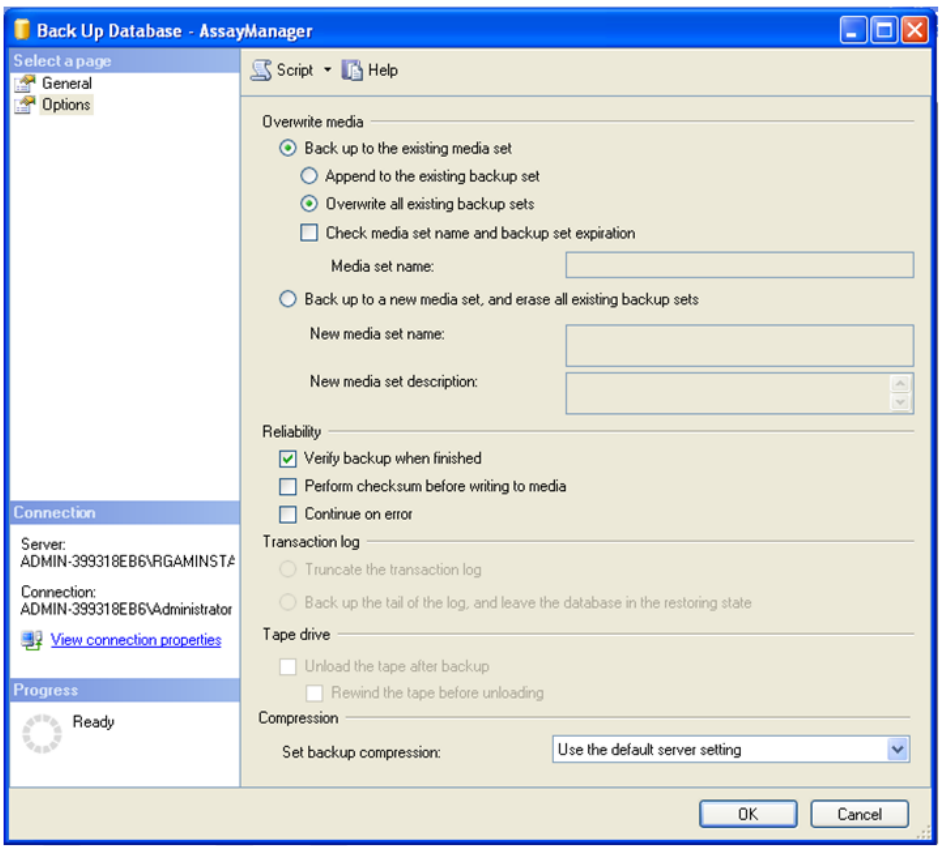

- 7. Zvolte "Verify backup when finished" (Overit zálohu po dokoncení) v sekci "Reliability" (Spolehlivost).
- 8. Klepnete na "OK".
- 9. Když je databáze úspešne zálohovaná, zobrazí se vyskakovací hlášení podobné jako na následujícím snímku obrazovky.

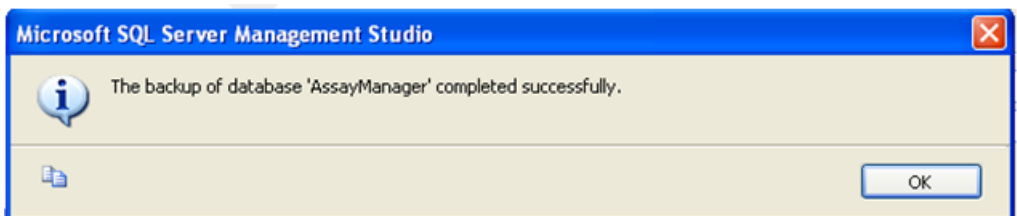

10. Postupujte obdobne s ostatními databázemi.

### Poznámka

Zajistete, aby byly záložní soubory po skoncení uloženy na bezpecném míste. Se soubory je treba pracovat jako s balíkem, protože príslušné databáze jsou navzájem propojené. Regeneraci databáze je nutné provést s celým balíkem. Jinak muže dojít k nepredvídatelnému chování.

Obnovení zálohy databází Rotor-Gene AssayManager v2.1 Díky regeneraci databází aplikace Rotor-Gene AssayManager v2.1 jste schopni obnovit aplikaci, napr. po havárii pevného disku.

# Nutná podmínka

Pred obnovením databází aplikace Rotor-Gene AssayManager v2.1 potrebujete úspešne nainstalovat aplikaci a všechny dríve nainstalované plug-iny. Úspešná instalace zarucuje, že budou správne pripraveny potrebné struktury v SQL Server. Mejte na pameti, že regenerace prepisuje všechny údaje, napr. pracovní seznamy nebo experimenty, které byly vytvoreny od instalace. Dále se ztratí všechny údaje od poslední zálohy.

### Poznámka

Je duležité nainstalovat systém s verzí použitou pred obnovou.

# Poznámka

Musíte obnovit všechny databázové balíky ze zálohy (popsané v predcházejících kapitolách). Databáze jsou interne navzájem propojené. Obnovení jen jedné databáze SQL Server muže vést k nepredvídatelnému chování nebo závade softwaru Rotor-Gene AssayManager v2.1.

Pred obnovením databází musíte zavrít Rotor-Gene AssayManager. Zajistete také, aby byly ukoncené všechny dálkove pripojené instance Rotor-Gene AssayManager v2.1.

### Obnovení databáze

Následující kroky popisují, jak obnovit databázi.

- 1. Otevrete SQL Server Management Studio a pripojte instanci SQL Server "RGAMINSTANCE". Podrobnosti viz kapitola "Zálohování databází Rotor-Gene AssayManager".
- 2. V pruzkumníku objektu rozbalte instanci a položku "Databases" (Databáze). Príslušné databáze jsou
	- "aspnetdb",
	- "AssayManager", a
	- · "· essymanagen, si<br>• "ldentArchive…". V závislosti na poctu zpracovaných analýz muže existovat více archivu.
- 3. Inicializujte regeneraci databáze otevrením kontextové nabídky databáze a volbou odpovídající položky nabídky, jak je znázorneno na následujícím obrázku.

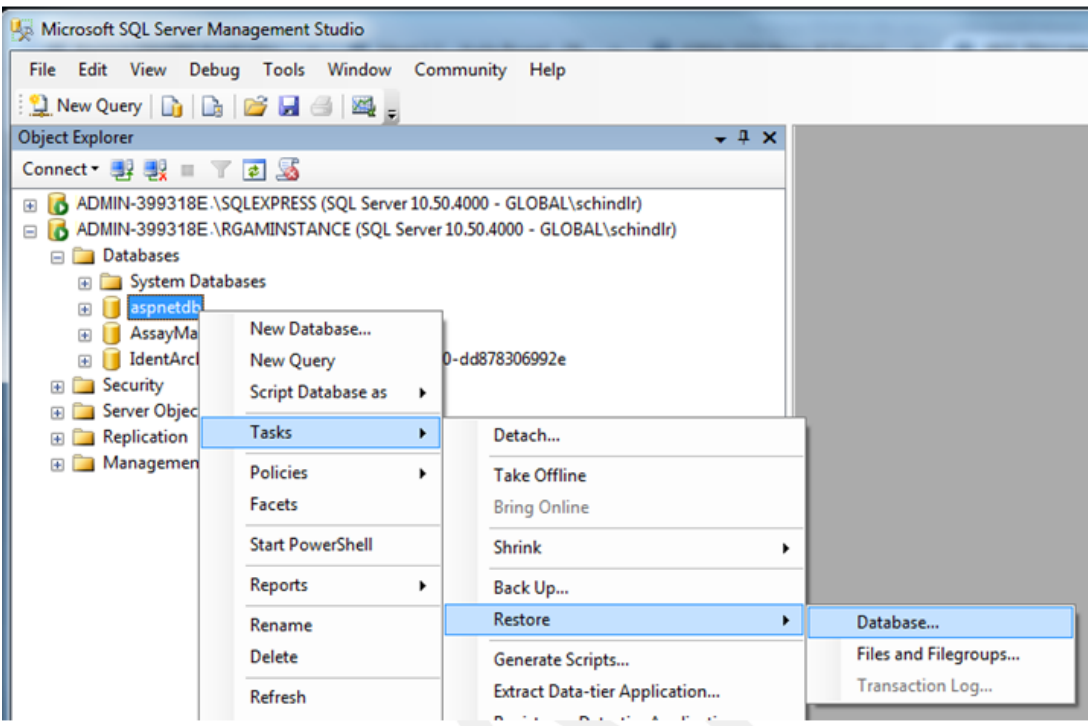

Tím se otevre dialogové okno "Restore Database" (Obnovit databázi):
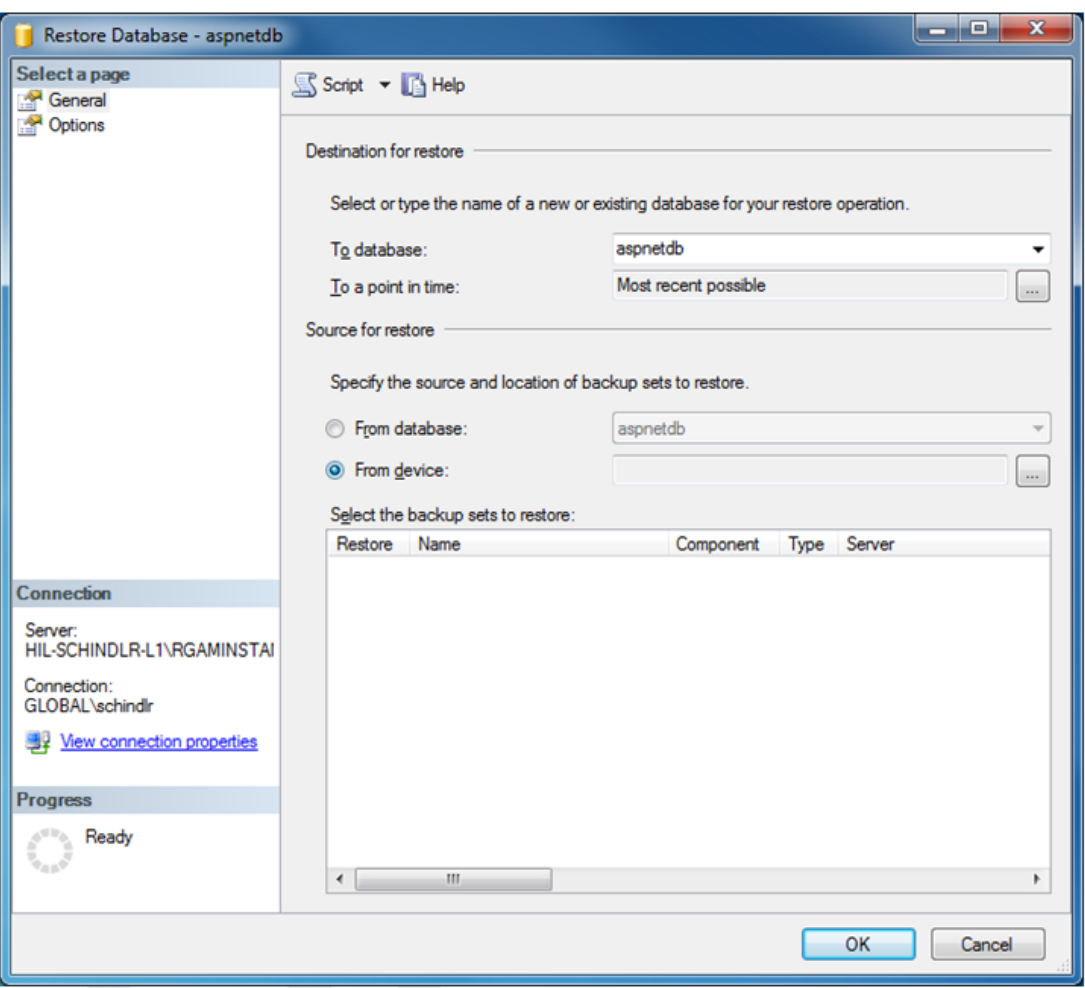

- 4. Nechte sekci "Destination for restore" (Cíl pro obnovení) beze zmeny.
- 5. V sekci "Source for restore" (Zdroj pro obnovení) vyberte možnost "From device" (Ze zarízení).
- 6. Pomocí tlacítka procházení vyhledejte zálohu.
- 7. V dialogovém okne "Specify Backup" (Specifikovat zálohu) otevrete dialogové okno pro výber souboru kliknutím na tlacítko "Add" (Pridat).

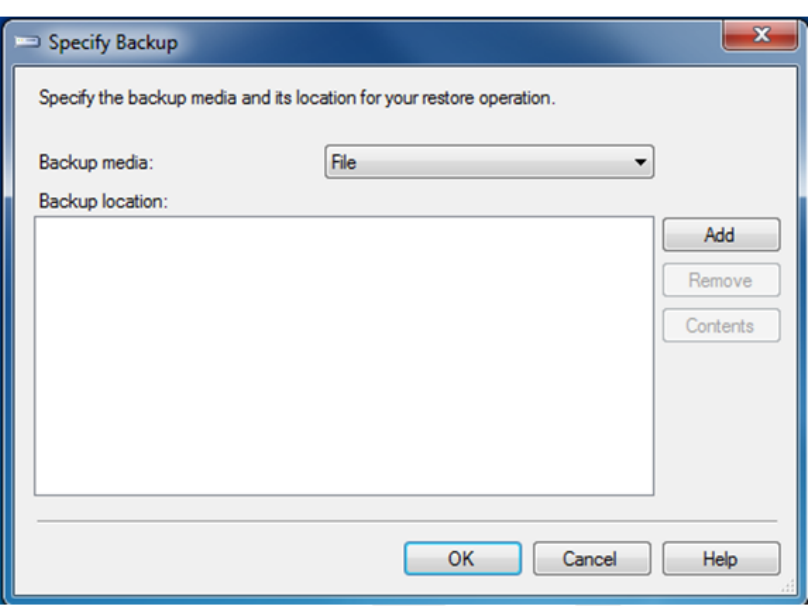

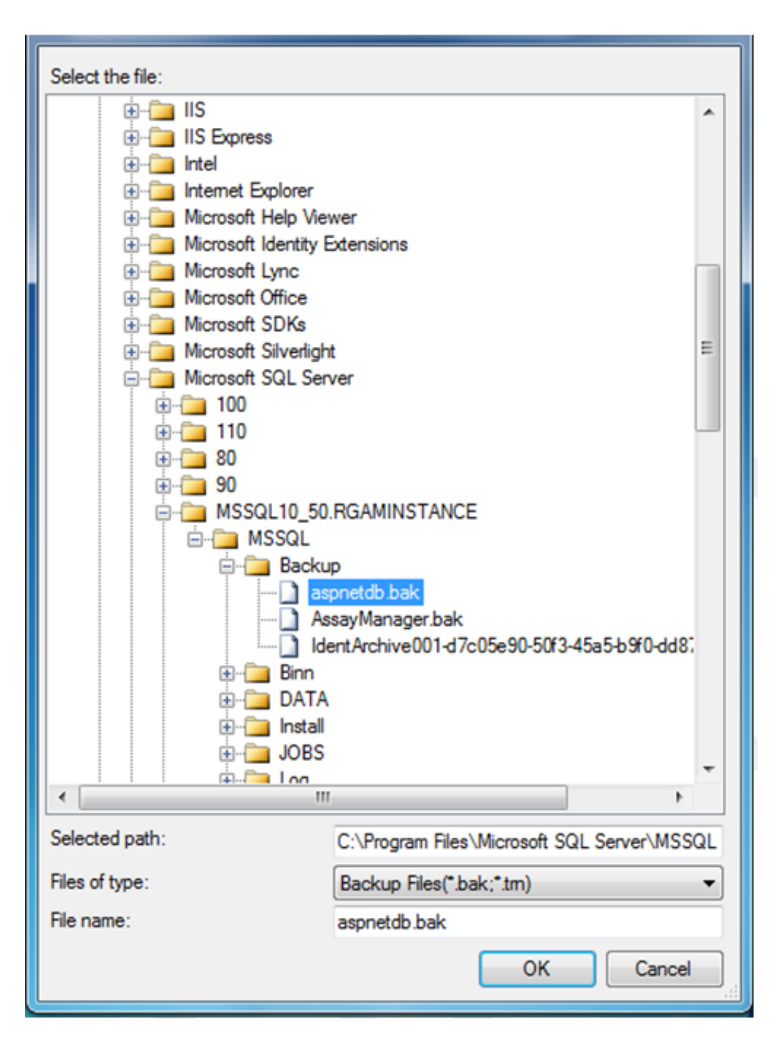

- 8. Navigujte na soubor .bak vybrané databáze (zde aspnetdb.bak) a potvrdte tlacítkem  $\overline{\mathsf{LOK}^n}$ .
- 9. Potvrdte rovnež volbu v dialogovém okne "Specify Backup".
- 10.Vyberte zálohu zaškrtnutím polícka v seznamu.
- 11. Zvolte "Options" v panelu "Select a page" (levá strana) a nastavte možnosti, jak je znázorneno na dalším obrázku.

Položky v sekci "Restore the database files as:" (Obnovit databázové soubory jako:) musí zustat beze zmeny. Ty se nastavují v krocích 5 až 10.

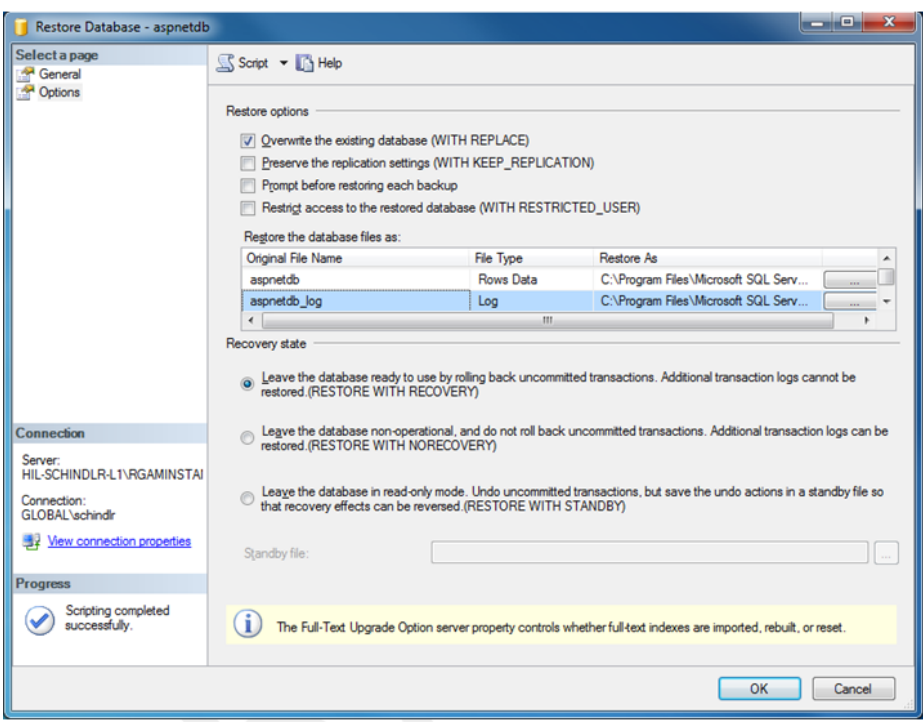

12. Potvrdte nastavení kliknutím na tlacítko "OK".

Úspešné obnovení je potvrzeno takto:

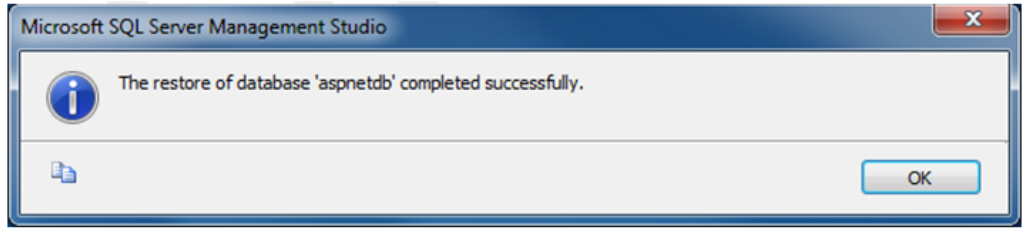

Provedte tyto kroky s databázemi "aspnetdb" a "AssayManager".

### Obnovení archivní databáze

Archivní databáze potrebují vzhledem k jedinecnému zpusobu pojmenovávání zvláštní zacházení. Po cerstvé instalaci aplikace Rotor-Gene AssayManager v2.1 není vytvorena žádná archivní databáze, dokud se aplikace nespustí. Pri prvním spuštení aplikace se vytvárí (prázdná) archivní databáze. Tuto archivní databázi je treba odstranit, protože zálohování databáze "AssayManager" odkazuje na jinou databázi (popr. jiné databáze).

1. Pri odstranení neužitecného výchozího archivu aktuální instalace otevrete kontextovou nabídku tak, že ukážete na archivní databázi, kliknete pravým tlacítkem myši a zvolíte "Detach…" (Odpojit…).

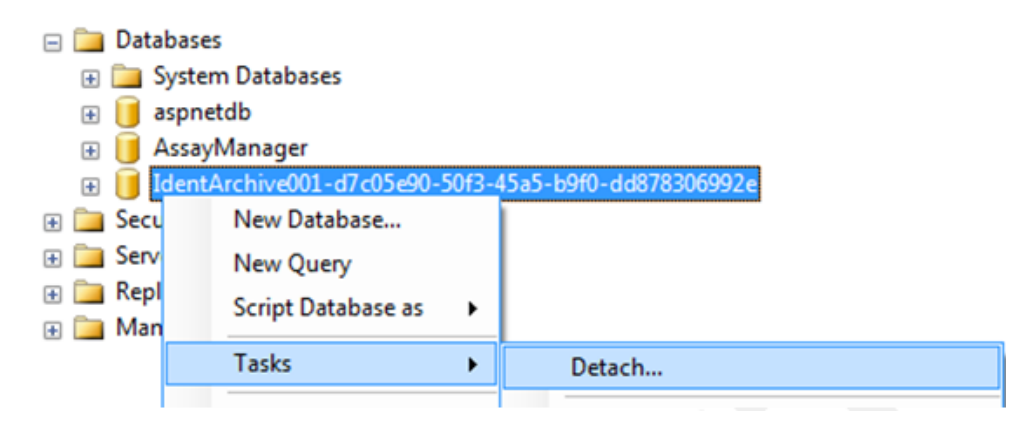

2. V otevreném dialogovém okne "Detach database" (Odpojit databázi) kliknete na "OK".

Pri obnovení vhodné zálohy archivní databáze související s databází "AssayManager":

3. Kliknutím pravého tlacítka myši otevrete kontextovou nabídku položky "Databases" v panelu pruzkumníku objektu a vyberte položku nabídky "Restore Database...".

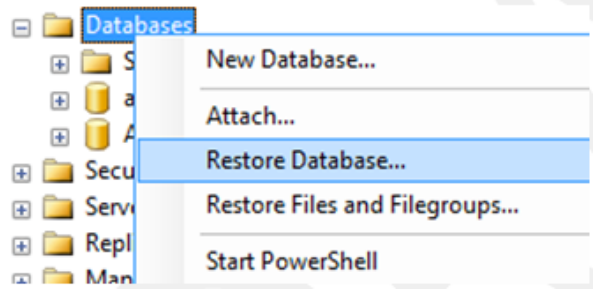

Tím se otevre dialogové okno "Restore Databases" (viz kapitola "Obnovení databáze") bez predvolené databáze.

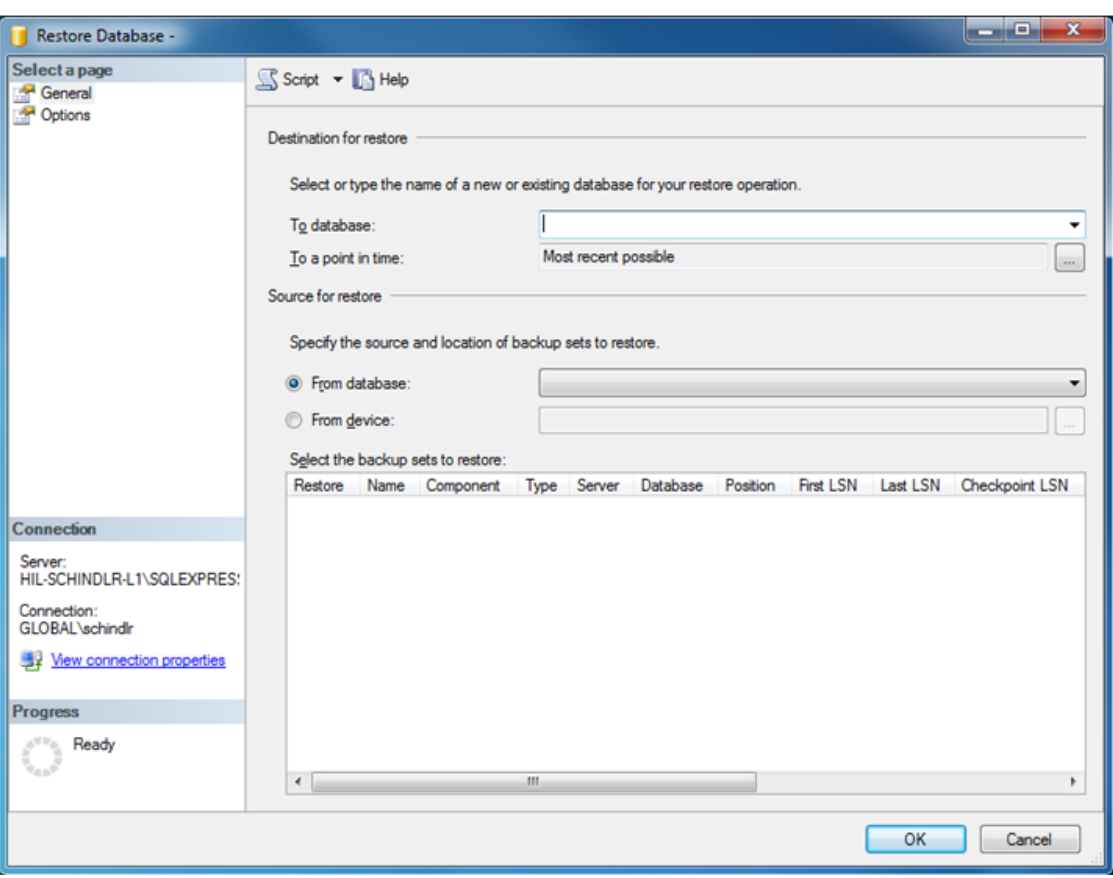

4. Zadejte správný název archivní databáze v poli "To database" (Do databáze) v sekci "Destination for restore" (Cíl pro obnovení).

### Poznámka

Je nezbytné okopírovat název záložního souboru .bak bez prípony souboru .bak (napr. IdentArchive001-d7c05e90-50f3-45a5-b9f0-dd878306992e).

5. Odtud pokracujte podle pokynu v kapitole "Obnovení databáze", bod 5.

### Záverecné úkony

V posledním kroku musíte nainstalovat obnovené databáze takovým zpusobem, aby umožnovaly prístup z aplikace Rotor-Gene AssayManager v2.1.

### Príprava databáze aspnetdb

V prvním kroku je treba vymazat puvodního uživatele SQL Server "MembershipUser".

1. V pruzkumníku objektu rozbalte databázi "aspentdb" podle následujícího obrázku.

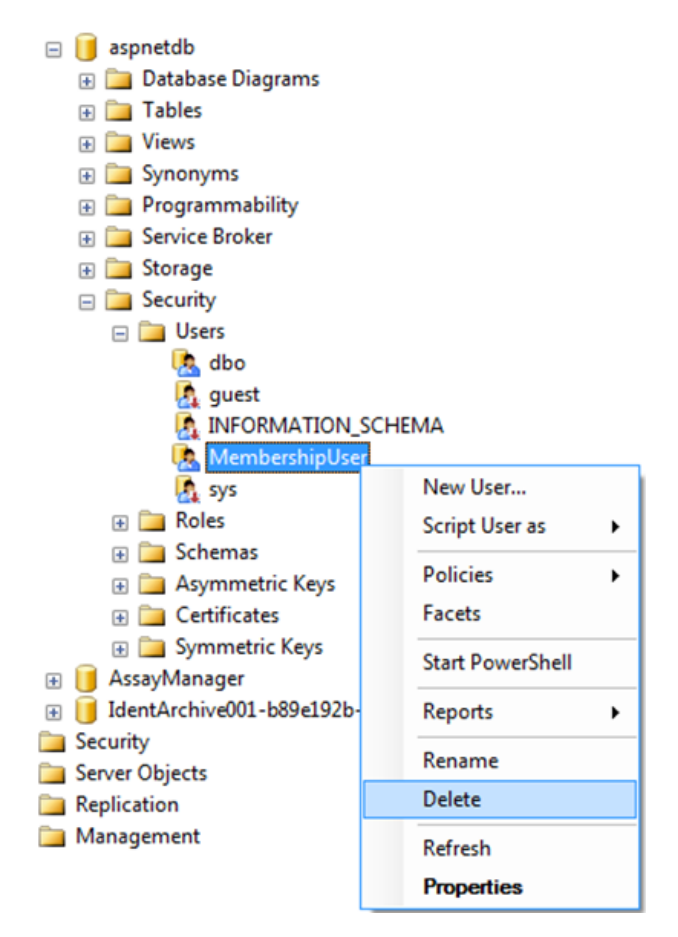

- 2. Zvolte položku "Delete" (Vymazat) kontextové nabídky pro položku "MembershipUser".
- 3. V otevreném dialogovém okne potvrdte vymazání kliknutím na tlacítko "OK".

Další kroky spojují prihlášení k SQL Server s databází. Nezamenujte složku Logins (Prihlášení) se složkou Users (Uživatelé).

- 1. Rozbalte položku "Security" (Zabezpecení) na první úrovni pod databázovou instancí a následne položku "Logins" v panelu "Object explorer" (Pruzkumník objektu).
- 2. Zvolte položku "MembershipUser", otevrete kontextovou nabídku a kliknete na položku nabídky "Properties" (Vlastnosti).

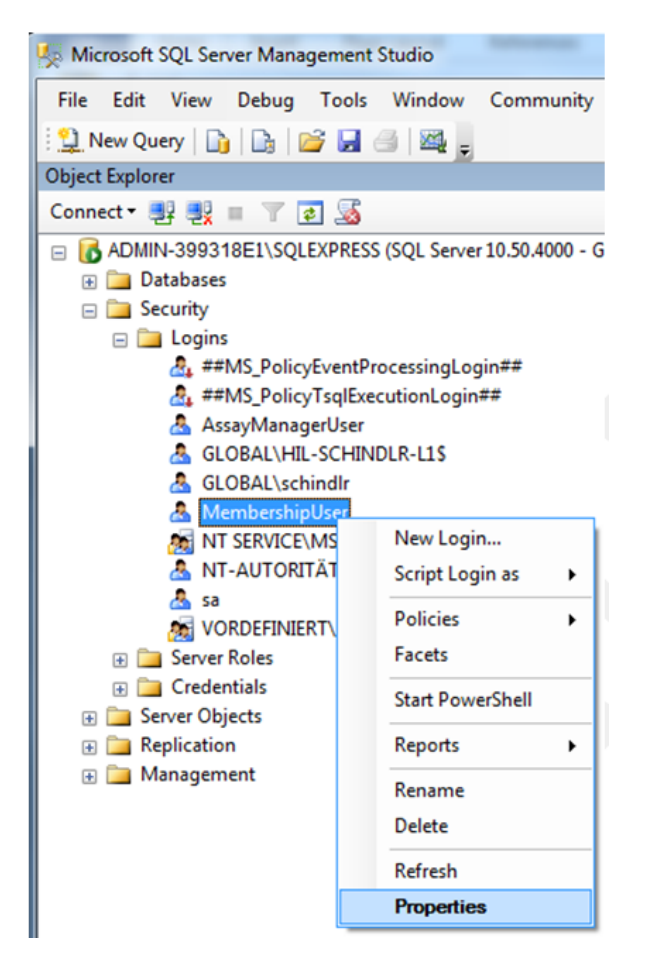

- 3. V otevreném dialogovém okne "Login Properties" (Vlastnosti prihlášení) kliknete na položku "User Mapping" (Mapování uživatelu) v panelu "Select a page" (Výber stránky).
- 4. Upravte sekci "User mapped to this login" (Uživatel prirazený k tomuto prihlášení) a sekci "Database role membership for: aspnetdb" (Databázová role clenství pro: aspnetdb) podle následujícího obrázku:

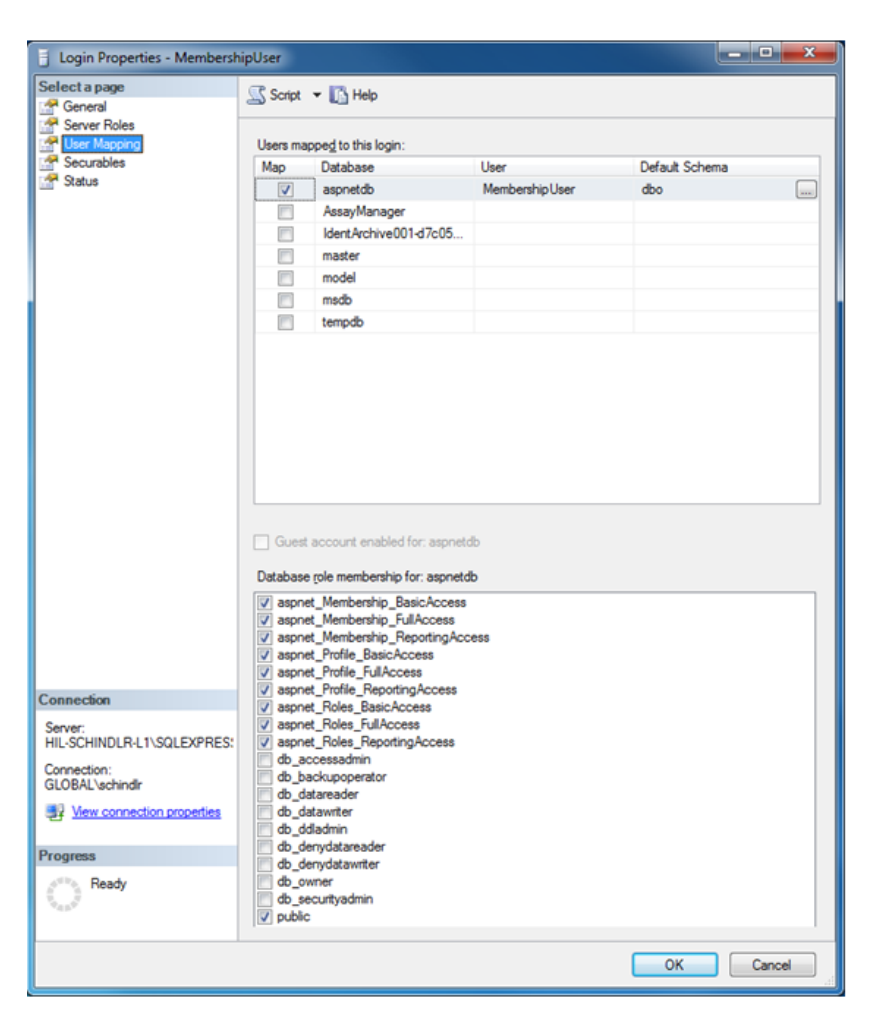

5. Potvrdte nastavení kliknutím na "OK".

Príprava aplikace AssayManager a archivních databází

V prvním kroku je treba vymazat puvodního uživatele SQL Server "AssayManagerUser".

1. V pruzkumníku objektu rozbalte databázi "AssayManager" podle následujícího obrázku.

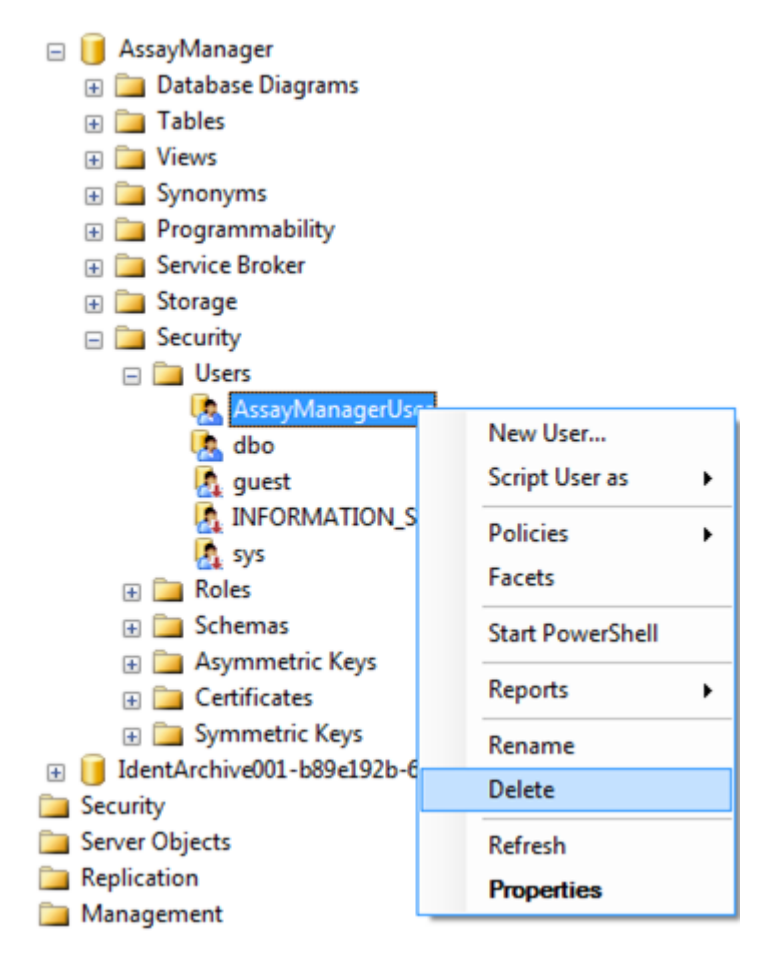

- 2. Zvolte položku "Delete" (Odstranit) kontextové nabídky pro položku "AssayManagerUser".
- 3. V otevreném dialogovém okne potvrdte vymazání kliknutím na tlacítko "OK".

V dalším kroku spojte prihlášení k SQL Server s databází. Nezamenujte složklogins (Prihlášení) se složkoUsers (Uživatelé).

- 1. Rozbalte položku "Security" a následne položku "Logins" v panelu "Object explorer".
- 2. Zvolte položku "AssayManagerUser", otevrete kontextovou nabídku a kliknete na položku nabídky "Properties" (podobné jako "Príprava databázas pnetdb ").
- 3. V otevreném dialogovém okne "Login Properties" (Vlastnosti prihlášení) kliknete na položku "User Mapping" (Mapování uživatelu) v panelu "Select a page" (Výber stránky).

4. Upravte sekci "User mapped to this login" a sekci "Database role membership for: AssayManager" podle následujícího obrázku:

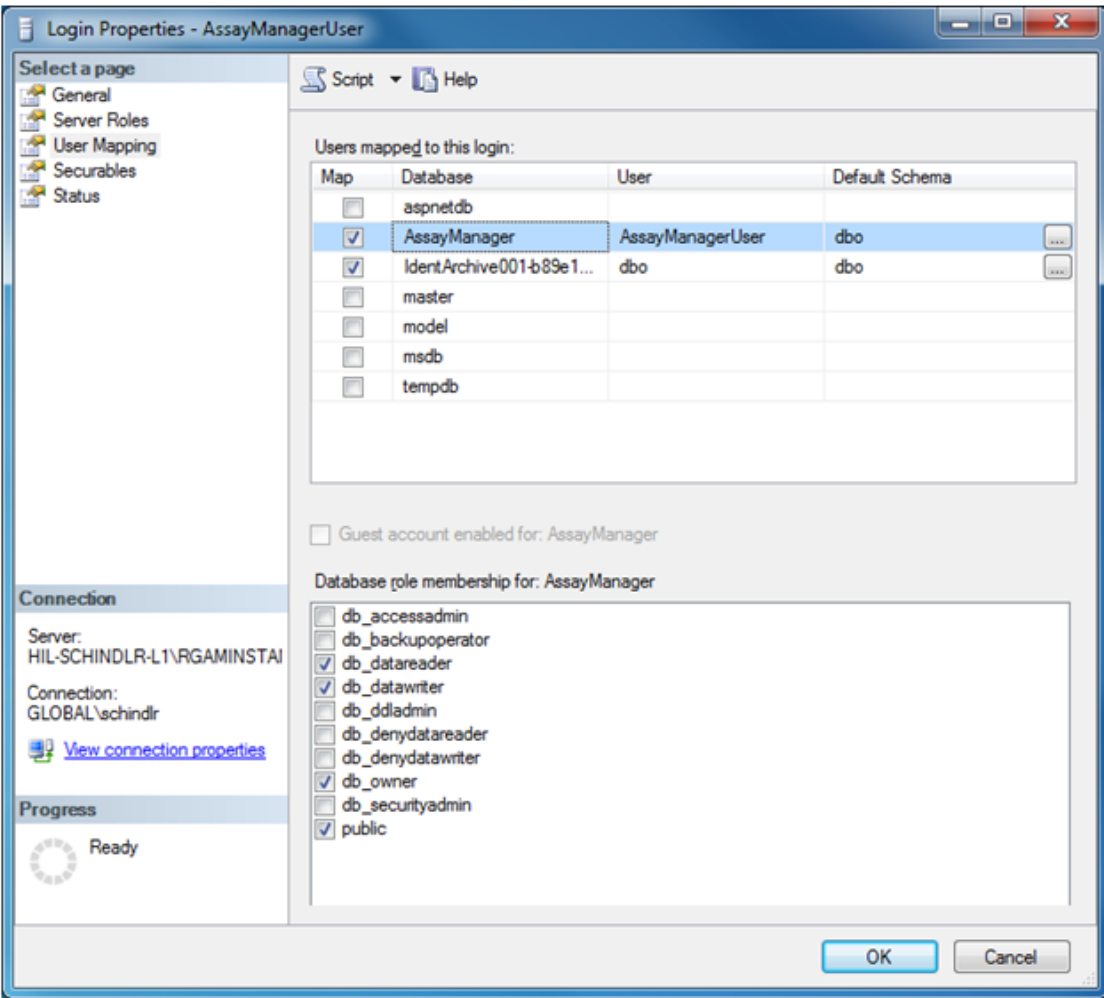

- 5. Nechte beze zmeny nastavení pro všechny databáze, jejichž názvy zacínají na "IdentArchive".
- 6. Potvrdte nastavení kliknutím na "OK".

## 1.8 Odstranování poruch

Tato kapitola obsahuje informace o tom, co delat, když dojde k chybe pri použití softwaru Rotor-Gene AssayManager v2.1.

## Rešení chybových hlášení a varování

Chybová hlášení a varování se zobrazují, když behem provozu softwaru Rotor-Gene AssayManager v2.1 nastane problém. Všechna hlášení mají ID chyby, které je zobrazeno na konci chybového hlášení. Je možné, že se více chyb zkombinuje do jediného hlášení. Jestliže se objeví chybové hlášení nebo varování, odkazujeme na ID chyb uvedené v této kapitole. Pokud se objeví chybové hlášení nebo varování, které zde není uvedeno nebo pokud nelze vyrešit chybu, poznamenejte si ID chyby, text chyby a kroky, které k chybe vedly. Potom kontaktujte technické služby QIAGEN.

#### Poznámka

Budete-li se v prípade odstranování poruch nebo chyby potrebovat poradit s technickým servisem QIAGEN, poznamenejte si kroky, které vedly k chybe, a informace ze všech dialogových oken, která se objeví (nebo prinejmenším ID chyby). To pomuže specialistum technického servisu QIAGEN vyrešit chybu.

V prípade problému s konkrétním experimentem vytvorte podpurný balícek a pošlete ho technickému servisu QIAGEN.

## Vytvorení podpurného balícku

Rotor-Gene AssayManager v2.1 nabízí možnost vytváret podpurné balícky obsahující všechny podstatné informace o konkrétním experimentu. V závislosti na stavu schválení chybného experimentu prejdete do prostredí "Approval" (Schválení) nebo "Archive" (Archiv), vyberte správný experiment a spustte schvalovací proces, popr. nechte údaje analýzy zobrazené. Kliknete na "Create support package..." (Vytvorit podpurný balícek...) v levé dolní cásti obrazovky a vytvorte podpurný balícek pro vybraný experiment.

Create support package...

Otevre se dialogové okno pro volbu názvu souboru a adresáre, kde bude podpurný balícek uložen. Standardní název souboru podpurného balícku obsahuje název experimentu následovaný názvem profilu analýzy a aktuálním datem a casem.

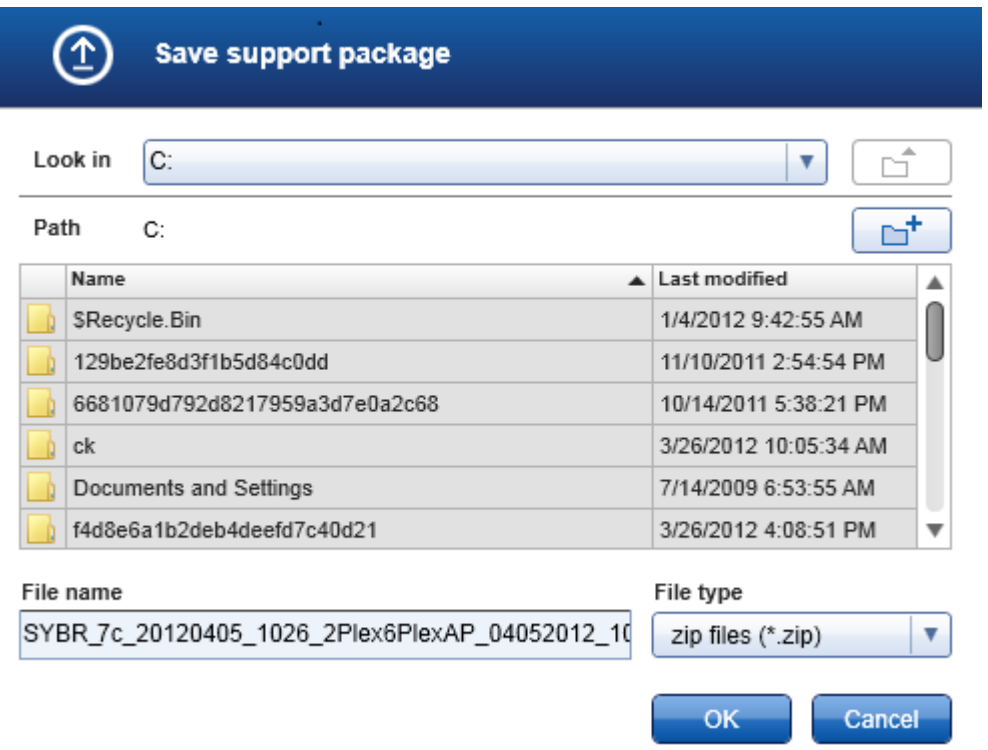

Podpurný balícek se ukládá jako jednotlivý soubor obsahující všechny podstatné informace o experimentu. Tento soubor je možné priložit k e-mailu a poslat technickému servisu spolecnosti QIAGEN, který vyreší problém.

Poznámka pro laboratore používající více instalací softwaru Rotor-Gene AssayManager v2.1

Podpurný balícek se musí vždy vytváret na pocítaci, který byl behem zpracování chybného experimentu pripojený k prístroji Rotor-Gene Q, aby bylo zaruceno, že budou zahrnuty všechny podstatné informace.

#### 1.8.1 Nastavení systému

Tato kapitola obsahuje informace o potenciálních chybách behem nastavení systému.

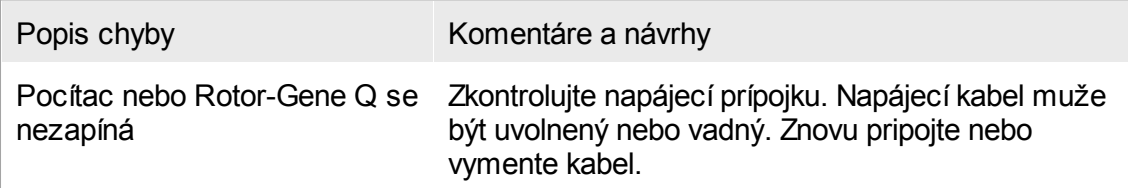

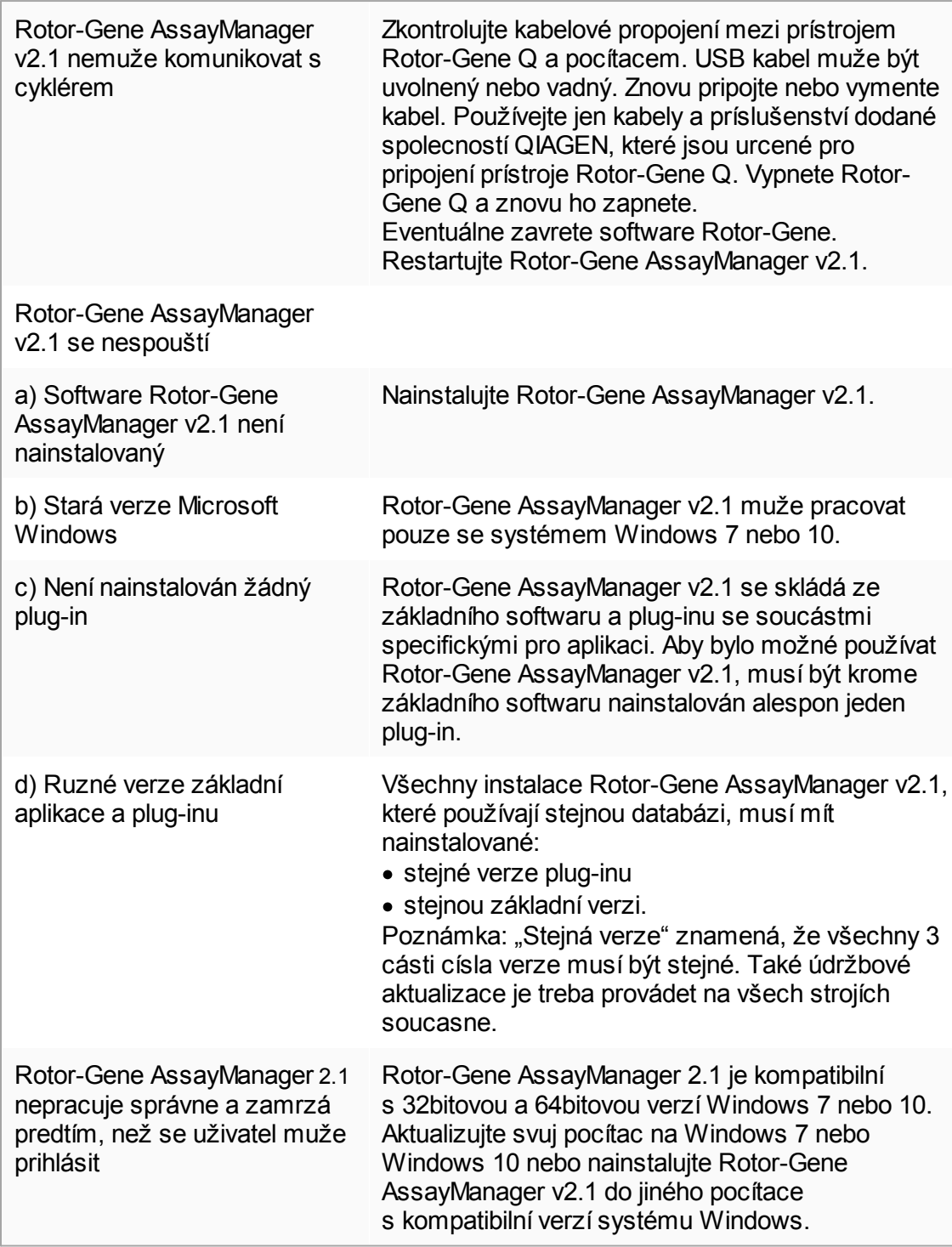

#### 1.8.2 Provoz

Tato kapitola obsahuje informace o potenciálních chybách behem provozu systému Rotor-Gene AssayManager v2.1.

## Chyby související s prístrojem

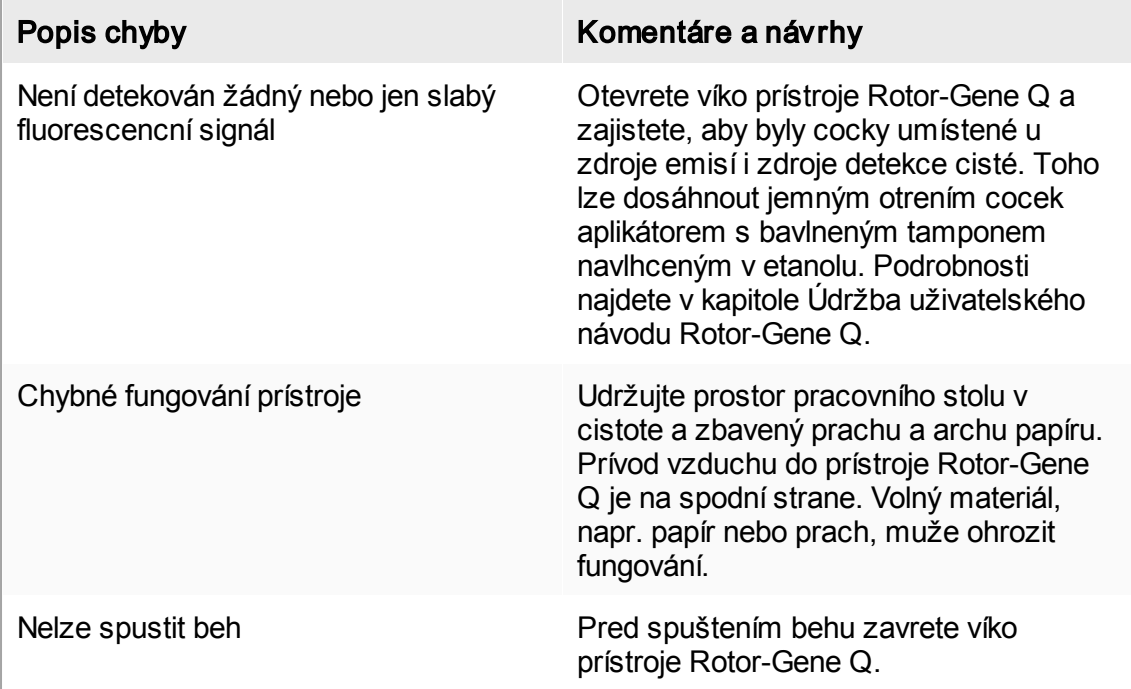

## Chyby související se softwarem

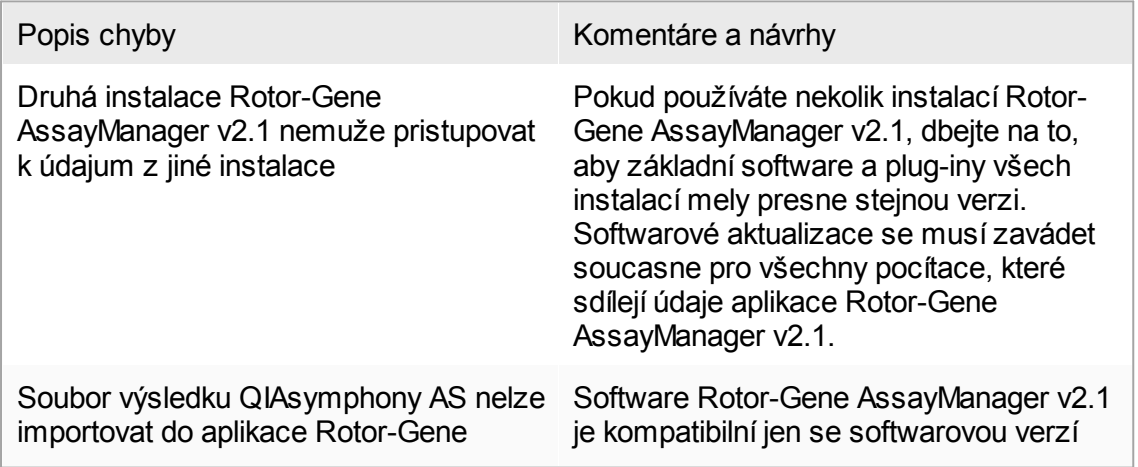

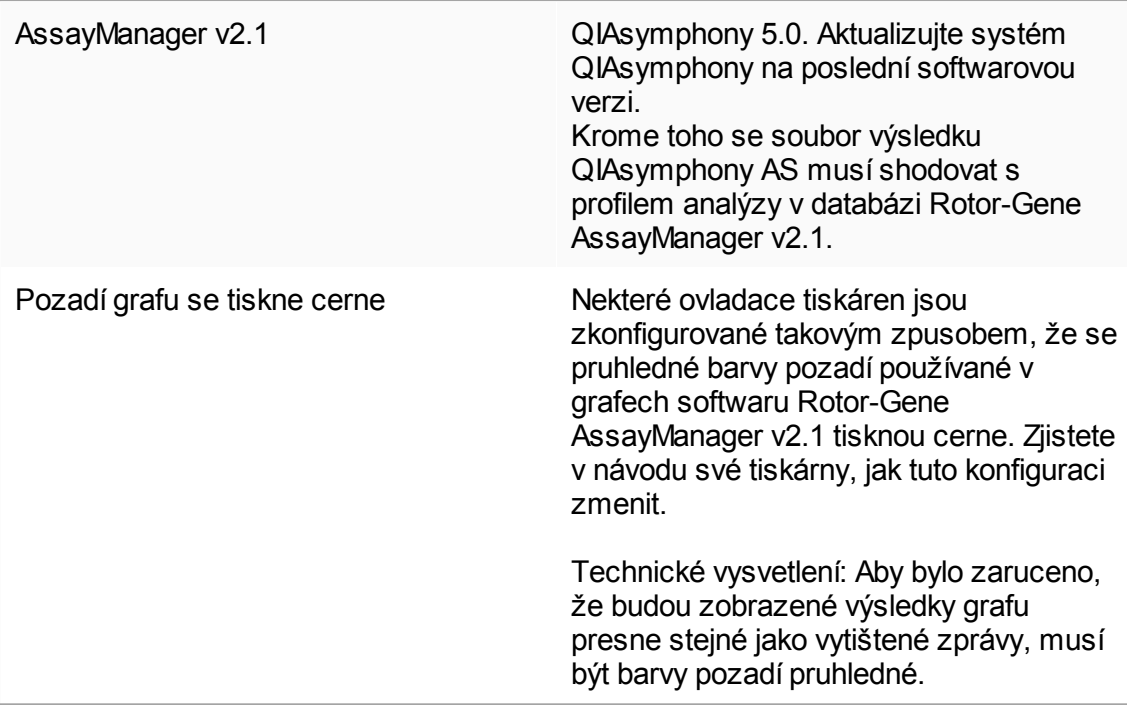

# Všeobecné chyby

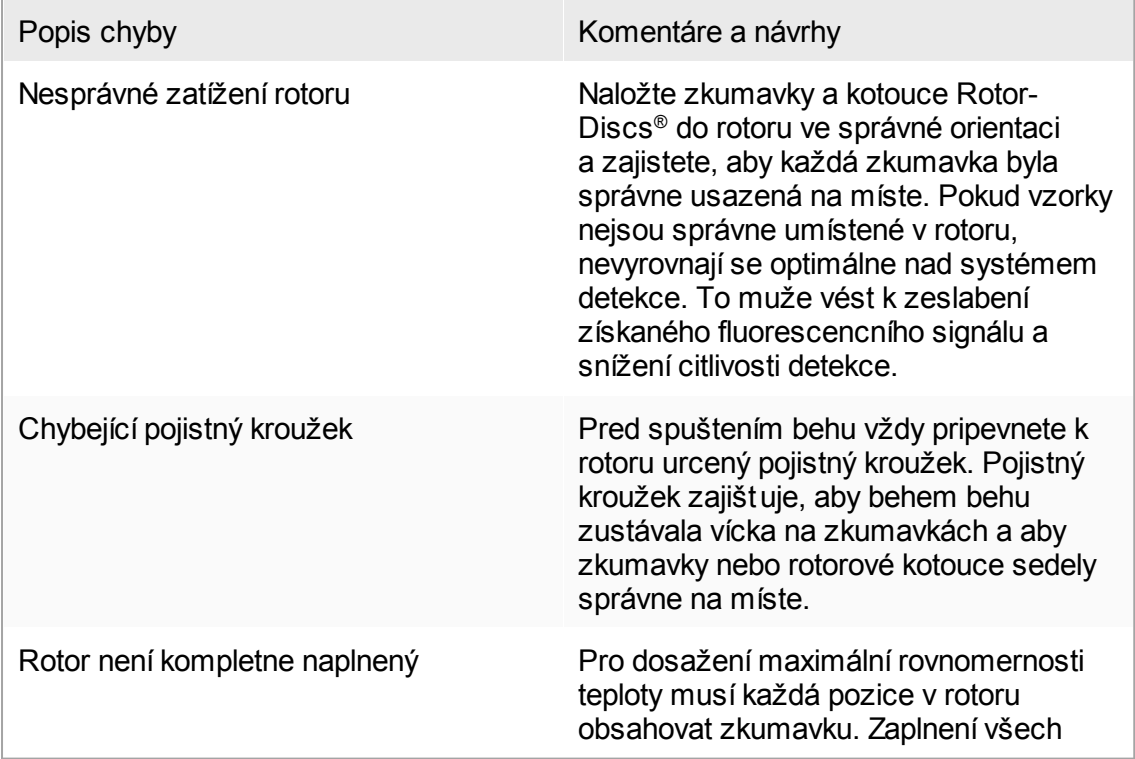

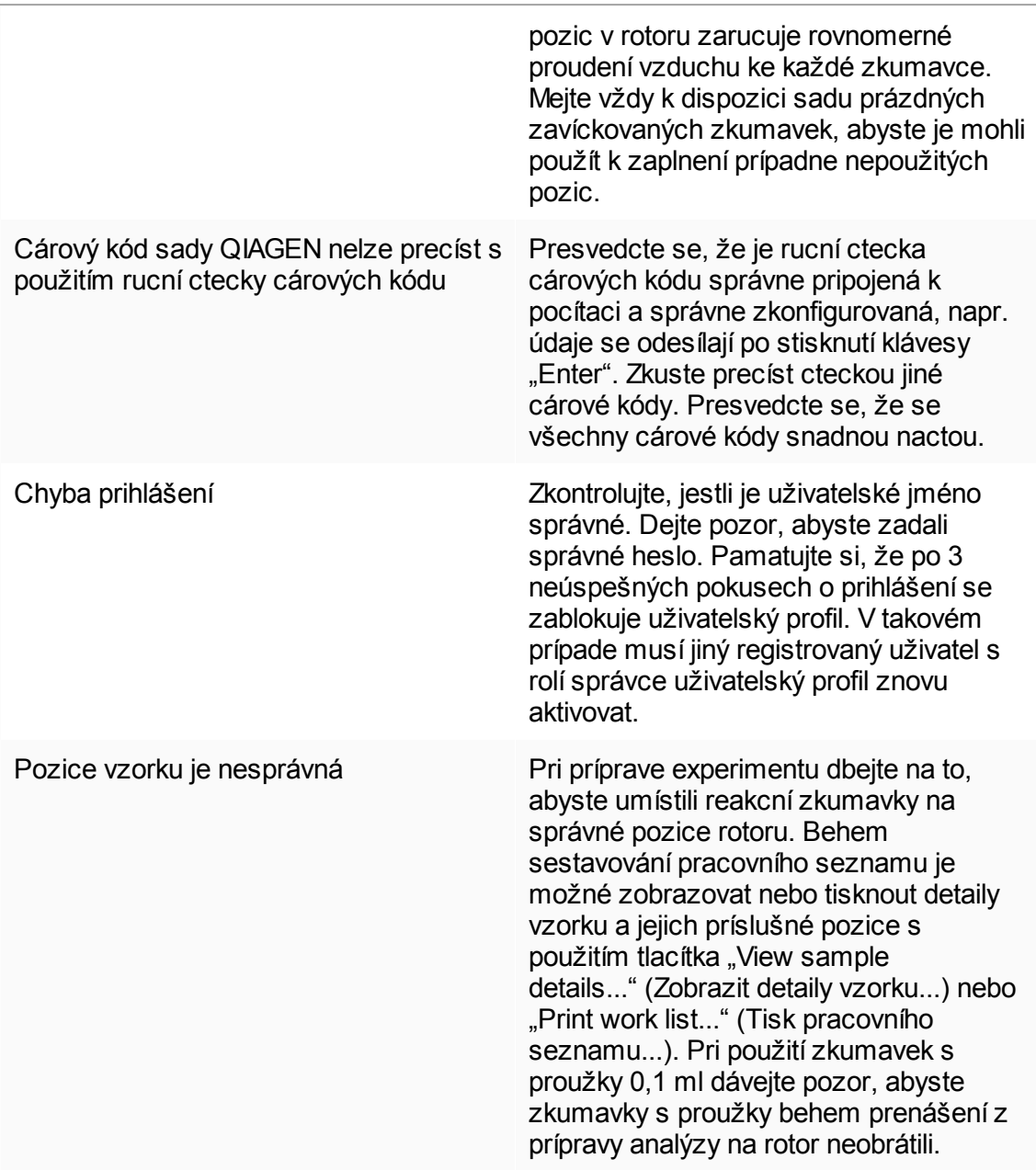

#### 1.8.3 Chybová hlášení a chybové kódy

Zdroj hlášení je uveden v ID chyby. Všeobecná struktura ID chyby je:

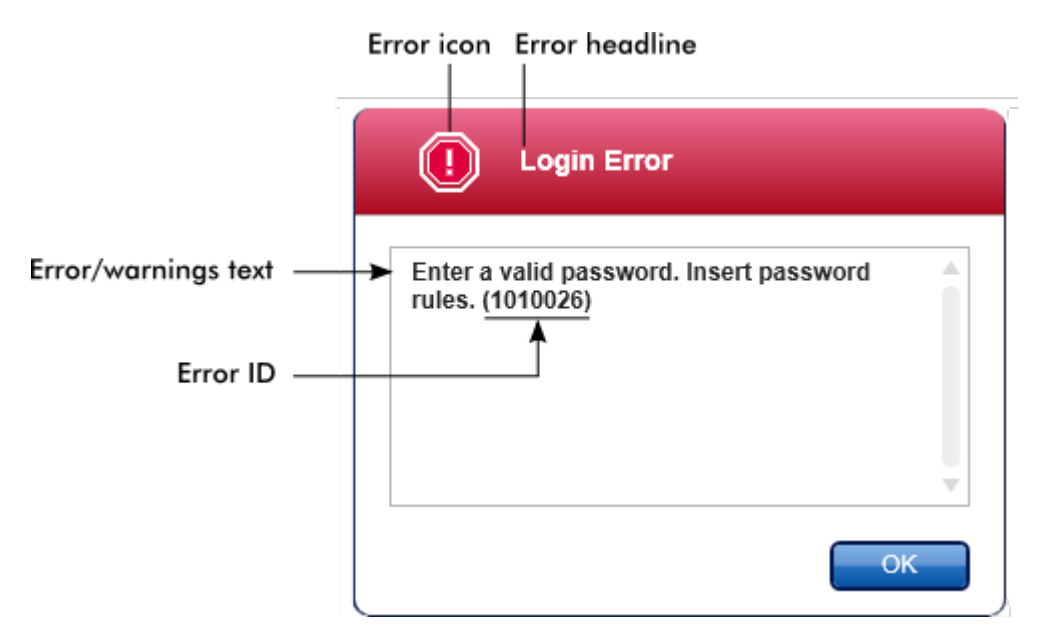

Následující seznam obsahuje všechna chybová hlášení, která se mohou vyskytnout behem provozu softwaru Rotor-Gene AssayManager v2.1. V prípade, že budete potrebovat kontaktovat technický servis QIAGEN, sdelte servisnímu specialistovi následující informace: §

- Operace provádené pred výskytem chybového hlášení
- $\blacksquare$  ID chyby

#### Poznámka

ID chyby je jednoznacné a pomuže technickému servisu QIAGEN jasne identifikovat chybové hlášení.

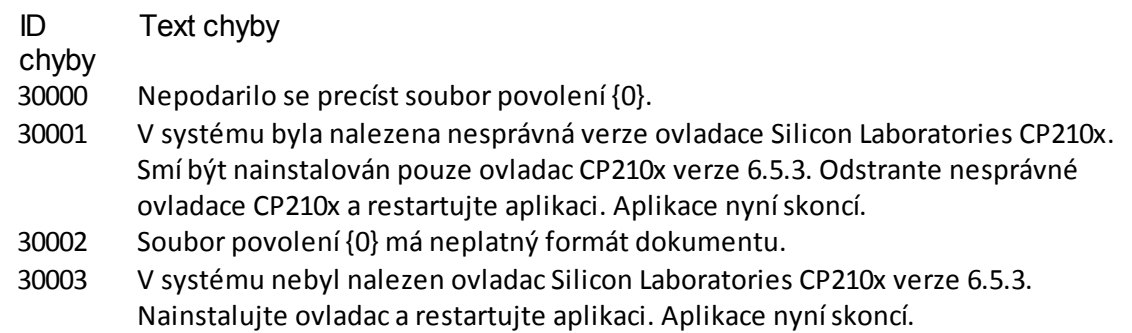

- Neocekávaná chyba s casovacem uživatelských aktivit. Aplikace se musí ukoncit. Kontaktujte svého správce.
- Kontrola licence se nepodarila. Kontaktujte podporu QIAGEN.
- Nelze najít soubor povolení {0}.
- Priradte alespon jednu roli uživateli {0}.
- Následujícírole v databázi jsou zastaralé: {0}. Kontaktujte oddelení technických služeb spolecnosti QIAGEN.
- Nelze najít následujícíroli '{0}' v databázi. Kontaktujte oddelení technických služeb spolecnosti QIAGEN.
- Spojenís databázíse ztratilo. Beh experimentu pokracuje; budou automaticky uloženy do databáze, jakmile bude obnoveno spojení. Znovu se prihlaste. Pokud problém trvá, kontaktujte svého správce systému.
- Není vybrán žádný platný licencnísoubor.
- Inicializace aplikace se nepodarila, protože není k dispozici spojenís databází. Aplikace nynískoncí. Kontaktujte svého místního správce.
- Soubor licencního klíce úspešne generován.
- Zkušební licence vypršela.
- Prístup k následující ceste je odmítnut: '{0}'. Vyberte jinou cestu.
- Rotor-Gene AssayManager je na tomto pocítaci již spuštený.
- Zpracování analýzy s názvem {0} (verze {1}, aplikacnírežim {2}) se nezdarilo.
- Není k dispozici profil analýzy s názvem {0}, verzí {1} a aplikacním režimem {2}.
- Plug-in {0} (verze {1}, aplikacnírežim {2}) neposkytuje analytickou službu.
- Stále existuje nejméne jedna chyba (viz hlášení). Nejprve opravte chybu, abyste mohli uložit nastavení.
- V databázi již existuje profil se stejným názvem a verzí. Soubor, který jste vybrali, nebude importován.
- 150002 Vybraný profil analýzy je založený na plug-inu " ${0}$ " ve verzi  ${1}$ . Nainstalujte nebo aktualizujte na nejnovejší kompatibilní verzi tohoto plug-inu a opakujte import profilu analýzy.
- Zadejte platné ID uživatele (ID uživatele nesmí obsahovat cárku).
- Zdroj má neplatný formát dokumentu. Kontaktujte oddelení technických služeb spolecnosti QIAGEN.
- {0} nesmí být prázdné.
- Tento název cykléru se již používá. Zadejte jiný název cykléru.
- Není pripojen žádný cyklérse sériovým císlem {0}. Zadejte správné sériové císlo.
- Cyklérse sériovým císlem {0} je již registrován jako {1}.
- Zadejte platné sériové císlo.
- Soubor obsahuje neúplný nebo neplatný profil analýzy. Soubor nebude importován.
- Zadejte platnou cestu profilu analýzy.
- Soubor nelze precíst. Nebude importován.
- 150035 V uzavreném režimu (Closed Mode) mužete importovat pouze profily distribuované firmou QIAGEN. Soubor, který jste vybrali, nebude importován. Abyste mohli importovat tento soubor, prihlaste se v uživatelsky definovaném testovacím režimu.
- 150036 V uživatelsky definovaném testovacím režimu nemužete importovat profily distribuované firmou QIAGEN pro uzavrený režim (Closed Mode). Soubor, který jste vybrali, nebude importován. Abyste mohli importovat tento soubor, prihlaste se v uzavreném režimu.
- 150040 Zadejte platné jméno (1–50 znaku).
- 150041 Zadejte platné príjmení (1–50 znaku).
- 150042 Zadejte platné ID uživatele (1–40 znaku).
- 150043 Profil analýzy nebylo možné importovat.
- 150045 Uživatelský profil se stejným ID uživatele již existuje. Zadejte jiné ID uživatele.
- 150047 Zadaná hesla se neshodují. Znovu zadejte a potvrdte heslo.
- 150048 Pripojený cyklér hlásí verzi firmwaru ({0}.{1}.{2}), která není podporovaná. Cyklér nelze použít.
- 150049 Zadejte pocátecní heslo.
- 150050 Heslo nesmí být stejné jako ID uživatele. Zadejte jiné heslo.
- 150069 Zadejte platné císlo do pole "Auto-Lock timer" (Casovac automatického blokování) (0–60). 0 znamená, že se aplikace nikdy nezablokuje.
- 150070 Zadejte platný interval obnovení hesla (0–999 dnu). 0 znamená, že platnost hesla nikdy neskoncí.
- 150076 Definujte standardníznení pro název pracovního seznamu.
- 150077 Definujte standardníznení pro název experimentu.
- 150078 Zadejte platný interval obnovení hesla (0–999 dnu). 0 znamená, že platnost hesla nikdy neskoncí.
- 150084 Zadejte platné císlo do pole "Auto-Lock timer" (Casovac automatického blokování) (0–60). 0 znamená, že se aplikace nikdy nezablokuje.
- 150087 Zadejte platný interval obnovení hesla (0–999 dnu). 0 znamená, že platnost hesla nikdy neskoncí.
- 150088 Pripojený cyklér hlásí optickou konfiguraci, která není uložena v databázi. Cyklér nelze použít. Vyberte jiný cyklér.
- 150092 Zadejte platný název cykléru (1–8 znaku).
- 150093 Vyberte datum v budoucnosti pro datum príští verifikace. Pokud nechcete používat upozornení na verifikaci, nechte pole prázdné.
- 150095 Zkratte komentár k verifikace na max. 256 znaku.
- 150113 {0} nebylo možné nacíst. Ctenísouboru se nepodarilo. Vyberte jiný obrazový soubor.
- 150114 Profil analýzy nebylo možné aktivovat. Odkazuje na názvy souboru parametru analýz již existující v následujících aktivních profilech analýz: {0}
- 150115 Profil analýzy nebylo možné importovat. Odkazuje na název souboru parametru analýz a kombinace páru objemu již existující v následujících aktivních profilech analýz: {0}.
- Kombinace jména a príjmení nesmí obsahovat všechna tri slova "QIAGEN", "Service" a "User" pohromade.
- 150119 ID uživatele nesmí obsahovat všechna tri slova "QIAGEN", "Service" a "User" pohromade.
- Profil analýzy není dokoncený. Dokoncete profil analýzy.
- Zadejte platné heslo (8–40 znaku).
- Zkratte uživatelsky definovatelnou cást názvu experimentu na max. {0} znaku.
- Zkratte uživatelsky definovatelnou cást názvu pracovního seznamu na max. {0} znaku.
- Export profilu analýzy se nepodaril, protože:
- ID uživatele nesmí obsahovat mezery.
- Nepodarilo se precíst administrativní údaje.
- Zadejte platné ID uživatele s nejméne jedním necíselným znakem (1–40 znaku).
- Behem generovánízprávy došlo k chybe. Zkuste znovu generovat zprávu.
- Jednoznacné ID aplikace není uloženo v registru. Kontaktujte svého místního správce.
- Nelze precíst jednoznacné ID aplikace, které je uloženo v registru. Kontaktujte svého místního správce.
- Nelze zapsat jednoznacné ID aplikace Rotor-Gene AssayManager do registru. Znovu spustte aplikaci s právy správce.
- Export souboru Rex zrušen. Nebyl zapsán žádný soubor.
- Referencní klíc kanálu Rex nebyl nalezen.
- Experiment {0} byl mezitím odstranen.
- Kodek souboru se liší od ocekávaného kodeku UTF-8.
- Licence na produkt byla odstranena. Chcete-li pokracovat s Rotor-Gene AssayManager, použijte platný licencnísoubor.
- Žádná platná licence
- Není vybrán žádný platný licencnísoubor.
- Zkušební licence vypršela.
- Soubor {0} neexistuje.
- Uvedená cesta souboru je neplatná. Zadejte platnou cestu.
- Cesta príliš dlouhá. : {0}
- Zdroj má neplatný formát dokumentu. Kontaktujte oddelení technických služeb spolecnosti QIAGEN.
- Export souboru Rex se nepodaril. Duvod: {0}
- Specifikujte experiment k exportu.
- Podpis nebylo možné validovat.
- Nepodarilo se precíst soubor.
- Podpis nebylo možné validovat.
- Prístup k vybranému souboru nebo složce je odmítnut. Vyberte jiný soubor nebo složku.
- Neocekávaná chyba I/O se souborem {0}. Kontaktujte oddelení technických služeb spolecnosti QIAGEN.

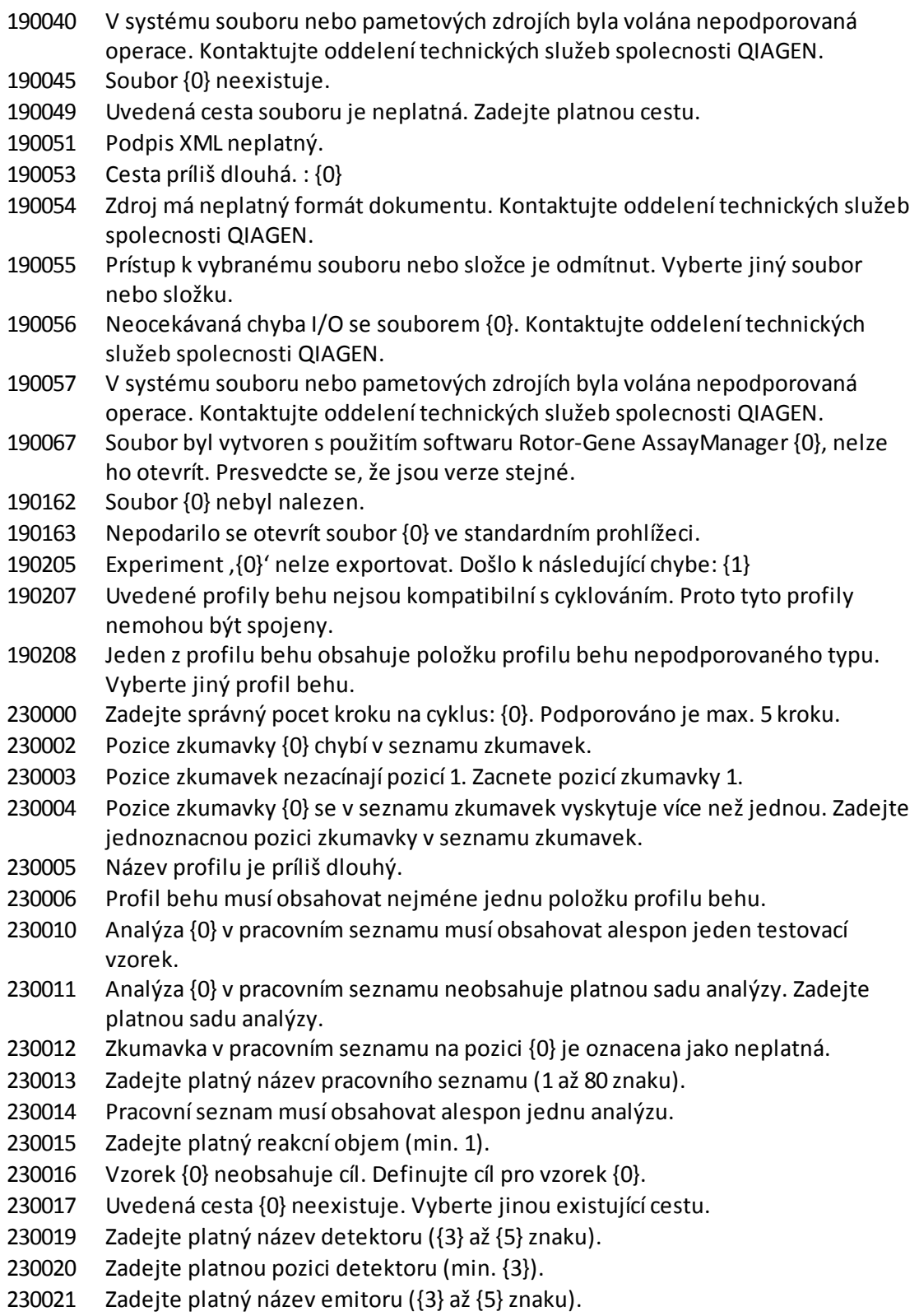

- Zadejte platnou pozici emitoru (min. {3}).
- Zadejte platný název optické konfigurace ({3} až {5} znaku).
- Pracovníseznamy automatického importu QIAsymphony
- Verejný token plug-inu se neshoduje s verejným tokenem zkonfigurovaným v databázi. Plug-in: {0}.
- Následující plug-iny chybejí ve správe plug-inu: {0}. Kontaktujte svého správce systému, který provede aktualizaci instalace. Aplikace nynískoncí.
- Neocekávaná délka pole dvojic!
- Rotor-Gene AssayManager je zapotrebí ve verzi {0}, nainstalovaná verze je {1}. Kontaktujte svého správce systému, který provede aktualizaci instalace. Aplikace nynískoncí.
- Následující plug-in není nalezen v tomto systému {0}. Kontaktujte svého správce systému, který provede aktualizaci instalace. Aplikace nynískoncí.
- Nelze nacíst sestavu plug-inu.
- Plug-in nenalezen pro zadaný klíc.
- Informace o názvu sestavy se neshoduje s konfigurací plug-inu.
- Zadaný název profilu je neplatný, protože tento název se vždy používá k zobrazení nového profilu zprávy. Zadejte jiný název.
- Zadejte název profilu zprávy.
- Zadejte platný název profilu zprávy (1–50 znaku).
- Zadaný název profilu je neplatný, protože se jedná o vyhrazený název zarízení. Zadejte jiný název.
- Následujícíznaky nejsou povoleny: / " > < | : \* ? \ . Zadejte jiný název bez speciálních znaku.
- Nepodarilo se generovat zprávu.
- Zadaný název profilu se již používá. Zadejte jednoznacný název.
- Zpráva nemohla být nahlášena, protože není generována.
- Nepodarilo se generovat zprávu auditního sledování.
- Soubor {0} nebyl nalezen.
- Název profilu zprávy nesmí obsahovat mezery na zacátku ani na konci.
- Chyba pri tvorbe souboru {0}.
- Nepodarilo se otevrít soubor {0} ve standardním prohlížeci.
- Import profilu zprávy se nepodaril. Duvod: {0}
- Export profilu zprávy se nepodaril. Duvody: {0}
- Nepodarilo se vymazat profil zprávy.
- Vybraný profil zprávy je již vymazaný. Vyberte jiný profil zprávy.
- Údaje nelze použít.
- Export souboru výsledku QIALink/LIMS se nepodaril. Vzorky byly jen uloženy, ale ne uvolneny.
- Vyberte alespon jeden profil analýzy.
- Zadejte sériové císlo cykléru.
- Zadejte platné sériové císlo cykléru (1–{0} císlic).
- Zadejte platné koncové datum.
- Koncové datum musí být po {0}.
- Zadejte název experimentu.
- Zadejte platný název experimentu (1–{0} znaku).
- Zadejte alespon jedno ID vzorku. Více ID vzorku oddelte s použitím klávesy Enter.
- Následující analýzy nebylo možné odstranit:
- Zadejte platné ID vzorku (1–{0} znaku).
- Zadejte max. {0} ID vzorku k filtraci.
- Experiment Rotor-Gene AssayManagerze souboru '{0}' nelze importovat. Došlo k následující chybe: {1}
- Experiment {0} byl mezitím odstranen.
- Analýzy experimentu {0} budou zavreny, protože experiment byl mezitím odstranen.
- Analýzy vymazaného experimentu budou zavreny.
- Experiment nelze importovat, protože chybejí následující profily analýz: {0}
- V databázi nelze najít odpovídající profil analýzy pro daný experiment. Vyberte jiný experiment.
- Analýzy jsou již vymazány.
- V režimu {0} mužete importovat pouze experimenty náležející k režimu {0}. Abyste mohli importovat tento soubor, prihlaste se v režimu {1}.
- Prostredí '{0}' není podporováno.
- Vyberte alespon jeden stav analýzy.
- Generovánízprávy se nepodarilo. Duvod: {0}
- Nepodarilo se vytvorit podpurný balícek. Duvod: {0}
- Nepodarilo se vytvorit protokolový soubor. Duvod: {0}
- Operace kopírování je zrušena. Vybrané bunky musí následovat po sobe.
- Export experimentu RGAM se nepodaril, protože: {0}
- Kanál {0} nemá zesílení ani automatické zesílení. Beh nelze spustit.
- Požadovaný kanál {0} na vybraném cykléru nebylo možné nalézt. Beh nelze spustit.
- Pred prípravou inicializujte souhrnné zobrazení experimentu.
- Tento pracovníseznam nelze použít v režimu {0}.
- Nebylo možné najít žádné zarízenís cyklérem. Restartujte aplikaci nebo v prípade potreby pocítac a aplikaci. Znovu prohledejte pripojená zarízení.
- Port COM {0} je bud neznámý, nebo není pripojeno žádné zarízení. Restartujte aplikaci nebo v prípade potreby pocítac a aplikaci. Znovu prohledejte pripojená zarízení.
- Proces nelze spustit. Prístroj {0} je již zaneprázdnený jiným procesem.
- Cyklér {0} není pripojený k systému. Pripojte cyklér k systému.
- Na cykléru se sériovým císlem {0} nebylo možné spustit beh. Presvedcte se, že je víko zavrené.

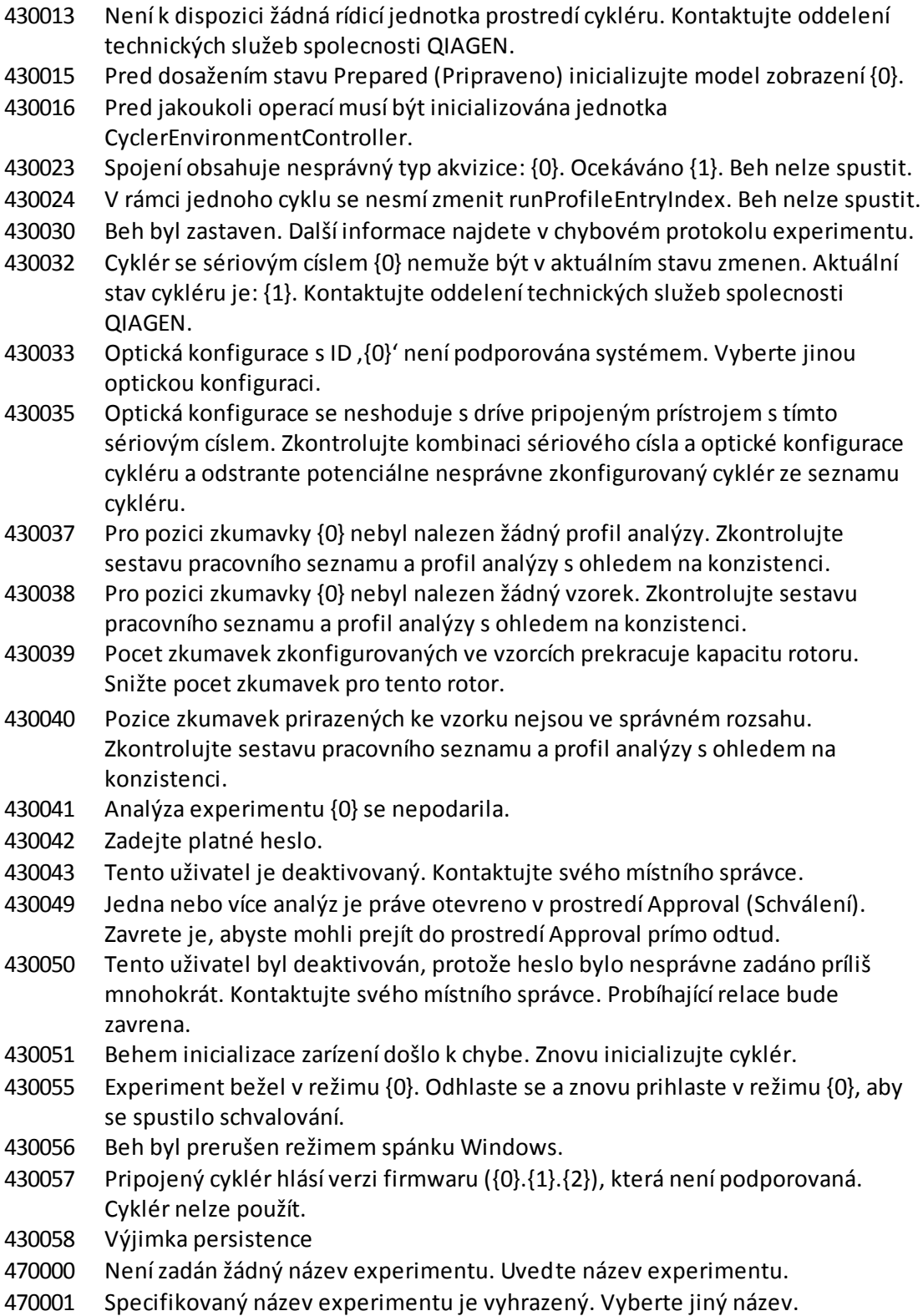

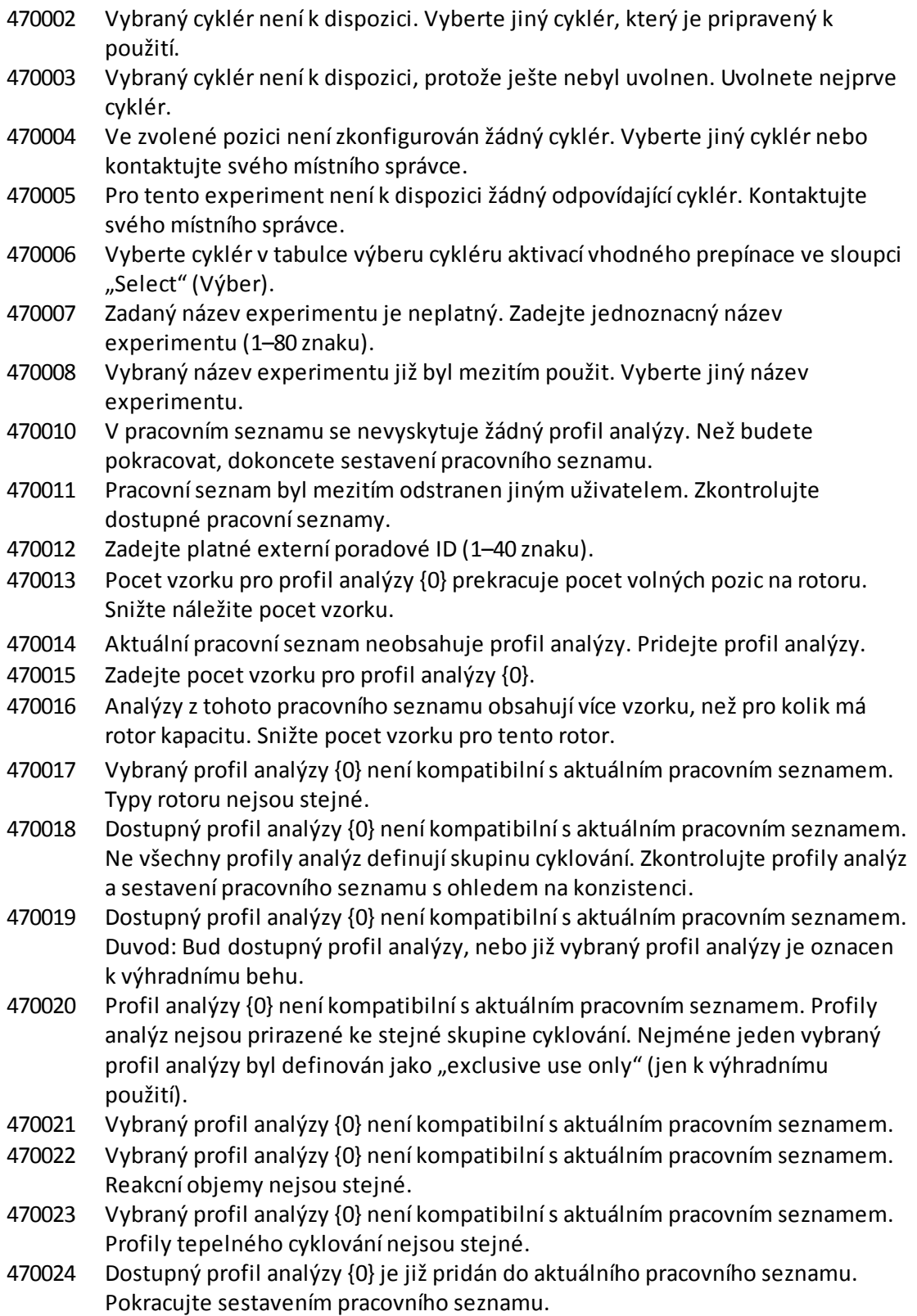

- Na aktuálním rotoru není dostatek volných pozic, aby se sem vešly pocátecní zkumavky profilu analýzy. Zkontrolujte profil analýzy a vybraný rotors ohledem na konzistenci.
- Profil analýzy {0} je deaktivovaný.
- Aktuální pracovníseznam obsahuje deaktivovaný profil analýzy {0} verze {1}. Vyberte aktivovaný profil analýzy.
- Zadaný cárový kód obsahuje prošlé datum použitelnosti sady.
- Zadaný cárový kód je neplatný. Naskenujte nebo zadejte cárový kód se 17–23 císlicemi. Jiné znaky, napr. písmena nebo speciálníznaky, nejsou povoleny.
- Zadaný cárový kód je neplatný. Znovu zadejte cárový kód.
- Naskenujte nebo zadejte platný cárový kód (17–23 císlic).
- Aktuální pracovníseznam obsahuje prošlou sadu analýzy v profilu analýzy {0}.
- Zadejte v pracovním seznamu platné císlo šarže sady (4–10 císlic).
- V pracovním seznamu není uvedeno platné datum použitelnosti sady.
- Zadejte v pracovním seznamu císlo šarže sady bud naskenováním cárového kódu sady, nebo rucním zadáním.
- Zadané císlo materiálu se nehodí k profilu analýzy {0}. Muže to být tím, že byl vybrán bud nesprávný profil analýzy, nebo nesprávná sada.
- Zadané císlo materiálu je neplatné. Zadejte platné císlo materiálu (presne 7 císlic).
- Císlo šarže sady je neplatné. Zadejte v pracovním seznamu platné císlo šarže sady (1–40 znaku).
- Císlo materiálu v pracovním seznamu muže obsahovat maximálne 40 znaku.
- Vybraný cyklér nemá optickou konfiguraci kompatibilnís pracovním seznamem. Kontaktujte svého místního správce.
- Zadaný cárový kód obsahuje neplatné znaky v císle šarže. Císlo šarže zacíná císlicí a muže mít délku až 10 císlic. Zadejte platný cárový kód.
- Zadaný cárový kód obsahuje neplatné znaky v císle materiálu. Císlo materiálu zacíná císlicí 1 a musí mít délku 7 císlic. Zadejte platný cárový kód.
- V pracovním seznamu není uvedeno žádné císlo materiálu.
- Seznam povolených císel materiálu profilu analýzy neobsahuje zjištené císlo materiálu.
- Pracovníseznam s názvem '{0}' již existuje. Existující pracovníseznam nemuže být nahrazen importovaným pracovním seznamem.
- ID vzorku není platné. ID vzorku pro tuto analýzu musí být jednoznacná.
- Cyklér nelze použít, protože má být provedena jeho verifikace. Vyberte jiný cyklér nebo kontaktujte svého místního správce.
- Vybrané analýzy nemohou na tomto cykléru bežet, protože cyklér pochází od jiného distributora.
- Vybrané analýzy nemohou na tomto cykléru bežet, protože nejsou kompatibilní s {0} cykléry.
- Profil analýzy neobsahuje císla materiálu.
- Profil analýzy {0} neobsahuje císla materiálu.

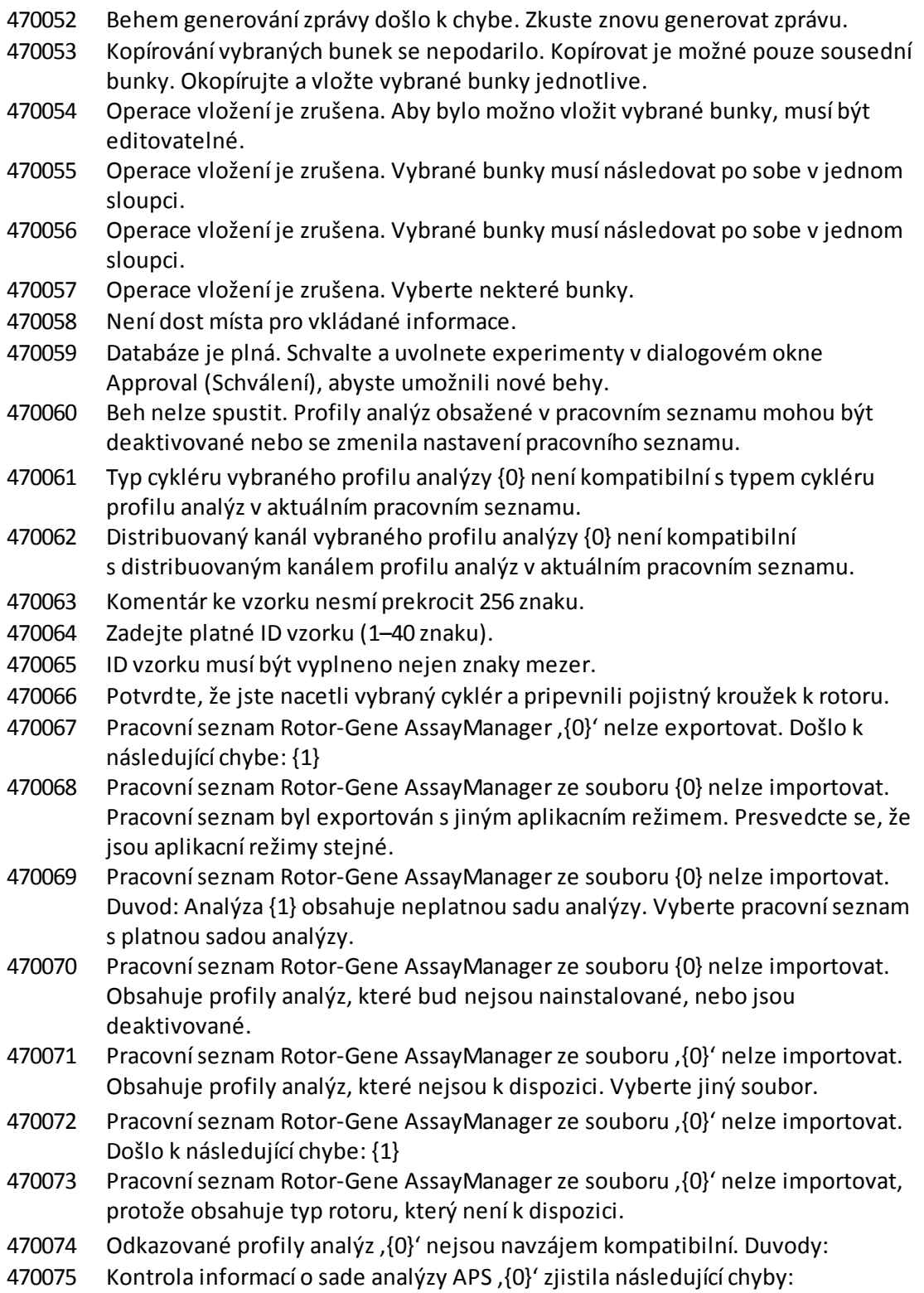

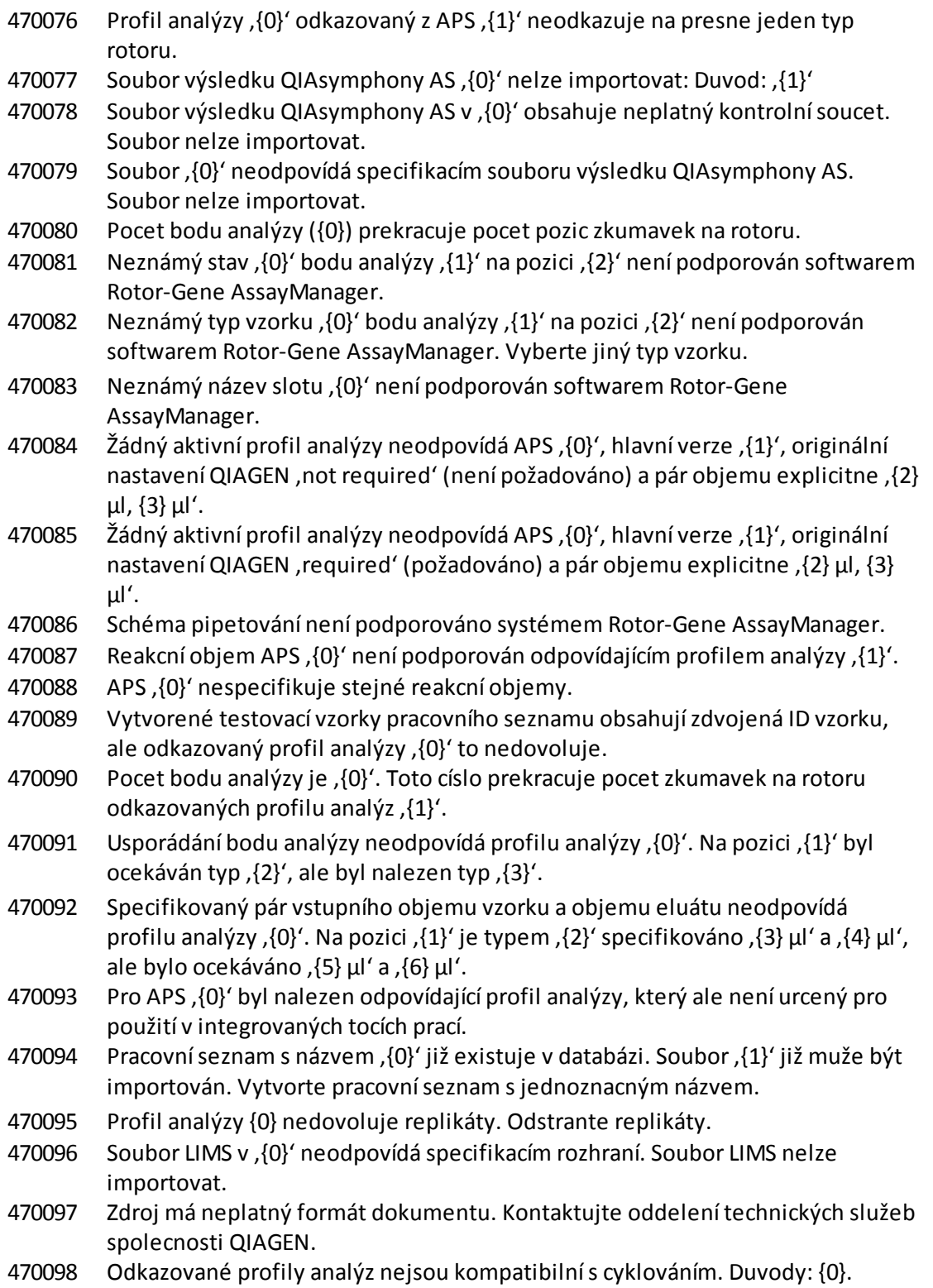

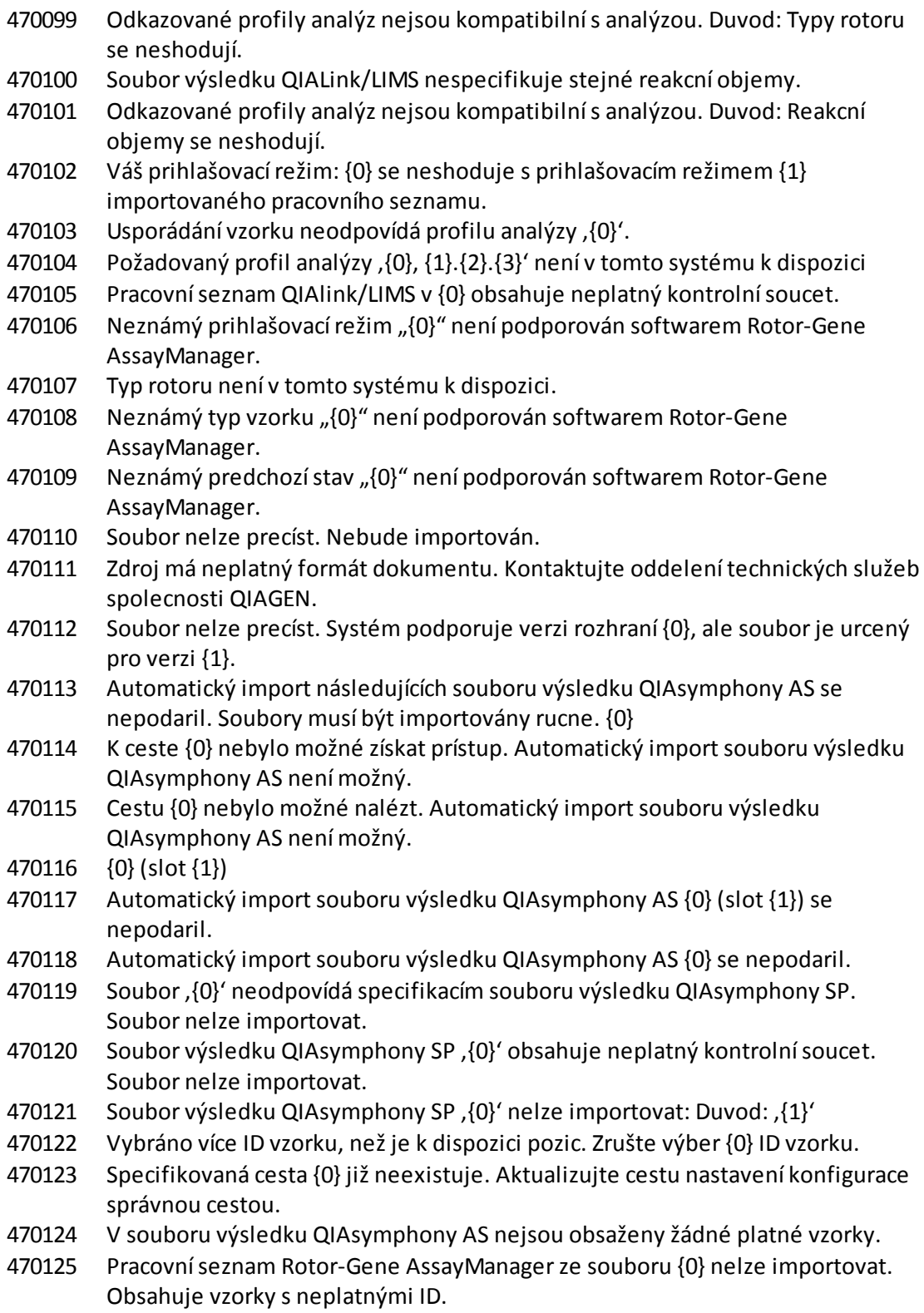

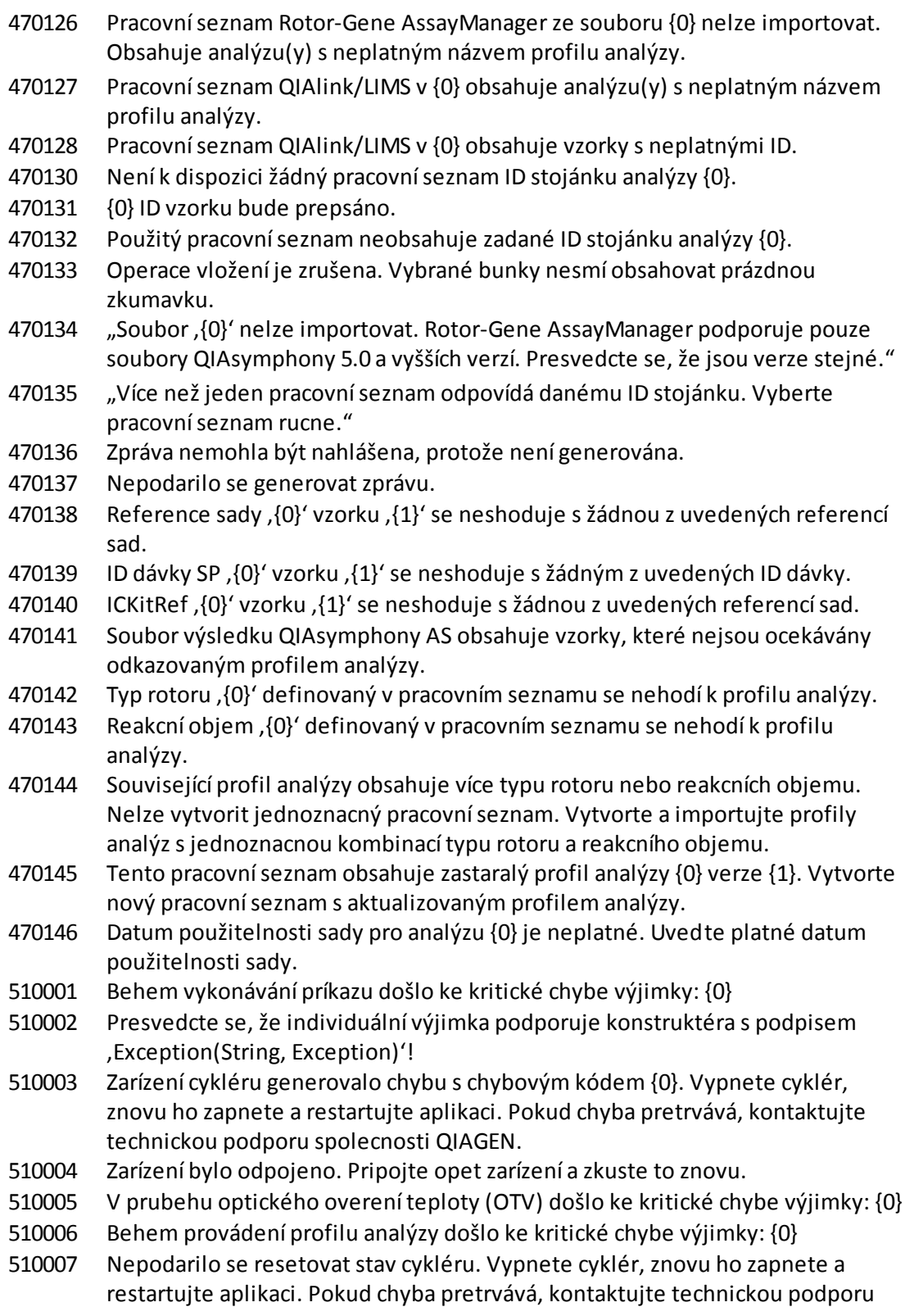

spolecnosti QIAGEN.

510008 Behem vykonávání príkazu došlo ke kritické chybe výjimky. Vypnete cyklér, znovu ho zapnete a restartujte aplikaci. Pokud chyba pretrvává, kontaktujte technickou podporu spolecnosti QIAGEN. 510009 Provedení profilu analýzy se nepodarilo s chybovým kódem {0}. Zkontrolujte profil analýzy s ohledem na nekonzistence a zkuste zopakovat provedení. 510010 Aktualizace kalibrace OTV se nepodarila! 510011 Teplota vzduchu presáhla 140 °C. Zkontrolujte, jestli správne funguje ohrev nebo termistor. Kontaktujte oddelení technických služeb spolecnosti QIAGEN. 510012 Došlo k chybe komunikace. Kontaktujte oddelení technických služeb spolecnosti QIAGEN. 510013 Motor detektoru stroje se zasekl. Kontaktujte oddelení technických služeb spolecnosti QIAGEN. 510014 Komunikace s cyklérem se prerušila. Vypnete cyklér a znovu ho zapnete. Pokud chyba stále trvá, kontaktujte technický servis QIAGEN. 510015 Zadejte platné datum verifikace. 510016 Víko bylo otevreno pri behu. Zavrete víko a znovu spustte beh. 510017 Prícina dríve ohlášené chyby byla vyrešena. 510018 Rotor dobehl nebo se zastavil. 510019 Motorzdroje stroje se zasekl. Kontaktujte oddelení technických služeb spolecnosti QIAGEN. 510020 Cykléru trvá príliš dlouho, než dosáhne požadované teploty. To muže mít vliv na výkon analýzy. 510021 Termistor pro merení teploty má otevrený obvod. Kontaktujte oddelení technických služeb spolecnosti QIAGEN. 510022 Nedefinovaná chyba. Vypnete cyklér, znovu ho zapnete a restartujte aplikaci. Pokud chyba pretrvává, kontaktujte technickou podporu spolecnosti QIAGEN. 510023 Pri behu došlo k neocekávané výjimce. Vypnete cyklér, znovu ho zapnete a restartujte aplikaci. Pokud chyba pretrvává, kontaktujte technickou podporu spolecnosti QIAGEN. 510024 Casovac watchdog na stroji provedl reset. 510025 Akvizici taveniny nelze provést s nastavením, keep LED on' (nechat LED rozsvícenou) na více než jednom vybraném akvizicním kanálu. Zkontrolujte profil analýzy s ohledem na nekonzistence. 510026 Nebyly pridány žádné rotory. Beh nelze spustit. Zkontrolujte konfiguraci rotoru a zkuste to znovu. 510027 Nebyly pridány žádné výhonky. Beh nelze spustit! 510028 Požadovaný rotor nenízkonfigurovaný pro toto zarízení. Zkontrolujte konfiguraci rotoru a zkuste to znovu. 670000 Zadejte ID uživatele. 670001 Zadejte platné ID uživatele (1–40 znaku). 670002 Zadejte název experimentu (1–{0} znaku).

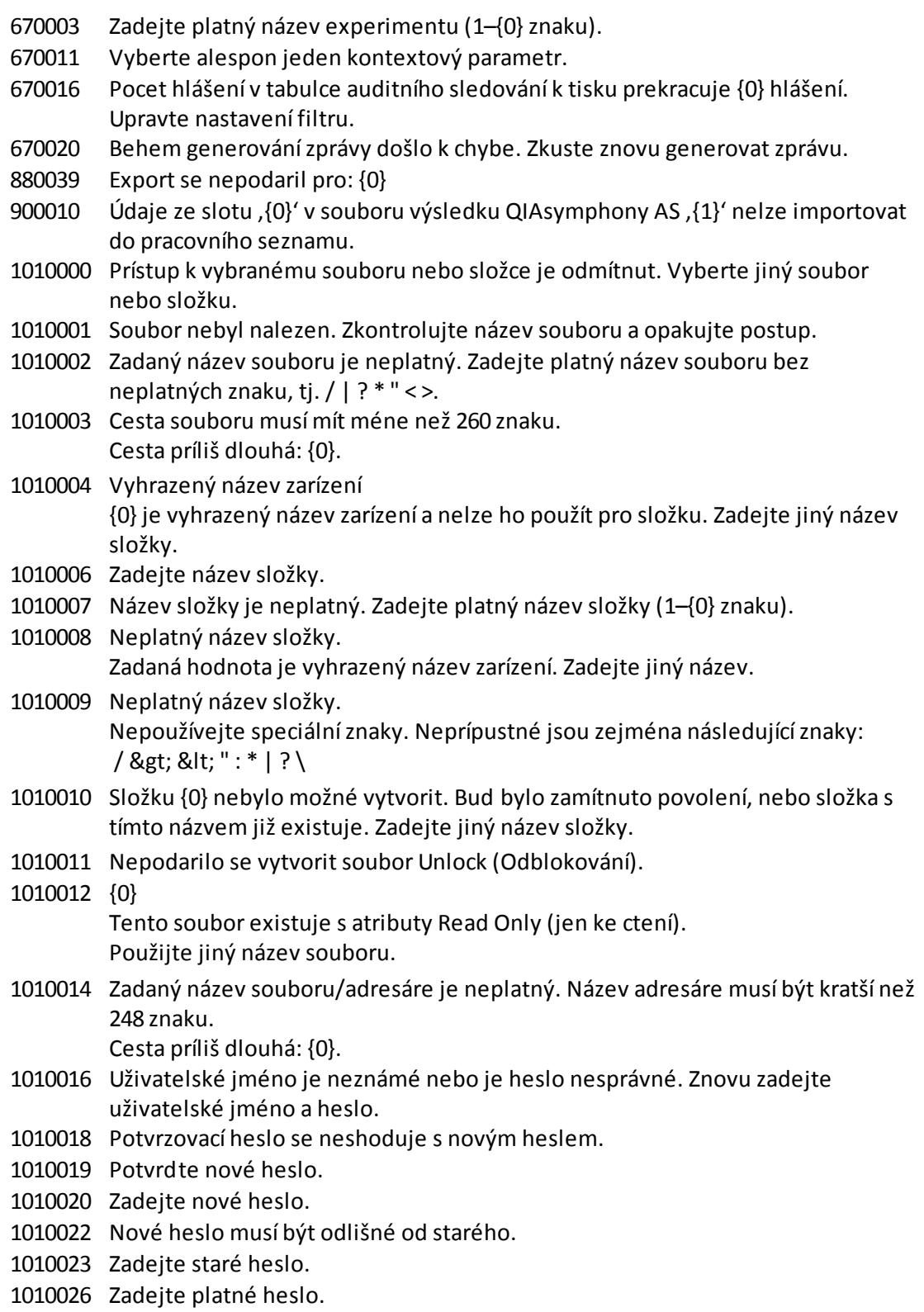

- 1010028 Neplatné heslo. Staré heslo pro uživatele je nesprávné.
- 1010029 Neplatné uživatelské jméno nebo heslo. Znovu zadejte uživatelské jméno a heslo.
- 1010031 Zadaný název je vyhrazený. Nelze ho použít jako název složky. Zadejte jiný název složky.
- 1010032 Zadaný název složky je neplatný. Zadejte platný název složky.
- 1010033 Tento uživatel je deaktivovaný. Kontaktujte svého místního správce.
- 1010034 Priradte alespon jednu roli uživateli {0}.
- 1010035 Nové heslo musí být odlišné od predchozích {0} hesel. Zadejte jednoznacné heslo.
- 1010044 {0} není prístupné. Adresár nebyl nalezen. Zkontrolujte sítové pripojení nebo vytvorte nový adresár.
- 1010047 Nebylo možné se prihlásit do aplikace. Spojenís databázíse ztratilo. Kontaktujte svého místního správce.
- 1010048 Zadejte nové heslo (8–40 znaku).
- 1010049 Zadané heslo není platné. Zadejte heslo splnující níže uvedená kritéria: 8–40 znaku, 2 velká písmena, 2malá písmena, 2 císelné znaky a 2 speciálníznaky a nesmí obsahovat mezery.
- 1010054 Zadané heslo není platné. Zadejte heslo splnující níže uvedená kritéria: 8–40 znaku, 2 velká písmena, 2malá písmena, 2 císelné znaky a 2 speciálníznaky a nesmí obsahovat mezery.
- 1010055 Specifikovaný název {0} je vyhrazený. Vyberte jiný název.
- 1010056 Název {0} nesmí obsahovat mezery na zacátku ani na konci.
- 1010057 Heslo nesmí obsahovat mezery.
- 1010058 Zadaný název souboru je neplatný. Název souboru musí být kratší než 248 znaku.
- 1110012 Podpis nebyl nalezen.

#### 1.9 Zkratky

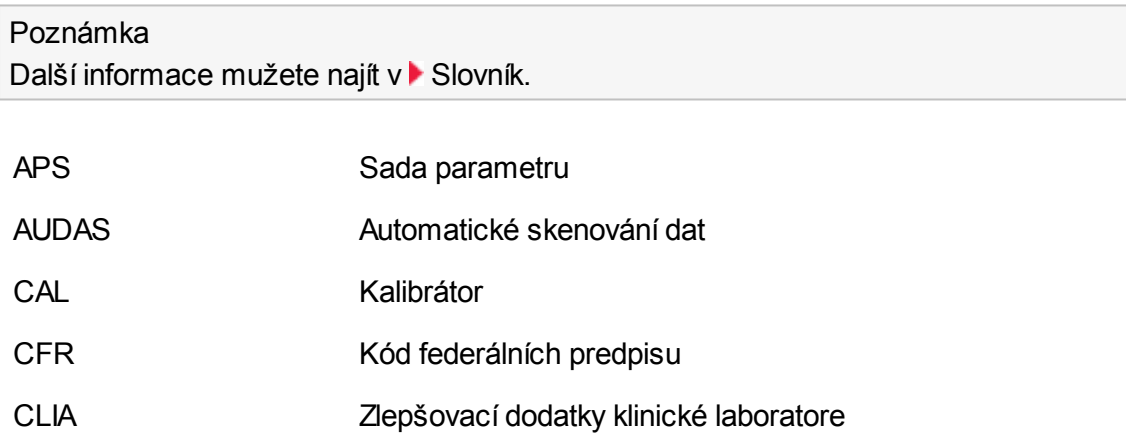

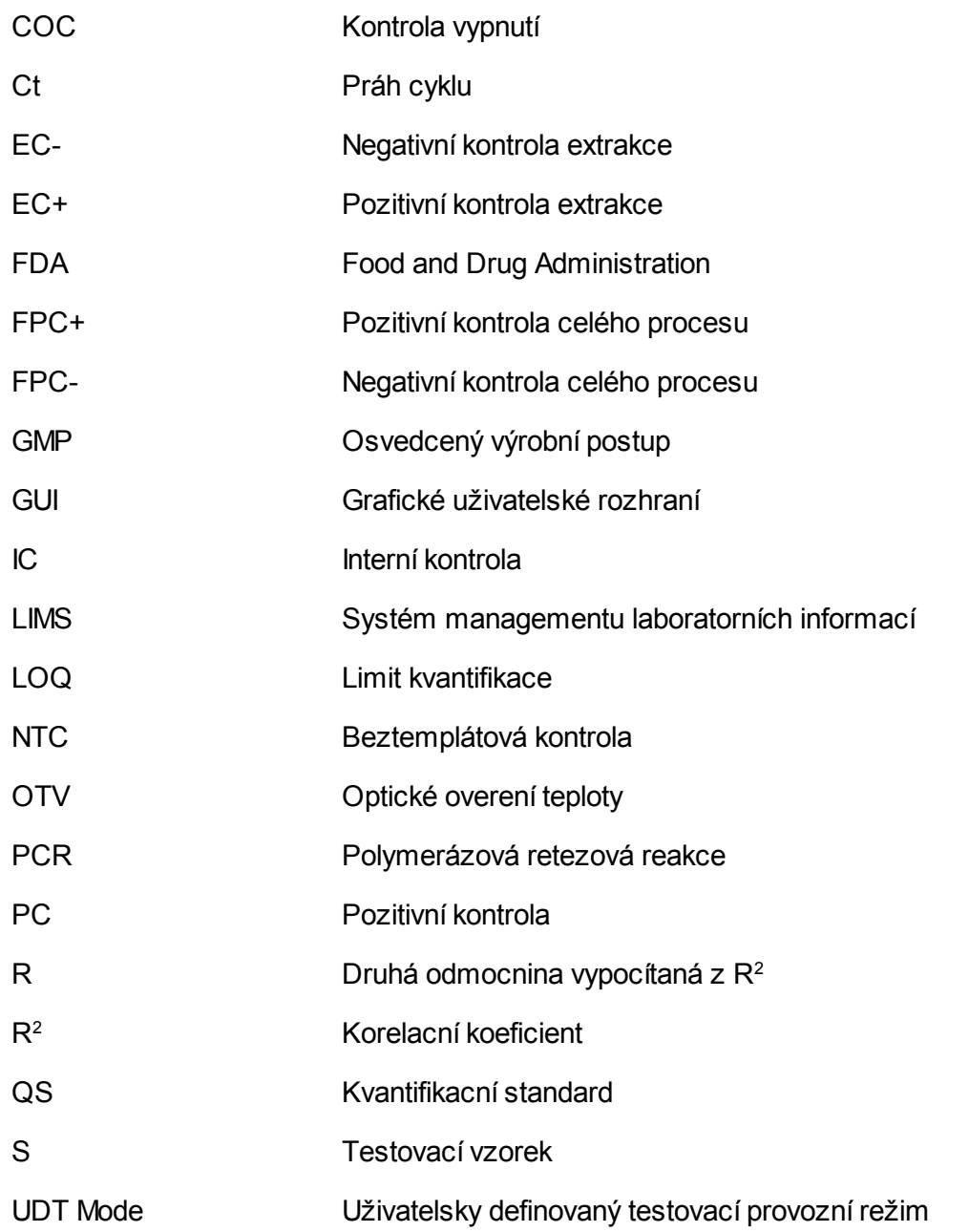

## <span id="page-431-0"></span>1.10 Glosár

<span id="page-431-1"></span>A

# [A](#page-431-1) [B](#page-434-0) [C](#page-434-1) [D](#page-436-0) [E](#page-436-1) [F](#page-438-0) [G](#page-438-1) [I](#page-439-0) [K](#page-440-0) [L](#page-440-1) [M](#page-441-0) [N](#page-442-0) [O](#page-442-1) [P](#page-443-0) [Q](#page-444-0) [R](#page-444-1) [S](#page-447-0) [T](#page-449-0) [U](#page-449-1) [V](#page-450-0) [W](#page-450-1)

Kliknutím na písmeno mužete preskocit na téma zacínající odpovídajícím písmenem.

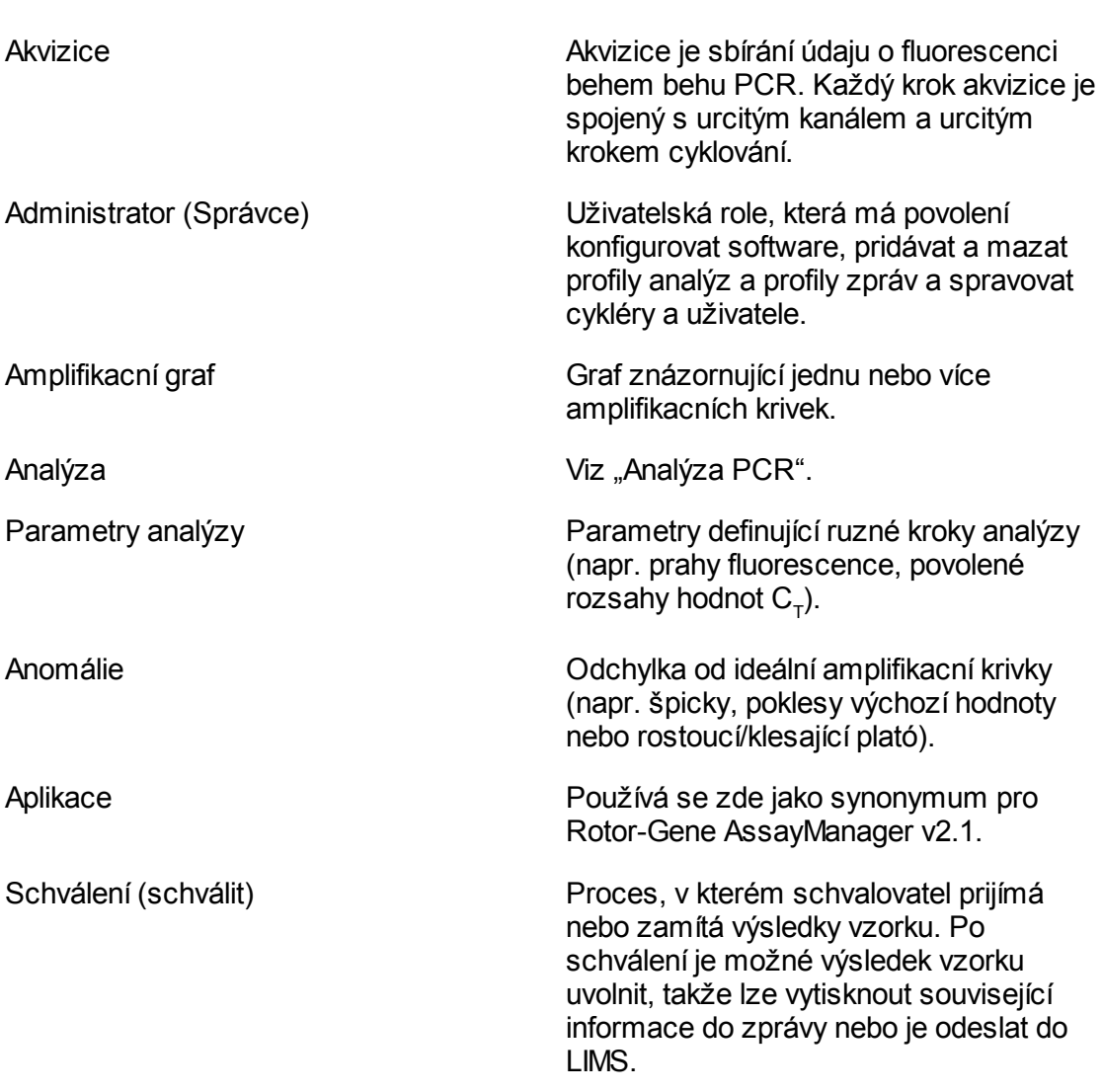
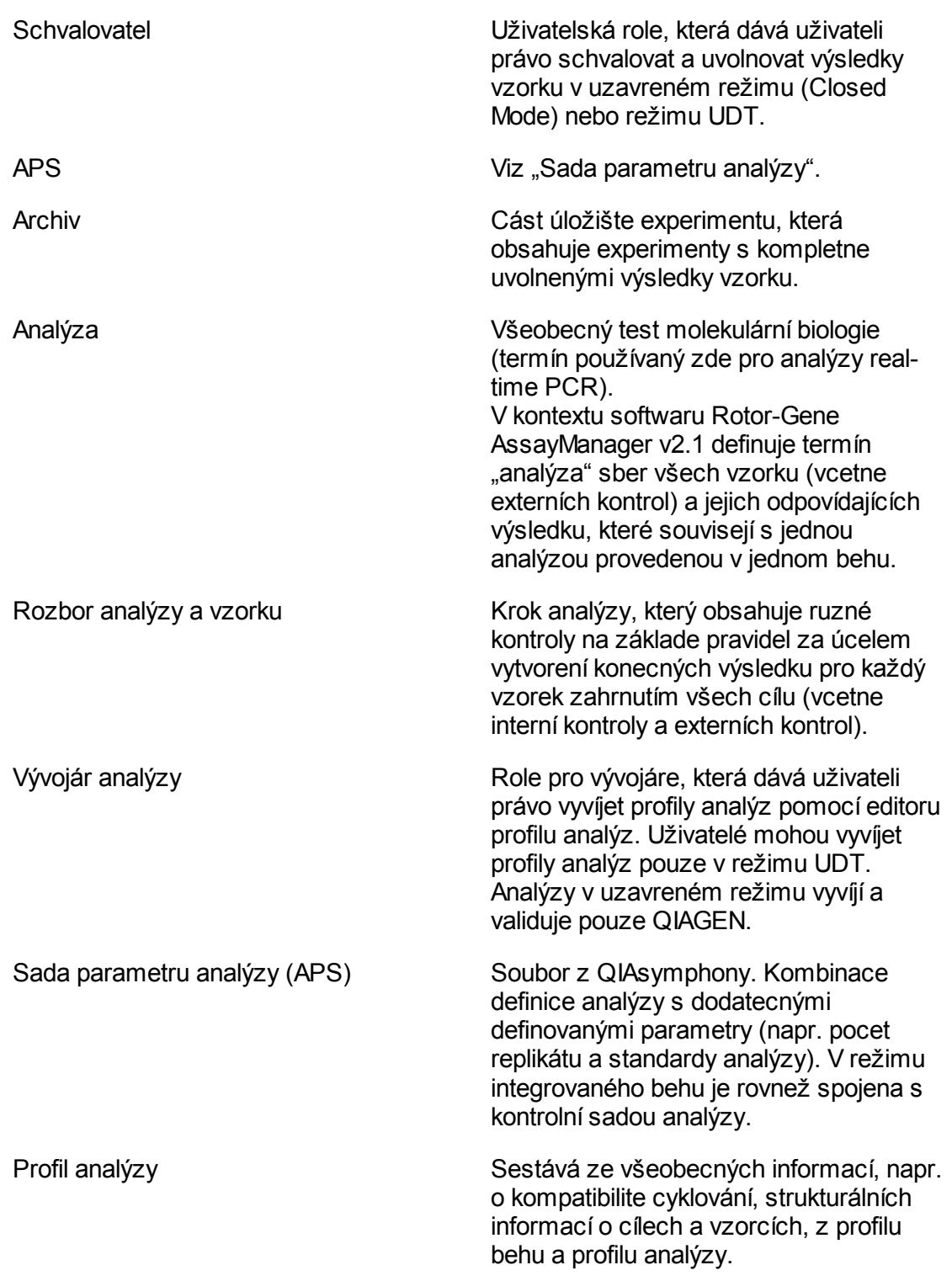

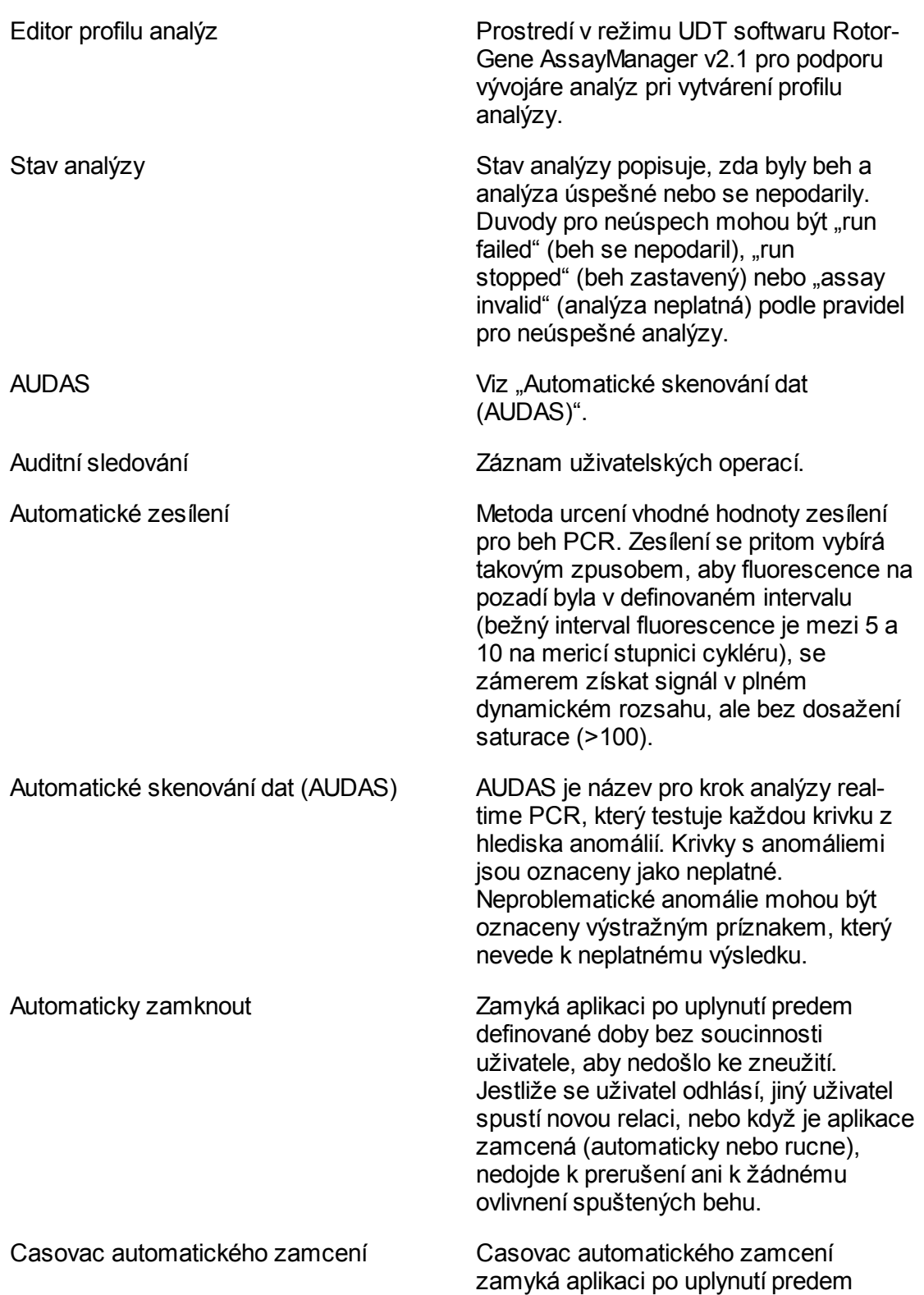

definované doby bez soucinnosti uživatele.

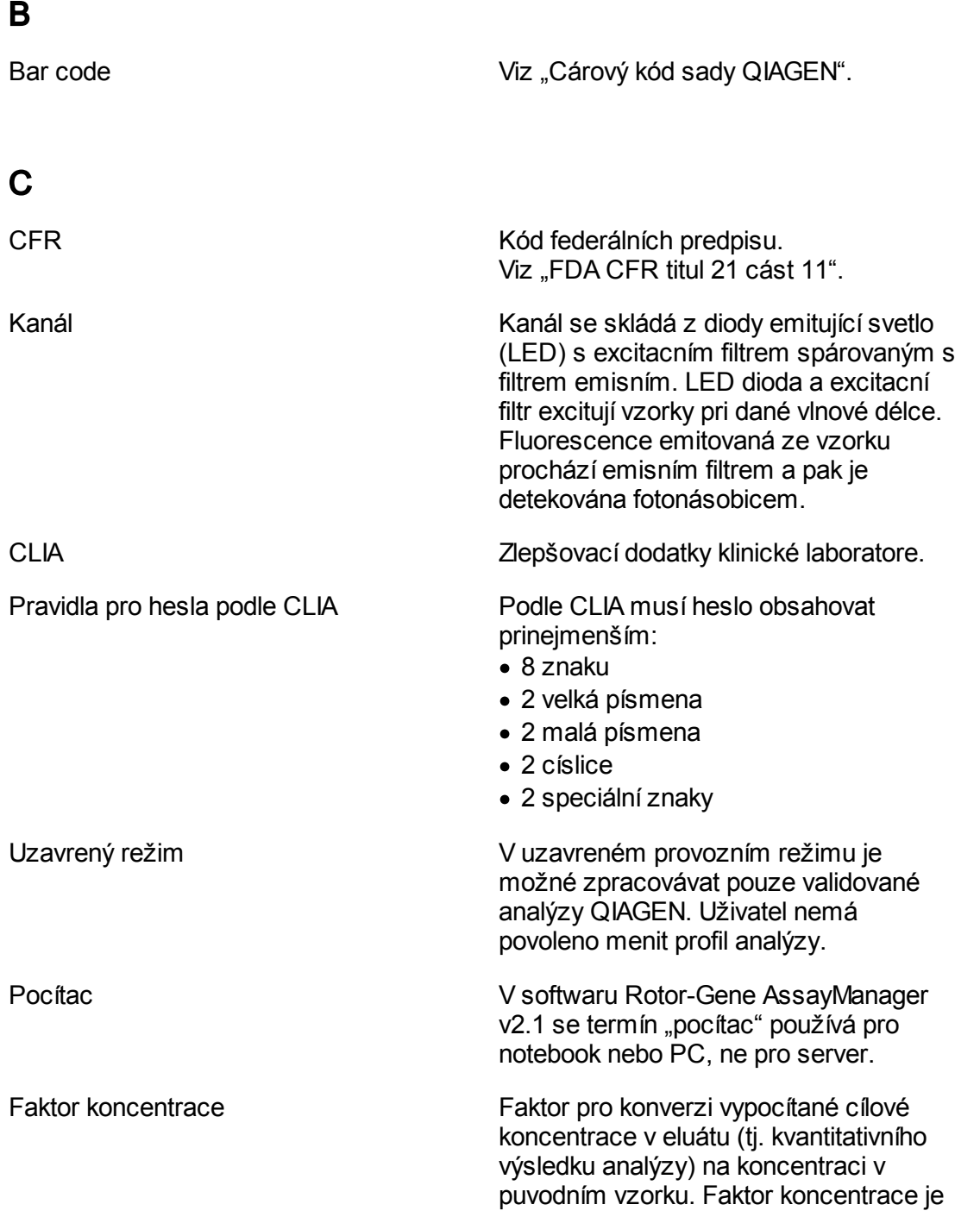

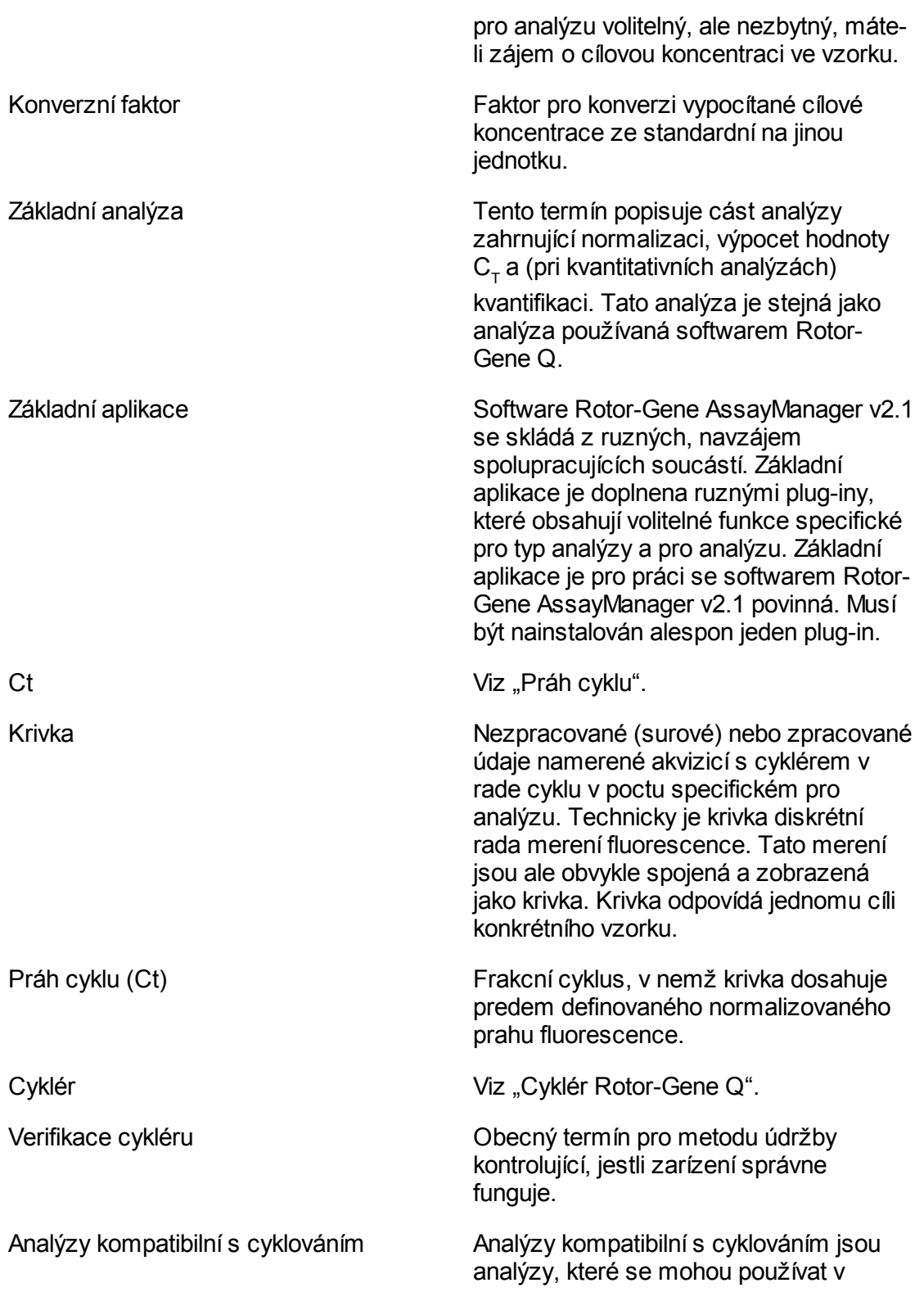

ruzných zkumavkách behem stejného behu PCR soucasne. Analýzy jsou kompatibilní s cyklováním, jsou-li definované a validované jako kompatibilní s cyklováním. Je možné vytvorit skupinu cyklování, obsahující analýzy definované jako kompatibilní s cyklováním. Je nezbytné, aby prinejmenším tepelné profily (soucást profilu behu s poctem cyklu, kroky, délkou kroku, teplotami atd.) analýz kompatibilních s cyklováním byly stejné. Ostatní parametry behu (napr. akvizice) a profily analýz však mohou být pro každou analýzu individuální.

# D

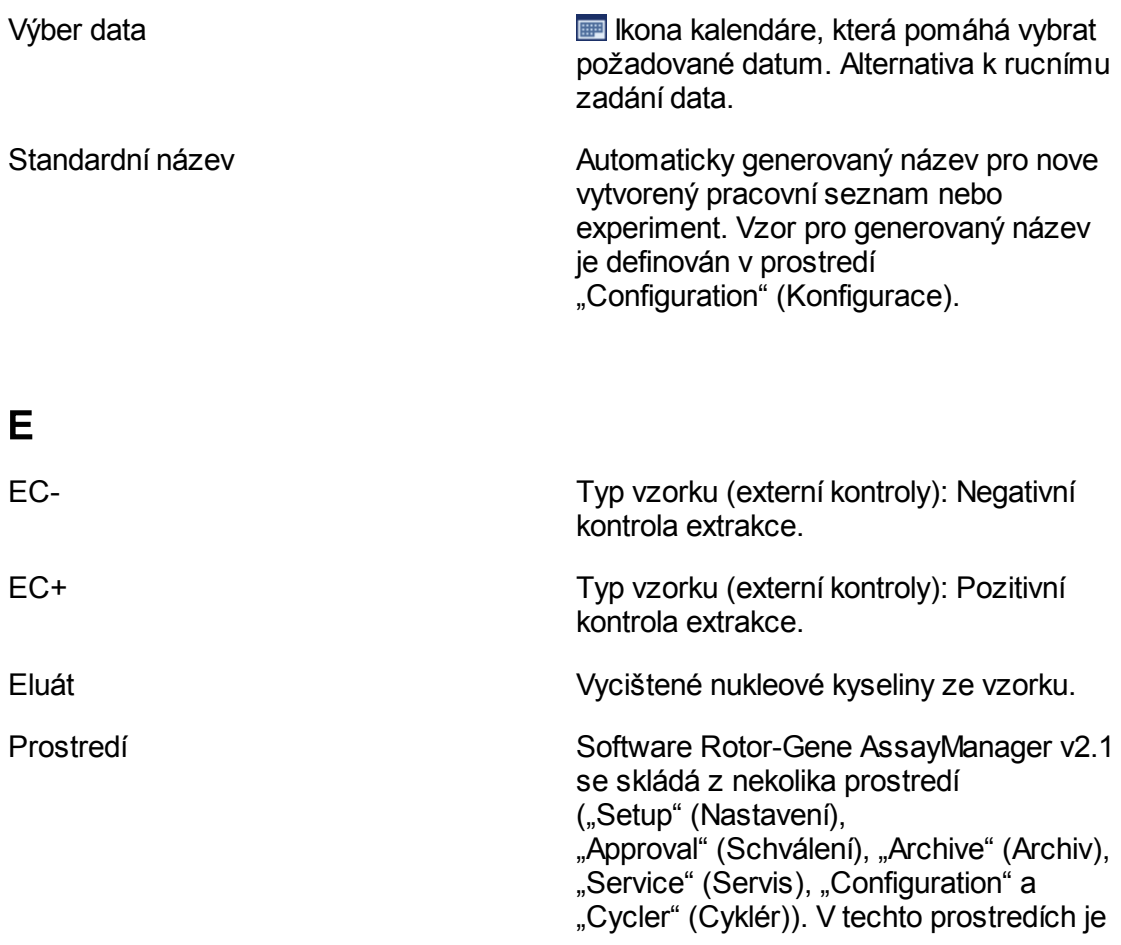

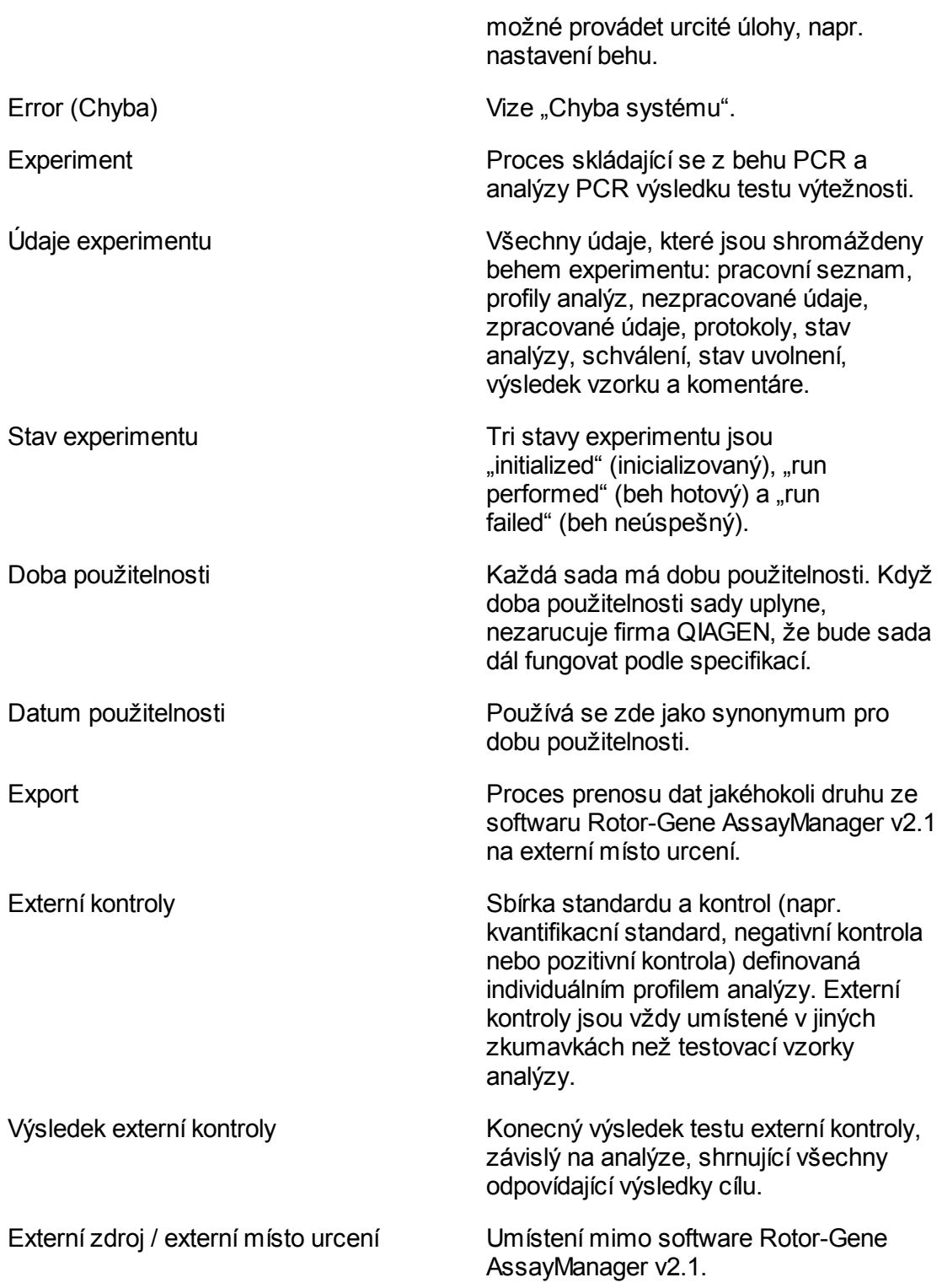

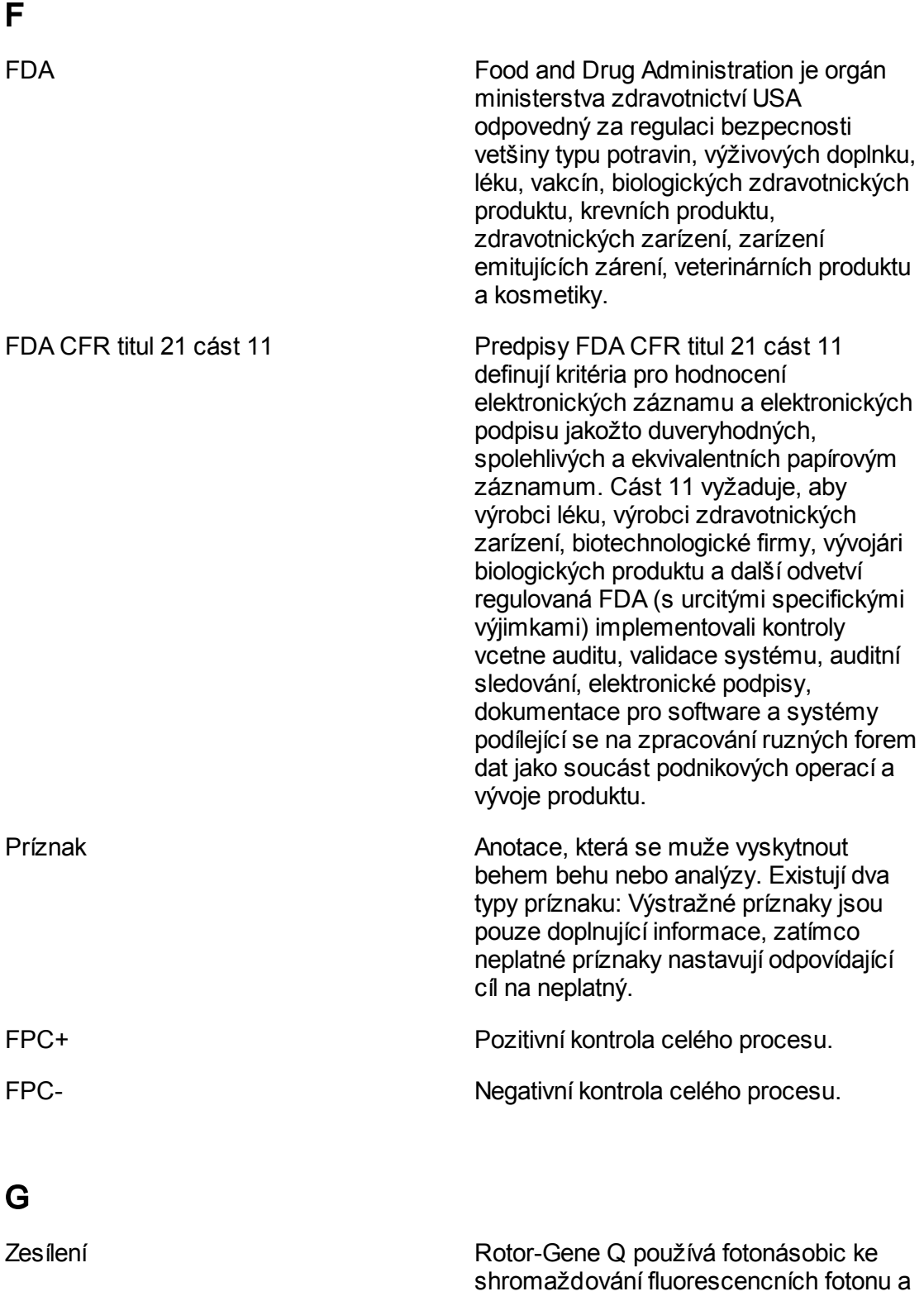

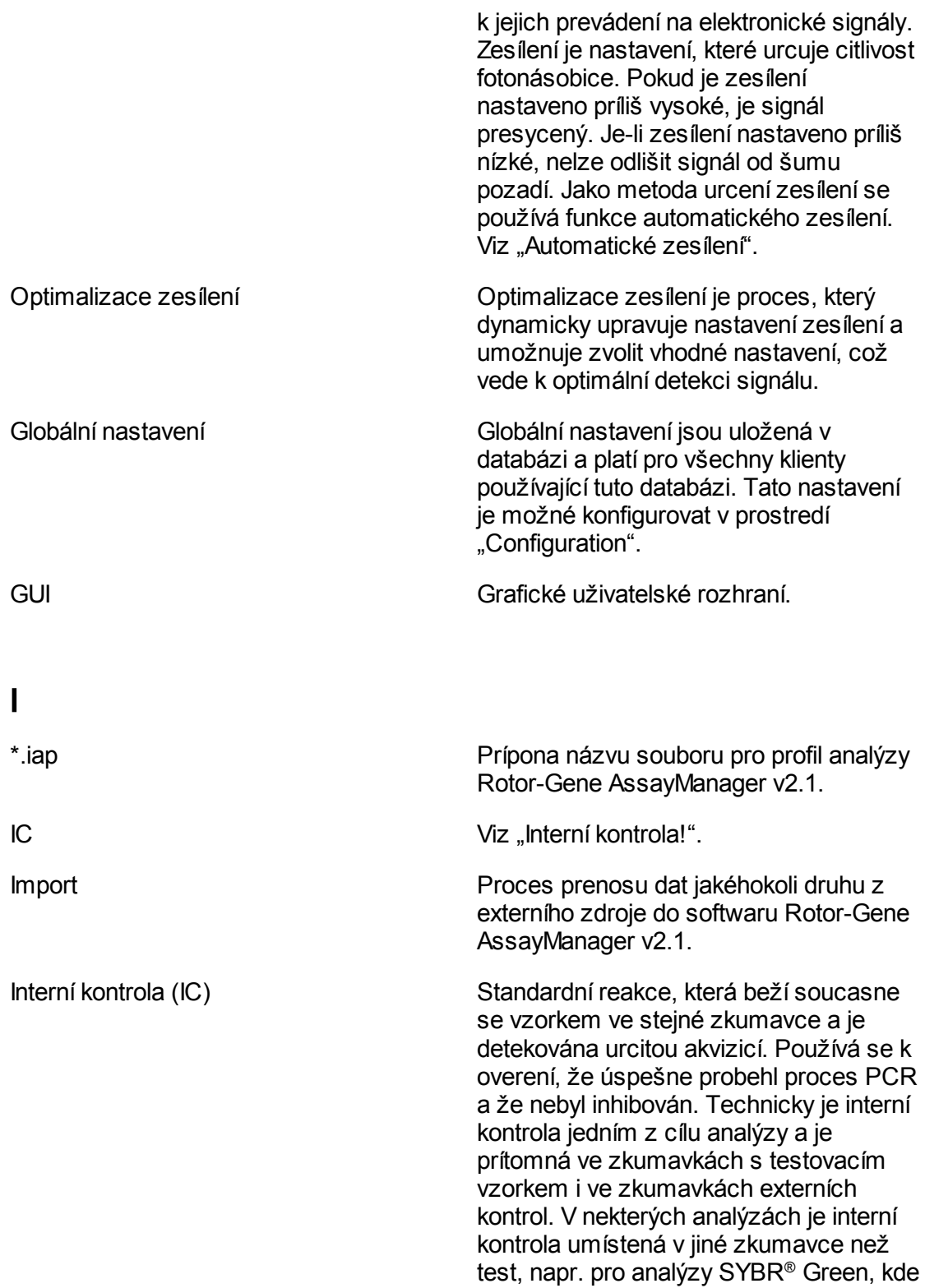

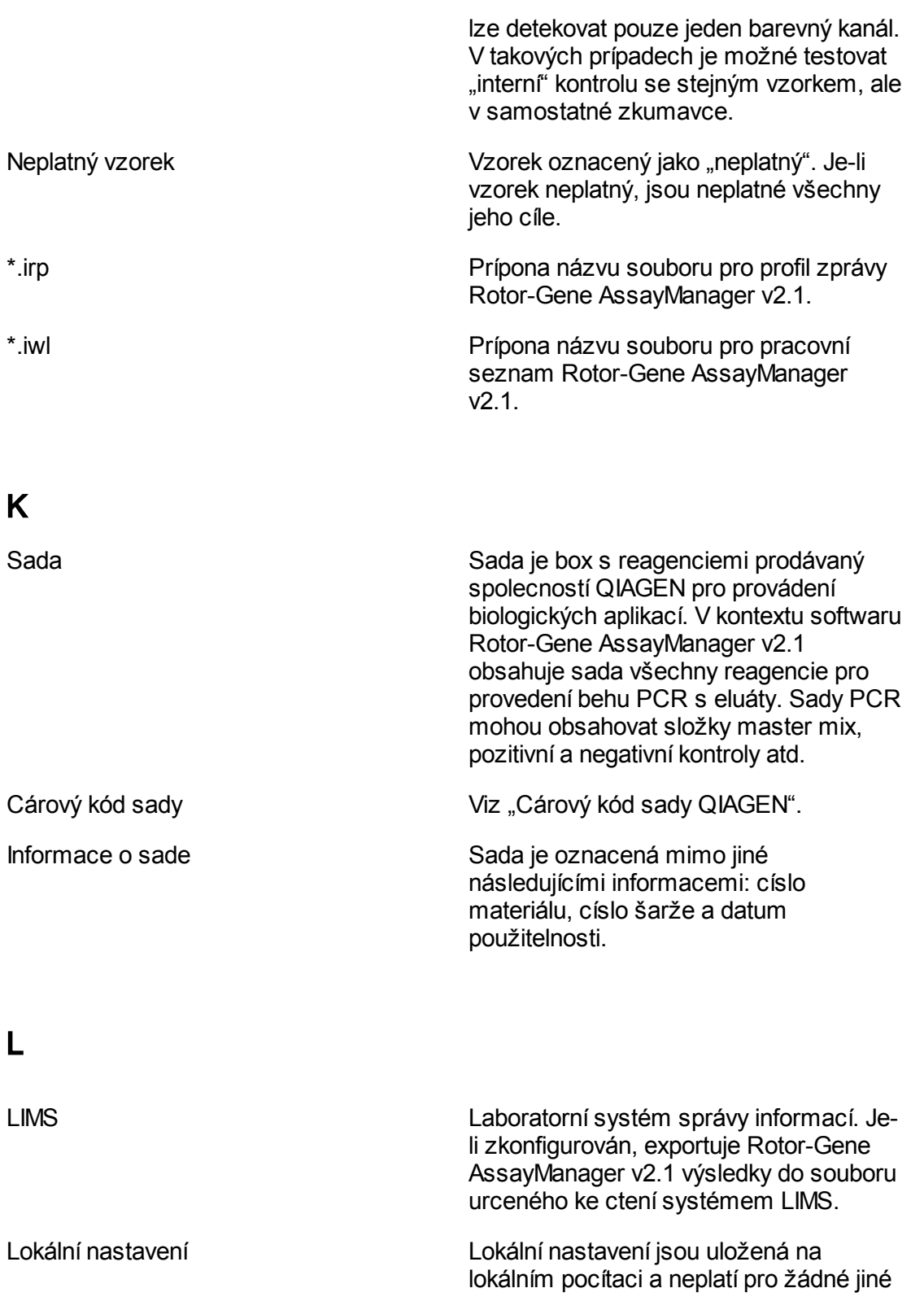

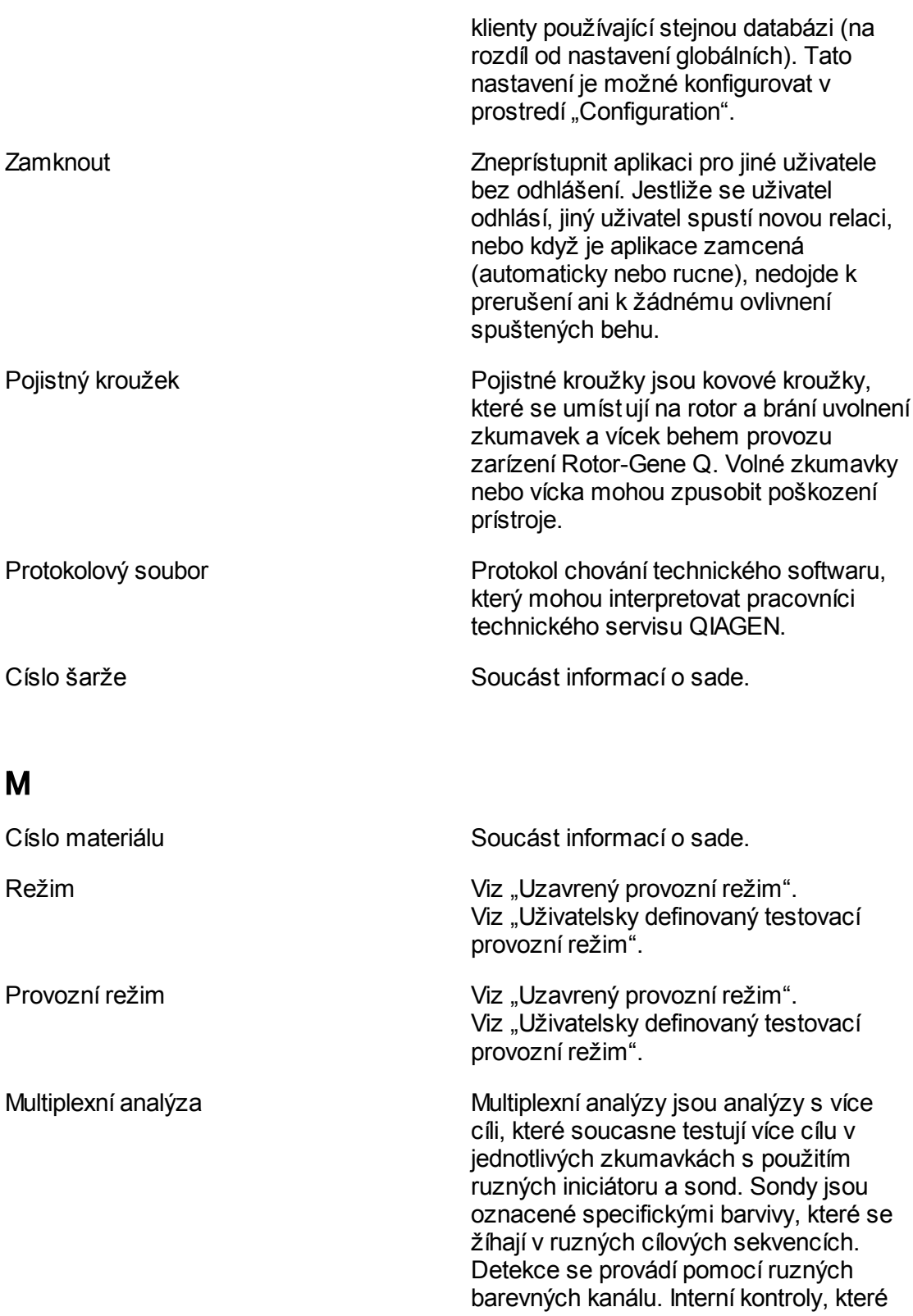

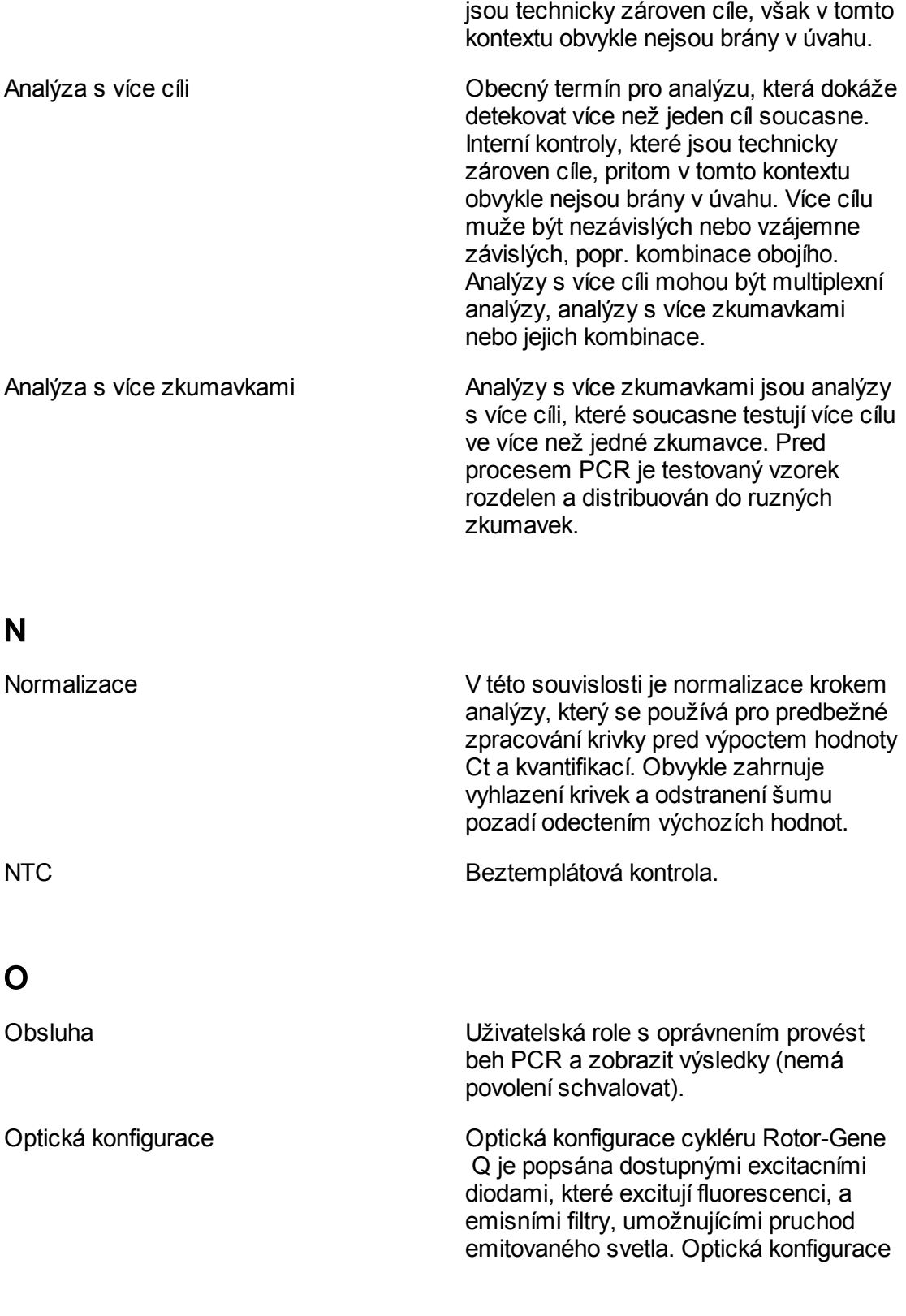

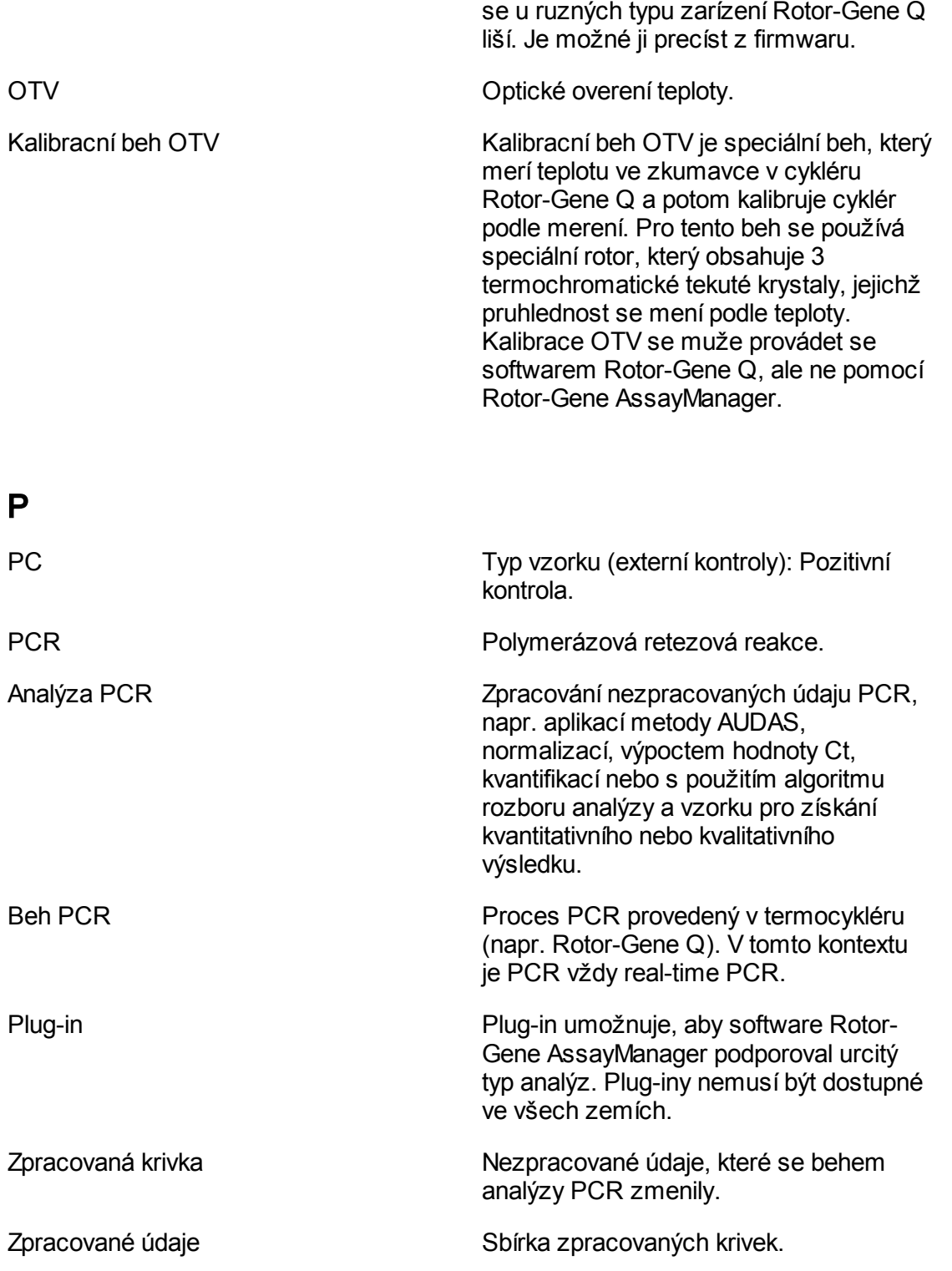

# Q

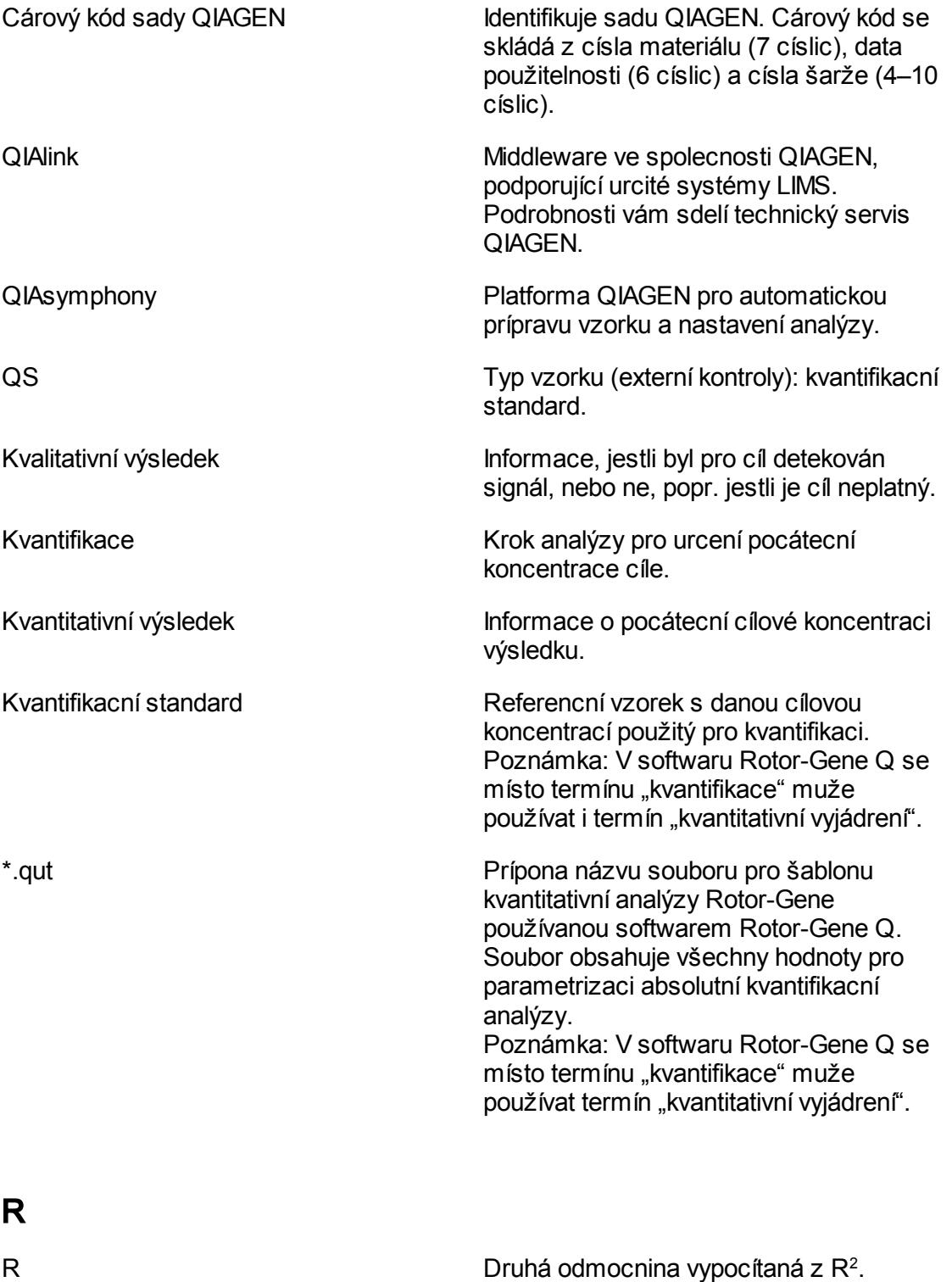

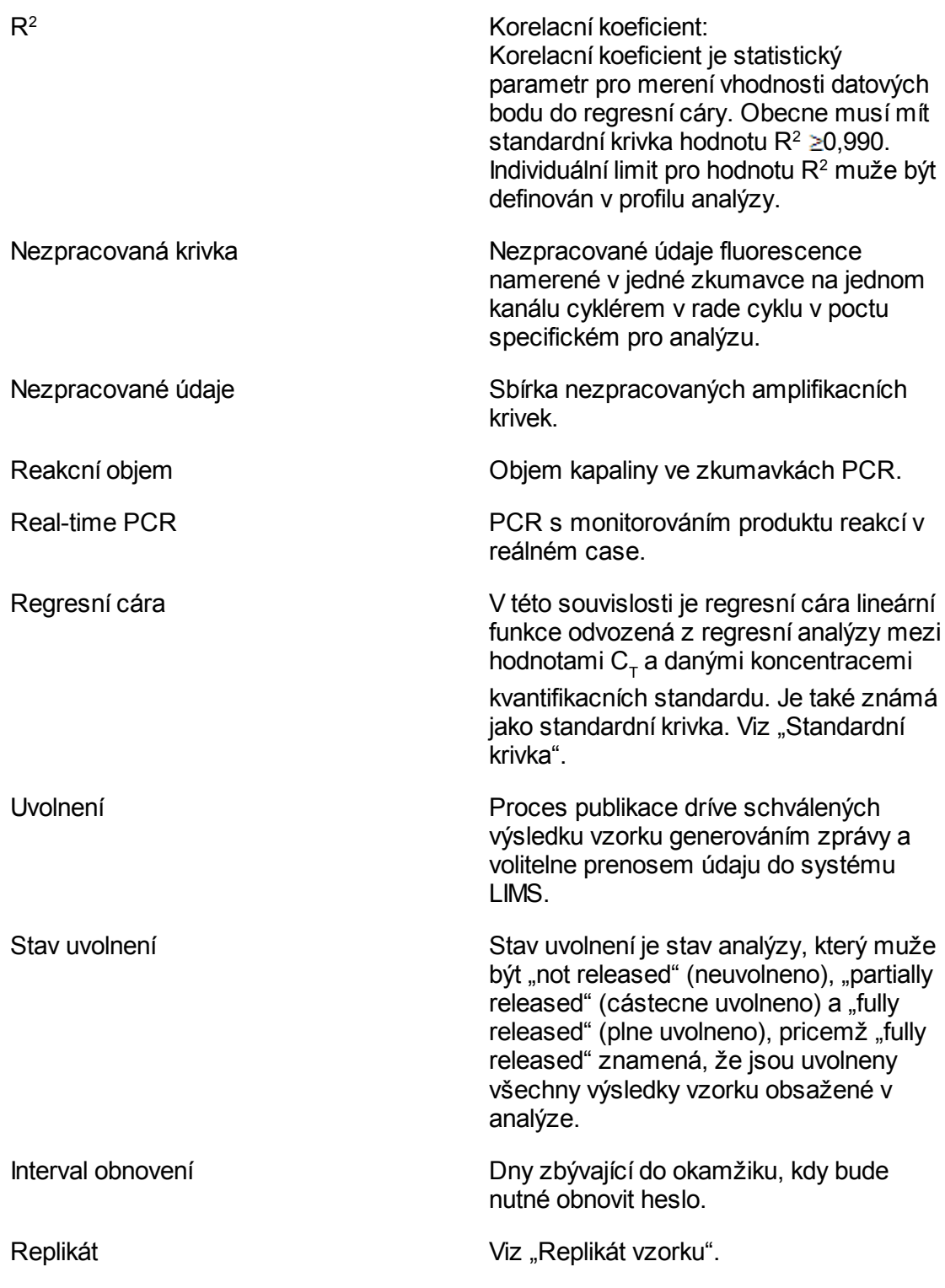

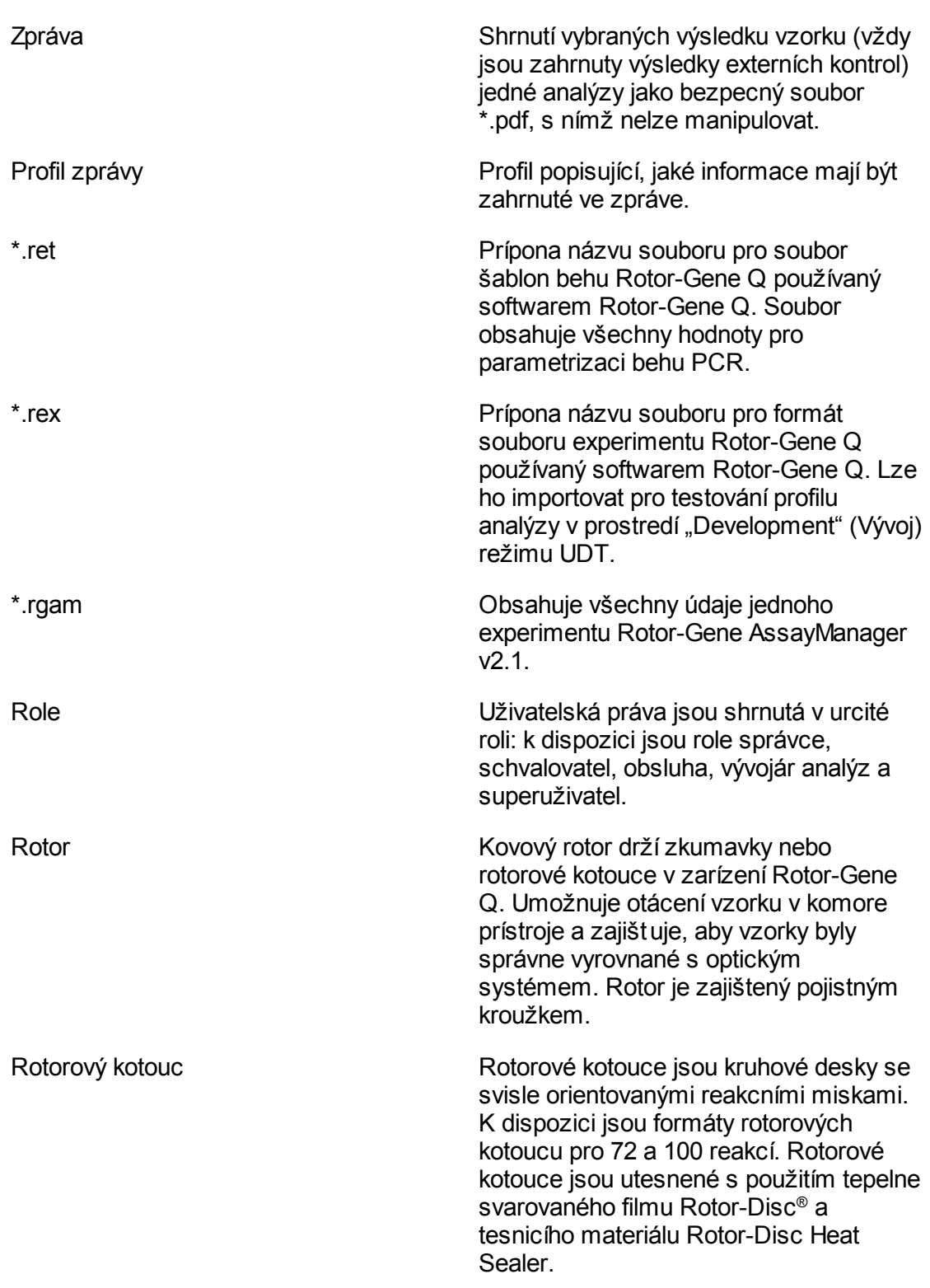

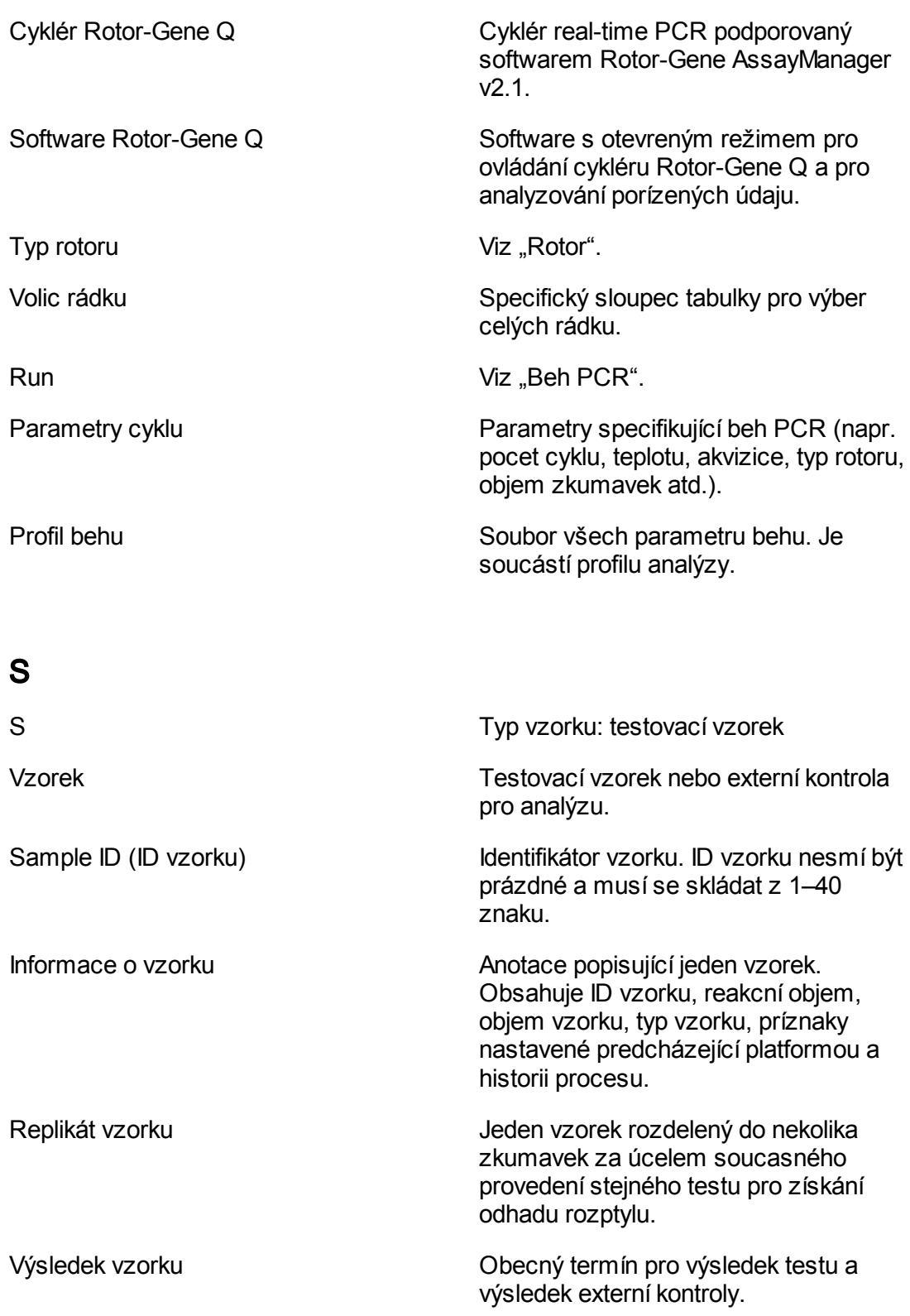

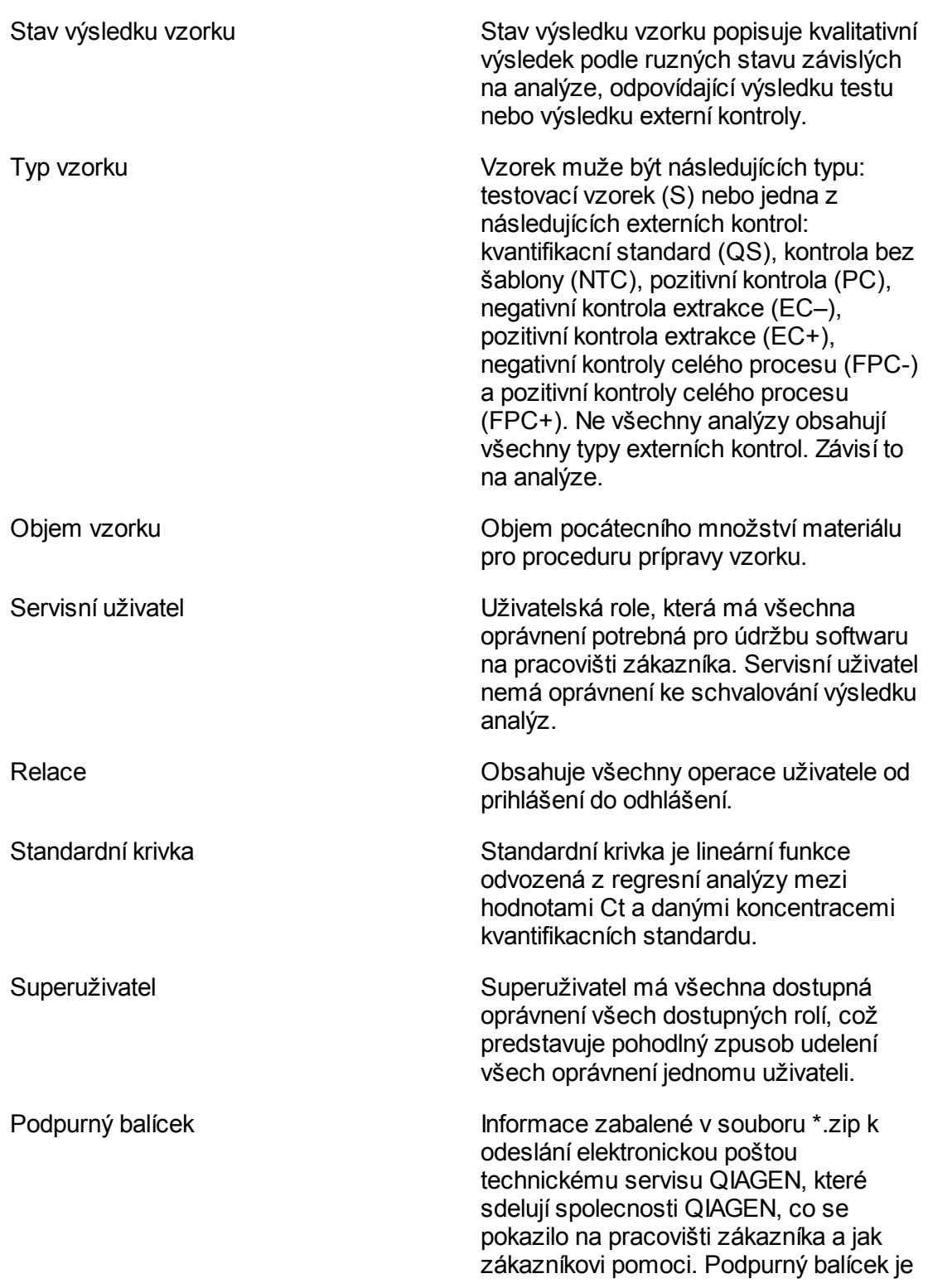

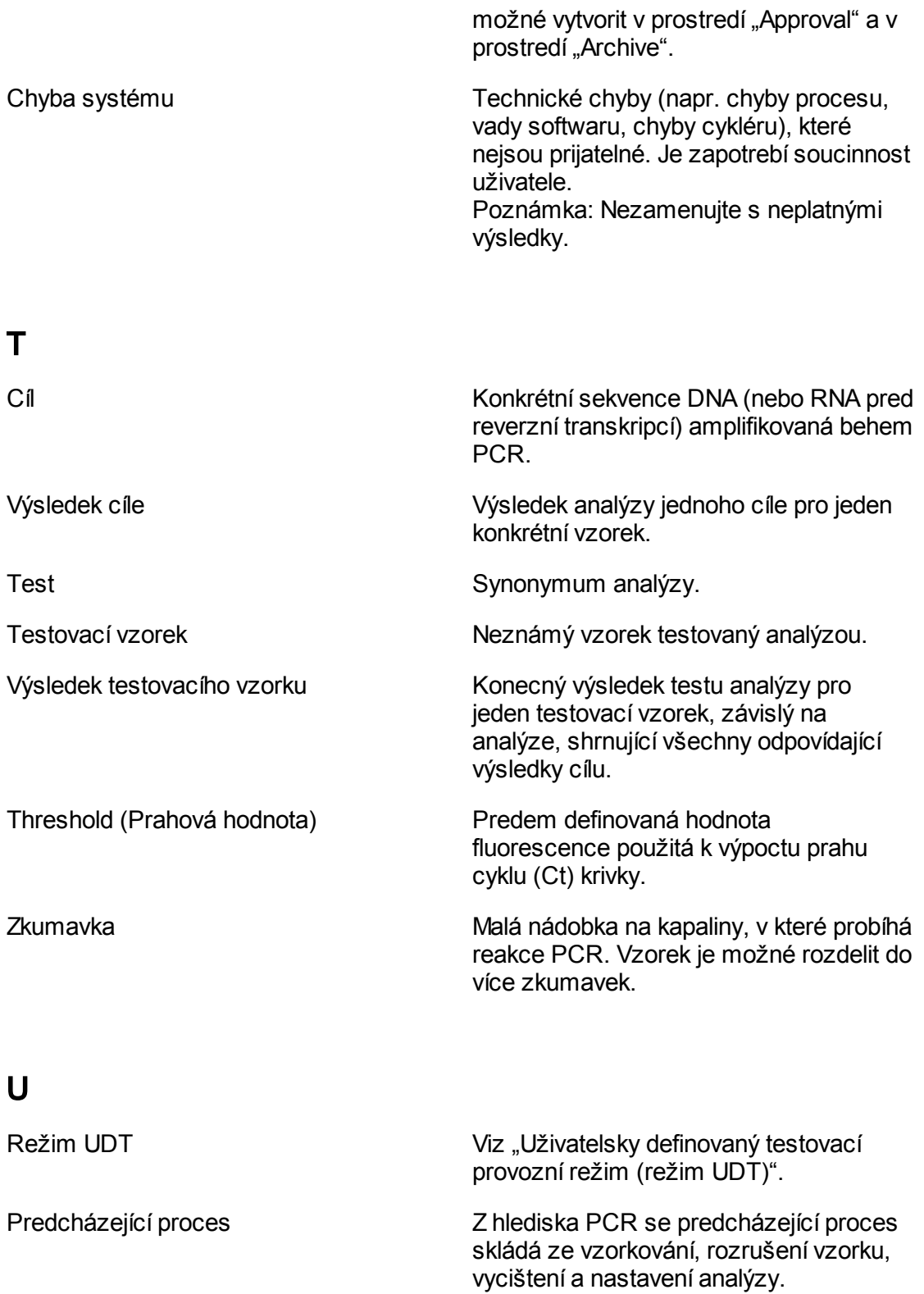

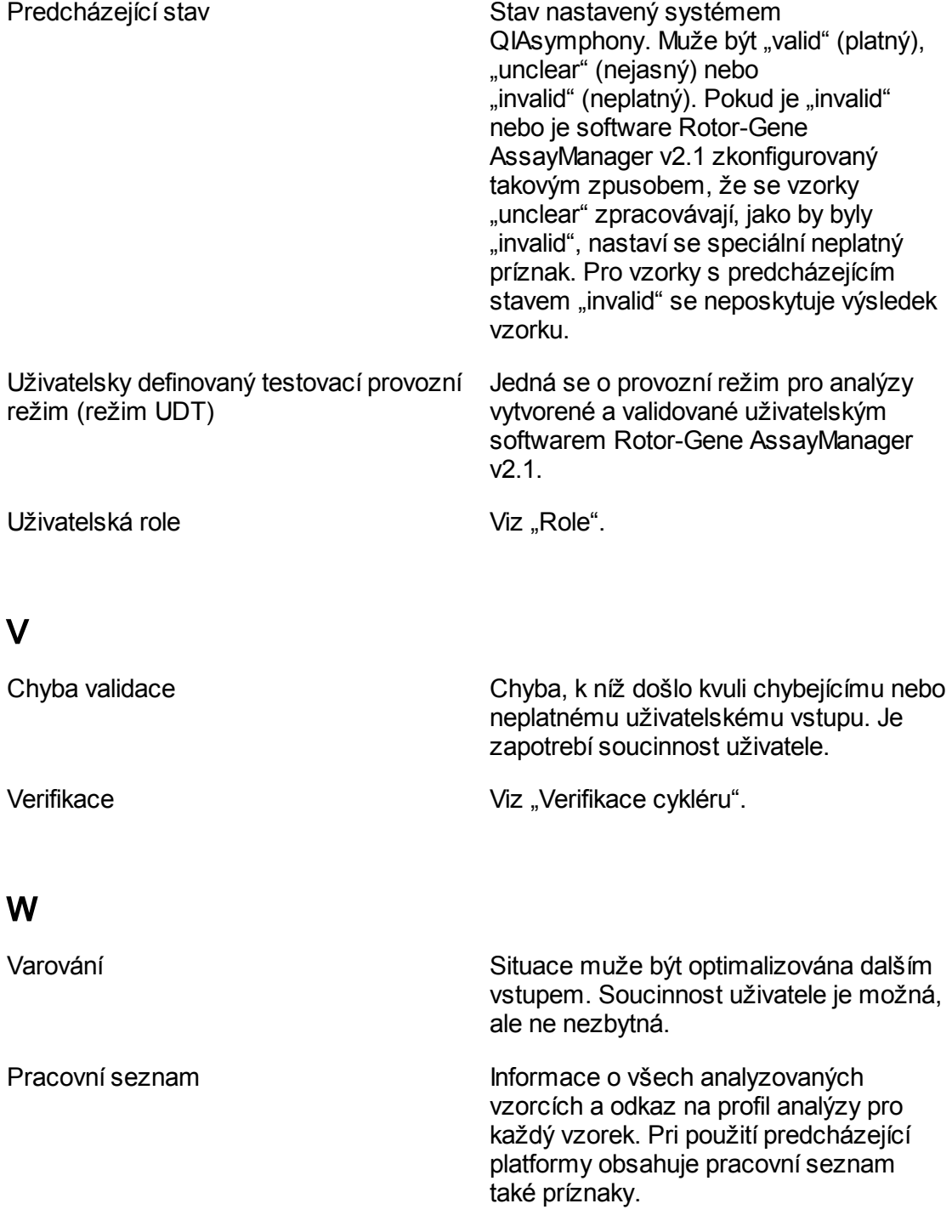

## 1.11 Prílohy

Prílohy obsahují seznam prípon názvu [souboru,](#page-451-0) dále [ustanovení](#page-451-1) o rucení a [licencní](#page-452-0) [podmínky.](#page-452-0)

#### <span id="page-451-0"></span>1.11.1 Prípony názvu souboru

### Poznámka

Další informace mužete najít v [Slovník.](#page-431-0)

- \*.iap Soubor profilu analýzy Rotor-Gene AssayManager v2.1.
- \*.irp Soubor zprávy Rotor-Gene AssayManager v2.1.
- \*.iwl Pracovní seznam Rotor-Gene AssayManager v2.1.
- \*.qut Šablona kvantitativní analýzy Rotor-Gene používaná softwarem Rotor-Gene Q.
- \*.ret Soubor šablon behu Rotor-Gene Q používaný softwarem Rotor-Gene Q.
- \*.rex Formát souboru experimentu Rotor-Gene Q používaný softwarem Rotor-Gene Q.
- \*.rgam Všechny údaje jednoho experimentu Rotor-Gene AssayManager v2.1.

#### <span id="page-451-1"></span>1.11.2 Ustanovení o rucení

Spolecnost QIAGEN bude zbavena všech povinností podle této záruky v prípade, že opravy ci úpravy provádí jiné osoby než její vlastní personál s výjimkou prípadu, kdy spolecnost udelila písemný souhlas k provedení takových oprav a úprav. Veškerý materiál vymenovaný podle této záruky bude krytý zárukou pouze po dobu trvání puvodní zárucní doby a v žádném prípade ne po puvodním datu vypršení puvodní záruky, pokud vedoucí pracovník spolecnosti nepotvrdí písemne opak. Délka zárucní doby odecítacích a prídavných zarízení a pridruženého softwaru se rídí podmínkami, které poskytuje výrobce techto zarízení. Ujištení a záruky poskytnuté jakoukoliv osobou, vcetne zástupcu spolecnosti QIAGEN, které neodpovídají temto podmínkám této záruky nebo jsou s nimi v rozporu, nebudou pro spolecnost závazné, pokud je vedoucí pracovník spolecnosti QIAGEN nevydá v písemné podobe a neschválí.

#### <span id="page-452-0"></span>1.11.3 Licencní podmínky

Následující kapitola obsahuje texty licencí zobrazované behem instalace. Tyto texty jsou rovnež k dispozici v softwaru Rotor-Gene AssayManager v2.1.

## **QIAGEN Rotor-Gene AssayManager v2.1 Softwarová licencní smlouva**

TERMÍNY A PODMÍNKY PRÁVNÍ SMLOUVY ("smlouva") mezi spolecností QIAGEN GmbH, QIAGEN Strasse 1, D-40724 Hilden, Nemecko ("**QIAGEN**"), a Vámi (fyzickou nebo právnickou osobou), držitelem licence na software (dále jen "**SOFTWARE**")

Otevrením uzavreného obalu softwaru souhlasíte s tím, že jste vázáni podmínkami této smlouvy. Pokud s podmínkami této smlouvy nesouhlasíte, vratte obratem neotevrený obal softwaru a priložené položky (vcetne písemných materiálu) na místo, kde jste je získali, proti plné náhrade.

## 1. UDELENÍ LICENCE

Rozsah. Podle termínu a podmínek této smlouvy Vám spolecnost QIAGEN udeluje celosvetovou, trvalou, nevýhradní a neprenosnou licenci na užívání SOFTWARU výhradne pro Vaše vnitropodnikové úcely. Nesmíte:

- upravovat nebo menit celý SOFTWARE nebo jeho cást ani vnorit jakoukoli jeho cást do jiného softwaru nebo oddelit jakékoli cásti SOFTWARU od SOFTWARU ani je vyjma rozsahu a za okolností povolených zákonem ukládat, vytváret z nich odvozená díla, provádet reverzní inženýrství, dekompilovat, dekódovat nebo jinak odvozovat zdrojový kód ze SOFTWARU ani se pokusit o kteroukoli z techto cinností:
- kopírovat SOFTWARE (s výjimkou výše uvedených pokynu);
- pridelit, zapujcit, prevést, prodat, odhalit, zobchodovat, zprístupnit nebo udelit jakákoli práva na softwarový produkt v jakékoli forme jakékoli osobe bez predchozího písemného souhlasu spolecnosti QIAGEN;
- odstranit, zmenit, zakrýt, upravit nebo pridat cokoli do jakýchkoli vlastnických upozornení, štítku, ochranných známek nebo znacek na SOFTWARU, pripojených k nemu nebo v nem obsažených;
- použít SOFTWARE jakýmkoli zpusobem, který porušuje práva na duševní vlastnictví nebo jiná práva spolecnosti QIAGEN nebo jakékoli jiné strany; nebo
- použít SOFTWARE k poskytnutí on-line nebo jiných databázových služeb jakékoli jiné osobe.

Používání na jednom pocítaci. V prípade, že jste si zakoupili licenci na SOFTWARE pro jeden pocítac, umožnuje Vám tato smlouva používat jen jednu kopii SOFTWARU na jediném pocítaci.

Používání na více pocítacích. V prípade, že jste si od spolecnosti QIAGEN zakoupili licenci na SOFTWARE pro více pocítacu, umožnuje Vám tato smlouva používat více

kopií SOFTWARU na maximálním poctu pocítacu stanoveném v kupní smlouve mezi spolecností QIAGEN a Vámi ("**kupní smlouva**").

Zkušební verze. Zkušební verze SOFTWARU mohou vypršet po období nejdéle 30 (triceti) dnu bez predchozího upozornení.

Software s otevreným zdrojovým kódem / software tretích stran. Tato smlouva neplatí pro žádné jiné softwarové komponenty identifikované jako predmet licence s otevreným kódem v príslušném upozornení, licenci nebo copyright souborech priložených k programum (souhrnne "otevrený software"). Dále tato smlouva neplatí pro žádný jiný software, na který má spolecnost QIAGEN pouze udeleno odvozené užívací právo ("**software tretí strany**"). Software s otevreným zdrojovým kódem a software tretích stran muže být dodán v rámci téhož prenosu elektronických souboru jako SOFTWARE, ale jedná se o samostatné a odlišné programy. Na SOFTWARE se nevztahuje GPL ani jiná licence s otevreným kódem.

Pokud spolecnost QIAGEN dodá software tretí strany, platí navíc licencní podmínky takového softwaru tretí strany a mají prednost. Je-li dodán otevrený software, platí navíc licencní podmínky takového otevreného softwaru a mají prednost. Spolecnost QIAGEN Vám poskytne odpovídající zdrojový kód príslušného otevreného softwaru, pokud takovou povinnost obsahují príslušné licencní podmínky otevreného softwaru. Spolecnost QIAGEN Vás bude informovat, že SOFTWARE prípadne obsahuje software tretí strany nebo otevrený software, a na vyžádání poskytne odpovídající licencní podmínky.

## 2. AKTUALIZACE

Bude-li SOFTWARE aktualizací predchozí verze, bude Vám udelena jednotlivá licence na obe kopie a nebudete moci samostatne prenést predchozí verze s výjimkou jednorázového trvalého prenosu jinému uživateli poslední aktualizace a všech predchozích verzí, jak je povoleno v oddíle 4 níže.

#### 3. COPYRIGHT

SOFTWARE, vcetne všech obrázku, a text zahrnutý v SOFTWARU je chránený autorskými právy podle nemeckých zákonu a ustanovení mezinárodních dohod o autorských právech. Nesmíte kopírovat žádné vytištené materiály priložené k SOFTWARU.

## 4. OSTATNÍ OMEZENÍ

SOFTWARE nesmíte pronajmout nebo zapujcit, ale smíte trvale prevést SOFTWARE a priložené písemné materiály na jiného koncového uživatele za predpokladu, že vymažete instalacní soubory ze svého pocítace a príjemce bude souhlasit s podmínkami této smlouvy. Nesmíte provádet reverzní inženýrství, dekompilovat nebo dekódovat SOFTWARE. Každý prevod SOFTWARU musí zahrnovat nejnovejší aktualizaci a všechny drívejší verze.

### 5. ZÁRUKA SE NEPOSKYTUJE

SOFTWARE se dodává "jako takový" bez záruky jakéhokoli druhu, výslovné nebo skryté, zejména bez jakýchkoli skrytých záruk obchodovatelnosti, vhodnosti ke

konkrétnímu úcelu nebo neporušení práv tretích osob s ohledem na SOFTWARE a priložené písemné materiály.

### 6. NÁHRADY ZÁKAZNÍKUM

Celé rucení spolecnosti QIAGEN a Vaše výhradní náhrada spocívá podle rozhodnutí spolecnosti QIAGEN bud ve (a) vrácení zaplacené ceny, nebo (b) v oprave nebo výmene SOFTWARU, který nesplnuje omezenou záruku spolecnosti QIAGEN a je vrácen spolecnosti QIAGEN s kopií kupního dokladu. Tato omezená záruka zaniká, pokud k vade SOFTWARU dojde v dusledku nehody, zneužití nebo nesprávného použití. Pro každou výmenu SOFTWARU platí záruka po zbytek puvodní zárucní doby nebo po dobu triceti (30) dnu, podle toho, co je delší.

#### 7. OMEZENÉ RUCENÍ

Spolecnost QIAGEN a její dodavatelé v žádném prípade nerucí za žádné škody jakéhokoli druhu (zejména za škody ze ztráty obchodních zisku, prerušení obchodu, ztráty obchodních informací nebo jiné financní ztráty, nepredvídatelné škody, nedostatecný obchodní úspech, neprímé nebo následné škody – obzvlášte financní – nebo za škody vyplývající z nároku tretích stran), které vzniknou z použití SOFTWARU nebo nemožnosti ho použít, a to i v prípade, že spolecnost QIAGEN na možnost takových škod upozornila.

Výše uvedená omezení rucení neplatí v prípadech zranení osob nebo jakýchkoli škod vzniklých z úmyslného jednání nebo hrubé nedbalosti ani pro žádné rucení vyplývající ze zákona o rucení za vecné vady (*Produkthaftungsgesetz*), záruk nebo jiných závazných ustanovení zákonu.

Výše uvedené omezení analogicky platí v techto prípadech:

- prodlení,
- náhrada v prípade vady,
- náhrada neopodstatnených výdaju.

#### 8. ŽÁDNÁ PODPORA

Nic v této smlouve nezakládá povinnost spolecnosti QIAGEN poskytovat pro SOFTWARE jakoukoli podporu. QIAGEN muže, ale nemá v tomto ohledu žádnou povinnost, opravit prípadné vady SOFTWARU, popr. poskytnout držitelum licencí na SOFTWARE aktualizace. S vynaložením primereného úsilí musíte okamžite hlásit do SOFTWARU veškeré závady, které v SOFTWARU zjistíte, jako pomoc pri vytvárení vylepšených revizí SOFTWARU.

Jakékoli poskytnutí podpory ze strany spolecnosti QIAGEN pro SOFTWARE (vcetne podpory pri instalaci síte), bude-li jaké, bude regulováno výhradne kupní smlouvou nebo smlouvou o podpore.

#### 9. UKONCENÍ

Jestliže nedodržíte termíny a podmínky této smlouvy, muže spolecnost QIAGEN ukoncit tuto smlouvu a vaše právo a licenci na užívání SOFTWARU. Tuto smlouvu mužete

kdykoli ukoncit oznámením spolecnosti QIAGEN. Pri ukoncení této smlouvy musíte vymazat SOFTWARE ze svých pocítacu a archivu.

JSTE SROZUMENI S TÍM, ŽE PRI UKONCENÍ TÉTO SMLOUVY Z JAKÉHOKOLI DUVODU MUŽE SPOLECNOST QIAGEN PROVÉST TAKOVÁ OPATRENÍ, ABY SOFTWARE PRESTAL FUNGOVAT.

## 10. ROZHODUJÍCÍ PRÁVO, SOUDNÍ PRÍSLUŠNOST

Tato smlouva musí být vykládána a interpretována v souladu s nemeckým právem, aniž by pritom došlo ke stretu zákonu. Uplatnení ustanovení Úmluvy OSN o smlouvách o mezinárodní koupi zboží je vylouceno. Bez újmy na ostatních ustanoveních podle této smlouvy se strany této smlouvy podrobují výhradní jurisdikci soudu v Düsseldorfu.

Rotor-Gene AssayManager v2.1 je ochranná známka spolecnosti QIAGEN.

#### 1.11.3.1 DotNetZip

Verejná licence Microsoft (Ms-PL)

Tato licence reguluje používání priloženého softwaru. Pokud používáte software, akceptujete tuto licenci. Jestliže licenci neakceptujete, nepoužívejte software.

## 1. Definice

Termíny "reprodukovat", "reprodukce", "odvozené práce" a "distribuce" mají zde stejný význam jako podle zákona USA o autorských právech.

"Príspevek" je originální software nebo jakékoli dodatky nebo zmeny softwaru.

"Prispevatel" je každá osoba, která distribuuje svuj príspevek podle této licence.

"Licencované patenty" jsou patentové nároky prispevatele, které se vztahují prímo k jeho príspevku.

## 2. Udelení práv

(A) Udelení autorských práv – Podle ustanovení této licence, vcetne licencních podmínek a omezení v oddíle 3, vám každý prispevatel udeluje nevýhradní, celosvetovou, bezplatnou licenci na autorská práva k reprodukování jeho príspevku, prípravu odvozených prací z jeho príspevku a distribuci jeho príspevku nebo jakýchkoli odvozených prací, které vytvoríte.

(B) Udelení patentu – Podle ustanovení této licence, vcetne licencních podmínek a omezení v oddíle 3, vám každý prispevatel udeluje nevýhradní, celosvetovou, bezplatnou licenci na své licencované patenty, abyste mohli provádet, nechat provádet, používat, prodávat, nabízet k prodeji nebo importovat jeho príspevek v softwaru nebo

odvozených pracích z príspevku v softwaru nebo s nimi jinak disponovat.

## 3. Podmínky a omezení

(A) Žádná licence na ochrannou známku – Tato licence vám neudeluje práva k používání jakéhokoli názvu, loga nebo ochranných známek prispevatele.

(B) Pokud podáte patentový nárok vuci kterémukoli prispevateli a patenty, které budete nárokovat budou souviset se softwarem, skoncí automaticky patentová licence od takového prispevatele na software.

(C) Budete-li distribuovat jakoukoli cást softwaru, musíte zachovat všechna upozornení na autorská práva, patenty, ochrannou známku a ostatní práva, která jsou uvedena v softwaru.

(D) Budete-li distribuovat jakoukoli cást softwaru ve forme zdrojového kódu, smíte to delat pouze podle této licence, se zahrnutím úplné kopie této licence do své distribuce. Budete-li distribuovat jakoukoli cást softwaru ve zkompilované forme nebo ve forme objektového kódu, smíte to delat pouze podle licence odpovídající této licenci.

(E) Software je licencován "jak je". Sami nesete riziko jeho užívání. Prispevatelé neposkytují žádné vyjádrené záruky, garance nebo prísliby. Podle vašich místních zákonu mužete mít další spotrebitelská práva, která tato licence nemuže zmenit. V rozsahu povoleném podle vašich místních zákonu vylucují prispevatelé skryté záruky obchodovatelnosti, vhodnosti ke konkrétnímu úcelu a neporušení zákonných predpisu.

1.11.3.2 EnterpriseLib 5.0

Verejná licence Microsoft (Ms-PL)

Tato licence reguluje používání priloženého softwaru. Pokud používáte software, akceptujete tuto licenci. Jestliže licenci neakceptujete, nepoužívejte software.

## 1. Definice

Termíny "reprodukovat", "reprodukce", "odvozené práce" a "distribuce" mají zde stejný význam jako podle zákona USA o autorských právech.

"Príspevek" je originální software nebo jakékoli dodatky nebo zmeny softwaru.

"Prispevatel" je každá osoba, která distribuuje svuj príspevek podle této licence.

"Licencované patenty" jsou patentové nároky prispevatele, které se vztahují prímo k jeho príspevku.

## 2. Udelení práv

(A) Udelení autorských práv – Podle ustanovení této licence, vcetne licencních podmínek a omezení v oddíle 3, vám každý prispevatel udeluje nevýhradní, celosvetovou, bezplatnou licenci na autorská práva k reprodukování jeho príspevku, prípravu odvozených prací z jeho príspevku a distribuci jeho príspevku nebo jakýchkoli odvozených prací, které vytvoríte.

(B) Udelení patentu – Podle ustanovení této licence, vcetne licencních podmínek a omezení v oddíle 3, vám každý prispevatel udeluje nevýhradní, celosvetovou, bezplatnou licenci na své licencované patenty, abyste mohli provádet, nechat provádet, používat, prodávat, nabízet k prodeji nebo importovat jeho príspevek v softwaru nebo odvozených pracích z príspevku v softwaru nebo s nimi jinak disponovat.

## 3. Podmínky a omezení

(A) Žádná licence na ochrannou známku – Tato licence vám neudeluje práva k používání jakéhokoli názvu, loga nebo ochranných známek prispevatele.

(B) Pokud podáte patentový nárok vuci kterémukoli prispevateli a patenty, které budete nárokovat budou souviset se softwarem, skoncí automaticky patentová licence od takového prispevatele na software.

(C) Budete-li distribuovat jakoukoli cást softwaru, musíte zachovat všechna upozornení na autorská práva, patenty, ochrannou známku a ostatní práva, která jsou uvedena v softwaru.

(D) Budete-li distribuovat jakoukoli cást softwaru ve forme zdrojového kódu, smíte to delat pouze podle této licence, se zahrnutím úplné kopie této licence do své distribuce. Budete-li distribuovat jakoukoli cást softwaru ve zkompilované forme nebo ve forme objektového kódu, smíte to delat pouze podle licence odpovídající této licenci.

(E) Software je licencován "jak je". Sami nesete riziko jeho užívání. Prispevatelé neposkytují žádné vyjádrené záruky, garance nebo prísliby. Podle vašich místních zákonu mužete mít další spotrebitelská práva, která tato licence nemuže zmenit. V rozsahu povoleném podle vašich místních zákonu vylucují prispevatelé skryté záruky obchodovatelnosti, vhodnosti ke konkrétnímu úcelu a neporušení zákonných predpisu.

## 1.11.3.3 Expression Blend SDK

Licence na Microsoft Expression Blend

## LICENCNÍ PODMÍNKY PRO SOFTWARE MICROSOFT

VÝVOJOVÁ SADA SOFTWARU MICROSOFT EXPRESSION BLEND PRO SILVERLIGHT ® 4 NONE

Tyto licencní podmínky predstavují smlouvu mezi firmou Microsoft Corporation (nebo podle toho, kde žijete, s jednou jejích dceriných spolecností) a vámi. Prectete si je. Platí pro výše uvedený software, který zahrnuje také média, na kterých jste ho obdrželi, pokud existují. Podmínky platí také pro všechny Microsoft

- · aktualizace,
- · dodatky,
- · internetové služby, a
- · asistencní služby

pro tento software, pokud se na tyto položky nevztahují jiné podmínky. Pokud ano, platí príslušné podmínky.

## POUŽITÍM SOFTWARU TYTO PODMÍNKY AKCEPTUJETE. POKUD JE NEAKCEPTUJETE, NEPOUŽÍVEJTE SOFTWARE.

Pri dodržování techto licencních podmínek máte níže uvedená práva.

1. PRÁVA NA INSTALACI A POUŽÍVÁNÍ. Mužete nainstalovat a používat libovolný pocet kopií softwaru na svých zarízeních pro navrhování, vývoj a testování vašich programu.

## 2. DALŠÍ LICENCNÍ POŽADAVKY NEBO UŽÍVACÍ PRÁVA.

a. Distribuovatelný kód. Software obsah kód, který máte dovoleno distribuovat v programech, které vyvíjíte, pokud dodržíte níže uvedené podmínky.

i. Právo na užívání a distribuci. Kódové a textové soubory uvedené níže tvorí "distribuovatelný kód".

· Soubory REDIST.TXT. Smíte kopírovat a distribuovat formu objektového kódu uvedeného v souborech REDIST.TXT.

· Distribuce tretími stranami. Mužete povolit distributorum svých programu, aby jako soucást techto programu kopírovali a distribuovali distribuovatelný kód.

ii. Požadavky na distribuci. Pro každý distribuovatelný kód, který distribuujete, musíte · pridat k nemu ve svých programech podstatnou primární funkci;

· žádat od distributoru a externích koncových uživatelu, aby souhlasili s podmínkami, které ho chrání, a to prinejmenším ve stejném rozsahu jako tato smlouva;

· uvádet ve svých programech platné upozornení na autorská práva; a

· pojistit, bránit a nepripustit škodu spolecnosti Microsoft z jakýchkoli nároku, vcetne poplatku právním zástupcum, spojených s distribucí nebo užíváním vašich programu. iii. Omezení distribuce. Nesmíte

· zmenit žádné upozornení na autorská práva, ochrannou známku nebo patent v distribuovatelném kódu;

· použít ochranné známky Microsoft v názvech svých programu nebo zpusobem vyvolávajícím dojem, že vaše programy pocházejí od spolecnosti Microsoft nebo jsou jí schváleny;

· distribuovat distribuovatelný kód tak, že by bežel na jiné platforme než Windows;

· zahrnout distribuovatelný kód do škodlivých, podvodných nebo nezákonných programu; nebo

· zmenit nebo distribuovat zdrojový kód jakéhokoli distribuovatelného kódu tak, že by se kterákoli jeho cást stala predmetem vyloucené licence. Vyloucená licence taková, která jako podmínku použití, zmeny nebo distribuce vyžaduje, aby

· kód byl prozrazen nebo distribuován ve forme zdrojového kódu; nebo

· jiné osoby mely právo ho zmenit.

3. Rozsah licence. Na software se poskytuje licence, neprodává se. Tato smlouva vám dává pouze urcitá práva na užívání softwaru. Všechna ostatní práva si vyhrazuje spolecnost Microsoft. Pokud vám platný zákon nedává další práva nad rámec tohoto omezení, mužete používat software, pouze jak je výslovne povoleno v této smlouve. Pritom musíte dodržovat všechna technická omezení v softwaru, která dovolují používat ho jen urcitými zpusoby. Nesmíte

· obejít jakékoli technické omezení v softwaru;

· provádet reverzní inženýrství, dekompilaci nebo dekódování softwaru, s výjimkou a v míre, jak to výslovne povoluje platný zákon navzdory tomuto omezení;

· porizovat více kopií softwaru, než je predepsáno v této smlouve nebo povoleno platným zákonem nad rámec tohoto omezení;

· zverejnit software jiným osobám ke kopírování;

· pronajmout nebo zapujcit software;

· prevést software nebo tuto smlouvu na jakoukoli tretí stranu; nebo

· použít software pro služby komercního softwarového hostingu.

4. ZÁLOŽNÍ KOPIE. Smíte si porídit jednu záložní kopii softwaru. Smíte ji použít jen k opetovné instalaci softwaru.

5. DOKUMENTACE. Každá osoba, která má platný prístup k vašemu pocítaci nebo do interní síte, si smí okopírovat a používat dokumentaci pro své interní referencní úcely.

6. Omezení vývozu. Software je predmetem vývozních zákonu a predpisu Spojených státu. Musíte dodržovat všechny tuzemské a mezinárodní vývozní zákony a predpisy, které platí pro software. Tyto zákony zahrnují omezení míst urcení, koncových uživatelu a koncového užívání. Další informace viz

<www.microsoft.com/exporting>.

**7. ASISTENCNÍ SLUŽBY.** Protože se tento software dodává "jak je", nemusíme pro nej poskytovat asistencní služby.

8. Celá smlouva. Tato smlouva a podmínky pro dodatky, aktualizace, internetové služby a asistencní služby, které používáte, tvorí celou smlouvu na software a asistencní služby.

## 9. Platné zákony.

a. Spojené státy. Jestliže jste si porídili software ve Spojených státech, rídí interpretaci této smlouvy zákony státu Washington a platí také pro nároky ohledne jejího porušení, a to bez ohledu na stret právních principu. Zákony státu, kde žijete, rídí všechny ostatní nároky, vcetne nároku podle zákonu státu o ochrane spotrebitelu, zákonu o nekalé souteži a obcanského zákoníku.

b. Mimo Spojené státy. Jestliže jste si porídili software v jakékoli jiné zemi, platí zákony této zeme.

**10. Právní úcinek.** Tato smlouva popisuje urcitá zákonná práva. Podle zákonu vaší zeme mužete mít ješte další práva. Mužete mít rovnež práva vuci strane, od které jste software porídili. Tato smlouva nemení vaše práva podle zákonu vaší zeme, pokud to zákony vaší zeme nedovolují.

11. Woucení záruky. Software je licencován "jak je". Sami nesete riziko jeho užívání. Spolecnost Microsoft neposkytuje žádné vyjádrené záruky, garance nebo prísliby. Podle vašich místních zákonu mužete mít další spotrebitelská práva, která tato smlouva nemuže zmenit. V rozsahu povoleném podle vašich místních zákonu spolecnost Microsoft vylucuje skryté záruky obchodovatelnosti, vhodnosti ke konkrétnímu úcelu a neporušení zákonných predpisu.

12. Omezení a vyloucení náhrad a škod. Od spolecnosti Microsoft a jejích dodavatelu mužete získat prímou náhradu škod do výše 5,00 USD. Nemužete žádat náhradu za žádné jiné škody, vcetne následných škod, ztráty zisku, speciálních, neprímých nebo náhodných škod.

Toto omezení platí pro

· vše související se softwarem, služby, obsah (vcetne kódu) na internetových stránkách tretích stran nebo programy tretích stran; a

· nároky ohledne porušení smlouvy, porušení záruky, garance nebo príslibu, striktního rucení, zanedbání nebo jiného provinení do rozsahu povoleného platnými zákony. To platí i v prípadech, kdy spolecnost Microsoft vedela nebo mela vedet o možnosti vzniku škody. Výše uvedené omezení nebo vyloucení pro vás nemusí platit, protože vaše zeme nemusí umožnovat vyloucení nebo omezení náhodných, následných nebo jiných škod.

1.11.3.4 Extrémní optimalizace

#### LICENCNÍ SMLOUVA

Toto je právní smlouva mezi vámi (jednotlivcem nebo organizací) a spolecností ExoAnalytics Inc. ("ExoAnalytics"). Instalací priloženého softwaru souhlasíte s tím, že jste vázáni podmínkami této smlouvy. Pokud s podmínkami této smlouvy nesouhlasíte, vratte obratem software a priložené položky (vcetne písemných materiálu a složek nebo jiných obalu) na místo, kde jste je získali, proti plné náhrade do 30 dnu od zakoupení. Budete-li potrebovat vrátit software, musíte uhradit dopravu a bud pojistit balík, nebo prevzít veškeré riziko ztráty a poškození behem prepravy.

## LICENCE EXOANALYTICS

1. UDELENÍ LICENCE K UŽÍVÁNÍ. Produkt ExoAnalytics, který je priložen k této licenci, se dále nazývá "SOFTWARE". Spolecnost ExoAnalytics Inc. ("ExoAnalytics") vám udeluje individuální, osobní, nevýhradní licenci na užívání SOFTWARU pro výhradní úcely navrhování, vývoje a testování svých softwarových produktu. ExoAnalytics vám udeluje omezené právo užívat jen jednu kopii SOFTWARU na jednom pocítaci zpusobem stanoveným v této smlouve. Pokud jste organizace, udeluje vám ExoAnalytics právo jmenovat jednoho jednotlivce v rámci vaší organizace, který bude mít právo užívat SOFTWARE zpusobem popsaným výše. Jestliže jste si porídili skupinou licenci, smí být SOFTWARE používán na více než jednom pocítaci poctem vývojáru spojeným s licencí: 3 pro "licenci týmu" a 8 pro "licenci oddelení". Jestliže jste si porídili firemní (Site) licenci, smí být SOFTWARE používán neomezeným poctem vývojáru na libovolném poctu pocítacu až ve dvou fyzických budovách v rámci objektu

držitele licence. ExoAnalytics si vyhrazuje všechna práva, která nejsou výslovne udelena.

Licencní práva udelená podle této smlouvy neplatí pro vývoj nebo distribuci: (1) softwarových vývojových produktu nebo sad nástroju jakéhokoli druhu, vcetne mimo jiné jakýchkoli knihoven, komponent, kontrol, XML webových služeb, beans, kompilátoru, plug-inu, adaptéru, DLL, API nebo SDK urcených k používání jinými než licencovanými vývojári softwaru; a (2) softwaru licencovaného nebo distribuovaného podle open source modelu, vcetne mimo jiné modelu podobných GNU General Public License (GPL), Lesser GPL, Artistic License (napr. PERL), Mozilla Public License, Netscape Public License, Sun Community nebo Industry Source License nebo licenci na software Apache.

1a. BETA VERZE. Je-li SOFTWARE licencován jako beta verze, platí také níže uvedené. Tento SOFTWARE je predbežnou verzí softwaru a poskytuje se na bázi "jako takový", bez podpory. ExoAnalytics nemá žádnou povinnost opravovat chyby nebo dodávat aktualizace SOFTWARU. Tato smlouva vás neopravnuje k žádné údržbe ani jiným službám a k žádným aktualizacím nebo novým verzím SOFTWARU, dále vás neopravnuje k získání konecné, všeobecne dostupné verze takového SOFTWARU, pokud spolecnost ExoAnalytics takovou verzi zprístupní. Všechny aplikace, které vytvoríte s použitím SOFTWARU, smí být používány jen pro úcely testování a hodnocení a nesmí být redistribuovány.

1b. VYHODNOCOVACÍ VERZE. Je-li SOFTWARE licencován jako vyhodnocovací verze, platí také níže uvedené. Licence je platná po dobu šedesáti (60) dnu po akceptaci smlouvy. Všechny aplikace, které vytvoríte s použitím SOFTWARU, smí být používány jen pro úcely testování a hodnocení a nesmí být redistribuovány.

1c. AKADEMICKÉ LICENCE. Je-li SOFTWARE licencován jako akademická licence, platí také níže uvedené. SOFTWARE se smí používat jen pro nekomercní vzdelávací úcely, vcetne provádení akademického výzkumu nebo poskytování vzdelávacích služeb.

2. COPYRIGHT. SOFTWARE je vlastnictvím spolecnosti ExoAnalytics nebo jejích dodavatelu a je chránen zákony Spojených státu a Kanady a ustanoveními mezinárodních dohod o autorských právech. Proto musíte zacházet se SOFTWAREM jako s každým jiným materiálem chráneným autorskými právy (napr. knihou nebo hudební nahrávkou). Nesmíte používat nebo kopírovat SOFTWARE ani žádné priložené písemné materiály k žádným jiným úcelum, než jsou popsány v této smlouve.

**3. OSTATNÍ OMEZENÍ.** SOFTWARE nesmíte pronajmout nebo zapujcit, ale smíte trvale prevést SOFTWARE a priložené pruvodní materiály za predpokladu, že si neponecháte žádné kopie a príjemce bude souhlasit s podmínkami této smlouvy. Nesmíte provádet reverzní inženýrství, dekompilaci nebo dekódování SOFTWARU s výjimkou rozsahu, do nehož je toto výše uvedené omezení výslovne zakázáno platnými zákony.

4. VLASTNICTVÍ SOFTWARU. Jste vlastníkem magnetických nebo jiných fyzických médií, na kterých je SOFTWARE zaznamenán. ExoAnalytics si však ponechává právní titul a vlastnictví SOFTWARU zaznamenaného na originálním disku a všech pozdejších kopií SOFTWARU, bez ohledu na formu nebo média, v jaké nebo na jakých originál a další kopie existují. Na SOFTWARE se poskytuje licence, neprodává se.

5. VZOROVÝ KÓD. Umístení vzorového kódu je konkrétne identifikováno v textovém souboru README.TXT na instalacním disku. Krome práv udelených v oddíle 1 vám ExoAnalytics udeluje právo užívat a menit verzi zdrojového kódu zahrnutého vzorového kódu pro výhradní úcely navrhování, vývoje a testování vašich softwarových produktu a reprodukovat vzorový kód, spolu s jeho prípadnými zmenami, jen ve forme objektového kódu za predpokladu, že dodržíte ustanovení oddílu 7.

6. REDISTRIBUOVATELNÝ KÓD. Krome práv udelených v oddíle 1 vám ExoAnalytics udeluje další práva na SOFTWARE oznacený jako "redistribuovatelný kód". Soubory redistribuovatelného kódu, pokud existují, a práva související s každým z nich podle oddílu 7 jsou identifikovány v textovém souboru README.TXT v instalacním adresári tohoto produktu.

7. POŽADAVKY NA ŠÍRENÍ. Jste oprávneni redistribuovat vzorový kód nebo redistribuovatelný kód (spolecne "REDISTRIBUOVATELNÉ KOMPONENTY"), jak je popsáno v oddílech 5 a 6 výše, pouze pokud (a) je distribuujete ve spojení a jako soucást svého softwarového produktu, který pridává primární a podstatnou funkci k REDISTRIBUOVATELNÝM KOMPONENTÁM; (b) nedovolíte další redistribuci REDISTRIBUOVATELNÝCH KOMPONENT svými koncovými uživateli-zákazníky; (c) nepoužijete název, logo nebo ochranné známky ExoAnalytics k obchodování se svým softwarovým aplikacním produktem; (d) zahrnete do svého softwarového produktu upozornení na platná autorská práva; (e) zahrnete upozornení na autorská práva spolecnosti ExoAnalytics u každého výskytu upozornení na svá vlastní autorská práva na produkt; a (f) souhlasíte, že pojistíte, nepripustíte poškození a budete bránit spolecnost ExoAnalytics pred a proti veškerým nárokum nebo soudním rízením, vcetne poplatku právním zástupcum, které vzniknou nebo vyplynou z užívání nebo distribuce vašeho softwarového produktu. ExoAnalytics si vyhrazuje všechna práva, která nejsou výslovne udelena. Licence v tomto oddíle na distribuci REDISTRIBUOVATELNÝCH KOMPONENT je bezplatná za predpokladu, že neprovedete žádnou zmenu žádné z REDISTRIBUOVATELNÝCH KOMPONENT. Kontaktujte spolecnost ExoAnalytics ohledne požadovaných platných poplatku a dalších licencních podmínek pro jakékoli jiné použití nebo distribuci REDISTRIBUOVATELNÝCH KOMPONENT.

8. OMEZENÍ VÝVOZU. Souhlasíte, že vy ani vaši zákazníci nemáte v úmyslu a nechcete, prímo nebo neprímo, vyvážet nebo zasílat (a) SOFTWARE nebo související dokumentaci a technické údaje; nebo (b) vaše softwarové produkty popsané v oddíle 7 této smlouvy (ani jakoukoli jejich cást), jakýkoli proces nebo službu, které jsou prímým produktem SOFTWARU, do žádné zeme, do které je takové vyvážení nebo zasílání omezeno platnými predpisy nebo zákony USA, bez predchozího písemného souhlasu, je-li nutný, kanceláre vývozní administrativy (Bureau of Export Administration) ministerstva obchodu (Department of Commerce) USA, nebo jiné takové vládní organizace, která muže mít nad takovým vývozem nebo zasíláním jurisdikci.

9. DUVERNÉ INFORMACE. Všechny obchodní a technické informace, které ExoAnalytics oznací jako duverné nebo chránené, všechny zprávy, které poskytnete spolecnosti ExoAnalytics, a všechny informace týkající se SOFTWARU, vcetne mimo jiné obsahu SOFTWARU a výsledku vašeho vyhodnocení SOFTWARU, predstavují duverné informace spolecnosti ExoAnalytics ("DUVERNÉ INFORMACE"). ExoAnalytics muže podle svého výhradního uvážení takové DUVERNÉ INFORMACE zverejnit. Vy však nesmíte zverejnit žádné DUVERNÉ INFORMACE žádné tretí strane, vcetne mimo jiné výsledku svého vyhodnocení SOFTWARU, bez predchozího písemného souhlasu spolecnosti ExoAnalytics. Dále souhlasíte, že omezíte prístup k DUVERNÝM INFORMACÍM na své autorizované zamestnance, kterí s vámi uzavreli náležité dohody o utajení, konzistentne chránící DUVERNÉ INFORMACE v souladu s požadavky této smlouvy. Omezení týkající se zverejnení DUVERNÝCH INFORMACÍ se nevztahuje na žádné DUVERNÉ INFORMACE, o kterých mužete predpokládat, že: (a) jsou v soucasnosti nebo budou pozdeji všeobecne dostupné verejnosti jinak než v dusledku vašeho porušení této smlouvy, (b) jsou zverejneny nebo vám poskytnuty tretí stranou bez omezení a bez jakéhokoli porušení závazku duvernosti, (c) byly vámi nezávisle vyvinuty bez prístupu k DUVERNÝM INFORMACÍM a bez jejich použití, nebo (d) jsou spolecností ExoAnalytics písemne schváleny ke zverejnení.

## 9a. PRÁVA NA MYŠLENKY A MATERIÁLY POSKYTNUTÉ SPOLECNOSTI

EXOANALYTICS. Udelujete spolecnosti ExoAnalytics a nezbytným dalším držitelum sublicence povolení používat a udelovat celosvetové, casove neohranicené, bezplatné, plne pridelitelné a prenosné právo a licenci na trvalé používání materiálu, které poskytnete spolecnosti ExoAnalytics (vcetne zpetné vazby a doporucení) nebo predložíte spolecnosti ExoAnalytics nebo jakékoli jiné strane k revizi širokou verejností nebo jakoukoli verejnou nebo soukromou komunitou (souhrnne "podání"), pro všechny úcely spolecnosti ExoAnalytics, vcetne mimo jiné licencních práv na: kopírování, distribuci, zasílání, verejné vystavování, verejné provádení, reprodukci, úpravy, prekládání a zmeny formátu vašeho podání; na využívání myšlenek, konceptu, metod, návrhu, kódu, které jste poskytli k vyhodnocení a testování a k užívání, rozvoji, sublicencování nebo jiné využívání, a na integraci do produktu nebo služeb ExoAnalytics pro vyhodnocování, testování, používání, rozvoj, sublicencování a jiné využívání; na zverejnení vašeho jména ve spojení s vaším podáním; a právo udelovat na všechna taková práva sublicence.

10. OMEZENÁ ZÁRUKA. SOFTWARE A PRILOŽENÉ PÍSEMNÉ MATERIÁLY (VCETNE POKYNU PRO POUŽITÍ) SE POSKYTUJÍ "JAKO TAKOVÉ". ŽÁDNÉ ZÁRUKY. EXOANALYTICS VÝSLOVNE ODMÍTÁ JAKOUKOLI ZÁRUKU NA SOFTWARE. SOFTWARE A VEŠKERÁ SOUVISEJÍCÍ DOKUMENTACE SE DODÁVAJÍ "JAKO TAKOVÉ", BEZ JAKÉKOLIV ZÁRUKY, VÝSLOVNÉ CI SKRYTÉ, ZEJMÉNA BEZ SKRYTÝCH ZÁRUK UPLATNITELNOSTI NA TRHU NEBO VHODNOSTI KE KONKRÉTNÍMU ÚCELU. VEŠKERÉ RIZIKO VYPLÝVAJÍCÍ Z UŽÍVÁNÍ NEBO VÝKONU SOFTWARU ZUSTÁVÁ NA VÁS. SPOLECNOST EXOANALYTICS ANI ŽÁDNÁ JINÁ OSOBA, KTERÁ BYLA ZAPOJENA DO VYTVÁRENÍ, VÝROBY NEBO DODÁVKY SOFTWARU, NENÍ ODPOVEDNÁ PODLE ŽÁDNÉ PRÁVNÍ TEORIE ZA ŽÁDNÉ NEPRÍMÉ, NÁSLEDNÉ NEBO NÁHODNÉ ŠKODY (VCETNE POŠKOZENÍ ZE ZTRÁTY OBCHODNÍHO PROFITU, OBCHODNÍCH ZTRÁT, PRERUŠENÍ OBCHODU,

ZTRÁTY DOBRÉHO JMÉNA), KTERÉ VYPLYNOU Z POUŽITÍ NEBO NESCHOPNOSTI POUŽÍT SOFTWARE, ANI ZA ŽÁDNÝ JINÝ NÁROK ŽÁDNÉ STRANY, I KDYBY SPOLECNOST EXOANALYTICS BYLA NA MOŽNOST TAKOVÝCH ŠKOD UPOZORNENA.

ŽÁDNÉ RUCENÍ ZA NÁSLEDNÉ ŠKODY. SOUHLASÍTE, ŽE POJISTÍTE A NEPRIPUSTÍTE ŠKODU SPOLECNOSTI EXOANALYTICS Z JAKÝCHKOLI NÁROKU, ŠKOD NEBO ZTRÁT, KTERÉ VY NEBO EXOANALYTICS MUŽETE UTRPET V DUSLEDKU JAKÝCHKOLI NÁROKU KONCOVÝCH UŽIVATELU SOFTWARU NEBO JAKÉKOLI PRÁCE NEBO APLIKACE ZAHRNUJÍCÍ SOFTWARE NEBO JAKÉKOLI PRÁCE Z JAKÉHOKOLI DUVODU, VCETNE VŠECH NEPRÍMÝCH, NÁSLEDNÝCH NEBO NÁHODNÝCH ŠKOD (VCETNE POŠKOZENÍ ZE ZTRÁTY OBCHODNÍHO PROFITU, PRERUŠENÍ OBCHODU, ZTRÁTY OBCHODNÍCH INFORMACÍ NEBO JAKÉKOLI JINÉ PENEŽNÍ ZTRÁTY), KTERÉ VYPLYNOU Z POUŽITÍ NEBO NESCHOPNOSTI POUŽÍT SOFTWARE, ANI ZA ŽÁDNÝ JINÝ NÁROK ŽÁDNÉ STRANY, I KDYBY SPOLECNOST EXOANALYTICS BYLA NA MOŽNOST TAKOVÝCH ŠKOD UPOZORNENA. Protože nekteré státy nebo jurisdikce nedovolují vyloucení nebo omezení rucení za následné nebo náhodné škody, nemusí pro vás výše uvedené omezení platit.

NÁHRADY ZÁKAZNÍKUM. Veškeré rucení spolecnosti ExoAnalytics a vaše výhradní náhrada neprekrocí cenu zaplacenou za SOFTWARE.

VYSOCE RIZIKOVÉ CINNOSTI. ExoAnalytics upozornuje, že SOFTWARE není odolný proti chybám a není sestavený nebo zamýšlený pro použití v nebezpecných prostredích nebo kritických aplikacích vyžadujících výkon zabezpecený proti výpadku, vcetne mimo jiné provozu jaderných zarízení, leteckých navigacních nebo komunikacních systému, rízení letového provozu, zbranových systému, prístroju na podporu životních funkcí, systému skladování a prepravy nebezpecných materiálu, aplikací úpravy vody nebo jakýchkoli jiných aplikací, v kterých by výpadek SOFTWARU mohl vést prímo ke smrti, zranení osob nebo k vážnému poškození materiálu nebo majetku, popr. k možnosti materiálních nebo financních ztrát ("vysoce rizikové cinnosti"). ExoAnalytics výslovne odmítá jakoukoli vyjádrenou nebo skrytou záruku vhodnosti pro vysoce rizikové cinnosti. Souhlasíte, že použití SOFTWARU ve vysoce rizikových cinnostech je na vaše vlastní nebezpecí, že jste byli upozorneni, abyste se vhodne pojistili proti rizikum, a že pred použitím zamestnáte jednoho nebo více poradcu kvalifikovaných ve vývoji aplikací s použitím SOFTWARU a v testování takových aplikací. Tímto pojištujete a bráníte poškození spolecnosti ExoAnalytics z rucení za takové použití a výsledky použití.

11. LICENCE NA ZDROJOVÝ KÓD. Je-li SOFTWARE licencován se zdrojovým kódem, platí také níže uvedené:

11a. ODPOVEDNÝ VEDOUCÍ PRACOVNÍK. Musíte jmenovat zamestnance na úrovni managementu ("odpovedný vedoucí pracovník"), který bude mít odpovednost za trvalé zajištení bezpecnosti zdrojového kódu. Odpovedný vedoucí pracovník musí vést záznamy o všech osobách, které mají prístup ke zdrojovému kódu, musí vyšetrit všechny neoprávnené pokusy získat prístup ke zdrojovému kódu a musí neprodlene informovat spolecnost ExoAnalytics o každé ztráte, odcizení nebo neoprávneném použití nebo prozrazení zdrojového kódu.

11b. NEPROZRAZENÍ ZDROJOVÉHO KÓDU. Berete na vedomí, že zdrojový kód predstavuje cenné aktivum spolecnosti ExoAnalytics, a proto souhlasíte, že pouze následující osoby budou mít ke zdrojovému kódu a pracím ze zdrojového kódu odvozeným prístup: osoby: (i) které potrebují takový prístup k dosažení úcelu práv na distribuci a udelování licencí specifikovaných v oddíle 1 výše; a (ii) s nimiž jste uzavreli právne vymahatelný závazek, který vylucuje prozrazení chránených informací tretích stran a je jinak postacující, aby vám umožnil dodržet všechna ustanovení této smlouvy. Prístup ke zdrojovému kódu nesmíte dovolit žádnému jinému jednotlivci nebo organizaci.

11c. PRÍSTUP. Žádná osoba, která je autorizovaná podle ustanovení oddílu 11b, nemá prístup ke zdrojovému kódu, pokud a dokud: (i) se neseznámí s duvernou a chránenou povahou zdrojového kódu a nevezme ji na vedomí; (ii) není vyškolena s ohledem na postupy urcené k zachování jeho duvernosti; (iii) a nepotvrdí závazný a vymahatelný závazek nepoužívat takový zdrojový kód (jinak než k úcelum výslovne povoleným touto smlouvou) ani takový zdrojový kód neprozradit žádné jiné osobe nebo organizaci, než osobe podobne autorizované pro prístup ke zdrojovému kódu.

11d. DISTRIBUCE ODVOZENÝCH PRACÍ. Máte udeleno právo distribuovat odvozené práce založené na zdrojovém kódu pouze ve zkompilované forme za predpokladu, že dodržíte ustanovení oddílu 7 a 11e a všechny ostatní platné podmínky této smlouvy. Tato smlouva výslovne zakazuje distribuovat zdrojový kód nebo jakoukoli z jeho odvozených prací ve forme zdrojového kódu.

11e. OCHRANA PROTI NEOPRÁVNENÉMU POUŽITÍ. ExoAnalytics brání neoprávnenému užívání SOFTWARU použitím pozmenených a šifrovaných sériových císel, která umožnují používání SOFTWARU. Pokud vytvoríte a budete distribuovat odvozené práce na základe zdrojového kódu, musíte použít schéma nebo metodu prinejmenším stejne efektivní v bránení neoprávnenému použití SOFTWARU nebo odvozených prací.

12. VŠEOBECNE. Tato smlouva je regulována zákony provincie Ontario a zákony Kanady, které pro ni platí, a je sestavena v souladu s nimi. Souhlasíte s jurisdikcí soudu provincie Ontario jako výhradní jurisdikcí pro rozhodování všech sporu a nároku vzniklých mezi stranami této smlouvy. Jestliže se nekteré ustanovení této smlouvy ukáže jako nezákonné, neúcinné nebo nevymahatelné, bude takové ustanovení z této smlouvy vyjmuto a nebude to mít vliv na platnost a vymahatelnost kteréhokoli ze zbývajících ustanovení.

1.11.3.5 Log4Net

## TERMÍNY A PODMÍNKY PRO POUŽÍVÁNÍ, REPRODUKCI A DISTRIBUCI

1. Definice.

"Licence" znamená termíny a podmínky pro používání, reprodukci a distribuci podle definic v oddílech 1 až 9 tohoto dokumentu.

"Poskytovatel licence" znamená majitele autorských práv nebo osobu autorizovanou majitelem autorských práv, která udeluje licenci.

"Právnická osoba" znamená spolecne pusobící osobu a všechny ostatní osoby, které tuto osobu kontrolují, jsou jí kontrolovány nebo jsou s touto osobou pod spolecnou kontrolou. Pro úcely této definice znamená "kontrola" (i) moc, prímou nebo neprímou, vydat narízení nebo rídit takovou osobu, at podle smlouvy nebo jinak, nebo (ii) vlastnictví padesáti procent (50 %) nebo více nesplacených akcií, nebo (iii) krycí vlastnictví takové osoby.

"Vy" (nebo "Váš") znamená fyzickou nebo právnickou osobu využívající povolení udelená touto licencí.

"Zdrojová forma" znamená preferovanou formu pro provádení zmen, zejména softwarový zdrojový kód, dokumentacní zdroj a konfiguracní soubory.

"Objektová forma" znamená každou formu vzniklou z mechanické transformace nebo prekladu zdrojové formy, zejména zkompilovaný objektový kód, generovanou dokumentaci a konverze na jiné typy médií.

"Dílo" znamená autorské dílo, at ve zdrojové nebo objektové forme, zprístupnené podle licence, jak je uvedeno v upozornení na autorská práva, které je obsaženo v díle nebo k dílu priloženo (príklad je uveden v príloze níže).

"Odvozené dílo" znamená každé dílo, at ve zdrojové nebo objektové forme, které je založené na díle (nebo z neho odvozené) a pro které jeho redakcní revize, anotace, rozpracování nebo jiné zmeny predstavují, jako celek, originální autorské dílo. Po úcely této licence mezi odvozená díla nepatrí díla, která zustávají oddelitelná od díla a jeho odvozených del, nebo jsou pouze pripojená (popr. názvem navázaná) k jejich rozhraním.

"Príspevek" znamená každé autorské dílo, vcetne originální verze díla a všech zmen nebo dodatku k tomuto dílu nebo jeho odvozeným dílum, které je úmyslne predloženo poskytovateli licence za úcelem zaclenení do díla majitelem autorských práv nebo fyzickou ci právnickou osobou autorizovanou k takovému predložení jménem majitele autorských práv. Pro úcely této definice znamená termín "predložení každou formu elektronické, verbální nebo písemné komunikace zaslané poskytovateli licence nebo jeho zástupcum, zejména komunikaci na elektronických mailingových seznamech, v rídicích systémech zdrojových kódu a v systémech sledování problému, které jsou spravovány poskytovatelem licence nebo na jeho zakázku pro úcely projednávání a zlepšování díla, ale s vyloucením komunikace, která je zretelne oznacená nebo jinak písemne urcená majitelem autorských práv jako "Není príspevek".

"Prispevatel" znamená poskytovatele licence a každou fyzickou nebo právnickou osobu, jejímž jménem prijme poskytovatel licence príspevek a následne ho zaclení do díla.

## 2. Udelení licence na autorská práva.

Podle podmínek a náležitostí této licence Vám každý prispevatel tímto udeluje trvalou, celosvetovou, nevýhradní, bezplatnou, neodvolatelnou licenci na autorská práva pro reprodukování, prípravu odvozených del, verejné zobrazování, verejné provádení, sublicencování a distribuci díla a takových odvozených del ve zdrojové nebo objektové forme.

## 3. Udelení patentové licence.

Podle podmínek a náležitostí této licence Vám každý prispevatel tímto udeluje trvalou, celosvetovou, nevýhradní, bezplatnou, neodvolatelnou

(s výjimkou uvedenou v tomto oddílu) patentovou licenci pro provádení, zadávání provádení, používání, nabízení k prodeji, prodeji, importu a jinému prenášení díla, pricemž taková licence platí jen pro ty patentové nároky licencovatelné daným prispevatelem, které jsou nezbytne porušeny samotným jeho príspevkem nebo kombinací jeho príspevku a díla, k nemuž byl takový príspevek predložen. Pokud zahájíte patentový soudní spor proti takové osobe (vcetne krížového nároku nebo protinároku v žalobe), pricemž budete tvrdit, že dílo nebo príspevek zaclenený v díle predstavuje prímé nebo neprímé porušení patentu, skoncí veškeré patentové licence, udelené Vám podle této licence na toto dílo, k datu zahájení takového soudního sporu.

## 4. Redistribuce.

Smíte reprodukovat a distribuovat kopie díla nebo jeho odvozených del v jakémkoli médiu, se zmenami nebo beze zmen, a ve zdrojové nebo objektové forme, za predpokladu, že splníte následující podmínky:

(a) Musíte vydat všem ostatním príjemcum díla nebo jeho odvozených del kopii této licence; a

(b) Musíte zajistit, aby všechny zmenené soubory obsahovaly nápadné upozornení sdelující, že jste zmenili soubory; a

(c) Ve zdrojové forme všech odvozených del, která distribuujete, musíte zachovat všechna upozornení na autorská práva, patenty, ochranné známky a práva ze zdrojové formy díla, s výjimkou upozornení, která se nevztahují k žádné cásti odvozených del; a

(d) Pokud dílo obsahuje jako soucást distribuce textový soubor "NOTICE" (Upozornení), musí všechna odvozená díla, která distribuujete, obsahovat citelnou kopii upozornení na práva obsažených v takovém souboru NOTICE, vyjma upozornení, která se nevztahují k žádné cásti odvozených del, nejméne na jednom z následujících míst: v textovém souboru NOTICE distribuovaném jako soucást odvozených del; ve zdrojové forme nebo dokumentaci, pokud se dodává spolu s odvozenými díly; nebo v rámci zobrazení
generovaného odvozenými díly na všech místech, kde se taková upozornení tretích stran normálne objevují. Obsah souboru NOTICE slouží jen k informacním úcelum a nemení licenci. Do odvozených del, která distribuujete, mužete pridat Vaše vlastní upozornení na práva spolu s textovým souborem NOTICE z díla nebo jako jeho dodatek za predpokladu, že taková upozornení na práva nemohou být vykládána jako zmena licence.

Do svých zmen mužete pridat Vaše vlastní prohlášení o autorských právech a mužete stanovit dodatecné nebo odlišné licencní termíny a podmínky pro používání, reprodukci nebo distribuci svých zmen nebo pro jakékoli takové odvozené práce jako celek za predpokladu, že Vaše používání, reprodukce a distribuce díla jinak vyhovuje podmínkám stanoveným v této licenci.

## 5. Predkládání príspevku.

Pokud výslovne nestanovíte jinak, musí každý príspevek predložený Vámi poskytovateli licence s úmyslem zaclenení do díla odpovídat termínum a podmínkám této licence, bez jakýchkoli dodatecných termínu nebo podmínek. Bez újmy na výše uvedeném nic ze zde uvedeného nenahrazuje ani nemení podmínky jakékoli samostatné licencní smlouvy, kterou prípadne uzavrete s poskytovatelem licence ohledne takových príspevku.

## 6. Ochranné známky.

Tato licence neudeluje povolení používat obchodní názvy, ochranné známky, servisní znacky nebo názvy produktu poskytovatele licence, s výjimkou prípadu, kdy je to nutné pro rozumné a bežné použití v popisu puvodu díla a reprodukci obsahu souboru NOTICE.

## 7. Vyloucení záruky.

Pokud to není vyžadováno platnými zákony nebo písemne sjednáno, dodává poskytovatel licence dílo (a každý prispevatel predkládá své príspevky) "JAKO TAKOVÉ", BEZ ZÁRUK NEBO PRÍSLIBU JAKÉHOKOLI DRUHU, výslovných nebo skrytých, zejména bez jakýchkoli záruk nebo príslibu TITULU, NEPORUŠENÍ PRÁV TRETÍCH STRAN, OBCHODOVATELNOSTI nebo VHODNOSTI KE KONKRÉTNÍMU ÚCELU. Vy sami nesete výhradní odpovednost za posouzení vhodnosti díla k použití nebo redistribuci a nesete také veškerá rizika spojená s uplatnováním povolení podle této licence.

## 8. Omezení odpovednosti.

V žádném prípade a podle žádné právní teorie, at úmyslu (vcetne nedbalosti), smlouvy nebo jinak, pokud to není vyžadováno platnými zákony (napr. zákony o úmyslném jednání a hrubé nedbalosti) nebo písemne sjednáno, nerucí žádný prispevatel vuci Vám za škody, vcetne všech prímých neprímých, speciálních, náhodných nebo následných škod jakékoli povahy, vzniklé v dusledku této licence nebo z použití ci nemožnosti použít dílo (zejména škody ze ztráty dobré povesti, zastavení prací, výpadku nebo závady pocítace ani za žádné jiné obchodní škody nebo ztráty), a to ani v prípade, že byl takový prispevatel o možnosti takových škod informován.

#### 9. Prijetí záruky nebo dodatecného rucení.

Pri redistribuci díla nebo jeho odvozených del mužete nabízet podporu, záruku, náhradu škod nebo jiné závazky rucení, popr. práva v souladu s touto licencí a úctovat si za to poplatky. Pri prijetí takových závazku však pusobíte jen svým vlastním jménem a na svou výhradní odpovednost, ne jménem žádného jiného prispevatele; takový závazek také smíte prijmout pouze tehdy, když se zavážete odškodnit a osvobodit každého prispevatele v prípade rucení nebo nároku vznesených vuci takovému prispevateli z duvodu Vašeho prijetí jakékoli takové záruky nebo dodatecného rucení.

## KONEC TERMÍNU A PODMÍNEK

PRÍLOHA: Jak aplikovat licenci Apache na Vaše dílo.

Chcete-li aplikovat licenci Apache na své dílo, pripojte následující standardní textové upozornení, s poli vymezenými závorkami "[]" nahrazenými Vašimi vlastními identifikacními údaji. (Závorky vynechejte!) Text musí být priložený v syntaxi komentáre vhodné pro formát souboru. Doporucujeme také uvést název souboru nebo trídy a popis úcelu na stejné "tiskové stránce" jako upozornení na autorská práva pro snazší identifikaci v archivech tretích stran.

Copyright [rrrr] [jméno majitele autorských práv]

Licencováno podle licence Apache, verze 2.0 ("licence"); tento soubor se smí používat jen v souladu s licencí.

Kopii licence mužete získat na http://www.apache.org/licenses/LICENSE-2.0

Pokud to není vyžadováno platnými zákony nebo písemne sjednáno, dodává se software distribuovaný podle licence "JAKO TAKOVÝ", BEZ ZÁRUK NEBO PRÍSLIBU JAKÉHOKOLI DRUHU, výslovných nebo skrytých. Povolení a omezení podle licence, regulující konkrétní jazyk, najdete v licenci.

<span id="page-469-0"></span>1.11.3.6 Microsoft .NET Framework 4.7

DODATECNÉ LICENCNÍ PODMÍNKY PRO SOFTWARE MICROSOFT

.NET FRAMEWORK A PRÍSLUŠNÉ JAZYKOVÉ SADY PRO OPERACNÍ SYSTÉM MICROSOFT WINDOWS

Spolecnost Microsoft Corporation (nebo nekterá z jejích pobocek v míste vašeho bydlište) vám poskytuje licenci na tento dodatek. Máte-li licenci na používání softwaru operacního systému

Microsoft Windows (dále jako "software"), mužete tento dodatek používat. Jestliže nemáte licenci na software, nesmíte jej používat. Tento dodatek smíte používat s každou platne licencovanou kopií softwaru.

Následující licencní podmínky popisují dodatecné podmínky používání tohoto dodatku. Tyto podmínky a licencní podmínky pro software platí pro používání dodatku vámi. Dojde-li k rozporu, platí tyto dodatecné licencní podmínky.

POUŽITÍM TOHOTO DODATKU TYTO PODMÍNKY AKCEPTUJETE. POKUD JE NEAKCEPTUJETE, NEPOUŽÍVEJTE TENTO DODATEK.

Pri dodržování techto licencních podmínek máte níže uvedená práva.

- 1. ŠIRITELNÝ KÓD. Dodatek obsahuje širitelný kód. "Širitelný kód" je kód, který máte dovoleno šírit v programech, které vyvíjíte, pokud dodržíte níže uvedené podmínky.
	- a. Právo na užívání a šírení.
		- · Smíte kopírovat a šírit formu objektového kódu dodatku.
		- Šírení pomocí tretích stran. Mužete povolit distributorum svých programu, aby jako soucást techto programu kopírovali a šírili širitelný kód.
	- b. Požadavky na šírení. Pro každý širitelný kód, který šíríte, musíte
		- · doplnit jej ve svých programech o podstatnou primární funkci;
		- · v prípade širitelného kódu s príponou souboru .lib šírit jen výsledky spuštení tohoto širitelného kódu prostrednictvím propojovace s vaším programem;
		- · šírit širitelný kód obsažený v instalacním programu pouze jako soucást tohoto instalacního programu bez úprav;
		- · žádat od distributoru a externích koncových uživatelu, aby souhlasili s podmínkami, které ho chrání, a to prinejmenším ve stejném rozsahu jako tato smlouva;
		- uvádet ve svých programech platné upozornení na autorská práva a
		- · pojistit, bránit a nepripustit škodu spolecnosti Microsoft z jakýchkoli nároku, vcetne poplatku právním zástupcum, spojených se šírením nebo užíváním vašich programu.
	- c. Omezení šírení. Nesmíte
		- zmenit žádné upozornení na autorská práva, ochrannou známku nebo patent v širitelném kódu;
		- · použít ochranné známky spolecnosti Microsoftv názvech svých programu nebo zpusobem vyvolávajícím dojem, že vaše programy pocházejí od spolecnosti Microsoft nebo jsou jí schváleny;
- · šírit širitelný kód tak, že by bežel na jiné platforme než Windows;
- zahrnout širitelný kód do škodlivých, podvodných nebo nezákonných programu nebo
- · zmenit nebo šírit zdrojový kód jakéhokoli širitelného kódu tak, že by se kterákoli jeho cást stala predmetem vyloucené licence. Vyloucená licence taková, která jako podmínku použití, zmeny nebo šírení vyžaduje, aby
	- · kód byl zverejnen nebo šíren ve forme zdrojového kódu nebo
	- jiné osoby mely právo ho zmenit.

2. ASISTENCNÍ SLUŽBY PRO DODATEK. Spolecnost Microsoft poskytuje asistencní služby pro tento software, jak je uvedeno na stránce [www.support.microsoft.com/common/international.aspx](#page-469-0).

1.11.3.7 Microsoft Reportviewer 2010

Licencní podmínky pro software Microsoft

Microsoft Reportviewer 2010

Tyto licencní podmínky predstavují smlouvu mezi firmou Microsoft Corporation (nebo podle toho, kde žijete, s jednou jejích dceriných spolecností) a vámi. Prectete si je. Platí pro výše uvedený software, který zahrnuje také média, na kterých jste ho obdrželi, pokud existují. Podmínky platí také pro všechny Microsoft

- · aktualizace,
- · dodatky,
- · internetové služby, a
- · asistencní služby

pro tento software, pokud se na tyto položky nevztahují jiné podmínky. Pokud ano, platí príslušné podmínky.

Použitím softwaru tyto podmínky akceptujete. Pokud je neakceptujete, nepoužívejte software.

Pri dodržování techto licencních podmínek máte níže uvedená práva.

- 1. Práva na instalaci a používání. Na svých zarízeních mužete nainstalovat a používat libovolný pocet kopií softwaru.
- 2. Další licencní požadavky nebo užívací práva.
	- a. Širitelný kód. Máte dovoleno šírit software v programech, které vyvíjíte, pokud dodržíte níže uvedené podmínky.
		- i. Právo na užívání a šírení. Software predstavuje "širitelný kód".
			- · Širitelný kód. Smíte kopírovat a šírit formu objektového kódu softwaru.
			- · Šírení pomocí tretích stran. Mužete povolit distributorum svých programu, aby jako soucást techto programu kopírovali a šírili širitelný .<br>kód.
- ii. Požadavky na šírení. Pro každý širitelný kód, který šíríte, musíte
	- · doplnit jej ve svých programech o podstatnou primární funkci;
	- · žádat od distributoru a externích koncových uživatelu, aby souhlasili s podmínkami, které ho chrání, a to prinejmenším ve stejném rozsahu jako tato smlouva;
	- · uvádet ve svých programech platné upozornení na autorská práva a
	- · pojistit, bránit a nepripustit škodu spolecnosti Microsoft z jakýchkoli nároku, vcetne poplatku právním zástupcum, spojených se šírením nebo užíváním vašich programu.
- iii. Omezení šírení. Nesmíte
	- · zmenit žádné upozornení na autorská práva, ochrannou známku nebo patent v širitelném kódu;
	- · použít ochranné známky spolecnosti Microsoft v názvech svých programu nebo zpusobem vyvolávajícím dojem, že vaše programy pocházejí od spolecnosti Microsoft nebo jsou jí schváleny;
	- · šírit širitelný kód tak, že by bežel na jiné platforme než Windows;
	- · zahrnout širitelný kód do škodlivých, podvodných nebo nezákonných programu nebo
	- · zmenit nebo šírit zdrojový kód jakéhokoli širitelného kódu tak, že by se kterákoli jeho cást stala predmetem vyloucené licence. Vyloucená licence taková, která jako podmínku použití, zmeny nebo šírení vyžaduje, aby
	- · kód byl zverejnen nebo šíren ve forme zdrojového kódu nebo
	- · jiné osoby mely právo ho zmenit.
- 3. Rozsah licence. Na software se poskytuje licence, neprodává se. Tato smlouva vám dává pouze urcitá práva na užívání softwaru. Všechna ostatní práva si vyhrazuje spolecnost Microsoft. Pokud vám platný zákon nedává další práva nad rámec tohoto omezení, mužete používat software, pouze jak je výslovne povoleno v této smlouve. Pritom musíte dodržovat všechna technická omezení v softwaru, která dovolují používat ho jen urcitými zpusoby. Nesmíte
	- · obejít jakékoli technické omezení v softwaru;
	- · provádet reverzní inženýrství, dekompilaci nebo dekódování softwaru, s výjimkou a v míre, jak to výslovne povoluje platný zákon navzdory tomuto omezení;
	- · porizovat více kopií softwaru, než je predepsáno v této smlouve nebo povoleno platným zákonem nad rámec tohoto omezení;
	- · zverejnit software jiným osobám ke kopírování;
	- · pronajmout nebo zapujcit software nebo
	- · použít software pro služby komercního softwarového hostingu.
- 4. Záložní kopie. Smíte si porídit jednu záložní kopii softwaru. Smíte ji použít jen k opetovné instalaci softwaru.
- 5. Dokumentace. Každá osoba, která má platný prístup k vašemu pocítaci nebo do interní síte, si smí okopírovat a používat dokumentaci pro své interní referencní úcely.
- 6. Prevedení na tretí stranu. První uživatel softwaru muže prevést software a tuto smlouvu prímo na tretí stranu. Pred prevedením musí tato strana odsouhlasit, že tato

smlouva platí pro prevod a používání softwaru. První uživatel musí pred prevedením odinstalovat software ze zarízení. První uživatel si nesmí ponechat žádné kopie.

- 7. Omezení vývozu. Software je predmetem vývozních zákonu a predpisu Spojených státu. Musíte dodržovat všechny tuzemské a mezinárodní vývozní zákony a predpisy, které platí pro software. Tyto zákony zahrnují omezení míst urcení, koncových uživatelu a koncového užívání. Další informace viz [www.microsoft.com/exporting.](http://www.microsoft.com/exporting)
- 8. Asistencní služby. Protože se tento software dodává "jak je", nemusíme pro nej poskytovat asistencní služby.
- 9. Celá smlouva. Tato smlouva a podmínky pro dodatky, aktualizace, internetové služby a asistencní služby, které používáte, tvorí celou smlouvu na software a asistencní služby.
- 10.Platné zákony.
	- a. Spojené státy. Jestliže jste si porídili software ve Spojených státech, rídí interpretaci této smlouvy zákony státu Washington a platí také pro nároky ohledne jejího porušení, a to bez ohledu na stret právních principu. Zákony státu, kde žijete, rídí všechny ostatní nároky, vcetne nároku podle zákonu státu o ochrane spotrebitelu, zákonu o nekalé souteži a obcanského zákoníku.
	- b. Mimo Spojené státy. Jestliže jste si porídili software v jakékoli jiné zemi, platí zákony této zeme.
- 11.Právní úcinek. Tato smlouva popisuje urcitá zákonná práva. Podle zákonu vaší zeme mužete mít ješte další práva. Mužete mít rovnež práva vuci strane, od které jste software porídili. Tato smlouva nemení vaše práva podle zákonu vaší zeme, pokud to zákony vaší zeme nedovolují.
- 12. Vyloucení záruky. Software je licencován "jak je". Sami nesete riziko jeho užívání. Spolecnost Microsoft neposkytuje žádné vyjádrené záruky, garance nebo prísliby. Podle vašich místních zákonu mužete mít další spotrebitelská práva, která tato smlouva nemuže zmenit. V rozsahu povoleném podle vašich místních zákonu spolecnost Microsoft vylucuje skryté záruky obchodovatelnosti, vhodnosti ke konkrétnímu úcelu a neporušení zákonných predpisu.
- 13.Omezení a vyloucení náhrad a škod. Od spolecnosti Microsoft a jejích dodavatelu mužete získat prímou náhradu škod do výše 5,00 USD. Nemužete žádat náhradu za žádné jiné škody, vcetne následných škod, ztráty zisku, speciálních, neprímých nebo náhodných škod. Toto omezení platí pro
	- a. vše související se softwarem, služby, obsah (vcetne kódu) na internetových stránkách tretích stran nebo programy tretích stran; a
	- b. nároky ohledne porušení smlouvy, porušení záruky, garance nebo príslibu, striktního rucení, zanedbání nebo jiného provinení do rozsahu povoleného platnými zákony.

To platí i v prípadech, kdy spolecnost Microsoft vedela nebo mela vedet o možnosti vzniku škody. Výše uvedené omezení nebo vyloucení pro vás nemusí platit, protože vaše zeme nemusí umožnovat vyloucení nebo omezení náhodných, následných nebo jiných škod.

#### 1.11.3.8 Microsoft SQL Server 2014 Express

Microsoft SQL Server 2014 Express

Tyto licencní podmínky predstavují smlouvu mezi firmou Microsoft Corporation (nebo podle toho, kde žijete, s jednou jejích dceriných spolecností) a vámi. Prectete si je. Platí pro výše uvedený software, který zahrnuje také média, na kterých jste ho obdrželi, pokud existují. Podmínky platí také pro všechny Microsoft

- · aktualizace,
- · dodatky,
- · internetové služby, a
- · asistencní služby

pro tento software, pokud se na tyto položky nevztahují jiné podmínky. Pokud ano, platí príslušné podmínky.

Použitím softwaru tyto podmínky akceptujete. Pokud je neakceptujete, nepoužívejte software.

Pri dodržování techto licencních podmínek máte níže uvedená práva.

- 1. Práva na instalaci a používání: Na svých zarízeních mužete nainstalovat a používat libovolný pocet kopií softwaru.
- 2. Rozsah licence. Na software se poskytuje licence, neprodává se. Tato smlouva vám dává pouze urcitá práva na užívání softwaru. Všechna ostatní práva si vyhrazuje spolecnost Microsoft. Pokud vám platný zákon nedává další práva nad rámec tohoto omezení, mužete používat software, pouze jak je výslovne povoleno v této smlouve. Pritom musíte dodržovat všechna technická omezení v softwaru, která dovolují používat ho jen urcitými zpusoby. Nesmíte
	- · sdelit výsledky žádných zkušebních testu softwaru žádné tretí strane bez predchozího písemného svolení spolecnosti Microsoft;
	- · obejít jakékoli technické omezení v softwaru;
	- · provádet reverzní inženýrství, dekompilaci nebo dekódování softwaru, s výjimkou a v míre, jak to výslovne povoluje platný zákon navzdory tomuto omezení;
	- · porizovat více kopií softwaru, než je predepsáno v této smlouve nebo povoleno platným zákonem nad rámec tohoto omezení; nebo
	- · zverejnit software jiným osobám ke kopírování.
- 3. Záložní kopie. Smíte si porídit jednu záložní kopii softwaru. Smíte ji použít jen k opetovné instalaci softwaru.
- 4. Dokumentace. Každá osoba, která má platný prístup k vašemu pocítaci nebo do interní síte, si smí okopírovat a používat dokumentaci pro své interní referencní úcely.
- 5. Prevedení na tretí stranu. První uživatel softwaru muže prevést software a tuto smlouvu prímo na tretí stranu. Pred prevedením musí tato strana odsouhlasit, že tato smlouva platí pro prevod a používání softwaru. První uživatel musí pred prevedením odinstalovat software ze zarízení. První uživatel si nesmí ponechat žádné kopie.
- 6. Omezení vývozu. Software je predmetem vývozních zákonu a predpisu Spojených státu. Musíte dodržovat všechny tuzemské a mezinárodní vývozní zákony a predpisy, které platí pro software. Tyto zákony zahrnují omezení míst urcení, koncových uživatelu a koncového užívání. Další informace viz [www.microsoft.com/exporting.](http://www.microsoft.com/exporting)
- 7. Asistencní služby. Protože se tento software dodává "jak je", nemusíme pro nej poskytovat asistencní služby.
- 8. Celá smlouva. Tato smlouva a podmínky pro dodatky, aktualizace, internetové služby a asistencní služby, které používáte, tvorí celou smlouvu na software a asistencní služby.
- 9. Platné zákony.
	- a. Spojené státy. Jestliže jste si porídili software ve Spojených státech, rídí interpretaci této smlouvy zákony státu Washington a platí také pro nároky ohledne jejího porušení, a to bez ohledu na stret právních principu. Zákony státu, kde žijete, rídí všechny ostatní nároky, vcetne nároku podle zákonu státu o ochrane spotrebitelu, zákonu o nekalé souteži a obcanského zákoníku.
	- b. Mimo Spojené státy. Jestliže jste si porídili software v jakékoli jiné zemi, platí zákony této zeme.
- 10.Právní úcinek. Tato smlouva popisuje urcitá zákonná práva. Podle zákonu vaší zeme mužete mít ješte další práva. Mužete mít rovnež práva vuci strane, od které jste software porídili. Tato smlouva nemení vaše práva podle zákonu vaší zeme, pokud to zákony vaší zeme nedovolují.
- 11. Vyloucení záruky. Software je licencován "jak je". Sami nesete riziko jeho užívání. Spolecnost Microsoft neposkytuje žádné vyjádrené záruky, garance nebo prísliby. Podle vašich místních zákonu mužete mít další spotrebitelská práva, která tato smlouva nemuže zmenit. V rozsahu povoleném podle vašich místních zákonu spolecnost Microsoft vylucuje skryté záruky obchodovatelnosti, vhodnosti ke konkrétnímu úcelu a neporušení zákonných predpisu.
- 12.Omezení a vyloucení náhrad a škod. Od spolecnosti Microsoft a jejích dodavatelu mužete získat prímou náhradu škod do výše 5,00 USD. Nemužete žádat náhradu za žádné jiné škody, vcetne následných škod, ztráty zisku, speciálních, neprímých nebo náhodných škod.

Toto omezení platí pro

- · vše související se softwarem, služby, obsah (vcetne kódu) na internetových stránkách tretích stran nebo programy tretích stran; a
- · nároky ohledne porušení smlouvy, porušení záruky, garance nebo príslibu, striktního rucení, zanedbání nebo jiného provinení do rozsahu povoleného platnými zákony.

To platí i v prípadech, kdy spolecnost Microsoft vedela nebo mela vedet o možnosti vzniku škody. Výše uvedené omezení nebo vyloucení pro vás nemusí platit, protože vaše zeme nemusí umožnovat vyloucení nebo omezení náhodných, následných nebo jiných škod.

#### 1.11.3.9 NHibernate

VŠEOBECNÁ VEREJNÁ LICENCE GNU LESSER

Verze 2.1, únor 1999 Copyright (C) 1991, 1999 Free Software Foundation, Inc. 51 Franklin Street, Fifth Floor, Boston, MA 02110-1301 USA Každému je povoleno kopírovat a distribuovat doslovné kopie tohoto licencního dokumentu, ale jakékoli zmeny jsou zakázané.

[Toto je první uvolnená verze Lesser GPL. Pocítá se také jako následník GNU Library Public License, verze 2, tedy císlo verze 2.1.]

### Úvod

Licence pro vetšinu softwaru jsou navrženy tak, aby vám odebraly svobodu sdílet ho a menit. Naproti tomu GNU General Public Licenses jsou urcené k tomu, aby vám svobodu sdílet a menit svobodný software zarucovaly – s cílem zajistit, že software bude svobodný pro všechny jeho uživatele.

Tato licence, Lesser General Public License, se vztahuje na nekteré softwarové balícky se zvláštním urcením – typicky knihovny – od Free Software Foundation a dalších autoru, kterí se rozhodnou ji použít. Použít ji mužete i vy, ale doporucujeme vám, abyste si na základe dalšího výkladu nejprve dukladne rozmysleli, zda je v tom kterém prípade lepší strategií použít tuto licenci, nebo bežnou General Public License.

Jestliže hovoríme o svobodném softwaru, máme na mysli svobodu používání, nikoli cenu. Naše General Public Licenses jsou navrženy tak, aby zajištovaly, že budete mít svobodu šírit kopie svobodného softwaru (a tuto službu si zpoplatnit, budete-li chtít); že dostanete zdrojový kód nebo budete mít možnost si ho porídit, budete-li chtít; že budete moci daný software menit a používat jeho cásti v nových svobodných programech; a že vám bude oznámeno, že tyto veci mužete delat.

Abychom mohli ochránit vaše práva, musíme vytvorit omezení, která znemožní distributorum vám tato práva upírat nebo po vás žádat, abyste se techto práv vzdali. Pokud šíríte kopie knihovny nebo ji upravujete, mení se pro vás tato omezení v urcité závazky.

Napríklad, jestliže šíríte kopie knihovny, at už bezplatne nebo za poplatek, musíte poskytnout príjemcum všechna práva, která my poskytujeme vám. Musíte zajistit, aby i oni dostali nebo meli možnost si porídit zdrojový kód. Pokud s knihovnou sestavíte další kód, musíte dát príjemcum k dispozici kompletní objektové soubory, aby poté, co provedou v knihovne zmeny a znovu ji zkompilují, mohli tyto objektové soubory s knihovnou opet sestavit. A musíte jim ukázat tyto podmínky, aby znali svá práva.

Vaše práva chráníme metodou sestávající ze dvou kroku: (1) opatríme knihovnu upozornením na autorská práva, a (2) nabídneme vám tuto licenci, která udeluje zákonné povolení knihovnu kopírovat, šírit nebo upravovat.

Abychom ochránili každého distributora, chceme zajistit, aby bylo naprosto jasné, že na svobodné knihovny se nevztahuje žádná záruka. Také v prípade, že knihovnu upraví nekdo jiný a predá ji dál, musí príjemci vedet, že to, co mají, není puvodní verze, aby problémy, které mohou být zpusobené jinou osobou, nekazily povest puvodního autora.

Nakonec, neustálou hrozbu pro existenci jakéhokoli svobodného programu predstavují softwarové patenty. Prejeme si zajistit, aby žádná firma nemohla úcinne omezovat uživatele svobodného programu tím, že od držitele patentu získá restriktivní licenci. Trváme proto na tom, že jakákoli patentová licence získaná pro urcitou verzi knihovny musí být v souladu s úplnou svobodou používání, specifikovanou v této licenci.

Na vetšinu softwaru GNU, vcetne nekterých knihoven, se vztahuje obycejná GNU General Public License. Tato licence, GNU Lesser General Public License, se vztahuje na nekteré urcené knihovny a je úplne odlišná od obycejné General Public License. Tuto licenci použijeme pro urcité knihovny, abychom je umožnili sestavovat s nesvobodnými programy.

Když je program sestavený s knihovnou, at už staticky nebo za použití sdílené knihovny, je kombinace techto dvou prvku z právního hlediska kombinovaným dílem, odvozeninou puvodní knihovny. Obycejná General Public License proto dovoluje takové sestavení pouze tehdy, vyhoví-li celá kombinace jejím merítkum svobody. Lesser General Public License stanovuje pro sestavování jiného kódu s knihovnou volnejší merítka.

Této licenci ríkáme "Lesser" (menší) General Public License proto, že pro ochranu svobody uživatele delá méne (less) než obycejná General Public License. Krome toho poskytuje vývojárum dalšího svobodného softwaru méne výhod oproti konkurencním nesvobodným programum. Tyto nevýhody jsou duvodem, proc pro mnoho knihoven používáme obycejnou General Public License. Za urcitých zvláštních okolností tato menší licence nicméne prináší výhody.

Napríklad, ac zrídka, se muže vyskytnout zvláštní potreba podporit co možná nejširší používání urcité knihovny, aby se tato stala de facto standardem. K dosažení toho je nutné umožnit využití knihovny i pro nesvobodné programy. Castejším prípadem je, že urcitá svobodná knihovna má stejnou funkci, jako široce používané knihovny nesvobodné. V tomto prípade se omezením svobodné knihovny výhradne pro svobodný software dá získat jen málo, a proto použijeme Lesser General Public License.

V jiných prípadech umožnuje povolení používat urcitou knihovnu v nesvobodných programech vetšímu poctu osob využívat velký objem svobodného softwaru. Napríklad povolení používat knihovnu GNU C v nesvobodných programech umožnuje mnohem více osobám využívat celý operacní systém GNU a rovnež tak jeho variantu, operacní systém GNU/Linux.

Ackoli Lesser General Public License chrání svobodu uživatelu méne, zajištuje, že uživatel programu, který byl sestaven s danou knihovnou, bude mít svobodu a financní prostredky potrebné pro provozování tohoto programu i pri používání modifikované verze knihovny.

Dále uvádíme presné podmínky pro kopírování, šírení a úpravy.

Dávejte si dobrý pozor na rozdíl mezi "dílem založeným na knihovne" a "dílem, které používá knihovnu". První obsahuje kód odvozený z knihovny, zatímco druhé se musí kombinovat s knihovnou, aby mohlo bežet.

## PODMÍNKY PRO KOPÍROVÁNÍ, ŠÍRENÍ A ÚPRAVY

0. Tato licencní smlouva se vztahuje na jakoukoli softwarovou knihovnu nebo jiný program obsahující upozornení vložené držitelem autorských práv nebo jinou oprávnenou stranou, které udává, že daný software smí být šíren v souladu s podmínkami této Lesser General Public License (jinými slovy "této licence"). Každý držitel licence je oslovován "vy".

"Knihovna" znamená sbírku softwarových funkcí nebo dat pripravených tak, aby mohly být vhodne sestavovány s aplikacními programy (které nekteré z techto funkcí a dat využívají) za úcelem vytvorení spustitelných souboru.

Dále v textu oznacuje "knihovna" jakoukoli takovou softwarovou knihovnu nebo dílo, které je šíreno za techto podmínek. "Dílo založené na knihovne" znamená knihovnu nebo jakékoli dílo odvozené pod ochranou autorského zákona: jinými slovy dílo obsahující knihovnu nebo její cást beze zmen, nebo s úpravami, nebo prímo preloženou do jiného jazyka. (Odtud dál se preklad zahrnuje bez omezení do termínu "úprava".)

"Zdrojový kód" pro dílo znamená podobu díla uprednostnovanou pro provádení úprav na nem. U knihovny znamená úplný zdrojový kód veškerý zdrojový kód pro všechny moduly, které knihovna obsahuje, plus jakékoli pridružené soubory s definicemi rozhraní plus skripty používané pro rízení kompilace a instalace knihovny.

Na cinnosti jiné než kopírování, šírení a upravování se tato licence nevztahuje; jsou mimo její rozsah platnosti. Na provozování programu využívajícího knihovnu se nekladou žádná omezení a výstupu takového programu se licence týká jen v prípade, že jeho obsah predstavuje dílo založené na knihovne (nezávisle na použití knihovny nástrojem pro jeho psaní). Zda je tomu tak, záleží na tom, co delá knihovna a co delá program, který knihovnu využívá.

1. Doslovné kopie celého zdrojového kódu knihovny smíte kopírovat a šírit tak, jak je dostanete, na jakémkoli médiu za predpokladu, že na každé kopii viditelne a vhodne zverejníte upozornení na autorská práva a vyloucení záruky; necháte beze zmeny všechna upozornení související s touto licencí a absencí jakékoli záruky; a spolu s knihovnou budete šírit kopii této licence.

Za prenesení kopie jakožto fyzický úkon si smíte úctovat poplatek a podle svého uvážení smíte nabízet výmenou za poplatek zárucní ochranu.

2. Svou kopii nebo kopie knihovny nebo jakékoli její cásti smíte upravovat, tedy utváret dílo založené na knihovne, a tyto úpravy nebo dílo kopírovat a šírit v souladu s podmínkami oddílu 1

výše za predpokladu, že také vyhovíte všem temto podmínkám:

- · a) Upravené dílo musí být samo o sobe softwarová knihovna.
- · b) Musíte zajistit, aby všechny upravené soubory obsahovaly dobre viditelná upozornení, ve kterých bude uvedeno, že vy jste soubory zmenili, a datum, kdy se tak stalo.
- · c) Musíte zajistit, aby všem tretím stranám byla bezplatne udelena licence na celé dílo v souladu s podmínkami této licence.
- · d) Pokud prostredek v upravené knihovne odkazuje na funkci nebo datovou tabulku, kterou má dodat aplikacní program, jenž prostredek využívá, jinou než argument predávaný pri volání prostredku, pak musíte v dobré víre usilovat o zajištení toho, aby daný prostredek fungoval i v prípade, že aplikace takovou funkci nebo tabulku neposkytuje, a provádel kteroukoli cást svého úcelu, která zustane smysluplná.

(Kupríkladu úcelem funkce knihovny pro výpocet druhé odmocniny je, aby byla naprosto jasne definovaná nezávisle na aplikaci. Pododdíl 2d proto predepisuje, že jakákoli aplikací dodaná funkce nebo tabulka používaná touto funkcí musí být volitelná: i když ji aplikace nedodá, musí funkce pro výpocet druhé odmocniny stále pocítat druhou odmocninu.)

Tyto požadavky se vztahují na upravené dílo jako celek. Pokud identifikovatelné oddíly tohoto díla nejsou odvozeny od knihovny a lze je samotné rozumne považovat za nezávislá a samostatná díla, pak když tyto oddíly šíríte jako samostatná díla, se na ne tato licence a její podmínky nevztahují. Pokud ale stejné oddíly šíríte jako soucást celku, kterým je dílo založené na knihovne, musí šírení tohoto celku probíhat na základe podmínek této licence, a platnost toho, co povoluje jiným držitelum licence, se rozširuje na úplný celek, a tím na každou cást bez ohledu na to, kdo ji napsal.

Úcelem tohoto oddílu tedy není dovolávat se práv nebo zpochybnovat vaše práva na dílo, které jste napsali pouze vy; úcelem je uplatnovat právo regulovat šírení odvozených nebo spolecných del založených na knihovne.

Krome toho pouhé seskupení jiného díla nezaloženého na knihovne s knihovnou (nebo s dílem založeným na knihovne) na jedno pametové ci distribucní médium neznamená, že by se na ono jiné dílo pak vztahovala tato licence.

3. Mužete se rozhodnout použít pro danou kopii knihovny místo této licence podmínky obycejné GNU General Public License. Abyste to mohli udelat, musíte pozmenit všechna upozornení související s touto licencí tak, aby se odvolávala na obycejnou GNU General Public License ve verzi 2, a ne na tuto licenci. (Jestliže se objevila novejší

verze obycejné GNU General Public License než verze 2, mužete namísto ní uvést tuto novejší verzi, pokud chcete.) Žádné další zmeny v techto upozorneních nedelejte.

Jakmile je tato zmena v dané kopii provedena, je pro tuto kopii neodvolatelná, takže pro všechny následné kopie a díla odvozená od této kopie platí obycejná GNU General Public License.

Tato možnost je užitecná, jestliže si prejete okopírovat cást kódu knihovny do programu, který není knihovnou.

4. Knihovnu (nebo její cást ci dílo od ní odvozené podle oddílu 2) v objektovém kódu nebo ve spustitelné podobe smíte kopírovat a šírit v souladu s podmínkami oddílu 1 a 2 výše za predpokladu, že k ní priložíte úplný príslušný strojove citelný zdrojový kód, který podle podmínek oddílu 1 a 2 výše musí být šíren na médiu obvykle používaném pro výmenu softwaru.

Pokud se šírení objektového kódu provádí tak, že se nabídne prístup ke kopírování ze stanoveného místa, pak požadavku na šírení zdrojového kódu vyhovíte tím, že nabídnete obdobný prístup ke kopírování zdrojového kódu ze stejného místa, a to i presto, že nenutíte tretí strany kopírovat zdrojový kód spolu s objektovým kódem.

5. Program, který neobsahuje žádnou odvozeninu od jakékoli cásti knihovny, ale tím, že se s knihovnou kompiluje nebo sestavuje, je urcen k práci s ní, se nazývá "dílo, které používá knihovnu". Takové dílo samo o sobe není dílem odvozeným od knihovny, a proto nespadá do rozsahu platnosti této licence.

Sestavením "díla, které používá knihovnu" s knihovnou však vznikne spustitelný soubor, který je spíše odvozeninou od knihovny (protože používá cásti knihovny), než "dílem, které používá knihovnu". Proto se tohoto spustitelného souboru týká tato licence. Podmínky pro šírení techto spustitelných souboru stanovuje oddíl 6.

Pokud "dílo, které používá knihovnu" používá obsah hlavickového souboru, který je soucástí knihovny, muže být objektový kód pro toto dílo dílem odvozeným od knihovny, i když zdrojový kód jím není. Zda je tomu tak, je obzvlášte významné, jestliže lze dílo sestavit i bez knihovny nebo dílo samo je knihovnou. Práh pro stanovení, zda tomu tak je, zákon presne nedefinuje.

Používá-li takový objektový soubor jen numerické parametry, rozvržení a prístupové modifikátory datových struktur, malá makra a malé inline funkce (o deseti nebo méne rádcích), pak se na použití tohoto objektového souboru nevztahuje žádné omezení bez ohledu na to, zda jde z právního hlediska o odvozené dílo. (Spustitelné soubory obsahující tento objektový kód plus cásti knihovny budou stále spadat pod oddíl 6.)

Jinak, je-li dílo odvozeninou od knihovny, smíte šírit objektový kód pro dílo v souladu s podmínkami uvedenými v oddílu 6. Jakékoli spustitelné soubory obsahující toto dílo rovnež spadají pod oddíl 6, at už jsou nebo nejsou sestaveny prímo se samotnou knihovnou.

6. Výjimkou z výše uvedených oddílu je, že také smíte zkombinovat nebo sestavit "dílo, které používá knihovnu" spolu s knihovnou, címž vznikne dílo obsahující cásti knihovny, a šírit toto dílo za podmínek, které uznáte za vhodné, za predpokladu, že tyto podmínky zákazníkovi dovolují upravit si dílo pro vlastní použití a pro odladování takovýchto úprav provádet reverzní inženýrství.

Ke každé kopii výsledného díla musíte poskytnout dobre viditelné upozornení, že je v nem použita knihovna a že na knihovnu a na její používání se vztahuje tato licence. Musíte také priložit kopii této licence. Jestliže dílo za behu zobrazuje upozornení na autorská práva, musíte mezi ne zahrnout upozornení na autorská práva ke knihovne a rovnež odkaz smerující uživatele ke kopii této licence. Musíte též udelat jednu z techto vecí:

- · a) Priložte k dílu úplný príslušný strojove citelný zdrojový kód knihovny vcetne jakýchkoli zmen, které byly v díle použity (musí být šíreny v souladu s oddíly 1 a 2 výše); a je-li dílo spustitelný soubor sestavený s knihovnou, úplné strojove citelné "dílo, které používá knihovnu" jako objektový kód nebo zdrojový kód, tak aby uživatel mohl knihovnu upravit a potom znovu sestavit za úcelem vytvorení upraveného spustitelného souboru obsahujícího upravenou knihovnu. (Je jasné, že uživatel, který zmení obsah souboru s definicemi v knihovne, nemusí být nutne schopen znovu zkompilovat aplikaci tak, aby používala modifikované definice.)
- · b) Použijte pro sestavení s knihovnou vhodný mechanizmus sdílení knihoven. Vhodný mechanizmus je ten, který (1) pri behu používá kopii knihovny, která v uživatelove pocítacovém systému už je, místo toho, aby knihovní funkce kopíroval do spustitelného souboru, a (2) pokud uživatel nainstaluje upravenou verzi knihovny, bude s ní fungovat správne, dokud tato upravená verze bude mít rozhraní kompatibilní s verzí, s níž bylo dílo vytvoreno.
- · c) Priložte k dílu písemnou objednávku s platností nejméne na tri roky na poskytnutí materiálu uvedených v pododdílu 6a výše stejnému uživateli, a to bud bezplatne, nebo za cenu neprevyšující náklady na uskutecnení této dodávky.
- · d) Šíríte-li dílo tak, že nabízíte prístup ke kopírování ze stanoveného místa, nabídnete rovnocenný prístup ke kopírování výše uvedených materiálu ze stejného místa.
- · e) Overte, že uživatel kopii techto materiálu už prijal, nebo že jste takovou kopii tomuto uživateli už poslali.

U spustitelného souboru musí požadovaná forma "díla, které používá knihovnu" obsahovat všechna data a utility potrebné pro reprodukci spustitelného souboru z neho. Jako zvláštní výjimka však šírené materiály nemusí obsahovat nic z toho, co se normálne šírí (ve zdrojové ani binární forme) s velkými soucástmi (kompilátor, rídicí program atd.) operacního systému, pod kterým spustitelný soubor beží, pokud je samotná tato soucást priložena ke spustitelnému souboru.

Muže se stát, že tento požadavek bude odporovat licencním omezením jiných chránených knihoven, které normálne nejsou priloženy k operacnímu systému. Takový

rozpor znamená, že nemužete používat tyto knihovny a knihovnu spolecne ve spustitelném souboru, který šíríte.

7. Knihovní prostredky, které jsou dílem založeným na knihovne, smíte umístit do jedné knihovny spolu s jinými knihovními prostredky, na které se tato licence nevztahuje, a takovouto kombinovanou knihovnu smíte šírit za predpokladu, že samostatné šírení puvodního díla založeného na knihovne a stejne tak ostatních knihovních prostredku je umožneno jinak a že udeláte tyto dve veci:

- · a) Priložíte ke kombinované knihovne kopii stejného díla založeného na knihovne nezkombinovaného s žádnými jinými knihovními prostredky. Tuto kopii musíte šírit v souladu s podmínkami oddílu uvedených výše.
- · b) Uvedete v kombinované knihovne dobre viditelné upozornení na skutecnost, že její cást je dílem založeným na knihovne, a vysvetlení, kde najít doplnující nezkombinovanou podobu stejného díla.

8. Knihovnu nesmíte kopírovat, upravovat, udelovat na ni licenci, sestavovat nebo šírit jinak, než je výslovne stanoveno touto licencí. Jakákoli snaha kopírovat, upravovat, sublicencovat, sestavovat nebo šírit knihovnu jinak je neplatná a automaticky vás zbavuje práv daných touto licencí. Nicméne stranám, které od vás obdržely kopie nebo práva podle této licence, nebudou jejich licence ukonceny, dokud se jimi tyto strany budou v plném rozsahu rídit.

9. Protože jste tuto licenci nepodepsali, nežádá se po vás, abyste ji prijali. Povolení upravovat nebo šírit knihovnu nebo díla od ní odvozená však nikde jinde nedostanete. Pokud tuto licenci neprijmete, jsou takové cinnosti zákonem zapovezeny. Proto úpravou nebo šírením knihovny (nebo jakéhokoli díla založeného na knihovne) dáváte najevo, že tuto licenci se všemi jejími podmínkami pro kopírování, šírení ci úpravy knihovny nebo del na ní založených prijímáte, abyste tak mohli cinit.

10. Pokaždé, když budete knihovnu (nebo jakékoli dílo založené na knihovne) šírit dále, obdrží príjemce od puvodního poskytovatele automaticky licenci na kopírování, šírení, sestavování nebo upravování knihovny podléhající temto podmínkám. Na uplatnování zde zarucených práv príjemci nesmíte uvalit žádná další omezení. Nejste odpovední za prosazování, aby tuto licenci dodržovaly tretí strany.

11. Jestliže jsou vám v dusledku soudního rozhodnutí nebo obvinení z nerespektování patentu ci z jakéhokoli jiného duvodu (bez omezení na otázky patentu) uloženy podmínky (at už soudním príkazem, dohodou nebo jinak), které jsou v rozporu s podmínkami této licence, neosvobozují vás od podmínek této licence. Nemužete-li provádet šírení tak, abyste dostáli svým povinnostem daným touto licencí a soucasne jakýmkoli dalším relevantním povinnostem, nesmíte knihovnu šírit vubec. Pokud by napríklad všem, kdo od vás prímo nebo neprímo dostali kopii, neumožnovala nejaká patentová licence další šírení knihovny, aniž by museli zaplatit licencní poplatek, pak by jediným zpusobem, jak neporušit patentovou ani tuto licenci, bylo úplne se zdržet šírení knihovny.

Je-li za jakýchkoli zvláštních okolností kterákoli cást tohoto oddílu neplatná nebo nevynutitelná, platí zbytek tohoto oddílu, a za jiných okolností platí tento oddíl celý.

Úcelem tohoto oddílu není navádet vás k nerespektování jakýchkoli patentu nebo jiných nároku na vlastnická práva ani ke zpochybnování oprávnenosti jakýchkoli takovýchto nároku; jediným úcelem tohoto oddílu je ochranovat celistvost systému šírení svobodného softwaru, realizovaného praktikováním verejných licencí. Mnoho lidí štedre prispelo k pestrému výberu softwaru, který je šíren prostrednictvím tohoto systému, s duverou v dusledné používání tohoto systému; rozhodnutí, zda je ochoten šírit software prostrednictvím jakéhokoli jiného systému, je na autorovi/dárci, a držitel licence nemuže nikomu vnucovat svou volbu.

V tomto oddílu chceme dukladne vyjasnit, co je, jak se predpokládá, dusledkem zbytku této licence.

12. Pokud šírení nebo používání knihovny v urcitých zemích omezují bud patenty, nebo skutecnost, že na použitá rozhraní existují autorská práva, smí puvodní držitel autorských práv, který pro knihovnu použije tuto licenci, pridat výslovné omezení vylucující šírení v takových zemích, aby bylo šírení dovoleno pouze v rámci zemí, které jím nebyly vylouceny. V takovém prípade se omezení zahrne do této licence, jako by bylo uvedeno v jejím textu.

13. Nadace Free Software Foundation muže cas od casu publikovat revidované nebo nové verze Lesser General Public License. Takové nové verze budou svým duchem podobné soucasné verzi, ale mohou se lišit v detailech, které se budou zamerovat na nové problémy nebo záležitosti.

Každá verze dostává rozlišovací císlo verze. Jestliže knihovna stanoví, že se na ni vztahuje konkrétní císlo verze této licence a "jakákoli další verze", mužete se rídit bud podmínkami uvedené verze, nebo podmínkami jakékoli další verze, kterou nadace Free Software Foundation vydala. Pokud knihovna císlo verze licence neuvádí, mužete si vybrat jakoukoli verzi, kterou nadace Free Software Foundation kdy vydala.

14. Prejete-li si zahrnout cásti knihovny do jiných svobodných programu, jejichž distribucní podmínky jsou se zde uvádenými podmínkami neslucitelné, napište dotycnému autorovi a požádejte ho o svolení. Pokud jde software, na který má autorská práva nadace Free Software Foundation, pište na Free Software Foundation; nekdy v takovém prípade udelujeme výjimky. Naše rozhodnutí se rídí dvema cíli: uchovat svobodný status všech odvozenin našeho svobodného softwaru a prosazovat sdílení a opetovné využívání softwaru všeobecne.

## ZÁRUKA SE NEPOSKYTUJE

15. PROTOŽE SE NA KNIHOVNU UDELUJE BEZPLATNÁ LICENCE, NEVZTAHUJE SE NA NI V MÍRE TOLEROVANÉ PLATNÝMI ZÁKONY ŽÁDNÁ ZÁRUKA. POKUD NEBYLO PÍSEMNE STANOVENO JINAK, POSKYTUJÍ DRŽITELÉ AUTORSKÝCH PRÁV NEBO JINÉ STRANY KNIHOVNU "JAKO TAKOVOU" BEZ ZÁRUKY

JAKÉHOKOLI DRUHU, VÝSLOVNÉ NEBO SKRYTÉ, VCETNE MIMO JINÉ SKRYTÝCH ZÁRUK OBCHODOVATELNOSTI A VHODNOSTI KE KONKRÉTNÍMU ÚCELU. CELÉ RIZIKO S OHLEDEM NA KVALITU A FUNGOVÁNÍ KNIHOVNY NESETE VY. JESTLIŽE SE UKÁŽE, ŽE JE KNIHOVNA VADNÁ, UHRADÍTE NÁKLADY NA VEŠKEROU POTREBNOU ÚDRŽBU NEBO OPRAVY.

16. ŽÁDNÝ DRŽITEL AUTORSKÝCH PRÁV ANI ŽÁDNÁ JINÁ STRANA, KTERÁ SMÍ KNIHOVNU UPRAVOVAT NEBO ŠÍRIT DÁLE, JAK JE POVOLENO VÝŠE, VÁM V ŽÁDNÉM PRÍPADE, NENÍ-LI TO VYŽADOVÁNO PLATNÝMI ZÁKONY NEBO PÍSEMNE SJEDNÁNO, NEODPOVÍDÁ ZA ŠKODY, VCETNE MIMO JINÉ JAKÝCHKOLI OBECNÝCH, MIMORÁDNÝCH, NÁHODNÝCH NEBO NÁSLEDNÝCH ŠKOD VYPLÝVAJÍCÍCH Z POUŽITÍ NEBO NEMOŽNOSTI POUŽITÍ KNIHOVNY (VCETNE ZTRÁTY CI POŠKOZENÍ DAT, ZTRÁT UTRPENÝCH VÁMI CI TRETÍMI STRANAMI NEBO NESCHOPNOSTI KNIHOVNY FUNGOVAT S JAKÝMKOLI JINÝM SOFTWAREM), A TO I V PRÍPADE, ŽE TAKOVÝ DRŽITEL NEBO TRETÍ STRANA BYLI NA MOŽNOST TAKOVÝCH ŠKOD UPOZORNENI.

### KONEC TERMÍNU A PODMÍNEK

#### Jak uplatnit tyto podmínky na vaše nové knihovny

Pokud vyvinete novou knihovnu a chcete, aby byla verejnosti k co nejvetšímu užitku, doporucujeme z ní udelat svobodný software, který muže každý šírit a menit. Mužete tak ucinit povolením jejího dalšího šírení za techto podmínek (nebo alternativne za podmínek obycejné General Public License).

Aby tyto podmínky platily, pripojte ke knihovne následující upozornení. Nejbezpecnejší je pripojit je na zacátek každého zdrojového souboru, kde bude nejúcinneji oznámeno vyloucení záruky; každý soubor musí mít prinejmenším rádek "copyright" a ukazatel na místo, kde je k nalezení úplné upozornení.

*jeden rádek s názvem knihovny a nástinem toho, co delá.* Copyright (C) *rok jméno autora* Tato knihovna je svobodný software; mužete ji šírit nebo

upravovat v souladu s podmínkami GNU Lesser General Public License, tak jak ji vydala nadace Free Software Foundation; bud ve verzi 2.1 této licence, nebo (dle svého uvážení) v jakékoli pozdejší verzi.

Tato knihovna je šírena v nadeji, že bude užitecná, avšak BEZ JAKÉKOLI ZÁRUKY; dokonce i bez skryté záruky OBCHODOVATELNOSTI nebo VHODNOSTI KE KONKRÉTNÍMU ÚCELU. Viz GNU Lesser General Public License s dalšími podrobnostmi.

Spolu s touto knihovnou jste meli obdržet kopii GNU Lesser General Public License; pokud se tak nestalo, pište na Free Software

Foundation, Inc., 51 Franklin Street, Fifth Floor, Boston, MA 02110- 1301 USA

Pripojte rovnež informaci o tom, jak je možné se s vámi spojit elektronickou a bežnou poštou.

Pokud je to nutné, musíte také primet svého zamestnavatele (jestliže pracujete jako programátor) nebo predstavitele vaší školy, pokud existuje, k tomu, aby podepsal "zreknutí se autorských práv" pro knihovnu. Zde je vzor; jména pozmente:

Yoyodyne, Inc., se tímto zríká veškerého zájmu o autorská práva ke knihovne , Frob' (knihovna pro tahání za nos), kterou sepsal James Náhodný Hacker.

```
podpis Ty Coon, 1. dubna 1990
Ty Coon, více než prezident
```
A to je k tomuto vše!

#### 1.11.3.10 Plossum

Tento software se poskytuje 'jak je', bez jakékoli výslovné nebo skryté záruky. Autori v žádném prípade nenesou odpovednost za žádné škody, které vzniknou z použití tohoto softwaru.

Každému se udeluje povolení používat tento software k jakémukoli úcelu, vcetne komercních aplikací, a volne ho menit a redistribuovat za podmínky následujících omezení:

1. Puvod tohoto softwaru nesmí být nesprávne prezentován; nesmíte si nárokovat, že jste napsali originální software. Pokud používáte tento software v produktu, oceníme podekování v produktové dokumentaci, ale netrváme na nem.

2. Zmenené zdrojové verze musí být jasne oznaceny jako takové a nesmí být nesprávne prezentovány jako originální software.

3. Toto upozornení nesmí být v žádné distribuci zdroje odstraneno nebo zmeneno.

1.11.3.11 PRISM

Verejná licence Microsoft (Ms-PL)

Tato licence reguluje používání priloženého softwaru. Pokud používáte software, akceptujete tuto licenci. Jestliže licenci neakceptujete, nepoužívejte software.

#### 1. Definice

Termíny "reprodukovat", "reprodukce", "odvozené práce" a "distribuce" mají zde stejný význam jako podle zákona USA o autorských právech.

"Príspevek" je originální software nebo jakékoli dodatky nebo zmeny softwaru.

"Prispevatel" je každá osoba, která distribuuje svuj príspevek podle této licence.

"Licencované patenty" jsou patentové nároky prispevatele, které se vztahují prímo k jeho príspevku.

## 2. Udelení práv

(A) Udelení autorských práv – Podle ustanovení této licence, vcetne licencních podmínek a omezení v oddíle 3, vám každý prispevatel udeluje nevýhradní, celosvetovou, bezplatnou licenci na autorská práva k reprodukování jeho príspevku, prípravu odvozených prací z jeho príspevku a distribuci jeho príspevku nebo jakýchkoli odvozených prací, které vytvoríte.

(B) Udelení patentu – Podle ustanovení této licence, vcetne licencních podmínek a omezení v oddíle 3, vám každý prispevatel udeluje nevýhradní, celosvetovou, bezplatnou licenci na své licencované patenty, abyste mohli provádet, nechat provádet, používat, prodávat, nabízet k prodeji nebo importovat jeho príspevek v softwaru nebo odvozených pracích z príspevku v softwaru nebo s nimi jinak disponovat.

## 3. Podmínky a omezení

(A) Žádná licence na ochrannou známku – Tato licence vám neudeluje práva k používání jakéhokoli názvu, loga nebo ochranných známek prispevatele.

(B) Pokud podáte patentový nárok vuci kterémukoli prispevateli a patenty, které budete nárokovat budou souviset se softwarem, skoncí automaticky patentová licence od takového prispevatele na software.

(C) Budete-li distribuovat jakoukoli cást softwaru, musíte zachovat všechna upozornení na autorská práva, patenty, ochrannou známku a ostatní práva, která jsou uvedena v softwaru.

(D) Budete-li distribuovat jakoukoli cást softwaru ve forme zdrojového kódu, smíte to delat pouze podle této licence, se zahrnutím úplné kopie této licence do své distribuce. Budete-li distribuovat jakoukoli cást softwaru ve zkompilované forme nebo ve forme objektového kódu, smíte to delat pouze podle licence odpovídající této licenci.

(E) Software je licencován "jak je". Sami nesete riziko jeho užívání. Prispevatelé neposkytují žádné vyjádrené záruky, garance nebo prísliby. Podle vašich místních zákonu mužete mít další spotrebitelská práva, která tato licence nemuže zmenit. V rozsahu povoleném podle vašich místních zákonu vylucují prispevatelé skryté záruky obchodovatelnosti, vhodnosti ke konkrétnímu úcelu a neporušení zákonných predpisu.

#### 1.11.3.12 Stateless

## TERMÍNY A PODMÍNKY PRO POUŽÍVÁNÍ, REPRODUKCI A DISTRIBUCI

### 1. Definice.

"Licence" znamená termíny a podmínky pro používání, reprodukci a distribuci podle definic v oddílech 1 až 9 tohoto dokumentu.

"Poskytovatel licence" znamená majitele autorských práv nebo osobu autorizovanou majitelem autorských práv, která udeluje licenci.

"Právnická osoba" znamená spolecne pusobící osobu a všechny ostatní osoby, které tuto osobu kontrolují, jsou jí kontrolovány nebo jsou s touto osobou pod spolecnou kontrolou. Pro úcely této definice znamená "kontrola" (i) moc, prímou nebo neprímou, vydat narízení nebo rídit takovou osobu, at podle smlouvy nebo jinak, nebo (ii) vlastnictví padesáti procent (50 %) nebo více nesplacených akcií, nebo (iii) krycí vlastnictví takové osoby.

"Vy" (nebo "Váš") znamená fyzickou nebo právnickou osobu využívající povolení udelená touto licencí.

"Zdrojová forma" znamená preferovanou formu pro provádení zmen, zejména softwarový zdrojový kód, dokumentacní zdroj a konfiguracní soubory.

"Objektová forma" znamená každou formu vzniklou z mechanické transformace nebo prekladu zdrojové formy, zejména zkompilovaný objektový kód, generovanou dokumentaci a konverze na jiné typy médií.

"Dílo" znamená autorské dílo, at ve zdrojové nebo objektové forme, zprístupnené podle licence, jak je uvedeno v upozornení na autorská práva, které je obsaženo v díle nebo k dílu priloženo (príklad je uveden v príloze níže).

"Odvozené dílo" znamená každé dílo, at ve zdrojové nebo objektové forme, které je založené na díle (nebo z neho odvozené) a pro které jeho redakcní revize, anotace, rozpracování nebo jiné zmeny predstavují, jako celek, originální autorské dílo. Po úcely této licence mezi odvozená díla nepatrí díla, která zustávají oddelitelná od díla a jeho odvozených del, nebo jsou pouze pripojená (popr. názvem navázaná) k jejich rozhraním.

"Príspevek" znamená každé autorské dílo, vcetne originální verze díla a všech zmen nebo dodatku k tomuto dílu nebo jeho odvozeným dílum, které je úmyslne

predloženo poskytovateli licence za úcelem zaclenení do díla majitelem autorských práv nebo fyzickou ci právnickou osobou autorizovanou k takovému predložení jménem majitele autorských práv. Pro úcely této definice znamená termín "predložení každou formu elektronické, verbální nebo písemné komunikace zaslané poskytovateli licence nebo jeho zástupcum, zejména komunikaci na elektronických mailingových seznamech, v rídicích systémech zdrojových kódu a v systémech sledování problému, které jsou spravovány poskytovatelem licence nebo na jeho zakázku pro úcely projednávání a zlepšování díla, ale s vyloucením komunikace, která je zretelne oznacená nebo jinak písemne urcená majitelem autorských práv jako "Není príspevek".

"Prispevatel" znamená poskytovatele licence a každou fyzickou nebo právnickou osobu, jejímž jménem prijme poskytovatel licence príspevek a následne ho zaclení do díla.

### 2. Udelení licence na autorská práva.

Podle podmínek a náležitostí této licence Vám každý prispevatel tímto udeluje trvalou, celosvetovou, nevýhradní, bezplatnou, neodvolatelnou licenci na autorská práva pro reprodukování, prípravu odvozených del, verejné zobrazování, verejné provádení, sublicencování a distribuci díla a takových odvozených del ve zdrojové nebo objektové forme.

### 3. Udelení patentové licence.

Podle podmínek a náležitostí této licence Vám každý prispevatel tímto udeluje trvalou, celosvetovou, nevýhradní, bezplatnou, neodvolatelnou

(s výjimkou uvedenou v tomto oddílu) patentovou licenci pro provádení, zadávání provádení, používání, nabízení k prodeji, prodeji, importu a jinému prenášení díla, pricemž taková licence platí jen pro ty patentové nároky licencovatelné daným prispevatelem, které jsou nezbytne porušeny samotným jeho príspevkem nebo kombinací jeho príspevku a díla, k nemuž byl takový príspevek predložen. Pokud zahájíte patentový soudní spor proti takové osobe (vcetne krížového nároku nebo protinároku v žalobe), pricemž budete tvrdit, že dílo nebo príspevek zaclenený v díle predstavuje prímé nebo neprímé porušení patentu, skoncí veškeré patentové licence, udelené Vám podle této licence na toto dílo, k datu zahájení takového soudního sporu.

#### 4. Redistribuce.

Smíte reprodukovat a distribuovat kopie díla nebo jeho odvozených del v jakémkoli médiu, se zmenami nebo beze zmen, a ve zdrojové nebo objektové forme, za predpokladu, že splníte následující podmínky:

(a) Musíte vydat všem ostatním príjemcum díla nebo jeho odvozených del kopii této licence; a

(b) Musíte zajistit, aby všechny zmenené soubory obsahovaly nápadné upozornení sdelující, že jste zmenili soubory; a

(c) Ve zdrojové forme všech odvozených del, která distribuujete, musíte zachovat všechna upozornení na autorská práva, patenty, ochranné známky a práva ze zdrojové formy díla, s výjimkou upozornení, která se nevztahují k žádné cásti odvozených del; a

(d) Pokud dílo obsahuje jako soucást distribuce textový soubor "NOTICE" (Upozornení), musí všechna odvozená díla, která distribuujete, obsahovat citelnou kopii upozornení na práva obsažených v takovém souboru NOTICE, vyjma upozornení, která se nevztahují k žádné cásti odvozených del, nejméne na jednom z následujících míst: v textovém souboru NOTICE distribuovaném jako soucást odvozených del; ve zdrojové forme nebo dokumentaci, pokud se dodává spolu s odvozenými díly; nebo v rámci zobrazení generovaného odvozenými díly na všech místech, kde se taková upozornení tretích stran normálne objevují. Obsah souboru NOTICE slouží jen k informacním úcelum a nemení licenci. Do odvozených del, která distribuujete, mužete pridat Vaše vlastní upozornení na práva spolu s textovým souborem NOTICE z díla nebo jako jeho dodatek za predpokladu, že taková upozornení na práva nemohou být vykládána jako zmena licence.

Do svých zmen mužete pridat Vaše vlastní prohlášení o autorských právech a mužete stanovit dodatecné nebo odlišné licencní termíny a podmínky pro používání, reprodukci nebo distribuci svých zmen nebo pro jakékoli takové odvozené práce jako celek za predpokladu, že Vaše používání, reprodukce a distribuce díla jinak vyhovuje podmínkám stanoveným v této licenci.

## 5. Predkládání príspevku.

Pokud výslovne nestanovíte jinak, musí každý príspevek predložený Vámi poskytovateli licence s úmyslem zaclenení do díla odpovídat termínum a podmínkám této licence, bez jakýchkoli dodatecných termínu nebo podmínek. Bez újmy na výše uvedeném nic ze zde uvedeného nenahrazuje ani nemení podmínky jakékoli samostatné licencní smlouvy, kterou prípadne uzavrete s poskytovatelem licence ohledne takových príspevku.

## 6. Ochranné známky.

Tato licence neudeluje povolení používat obchodní názvy, ochranné známky, servisní znacky nebo názvy produktu poskytovatele licence, s výjimkou prípadu, kdy je to nutné pro rozumné a bežné použití v popisu puvodu díla a reprodukci obsahu souboru NOTICE.

## 7. Vyloucení záruky.

Pokud to není vyžadováno platnými zákony nebo písemne sjednáno, dodává poskytovatel licence dílo (a každý prispevatel predkládá své príspevky) "JAKO TAKOVÉ", BEZ ZÁRUK NEBO PRÍSLIBU JAKÉHOKOLI DRUHU, výslovných nebo skrytých, zejména bez jakýchkoli záruk nebo príslibu TITULU, NEPORUŠENÍ PRÁV TRETÍCH STRAN, OBCHODOVATELNOSTI nebo VHODNOSTI KE KONKRÉTNÍMU ÚCELU. Vy sami nesete výhradní odpovednost za posouzení vhodnosti díla k použití

nebo redistribuci a nesete také veškerá rizika spojená s uplatnováním povolení podle této licence.

## 8. Omezení odpovednosti.

V žádném prípade a podle žádné právní teorie, at úmyslu (vcetne nedbalosti), smlouvy nebo jinak, pokud to není vyžadováno platnými zákony (napr. zákony o úmyslném jednání a hrubé nedbalosti) nebo písemne sjednáno, nerucí žádný prispevatel vuci Vám za škody, vcetne všech prímých neprímých, speciálních, náhodných nebo následných škod jakékoli povahy, vzniklé v dusledku této licence nebo z použití ci nemožnosti použít dílo (zejména škody ze ztráty dobré povesti, zastavení prací, výpadku nebo závady pocítace ani za žádné jiné obchodní škody nebo ztráty), a to ani v prípade, že byl takový prispevatel o možnosti takových škod informován.

## 9. Prijetí záruky nebo dodatecného rucení.

Pri redistribuci díla nebo jeho odvozených del mužete nabízet podporu, záruku, náhradu škod nebo jiné závazky rucení, popr. práva v souladu s touto licencí a úctovat si za to poplatky. Pri prijetí takových závazku však pusobíte jen svým vlastním jménem a na svou výhradní odpovednost, ne jménem žádného jiného prispevatele; takový závazek také smíte prijmout pouze tehdy, když se zavážete odškodnit a osvobodit každého prispevatele v prípade rucení nebo nároku vznesených vuci takovému prispevateli z duvodu Vašeho prijetí jakékoli takové záruky nebo dodatecného rucení.

## KONEC TERMÍNU A PODMÍNEK

PRÍLOHA: Jak aplikovat licenci Apache na Vaše dílo.

Chcete-li aplikovat licenci Apache na své dílo, pripojte následující standardní textové upozornení, s poli vymezenými závorkami "[]" nahrazenými Vašimi vlastními identifikacními údaji. (Závorky vynechejte!) Text musí být priložený v syntaxi komentáre vhodné pro formát souboru. Doporucujeme také uvést název souboru nebo trídy a popis úcelu na stejné "tiskové stránce" jako upozornení na autorská práva pro snazší identifikaci v archivech tretích stran.

Copyright [rrrr] [jméno majitele autorských práv]

Licencováno podle licence Apache, verze 2.0 ("licence"); tento soubor se smí používat jen v souladu s licencí.

Kopii licence mužete získat na http://www.apache.org/licenses/LICENSE-2.0

Pokud to není vyžadováno platnými zákony nebo písemne sjednáno, dodává se software distribuovaný podle licence "JAKO TAKOVÝ", BEZ ZÁRUK NEBO PRÍSLIBU JAKÉHOKOLI DRUHU, výslovných nebo skrytých. Povolení a omezení podle licence, regulující konkrétní jazyk, najdete v licenci.

1.11.3.13 iText Sharp

Verejná licence Mozilla verze 1.1

### 1. Definice.

1.0.1. "Komercní použití" znamená distribuci nebo jiné zprístupnení krytého kódu tretí strane.

1,1. "Prispevatel" znamená každou osobu, která vytvorí nebo prispeje k vytvorení zmen. 1,2. "Verze prispevatele" znamená kombinaci originálního kódu pred zmenami

používaného prispevatelem a zmen provedených tímto konkrétním prispevatelem.

1,3. "Krytý kód" znamená originální kód nebo zmeny nebo kombinaci originálního kódu a zmen, v každém prípade obsahující jejich cásti.

1,4. "Elektronický distribucní mechanismus" znamená mechanismus obecne akceptovaný v komunite vývojáru softwaru pro elektronický prenos dat.

1,5. "Proveditelný" znamená krytý kód v každé jiné forme než jako zdrojový kód.

1,6. "Puvodní vývojár" znamená jednotlivce nebo osobu identifikovanou jako puvodní vývojár v upozornení ke zdrojovému kódu vyžadovaném exhibitem A.

1,7. "Vetší dílo" znamená dílo, které kombinuje krytý kód nebo jeho cásti s kódem, který se nerídí podmínkami této licence.

1,8. "Licence" znamená tento dokument.

1.8.1. "Licencovatelný" znamená mít právo k udelení, v maximálním možném rozsahu, získané v case puvodního udelení nebo následne, jakož i všechna práva s tím související.

1,9. "Zmeny" znamenají každé pridání nebo odebrání z podstaty nebo struktury originálního kódu nebo jakékoli predchozí zmeny. Když je krytý kód vydán jako rada souboru, je zmenou:

- a. Každé pridání nebo odebrání z obsahu souboru obsahujícího originální kód nebo predchozí zmeny.
- b. Každý nový soubor, který obsahuje jakoukoli cást originálního kódu nebo predchozích zmen.

1,10. "Originální kód" znamená zdrojový kód pocítacového softwarového kódu, který je popsán v upozornení ke zdrojovému kódu vyžadovaném exhibitem A jako originální kód a který v dobe vydání podle této licence ješte není krytým kódem rídícím se touto licencí.

1.10.1. "Patentové nároky" znamenají veškeré patentové nároky, v soucasné dobe vlastnené nebo pozdeji získané, vcetne mimo jiné nároku na metody, procesy a prístroje, v každém patentu licencovatelném poskytovatelem.

1,11. "Zdrojový kód" znamená preferovanou formu krytého kódu pro provádení zmen, vcetne všech modulu, které obsahuje, plus veškeré související definicní soubory rozhraní, skripty používané pro kontrolu kompilace a instalace proveditelných kódu nebo rozdílové srovnání zdrojového kódu oproti originálnímu kódu nebo jinému dobre známému, dostupnému krytému kódu podle volby prispevatele. Zdrojový kód muže být v komprimované nebo archivní forme za predpokladu, že je príslušný dekomprimacní nebo dearchivacní software široce bezplatne rozšírený.

1,12. "Vy" (nebo "Vaše") znamená jednotlivce nebo právnickou osobu uplatnující práva podle podmínek a dodržující všechny podmínky této licence nebo budoucí verze této licence vydané podle oddílu 6.1. U právnických osob zahrnuje "Vy" každou osobu, která Vás kontroluje, je Vámi kontrolována nebo je pod spolecnou kontrolou s Vámi. Pro úcely této definice znamená "kontrola" (a) moc, prímou nebo neprímou, vydat narízení nebo rídit takovou osobu, at podle smlouvy nebo jinak, nebo (b) vlastnictví více než padesáti procent (50 %) nesplacených akcií nebo krycí vlastnictví takové osoby.

## 2. Licence na zdrojový kód.

## 2,1. Udelení puvodního vývojáre.

Puvodní vývojár Vám tímto udeluje celosvetovou, bezplatnou, nevýhradní licenci podléhající nárokum na duševní vlastnictví tretích stran:

- a. podle práv na duševní vlastnictví (jiných než patenty nebo ochranné známky) licencovatelnou puvodním vývojárem pro používání, reprodukci, zmeny, zobrazování, provádení, sublicencování a distribuci originálního kódu (nebo jeho cástí) se zmenami nebo beze zmen, popr. jako soucást vetšího díla; a
- b. podle patentových nároku porušených vytvorením, používáním nebo prodejem originálního kódu, pro vytvárení, zadávání k vytvárení, používání, praktikování, prodej a nabízení k prodeji, popr. pro jiné disponování s originálním kódem (nebo jeho cástmi).
- c. licence udelené v tomto oddíle 2.1 (a) a (b) jsou úcinné k datu, kdy puvodní vývojár poprvé distribuuje originální kód podle podmínek této licence.
- d. Bez újmy na oddílu 2.1 (b) výše se žádná patentová licence neudeluje: 1) na kód, který jste vymazali z originálního kódu; 2) oddelene od originálního kódu; nebo 3) na porušení zpusobená: i) zmenou originálního kódu nebo ii) zkombinováním originálního kódu s jiným softwarem nebo zarízeními.

## 2,2. Udelení prispevatele.

S ohledem na nároky na duševní vlastnictví tretích stran Vám každý prispevatel tímto udeluje celosvetovou, bezplatnou, nevýhradní licenci

- a. podle práv na duševní vlastnictví (jiných než patenty nebo ochranné známky) licencovatelnou prispevatelem pro používání, reprodukci, zmeny, zobrazování, provádení, sublicencování a distribuci zmen vytvorených takovým prispevatelem (nebo jejich cástí), v nezmenené forme, s jinými zmenami, jako krytý kód, popr. jako soucást vetšího díla; a
- b. podle patentových nároku porušených vytvorením, používáním nebo prodejem zmen provedených tímto prispevatelem, samotných nebo v kombinaci s jeho verzí prispevatele (nebo cástí takové kombinace), pro vytvárení, používání, prodej, nabízení k prodeji, zadávání k vytvárení, popr. pro jiné disponování se: 1) zmenami vytvorenými tímto prispevatelem (nebo jejich cástmi); a 2) kombinací zmen provedených tímto prispevatelem s jeho verzí prispevatele (nebo s cástmi takové kombinace).
- c. licence udelené v oddílech 2.2 (a) a 2.2 (b) jsou úcinné k datu, kdy prispevatel poprvé komercne použije krytý kód.
- d. Bez újmy na oddílu 2.2 (b) výše se žádná patentová licence neudeluje: 1) na žádný kód, který prispevatel vymazal z verze prispevatele; 2) oddelene od verze

prispevatele; 3) na porušení zpusobená: i) zmenami verze prispevatele provedenými tretí stranou nebo ii) kombinací zmen provedených tímto prispevatelem s jiným softwarem (s výjimkou soucástí verze prispevatele) nebo jinými zarízeními; nebo 4) patentových nároku porušených krytým kódem v neprítomnosti zmen provedených tímto prispevatelem.

### 3. Povinnosti distribuce.

#### 3,1. Uplatnování licence.

Zmeny, které jste Vy vytvorili nebo k nimž jste Vy prispeli, se rídí podmínkami této licence, vcetne oddílu 2.2 bez omezení. Krytý kód ve verzi zdrojového kódu smí být distribuován jen za podmínek této licence nebo budoucí verze této licence vydané podle oddílu 6.1 a Vy musíte priložit kopii této licence ke každé kopii zdrojového kódu, který distribuujete. Na žádnou verzi zdrojového kódu nesmíte nabízet nebo narizovat žádné podmínky, které by pozmenovaly nebo omezovaly platnou verzi této licence nebo práva príjemce podle této licence. Mužete však priložit doplnující dokument nabízející další práva popsaná v oddíle 3.5.

#### 3,2. Dostupnost zdrojového kódu.

Každá zmena, kterou Vy vytvoríte nebo ke které Vy prispejete, musí být zprístupnena ve forme zdrojového kódu podle podmínek této licence bud na stejném médiu jako proveditelná verze, nebo prostrednictvím akceptovaného elektronického distribucního mechanismu každému, komu jste zprístupnili proveditelnou verzi; v prípade zprístupnení prostrednictvím elektronického distribucního mechanismu musí taková zmena zustat dostupná nejméne dvanáct (12) mesícu od data, kdy byly dostupná poprvé, nebo nejméne šest (6) mesícu poté, co byla následná verze této konkrétní zmeny zprístupnena takovým príjemcum. Jste odpovední za zajištení toho, že verze zdrojového kódu zustane dostupná i v prípade, že bude tretí strana provádet údržbu elektronického distribucního mechanismu.

#### 3,3. Popis zmen.

Musíte zajistit, aby veškerý krytý kód, k nemuž jste Vy prispeli, obsahoval soubor dokumentující zmeny, které jste provedli za úcelem vytvorení tohoto krytého kódu, a datum každé zmeny. Musíte priložit viditelné prohlášení, že je zmena prímo nebo neprímo odvozena z originálního kódu poskytnutého puvodním vývojárem, a zahrnout jméno puvodního vývojáre do (a) zdrojového kódu a (b) do každého upozornení v proveditelné verzi nebo související dokumentaci, kde popisujete puvod nebo vlastnictví krytého kódu.

## 3,4. Záležitosti duševního vlastnictví (a) Nároky tretích stran

Pokud má prispevatel povedomost, že k uplatnování práv udelených takovým prispevatelem podle oddílu 2.1 nebo 2.2 je zapotrebí licence podle práv tretí strany na duševní vlastnictví, musí prispevatel priložit k distribuci zdrojového kódu textový soubor s názvem "LEGAL", dostatecne detailne popisující nárok a stranu uplatnující nárok, aby se príjemce dozvedel, koho má kontaktovat. Jestliže prispevatel získá takovou

povedomost po zprístupnení zmeny, jak je popsáno v oddíle 3.2, musí prispevatel obratem zmenit soubor LEGAL ve všech kopiích, které prispevatel zprístupní potom, a musí provést další kroky (napr. uvedomit príslušné mailingové seznamy nebo skupiny odberatelu novinek), o kterých muže rozumne predpokládat, že budou informovat ty, kdo obdrželi krytý kód, že byla získána nová povedomost.

### (b) API prispevatele

Pokud zmeny prispevatele zahrnují aplikacní programovací rozhraní (API) a prispevatel má povedomost o patentových licencích, které rozumne potrebují takové API implementovat, musí prispevatel rovnež zahrnout tuto informaci do legálního souboru.

## (c) Tvrzení.

Prispevatel tvrdí, že krome údaju podle oddílu 3.4 (a) výše je presvedcen, že zmeny prispevatele jsou jeho originální výtvory, popr. že má prispevatel dostatecná oprávnení udelit práva poskytovaná touto licencí.

### 3,5. Požadovaná upozornení.

Upozornení musíte okopírovat v exhibitu A do každého souboru zdrojového kódu. Není-li možné vložit takové upozornení do konkrétního souboru zdrojového kódu kvuli jeho strukture, musíte vložit takové upozornení na místo (napr. duležitý adresár), kde bude uživatel takové upozornení pravdepodobne hledat. Jestliže jste vytvorili jednu nebo více zmen, mužete pridat své jméno jako prispevatele do upozornení uvedeného v exhibitu A. Musíte rovnež okopírovat tuto licenci do veškeré dokumentace pro zdrojový kód, kde popisujete práva príjemce nebo vlastnická práva týkající se krytého kódu. Mužete se rozhodnout, že budete nabízet, a úctovat si za to poplatek, záruku, podporu, náhradu škod nebo závazky rucení jednomu nebo více príjemcum krytého kódu. Smíte to však delat pouze svým vlastním jménem a ne jménem puvodního vývojáre nebo kteréhokoli prispevatele. Musíte dát naprosto jasne najevo, že každou takovou záruku, podporu, náhradu škod nebo závazky rucení nabízíte Vy sami a že tímto souhlasíte, že odškodníte puvodního vývojáre a každého prispevatele za prípadný závazek rucení vzniklý puvodnímu vývojári nebo takovému prispevateli v dusledku záruky, podpory, náhrady škod nebo podmínek rucení, které Vy sami nabízíte.

#### 3,6. Distribuce proveditelných verzí.

Krytý kód v proveditelné forme smíte distribuovat, pouze když jsou splneny požadavky oddílu 3.1, 3.2, 3.3, 3.4 a 3.5 pro tento krytý kód a když priložíte upozornení udávající, že krytý kód ve verzi zdrojového kódu je k dispozici podle podmínek této licence, vcetne popisu, jak a kde jste splnili povinnosti podle oddílu 3.2. Ke každému upozornení v proveditelné verzi, související dokumentaci nebo soubežne musí být viditelne priloženo upozornení v kterém popíšete práva príjemce v souvislosti s krytým kódem. Proveditelnou verzi krytého kódu nebo vlastnická práva smíte distribuovat podle licence, kterou si zvolíte a která muže obsahovat podmínky odlišné od této licence za predpokladu, že budou ve shode s podmínkami této licence a že se licence na proveditelnou verzi nebude pokoušet omezit nebo zmenit práva príjemce ve verzi zdrojového kódu oproti právum stanoveným v této licenci. Budete-li distribuovat proveditelnou verzi podle jiné licence, musíte dát naprosto jasne na srozumenou, že veškeré podmínky, které se liší od této licence, nabízíte Vy sami, ne puvodní vývojár ani

žádný prispevatel. Tímto souhlasíte, že odškodníte puvodního vývojáre a každého prispevatele za prípadný závazek rucení vzniklý puvodnímu vývojári nebo takovému prispevateli v dusledku jakýchkoli takových podmínek, které nabízíte.

#### 3,7. Vetší díla.

Vetší dílo mužete vytvorit zkombinováním krytého kódu s jiným kódem, který se nerídí podmínkami této licence; vetší dílo pak mužete distribuovat jako jediný produkt. V takovém prípade musíte zajistit, aby byly splneny požadavky této licence na krytý kód.

### 4. Nemožnost dodržení podmínek kvuli zákonu nebo predpisu.

Jestliže kvuli zákonu, soudnímu príkazu nebo predpisu není možné, abyste dodrželi nekterou z podmínek této licence s ohledem na krytý kód nebo jeho cást, musíte: (a) dodržovat podmínky této licence v maximální možné míre; a (b) popsat omezení a kód, kterého se to týká. Takový popis musí být priložený v legálním souboru popsaném v oddíle 3.4 a musí být obsažený ve všech distribucích zdrojového kódu. S výjimkou rozsahu zakázaného zákony nebo predpisy musí být takový popis dostatecne podrobný, aby ho dokázal pochopit príjemce s bežnými schopnostmi.

### 5. Uplatnování této licence.

Tato licence platí pro kód, k nemuž puvodní vývojár priložil upozornení v exhibitu A, a pro související krytý kód.

#### 6. Verze licence.

#### 6,1. Nové verze

Netscape Communications Corporation ("Netscape") muže cas od casu publikovat revidované nebo nové verze licence. Každá verze dostává rozlišovací císlo verze.

#### 6,2. Dusledky nových verzí

Jakmile je publikován krytý kód podle konkrétní verze licence, mužete ho vždy dál používat podle podmínek této verze. Mužete se také rozhodnout používat takový krytý kód podle podmínek kterékoli pozdejší verze licence publikované spolecností Netscape. Nikdo jiný než Netscape nemá právo menit podmínky platné pro krytý kód vytvorený podle této licence.

## 6,3. Odvozená díla

Pokud vytvoríte nebo použijete zmenenou verzi této licence (což smíte udelat, pouze abyste ji uplatnili na kód, který ješte není krytým kódem rídícím se touto licencí), musíte (a) prejmenovat Vaši licenci tak, aby se ve Vaší licenci neobjevila slova "Mozilla", "MOZILLAPL", "MOZPL", "Netscape", "MPL", "NPL" ani žádné jiné podobné a zamenitelné slovo (krome upozornení, že se Vaše licence od této licence liší), a (b) jinak dát jasne najevo, že Vaše verze licence obsahuje podmínky, které se liší od verejné licence Mozilla a verejné licence Netscape. (Vyplnení jména puvodního vývojáre, originálního kódu nebo prispevatele v upozornení uvedeném v exhibitu A není samo o sobe považováno za zmenu této licence.)

## 7. Vyloucení záruky

Krytý kód se dodává podle této licence "jako takový" bez záruky jakéhokoli druhu, výslovné ci skryté, zejména bez záruk nezávadnosti krytého kódu, jeho obchodovatelnosti, vhodnosti ke konkrétnímu úcelu nebo neporušení práv tretích stran. Celé riziko s ohledem na kvalitu a výkon krytého kódu nesete Vy. Jestliže se jakýkoli krytý kód ukáže v jakémkoli ohledu jako vadný, nesete Vy (ne puvodní vývojár ani žádný jiný prispevatel) náklady na veškerý nezbytný servis, opravy nebo opravy. Toto vyloucení záruky predstavuje zásadní cást této licence. Jakékoli použití krytého kódu podle této licence je oprávnené jen se zahrnutím tohoto vyloucení.

## 8. Ukoncení

8,1. Tato licence a práva podle ní udelená automaticky koncí, pokud nedodržíte zde uvedené podmínky a nenapravíte takové porušení podmínek do 30 dnu od data, kdy budete na takové porušení podmínek upozorneni. Všichni držitelé rádne udelených sublicencí na krytý kód zustanou takovými držiteli i po jakémkoli ukoncení této licence. Ustanovení, která ze své povahy musí zustat v platnosti i po ukoncení této licence, zustanou v platnosti.

8,2. Pokud zahájíte soudní spor uplatnením nároku na porušení patentu (s výjimkou deklaratorních soudních postupu) vuci puvodnímu vývojári nebo prispevateli (puvodní vývojár nebo prispevatel, vuci nemuž zahájíte takový postup, se nazývá "úcastník"), pricemž budete tvrdit, že:

- a. verze prispevatele takového úcastníka prímo nebo neprímo porušuje jakýkoli patent, pak veškerá práva udelená Vám takovým úcastníkem podle oddílu 2.1 nebo 2.2 této licence výhledove zaniknou s oznamovací lhutou úcastníka 60 dnu, pokud do 60 dnu od prevzetí takového oznámení: (i) písemne nepotvrdíte, že zaplatíte úcastníkovi vzájemne dohodnutý primerený poplatek za Vaše minulé a budoucí užívání zmen provedených takovým úcastníkem, nebo (ii) nestáhnete svuj sporný nárok s ohledem na verzi prispevatele vuci takovému úcastníkovi. Pokud do 60 dnu od oznámení nebude mezi stranami vzájemne písemne sjednáno rozumné poplatkové a platební usporádání nebo nebude stažen sporný nárok, zaniknou práva udelená Vám úcastníkem podle oddílu 2.1 nebo 2.2 automaticky po uplynutí oznamovací lhuty 60 dnu stanovené výše.
- b. jakýkoli software, hardware nebo zarízení jiné než verze prispevatele takového úcastníka prímo nebo neprímo porušuje jakýkoli patent, pak veškerá práva udelená Vám takovým úcastníkem podle oddílu 2.1(b) a 2.2(b) budou zneplatnena od data, kdy jste poprvé provedli, použili, prodali, distribuovali nebo nechali provést zmeny provedené takovým úcastníkem.

8,3. Jestliže vznesete nárok na porušení patentu vuci úcastníkovi, pricemž budete tvrdit, že verze prispevatele takového úcastníka prímo nebo neprímo porušuje jakýkoli patent, a takový nárok bude vyrešen (napr. licencí nebo vyporádáním) pred zahájením soudního

sporu ohledne porušení patentu, bude primerená hodnota licencí udelených takovým úcastníkem podle oddílu 2.1 nebo 2.2 zohlednena pri urcení cástky nebo hodnoty jakékoli platby nebo licence.

8,4. V prípade ukoncení podle výše uvedeného oddílu 8.1 nebo 8.2 zustanou všechny licencní smlouvy koncových uživatelu (krome distributoru a prodejcu), které byly platne udelené Vámi nebo jakýmkoli distributorem podle této licence pred jejím ukoncením, v platnosti.

## 9. Omezení odpovednosti

Za žádných okolností a podle žádné právní teorie, at úmyslu (vcetne nedbalosti), smlouvy nebo jinak, nenesete Vy, puvodní vývojár, žádný jiný prispevatel, žádný distributor krytého kódu ani žádný dodavatel žádné z takových stran odpovednost vuci žádné osobe za žádné neprímé, speciální, náhodné nebo následné škody jakékoli povahy, zejména za škody ze ztráty dobré povesti, zastavení prací, výpadku nebo závady pocítace ani za žádné jiné obchodní škody nebo ztráty, a to ani v prípade, že byla taková strana o možnosti takových škod informována. Toto omezení odpovednosti neplatí pro odpovednost za smrt nebo zranení osob vyplývající z nedbalosti takové strany v rozsahu, v jakém platný zákon takové omezení zakazuje. Nekteré jurisdikce nedovolují vyloucení nebo omezení rucení za náhodné nebo následné škody, takže toto vyloucení a omezení pro vás nemusí platit.

## 10. Koncoví uživatelé ve vláde USA

Krytý kód je "obchodní položka" podle definice tohoto termínu v 48 C.F.R. 2.101 (Oct. 1995), sestávající z "obchodního pocítacového softwaru" a "dokumentace k obchodnímu pocítacovému softwaru", jak jsou tyto termíny používány v 48 C.F.R. 12.212 (Sept. 1995). V souladu s 48 C.F.R. 12.212 a 48 C.F.R. 227.7202-1 až 227.7202-4 (June 1995), získávají všichni koncoví uživatelé z vlády USA krytý kód pouze se zde stanovenými právy.

## 11. Ruzné

Tato licence predstavuje kompletní smlouvu týkající se daného predmetu. Jestliže se ukáže, že je nekteré ustanovení této licence nevynutitelné, bude takové ustanovení prepracováno jen v míre nezbytné k tomu, aby se stalo vynutitelným. Tato licence se rídí zákonnými predpisy státu Kalifornie (krome rozsahu, v jakém platný zákon, pokud nejaký existuje, stanovuje jinak) s výjimkou stretu zákonných ustanovení. S ohledem na spory, v nichž bude nejméne jedna strana obcanem nebo osobou oprávnenou nebo registrovanou k vedení obchodu ve Spojených státech amerických, podléhají všechny soudní spory týkající se této licence jurisdikci federálních soudu Northern District of California s príslušným soudem v okrese Santa Clara, Kalifornie, pricemž poražená strana hradí náklady, vcetne soudních výloh bez omezení a primerených poplatku a výdaju právních zástupcu. Uplatnení Úmluvy OSN o smlouvách o mezinárodní koupi zboží je výslovne vylouceno. Pro tuto licenci neplatí žádný zákon nebo predpis, který stanovuje, že jazyk smlouvy má být vykládán proti navrhovateli.

### 12. Odpovednost za nároky

Mezi puvodním vývojárem a prispevateli je každá strana odpovedná za nároky a škody vzniklé prímo nebo neprímo z jejího uplatnování práv podle této licence a Vy souhlasíte, že budete spolupracovat s puvodním vývojárem a prispevateli na spravedlivém rozdelení takové odpovednosti. Nic z toho, co je zde uvedeno, není urceno a nesmí být považováno za jakékoli pripuštení odpovednosti.

#### 13. Kód s více licencemi

Puvodní vývojár muže oznacit cásti krytého kódu jako "multilicencované". "Multilicencované" znamená, že Vám puvodní vývojár povoluje využívat cásti krytého kódu podle Vaší volby MPL nebo alternativních licencí, pokud nejaké existují, predepsaných puvodním vývojárem v souboru popsaném v exhibitu A.

#### Exhibit A – verejná licence Mozilla.

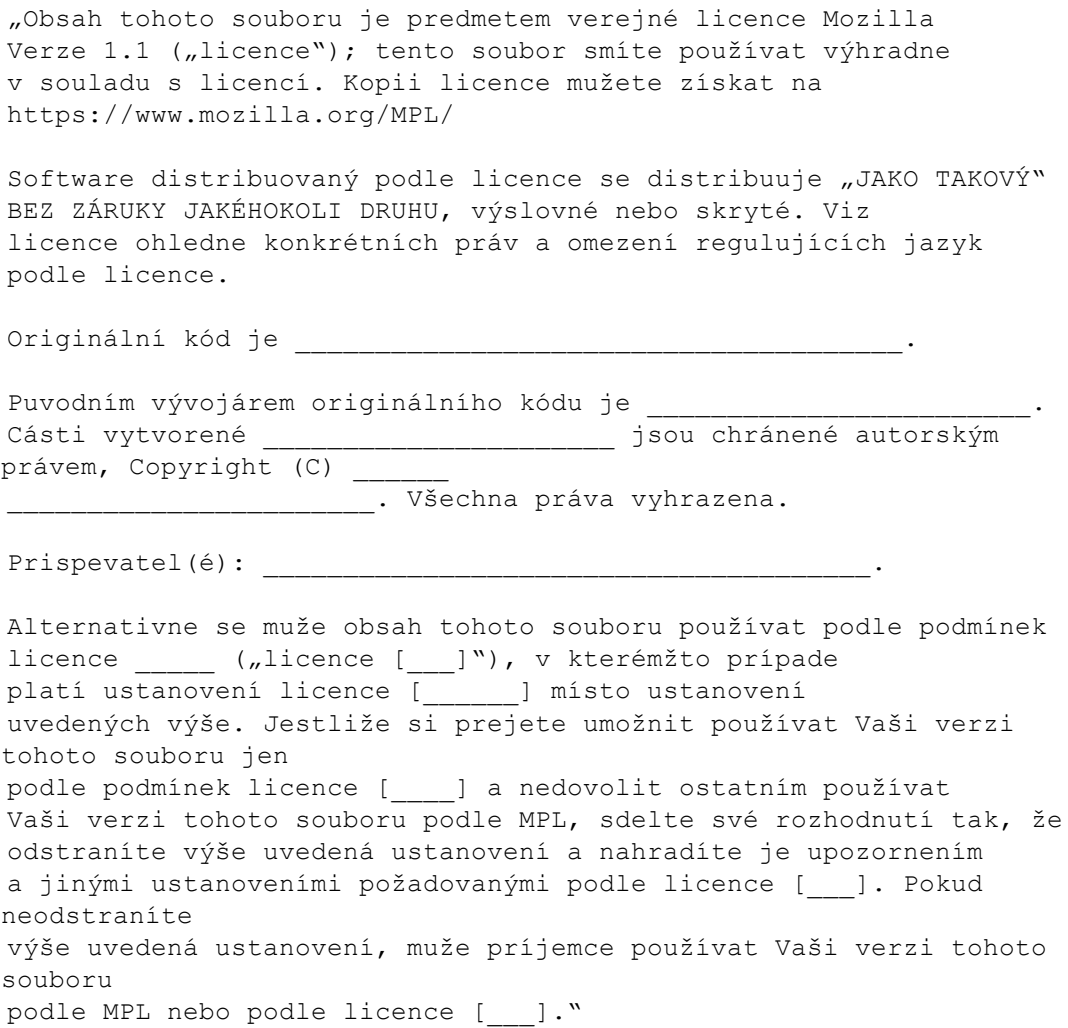

POZNÁMKA: Text tohoto exhibitu A se muže lehce lišit od textu upozornení v souborech zdrojového kódu originálního kódu. Pro své zmeny musíte používat spíše text tohoto exhibitu A než text uvedený ve zdrojovém kódu originálního kódu.

1.11.3.14 Unity

Verejná licence Microsoft (Ms-PL)

Tato licence reguluje používání priloženého softwaru. Pokud používáte software, akceptujete tuto licenci. Jestliže licenci neakceptujete, nepoužívejte software.

### 1. Definice

Termíny "reprodukovat", "reprodukce", "odvozené práce" a "distribuce" mají zde stejný význam jako podle zákona USA o autorských právech.

"Príspevek" je originální software nebo jakékoli dodatky nebo zmeny softwaru.

"Prispevatel" je každá osoba, která distribuuje svuj príspevek podle této licence.

"Licencované patenty" jsou patentové nároky prispevatele, které se vztahují prímo k jeho príspevku.

## 2. Udelení práv

(A) Udelení autorských práv – Podle ustanovení této licence, vcetne licencních podmínek a omezení v oddíle 3, vám každý prispevatel udeluje nevýhradní, celosvetovou, bezplatnou licenci na autorská práva k reprodukování jeho príspevku, prípravu odvozených prací z jeho príspevku a distribuci jeho príspevku nebo jakýchkoli odvozených prací, které vytvoríte.

(B) Udelení patentu – Podle ustanovení této licence, vcetne licencních podmínek a omezení v oddíle 3, vám každý prispevatel udeluje nevýhradní, celosvetovou, bezplatnou licenci na své licencované patenty, abyste mohli provádet, nechat provádet, používat, prodávat, nabízet k prodeji nebo importovat jeho príspevek v softwaru nebo odvozených pracích z príspevku v softwaru nebo s nimi jinak disponovat.

#### 3. Podmínky a omezení

(A) Žádná licence na ochrannou známku – Tato licence vám neudeluje práva k používání jakéhokoli názvu, loga nebo ochranných známek prispevatele.

(B) Pokud podáte patentový nárok vuci kterémukoli prispevateli a patenty, které budete nárokovat budou souviset se softwarem, skoncí automaticky patentová licence od takového prispevatele na software.

(C) Budete-li distribuovat jakoukoli cást softwaru, musíte zachovat všechna upozornení na autorská práva, patenty, ochrannou známku a ostatní práva, která jsou uvedena v softwaru.

(D) Budete-li distribuovat jakoukoli cást softwaru ve forme zdrojového kódu, smíte to delat pouze podle této licence, se zahrnutím úplné kopie této licence do své distribuce. Budete-li distribuovat jakoukoli cást softwaru ve zkompilované forme nebo ve forme objektového kódu, smíte to delat pouze podle licence odpovídající této licenci.

(E) Software je licencován "jak je". Sami nesete riziko jeho užívání. Prispevatelé neposkytují žádné vyjádrené záruky, garance nebo prísliby. Podle vašich místních zákonu mužete mít další spotrebitelská práva, která tato licence nemuže zmenit. V rozsahu povoleném podle vašich místních zákonu vylucují prispevatelé skryté záruky obchodovatelnosti, vhodnosti ke konkrétnímu úcelu a neporušení zákonných predpisu.

1.11.3.15 WiX

#### Všeobecná verejná licence verze 1.0 (CPL)

(POZNÁMKA: Tato licence byla nahrazena verejnou licencí Eclipse.)

### PRILOŽENÝ PROGRAM SE POSKYTUJE ZA PODMÍNEK TÉTO VŠEOBECNÉ VEREJNÉ LICENCE (" SMLOUVA" ). KAŽDÉ POUŽITÍ, REPRODUKCE. NEBO DISTRIBUCE PROGRAMU PREDSTAVUJE AKCEPTOVÁNÍ TÉTO SMLOUVY ZE STRANY PRÍJEMCE.

#### 1. DEFINICE

"Príspevek" znamená:

a) v prípade pocátecního prispevatele pocátecní kód a dokumentaci distribuované podle této smlouvy, a

b) v prípade každého následného prispevatele:

i) zmeny programu, a

ii) dodatky k programu;

pricemž takové zmeny nebo dodatky programu pocházejí od tohoto konkrétního prispevatele a jsou jím distribuovány. Príspevek 'pochází' od prispevatele, pokud byl

pridán k programu takovým prispevatelem samotným nebo jinou osobou konající z príkazu takového prispevatele. Príspevky nezahrnují dodatky k programu, které: (i) jsou samostatné moduly softwaru distribuované ve spojení s programem podle vlastní licencní smlouvy, a (ii) nejsou odvozená díla programu.

"Prispevatel" znamená každou fyzickou nebo právnickou osobu, která distribuuje program.

"Licencované patenty" jsou patentové nároky licencovatelné prispevatelem, které jsou nutne porušeny použitím nebo prodejem jeho príspevku, samotného nebo v kombinaci s programem.

"Program" znamená príspevek distribuovaný v souladu s touto smlouvou.

"Príjemce" znamená každou osobu, která obdrží program podle této smlouvy, vcetne všech prispevatelu.

## 2. UDELENÍ PRÁV

a) Podle podmínek této smlouvy každý prispevatel tímto udeluje príjemci nevýhradní, celosvetovou, bezplatnou licenci na autorská práva pro reprodukci, prípravu odvozených del, verejné zobrazování, verejné provádení, distribuci a sublicencování príspevku takového prispevatele, pokud existuje, a takových odvozených del ve forme zdrojového nebo objektového kódu.

b) Podle podmínek této smlouvy každý prispevatel tímto udeluje príjemci nevýhradní, celosvetovou, bezplatnou patentovou licenci podle licencovaných patentu na vytvárení, používání, prodej, nabízení k prodeji, import a jiný prevod príspevku takového prispevatele, pokud existuje, ve forme zdrojového nebo objektového kódu. Tato patentová licence platí pro kombinaci príspevku a programu, pokud v case, kdy je príspevek pridán prispevatelem, vytvorí takový dodatek príspevku takovou kombinaci pokrytou licencovanými patenty. Patentová licence neplatí pro žádné jiné kombinace, které obsahující príspevek. Tímto není licencován žádný hardware per se.

c) Príjemce rozumí, že ackoli každý prispevatel udeluje licence na své príspevky, jak je zde stanoveno, neposkytuje žádný prispevatel žádné záruky, že program neporušuje patent ani jiná práva na duševní vlastnictví žádné jiné osoby. Každý prispevatel odmítá veškerou odpovednost vuci príjemci za nároky vznesené jakoukoli jinou osobou na základe porušení práv na duševní vlastnictví nebo jinak. Podmínkou pro uplatnování práv a licencí udelených podle této smlouvy je, že každý príjemce tímto prebírá výhradní odpovednost za zajištení všech ostatních práv na duševní vlastnictví, pokud existují. Pokud je napríklad zapotrebí patentová licence tretí strany, aby príjemce mohl distribuovat program, je povinností príjemce získat tuto licenci pred distribucí programu.

d) Každý prispevatel prohlašuje, že podle svých vedomostí má dostatecná autorská práva na svuj príspevek, pokud nejaký existuje, aby mohl udelovat licenci na autorská práva, jak je stanoveno v této smlouve.

# 3. POŽADAVKY

Prispevatel se muže rozhodnout, že bude distribuovat program ve forme objektového kódu podle své vlastní licencní smlouvy za predpokladu, že:

a) splní podmínky a náležitosti této smlouvy; a

b) jeho licencní smlouva:

i) úcinne vyloucí s ohledem na všechny prispevatele všechny záruky a prísliby, vyjádrené a skryté, vcetne záruk nebo príslibu titulu a neporušení práv tretích stran, a skryté záruky nebo prísliby obchodovatelnosti a vhodnosti ke konkrétnímu úcelu;

ii) úcinne vyloucí s ohledem na všechny prispevatele veškeré rucení za škody, vcetne prímých, neprímých, speciálních, náhodných a následných škod, jako jsou ušlé zisky;

iii) stanoví, že každé ustanovení odlišné od této smlouvy je nabízené samotným prispevatelem a ne žádnou jinou stranou; a

iv) stanoví, že zdrojový kód pro program je k dispozici od takového prispevatele, a informuje držitele licence, jak ho získat vhodným zpusobem nebo prostrednictvím média používaného bežne pro výmenu softwaru.

Když se program poskytuje ve forme zdrojového kódu:

a) musí být poskytován podle této smlouvy; a

b) ke každé kopii programu musí být priložena kopie této smlouvy.

Prispevatelé nesmí odstranit nebo zmenit žádné upozornení na autorská práva obsažené v programu.

Každý prispevatel musí identifikovat sám sebe jako puvodce svého príspevku, pokud nejaký existuje, zpusobem, který vhodne umožní následným príjemcum identifikovat puvodce príspevku.

# 4. KOMERCNÍ DISTRIBUCE

Komercní distributori softwaru mohou akceptovat urcité povinnosti s ohledem na koncové uživatele, obchodní partnery a podobne. I když je tato licence urcena pro usnadnení komercního používání programu, musí prispevatel, který zaclení program do komercní nabídky produktu, udelat to zpusobem, který nevytvorí potenciální rucení pro ostatní prispevatele. Pokud tedy prispevatel zaclení program do komercní nabídky produktu, je takový prispevatel ("komercní prispevatel") tímto srozumen s tím, že bude bránit a odškodní každého jiného prispevatele ("odškodnený prispevatel") proti všem ztrátám, škodám a nákladum (souhrnne "ztráty") vzniklým z nároku, soudních rízení a jiných právních kroku podniknutých tretí stranou proti odškodnenému prispevateli v

rozsahu vyplývajícím z konání nebo opomenutí takového komercního prispevatele ve spojení s jeho distribucí programu v komercní nabídce produktu. Povinnosti v této kapitole neplatí pro žádné nároky a ztráty související s jakýmkoli skutecným nebo domnelým porušením práv na duševní vlastnictví. Aby byl odškodnený prispevatel zpusobilý, musí: a) obratem upozornit komercního prispevatele písemne na takový nárok, a b) umožnit komercnímu prispevateli kontrolu a spolupracovat s komercním prispevatelem na obhajobe a všech souvisejících jednáních o urovnání. Odškodnený prispevatel se muže podílet na jakémkoli takovém nároku na své vlastní náklady.

Prispevatel muže napríklad zahrnout program do komercní nabídky produktu X. Tento prispevatel je pak komercním prispevatelem. Pokud pak tento komercní prispevatel vznese výkonové nároky nebo nabídne záruky týkající se produktu X, jsou takové výkonové nároky a záruky na výhradní odpovednost takového komercního prispevatele. Podle této kapitoly musí komercní prispevatel obhajovat nároky související s temito výkonovými nároky a zárukami vuci ostatním prispevatelum, a pokud soud rozhodne, že má jiný prispevatel ve výsledku zaplatit jakékoli škody, musí takové škody zaplatit komercní prispevatel.

# 5. ZÁRUKA SE NEPOSKYTUJE

KROME VÝSLOVNÝCH USTANOVENÍ V TÉTO SMLOUVE SE PROGRAM DODÁVÁ "JAKO TAKOVÝ", BEZ ZÁRUK NEBO PRÍSLIBU JAKÉHOKOLI DRUHU, VÝSLOVNÝCH NEBO SKRYTÝCH, ZEJMÉNA BEZ JAKÝCHKOLI ZÁRUK NEBO PRÍSLIBU TITULU, NEPORUŠENÍ PRÁV TRETÍCH STRAN, OBCHODOVATELNOSTI NEBO VHODNOSTI KE KONKRÉTNÍMU ÚCELU. Každý príjemce je výhradne odpovedný za urcení vhodnosti používání a distribuce programu a nese veškerá rizika spojená s uplatnováním práv podle smlouvy, zejména rizika a náklady chyb programu, dodržování platných zákonu, poškození nebo ztráty dat, programu nebo vybavení a nedostupnosti nebo prerušení operací.

# 6. VYLOUCENÍ RUCENÍ

KROME VÝSLOVNÝCH USTANOVENÍ TÉTO SMLOUVY NERUCÍ PRÍJEMCE ANI ŽÁDNÝ Z PRISPEVATELU ZA ŽÁDNÉ PRÍMÉ, NEPRÍMÉ, NÁHODNÉ, SPECIÁLNÍ, EXEMPLÁRNÍ NEBO NÁSLEDNÉ ŠKODY (ZEJMÉNA UŠLÝ ZISK) ZPUSOBENÉ PODLE JAKÉKOLI TEORIE O RUCENÍ, PODLE SMLOUVY, STRIKTNÍHO RUCENÍ NEBO ÚMYSLEM (VCETNE NEDBALOSTI NEBO JINAK), VZNIKLÉ JAKÝMKOLI ZPUSOBEM Z POUŽITÍ NEBO DISTRIBUCE PROGRAMU NEBO Z UPLATNOVÁNÍ JAKÝCHKOLI PRÁV UDELENÝCH PODLE TÉTO SMLOUVY, A TO I V PRÍPADE, ŽE BYL NA MOŽNOST TAKOVÝCH ŠKOD UPOZORNEN.

# 7. VŠEOBECNE

Pokud je nekteré z ustanovení této smlouvy podle platných zákonu neplatné nebo nevynutitelné, nemá to vliv na platnost nebo vynutitelnost zbývajících podmínek této smlouvy a bez dalšího zásahu stran této smlouvy bude takové ustanovení zmeneno v minimálním rozsahu nezbytném k tomu, aby bylo platné a vynutitelné.
Pokud príjemce zahájí patentový soudní spor proti prispevateli s ohledem na patent platný pro software (vcetne krížového nároku nebo protinároku v žalobe), skoncí všechny patentové licence udelené takovým prispevatelem takovému príjemci podle této smlouvy k datu zahájení takového soudního sporu. Krome toho, pokud príjemce zahájí patentový soudní spor proti takové osobe (vcetne krížového nároku nebo protinároku v žalobe), pricemž bude tvrdit, že samotný program (s vyloucením kombinací programu s jiným softwarem nebo hardwarem) predstavuje porušení patentu(u) takového príjemce, skoncí práva takového príjemce udelená podle odstavce 2(b) k datu zahájení takového soudního sporu.

Všechna práva príjemce podle této smlouvy koncí, pokud príjemce nedodrží nekterou z materiálových podmínek nebo náležitostí této smlouvy a nenapraví takové nedodržení v primerené casové lhute poté, co se o takovém nedodržení dozví. Jestliže skoncí všechna práva príjemce podle této smlouvy, je príjemce srozumený s tím, že prestane používat a distribuovat program, jakmile to bude rozumne proveditelné. Povinnosti príjemce podle této smlouvy a všechny licence udelené príjemcem v souvislosti s programem však pokracují a trvají.

Každému je povoleno kopírovat a distribuovat kopie této smlouvy, ale aby se predešlo nesrovnalostem, je tato smlouva chránená autorskými právy a smí se menit pouze následujícím zpusobem. Správce smlouvy si vyhrazuje právo cas od casu publikovat nové verze (vcetne revizí) této smlouvy. Právo menit tuto smlouvu nemá nikdo jiný než správce smlouvy. Pocátecním správcem smlouvy je IBM. IBM muže prevést povinnost sloužit jako správce smlouvy na vhodnou samostatnou osobu. Každá nová verze smlouvy dostává rozlišovací císlo verze. Program (vcetne príspevku) muže být vždy distribuován podle verze smlouvy, podle které byl prijat. Krome toho se prispevatel muže po publikování nové verze smlouvy rozhodnout, že bude distribuovat program (vcetne svých príspevku) podle nové verze. Krome výslovných ustanovení v odstavcích 2(a) a 2(b) výše nezískává príjemce podle této smlouvy žádné právo nebo licenci na duševní vlastnictví žádného prispevatele, at výslovne, skryte, zákonnou prekážkou nebo jinak. Všechna práva v programu, která nejsou výslovne udelena podle této smlouvy, jsou vyhrazena.

Tato smlouva se rídí zákony státu New York a zákony o duševním vlastnictví Spojených státu amerických. Žádná strana této smlouvy nepodnikne právní kroky podle této smlouvy pozdeji než jeden rok poté, co vnikne prícina takových právních kroku. Každá strana se v jakémkoli prípadne vzniklém soudním sporu vzdává svých práv na proces s porotou.

1.11.3.16 Xceed

#### Softwarová licencní smlouva Xceed

DULEŽITÉ UPOZORNENÍ

#### POUŽITÍM JAKÉKOLI CÁSTI SOFTWARU AKCEPTUJETE VŠECHNY PODMÍNKY A NÁLEŽITOSTI TÉTO SMLOUVY. SOUHLASÍTE S TÍM, ŽE TATO SMLOUVA JE VYNUTITELNÁ JAKO KAŽDÁ PÍSEMNE SJEDNANÁ SMLOUVA, KTEROU JSTE PODEPSALI. POKUD NESOUHLASÍTE, NEINSTALUJTE ANI JINAK NEPOUŽÍVEJTE SOFTWARE. JESTLIŽE JSTE SI PORÍDILI SOFTWARE BEZ MOŽNOSTI REVIDOVAT TUTO SMLOUVU A NEAKCEPTUJETE JI, MUSÍTE OKAMŽITE PRESTAT POUŽÍVAT SOFTWARE.

Dostupné zákaznické licencní smlouvy. Pokud si prejete získat zákaznickou licencní smlouvu s odlišnými podmínkami náležitostmi, kontaktujte Xceed na adrese licensing@xceed.com a vyžádejte si pokyny a ceny.

Shrnutí nekterých nejoblíbenejších témat zahrnutých v této smlouve:

- · Udelené licence jsou casove neomezené. Jejich platnost nekoncí, když skoncí vaše subskripce.
- · Licencovaní uživatelé získávají neomezená, bezplatná distribucní práva.
- · Licencovaní uživatelé mohou instalovat software na libovolný pocet pocítacu.
- · Pro vývoj softwaru musí mít každý vývojár svou vlastní subskripci.
- · Termín "vývojár" zahrnuje také zkušební a projekcní pracovníky, kterí používají software.
- · Subskripce Blueprint Subscription pro jednotlivého uživatele nesmí být sdílena ve vývojovém týmu.
- · Software nesmíte používat pro vývoj SDK, API nebo vývoj nástroju.
- · Software se dodává jako takový, bez príslibu nebo záruk jakéhokoli druhu.

Tato licencní smlouva ("smlouva") je právní smlouva mezi spolecností Xceed Software Inc. ("Xceed"), quebeckým podnikem s hlavním sídlem v Longueuil, Quebec, Kanada, a Vámi, uživatelem, fyzickou nebo právnickou osobou ("držitel licence"); nabývá platnosti v den, kdy držitel licence nainstaluje, stáhne, okopíruje nebo jinak použije, vcelku nebo zcásti, urcitou verzi softwarového produktu Xceed ("software"), jehož soucástí je tato smlouva.

Termíny "použití", "používá" nebo "použil" znamenají prístup k nekterému ze souboru, které jsou soucástí softwaru, za úcelem vývoje aplikace, která používá software, prostudování jakékoli dokumentace, která je soucástí softwaru, nebo získání jiného prospechu z užití softwaru, prímo nebo neprímo na základe obalu softwaru.

Termíny "vyvinout", "vývojár", "vývojár softwaru", "vývoj" a "vyvíjení" v této smlouve zahrnují každý aspekt procesu vývoje softwaru (napr. výzkum, navrhování, testování nebo implementaci/kódování), který vyžaduje, aby nejaká osoba mela software nainstalovaný na svém pocítaci.

Software je licencovaný, ne prodaný. Držitel licence je považován za "autorizovaného" držitele licence pro konkrétní verzi softwaru, pokud právoplatne získal licencní klíc pro tuto verzi od Xceed v dusledku zakoupení subskripce pro software od Xceed nebo od autorizovaného distributora.

# 1. UDELENÍ LICENCE NA INSTALACI

Xceed udeluje držiteli licence bezplatnou, nevýhradní licenci na instalaci softwaru na neomezený pocet pocítacu v objektu držitele licence a na prenosné pocítace používané výlucne držitelem licence. Pokud je držitel licence autorizovaný, je udelená licence casove neomezená.

# 2. UDELENÍ LICENCE NA VÝVOJ

Pokud je držitel licence autorizovaný, udeluje Xceed držiteli licence casove neomezenou, bezplatnou, nevýhradní licenci na používání softwaru na jednom pocítaci v každém daném casovém okamžiku za výhradním úcelem vývoje libovolného poctu koncových uživatelských aplikací pracujících ve spojení se softwarem. Pokud držitel licence hodnotí software jako soucást "bezplatného zkoušení", udeluje Xceed držiteli licence 45denní, bezplatnou, nevýhradní licenci na používání softwaru za úcelem vývoje koncových uživatelských aplikací pracujících ve spojení se softwarem. Licencní práva udelená podle této smlouvy neplatí pro vývoj nebo distribuci: (1) softwarových vývojových produktu nebo sad nástroju jakéhokoli druhu, mimo jiné vcetne jakýchkoli knihoven, komponent, kontrol, XML webových služeb, cloudových služeb, kompilátoru, plug-inu, adaptéru, DLL, API nebo SDK urcených k používání vývojári softwaru, kterí nejsou autorizovanými držiteli licence; a (2) softwaru licencovaného nebo distribuovaného podle modelu s otevreným zdrojem, mimo jiné vcetne modelu podobných Microsoft Public License, GNU General Public License (GPL), Lesser GPL, Artistic License (napr. PERL), Mozilla ® Public License, Netscape Public License, Sun Community nebo Industry Source License nebo licenci na software Apache. Pokud je držitel licence autorizovaný a zakoupil si "týmovou" nebo jinou multilicencní subskripci, muže se používat software na více než jednom pocítaci v objektu držitele licence podle poctu vývojáru softwaru sdružených v týmové nebo multilicencní subskripci (napr. subskripce "Team 4" nebo "4-developer" umožnuje používat software až ctyrem vývojárum softwaru až na ctyrech pocítacích v objektu držitele licence).

Pokud je držitel licence autorizovaný a zakoupil si subskripci pro "pracovište", muže software používat libovolný pocet vývojáru softwaru na libovolném poctu pocítacu až ve dvou fyzických budovách objektu držitele licence.

Pokud je držitel licence autorizovaný a zakoupil si "celopodnikovou" subskripci, muže software používat libovolný pocet vývojáru softwaru na libovolném poctu pocítacu umístených v kterékoli cásti objektu držitele licence.

# 3. UDELENÍ LICENCE NA KOPÍROVÁNÍ A DISTRIBUCI

Software obsahuje urcité behové knihovny a binární soubory urcené ke kopírování a distribuci držitelem licence, který je autorizovaný. Tyto behové knihovny a binární soubory jsou specificky identifikované v cásti "Redistribuovatelné soubory" v dokumentaci obsažené v softwaru (dále jen "redistribuovatelné soubory").

Pokud je držitel licence autorizovaný, udeluje mu Xceed casove neomezenou, bezplatnou, nevýhradní licenci na kopírování redistribuovatelných souboru a jejich distribuci výhradne ve spojení se softwarovými produkty vyvinutými držitelem licence, který je používá.

Výše uvedená licence podléhá následujícím podmínce: Pokud držitel licence distribuuje redistribuovatelné soubory, souhlasí držitel licence s tím, že (i) nedodá licencní klíc Xceed koncovým uživatelum s výjimkou prípadu, kdy bude zabudovaný v objektovém nebo pomocném kódu produktu držitele licence; (ii) pri obchodování se softwarovým produktem nepoužije název, logo nebo ochranné známky Xceed; (iii) vloží do softwarového produktu držitele licence upozornení na autorská práva; (iv) odškodní, osvobodí a obhájí Xceed proti veškerým nárokum nebo soudním žalobám a primereným platbám právním zástupcum, které vzniknou nebo vyplynou z použití a distribuce softwarového produktu držitele licence; a (v) nedovolí další distribuci redistribuovatelných souboru koncovými uživateli softwarového produktu držitele licence.

# 4. UDELENÍ LICENCE NA POUŽÍVÁNÍ ZDROJOVÉHO KÓDU

Zdrojový kód k softwaru ("zdrojový kód") poskytuje Xceed držiteli licence v samostatném instalacním balíku za predpokladu, že držitel licence právoplatne získal "subskripci Blueprint" pro software od Xceed nebo autorizovaného distributora (držitel licence se pak považuje za "Blueprint autorizovaného"). Pokud nekteré cásti zdrojového kódu softwaru nejsou poskytnuty, jsou obecne uvedeny v tématu "Informace o zdrojovém kódu" v dokumentaci obsažené v softwaru.

Pokud je držitel licence Blueprint autorizovaný, udeluje mu Xceed nevýhradní licenci na zobrazování a zmeny zdrojového kódu pro výhradní úcely vzdelávání, odstranování závad a individuálního prizpusobení. Jestliže držitel licence zmení zdrojový kód, smí zmenený zdrojový kód zkompilovat a výsledný objektový kód používat a distribuovat výhradne jako náhradu za odpovídající redistribuovatelné soubory, do kterých se zdrojový kód normálne kompiluje.

Výše uvedená licence podléhá následujícím podmínkám: (i) Xceed si ponechává všechna práva, titul a zájem o všechny opravy, zmeny a odvozená díla zdrojového kódu vytvorené držitelem licence, vcetne všech existujících autorských práv, v takové míre, do jaké tyto opravy, zmeny nebo odvozená díla obsahují kód, který muže být chránený autorskými právy, nebo

vyjádrení odvozené ze zdrojového kódu; (ii) držitel licence nesmí distribuovat nebo prozradit zdrojový kód ani jeho cásti, zmeny nebo odvozená díla žádné tretí strane ve forme zdrojového kódu; (iii) držitel licence je srozumený s tím, že zdrojový kód obsahuje cenná a chránená obchodní tajemství Xceed, a souhlasí s tím, že prijme primerená opatrení k tomu, aby pomohl zajistit jejich utajení; (iv) zdrojový kód se za žádných okolností nesmí použít, vcelku nebo cástecne, jako základ pro vytvorení produktu, který poskytuje stejné nebo v podstate stejné funkce jako jakýkoli produkt Xceed; (v) pokud držitel licence distribuuje zkompilovanou verzi zmeneného zdrojového kódu nebo jeho cástí, musí být tato distribuce ve shode s podmínkami uvedenými v

odstavci 3 ("UDELENÍ LICENCE NA KOPÍROVÁNÍ A DISTRIBUCI") s ohledem na distribuci redistribuovatelných souboru; a (vi) držitel licence nebude požadovat od Xceed technickou podporu nebo opravy chyb pro problémy, které vzniknou z jakékoli zmeny zdrojového kódu.

Držitel licence není považován za odpovedného za žádné zlovolné pokusy tretích stran prímo nebo neprímo získat zdrojový kód dekompilací, dekódováním nebo jiným reverzním inženýrstvím softwaru.

### 5. LICENCE NA VZOROVÝ KÓD

Krome licencí udelených výše udeluje Xceed držiteli licence nevýhradní licenci na používání, kopírování a zmeny verze zdrojového kódu cástí softwaru identifikovaných jako "vzorky" nebo "vzorový kód" nebo "vzorové aplikace" ("vzorový kód") pro výhradní úcely navrhování, vývoje a testování softwarových produktu držitele licence. Pokud je držitel licence autorizovaný, smí distribuovat jakékoli softwarové produkty vyvinuté držitelem licence, které obsahují vzorový kód nebo jeho zmeny.

Výše uvedená licence podléhá následujícím podmínce: Držitel licence souhlasí s tím, že (i) pri obchodování se svými softwarovými produkty nepoužije název, logo nebo ochranné známky Xceed; (ii) zahrne do všech kopií vzorového kódu a všech jeho prípadných odvozených del platné upozornení na autorská práva; (iii) osvobodí a odškodní Xceed proti všem nárokum nebo právním žalobám, vcetne plateb právním zástupcum, které vzniknou nebo vyplynou z použití, kopírování, zmeny nebo distribuce vzorového kódu, popr. jeho odvozených del, a (iv) nedovolí další distribuci vzorového kódu nebo jeho odvozených del tretími stranami.

### 6. LICENCE NA INDIVIDUALIZACNÍ KÓD

Urcité cásti softwaru mohou být identifikovány jako "individualizacní kód" a poskytovány ve forme zdrojového kódu ("individualizacní kód"). Držitelé licence, kterí nejsou autorizovaní, nesmí individualizacní kód menit ani redistribuovat. Držitelé licence, kterí jsou autorizovaní, musí zacházet s individualizacním kódem jako se "zdrojovým kódem", jak je popsáno v odstavci 4 ("UDELENÍ LICENCE NA POUŽÍVÁNÍ ZDROJOVÉHO KÓDU") a individualizacní kód podléhá zde uvedeným podmínkám a náležitostem s tou výjimkou, že nevýhradní licence v bodu 2 tohoto odstavce je udelena držiteli licence, který je autorizovaný, i když držitel licence není Blueprint autorizovaný.

# 7. ZÁLOHOVÁNÍ A PREVOD

Držitel licence smí porizovat kopie softwaru výhradne pro úcely "zálohování", jak je predepsáno kanadskými, americkými (USA) a mezinárodními zákony o autorských právech. Držitel licence musí na záložní kopii reprodukovat a zahrnout upozornení na autorská práva. Držitel licence smí prevést software na jinou osobu pouze tehdy, když tato jiná osoba souhlasí s podmínkami a náležitostmi smlouvy a vyplní a zašle zpet registracní údaje (jméno, adresa atd.) firme Xceed do 30 dnu od prevodu. Pri prevedení softwaru na jinou osobu musí držitel licence ukoncit tuto smlouvu podle pokynu v kapitole "PODMÍNKY SMLOUVY" uvedené níže.

# 8. REVERZNÍ INŽENÝRSTVÍ

Držitel licence je srozumený s tím, že software ve forme zdrojového kódu zustává duverným obchodním tajemstvím firmy Xceed nebo jejích dodavatelu, a proto držitel licence souhlasí s tím, že nesmí menit, dekompilovat, dekódovat nebo provádet reverzní inženýrství softwaru ani se o to pokoušet, vyjma prípadu, kdy to tato smlouva dovoluje. Držitel licence souhlasí s tím, že neprozradí software (a prijme vhodná opatrení k tomu, aby software neprozradili ani jeho zamestnanci) žádné osobe, firme nebo podniku, s výjimkou prípadu, které jsou zde výslovne povoleny.

### 9. OMEZENÍ

Držitel licence nesmí použít, okopírovat, zmenit, preložit nebo prevést software, dokumentaci, licencní klíc ani žádný ze souboru obsažených v softwaru, s výjimkou prípadu, které jsou výslovne stanovené v této smlouve. Držitel licence se nesmí pokusit odblokovat nebo obejít žádnou "ochranu proti kopírování", popr. licencní nebo autentizacní algoritmus využívaný softwarem. Držitel licence nesmí odstranit nebo zmenit žádné upozornení na autorská práva ani žádné dialogové okno "O programu" nebo metodu, která slouží k jejich vyvolání. Držitel licence nesmí zapujcit nebo pronajmout software. Porušení techto zákazu se stíhá v maximálním rozsahu možném podle zákona.

# 10. VYLOUCENÍ RUCENÍ

Software se dodává jako takový, bez jakéhokoli príslibu nebo záruky jakéhokoli druhu, výslovné nebo skryté, zejména bez jakéhokoli príslibu nebo potvrzení týkajícího se používání, výsledku používání nebo vlastností produktu, jeho vhodnosti, bezchybnosti, spolehlivosti nebo správnosti. Veškeré riziko související s používáním tohoto produktu nese držitel licence. Xceed nenese žádnou odpovednost za použití softwaru nad rámec jeho puvodní kupní ceny. Xceed v žádném prípade nerucí za žádné další prímé nebo neprímé škody, vcetne jakéhokoli ušlého zisku, ztráty úspor nebo jiných speciálních, náhodných nebo následných škod, které vzniknou z prípadných závad, z použití nebo nemožnosti použití softwaru, a to i v prípade, že byla firma Xceed na možnost takových škod upozornena.

# 11. VÝVOZNÍ ZÁKONY

Držitel licence bere na vedomí a souhlasí s tím, že software muže být predmetem omezení a kontrol vývozu. Držitel licence souhlasí a potvrzuje, že software ani žádný jeho prímý

produkt (napr. žádný aplikacní softwarový produkt vyvinutý držitelem licence, který používá software) není nebo nebude porízen, odeslán, preveden, exportován nebo reexportován, prímo nebo neprímo, do žádné zeme zakázané podle amerických (USA) nebo kanadských omezení a kontrol vývozu. Držitel licence nese veškerou odpovednost za dodržování vývozních zákonu a obhájí Xceed proti všem nárokum založeným na vývozu softwaru držitelem licence.

### 12. PODMÍNKY SMLOUVY

Tato smlouva zustává v platnosti, dokud není ukoncena. Tato smlouva koncí, pokud držitel licence nedodrží nekterou z podmínek nebo náležitostí této smlouvy. Pri takovém ukoncení nebo pri zámerném ukoncení této smlouvy musí držitel licence vymazat software ze všech svých systému a pametových médií a svolat zpet a vymazat všechny redistribuovatelné soubory, které držitel licence prípadne distribuoval.

### 13. VÁZANÉ STRANY

Pokud držitel licence naplnuje tuto smlouvu na zakázku jiné osoby, pak držitel licence prohlašuje, že má oprávnení tuto smlouvu na zakázku takové osoby naplnovat.

### 14. COPYRIGHT

Software je chránený autorskými právy ©1994-2012 Xceed Software Inc., všechna práva vyhrazena. Software je chránený kanadskými a americkými (USA) zákony o autorských právech, mezinárodními dohodami a všemi ostatními platnými národními a mezinárodními zákony.

### 15. OSTATNÍ PRÁVA A OMEZENÍ

Krome zde udelených omezených licencí si Xceed ponechává výhradní vlastnictví všech chránených práv (vcetne všech vlastnických práv, titulu a zájmu, a vcetne morálních práv v jurisdikcích, kde je lze uplatnovat) v softwaru a k nemu. Držitel licence souhlasí s tím, že nebude prohlašovat, že se Xceed jakýmkoli zpusobem podílí na softwarových produktech držitele licence nebo je jakkoli schvaluje.

### 16. VŠEOBECNE

Tato smlouva je vykládána, konstruována a vynucována podle zákonu provincie Quebec, Kanada. V prípade jakékoli operace podle této smlouvy se strany dohadují na tom, že výhradní jurisdikci mají federální a provincní soudy se sídlem v Longueuil, Quebec a že právní žaloba smí být podána jen v Longueuil, Quebec, a držitel licence se podrizuje jurisdikci a sídlu provincních a federálních soudu v Longueuil, Quebec.

Tato smlouva predstavuje úplnou dohodu a ujednání stran a muže se menit pouze písemne s podpisem obou stran. Žádný vedoucí pracovník, prodejce nebo zástupce nemá žádné oprávnení zavazovat Xceed jakýmikoli podmínkami, ustanoveními nebo termíny, které nejsou výslovne uvedené ve smlouve.

Bude-li jakákoli cást této smlouvy posouzena jako právne neplatná nebo nevynutitelná, bude taková cást vyjmuta z této smlouvy a zbytek smlouvy zustane nadále plne vynutitelný a platný.

Ochranné známky: Ochranné známky: QIAGEN®, Sample to Insight®, QIAsymphony®, Rotor-Disc®, Rotor-Gene®, Rotor-Gene AssayManager® (spolecnost QIAGEN Group); Bluetooth® (spolecnost Bluetooth SIG, Inc.); Core™, Intel® (spolecnost Intel Corporation); Microsoft®, Silverlight®, SQL Server®, Windows® (spolecnost Microsoft Corporation); Mozilla® (spolecnost The Mozilla Foundation); SYBR® (spolecnost Life Technologies Corporation). 05/2019 © 2019 QIAGEN, všechna práva vyhrazena.

Registrované názvy, ochranné známky atd. použité v tomto dokumentu, a to i v prípade, že takto nejsou výslovne oznaceny, nejsou považovány za zákonem nechránené.

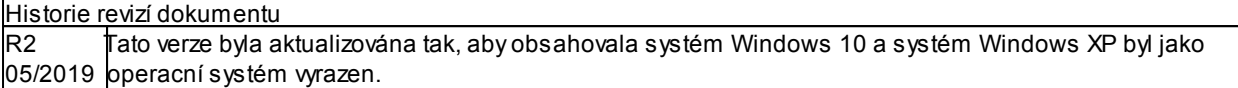

www.qiagen.com

Technická podpora

www.support.qiagen.com